# Oracle Fusion Cloud Human Resources

Administering Payroll for the United Kingdom

**24A** 

Oracle Fusion Cloud Human Resources Administering Payroll for the United Kingdom

24A

F88700-03

Copyright © 2024, Oracle and/or its affiliates.

Author: Srividya Balasubramanian

This software and related documentation are provided under a license agreement containing restrictions on use and disclosure and are protected by intellectual property laws. Except as expressly permitted in your license agreement or allowed by law, you may not use, copy, reproduce, translate, broadcast, modify, license, transmit, distribute, exhibit, perform, publish, or display any part, in any form, or by any means. Reverse engineering, disassembly, or decompilation of this software, unless required by law for interoperability, is prohibited.

The information contained herein is subject to change without notice and is not warranted to be error-free. If you find any errors, please report them to us in writing.

If this is software, software documentation, data (as defined in the Federal Acquisition Regulation), or related documentation that is delivered to the U.S. Government or anyone licensing it on behalf of the U.S. Government, then the following notice is applicable:

U.S. GOVERNMENT END USERS: Oracle programs (including any operating system, integrated software, any programs embedded, installed, or activated on delivered hardware, and modifications of such programs) and Oracle computer documentation or other Oracle data delivered to or accessed by U.S. Government end users are "commercial computer software," "commercial computer software documentation," or "limited rights data" pursuant to the applicable Federal Acquisition Regulation and agency-specific supplemental regulations. As such, the use, reproduction, duplication, release, display, disclosure, modification, preparation of derivative works, and/or adaptation of i) Oracle programs (including any operating system, integrated software, any programs embedded, installed, or activated on delivered hardware, and modifications of such programs), ii) Oracle computer documentation and/or iii) other Oracle data, is subject to the rights and limitations specified in the license contained in the applicable contract. The terms governing the U.S. Government's use of Oracle cloud services are defined by the applicable contract for such services. No other rights are granted to the U.S. Government.

This software or hardware is developed for general use in a variety of information management applications. It is not developed or intended for use in any inherently dangerous applications, including applications that may create a risk of personal injury. If you use this software or hardware in dangerous applications, then you shall be responsible to take all appropriate fail-safe, backup, redundancy, and other measures to ensure its safe use. Oracle Corporation and its affiliates disclaim any liability for any damages caused by use of this software or hardware in dangerous applications.

Oracle®, Java, and MySQL are registered trademarks of Oracle and/or its affiliates. Other names may be trademarks of their respective owners.

Intel and Intel Inside are trademarks or registered trademarks of Intel Corporation. All SPARC trademarks are used under license and are trademarks or registered trademarks of SPARC International, Inc. AMD, Epyc, and the AMD logo are trademarks or registered trademarks of Advanced Micro Devices. UNIX is a registered trademark of The Open Group.

This software or hardware and documentation may provide access to or information about content, products, and services from third parties. Oracle Corporation and its affiliates are not responsible for and expressly disclaim all warranties of any kind with respect to third-party content, products, and services unless otherwise set forth in an applicable agreement between you and Oracle. Oracle Corporation and its affiliates will not be responsible for any loss, costs, or damages incurred due to your access to or use of third-party content, products, or services, except as set forth in an applicable agreement between you and Oracle.

# **Contents**

| Get Help                                            | 1   |
|-----------------------------------------------------|-----|
|                                                     |     |
| 1 Let's Get Started                                 | 1   |
| Guide to Implementing Payroll for the UK            | 1   |
| Setup Tasks to Administer Payroll                   | 2   |
| Responsive User Experience Setup                    | 5   |
| Payroll Concepts to Understand                      | 6   |
| Application Tools                                   | 9   |
| 2 Assemble and Maintain Payrolls                    | 13  |
| Personal Payroll Entries                            | 13  |
| Payroll Relationships                               | 14  |
| Organization Payment Methods                        | 21  |
| Personal Payment Methods                            | 25  |
| Add and Transfer Payrolls                           | 28  |
| Transfer Tax Reporting Units                        | 31  |
| Terminations                                        | 33  |
| 3 Calculation Entries                               | 37  |
| Element Entries                                     | 37  |
| Time                                                | 50  |
| Balances                                            | 59  |
| Adjust Individual Balances                          | 66  |
| Absences                                            | 68  |
| Calculation Cards                                   | 71  |
| Voluntary Deductions                                | 105 |
| Pensions Automatic Enrolment                        | 111 |
| Pensions Enrolment Using Employee-Self-Service      | 166 |
| Involuntary Deductions                              | 173 |
| Court Orders, Student Loans, and Postgraduate Loans | 180 |
| Benefits                                            | 200 |

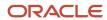

| Taxable Benefits in Kind               | 200 |
|----------------------------------------|-----|
| 4. Global Transfers                    | 235 |
| Overview                               | 235 |
| Element Entries Transfer               | 237 |
| Payment Methods Transfer               | 241 |
| Person Costing Transfer                | 242 |
| Calculation Cards Transfer             | 243 |
| Balances Transfer                      | 248 |
| Mass Legal Employer Change for Payroll | 253 |
| Copy Future Dated Changes              | 256 |
| Global Transfer Example                | 257 |
| FAQs for Global Transfers              | 259 |
| 5 Process Payroll                      | 263 |
| Flow Patterns                          | 263 |
| Third-Party Payment Methods            | 306 |
| Payroll Run                            | 315 |
| Payroll Calculation                    | 324 |
| Object Groups                          | 326 |
| Expedited Processing                   | 328 |
| QuickPay                               | 331 |
| QuickPay Flows                         | 333 |
| QuickPay Run Results                   | 337 |
| RetroPay                               | 342 |
| Event Notifications                    | 353 |
| Payments                               | 355 |
| 6 Payroll Results                      | 377 |
| Payroll Run Results                    | 377 |
| 7 Payroll Reconciliation               | 387 |
| Reports                                | 387 |
| 8 Reconciling Payments                 | 461 |
| Payment Reconciliation Setup           | 461 |

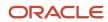

|    | Reconcile Payroll Payments                                     | 463         |
|----|----------------------------------------------------------------|-------------|
|    | Reconcile Retroactive Payroll Payments                         | 465         |
|    | Retroactive Notification Report                                | 466         |
|    | Retroactive Entries Report                                     | 469         |
| 9  | Auditing and Reporting                                         | <b>47</b> 1 |
|    | Common Report Features                                         | 47          |
|    | Account Number Masking in Payroll Reports                      | 48°         |
|    | FAQs for Reports                                               | 482         |
|    | Archive                                                        | 483         |
| 10 | Load Payroll Data Using Transformation Formula                 | 487         |
|    | Data Loader                                                    | 487         |
|    | Payroll Transformation Formula for HCM Data Loader             | 488         |
|    | Payroll Transformation Formula for HCM Spreadsheet Data Loader | 502         |

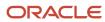

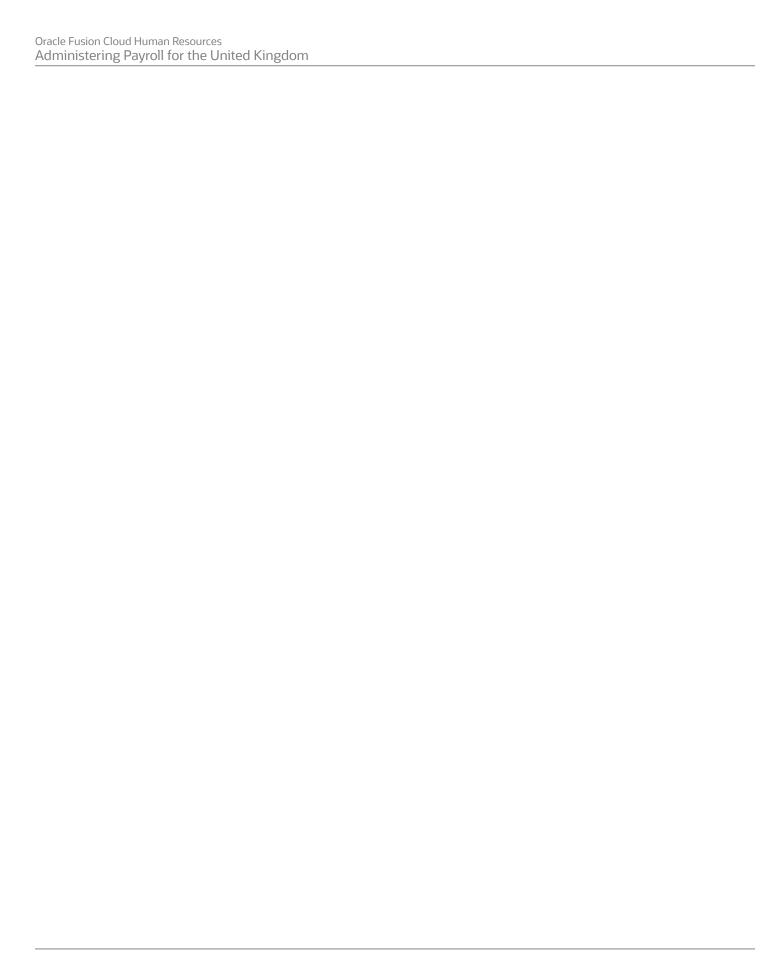

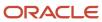

# Get Help

There are a number of ways to learn more about your product and interact with Oracle and other users.

### Get Help in the Applications

Use help icons ② to access help in the application. If you don't see any help icons on your page, click your user image or name in the global header and select Show Help Icons.

### **Get Support**

You can get support at My Oracle Support. For accessible support, visit Oracle Accessibility Learning and Support.

### **Get Training**

Increase your knowledge of Oracle Cloud by taking courses at Oracle University.

### Join Our Community

Use *Cloud Customer Connect* to get information from industry experts at Oracle and in the partner community. You can join forums to connect with other customers, post questions, suggest *ideas* for product enhancements, and watch events.

### Learn About Accessibility

For information about Oracle's commitment to accessibility, visit the *Oracle Accessibility Program*. Videos included in this guide are provided as a media alternative for text-based topics also available in this guide.

### Share Your Feedback

We welcome your feedback about Oracle Applications user assistance. If you need clarification, find an error, or just want to tell us what you found helpful, we'd like to hear from you.

You can email your feedback to oracle\_fusion\_applications\_help\_ww\_grp@oracle.com.

Thanks for helping us improve our user assistance!

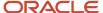

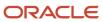

# 1 Let's Get Started

# Guide to Implementing Payroll for the UK

This guide is designed to help you with the Global Payroll setup tasks for the United Kingdom.

### Objectives

Use this guide to understand concepts and tasks you need to know before you begin implementing payroll::

- Application tips
- · Prerequisite tasks
- Payroll concepts
  - Legislation
  - Geographies and addresses
  - Data roles
  - Security profiles
  - Data loader
- Tools and components
  - Payroll objects
  - Elements
  - Fast Formulas
  - Balances
  - Payroll calculation components
  - Banking setup and payment methods
  - Security profile
  - Auditing
  - Data validation

For more in-depth information about related tasks, you can use the resources mentioned in the Other Documents section below.

### **Audience**

This guide provides practical end-to-end guidance for Oracle Global Payroll implementation teams. It is assumed that you have working knowledge of the basic principles of payroll and you're familiar with the customary payroll terminology. It is also assumed that you have consulted these two guides:

• Implementing Global Human Resources guide to complete the related prerequisite tasks required for payroll implementation.

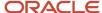

• Oracle Applications Cloud Using Functional Setup Manager guide to have a detailed understanding of the Functional Setup Manager and the implementation tasks.

Before you can start implementing payroll for the UK, it's imperative that:

- · You have the Payroll license
- You have completed the initial setup of the Oracle Fusion application
- You have completed implementing Global Human Resources and the HR-specific tasks required for payroll implementation and processing. For example, setting up requisite jurisdictions for tax reporting

While this guide is primarily intended for the implementation team, you can also use this guide if you run payroll processes after implementation.

### Organization and Format

Step-by-step information to help you understand payroll concepts, implementation task order, and setup tasks necessary for you to implement Oracle Global Payroll for the UK. Specific information regarding the requisite tasks can be found in relevant sections of this document. At the end of each topic are links to related topics to help you find additional information.

#### Other Documents

For other UK-specific information, see *Information Center: Fusion Human Capital Management – United Kingdom*.

To receive important UK Legislative Product News, subscribe to the *Hot Topics Email* feature available in My Oracle Support. Refer to:

UK-Welcome tab > Other Documents > How to Use My Oracle Support Hot Topics Email Subscription Feature

# Setup Tasks to Administer Payroll

This is a list of setup and administration tasks required to administer key payroll features for the UK.

#### Setup and Administration Tasks for Administering Payroll for the UK

| Tasks                          | What you must do                                                                                                    | Where to find info on the Help Center                                                                                       |
|--------------------------------|----------------------------------------------------------------------------------------------------|----------------------------------------------------------------------------------------------------|
| Configure Payroll Legislations | Create the payroll legislative data for the UK. Set up elements, balances, and other payroll-related data for implementations. | <ul> <li>Payroll Relationships for the UK</li> <li>Continuous Period of Service Payroll<br/>Relationship Rule</li> </ul>    |
| Organization Payment Methods   | Create organization payment methods by setting up payment type, payment sources, and payment rules.                            | <ul> <li>Organization Payment Methods for the UK</li> <li>Set Up BACS Payment Process for the UK</li> </ul>                 |
| Element Entries                | Create element entries for compensation or basic benefits for an employee assignment.                                          | <ul> <li>Element Entry Methods</li> <li>Enable Automatic, Multiple, or Additional<br/>Element Entries for the UK</li> </ul> |

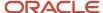

| Tasks                                                      | What you must do                                                                                                    | Where to find info on the Help Center                                                                                                    |
|------------------------------------------------------------|----------------------------------------------------------------------------------------------------|----------------------------------------------------------------------------------------------------|
| <ul><li>Elements</li><li>Element Classifications</li></ul> | The application provides many predefined elements that can't be modified at the implementation level. Define additional elements as required.                                                                                                    | <ul> <li>Primary Element Classifications for the UK</li> <li>Secondary Element Classifications for the UK</li> <li>Primary Element Classifications for the UK</li> </ul>                                                                                                    |
| Legal Entity Calculation Cards                             | Review and edit predefined calculation cards for payroll statutory units.  The payroll process uses the calculation rules defined on the cards to calculate earnings and deductions.                                                                                                    | <ul> <li>Calculation Cards for Deductions at<br/>Different Levels for the UK</li> <li>Calculation Value Definitions for Statutory<br/>Deductions for the UK</li> </ul>                                                                                                    |
| Legal Reporting Unit Calculation Cards                     | Review and edit organization calculation cards for your TRUs.  The payroll process uses the calculation rules defined on these cards to calculate earnings and deductions.                                                                                                    |                                                                                                    |
| Calculation Value Definitions                              | Review the tables that hold the rates and values used to calculate earnings, deductions, and exemption amounts. Create calculation definitions as needed.                                                                                                    | Calculation Value Definitions for Statutory<br>Deductions for the UK                                                                                                    |
| Payroll Calculation Information and Calculation<br>Cards   | Actions such as hiring a person or loading data may create some cards automatically. Otherwise, you can create the card manually. Review the payroll calculation information rules and definitions generated for user-defined elements.  These rules and definitions are used for calculation of earnings and deduction amounts. | <ul> <li>Personal Calculation Cards for the UK: How<br/>Their Entries Fit Together</li> <li>Calculation Cards for Deductions at<br/>Different Levels for the UK</li> <li>Payroll Calculation Information</li> <li>Statutory Deduction Components and<br/>Component Groups for the UK</li> <li>Automatic Calculation Card Creation for<br/>the UK</li> <li>Overview of Processing Benefits-in-Kind<br/>Through Payroll and P11D Reporting for<br/>the UK</li> </ul> |
| Voluntary Deductions                                       | Set up and manage voluntary deductions such as pensions automatic enrolment and pension enrolment using employee self-service.                                                                                                    | <ul> <li>Voluntary Deductions for the UK</li> <li>Set Up Pensions Automatic Enrolment for<br/>the UK</li> <li>Pensions Enrolment Through Employee<br/>Self-Service</li> </ul>                                                                                                    |
| Involuntary Deductions                                     | Set up and manage involuntary deductions such as court orders, student loans, or postgraduate loans.                                                                                                    | Overview of Court Orders, Student Loans,<br>and Postgraduate Loans for the UK                                                                                                    |
| Global Transfers                                           | Transfer one or more employees from one legal employer to another.                                                                                                    | <ul> <li>Global Transfer Overview</li> <li>Payroll Details During Global Transfer for<br/>the UK</li> </ul>                                                                                                    |

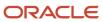

| Tasks                                                                    | What you must do                                                                                                    | Where to find info on the Help Center                                                                                                    |
|--------------------------------------------------------------------------|----------------------------------------------------------------------------------------------------|----------------------------------------------------------------------------------------------------|
|                                                                          |                                                                                                    | Student and Postgraduate Loan Data     During Global Transfer                                                                                                    |
| Payroll Flow Patterns                                                    | Review the predefined payroll flow patterns, and create additional patterns to meet specific requirements.                   | <ul> <li>Payroll Flow Patterns</li> <li>Start of Year Archive Process for the UK</li> <li>Tax Code Uplift Archive Process for the UK</li> <li>Full Payment Submission Process for the UK</li> <li>Employer Payment Summary Process for the UK</li> <li>P45 Process for the UK</li> <li>End of Year P60 Process for the UK</li> <li>HMRC Data Retrieval Process</li> <li>Load HMRC XML File Process</li> <li>Incoming XML Messages and Inbound Flow Instance Diagnostics for the UK</li> <li>Outgoing XML Messages Submission to HMRC</li> <li>HMRC File Submission Process</li> <li>HMRC File Submission and Retrieval Using a Third Party for the UK</li> <li>Gender Pay Gap Report</li> </ul> |
| Third-Party Payments                                                     | Create third-party payment methods for third-<br>party persons or external organizations.                                    | Create Third Parties Options for the UK                                                                                                    |
| Payroll Run and Payroll Calculation                                      | Run payroll                                                                                                    | <ul> <li>How Element Processing Sequence is<br/>Determined</li> <li>Create a Net-to-Gross Earnings Element<br/>for the UK</li> <li>Consolidation Groups</li> </ul>                                                                                                    |
| Payroll Run Results                                                      | Verify payroll run results by viewing the statement of earnings and payroll reports.                                         | How Payroll Run Results are Calculated                                                                                                    |
| Reconciling Payments                                                     | Create account combination for the reconciliation differences account. Set up transaction codes. Set up reconciliation rules | Payment Reconciliation Setup                                                                                                    |
| Auditing and Reporting                                                   | Review and validate the payroll information before you run any payroll process or reports.                                   | <ul> <li>Payroll Reports and Analytics</li> <li>Overview of Payroll Data Validation Repor</li> <li>Payroll Validation Archive Report for the UK</li> <li>Calculate Prepayments and Archive Periodic Payroll Results for the UK</li> </ul>                                                                                                    |
| HCM Data Loading Business ObjectsOverview of Taxable Benefits for the UK | Load payroll localization data for the United Kingdom.                                                                       | Overview of Benefits and Pensions for the<br>UK                                                                                                    |

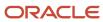

| Tasks | What you must do | Where to find info on the Help Center                          |
|-------|------------------|----------------------------------------------------------------|
|       |                  | Overview of Court Orders and Student<br>Loans Cards for the UK |
|       |                  | Overview of Pensions Automatic     Enrolment Cards for the UK  |
|       |                  | Overview of Statutory Deductions for the<br>UK                 |
|       |                  | Overview of Taxable Benefits for the UK                        |

# Responsive User Experience Setup

### Deep Links

You can use deep links to provide easy navigation directly to a page in the HCM Cloud application.

You can also use deep links for mobile responsive pages on your intranet, custom and third-party applications, or in a document. This helps people run transactions in the HCM cloud and provides quick access to their HR information.

To access deep links:

- 1. Open the main menu.
- 2. Go to Tools > Deep Links.
- 3. Copy the URL for a deep link.
- **4.** Paste the URL in the appropriate location.

When you open Deep Links, you find a list of all available deep links.

### Search Logic Profile Options for Client List of Values

You can use the logic <codeph>CONTAINS</codeph> to create the client list of values. This returns results containing the characters you enter.

Optionally, for individual list of values, you could change this logic to <codeph>STARTS WITH</codeph>, to return results that start with the search characters you enter.

For example, when you search for a person with the name John Smith while using the logic contains, you can search by 'jo' or 'sm' or 'th'. When you use the logic STARTS WITH, your search must start with 'j'.

Use the logic STARTS WITH when your list contains thousands of values (more than 15,000 records) to improve the search performance. Or, if you don't partition your data by set ID.

**Note:** If you change the search logic for a client list of values, the logic changes in all pages where the list of values is used.

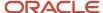

#### Related Topics

Search Logic Profile Options for Client List of Values in Global Human Resources

### Use Transaction Design Studio to Configure Field Displays

Use the Transaction Design Studio (TDS) to configure transactions and pages for responsive applications. TDS is available within the HCM Experience Design Studio.

You can control the visibility of attributes that are displayed either as **Delivered** or **Enabled**, and the availability of fields and sections of a transaction based on the user's role, person's business unit, or legal employer.

By default, the responsive pages display the often used attributes and hide the less often used attributes. Use Page Composer to personalize the responsive pages and display the attributes and tabs delivered within the feature.

Here's how you start HCM Experience Design Studio:

- Sign in to the application as Human Capital Management Application Administrator with Access HCM Page Configurator (HRC\_ACCESS\_HCM\_TRANSACTION\_CONFIGURATOR\_PRIV) privilege. This privilege provides you access to TDS in HCM Experience Design Studio.
- 2. Enable a sandbox to compose data for configuring business objects. On the Home page, click the **HCM Experience Design Studio** quick action under the **My Client Groups** tab.
- 3. Under Settings and Actions, click Edit Pages.
- 4. Select the site layer and click **OK**.

#### Related Topics

Overview of Page Modification

# Payroll Concepts to Understand

### **Date Effectivity**

Date effectivity preserves a history of changes made to the attributes of some objects. As a Professional user, you can retrieve and edit past and future versions of an object.

Many Human Capital Management (HCM) objects, including person names, assignments, benefits plans, grades, jobs, locations, payrolls, and positions are date-effective.

### Logical and Physical Records

Date-effective objects include one or more physical records. Each record has effective start and end dates. One record is current and available to transactions. Others are past or take effect in the future. Together, these records constitute the logical record or object instance. For a date-effective logical row, which is a collection on contiguous temporal physical rows, each physical row CreatedBy (CREATED\_BY) and CreationDate (CREATION\_DATE) are the same.

This table shows changes to the department manager attribute in a department business object. Each row represents a single physical record.

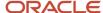

| Physical Record | Effective Start Date | Effective End Date | Department Manager |
|-----------------|----------------------|--------------------|--------------------|
| 4               | 18 January, 2022     |                    | C. Woods           |
| 3               | 15 October, 2021     | 17 January, 2022   | A. Chan            |
| 2               | 13 June, 2020        | 14 October, 2021   | T. Romero          |
| 1               | 22 March, 2019       | 12 June, 2020      | G. Martin          |

**Note:** The physical record number doesn't appear in the record.

#### Effective End Dates in Physical Records

Every physical record except the last has an effective end date. The update process adds this date, which is the day before the effective start date of the next record, whenever you update the object.

#### **Object End Dates**

You can enter a final effective end date for some date-effective objects. For example, terminating an assignment adds a final effective end date to the assignment. Alternatively, the **End Date** action may be available. If you end date a date-effective object, then it isn't available to transactions after that date. But the object's history is retrievable.

#### Status Values in Date-Effective Objects

Some date-effective objects, such as grades and jobs, have both effective dates and status values. When the object status is **Inactive**, the object isn't available to transactions, regardless of its effective dates. Setting the status to **Inactive** makes objects unavailable to transactions. If you can't enter an effective end date for an object, then changing its status has the same effect.

### **Future-Dated Changes**

For date-effective objects, you can enter future changes. For example, you enter the worker promotion shown in this table on 25 July, 2022 to take effect on 18 October, 2022.

| Physical Record | Effective Start Date | Effective End Date | Grade |
|-----------------|----------------------|--------------------|-------|
| 2               | 18 October, 2022     |                    | IC2   |
| 1               | 14 December, 2020    | 17 October, 2022   | IC1   |

Physical record two becomes current on 18 October, 2022. From 14 December, 2020 until 17 October, 2022 physical record one is current and available to transactions. If you can access the object history, you can see physical record two before it takes effect.

When future-dated changes exist, other actions may be limited. For example, to end this worker's assignment before the promotion takes effect, you must first delete the promotion.

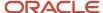

#### **Date-Enabled Objects**

Some objects, such as work relationships, are date-enabled rather than date-effective. They have start and end dates that define when they're available, but they have no history of changes. New attribute values overwrite existing attribute values.

#### Related Topics

- How You Delete Physical Records from Date-Effective Objects
- Examples of Updating Date-Effective Objects
- Examples of Correcting Date-Effective Objects
- How You Make Multiple Updates to Date-Effective Objects in One Day

### How You Delete Physical Records from Date-Effective Objects

The effect of deleting a physical record from a date-effective object depends on the record's position in the object's history.

Consider the date-effective object, which has three physical records, shown in this table.

| Physical Record | Effective Start Date | Effective End Date | Attribute Value |
|-----------------|----------------------|--------------------|-----------------|
| 3               | 15 August, 2022      |                    | С               |
| 2               | 30 October, 2021     | 14 August, 2022    | В               |
| 1               | 10 June, 2020        | 29 October, 2021   | A               |

#### Intermediate Records

If you delete physical record two, where the attribute value is B, then the object is as shown in this table after the deletion.

| Physical Record | Effective Start Date | Effective End Date | Attribute Value |
|-----------------|----------------------|--------------------|-----------------|
| 2               | 15 August, 2022      |                    | С               |
| 1               | 10 June, 2020        | 14 August, 2022    | А               |

If physical records exist both before and after the deleted record, then the deletion adjusts the dates of the surrounding records automatically. The effective end date of the previous record is now the day before the effective start date of this record. This change closes the gap in the object's effective dates.

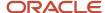

#### First or Only Records

In most cases, you can't delete the first or only physical record.

If you can delete the first physical record, then the object exists from the effective start date of the next physical record (30 October, 2010 in this example). If only one physical record exists, then deleting that record is the same as deleting the object.

#### **Final Records**

If you delete the final physical record, then the deletion removes the effective end date automatically from the previous physical record (14 August, 2011, in this example).

## **Application Tools**

### Payroll Flows

Use payroll flows to streamline and optimize your payroll operations. They help you ensure smooth and seamless end-to-end execution of the processes that address all of your payroll business requirements.

Use payroll flows to manage, effectively and efficiently, all of your payroll tasks, such as calculating payrolls, running reconciliation reports, and making payroll payments.

For example, to ensure your payroll cycles are accurate, you can design a flow that includes manual tasks that request validation at each step in the process. In this way, your Financial Director can verify the payroll costing results before the flow transfers the payroll costs to the general ledger.

Predefined flow patterns are automatically available for you to submit all types of payroll processes and reports. A flow pattern can consist of a single task such as the Calculate Payroll flow, or multiple tasks, such as the Payroll Cycle flow. The Payroll Cycle flow includes all tasks for a payroll period in a best practice flow.

You can run the predefined flows directly, or you can use them as templates to create your own. You can even copy a predefined flow pattern and edit it to meet your business requirements, such as adding, deleting, or moving a task in the schedule.

There are also features to help you to design flows that address other complex business requirements, such as the task iterator, that automates repetitive tasks with a single flow submission. For example, use the task iterator option to generate a report for multiple payroll statutory units within your organization.

Similarly, use the flow connectors feature to isolate and review off-cycle and on-cycle payroll runs and subsequently combine the run results for downstream processing.

This workflow diagram gives you an understanding of how payroll flows work. It shows the navigation path from the pages that provide high-level flows information, such as the View Flows page, to the pages that provide detailed employee-level information, such as the Checklist and Process Results Details pages.

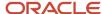

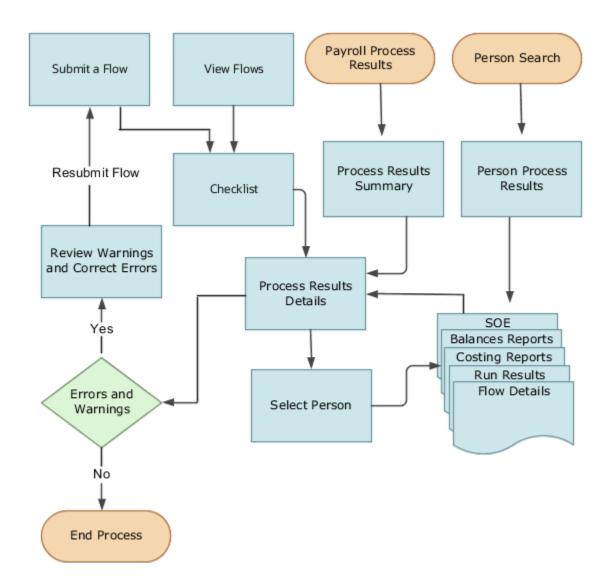

This table gives you a list of the payroll flow pages and a high-level description of the ongoing tasks you can perform to submit and monitor your flows.

| Page Name     | Tasks You Can Do On the Page                                                                                                    |
|---------------|----------------------------------------------------------------------------------------------------|
| Submit a Flow | After you have created the flow pattern, use the Submit a Flow page to submit the flow. Navigate to Submit a Flow task from Quick Actions or under <b>Payroll</b> in <b>My Client Groups</b> .  Use the filter options and search for the flow you want to submit. Enter a unique name for the flow and use the appropriate sections on the page to enter flow parameters, schedule your flow, and link flows if required. |

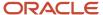

| Page Name               | Tasks You Can Do On the Page                                                                                                    |
|-------------------------|----------------------------------------------------------------------------------------------------|
| Checklist               | A Checklist is generated for each submitted flow. The Checklist page provides a central point to monitor and manage all tasks within the flow. Use the Checklist to easily identify areas that require your attention, such as any tasks within your flow that have error messages.                                                  |
|                         | Perform actions on the Checklist page, such as roll back a task or mark a manual task as complete. To view further information for a specific task, select the task and navigate to the Process Results Details page.                                                                                                    |
| Process Results Details | Use the Process Results Details page to view more detailed information for a flow task, such as errors and warning messages, report output, and log files.                                                                                                    |
| Errors and Warnings     | Use the Errors and Warnings page to view messages pertaining to persons or processes. You can also access this page from the Process Results Summary.                                                                                                    |
|                         | Once you resolve all issues, navigate back to the Checklist page to continue processing any remaining tasks within your flow.                                                                                                    |
| View Flows              | Use the View Flows page to get an overall status of all submitted flows. Use the filter options on the page to identify flows that require your attention, such as a flow that includes tasks with error messages. Drill down on a flow to go to the Checklist page, to get more detailed information for the tasks within the flow. |
|                         | Navigate to View Flows task from Quick Actions or under <b>Payroll</b> in <b>My Client Groups</b> .                                                                                                    |

For more information on payroll flows, refer to the Administering Payroll Flows guide on the Oracle Help Center.

#### Related Topics

- Flow Pattern Components
- Payroll Flow Patterns

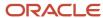

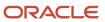

# 2 Assemble and Maintain Payrolls

# Personal Payroll Entries

You can update payroll information for your employees and employees can update their own payment method and bank account details on their home page.

You can find examples of the tasks to maintain personal payroll information in this table. The Payroll Only column indicates the task is applicable only for Global Payroll.

| Task                                   | Instructions                                                                                                    | Payroll Only |
|----------------------------------------|----------------------------------------------------------------------------------------------------|--------------|
| Elements                               | <ul> <li>Review the earnings and deduction entries to be processed in the payroll run.</li> <li>You can update some entries, such as voluntary deductions.</li> <li>You can manage other entries, such as salary, through other pages or in a source application. The entries are view-only on this page.</li> </ul> | No           |
| Legal Reporting Unit Calculation Cards | <ul> <li>Review rates and values for statutory deductions, involuntary deductions, and other entries held on calculation cards.</li> <li>Depending on the type of entry, you can update values on the card, or in a source application, such as a time card.</li> </ul>                                              | No           |
| Personal Payment Methods               | <ul> <li>Create personal payment methods, and specify the percentage or fixed amount that each method has to pay.</li> <li>Enter bank account details for electronic funds transfers.</li> </ul>                                                                                                    | No           |
| Third Parties                          | <ul> <li>Create third party payees to process<br/>payments to organizations and people<br/>who aren't on the payroll.</li> </ul>                                                                                                    | Yes          |
| Payroll Relationships                  | <ul><li>Transfer a person to another payroll.</li><li>Enter final processing dates for terminations.</li></ul>                                                                                                    | No           |
| Manage Batch Uploads                   | Use a spreadsheet to batch load these personlevel information:  Element entries  Bank details for personal payment methods                                                                                                    | No           |

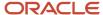

| Task | Instructions      | Payroll Only |
|------|-------------------|--------------|
|      | Assigned payrolls |              |

# Payroll Relationships

### Overview of Administering Payroll Relationships

Oracle HCM Cloud automatically creates a payroll relationship when you hire an employee or create other types of person records, such as candidates and pending workers. A payroll relationship is an association between a person and a payroll statutory unit (PSU).

A payroll relationship is the highest level of the payroll employment model. If a person has multiple employment records that belong to the same PSU, assignments are grouped within a payroll relationship for statutory reporting purposes. Payroll relationships enable you to enter payroll related information for a person in Oracle HCM Cloud, such as compensation, time cards, payment methods, and salary offers to candidates.

Use the **Payroll Relationships** task to view details, such as the payroll relationship number and the associated PSU. You can also perform actions for the assignments associated to the payroll relationship, such as adding a payroll or setting the time card required status.

Use the redesigned Payroll Relationships page to manage employee payroll information captured in the different sections of the page:

- Basic Information
- Assignment
- Payroll Association
- Payroll Assignment Details

### Payroll Association

The Payroll Association region displays the payroll currently associated with the assignment and any prior payrolls up to the final close date.

Use the **Transfer** button to transfer the payroll of an employee due to changes in the employee's terms and conditions such as a promotion, demotion, new position, new job, and so on. The employee is assigned a new primary payroll association effective the transfer date, and the current payroll association gets terminated as of a day prior to the transfer date.

The element duration dates on the assignment record control when element entries for an employee start or end. For example, a sales employee is terminated, and the Last Standard Process Date is automatically set to the last date of the employee's payroll, say 25 Aug 2022. However, a commission payment is due to be paid after the termination date, so you want to keep the employee's payroll record open until 31Dec 2022. To ensure that the employee is paid the commission, you can set the Final Close date on the assignment record to 31 Dec 2022.

When you delete a payroll, the payroll association including the element and CIR entries associated with the payroll association is purged. However, you can't remove a payroll that's invalid as of the start date.

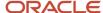

### Process a Payroll Relationship in Payroll

For employees with multiple assignments, payroll relationships support social insurance calculations that you perform on earnings from all assignments grouped within the relationship. The results of payroll processes are accordingly held against the payroll relationship of a person.

Use the **Process Result Summary** task to view a payroll process. Select a process such as calculate payroll, and drill-down to view a list of the payroll relationships included in the process.

#### Manage Payroll Relationships

Use the **Assignment Switcher** to choose an assignment for employees with multiple assignments. You can choose one of the active assignments and navigate to the Payroll Relationship page and view the assigned payroll and relationship information for the selected assignment.

**Note:** You can't switch between assignments if the selected assignment is in an Inactive status.

To search for an inactive assignment, you can use the **Advanced Person Search**. For assignments with a final close, the information shown on the Payroll Relationships page is view-only for both the assignment and the payroll relationship.

The Payroll Relationship page displays view-only information entered for the work assignment in the Human Resources flows such as Hire and Promote. Use the Payroll Assignment Details section to view and manage the assignment-level information for payroll.

Unless a **Final Close** is set on the Payroll Relationship, you can't remove person information. If a person has multiple payroll relationships belonging to different legal employers, then, for the purge to complete, all the payroll relationships under that person should be final closed, before the purge date.

Use the **Date** picker to switch the date and view the assignment, assigned payroll and payroll relationship information as of the date selected. You can select a date between the start and end date of the assignment.

Hide or display fields to meet your business requirements. However, you can't hide fields based on specific legislative requirements.

Add the PER\_ENABLE\_WORKER\_SEARCHES\_USING\_EFFECTIVE\_DATES\_PRIV functional privilege to a user-defined role, so that a person with the role can have access to date effective changes to the assignment.

Use the **Journey** option to include the VBS version of the page in a Journey.

#### Related Topics

- Payroll Employment Hierarchy Profile Options
- Payroll Relationship Type Mappings
- Overview of Payroll Employment Model
- What's a payroll statutory unit?

### Payroll Relationships

A payroll relationship represents the association between a person and a payroll statutory unit (PSU), which is the legal entity responsible for employee payment. Payroll relationships group a person's employment assignment records based on the payroll statutory calculation and reporting requirements.

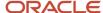

Payroll relationships facilitate the capture and extraction of HR and payroll-related data sent to a third party, such as a payroll provider for payroll processing. Payroll processing always occurs at the payroll relationship level. When you display the payroll process results for a person, you first select the person's payroll relationship record and then drill down to view details.

Payroll relationships aggregate balances at the payroll relationship level. Within a payroll relationship, payroll processes can aggregate balances for multiple assignment records. Balances don't span payroll relationships.

#### Payroll Relationship Records Creation

For the rehire process to automatically create a payroll relationship record, you must have a mapping between the system person type and the payroll relationship type. The table below shows the payroll relationship type values that are supported.

| Payroll Relationship Type | Description                                                                                                    |
|---------------------------|----------------------------------------------------------------------------------------------------|
| Standard                  | Person types mapped to this payroll relationship type are included in payroll runs.                                                        |
| Element Entry Only        | Person types mapped to this payroll relationship type have only element entries created for them and are excluded from payroll processing. |

The relationship mapping rules that map system person types to payroll relationship types, can vary by country or territory. The table below shows the mapping between system person types, and payroll relationship types, that are applicable for the UK.

| System Person Type                  | Payroll Relationship Type |
|-------------------------------------|---------------------------|
| Employee                            | Standard                  |
| Pensioner                           | Standard                  |
| Volunteer                           | Standard                  |
| Nonworker Paid                      | Standard                  |
| Nonworker Unpaid                    | Element Entry Only        |
| Pending Worker                      | Element Entry Only        |
| Pending Worker as Contingent Worker | Element Entry Only        |
| Pending Worker as Employee          | Element Entry Only        |
| Contingent Worker                   | Element Entry Only        |

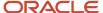

The mapping rules are predefined for legislations provided by Oracle. You can't create your own payroll relationship types, and you must use the values that are predefined in the application.

A payroll relationship can't end while there are active employment assignments. When all employment assignments are ended for a payroll relationship, it could either remain active or become end dated. It depends on the legislation and the payroll relationship rules applicable for the legislation. For example:

- A payroll relationship is created for each person type.
- For a relationship that gets terminated, a new payroll relationship is created within the same payroll relationship and PSU, for the rehire.
- If a person is rehired the day after the previous termination date, the previous payroll relationship is used. For example, in case of fixed-term contracts, this enables back-to-back periods of continuous service.
- If a person is rehired the day after the previous termination date, if the previous employment was terminated, a P45 was produced, and it was reported in the FPS:
  - o A new PAYE component should be created and associated to the new assignment.
  - It should be populated with the previous pay and previous tax values from the previous employment that has just ended.
  - Adding a final close to the payroll of the old assignment will ensure it is no longer processed.

### Continuous Period of Service Payroll Relationship Rule

The Continuous period rule is a predefined payroll relationship for employees assigned to payroll statutory units (PSUs). The payroll relationship rule determines what happens when you terminate the last active employment assignment record for a payroll relationship. And also whether the application creates a payroll relationship when you add a new assignment record for an employee.

#### Continuous Period of Service

When you terminate a work assignment, the application terminates the associated payroll relationship, and it becomes inactive. When you create an assignment later, the application searches for an active payroll relationship of the same type and for the same PSU. If a payroll relationship exists, date validation occurs to determine whether to use the existing payroll relationship, or to create a new one. The application compares the start date of the new assignment to the last standard earnings date of the existing payroll relationship. If the start date is before the last standard earnings date, the application uses the existing payroll relationship, otherwise, it creates a new one.

#### Related Topics

- How Terminations Affect Payroll Processing
- Payroll Relationships for the UK

### Payroll Relationship and Termination Dates

When you terminate an employee or end an assignment record, the Payroll Relationship page displays the corresponding dates. These dates control how earnings and deductions are processed for the terminated employment record.

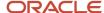

For example, David Ellis resigned from his teaching post at Royal High School, and his line manager enters a termination date of 22-July-2020. The application will process David's last payroll payment for 31-July-2020. You can view these termination dates on the payroll relationship page for David. These dates show up at all the employment levels of David, such as assignment, associated payroll, and payroll relationship.

This image shows David's Ellis payroll processing dates and the behavior of the application for handling the payroll records:

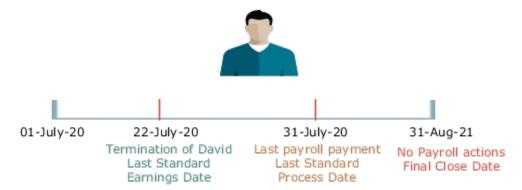

| Name                        | Date         | Application Behavior                                                                                                    |
|-----------------------------|--------------|----------------------------------------------------------------------------------------------------|
| Last Standard Earnings Date | 22-JUL-2020  | Sets the Last Standard Earnings Date as David's termination date.                                                                                                    |
| Last Standard Process Date  | 31-JULY-2020 | Sets the Last Standard Process Date as the process date of the payroll period in which David's termination occurred.                                                                                                    |
| Final Close Date            | 31-AUG-2021  | Enter a Final Close Date on David's assignment. This date will carry over to David's payroll, payment methods and payroll relationship records.  The Final Close Date ends the payroll records. You can't perform any payroll actions for David after this date, such as calculate payroll, make retro payments, or balance adjustments.  The date you provide would depend on your business requirements, such as when your company makes commission payments to terminated employees. However, the best approach is to enter a Final Close date that falls after tax year-end. You can perform any balance adjustments as part of your year-end processing.  Note:  If you enter a Final Close date for a person who has other active assignments, the payroll relationship still remains active. |
| End Date                    | 31-AUG-2021  | This date is defaulted when you enter the Final Close Date.                                                                                                    |

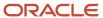

| Name | Date | Application Behavior |
|------|------|----------------------|
|      |      |                      |

### Terminate and Delete Payroll

You can terminate or delete a payroll association from the Payroll Association region. Select Edit and then click on Delete to choose between Delete Payroll Association or Terminate Payroll.

When you terminate a payroll association, the worker's payroll association is terminated with the Last Standard Earnings Date as the termination date. The Last Standard Process Date defaults to the end of the pay period but the Final Close Date is left blank.

In cases where you have to delete the payroll assigned to an employee, you can choose Delete Payroll Association from the Payroll Association region. The payroll association and records are deleted and no record of the payroll association remains.

#### Reverse Terminate Payroll Association

For employees with a terminated payroll association, you can select the Reverse Terminate Association option to reactivate the payroll association. The reactivated payroll association becomes the primary payroll associated with the employee and the corresponding element entries and calculation cards are reactivated.

#### Related Topics

- How to Set End Dates for Terminations
- How Terminations Affect Payroll Processing

### Payroll Relationship and Rehires

When you rehire a person, the application adds the new assignment to the original payroll relationship or creates a new payroll relationship.

The behavior of the application depends on the legislative rules of your country. For example,

- **Lifetime Record payroll relationship rule in the US**: If you rehire an employee, the application adds the rehire assignment to the original payroll relationship. If you have entered a Final Close Date on the payroll relationship, the application removes this date during the rehire process.
- Last Record payroll relationship rule in the UK: If you rehire an employee, the application creates a new payroll relationship for the rehire assignment.

**Note:** These rules only apply to rehires that exist for the same person type such as employee and PSU as the original employment. The application creates a new payroll relationship for any rehires that exist for a different person type or PSU.

#### Related Topics

- Configure Legislations
- Payroll Legislative Data

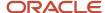

### Payroll Relationship and Time Card Required

Select the Time Card Required option to indicate if an employee must submit a time card for salary payments.

This option controls how the salary basis entry for the employee is processed in the payroll run:

- If a time card is required for the employee, the application doesn't process the salary basis entry in the payroll run. The employee must submit time cards for salary hours.
- If a time card isn't required for the employee, the application processes the salary basis entry in the payroll run.

You can enter a Time Card Required status on the payroll record or assignment for a person. Use the Time Card Required status on the payroll record to control the status when the person transfers to a new payroll. Alternatively, you can define the status for a person on the assignment. Use the **HCM Experience Design Studio** task to select the option that best suits your company and hide the other fields.

#### Related Topics

- Time Card Required Option
- Define Payroll Level Information
- Use Transaction Design Studio to Configure Field Displays
- HCM Experience Design Studio

### Payroll Relationship and Overtime Period

Select an overtime period to allocate the employee's earnings to the selected period, such as weekly.

For the US, the overtime period defines the starting date and length of the default workweek for nonexempt employees. Overtime is allocated to the appropriate workweek and this information is used to determine overtime calculations.

You can enter an Overtime Period on the employee's payroll relationship, payroll record, or assignment level. The Overtime Period at payroll relationship level applies to all the assignments. Use the payroll record option to control the overtime period when the person transfers to a new payroll. Alternatively, you can define the period details for a person on the assignment. Use the **HCM Experience Design Studio** task to select the option that best suits your company and hide the other fields.

#### Related Topics

- Define Payroll Level Information
- Use Transaction Design Studio to Configure Field Displays
- HCM Experience Design Studio

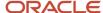

### FAQs for Payroll Relationships

#### How can I create a payroll relationship?

Oracle HCM Cloud automatically creates a payroll relationship when you hire an employee or create other types of person records such as candidate and pending workers.

#### How can I end a payroll relationship?

Enter a Final Close Date for a terminated employee after you have completed all payroll processing including any remaining payments and year-end balance adjustments. The Final Close Date ends the payroll relationship record and discontinues the employee to be included in payroll processes.

Enter the Final Close Date on the assignment of the terminated employee. If the employee has no other active assignments, the Final Close Date that you have entered on the assignment shows up on the payroll relationship record.

#### Related Topics

· How to Set End Dates for Terminations

#### What happens if I don't use Cloud Payroll, do I need a payroll relationship?

If you want to capture payroll related information in Oracle HCM Cloud, such as salary, compensation, and time cards, you need a payroll relationship.

If you aren't using Cloud Payroll, you can extract this information from Oracle HCM Cloud and send to a third-party payroll provider.

#### Related Topics

Overview of Global Payroll Interface

# **Organization Payment Methods**

### **Organization Payment Methods**

You must create one organization payment method for each combination of legislative data group, payment type, and currency that you use to disburse wages and other compensation. You can also create rules for validating or processing the distribution of payments.

You can create as many organization payment methods as required for your enterprise. Use the Organization Payment Methods task from Payroll.

Important aspects of organization payment methods are:

- Payment types
- Payment sources

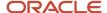

Payment rules

### Payment Types

When creating an organization payment method, you select a payment type.

The payment types available are:

- Electronic funds transfer (EFT): The EFT file has a predefined structure for Bankers' Automated Clearing Services (BACS).
- Cheque

**Tip:** When selecting the EFT payment type, you can enter EFT information at the payment method level, the payment source level, or both. Entries at the payment source level take priority over entries at the organization payment level. For example, if you define details at the payment source level, then to use those details when processing payments, you must enter the payment source when submitting the payment process. You can also make fast payments for multiple employees, and multiple payments for a single employee in a single file. To do this, select the value for report category as **Fast Payment EFT** when you use the **Make EFT Payments** flow.

#### **Payment Sources**

You must define at least one payment source for each organization payment method for payroll processing. Each payment source must be associated with an active bank account in Cash Management. If you define additional details at the payment source level, then to use those details when processing payments, you must enter the payment source name when submitting the payment process.

You can use the same bank account in different payment sources in more than one organization payment method, as illustrated in this example.

| Payment Method | Payment Source                   | Bank Account             |
|----------------|----------------------------------|--------------------------|
| Cheque         | Royal Bank of Scotland Account A | Bank A - Account 7890045 |
| EFT - BACS     | Royal bank of Scotland Account B | Bank A - Account 7890045 |

**Note:** If you're costing your payments, enter cost account information on the Manage Costing of Payment Sources page in the Accounting Distribution work area.

### Payment Rules and Default Payment sources

If you define multiple payment sources, you can use payment rules to determine the appropriate payment source based on tax reporting unit (TRU).

This example shows one organization payment method with three different payment sources for different TRUs.

| Payment Source        | Tax Reporting Unit | Default Payment Source |
|-----------------------|--------------------|------------------------|
| Payroll EFT Source UK | None               | Yes                    |

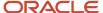

| Payment Source                                          | Tax Reporting Unit | Default Payment Source |
|---------------------------------------------------------|--------------------|------------------------|
| Bank A - Account 7890045                                |                    |                        |
| Payroll EFT Source London  Bank B - Account 1238900     | London TRU         | No                     |
| Payroll EFT Source Birmingham  Bank C - Account 8765999 | Birmingham TRU     | No                     |

The first payment source that you add is the default payment source, but you can select another payment source as the default, or not have a default payment source.

To understand the effect of having a default payment source, consider these examples that describe what happens when a TRU changes, causing a payment rule to be invalid.

| Approach                                                                                                    | Example                                                                                                    |
|----------------------------------------------------------------------------------------------------|----------------------------------------------------------------------------------------------------|
| With a default payment source, the payment process pays employees using the default payment source.                                                          | This approach might suit a company with multiple independent franchises, each with its own TRU. If a franchise holder sells the franchise, payments don't fail. |
| Without a default payment source, the payments process issues error notifications to ensure that you use the appropriate payment source to fund the payment. | This approach might suit a company with strict policies about payment rule compliance.                                                                          |

### Set Up BACS Payment Process

Before you can make deposits through Banker's Automated Clearing System (BACS), you must set up an organization payment method for BACS payments. You can then create personal payment methods, for all applicable employees, that link to the organization payment method.

### Create BACS Organization Payment Method

Follow these steps to create a BACS organization payment method:

- 1. Select the Organization Payment Methods task.
- 2. Click Create.
- **3.** Select the legislative data group and click **Continue**.
- **4.** In the Payment Type field, select **BACS**.
- 5. Complete the fields in the Payment Information section.
  - If you're making multiple-file submissions using a BACS payroll bureau, enter your **Bureau Name** and **Bureau Reference**. The Bureau Reference must begin with an uppercase B followed by a five-digit number, for example, B12345.

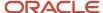

- o If you're making single-file submissions, leave the **Bureau Name** and **Bureau Reference** blank.
- 6. Enter appropriate values for BACS Transaction Limit and BACS File Limit.
- 7. In the Payment Sources section, click **Create**.
- **8.** On the Create Payment Source page, enter a name for the payment source and select a bank account. You must have previously defined the bank account.
- 9. In the Payment Information section, enter your BACS User Number and Contra Narrative.
- **10.** Save the payment method.

#### Create Personal Payment Methods for BACS

After you have created the BACS organization payment method, you can assign it to the personal payment methods you create for your employees. Use the **Personal Payment Methods** task to create the payment method.

To assign BACS as personal payment method:

- 1. From Payroll, select Personal Payment Methods.
- 2. Search for and select the employee.
- 3. Click Create.
- 4. Select Organization Payment Method for this employee and ensure it's BACS.
- 5. Add a bank account and provide banking details.

An employee can have multiple payment methods. Use the Payment Amount Type and Percentage fields to manage distribution across different payment methods.

### **BACS Payments**

To make a BACS payment, select the Make EFT Payments process using the Submit a Process or Report task. This creates an XML file containing data generated by payroll that's relevant for payment processing. When you run this process, BACS file and BACS audit report are generated.

**Note:** A predefined eText template is available in the Oracle Business Intelligence Publisher that generates an EFT file from the XML. The EFT file has a predefined structure for BACS.

When you run the Make EFT Payments process, provide the required parameters including these:

- BACS Submission Serial Number: A number that appears in the BACS file that displays the number of attempts to submit this BACS file. In the BACs file, this is defaulted to 0. You can enter a number up to six digits.
- Organization Payment Method: Select the BACS organization payment method you previously created
- Payment Source: This restricts the EFT file to contain only those employee payments that are to be paid from the given payment source.
- BACS Processing Date: Set this date to three working days before you require the payments to be received in the destination bank accounts. The overriding payment date isn't the same as the date on which payments are made.

**Note:** Once the payment process is executed for a person for a specific period, the person won't be selected if the process is rerun. To rerun the payment for an already processed person, the whole execution needs to be rolled back. If you previously ran a prepayment for this period using a different payment source, the process doesn't produce an EFT file.

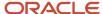

#### Review BACS Audit Report

You can use the audit report that's generated as part of the Make EFT Payments process to verify the payments generated on the BACS file. To view this report, run the Make EFT Payments process successfully and select the BACS audit report under Output and Delivery from the relevant report job. The report is delivered in CSV format.

# Personal Payment Methods

### Bank Info for Personal Payment Methods

You can create bank, branch, and bank account info as part of implementation, or you can let employees add their own bank info. Once created, you can use bank accounts in other Oracle applications, such as Cloud expenses.

#### Enter Bank Info for PPMs

This table summarizes approaches to create bank info for employees.

| Approach                                       | Purpose                                                                                                    |
|------------------------------------------------|----------------------------------------------------------------------------------------------------|
| Manage Banks and Manage Bank<br>Branches pages | Create, edit, and view your bank account information.  Note: In order to manage banks and branches, you must have the Manage Bank and Manage Bank Branch privileges. |
| Payment Methods page                           | Create, edit and view employee bank account details to receive payroll payments.                                                                                     |
| HCM Data Loader                                | Use an integrated Excel workbook to load personal payment methods and employee bank account details.                                                                 |

You can use CE\_USE\_EXISTING\_BANK\_BRANCH profile option to control to whether or not your employee can create their own bank and branch data. On the Manage Cash Management Profile Options page, set the Use Existing Banks and Branches profile option to either Yes or No.

- If you set the option to Yes, you need to load bank and branch data. Administrators and employees select bank and branch details from a list of values in the bank region on the Payment Method page.
- If you set the option to No (default setting), you don't need to load any bank details. Administrators and employees enter their bank and branch details as free text.

#### Access to PPMs and Bank Info

The table shows the privileges you need to access PPMs and bank info:

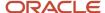

| User                                                                | Privileges                            | Access Description                                        |
|---------------------------------------------------------------------|---------------------------------------|-----------------------------------------------------------|
| Employee Self-service                                               | Manage Personal Payment Method        | Allows users to manage their own personal payment methods |
| Employee Self-service                                               | View Personal Payment Method          | Allows users to view their own personal payment methods   |
| Employee Self-service, Implementors,<br>Administrators, or Managers | Payee Bank Account Management Duty    | Allows users to create bank accounts                      |
| Implementors, Administrators, or Managers                           | Manage Worker Personal Payment Method | Allows access to manage employee personal payment methods |
| Implementors, Administrators, or Managers                           | View Worker Personal Payment Method   | Allows access to view employee personal payment methods.  |

#### **Related Topics**

- How Bank, Branch, and Account Components Work Together
- Configure Payment Method Preferences
- · Examples of Loading Banks
- · Examples of Loading Bank Branches
- Example of Loading Personal Payment Methods

### FAQs for Personal Payment Methods

### Why can't I create a personal payment method?

The payroll definition determines the payment methods available to the person. Check whether the person has an assigned payroll on the Payroll Relationships page.

#### Related Topics

Configure Payment Method Preferences

Why can't I delete, end date, or change the processing order of a personal payment method?

You can't make date-effective changes that cause effective records for the default payment method to overlap.

Make sure your change results in a valid default payment method with dates that don't overlap with other payment method records.

Payment methods defined for a person contain date-effective records that allow changes to occur at different points in time. For example, you can define a payment method in advance to start on the date that you specify.

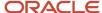

A person's payroll relationship must have only one default payment method in effect at any point in time. If a person has multiple payroll relationships, you must specify a default payment method for each payroll relationship.

You can delete a payment method that hasn't been picked up in a prepayments process or isn't included in any current payroll processes. You must confirm your request by responding to the message. You have the option to cancel or continue. If you continue, the payment method is end dated as of system date minus one day, which makes it no longer effective, and the payment method is no longer on the page view.

If the payment method is included in a current payroll process and you attempt to delete, you get a message with the delete date. For example, if the prepayment process date is 31-May-2022, the message you receive is "This payment method is included in a payroll process. This personal payment method will be deleted on 31-May-2022." You have the option to cancel or continue. If they continue, the PPM is end dated as of the prepayment process date, and the employee no longer sees this payment method on the page after that date. The payment method remains effective and can be viewed on the page until after the process date.

#### Why does an inactive bank account still shows as active?

Your bank account is active until the end of the day you marked it inactive. An end date is saved as of the date you mark your bank account inactive and remains active until midnight of its inactive date.

For example, if today is the 25th of January and you mark your bank account as inactive, it's active until midnight. Tomorrow, 26th of January, when you view your bank account in the payment method page, your bank account shows an inactive status with the end date.

**Note:** If your inactive bank account is linked to a payment method, you see a reminder banner on the payment method page to associate an active bank account with your payment method.

#### Related Topics

- · Bank Info for Personal Payment Methods
- Considerations When You Create Accounts

### Why can't I add or edit banks and branches for personal payment methods?

You can't edit bank and branch information on the Manage Personal Payment Methods page. Contact your help desk for assistance. You may be able to create banks and branches, depending on your security privileges.

# Why can't I find my organization payment method when creating other payroll objects?

When you update an object's organization payment method, you must make the effective start date of the organization payment method on or before the effective date of the change.

For example, to create a payroll definition effective on 4/1/2012 with a default organization payment method, the organization payment method must have an effective start date on or before 4/1/2012. You can only select an organization payment method that has an effective start date on or before the date you're creating or updating the object.

### How can I change my bank details for direct deposit payments?

Use the Payment Methods task to View, print or download your payslips, change your bank account details, or manage your payment methods.

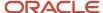

#### Related Topics

- Bank Info for Personal Payment Methods
- · Personal Payment Methods

# Add and Transfer Payrolls

### How You Assign and Transfer Payroll

In this procedure, you will assign and transfer the employee - Elizabeth Brown to a different payroll. To assign and transfer payroll, follow these steps.

### **▶** Watch video

- 1. From the Navigator, select the **My Client Groups** link.
- 2. Click the **Person Management** icon.
- 3. In the Name field, enter Brown Elizabeth.
- 4. In the Effective As-of Date field, enter 01/01/2021.
- 5. Click Search.
- 6. In the Search Results section, click **Brown**, **Elizabeth**.
- 7. Click Manage Payroll Relationships.
- 8. In the Assignment: Analyst section, on the Payroll Details tool bar, click the **Actions** drop-down list box and select **Transfer Payroll**.
- 9. Click the Payroll drop-down list and select Monthly.
- 10. Click Save.
- 11. Click Close.

### Add a Payroll to a Person

You add a payroll to a person to control how and when the person is paid. For example, you add a weekly payroll to the assignment of Carrie Smith to ensure the application pays her each Friday.

You can add a payroll when you hire an employee or when you create other types of person records such as candidate and pending workers. You can also enter a payroll on the payroll relationship page.

If you use a third-party payroll product, you might also need to capture a payroll for a person with HCM Cloud. For example, if your company has defined a salary basis with a 'Payroll Period' frequency, you need to add a payroll to the person before you can enter a salary.

Payroll that's assigned to a person controls how the application generates the entry dates for nonrecurring element entries. The application derives the end date of a nonrecurring element entry from the end date of the payroll period.

Let's consider this example. Effective on 3-Dec-2020, you assign a nonrecurring element entry to a monthly paid employee. In this case, the application automatically derives the end date as 31-Dec-2020. Alternatively, let's assume that you assign a nonrecurring element entry to a candidate before assigning them a payroll, which has an effective date of 3-Dec-2020. In this scenario, the application derives the start and the end date as 3-Dec-2020.

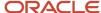

#### Related Topics

Overview of Payroll Definitions

## Transfer a Payroll

You can transfer a person to another payroll on the Manage Payroll Relationships page. Select the appropriate assignment record to view the person's current payroll details.

Select the 'Transfer Payroll' option to move the assignment to a new payroll. The assignment will begin processing on the new payroll from the payroll transfer date. The original payroll on the assignment will also remain active to enable you to pay any outstanding payments on this payroll. Once you complete all such payments, you can enter a Final Close Date to end date the original payroll.

**Note:** The application will process the employee in both the original and new payrolls until you enter a Final Close date.

## Payroll Transfer Dates

When you transfer a payroll, the application creates a new payroll record for the assignment and, also populates element duration dates on the new and original payroll records.

These dates control how the application processes assignment level earnings and deductions on the new and original payrolls.

Carrie Smith is a temporary employee, assigned to a weekly payroll. She accepts an offer to become a full-time permanent employee in the same position starting on 20-Feb. Here's how you can update Carrie's assignment record:

- On the Manage Relationship's page, you transfer her to a semimonthly payroll, appropriate for a full-time permanent worker.
- Set the effective date to 20-Feb, which is the date of payroll transfer.

The transfer sets element duration dates on the original weekly payroll and the new semimonthly payroll as shown below.

#### **Semimonthly Payroll**

| Name                         | Date   | Description                                                                                                    |
|------------------------------|--------|----------------------------------------------------------------------------------------------------|
| Start Date                   | 20-Feb | This is the date Carrie transferred to the semimonthly payroll.                                                                           |
| First Standard Earnings Date | 20-Feb | This date is also set to Carrie's payroll transfer date. It controls the start date of entries such as salary on the semimonthly payroll. |

#### Weekly payroll

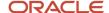

| Name                        | Date            | Description                                                                                                    |
|-----------------------------|-----------------|----------------------------------------------------------------------------------------------------|
| Last Standard Earnings Date | 19-Feb          | This is the day before Carrie's payroll transfer date. This date controls the end date of entries such as salary, on the weekly payroll.                                                                                      |
| Last Standard Process Date  | 23-Feb          | This is the last of the weekly payroll period in which Carrie's payroll transfer occurred. Use this to control the end date of entries such as, voluntary deductions on the weekly payroll.                                   |
| Final Close Date            | Example: 19-Aug | This date is entered by the Payroll or HR administrator which ends Carrie's association with the weekly payroll. All outstanding payments including commission and overtime must be paid before you enter a Final Close Date. |
| End Date                    | N/A             | This is the end date of the semimonthly payroll.<br>This date is defaulted when you enter a final<br>close date.                                                                                                    |

**Note:** Payroll customers should define eligibility rules based on a payroll criteria such as, 'All Payrolls' for assignment level elements. This ensures assignment level element entries are processed based on the dates populated by the payroll transfer.

# Define Payroll Level Information

You have the option to define information such as the Time Card Required status against either the person's payroll, or directly on the assignment record. Select the option that best meets the needs of your company.

You can use Transaction Design Studio to hide fields at different levels:

- Payroll Level: Select this option if the attribute such as Time Card Required changes when a worker transfers to a new payroll. Assume all weekly paid workers at your company submit a time card, but all monthly paid workers are salaried and therefore don't. In such scenarios you can enable the Time Card Required field at a payroll level to meet this requirement.
- **Assignment Level:** Select this option if the attribute such as Time Card Required doesn't change when a worker transfers to a new payroll.

The payroll option enables you to capture information that's specific to the payroll of a person. This option is particularly helpful when an assignment has multiple active payrolls following a payroll transfer.

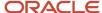

# FAQs for Add and Transfer Payroll

How can I prorate elements when a person transfers payrolls?

You can prorate assignment level elements when a person transfers to a new payroll using the following steps.

- 1. Enable proration for the assignment level element.
- 2. Ensure the proration event group tracks changes to a person's payroll.
- **3.** Define eligibility for the element using the payroll criteria. Select the 'All Payrolls' option if the element is applicable to workers on any of your company's payrolls

Let's assume you have enabled proration for the Salary element. You transfer Yan Klein from the weekly to monthly payroll effective 20-Feb.

- The application will stop processing Yan's salary for the weekly payroll on 19-Feb and the salary entry is prorated.
- The application starts processing Yan's salary for the monthly payroll on 20-Feb and the salary entry is prorated.

**Note:** In the example above, the salary element ends on the Last Standard Earnings date of the assignment.

#### Related Topics

Payroll Element Eligibility

What happens when I add a payroll to a person, does the application create a new payroll relationship?

The application automatically creates a payroll relationship when you hire a worker or when you create other types of person records such as candidate or pending workers. Adding a payroll to a person doesn't create a new payroll relationship.

# **Transfer Tax Reporting Units**

## Tax Reporting Units

Tax reporting units (TRU's) represent a legal entity for tax and social insurance reporting in legislations such as the US and UK.

You can assign a TRU to a worker using the payroll region on the new hire flow. Alternatively, you can associate a TRU on the statutory deduction calculation card of the worker.

### Tax Reporting Across Multiple Assignments

The application uses TRU's to group the assignments of a worker for tax and social insurance reporting.

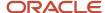

For example, Softgear Cars operates several car dealerships in the UK. They have a single legal entity responsible for employing and paying workers across all their dealerships. Sophie works part-time at two Softgear Cars showrooms. She has two assignments to capture information for each role such as showroom location and line manager details.

Both of Sophie's assignments are associated to the same TRU. Therefore, when the weekly payroll is processed, the application consolidates her earnings from both the assignments for tax and social insurance purposes.

#### Related Topics

- Global Transfer Overview
- · What's a tax reporting unit?

# Update TRU for a Worker

When a worker moves to a new legal employer, they may also require a new TRU. In this scenario, the global transfer process creates a new assignment, which can be associated to the new TRU.

In other circumstances, you need to update the TRU of a worker although they still retain their legal employer (and payroll statutory unit). For example, when the worker moves to another department within your organization. In this type of scenario, you can either update the TRU on the worker's original assignment or create a new assignment.

#### Scenario:

Vision Corporation operates supermarket and hardware stores in a US city.

- Vision Corporation is a single legal entity responsible for employing and paying workers across all their stores.
- The supermarket and hardware stores are classified differently for tax and social insurance reporting purposes. Vision Corporation therefore has two TRU's: Vision Supermarket and Vision Hardware.

Yan has worked at the supermarket store for several years, and has now secured a manager role at her local hardware store. With this promotion, update Yan's TRU from Vision Supermarket to Vision Hardware.

You must note that Yan transfers to the hardware store payroll on 10-May-2020. She will continue to be paid on a semimonthly payroll.

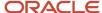

### Transfer TRU - New Assignment

- You start by terminating Yan's original assignment on 09-May-2020. This will evoke standard payroll termination processing including the ending of element entries.
- Then create a new assignment effective 10-May-2020 and associate it with Vision Hardware.
- Enter her earnings and deductions as required.
- Run the semimonthly payroll for the period ending 15-May-2020.
- The application performs two payroll calculations:
  - **a.** Original Assignment: Earnings for the period 01-May-2020 to 09-May-2020 are taxed and reported against Vision Supermarkets.
  - **b.** New Assignment: Earnings for the period 10-May-2020 to 15-May-2020 are taxed and reported against Vision Hardware.

### Transfer TRU - Retain Assignment

- Navigate to Yan's statutory deduction card. Set the effective date to 10-May-2020 and create a new tax card record for Vision Hardware.
- Update her earnings and deductions as required.
- Run the semimonthly payroll for the period ending 15-May-2020.
- All of Yan's earnings for the payroll period 01-May-2020 to 15-May-2020 are taxed and reported against Vision Hardware. This is the active TRU on the process date of the payroll run.

**Retrospective Earnings:** Let's assume Yan also has a backdated salary increase from 01-April-2020 which is paid on 15-May-2020. The retrospective salary payment is taxed against Vision Supermarket. As described above, the other payments in May are taxed against Vision hardware.

#### Related Topics

- Global Transfer Overview
- How Legal Employers Work with Payroll Statutory Units and Tax Reporting Units

# **Terminations**

## How to Set End Dates for Terminations

These scenarios illustrate how to set the last standard process date and final close date for element entries at the assignment level.

You can't change the last standard earnings date. Set element duration dates in the Payroll Details section of the Payroll Relationships page.

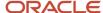

### **Exclude Terminated Employees from Process Consideration**

You terminated Heidi's assignment on 03, June 2014. The termination process automatically sets the last standard earnings date to the termination date (03, June 2014). The process also sets the last standard process date to the end date of her weekly payroll (06, June 2014). The termination process doesn't set a final close date.

To ensure payroll processes stop considering Heidi for processing after one full year after termination, you set the final close date to 03, June 2015.

**Note:** The latest entry date defined for any severance payment elements determines the last date you can enter element entry details for the terminated employee's severance payment. You can view the latest entry date setting on the **Element Summary** section of the **Elements** page.

### Modify the Last Standard Process Date for Compensation

Anthony has two assignment records, one on a weekly payroll and one on a monthly payroll. On 10 June 2014, an HR manager terminated Anthony's assignment record on the weekly payroll. The termination process automatically set the last standard process date to the end date of the payroll period. Anthony's termination package specifies that he should receive compensation payments through the month of June. To ensure he's paid on both the weekly and monthly payroll through June, you must change the last standard process date on the weekly payroll to 30 June 2014.

**Note:** Change the assignment status to **process when earnings** if you want to allow recurring entries to be processed after the last standard process date.

#### Frequency of Recurring Elements for Terminated Employees

Use frequency rules to process a recurring element at a frequency other than the one you defined for the payroll. For example, to process a monthly deduction in the third payroll period of the month for employees that are paid on a weekly basis.

When you terminate an employee, the application normally ends payment of recurring elements such as salary, and therefore frequency rules can't be applied. Frequency rules are processed in the payroll period in which the employee terminates but these rules aren't processed in subsequent payroll periods. You can use element entry start and end dates to control the frequency of recurring elements for terminated employees.

#### Related Topics

- Options to Determine an Element's Latest Entry Date
- Use Time Definitions for Severance Pay

# How Terminations Affect Payroll Processing

Initiating a termination automatically sets dates that control when the person's element entries end.

The effect date of a termination on payroll relationships and assignments depends on the type of termination and country or territory payroll relationship rules.

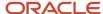

### **Entry Dates That Affect Processing**

Element setup determines which element duration date is significant for a specific element. The termination process sets the end dates automatically.

**Note:** If a person has multiple assigned payrolls, the termination process sets the last standard process date for all active payroll records for each assignment to the latest date.

#### How Terminations Are Processed

When you terminate an assignment or entire work relationship, the application terminates the appropriate payroll records. The type of termination and the payroll relationship rule for the country or territory determines which payroll objects the process terminates.

#### Update Personal Payroll Information for a Termination

When you receive notification of a termination, perform these tasks either manually or as part of a payroll termination flow:

- Update element entries, for example, enter severance payment details on the Element Entries page.
- Verify termination dates and element duration dates on the Payroll Relationships page.
- Update personal calculation cards to provide information required for tax reporting on the Calculation Cards page.

If you use Oracle Fusion Global Payroll for payroll processing, your termination flow might include one or more automatic or manual tasks such as the ones listed above. You can use these sections to manage these flows:

- Payroll Dashboard to view the details of payroll termination flow tasks and navigate to any items requiring attention
- Payroll Checklist to view the status and results of tasks in an active flow

#### Related Topics

- · How to Set End Dates for Terminations
- Terminations
- Options to Determine an Element's Latest Entry Date
- · Payroll Relationship Rules

## FAQ for Personal Payroll Entries

### How can I correct a hire date for an employee?

You correct the hire date for an employee in the Person Management page.

Even if you changed the hire date, you have access to all the employee's payroll processes after the hire date has been updated. For example, you hire and pay a worker then you're informed the worker joined the company on a later date,

- 1. You hire and begin payroll processing of a worker.
- 2. You're informed the worker joined the company on a later date.

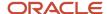

In this case, you can correct the hire date and still view the worker's payroll results.

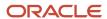

# **3** Calculation Entries

## **Element Entries**

## **Element Entry Methods**

Create element entries for compensation or basic benefits for an employee assignment. For example, you can create element entries for an employee's overtime hours or medical premium deduction amount.

Create an element entry using these methods:

- · Manual entry on the Element Entries page
- · Automatic entry for all eligible workers
- Automatic entry by other processes

In addition, web services are available to manage element entries.

### Manual Entry

On the Element Entries page, you can do these actions:

- Create manual entries for some elements, such as voluntary deductions.
- View element entries for a person on the summary page, including entries created automatically by other processes.
- If the element is costed at the element entry level, specify costing overrides.
- · Sort the list of entries by element name.

### Automatic Entry for All Eligible Workers

When you create an eligibility record with automatic entry option, the application submits a process that creates element entries for all eligible workers. This option also ensures that hiring eligible workers in the future automatically creates an element entry for them.

### Automatic Entry by Other Processes

Certain processes and actions within salary administration, compensation, benefits, and payroll can generate new element entries. Maintain these entries through the original processes that generated them. Don't maintain them on the Element Entries page.

Consider these examples.

- If you associate a salary element with a salary basis, assigning workers to that salary basis automatically creates element entries.
- Allocating other compensation and benefits, or adding a payroll component to a personal calculation card, automatically creates element entries.

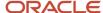

#### Related Topics

- How Element Setup Affects Entries and Their Values
- Cost Hierarchy

## How Element Setup Affects Entries and Their Values

An element's input values define the entry values available on each entry of this element.

For each input value that's marked for display, an associated element entry value is available on the Element Entries page.

- Some entry values provide inputs to element calculations, such as hours worked.
- Others results from payroll calculations. For example, elements processed earlier in the payroll run.

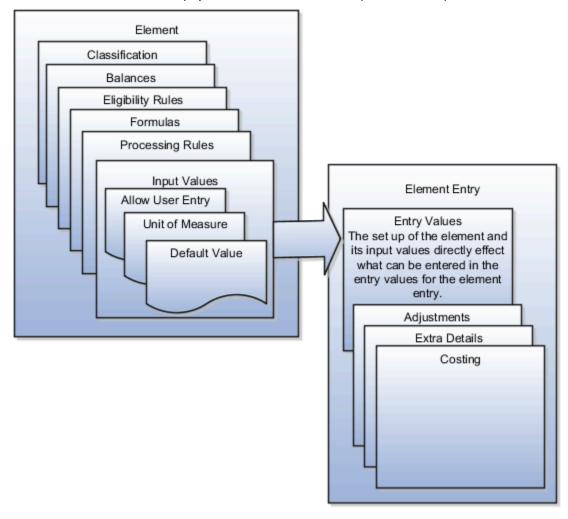

### Element Setup that Affects Element Entries

This table summarizes element setup options that affect element entries.

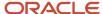

| Setup Option                                    | How It Affects Element Entries                                                                                                    |
|-------------------------------------------------|----------------------------------------------------------------------------------------------------|
| Calculation rule                                | The calculation rule determines which input values you must provide on the element entry. For example, for a flat amount earnings element, you typically specify an amount, periodicity, and whether the amount is a full-time equivalent value. For an earnings element with a factor calculation rule, you simply enter a factor, such as 0.5 for 50 percent.                                                                                                 |
| Duration for entries                            | You can specify an element as recurring or nonrecurring.                                                                                                    |
|                                                 | Entries of recurring elements, such as salary, remain until the element end date and are normally processed at least once in each pay period. Nonrecurring element entries, such as overtime pay, are only processed once. You must create a new element entry each time that you want the element to be included in the payroll calculation for an employee.                                                                                                   |
|                                                 | Payroll that's assigned to a person controls how the application generates the entry dates for nonrecurring element entries. The application derives the end date of a nonrecurring element entry from the end date of the payroll period.                                                                                                    |
|                                                 | Let's consider this example. Effective on 3-Dec-2020, you assign a nonrecurring element entry to a monthly paid employee. In this case, the application automatically derives the end date as 31-Dec-2020. Alternatively, let's assume that you assign a nonrecurring element entry to a person before assigning them a payroll, which has an effective date of 3-Dec-2020. In this scenario, the application derives the start and the end date as 3-Dec-2020. |
| Automatic entry                                 | When you create an eligibility record with automatic entry option, the application submits a process that creates element entries for all eligible workers. For example, you select the Automatic Entry option for element eligibility records for the predefined US Taxation element.                                                                                                    |
|                                                 | This setup ensures that all eligible workers have an entry to initiate the tax calculation process.                                                                                                    |
|                                                 | This check box is selected if you answer <b>Yes</b> to the question on the template: Should every person eligible for the element automatically receive it?                                                                                                    |
|                                                 | Note: This option isn't frequently selected and you should not select it after you create the element. Taxes are the only elements that this rule applies to on a consistent basis.                                                                                                    |
| Allowing multiple entries                       | For example, you might allow multiple entries for regular and overtime hour entries. With this setup, you can report an hourly employee's time separately to distinguish between projects or cost centers for which the employee worked.                                                                                                    |
|                                                 | You can use this option for hourly workers that you pay biweekly but whose overtime you enter on a weekly basis.                                                                                                    |
|                                                 | You might limit other elements, such as benefits and bonuses, to one entry per pay period.                                                                                                    |
| Additional entry                                | This option enables you to add an occasional one-time entry for recurring elements. This additional entry can override or add to the normal entry amount.                                                                                                    |
| Validation, calculation, or defaulting formulas | You can use formulas to do these actions:                                                                                                    |
|                                                 | Provide a default value for one or more entry values when you create an element entry.                                                                                                    |
|                                                 | <ul> <li>Calculate the appropriate values for one or more entry values and apply the new values when you<br/>save an element entry. The formula can use the entries in this or other entry values to calculate<br/>the values.</li> </ul>                                                                                                    |

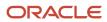

| Setup Option | How It Affects Element Entries                                    |
|--------------|-------------------------------------------------------------------|
|              | Validate one or more entry values when you save an element entry. |

### Input Value Setup That Affects Entry Values

This table summarizes how the setup of element input values affects entry values on element entries.

**Note:** You can't add an input value to the element if any payroll process were run after the element was created. This behavior holds good irrespective of whether the payroll run included this element or not. To add input values, rollback all processes that were ran after the element creation date.

| What You Want To Set         | Example and Effect on Element Entries                                                                                                    |
|------------------------------|----------------------------------------------------------------------------------------------------|
| Default value                | For example, you could enter a default tool allowance of 5.00 USD per week, but you could increase or decrease the value on individual element entries, as required.  A regular default value provides an initial value when you create the element entry. Changing the                                                                                                    |
|                              | default value on the element or eligibility record has no effect on existing entries.                                                                                                    |
|                              | Alternatively, you can apply the default value when you run the payroll process, rather than when you create the element entry. This selection ensures that you use the latest value on the date of the payroll run. You can manually override the default value on the element entry.                                                                                       |
| Lookup type                  | For an employee stock purchase plan, you can specify that your organization only allows employees to purchase stock based on 1, 2, 3, 4, or 5 percent of their earnings. Or for an automobile allowance, you can specify rate codes of A, B, C, or D. For this setup, you can define a lookup with these values and associate it to input value at element definition level. |
|                              | When entering the entry values, you can only select values from the list provided.                                                                                                    |
| Minimum and maximum values   | In the same example as above, you can set a minimum or maximum value, or both. Specify values for the percentage of earnings an employee can contribute to the employee stock purchase plan.                                                                                                    |
|                              | You receive a warning or error message if your entry value exceeds these limits, depending on the input value setup.                                                                                                    |
| Required                     | You could make the entry of hours required for an overtime element, or units for piecework, or type for a car allowance element.                                                                                                    |
| Special Purpose              | The element entries summary on the Person Details page displays one input value. It displays the input value with the Primary Input Value special purpose, if there is one.                                                                                                    |
| Validation through a formula | For an annual bonus, you can specify a formula to validate the maximum entry value based on the employee's length of service and current salary.                                                                                                    |
|                              | You receive a warning or error message if your entry value fails the validation, depending on the input value setup.                                                                                                    |

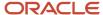

#### Related Topics

- Options to Determine an Element's Latest Entry Date
- Enable Automatic, Multiple, or Additional Element Entries Options

### Default Values for Element Entries

Specify default values for element entries using the Elements task. Your element setup controls when the default value affects element entries.

You can apply the default value in any of these scenarios

- When you create an element entry
- At run time
- When you use a formula to define default values on one or more entry values

You can do these actions:

- Set a default value for an input value, or select a defaulting formula for the element.
- Override the default value or formula for a specific group of employees that an element eligibility record identifies.
- Override the default value for specific employees on their element entries.

### Define Default Values at Element Entry Creation

When you create or edit input values, you can specify a default value. If you don't select the **Apply default at runtime** option, subsequent updates to the default value have no effect on existing element entries. Users can override or change the default value at any time.

#### Define Default Values at Runtime

To use this method, enter the default value and select the **Apply default at runtime** option for the input value. If the element entry value is left blank, the payroll process uses the current default value from the element or element eligibility record. If you enter a value, the manual entry overrides the default value and updates to the default value don't affect that entry. If you want to restore the default value, clear the entry.

#### Use a Formula to Provide Default Values

You can create a formula of type element input validation to provide default values for one or more entry values. Select this formula in the Defaulting Formula field for an element or element eligibility record.

Here's the order of precedence:

- 1. A formula at the element eligibility level overrides a formula at the element level.
- 2. If you enter a default value for the input value and select a defaulting formula, the formula overrides the default value.

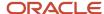

#### Related Topics

- How Element Setup Affects Entries and Their Values
- Element Input Validation Formula Type
- Options to Determine an Element's Latest Entry Date

# Set Up Balances for Percentage Elements

When you create a deduction element, select the Percentage Deduction Calculation rule to create a balance called <ELEMENT NAME> Eligible Compensation.

Use this balance definition to define the following items:

- Balance feed from the earnings element result value as either pay value or output value
- Effective date to capture the balance feed history

When you define the balance feed on the Element Summary page, make sure the effective date is early enough to define the balance feed and capture the history. For example, you may want to define the balance feed with an effective date of O1-January-1951 or something similar. When you click the **Balance Feeds** link on the Manage Balance Definitions page, the effective date is shown as the system date. Change the effective date so that it captures the history.

After capturing the earnings input values, enter the percentage deduction in the Percentage input value of the deduction element.

For example, let's say you entered 10000 as the basic salary and 10 percent as the basic deduction.

- If the basic salary pay value is 10000, your basic deduction is 1000.
- If the basic salary pay value is 5000, your basic deduction is 500.

## Enable Automatic, Multiple, or Additional Element Entries

You can select options for an element to define how you can update its element entries.

The options include:

- Automatic entry
- Allow multiple entries in same period
- Additional entry

### **Automatic Entry**

When you create an element, you can select **Yes** for the question: Should every person eligible for the element automatically receive it? This setting selects the **Automatic entry** option by default for all eligibility records you create for that element.

The Tax and NI, Court Orders and Student Loans, and the Pensions Automatic Enrolment element are predefined to trigger the relevant calculations. You must create the element eligibility for these elements. This is a one-time activity.

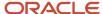

However, you can override the selection for any specific eligibility record before you save it. When you select this option, saving the eligibility record initiates a payroll flow to create element entries for all eligible workers. To monitor this flow:

- You can view the progress of the process in the **Automatic Entry Status** field. If the status shows that an error occurred, you can save the eligibility record again to resubmit the flow.
- If you have access to payroll work areas, you can also monitor the progress of the Generate Automatic Element Entries flow on the Processes and Reports tab.

Any updates to the employment records of eligible workers, including hires and terminations, automatically update, create, or end the element entries, as appropriate.

**Tip:** If you select the **Automatic entry** option, you can't also select Allow multiple entries in same period.

### Allow Multiple Entries in Same Period

This option enables you to give a person more than one entry of the element in the same pay period. For example, if you enter overtime hours on a weekly basis for a person paid monthly, you might need to enter five entries on an overtime element in each period.

If you're creating a net-to-gross element, you must select **Allow multiple entries in same period**.

**Note:** An element with the Automatic entry option selected can't allow multiple entries in the same period.

### Additional Entry

This option enables you to add an occasional one-time entry for recurring elements. This additional entry can override or add to the normal entry amount.

# How Payroll Elements Hold Information for Multiple Features

Use Payroll Elements to determine the payment of base pay, benefits, absences, and other earnings and deductions. Associate payroll elements with salary bases, absence plans, and the benefits object hierarchy to determine how you will use those elements.

This table provides some examples of how you can use payroll elements.

| Payroll Element Usage | Examples of Payroll Elements                                   |
|-----------------------|----------------------------------------------------------------|
| Base Pay Management   | Annual Salary Basis  Monthly Salary Basis  Hourly Salary Basis |
| Absence Management    | Absence Payment  Leave Liability  Discretionary Disbursement   |

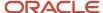

| Payroll Element Usage | Examples of Payroll Elements                                                    |
|-----------------------|---------------------------------------------------------------------------------|
|                       | Final Disbursement                                                              |
| Benefits              | Health Care Deduction Savings Plan Deduction Employee Stock Purchase Deduction  |
| Time and Labor        | Regular Hourly Earnings  Overtime Earnings  Shift Earnings                      |
| Payroll               | Regular Standard Earnings  Bonus Earnings  Tax Deduction  Involuntary Deduction |

### Base Pay Management

To manage base pay, you attach an earnings element to each salary basis (hourly, monthly or annual) for each worker. When a manager or compensation specialist enters a base pay amount for a worker, the application writes the amount to an element entry. The application does this by using the element input value associated with the worker's salary basis. Payroll processing uses the element entry to generate payment amounts.

### Absence Management

You can manage worker absences and corresponding entitlements. You can create absence types based on predefined absence patterns, and associate them with absence plans. You can associate an absence element with an absence plan to transfer this information for payroll processing:

- Payments for absent time, for example, during maternity or long term sickness.
- Accrual disbursement at the end of absence plan year
- Accrual disbursement when plan enrollment ends
- Absence liability amounts

You can process the payments in Oracle Fusion Global Payroll or use HCM extracts to transfer the information to a third-party payroll application for processing.

#### **Benefits**

Attach payroll elements at various levels in the benefits object hierarchy to create deductions and earnings that you can process in a payroll run to calculate net pay.

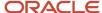

#### Time and Labor

Create payroll elements for use in time cards, and calculate payroll or gross earnings based on the time card entries transferred to payroll. For example, for Oracle Fusion Time and Labor, you run processes that create dependent payroll attributes and time card fields for element input values. You can automate the routine import of time card entries to payroll using predefined flows.

#### Payroll

For Oracle Fusion Global Payroll, you define earnings and deduction elements, such as bonus and overtime earnings and involuntary deductions. These elements incorporate all components required for payroll processing, including formulas, balances, and formula result rules.

# Set Up Element Proration

Use proration to calculate proportionate amounts for recurring elements when payroll-relevant data changes during a payroll period.

Examples of such scenarios include a person joining the enterprise or a mid-period pay increase. Proration creates two payroll run results. The first run result is for the payroll period up to the day before the event. The second one is from the date of the event to the end of the period. When you create an element, you specify its proration event group and the calculation method.

Use proration rate conversion rules to specify a different rule than that used for periodicity. For example, you prorate based on calendar days when using work units for conversion.

To set up element proration, you do these tasks:

- Review the predefined proration event group to ensure that it includes changes you want to track. You can optionally update the event group or create a new group.
- Create an element and enable proration processing for an element.

### Review the Predefined Event Group

When you create or update a recurring element, you can make it subject to proration.

- 1. On the Home page, click the **Event Groups** task under the My Client Groups tab.
- 2. Search for the predefined event group: Entry Changes for Proration.
- **3.** Review the types of changes that automatically trigger proration for the elements associated with this event group.

You can edit this group or create a new event group for the element, if required. For example, you might want to add changes to calculation cards or assignments.

### Enable Proration Processing for an Element

To enable proration, do these steps:

- 1. On the Home page, click the **Elements** task under the **My Client Groups** tab, and click **Create**.
- **2.** On the Create Element: Additional Details page, select **Yes** for the following question: Is this element subject to proration?
- 3. Select the predefined event group (Entry Changes for Proration) or a new group that you created.
- 4. Select a Proration Units and Proration Rate Conversion Rule.

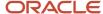

#### 5. Select a Proration Conversion Rule formula.

**Note:** If the predefined conversion rules don't meet your requirements, you can create a user-defined formula.

#### Related Topics

- How Prorated Earnings and Deductions are Calculated
- Overview of Payroll Event Groups
- Create Conversion Formulas for Proration

## How Prorated Earnings and Deductions are Calculated

You can select from a number of different proration conversion rules to calculate standard or supplemental earnings. Select the proration conversion rule when you create an earnings or deduction element using the Manage Elements task.

You can also calculate prorated earnings based on calendar days or work schedules.

#### This topic covers:

- How deductions are calculated
- · How prorated earnings are calculated
- · Examples of earnings calculation based on calendar days
- · Example of earnings calculation based on work schedule

#### How Deductions Are Calculated

Typically, you don't prorate deductions, such as deductions based on a percentage of earnings. You might prorate fixed rate deductions, such as voluntary deduction for a fitness center membership. In most cases, use the predefined global proration formula for deductions (GLB\_DEDN\_PRORATION). For this formula the proration value is the periodic value multiplied by the number of calendar days in the proration period. This figure is then divided by the number of calendar days in the payroll period.

### How Prorated Earnings are Calculated

Creating a recurring earnings element automatically associates it with a predefined proration formula (GLB\_EARN\_PRORATION). The proration formula determines how to prorate earnings in the proration period based on the proration calculation method you select.

As a guideline the global formula doesn't prorate:

- Nonrecurring elements
- Earnings elements with a calculation rule of unit multiplied by rate, if rate and hours are entered in the element entry

**Note:** Some predefined legislations provide a different default proration formula and rules.

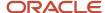

These examples show how proration calculations are performed on earnings calculations, based on:

- · Calendar days
- Work schedules

### Example: Earnings Calculation Based on Calendar Days

The formula calculates proration results as shown in the following table.

| Proration Conversion Rule and Proration Units                                                                                            | Proration Calculation                                                                                             |
|----------------------------------------------------------------------------------------------------|----------------------------------------------------------------------------------------------------|
| Standard Rate Annualized rule                                                                                                    | Calendar days in proration period multiplied by annual pay and divided by annual calendar days                    |
| Daily proration units                                                                                                    |                                                                                                    |
| Example:                                                                                                    | (9 * 25000) / 365 + (22 / * 30000) / 365 = 616.44 + 1808.22 = 2424.66                                             |
| You assign a person to a monthly payroll for a salary basis of 25,000.                                                                   |                                                                                                    |
| 2. You update the salary on 10 December, 2013 to 30,000.                                                                                 |                                                                                                    |
| <b>3.</b> You calculate the December monthly payroll.                                                                                    |                                                                                                    |
| 4. The proration formula calculates 2 proration periods with 9 calendar days in the first proration period, and 22 in the second period. |                                                                                                    |
| Standard Rate Daily rule  Daily proration units                                                                                          | Total pay divided by calendar days in the payroll period and multiplied by calendar days in the proration period. |
| Daily profation units                                                                                                    |                                                                                                    |
| Example:                                                                                                    | (500 / 7) * 3 = 214.29                                                                                            |
| <ol> <li>You hire a person to a weekly payroll<br/>in the middle of the payroll period.</li> </ol>                                       |                                                                                                    |
| 2. The employee works 3 calendar days and receives a location allowance of 500.                                                          |                                                                                                    |
| <ol> <li>The proration formula calculates the<br/>employee's location allowance for the<br/>3 days.</li> </ol>                           |                                                                                                    |

## Example: Earnings Calculation Based on Work Schedule

The formula calculates proration results as shown in the following table. If no working hours are defined, the proration formula checks the assignment definition for the number of working hours and frequency. If no information is found, the formula uses 40 as the number of working hours and 5 as the number of days for the work week.

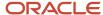

| Proration Conversion Rule and Proration Units                                                                                                    | Proration Calculation                                                                                                    |
|----------------------------------------------------------------------------------------------------|----------------------------------------------------------------------------------------------------|
| Periodic Work Schedule Rate Annualized rule                                                                                                    | Work schedule days in proration period multiplied by annual pay and divided by 260 days, the default number of annual working days.   |
| Workday proration units                                                                                                    | A day in a work schedule is a 24 hour period.                                                                                         |
| Example:                                                                                                    | (6 * 25000) / 260 + (16 * 30000) / 260 = 576.92 + 1846.15 = 2423.07                                                                   |
| <ol> <li>You hire a person to a monthly<br/>payroll for an annual salary basis of<br/>25,000.</li> </ol>                                                                        |                                                                                                    |
| <ol><li>The employee works 5 days a week<br/>Monday through Friday.</li></ol>                                                                                                   |                                                                                                    |
| 3. You increase the monthly salary to 30,000 effective 10 December, 2013.                                                                                                    |                                                                                                    |
| <ol><li>You calculate the December monthly payroll.</li></ol>                                                                                                    |                                                                                                    |
| <ol> <li>The proration formula calculates 6<br/>working days from 1st December<br/>to 9th December, and 16 working<br/>days from 10th December to 31st<br/>December.</li> </ol> |                                                                                                    |
| Periodic Work Schedule Rate Annualized rule                                                                                                    | Work schedule hours in proration period multiplied by the annual pay and divided by 2080, the default number of annual working hours. |
| Hourly proration units                                                                                                    |                                                                                                    |
| Example:                                                                                                    | (10 * 25000) / 2080 + (30 * 30000) / 2080 = 120.19 + 432.69 = 552.88                                                                  |
| <ol> <li>An employee assigned to a weekly<br/>payroll receives an annual salary<br/>basis of 25,000.</li> </ol>                                                                 |                                                                                                    |
| 2. You increase the salary to 30,000 effective 10 December, 2013.                                                                                                    |                                                                                                    |
| 3. The employee works 10 hours a day from 9 December to 12 December.                                                                                                    |                                                                                                    |
| <ol> <li>You calculate the weekly payroll<br/>for the week 8 December to 14<br/>December.</li> </ol>                                                                            |                                                                                                    |
| <ol><li>The proration formula calculates 2<br/>proration periods, with 10 working<br/>hours for the first period, and 30 for<br/>the second period.</li></ol>                   |                                                                                                    |

### Related Topics

- Set Up Element Proration
- Create Conversion Formulas for Proration

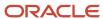

## **FAQs for Element Entries**

What happens if I manually enter a value in an element entry value that has a runtime default value?

Any subsequent changes to the default value on the element or element eligibility record won't affect the element entry. To clear your entry, you can restore the default value.

#### Related Topics

· Default Values for Element Entries

Why doesn't my element entry input value display on the Manage Person Details page?

When creating an input value for an element, select it as the special purpose element to display it as input value for the element entry.

How can I override an element entry for a limited period?

Follow these steps if the element is set up to support additional entries.

- 1. Create the additional entry on the Element Entries page, selecting **Override** as the entry type.
- 2. Complete the element entry and then click **Submit**.
- **3.** Set your effective date to the day the entry should end.
- 4. Click Edit and then select End Date.
- **5.** Click **Continue** in the warning message dialog box.

Let's consider this scenario. Create these two elements with Process separately and pay with other earnings.

- Vacation Retro 5th Jan
- · Vacation Retro 6th Jan

Give element entries with amounts -100 on 5th Jan and + 100 on 6th Jan. The payroll run fails on the first entry with a negative net error.

As a workaround, on the element entry page, create an Override element entry Vacation Retro 6th Jan 0, and run the payroll.

#### Related Topics

How Element Setup Affects Entries and Their Values

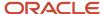

## Time

## Time Card Required Option

If a worker's pay calculations depend on the worker submitting time cards, you must indicate that a time card is required at the appropriate employment level. Select the Time Card Required check box for each assignment level that the requirement applies.

For example, don't select the Time Card Required check box for these scenarios:

- A salaried employee completes project time cards for billing purposes, but isn't paid based upon those time entries.
- An hourly employee is normally paid based on a predefined work schedule and only submits a time card for overtime or when absent.

#### Select the Time Card Required Option

Your role determines where typically you select the Time Card Required check box:

- HR specialists can select the check box on the Employment Information page of the new hire flow.
- Payroll Managers and Payroll Administrators can select the Payroll Relationship quick action in the My Client Groups tab. The Payment Details section of the Person Details page includes the Time Card Required check box on the Assignment sections.

This table shows which hours the payroll process uses for elements with a calculation rule of hours multiplied by rate.

| Time Card Required | Hours Used in Calculations                               |
|--------------------|----------------------------------------------------------|
| Yes                | Time card entries                                        |
| No                 | Work schedule, unless you enter hours as element entries |

#### **Related Topics**

- Payroll Elements for Time Card Attributes
- Create Time Card Elements for Time Entries
- Generate Time Attributes and Time Card Fields for Your Elements

## **Process Time Entries in Payroll**

Most time card applications and providers apply validation rules when employees submit their time cards.

Typically, you import time entries to payroll by submitting the Load Time Card Batches process. The process validates that the persons in the batch are eligible for the time card elements, and rejects records for terminated employees.

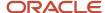

Aspects of working with time card entries include:

- · Validating time card entries
- · Resolving transfer errors
- · Viewing time card entries
- · Viewing costing overrides
- · Correcting time card entries

### Validating Time Card Entries

You use the Load Time Card Batches process to transfer time card entries to payroll from Oracle Fusion Time and Labor or a third-party time provider. The payroll application validates the time card entries to confirm that the employee isn't terminated and is eligible for the element.

### **Resolving Import Errors**

Resolve the underlying problem for the error in the Time and Labor application, and then import the corrected entry. Don't manually correct errors in payroll.

For example, if you use Oracle Fusion Time and Labor, you can take the following steps:

- 1. The Payroll Manager rolls back individual records or the entire transfer process in payroll.
- **2.** The Time and Labor administrator corrects the cause of the error, and resets the status of the corrected time cards to Submitted. The administrator routes the time card for approval.
- **3.** The next time the payroll manager imports the time cards using the Load Time Card Batches process, the process retrieves the corrected time card entries.

If you use a third-party time provider, you can roll back the Load Time Card Batches process. After resolving the transfer error with the time provider, you resubmit the Load Time Card Batches process.

You can continue to import corrected time card entries until the payroll calculation starts for the payroll period that includes the entries. Corrections submitted after that time are processed as a retroactive change in the next payroll period.

### Viewing Time Card Entries

Submitting the Load Time Card Batches process creates or updates a time calculation card for each person included in the batch. Use the **Calculation Cards** task to view time card entries. There's only one time calculation card for each payroll relationship. The card includes time entries for multiple assignments for the same payroll relationship. It displays the employee's time entries for the effective-as-of-date specified on the search. The time that's transferred on Calculation Card captures these values. For more information about the values, refer Time Element Value Definitions.

**Note:** You can use HCM Experience Design Studio to configure the Time fields on the Calculation Entries page. You can hide or display specific fields, and make specific fields optional or mandatory. You can configure the following fields on the Calculation Entries - Time region:

Time Entries - Detail: Rate Name, Rate Value, Factor, and Periodicity

### Viewing Costing Overrides

Some of the time attributes associated with element entries, such as costing overrides, aren't stored on the calculation card. Use the **Element Entries** task to view these entries. The **Costing** tab on **Element Entries** page displays the

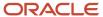

costing overrides for the effective date used for your search. Costing entry on the time card is at the element entry level, which overrides costing at every level except the priority account.

Based on the primary and secondary classifications you select, the element template may generate indirect elements for calculation. In such scenarios, the element eligibility record of the Results indirect element defines costing. Submitting the Load Time Card Batches process displays costing for imported time entries on the calculation element. If no indirect elements exist, the Load Time Card Batches process displays costing for imported time entries on the base element.

For example, the employee might select a cost center on the time card to reflect where the employee worked overtime. When the payroll calculation process derives the account number for the overtime element, it uses the cost center from the time card. You can view the costing override on the person's calculation card. After you submit the payroll run, you can view the costing results on the **Person Process Results** page.

### **Correcting Time Card Entries**

Any updates and corrections must occur in the application used to report time. You can continue to import new and updated time entries to payroll until you calculate the payroll for the period that includes the time entries.

If you import a late time card after the payroll is run for that payroll period, you can still process that time entry. Use one of the methods shown in this table.

| Method                                                                  | Action                                                                                                    |
|-------------------------------------------------------------------------|----------------------------------------------------------------------------------------------------|
| Pay the time card entries in the next payroll period as retroactive pay | Submit the Recalculate Payroll for Retroactive Changes process.  The process creates retroactive element entries for each element that has a retroactive change. If the imported time card entry includes a rate change, the element's formula recalculates the amount. |
| Process QuickPay                                                        | <ol> <li>Roll back the records processed for the employees from the payroll run.</li> <li>Submit the Calculate QuickPay process.</li> </ol>                                                                                                    |
| Process employees in a separate payroll run                             | <ol> <li>Roll back the records processed for the employees from the payroll run.</li> <li>Create a payroll relationship group that includes these employees and process a payroll run for the time card entries.</li> </ol>                                             |

#### Related Topics

- Import Time Card Entries to Payroll
- Create Time Card Elements for Time Entries
- Recalculate Payroll for Retroactive Changes
- Time Element Value Definitions

## Import Time Card Entries to Payroll

Use the **Submit a Flow** task to submit the **Load Time Card Batches** process to import time card entries to payroll. This process creates a calculation card or updates an existing card for each person with time entries included in the batch.

Use the same process to import time entries from Oracle HCM Cloud Time and Labor and from a third-party time provider.

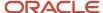

Use the **Transfer Time Cards from Time and Labor** payroll flow to transfer time card data to Global Payroll. Use the optional transfer parameters, such as time card from and to dates, HCM group, payroll relationship, person, or payroll, to identify the time cards to include within the selected legislative data group. Here are two ways to use these parameters:

- Use the **From Date** and **To Date** flow parameters to dates to include all time cards with pay periods that end between these dates. For example, enter the from date is June 1, 2022 and the to date as June 30, 2022, to transfer all time cards with pay periods that end in June. Any time card with a pay period that starts in May 2022 and ends June 1, 2022 is included.
- Use the **Filter Mode** to include all time cards for the specified group of people by HCM Group, Payroll, Payroll Relationship Group or Person. The selected filter mode populates the corresponding parameter choice list. For example, if you select the HCM Group filter mode, in the HCM Group choice list, you see all active HCM group options and you don't see any options in the Person choice list. If you change the filter mode to Person, the Person choice list gets populated and you don't see any groups in the HCM Groups choice list.

### Import Time Entries from Time and Labor

Complete these steps to import your time entries

- 1. On the Home page, click the **Submit a Flow** quick action under the **My Client Groups** tab.
- 2. On the Flow Submission page, select the Legislative Data Group.
- 3. Search for and select **Load Time Card Batches** in the Flow Pattern field.
- 4. Click Next.
- 5. On the **Submit a Payroll Flow** page, enter a name to identify the flow in the **Payroll Flow** field.
- 6. In the Interface Type field, search for and select ORACLE FUSION TIME AND LABOR.
- 7. Optionally, specify a process configuration group. Click **Next**.

**Note:** If you don't need to connect, schedule, or review the flow parameters, skip these pages and submit the flow.

- 8. On the Enter Flow Interaction page, complete the optional parameters. Click Next.
- 9. On the Schedule page, complete the optional parameters. Click **Next**.
- On the Review page, click Submit. In the Confirmation dialog box, click OK and View Checklist.
- 11. On the Payroll Flow page, Task Details tab, you should see a green check mark in the **Upload File** row, **Task Type** column. If not, click the **Refresh** icon intermittently on the toolbar until you do.
- **12.** Right-click the **Upload File** row and select **Mark as Complete**.
  - You don't need to upload a file for Time and Labor.

The **View Person Process Results** page lists the time card IDs included in the batch of transferred time cards. Use the **Calculation Cards** task to view the time entries for each person's time included in the batch.

### Import Time Entries from a Third-Party Provider

For third-party time applications, you can load time cards using HCM Data Loader.

The **View Person Process Results** page lists the time card IDs included in the batch of transferred time cards. Use the **Calculation Cards** task to view the time entries for each person's time included in the batch. Entries transferred from third-party providers only display on the calculation cards, and not in the Oracle Fusion Time and Labor time cards.

## Import Time for Terminated Employees

To avoid release of information on planned terminations, time providers usually hide and ignore the future termination date until it's formally announced. Employees reporting time in Time and Labor can report time entries beyond their termination date, without any indication that they're ineligible for the time entered. Line managers can view and

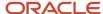

approve these entries, but the Load Time Card Batches process will reject time card entries beyond the termination date.

#### Related Topics

- Process Time Entries in Payroll
- Create Time Card Elements for Time Entries
- · Example of Loading Payroll Time Cards

### Time Definitions

A time definition is either a date or a span of time. Time definitions can be static periods of unusual length based on a given static date, or they can generate dates based on dynamic variables.

You can define static definitions using multiple periods, additional adjustments, or both.

This image shows the different types of time definitions and how and where you can use them.

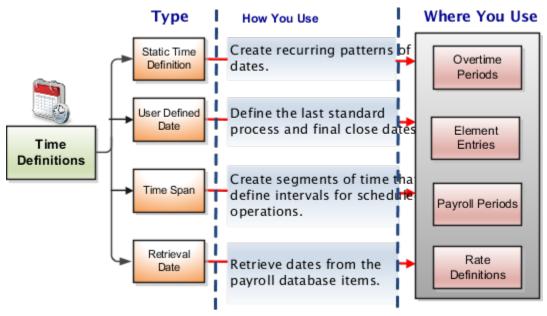

You can use time definitions in many areas, including payroll periods, payroll employment management, balances, retroactive and proration events, earnings start date, and overtime periods.

These sections describe the type of time definitions you can create.

#### Static Time Definition

Static time definitions create recurring patterns of dates, such as overtime periods. For example, a company's overtime period is a standard five day work week. You can create a static time definition with a weekly frequency that generates time periods for 3 years. Formulas can use these date patterns to allocate earnings within a payroll period.

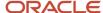

#### User-Defined Date Time Definition

Use user-defined date time definitions to define the last standard process and final close dates of the element entries for an employee. The last standard process date is the last date on which the element is considered for normal processing in the payroll run. The final close date is the date from which the element is no longer considered for processing and thus is no longer date-effective.

For example, Vision Corp provides housing allowance to its employees and wants the allowance to end 30 days after the employee is terminated. You define a user-defined date time definition based on the last standard earnings date, which is the termination date plus 30 days.

### Time Span Time Definitions

Use time span time definitions to create segments of time that define intervals for scheduled operations, such as payroll frequency. You can use these time definitions within other time definitions.

A company wants to make employee payments on the last day of the month and third-party payments five days later. The company creates a time definition of type time span and uses it when defining the payment method for the payee.

#### Retrieval Date Time Definitions

Retrieval date time definitions are based on balance fetch operations. Anything that exists in the database of Date format and owned by the payroll application can be used as a trigger.

Let's assume that the rate contributor for the severance rate definition uses a balance as of termination date. You can define a retrieval date time definition based on a database item that retrieves the termination date. You can then use this time definition as the reference date for the balance value in the rate contributor.

#### **Related Topics**

- Example of Loading Time Definitions
- Use Time Definitions for Severance Pay
- How Pay Frequency Components Work Together
- · Rate Contributors for Derived Rates

## **Example of Loading Time Definitions**

Use HCM Data Loader to create time definitions that can be either a date or a span of time. You can define static definitions using multiple periods, additional adjustments, or both. Alternatively, you can also define dates based on dynamic variables.

For example, you can create multiple time definitions to establish different workweeks for different facilities or group of employees.

Later, you use these time definitions in payroll periods, balances, overtime periods, balance dimensions, and so on.

You can load one of these time definitions:

- · Static Time Definition
- User-Defined Date
- Time Span

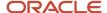

#### Retrieval Date

This image shows the different types of time definition and how and where you can use them.

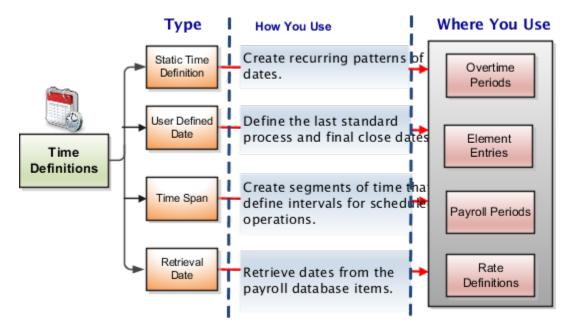

#### Related Topics

- Use Time Definitions for Severance Pay
- Example of Loading Static Time Definition
- Example of Loading User-Defined Date Time Definition
- · Example of Loading Time Span Time Definitions
- Example of Loading Retrieval Date Time Definitions

# Create a Time Definition and Assign It to Elements

You can use element allocation to break down results into more granular time periods, for example, lunar into weekly values.

Time definitions define the period basis. You need to associate a time definition to the element using Frequency. The proration formula captures allocation rules for the element. Based on the time definition and proration rules, the payroll calculation breaks down the earnings.

#### Create a Time Definition

- 1. Got to Payroll and select **Time Definition** > **Create Time Definition**.
- 2. Select the legislative data group.
- **3.** Select a type of Static time Definition.
- 4. Enter a name.
- 5. Select the period basis, for example, Weekly.
- 6. Enter a number in the **Number of Years** field.

The application generates time periods for the number of years as of the first period start date.

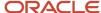

- 7. In the First Period Start Date field, enter the date.
- 8. In the Usages field, select **Element Allocation**.
- 9. Click Next.
- Click Generate Time Periods in the Allocation Periods for the application to create time periods.
- 11. Click Submit.

#### Assign the Time Definition to Element

You must associate the time definition with the element. Additionally, a further attribute of the Element Type **Time\_Definition\_Type** needs to hold the single character value **S**.

**Note:** Currently, you can't do this using the application's user interface. Use the HCM Data Loader to do this. Here's a sample HCM Data Loader file:

 ${\tt METADATA\,|\,PayrollElementDefinition\,|\,ElementCode\,|\,LegislativeDataGroupName\,|\,FrequencyId\,|\,TimeDefinitionType\,|\,LegislativeDataGroupName\,|\,FrequencyId\,|\,TimeDefinitionType\,|\,LegislativeDataGroupName\,|\,FrequencyId\,|\,TimeDefinitionType\,|\,LegislativeDataGroupName\,|\,FrequencyId\,|\,TimeDefinitionType\,|\,LegislativeDataGroupName\,|\,LegislativeDataGroupName\,|\,LegislativeDataGroupName\,|\,LegislativeDataGroupName\,|\,LegislativeDataGroupName\,|\,LegislativeDataGroupName\,|\,LegislativeDataGroupName\,|\,LegislativeDataGroupName\,|\,LegislativeDataGroupName\,|\,LegislativeDataGroupName\,|\,LegislativeDataGroupName\,|\,LegislativeDataGroupName\,|\,LegislativeDataGroupName\,|\,LegislativeDataGroupName\,|\,LegislativeDataGroupName\,|\,LegislativeDataGroupName\,|\,LegislativeDataGroupName\,|\,LegislativeDataGroupName\,|\,LegislativeDataGroupName\,|\,LegislativeDataGroupName\,|\,LegislativeDataGroupName\,|\,LegislativeDataGroupName\,|\,LegislativeDataGroupName\,|\,LegislativeDataGroupName\,|\,LegislativeDataGroupName\,|\,LegislativeDataGroupName\,|\,LegislativeDataGroupName\,|\,LegislativeDataGroupName\,|\,LegislativeDataGroupName\,|\,LegislativeDataGroupName\,|\,LegislativeDataGroupName\,|\,LegislativeDataGroupName\,|\,LegislativeDataGroupName\,|\,LegislativeDataGroupName\,|\,LegislativeDataGroupName\,|\,LegislativeDataGroupName\,|\,LegislativeDataGroupName\,|\,LegislativeDataGroupName\,|\,LegislativeDataGroupName\,|\,LegislativeDataGroupName\,|\,LegislativeDataGroupName\,|\,LegislativeDataGroupName\,|\,LegislativeDataGroupName\,|\,LegislativeDataGroupName\,|\,LegislativeDataGroupName\,|\,LegislativeDataGroupName\,|\,LegislativeDataGroupName\,|\,LegislativeDataGroupName\,|\,LegislativeDataGroupName\,|\,LegislativeDataGroupName\,|\,LegislativeDataGroupName\,|\,LegislativeDataGroupName\,|\,LegislativeDataGroupName\,|\,LegislativeDataGroupName\,|\,LegislativeDataGroupName\,|\,LegislativeDataGroupName\,|\,LegislativeDataGroupName\,|\,LegislativeDataGroupName\,|\,LegislativeDataGroupName\,|\,LegislativeDataGroupName\,|\,LegislativeDataGroupName\,|\,LegislativeDataGroupName\,|\,LegislativeDataGroupName\,|\,LegislativeDataGroupName\,|\,LegislativeDa$ 

EffectiveStartDate|EffectiveEndDate

MERGE | PayrollElementDefinition | DOC\_Earnings | ZHRX-UK-Recognition | 300100181787813 | S | 2019/01/01 | 4712/12/31

In the example:

- The name of the Earnings element to be updated is DOC\_Earnings
- The name of the LDG holding the Earnings and Time definition is **ZHRX-UK-Recognition**
- The ID of the Time Definition is 300100181787813. You can get this ID from this SQL:

```
SELECT

ptd.definition_name, ptd.time_definition_id time_definition_id, 'S' TimeDefinitionType
FROM

pay_time_definitions ptd,

per_legislative_data_groups_tl ldg

WHERE

ptd.definition_name = 'DOC_Time_Definition'

AND ldg.legislative_data_group_id = ptd.legislative_data_group_id

and ldg.name = 'ZHRX-UK-Recognition'

and ldg.language = 'US';
```

You can check whether the process populates the time definition in the Frequency field on the Element Summary page in Element Details. You must assign balance dimensions to balances by linking \_REL\_BD\_TDPTD to the balances that the element allocation enabled fields feed.

# Example of Element Allocation Formula

The logic for element allocation is written in the formula of type **Payroll Run Proration**. Here's a sample formula to prorate the monthly earnings into weekly earnings.

```
default for prorate_start is '0001/01/01 00:00:00' (date)
1. inputs are prorate_start (date),
2. pay_value (number)
3. p1 = 0.10
4. p2 = 0.20
5. p3 = 0.30
6. p4 = 0.35
7. p5 = 0.05
8. l_pay_value = 0
9. wom = 1
```

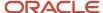

```
10. wom = to_number(TO_CHAR(prorate_start,'W'))
11.
12. temp = PAY_INTERNAL_LOG_WRITE('$# L_WOM : ' + to_char(wom))
13.
14. IF wom = 1 THEN
15. ( 1_pay_value = p1*pay_value)
16. ELSE IF wom = 2 THEN
17. ( 1_pay_value = p2*pay_value)
18. ELSE IF wom = 3 THEN
19. ( 1_pay_value = p3*pay_value)
20. ELSE IF wom = 4 THEN
21. ( 1_pay_value = p4*pay_value)
22. ELSE
23. ( 1_pay_value = p5*pay_value)
24. temp = PAY_INTERNAL_LOG_WRITE('$# PAY_VALUE : ' + to_char(1_pay_value))
25. pay_value= 1_pay_value
26. return pay_value
```

## **FAQs** for Time

What happens if a time card is transferred after the payroll run starts?

The payroll run doesn't process the time card entries. Perform one of these actions to process these entries:

- For the current payroll period, perform one of the actions:
  - o Process the entries as an additional payroll run.
  - Mark the process for retry.
  - Submit QuickPay calculations to calculate and pay the time worked.
- For the next payroll period, process the entries as retroactive pay.

The application creates element entries for the adjusted entries, which are included as retroactive pay in the next payroll run.

#### Related Topics

Process Time Entries in Payroll

What happens if time is reported beyond an employment termination date?

To avoid releasing information about planned employment terminations, unannounced future dates get hidden and ignored. People can report time beyond these dates, without any indication that they're ineligible for that time. And line managers can view and approve these entries.

The Load Time Card Batches and Transfer Time Cards from Time and Labor processes reject these entries:

- · Entries for elements beyond the termination date
- Entries for elements that are end-dated
- Entries where the element eligibility criteria no longer applies

#### Related Topics

How Terminations Affect Payroll Processing

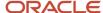

### Can I correct a time entry in payroll?

You can't correct time card entries displayed within the calculation cards. You correct reported time in the time card application and then transfer the time cards to payroll.

#### Related Topics

• What happens if a time card is transferred after the payroll run starts?

## Balances

# **Balance Exceptions**

Balance exceptions define the criteria you use to identify overpayments, underpayments, and trends. The variance may also be a result of incorrect setup or adjustment.

Create a balance exception and the Balance Exception Report, and then run the Balance Exception Report. Run the report to generate a report output that displays payroll balance results as per the defined exception criteria. This information helps you detect the balance adjustments needed to correct payments or correct the balance setup.

Use the **Balance Exceptions** task to create a balance exception and consider these components when you create a balance exception.

### Comparison Types

When you're creating balance exceptions, select a comparison type. Comparison types define the period that you use to determine whether an exception has occurred. For example, select Average in months as the comparison type and enter 3 in the Comparison Value field. In this scenario, the current month value is compared to the average of the previous three months.

Some comparison values are preset and you can't change them:

- Current month, Current period, Current quarter, and Current year always have a comparison value of 0.
- Previous period and Previous month have a comparison value of 1.

This table lists each comparison type that you can select and explains how it operates as a basis of comparison.

| Comparison Type   | How it Operates as a Basis of Comparison                                                                                                    |
|-------------------|----------------------------------------------------------------------------------------------------|
| Average in months | Compares the current month to date balance with the average of previous months to date. Only available if you have a Month to Date balance dimension for assignment or payroll relationship.                                       |
| Current month     | Compares values to the total for the current month to date balance. Doesn't use any previous month as a basis for comparison. Only available if you have a Month to Date balance dimension for assignment or payroll relationship. |

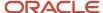

| Comparison Type | How it Operates as a Basis of Comparison                                                                                                    |
|-----------------|----------------------------------------------------------------------------------------------------|
| Current period  | Compares values to the total for the current period to date. Doesn't use any previous period as a basis for comparison. Only available if you have a Period to Date balance dimension for assignment or payroll relationship.   |
| Current quarter | Compares values to the total for the current quarter to date. Doesn't use any previous period as a basis for comparison. Only available if you have a Quarter to Date balance dimension for assignment or payroll relationship. |
| Current year    | Compares values to the total for the current year to date. Doesn't use any previous period as a basis for comparison. Only available if you have a Year to Date balance dimension for assignment or payroll relationship.       |
| Previous month  | Uses the previous month as a basis of comparison. Only available if you have a Month to Date balance dimension for assignment or payroll relationship.                                                                          |
| Previous period | Uses the previous period as a basis of comparison. Only available if you have a Period to Date balance dimension for assignment or payroll relationship.                                                                        |

Note: Comparison Value field is shown for Average in Months. It is hidden for other comparison types.

If you select a Comparison Type of Average in months, you must enter a Comparison Value to determine the number of months that are averaged for the comparison.

### Variance Operators

Variance operators enable you to specify the precise range of variance that you want to report on.

For example, you want to determine the monthly car allowance paid to employees in excess of 600 more than the previous month for the same payroll relationship. You can setup a balance exception for this example using these values:

- · Comparison type is previous month
- · Balance name is monthly car allowance
- Dimension name is relationship month to date
- Previous month amount is 500
- Variance value is 100

This table describes the effect of using each of the variance operators for balance exception reporting. The Results column indicates the effect of selecting each variance operator.

| Variance Operator       | Balance Exception Report Output                                                          | Results (based on sample data)                                                                     |
|-------------------------|------------------------------------------------------------------------------------------|----------------------------------------------------------------------------------------------------|
| Variance, plus or minus | All relationships whose balance value either exceeds or are less than the previous month | Returns all relationships with a value less than or equal to 400 and greater than or equal to 600. |

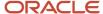

| Variance Operator                                                                                                    | Balance Exception Report Output                                                                                                    | Results (based on sample data)                                      |
|----------------------------------------------------------------------------------------------------|----------------------------------------------------------------------------------------------------|---------------------------------------------------------------------|
| Note: This operator applies only for comparison types of 'Previous', like Previous Months or Previous Period, as well as 'Average in Months'. | amount by the amount or percentage stated in the variance value.                                                                                           |                                                                     |
| Less than                                                                                                    | All relationships that are less than the previous month amount by the amount or percentage stated in the variance value.                                   | Returns all relationships with a value of less than 400.            |
| Less than or equal                                                                                                    | All relationships with a current value either equal to or less than the previous month amount by the amount or percentage stated in the variance value.    | Returns all relationships with a value of 400 or less.              |
| Equal                                                                                                    | All values that are exactly equal to the higher limit or the lower limit of the variance value.                                                            | Returns all relationships with a current value equal to 400 or 600. |
| Greater than                                                                                                    | All relationships that are greater than the previous month amount by the amount or percentage stated in the variance value.                                | Returns all relationships with a value of more than 600.            |
| Greater than or equal                                                                                                    | All relationships with a current value either equal to or greater than the previous month amount by the amount or percentage stated in the variance value. | Returns all relationships with a value of 600 or more.              |
| Does not equal                                                                                                    | All relationships with a current value not equal to the previous month amount.                                                                             | Returns all relationships with a value other than 500.              |

Select a Balance Type and Balance Dimension that specifies the balance value that's evaluated for the exception. You can only select balance dimensions that are compatible with the Comparison Type you specified. For example, if the Comparison Type is Current Period, you can only select balance dimensions of type 'Period to Date'.

### Severity Level

Severity Level controls the order in which the exceptions are displayed in the balance exception report. Balance exceptions with the higher severity are displayed first (1 being the highest).

### Using Formula Variance Type

You can write a fast formula using the Balance Exception formula type to return a variance value that you can use for identifying exceptions for a balance. To use this feature, select the Formula variance type on the Create Balance Exception page and then select the formula that you created from the **Formula Name** field.

### Using Balance Variance Type

To reference two balances in the balance exception equation, select the **Balance** variance type on the Create Balance Exception page and then select the **Target Balance Name** and **Target Dimension Name**. This is applicable only when the Comparison Type is of type Current Month, Period, Quarter, or Year. The context values for **Target Dimension** 

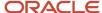

**Name** are inherited from the **Dimension Name** you select on the left-hand side of the Create Balance Exception page as the first dimension. No additional contexts are set for **Target Dimension Name**.

# **Examples of Balance Exceptions**

Here are two examples to illustrate two different types of balance exceptions that you may want to include in your balance exception report.

#### Track Increases in Commissions

Your company plans to train incoming sales staff on productivity techniques. To identify exceptional sales staff in the organization, you can run a report that lists workers whose commissions increased by 25 percent compared to their averages for the previous 3 months. You can set up a balance exception using the values in this table.

| Field                  | Values                                                   |
|------------------------|----------------------------------------------------------|
| Balance Exception Name | Commission Increases Over 25 Percent                     |
| Comparison Type        | Average in Months                                        |
| Comparison Value       | 3                                                        |
| Balance Name           | Commissions                                              |
| Dimension Name         | Relationship Month to Date                               |
| Variance Type          | Percent                                                  |
| Variance Operator      | Greater than                                             |
| Variance Value         | 25                                                       |
| Severity Level         | 3                                                        |
|                        | Note: Enter a lower value for a high priority exception. |

### Track Gross Earnings

Before you certify the current payroll run, as a payroll manager, you may want to know if the current gross payments are in line with the previous payroll run. The previous run verified the established levels of earnings that the company wants to maintain for the remainder of the quarter. This table provides an example of the values you enter to set up a balance

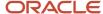

exception to find out if the current gross earnings exceeds the gross earnings of the previous period by more than 10 percent:

| Field                  | Values                                                   |
|------------------------|----------------------------------------------------------|
| Balance Exception Name | Gross Earnings                                           |
| Comparison Type        | Previous period                                          |
| Comparison Value       | 1                                                        |
| Balance Name           | Gross Earnings                                           |
| Dimension Name         | Relationship Period to Date                              |
| Variance Type          | Percent                                                  |
| Variance Operator      | Greater than                                             |
| Variance Value         | 10                                                       |
| Severity Level         | Note: Enter a lower value for a high priority exception. |

# Severity Level for Balance Exceptions

Severity Level controls the order in which the exceptions are displayed in the balance exception report.

While defining a balance exception, enter a severity level to specify the priority of the exception. An exception with a lower severity level has a higher priority than one with a higher severity level value.

When you run the Balance Exception Report, you can act on the exception based on its severity level. Let's say, you have these two exceptions:

- Net Pay less than 100
- The difference in Base Salary from previous period to current period is 1000

Ideally, you should enter a lower value for the first exception, so that when you run the Balance Exception Report, the payroll user can first look into reconciling the lower Net Pay exception.

**Note:** The value you enter has no impact on the balance exception calculation.

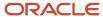

#### Related Topics

- Examples of Balance Exceptions
- Severity Level for Balance Exceptions
- Balance Exceptions
- How to Create a Balance Exception Report
- Balance Exception Formula Type

# Balance Exception Formula Type

Use the Balance Exception formula type to create formulas to return reference values for comparison in Balance Exception report.

On the Create Balance Exception page, enter **Formula** in the **Variance Type** field, and then enter the name of the formula that you create using this formula type in the **Formula Name** field.

These contexts are available to all formulas of this type:

- EFFECTIVE\_DATE
- PERSON\_ID
- HR\_ASSIGNMENT\_ID
- TAX\_UNIT\_ID
- PAYROLL\_RELATIONSHIP\_ID
- PAYROLL\_REL\_ACTION\_ID
- PAYROLL\_TERM\_ID
- PAYROLL\_ASSIGNMENT\_ID
- LEGISLATIVE\_DATA\_GROUP\_ID
- PAYROLL\_ID
- CALC\_BREAKDOWN\_ID
- AREA\_1
- AREA\_2
- AREA 3
- AREA\_4
- AREA\_5
- AREA\_6
- PAYROLL\_STAT\_UNIT\_ID
- INSURANCE\_TYPE
- PENSION\_TYPE
- DEDUCTION\_CARD\_ID

You can reference any database item in the fast formula that uses any of the listed contexts.

You can't use input variables for this formula type. This formula is run by the balance exception report for each person record. It returns the reference value for that employee for comparison with the balance value that's configured in the respective balance exception.

These return values are available to formulas of this type:

| Return Value    | Data Type | Required | Description                                                                                      |
|-----------------|-----------|----------|--------------------------------------------------------------------------------------------------|
| REFERENCE_VALUE | Text      | Y        | Returns a reference value for comparing in the balance exception report.                         |
| REFERENCE_INFO  | Text      | Υ        | Returns the text that's displayed in the <b>Reference</b> field in the balance exception report. |

This formula returns 100 as a static value when the balance exception report it's associated with is run.

This formula multiplies the year-to-date gross earnings by 75 percent and returns the value when the balance exception report it's associated with is run.

#### Related Topics

Balance Exceptions

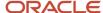

# Adjust Individual Balances

## Overview

Perform balance adjustments when you complete any or all of these tasks and you want to correct the processed balance values:

- Correct balances you loaded using the Load Initial Balance task with these incorrect values:
  - Tax balance dimensions
  - Tax jurisdiction
  - Overstated or understated tax limits
  - o Omissions or unwanted balance initialization
- Zero out arrears you have manually recovered or written off the dues from terminated employees after processing their final pay.
- Load balances for payroll payments administered by a third-party, such as:
  - Sick Pay
  - Stock Options
  - Relocation Expenses

Though a third-party is calculating these payments, you must report the earnings and taxes withheld. Therefore, you must import the details using balance adjustments.

**Note:** You don't have to complete this task if you choose to process these earnings in the payroll run.

• It's recommended that you use retroactive pay to process retroactive changes. However, not all elements support retroactive payroll processing and hence you may have to use balance adjustments. For example, Tax Deductions are not enabled for retroactive pay.

Here are the methods that you can use to adjust balances for a person. The option you use depends on the corrections required.

| Adjustment Method                                                                                                    | When to use this method                                                                                                    |
|----------------------------------------------------------------------------------------------------|----------------------------------------------------------------------------------------------------|
| Adjust Individual Balances  Choose an element, a worker and a date, and then enter the input and context values for the run result. | <ul> <li>Adjust existing balances for elements processed in a payroll run.</li> <li>Create balance results for elements not processed in a payroll run.</li> </ul> |
| Adjust Balance action on the Balance<br>Results section in the Person Process<br>Results page.                                      | Adjust balances for elements you have already processed in a payroll run.                                                                                          |

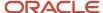

| Adjustment Method                                                                                               | When to use this method |
|----------------------------------------------------------------------------------------------------|-------------------------|
| All the values of element name, context values, date, and so on, are inherited from the balance results screen. |                         |

Before adjusting the balances, use the **Person Process Results** task to view the balance results of the specific employee, and review and document these details:

- Employee
- · The effective date of adjustment
- Balance before your adjustment with relevant contexts
- · Adjustment amount
- · Expected balance after adjustment
- · Costing overrides on the element entries, if any

#### **Adjust Balance Action**

Use the Adjust Balance action on the Balance Results page when you need to adjust element entries that:

- Are already associated with a person
- · Have contexts that don't require updates

#### To adjust a balance:

- 1. Search by balance group or balance name.
- 2. Select the appropriate balance value in Balance Results.
- 3. Use the Adjust Balance action and select an element.
- **4.** Enter the adjustment value.

## Verify Adjustments

After making the adjustments, verify that the Payroll Process Results task indicates the correct adjusted values.

If you have set the adjustment to be refunded in the employee's payment, the payment amount includes the adjusted amount.

You can verify the amount in the employee's payment once a prepayment process runs for an effective date that includes the date the adjustment was made.

## Roll Back Balance Adjustments

If you need to correct or remove a balance adjustment, you must roll back the adjustments on the **Person Process Results** or **Payroll Process Results** page.

#### Related Topics

- · How to Make Balance Adjustments for Incorrect State Tax Jurisdiction
- Example of Loading Balance Adjustments
- Calculate Cost Distributions

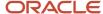

# FAQs for Adjust Individual Balances

#### How can I backdate a balance adjustment?

When adjusting a balance on the Adjust Individual Balances page, you can specify the effective date.

For example, you might enter the process date of the payroll run or enter the end date of the last period, such as the month, quarter, or year. When performing an adjustment from the View Person Process Results page, you can't change the date, because you're adjusting the balance result of the current payroll run.

## Can I update a balance adjustment?

No, but you can roll back a balance adjustment or process a new balance adjustment.

## **Absences**

# Rates Used to Calculate Absences in Payroll

You can specify a rate for use in calculating an absence in an absence plan or an absence element.

When processing absence entries in a payroll run, the formula associated with the absence element uses the Rate Converter global formula to convert rates. The formula checks for a rate in this sequence.

- 1. Absence plan
- 2. Absence element
- 3. Compensation salary element

#### Absence Plan

In Oracle Fusion Absence Management, you can select a rate rule on the **Entries and Balances** tab of the **Create Absence Plan** page. The rate rule calculates the units passed to payroll when you record an absence. You can select rate rules for the absence payment, final disbursement, discretionary disbursement, and liability balance calculation.

For third-party absence providers, the application transfers the rate information and override rates in the HCM Data Loader file attached to the Load Absence Batch process.

#### Absence Element

If you don't specify rates in the absence plan, you can specify a rate when you create the absence elements. The type of absence information determines the rates you can select. For example, for plans where you transfer accrual balances and absences, you can select different rates for these calculations.

- Absence payments
- Discretionary disbursement
- · Final disbursement
- Liability balance rate

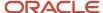

As best practice, specify a rate in either the plan or the element. If you specify in both, ensure the rate for the element is same as the rate you selected in the corresponding plan.

## Compensation Salary Element

If the formula doesn't find a rate specified in the plan or the element, it uses the compensation salary element.

When you associate a payroll element to a salary basis, you specify an input value that holds the base pay on a worker's element entry. The monetary amount or rate recorded in the element entry is the salary value in the worker's salary information held on the assignment. If you specify a rate, the formula uses this rate if it doesn't find one defined in the absence plan or absence element.

#### Related Topics

• Define Payroll Elements to Process Absences

# Import Absence Entries to Payroll

You can import worker absences from Oracle Fusion Absence Management or another absence application to Oracle Fusion Global Payroll to process absence payments.

When you set up an absence plan, you associate an absence element to transfer the absence information to a person's calculation card. Processing absence information for payroll includes the following aspects.

- Importing absence entries
- Processing absence entries
- · Validating absence results
- Correcting absence results

## Importing Absence Entries from Absence Management

Recording an absence in Absence Management transfers a summary record and a daily breakdown for each day the person is absent to the person's calculation card. The summary record contains information such as the start and end date of the absence, the absence rate, the units. The daily breakdown shows the absence date and any factor to be applied, such as a percentage to use when calculating the absence payment.

## Importing Absence Entries from a Third-Party

For third-party absence applications, you can load absence records using HCM Data Loader.

The View Person Process Results page lists the absence IDs included in the batch of transferred absences. View the absence entries for each person included in the batch using the Calculation Cards task in My Client Groups.

## **Processing Absence Entries**

Transferring the absence information to a calculation card creates an element entry for the element associated to the absence plan. The payroll run processes this entry using the formula attached to the element and values from the calculation card. The resulting values are then passed back to the element entry and stored as run results and balances.

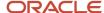

## Validating Absence Results

You can verify the results of absences after calculating run results by using payroll reports or the statement of earnings. After archiving payment results, validate absence information on the Payroll Register Report or the person's payslip.

Review absence results on the following payroll reports:

- · Element Result Report
- Gross-to-Net Report
- Payroll Activity Report
- Payroll Balance Report
- · Payroll Register Report

Use the View Person Process Results task in the Payroll Calculation work area or click the person's record on the Person Process Results page of the payroll calculation flow to go to the person's statement of earnings. The following table lists the absence information displayed on the statement of earnings.

| Statement of Earnings Sections                         | Information Displayed                                                                                                    |
|--------------------------------------------------------|----------------------------------------------------------------------------------------------------|
| Absences Accrual tab in the Quick<br>Reference Summary | Accrual balances for accrual days and accrual hours                                                                                                    |
| Absences                                               | <ul> <li>Total for the entitlement, discretionary disbursement, final disbursement payment</li> <li>Absence deductions made for that period</li> </ul> |

Use the View Payslip task to view the person's absence information in the Person Management work area. The following table lists the absence information displayed on the payslip.

| Payslip Sections | Information Displayed                                                                                                    |
|------------------|----------------------------------------------------------------------------------------------------|
| Summary          | Total amount for the following balances: entitlement payment, entitlement deduction, final disbursement payment, and discretionary disbursement payment                          |
| Absence          | Payment balances that contribute to the total absence balance shown in the Summary region  Note: Subregions display hours and rate, and days and rate details for these balances |
| Absence Accrual  | Balances for accrual days and accrual hours                                                                                                    |

For accrual liabilities, the Employer Charges section of the Statement of Earnings page and payslip display the difference for liability balance since the last payroll.

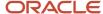

**Note:** You can use HCM Experience Design Studio to configure the Absence fields on the Calculation Entries page. You can hide or display specific fields, and make specific fields optional or mandatory. You can configure the following fields on the Calculation Entries - Absences region:

- Absence Entries Detail: Rate Name, Factor, and Periodicity.
- Absence Entries Summary: Rate Name and Factor.

#### **Correcting Absence Results**

You can continue to transfer updated absence entries to a person's calculation card until the payroll calculation starts. Any further updates are then processed as retroactive absences entries in the following payroll run.

#### Related Topics

- Integrate Absence Management with Global Payroll
- · Define Payroll Elements to Process Absences
- Example for Loading Absence Records

## Calculation Cards

# Personal Calculation Cards: How Their Entries Fit Together

Personal payroll calculation cards capture information specific to a particular payroll relationship. Payroll runs use this information to calculate earnings and deductions. Actions such as hiring a person or loading data may create some cards automatically. Otherwise, you can create the card manually.

You can also add components to cards and enter calculation values, which may override default values. Additionally, you can associate the card with a tax reporting unit. To view and manage calculation cards, use the Calculation Cards task in Payroll.

## Types of Calculation Cards

The types of calculation cards you can create and the type of information captured on a card vary. These cards include:

- Statutory deductions
- Involuntary deductions
- Time card entries
- Absences
- Benefits and pensions

Additional cards may be available to capture information for reporting purposes.

Here are the types of cards and a brief description of each one.

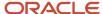

| Card Name               | Description                                                                                                    |
|-------------------------|----------------------------------------------------------------------------------------------------|
| Absences                | Identifies absence data and categories, such as:  • Vacation                                                                                                    |
|                         | Maternity                                                                                                    |
|                         | • Sickness                                                                                                    |
|                         | Other  Also used to track accrual balances, qualifications, or no entitlement.                                                                                                    |
| Voluntary Deductions    | Includes Pensions Automatic Enrolment card, and Benefits and Pensions card:                                                                                                    |
| ,                       |                                                                                                    |
|                         | <ul> <li>Pension deductions and contribution amounts</li> <li>Pension assessments</li> </ul>                                                                                                    |
|                         | Automatic enrolment and re-enrolment, and ,manual enrolment                                                                                                    |
|                         | Opting in and opting out of pension schemes                                                                                                    |
|                         | Additional contributions                                                                                                    |
| Statutory Deductions    | Identifies tax and NI payroll deductions, NI category, pay as you earn (PAYE) and other related earnings distributions.                                                                                                    |
|                         | One Statutory Deductions calculation card is created for each employee and for each TRU that the employee is assigned. For example, if an employee reports to two distinct TRUs, then two Statutory Deductions Calculation cards are required, one for each TRU. |
| Involuntary Deductions: | Includes Court Orders and Student Loans card                                                                                                    |
|                         | Identifies involuntary deductions such as court orders, student loans, and postgraduate loans.                                                                                                    |
|                         | Each card can support multiple deduction types and configurations. One card per payroll relationship.                                                                                                    |
| Reporting Information   | Stores record of employment information required for year-end reporting.                                                                                                    |
| Time                    | Depending on how they're configured, time cards capture:                                                                                                    |
|                         | Hours and dates worked                                                                                                    |
|                         | Categories of time, such as regular time, overtime, absence, vacation, and holiday                                                                                                    |
| Organization            | Organization configuration cards at the following levels:                                                                                                    |
|                         | <ul> <li>Legal Entity Calculation Card at the payroll statutory unit (PSU) level</li> </ul>                                                                                                    |
|                         | <ul> <li>Legal Reporting Unit Calculation Card at the TRU level</li> </ul>                                                                                                    |

#### **Card Creation**

The application automatically creates one or more statutory deduction calculation card and the pensions card when you hire a new employee.

For other card types, you create calculation cards as needed for each employee. If you load absence, time card, or pension data from another application, the application automatically creates the calculation cards.

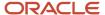

### Calculation Components and Details

Each component relates to an element, such as an income tax deduction. Adding a calculation component to the card creates an entry for the related element. A calculation component may have one or more references that define its context, such as the employee's place of residence or tax filing status.

For example, National Insurance and Pay As You Earn are the components in the Statutory Deductions calculation card. Use the individual component sections to enter additional values used to calculate the component.

#### **Enterable Calculation Values**

When you select a calculation component, you may see the details under that component. Here you can enter specific rates or other values for the person, which may override default values held on a calculation value definition. For example, if an employee qualifies for a special reduced tax rate, you enter the rate on their personal calculation card.

You can't override values loaded from another application, but you may be able to add values, such as adding additional contributions to a pension deduction.

### Tax Reporting Unit Associations

Click Assignments to associate a tax reporting unit with the card. The association to the assignments determine:

- Which rates and rules held at the tax reporting unit level apply to the calculation of the components
- How the calculations are aggregated for tax reporting

Rules about what you can enter here may vary depending on the type of calculation card:

- Typically, all components on a calculation card are associated with the same tax reporting unit, by default.
- You may be able to associate individual components with different tax reporting units.
- If a person has multiple assignments, you may be able to associate specific assignments with calculation components.

## Calculation Cards for Deductions at Different Levels

You can create and manage calculation cards at several different levels, from an individual person to a payroll statutory unit. At the payroll relationship level, there is a predefined Statutory Deductions calculation card.

Use the cards to record information specific to a person or organization. Calculation card entries override default values defined at

other levels.

Here's the priority of information, from the highest to the lowest:

- 1. Personal calculation card (payroll relationship level)
- 2. Tax reporting unit calculation card
- 3. Payroll statutory unit calculation card
- 4. Calculation value definitions (legislative data group level)

#### Personal Calculation Card

An employee contributes to more than one NI category. You can setup additional NI categories in the NI component in the Statutory Deductions calculation card.

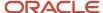

Task: Calculation Cards in Payroll

#### Tax Reporting Unit Calculation Card

An employee won't be enrolled or re-enrolled to a qualifying pension scheme if tax protection is applied. Select **No** in the **Automatic Enrollment if Tax Protection Applied** field in the Pensions Automatic Enrollment calculation card,.

Task: Legal Entity Calculation Cards in Setup and Maintenance

#### Payroll Statutory Unit Calculation Card

You don't want to generate pension notification letters for all employees in a payroll statutory unit (PSU). Select the check box **Disable pension letters** in the Pensions Automatic Enrolment calculation card. You can select this option only in a PSU-level calculation card.

Task: Legal Entity Calculation Cards in Setup and Maintenance.

#### Calculation Value Definitions

Scenario: You can view the predefined income tax rates, but you can't edit them.

Task: Calculation Value Definitions in Payroll

If an employer qualifies for a special tax rate, enter these values on a calculation card at the appropriate level.

## **Automatic Calculation Card Creation**

The New Hire process automatically creates a Statutory Deductions calculation card and a Pensions Automatic Enrolment calculation card for each new employee. The value of your country setting on the Features by Countries or Territories page is either Payroll or Payroll Interface.

Use the Personal Calculations task to view and update the card as needed.

This topic explains these aspects of automatic calculation card creation:

- Default values for calculation components and component details
- Default association and association details
- Automatically created element entries

**Note:** Automatic calculation card creation occurs only when you hire an employee, not a pending worker or nonworker. Converting a pending worker to an employee creates the calculation cards at that time.

## **Statutory Deductions Card Components**

The automatically created card contains these components and component details:

• One Pay As You Earn record with the effective start and end dates. Depending on the year and tax reporting unit, the default values may change. Here are some examples of the values on the Basic Info section:

| Basic Info      | Example                            |
|-----------------|------------------------------------|
| HMRC Payroll ID | System-generated PAYE component ID |

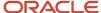

| Basic Info                  | Example    |
|-----------------------------|------------|
|                             |            |
| Tax Code                    | 750L       |
| Tax Basis                   | Cumulative |
| Previous Taxable Pay on P11 | 750        |
| Previous Tax Paid on P11    | 110        |
| Authority                   | P45        |
| Authority Date              | Date       |
| Last Update Process date    | Date       |
| Issue Date                  | Date       |

The other sections under the PAYE Details included are:

- Reporting Data: Includes details such as number of periods covered, date of leaving as reported to HMRC, and late PAYE reporting reason.
- o P45: Includes P45 action and date when P45 was issued manually, if applicable.
- Filing status: Includes various filing details such as date of leaving as reported to HMRC, P45 filing date, and previous HMRC Payroll ID.
- Assignments: Includes details of which assignments are associated with this PAYE component with the assignment number.
- One NI component, with the effective start and end dates with these reference values:

| Component Detail | Default Value      |
|------------------|--------------------|
| NI Category      | A                  |
| Pension Basis    | Not contracted out |

You can modify the default values as needed on the employee's card.

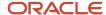

**Note:** You can specify the default values to use for a specific tax reporting unit (TRU) or payroll statutory unit (PSU). Use the Legal Entity Calculation Cards task to set PSU-level default values. Use the Legal Reporting Unit Calculation Cards task to set TRU-level default values.

#### Pensions Automatic Enrolment Calculation Card Default Values

The automatically created pensions calculation card contains one component, the Pensions Automatic Enrolment component. This component contains a Pensions Automatic Enrolment component details record. Only one field contains a predefined default value:

| Field                                | Default Value    |
|--------------------------------------|------------------|
| Employee Classification for Pensions | Not Yet Assessed |

#### Statutory Deductions Card Default Associations

If you specify a TRU in the Payroll Details section on the Hire an Employee: Employment Information page, the new hire process creates:

- An association to that TRU on the Statutory Deductions calculation card automatically.
- Association details, linking the PAYE and NI components to the new hire's assignment.

If you don't specify a TRU during the new hire process:

- You must add a TRU association to the Statutory Deductions card manually and create association details for the PAYE and NI components.
- You can't calculate or process payroll deductions for the employee until you provide this information.

#### Pensions Automatic Enrolment Card Default Associations

If you specify a TRU in the Payroll Details section on the Hire an Employee: Employment Information page, the new hire process:

- Doesn't create associations linking specific assignments to the pensions automatic enrolment component.
   By default, all earnings for all assignments for the payroll relationship are considered during the pensions automatic enrolment assessment.
- You can create associations manually later. You can also create additional pensions automatic enrolment components on the card, and associate specific earnings groups to your pension components, as needed.

**Note:** If you add the pension components to an existing pensions calculation card, you must associate the component with a tax reporting unit. You must also create association details for both the new and the original pension components, linking each with the appropriate assignments.

If you don't specify a TRU during the new hire process, note these aspects:

• If your organization has only one TRU, you don't need to create a TRU association on the Pensions Automatic Enrolment card manually; the pensions automatic enrolment assessment process obtains the necessary default values from the PSU-level pensions automatic enrolment card or, if it exists, the TRU-level card.

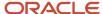

If your organization has multiple TRUs, you must associate a TRU to the pension component manually.

#### **Automatically Created Element Entries**

The new hire process creates element entries automatically for these elements, provided that you have defined element eligibility and the employee meets the eligibility criteria:

- · Tax and NI element
- Pensions Automatic Enrolment element

Related Topics

# Statutory Deduction Components and Component Groups

Although you can't modify predefined statutory deduction components, it's useful to understand the role they play in payroll deduction calculations. You can view details of these components in Payroll using the Payroll Calculation Information task in Payroll.

There are two predefined statutory deduction component groups for the UK: National Insurance and Taxes.

- The National Insurance group contains a single component: NI.
- The Taxes group also contains only one component: PAYE.

### NI Component

Here are some key aspects of the NI component:

- This component defines a set of calculation factors used to derive the correct employee and employer national
  insurance contribution (NIC) amounts. Since NI rates vary based on the employee's NI category, NI category is
  defined as a reference value for these calculation factors. Each calculation factor identifies the calculation value
  definition that holds the rates for a particular category.
- The Statutory Deduction calculation card captures the NI category and pension basis to use as inputs when calculating the NI contribution.
- This component relates to the Tax and NI payroll element, which actually drives the calculation of the NI
  contribution. During a payroll run, the element's processing rule retrieves input values from the calculation card
  and rates stored in calculation value definitions. The Tax and NI element generates autoindirect elements, each
  with its own processing rule, to calculate various components of the NI deduction, such as the employer and
  employee contribution amounts and any arrears.

## PAYE Component

Here are some key aspects of the PAYE component:

- This component defines a set of calculation factors used to derive the correct income tax deduction amount. Since Pay As You Earn (PAYE) rates vary based on the employee's tax code, tax code is defined as a reference value for these calculation factors. Each calculation factor identifies a calculation value definition that holds the rates for a particular tax code value.
- Statutory Deduction calculation cards capture employee-specific information, including the HMRC payroll ID, tax code, tax basis, and other information required by HMRC.

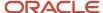

This component relates to the PAYE payroll element, which actually drives the calculation of PAYE. During a
payroll run, the element's processing rule retrieves input values from the calculation card and rates stored in
calculation value definitions.

# How the Statutory Deductions Calculation Card Components Work Together

A Statutory Deductions calculation card comprises National Insurance and Pay As You Earn (PAYE) calculation components, and associations. Together, these components define how to calculate, process, and report taxes and national insurance deductions.

Use the Calculation Cards task under Personal Information in the Payroll work area to view the employee's calculation card and update it as needed.

The number of components and the types of component details may vary by employee. For example:

- If an employee has multiple assignments and uses different national insurance (NI) categories for each assignment, you can create multiple NI components, one for each assignment.
- If an employee has multiple assignments with different tax codes, you can create a PAYE component for each one.

**Note:** Each PAYE and NI component must be associated with one or more assignments. There may be more than one PAYE card component, and more than one NI Category. Ensure each assignment (and therefore all its earnings) are associated to both (one PAYE component, and one NI category) as at an one effective date.

## Tax Reporting Unit Association and Association Details

A Statutory Deductions calculation card must be associated with a tax reporting unit (TRU). This association enables the payroll process to apply rules and rates defined for the TRU when calculating deductions. It also controls the aggregation of deductions for tax reporting.

## Pay As You Earn

The Pay As You earn section is mainly for tax calculation and a record is automatically created when the card is created. Use it to enter tax calculation values, such as tax code and tax basis. Each PAYE component can have only one Pay As You Earn component detail record.

You can create additional component details as required to provide previous employment details, new starter declarations, and pensioner notifications. Here are the sections under Pay As You Earn:

- Basic Info: Includes HMRC Payroll ID, Tax Code, Tax Basis, and additional details such as authority, previous employment details, reason to withhold tax
- Reporting Data: Includes details such as number of periods covered, date of leaving as reported to HMRC, and late PAYE reporting reason.
- P45: Includes P45 action and date when P45 was issued manually, if applicable.
- Filing status: Includes various filing details such as date of leaving as reported to HMRC, P45 filing date, and previous HMRC Payroll ID.
- Assignments: Includes details of which assignments are associated with this PAYE component with the assignment number.

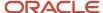

#### National Insurance

The automatic calculation card creation process creates this component along with the card. However, you may have edit the component to modify the default NI category and pension basis. The NI categories and pension bases you can select are restricted by statutory rules.

#### NI Details and Additional Info

The application also automatically creates the NI details record. Use it to enter NI processing information for special circumstances. For example:

- If an employee is a Director who receives annual payments in addition to regular salary, you define how to handle those payments here.
- If you're making multiple or irregular payments for an employee, you can define how to calculate NI on the special payments.

When loading historic data, if the NI Category is such that a Scheme Contracted Out Number (SCON) is required, then the SCON should be loaded into the record with date effectively, for the whole tax year.

Record which assignments are associated with this NI category and add all the associations in the Assignments section.

# Create a Statutory Deductions Calculation Card Manually

Typically, calculation cards are created automatically as part of the new hire process. However, you may need to create a card manually in certain scenarios.

For example, an employee takes on an additional assignment with a different tax reporting unit (TRU) or an employee transfers from one TRU or Pay As You Earn (PAYE) scheme to another. Here's an example of how to create a Statutory Deductions calculation card for a new employee.

Here's a summary of key decisions for this scenario:

| Decisions to Consider                                                          | In This Example                                                                                            |
|--------------------------------------------------------------------------------|----------------------------------------------------------------------------------------------------|
| Does the employee have multiple assignments?                                   | Yes. The employee has two assignments.                                                                     |
| Do both assignments have the same national insurance (NI) and PAYE components? | The NI categories for the assignments are different, but both are associated with the same PAYE component. |
| What TRU reporting for this card?                                              | InFusion TRU1.                                                                                             |

#### Before You Start

Complete these tasks before you create a statutory deductions card manually.

- 1. Complete the new hire process for the employee.
- 2. Ensure that the employee has a payroll relationship with two assignments and each is assigned to a payroll.

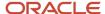

#### Create the Calculation Card

- 1. Select Calculation Cards from Payroll.
- 2. On the Person Search page, complete the fields, as shown in this table:

| Field                  | Value        |
|------------------------|--------------|
| Name                   | Jones, Donna |
| Legislative Data Group | UK LDG       |
| Process Date           | Current date |

- 3. Click **Search** to display a list of matching payroll relationships.
- 4. Click the row for Donna Jones.

**Note:** A person can have multiple payroll relationships. In this example, only one payroll relationship exists for the person.

- 5. Click Create.
- 6. On the Create Calculation Card window, select **Statutory Deductions** in the **Name** field and click **Continue**.

#### Create National Insurance Components

1. In the Calculation Card Overview section, select **National Insurance**.

**Note:** One NI component and one NI Additional Information component were created automatically when you created the card. This employee requires no special processing, so you must not enter any information for the Additional Information component. However, you must assign a NI category and pension basis to the NI component.

- 2. In the Calculation Components section, select the **NI** component.
- 3. Select Edit and Correct.
- Complete the fields on the Correct Calculation Component window as shown here.

| Field         | Value          |
|---------------|----------------|
| NI Category   | D              |
| Pension Basis | Contracted Out |

- 5. Click OK.
- 6. In the Calculation Component section, click Create to create the second NI component.
- 7. In the Calculation Component field, select NI.
- 8. Complete the fields on the Create Calculation Component window as shown here.

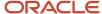

| Field                        | Value                     |
|------------------------------|---------------------------|
| Parent Calculation Component | NI Additional Information |
| NI Category                  | A                         |
| Pension Basis                | Not Contracted Out        |

9. Click OK.

#### Create PAYE Components

A PAYE component was created automatically when you created the card, but you must provide the component details.

- 1. In the Calculation Card Overview section, select **Taxes**.
- 2. In the Calculation Components section, select the **PAYE** component.
- **3.** On the Calculation Component Details tab, expand the Pay As You Earn section and complete the fields as shown here.

| Field      | Value      |
|------------|------------|
| Tax Code   | 474L       |
| Tax Basis  | Cumulative |
| Entry Type | Manual     |

4. Complete other optional fields as appropriate for the employee.

#### Create the New Starter Details

To add starter notification details, you must create a new component detail record for the PAYE component.

- 1. On the PAYE Calculation Component Details tab, click **Create**.
- 2. Select New Starter Declaration in the Calculation Component Details field, and click OK.
- 3. On the Calculation Component Details tab, expand the New Starter Declaration section, and complete the fields as shown here.

| Field                               | Value                                                                                    |
|-------------------------------------|------------------------------------------------------------------------------------------|
| Statement                           | Select the statement that fits this employee's employment from the statement A, B, or C. |
| Student loan deductions to continue | Select this option if student loan deductions will be made for this employee.            |

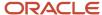

| Field                        | Value                                                                                                    |
|------------------------------|----------------------------------------------------------------------------------------------------|
| Not paid before tax year end | Select this option if the new employee won't receive any pay before the end of the current tax year.                                                                                                    |
| Filed with HMRC              | Select this option if a new starter declaration has already been submitted to HMRC for this employee. Otherwise, leave this blank so the new starter details will be included in the next Full Payment Summary submission to HMRC. |

## Create a Tax Reporting Unit Association

You must associate the card with a TRU.

- 1. In the Calculation Card Overview section, click **Associations**.
- 2. Click **Create** in the Associations section.
- 3. On the Create Association window, select InFusion TRU1 in the Tax Reporting Unit field.

Note: The Unique ID field is used only used by the Employer Alignment Submission process.

- 4. Click OK.
- 5. Click Save.

**Note:** You must save the association before you can create association details.

#### Create Associations Details

You must associate calculation components with assignments. In this example, both assignments are associated with a single PAYE component, but each is associated with a different NI component.

- 1. In the Association Details section, click **Create**.
- 2. On the Create Association Details window, complete the fields as shown here.

| Field                 | Value                            |
|-----------------------|----------------------------------|
| Assignment Number     | A1200988                         |
| Calculation Component | Select the first PAYE component. |

- 3. In the Association Details section, click **Create**.
- 4. On the Create Association Details window, complete the fields as shown here.

| Field             | Value    |
|-------------------|----------|
| Assignment Number | A1400456 |

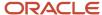

| Field                 | Value                             |
|-----------------------|-----------------------------------|
| Calculation Component | Select the second PAYE component. |

- 5. Click OK.
- 6. In the Association Details section, click Create.
- 7. On the Create Association Details window, complete the fields as shown here.

| Field                 | Value                  |
|-----------------------|------------------------|
| Assignment Number     | A1200988               |
| Calculation Component | NI - D; Contracted Out |

- 8. In the Association Details section, click **Create**.
- 9. On the Create Association Details window, complete the fields as shown here.

| Field                 | Value                      |
|-----------------------|----------------------------|
| Assignment            | A1400456                   |
| Calculation Component | NI - A; Not Contracted Out |

- **10.** Click **OK**.
- 11. Click Save and Close.

# Examples to Create Statutory Deductions Calculation Cards Manually

The new hire process automatically creates a Statutory Deductions calculation card for new employees, if your country extension is set to either Payroll or Payroll Interface.

However, you may need to create calculation cards manually in these scenarios:

- An employee takes on an additional assignment with a different tax reporting unit (TRU) than the one
  associated with their main assignment.
- A company upgrades their product usage from HR only to Payroll, and existing employees don't have Statutory Deductions calculation cards.
- A company transfers some or all of its employees from one TRU or Pay As You Earn (PAYE) scheme to another TRU or PAYE scheme.

In all examples, use the Calculation Cards task in Payroll to create the card.

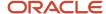

## Additional Assignment for a Different TRU

If an employee with an existing assignment and associated calculation card takes on an additional assignment that reports to a different TRU, you must create a new calculation card. On the new card, add NI and PAYE components and component details, as appropriate for the employee. Associate the Additional Information component with the new TRU and associate the PAYE and NI components with the new assignment. Note that the employee will receive two different payslips, one for each assignment.

#### **Upgrade to Payroll**

In this scenario, you would need to create a new calculation card for each employee or load the data using a batch upload process.

## Transfer of Employees to New TRU

If your company is transferring all or some employees to a new TRU and PAYE scheme, follow these general steps:

- 1. Create the new TRU and provide the new PAYE Reference for the TRU registration.
- 2. On the existing calculation cards, set the end date for all association details and then do the same for the TRU association.
- **3.** For each transferring employee, create a new calculation card. Add NI and PAYE components and component details, as appropriate for the employee. Define an association to the new TRU and association details for the PAYE and NI components.

**Note:** Only one HMRC registration can be active at any given time. If you need to change the PAYE Reference on an existing TRU registration, you can do this at the start of a new tax year by ending the old registration at the end of the previous year and creating a new registration for the new tax year. You can't do this in the middle of a tax year.

# Define Associations for Statutory Deductions Calculation Card

When defining association information on a Statutory Deductions calculation card, you must consider the rules for defining TRU associations and association details.

Use the Calculation Cards task from Payroll to define association information.

#### Rules to Define TRU Associations

Associating a TRU with a Statutory Deductions calculation card enables the payroll process to apply rules and rates defined for the TRU when calculating deductions. It can also control the aggregation of deductions for tax reporting. If a TRU is specified during the new hire process, an association to that TRU is added to the card automatically. Otherwise, you must create a TRU association manually. These rules apply to TRU associations:

- You can associate only one TRU with a Statutory Deductions calculation card.
- The TRU must be registered with HMRC.
- You can't change the TRU for a Statutory Deductions calculation card once it has been used with a balance adjustment, advance pay, payroll run, or QuickPay payroll action.

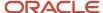

#### Rules to Define Association Details

Each PAYE and NI component must be associated with a specific assignment record. These are called association details. If a TRU is selected during the new hire process, association details for the PAYE and NI components are created automatically. Otherwise, you must create association details for these components.

These rules apply when creating association details for Statutory Deductions calculation cards:

- You can create association details for PAYE and NI components only.
- You can associate a PAYE or NI component with more than one assignment.
- An assignment record can be associated with only one PAYE and one NI component on any date.
- You can't associate the same assignment record with PAYE and NI components on different calculation cards.
- You can't create association details for a PAYE component once a P45 has been issued against the PAYE component.

These rules apply when editing and deleting association details for Statutory Deductions calculation cards:

- You can't edit or delete an association details record if any balance adjustment, advance pay, payroll run, or quick pay payroll actions have been performed against it during its effective period.
- You can't update an association details record; you can only correct it.
- You can't set the end date for an associations detail record to be earlier than the last date the assignment was processed.

# Create PAYE Component Details

The PAYE component details capture information used to calculate deductions and report PAYE-related information to HM Revenue and Customs (HMRC). You create PAYE component details on the Person Details page (Calculation Cards task).

These sections identify the types of PAYE component details you can create and describe when you should create each type.

## Pay As You Earn Component Details

The application creates this detail record when the Statutory Deductions calculation card is created. It captures information used to calculate deductions and report on payments. Most fields are self-explanatory. This table provides help for some key fields:

| Field                     | Value                                                                                                    |
|---------------------------|----------------------------------------------------------------------------------------------------|
| P45 Action                | Indicates when to issue a P45. See Related Topics for more information.                                                                                                    |
| Number of Periods Covered | Defaults to 1, indicating the employee is paid regularly, such as weekly or multiples of weeks. If employee is paid in advance or arrears for multiple periods, enter the number of periods.  If you set this to any value other than 1, the Full Payment Submission (FPS) process resets it back to 1 when it updates the employee record (after prepayments have been run). |

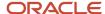

| Field                        | Value                                                                                                    |
|------------------------------|----------------------------------------------------------------------------------------------------|
| Number of Hours Worked       | Select the number of hours the employee normally works in a week. For occupational pensioners, select Other.                                                                                                    |
| Report NI YTD values         | Indicates whether aggregated NI year-to-date values for all PAYE components on the card should be reported against this PAYE component in the FPS. This option must be selected on one and only one PAYE component at any time. Otherwise, the payroll run and the FPS process will fail. |
| Irregular Employment Payment | Select if the employee isn't paid regularly, is on maternity or extended sick leave, or won't be paid for 3 months or more.                                                                                                    |
| One-Off Payment              | Select for one-off payments to employees whose date of leaving was included in a previous Full Payment Summary submission.                                                                                                    |
| Payment to a Non-Individual  | Select for payments to a body such as a Personal Representative, Trustee or Body Corporate.                                                                                                    |
| Unpaid Absence               | Select if the employee's pay in this pay period has been reduced due to an unpaid absence.                                                                                                    |
| On Strike                    | Select if the employee's pay in this pay period has been reduced due to being on strike.                                                                                                    |
| Previous HMRC Payroll ID     | Indicates whether the change in the ID has been reported to HMRC.                                                                                                    |
| Employment filed with HMRC   | Indicates whether the FPS process has reported the start of this employment to HMRC.                                                                                                    |

These rules apply when creating PAYE component details:

## New Starter Declaration Component Details

If you've selected the option Enable automatic PAYE tax code updates in the organization Statutory Deductions calculation card, the tax code is updated according to the tax year legislative rules. The application triggers this when the employee submits the New starter Declaration form

The updates performed also depend on other data:

- If no P45 is provided, update to tax code and tax basis is performed.
- If a P45 is provided, no update to tax code is performed, and tax basis is done as the P45 takes precedence.

Create this component detail record to capture new starter information. This table describes some key fields:

| Field                                      | Value                                         |
|--------------------------------------------|-----------------------------------------------|
| Statement                                  | Select the new starter declaration statement. |
| Do you have a student or postgraduate loan | Select the appropriate response.              |

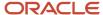

| Field                                        | Value                                                                                                    |
|----------------------------------------------|----------------------------------------------------------------------------------------------------|
| Repaying student or postgraduate loan direct | Select the appropriate response if paying the loan by direct debit.                                                                                                    |
| Plan Type                                    | Indicate the appropriate plan type, whether Plan 1, Plan 2, or Both.                                                                                                    |
| Finished studies before the last 06 April    | Indicate Yes or No                                                                                                    |
| P45 student loan deductions to continue      | <ul> <li>Select this option if:</li> <li>A new employee gives you a P45 with a 'Y' marked in Student Loan deductions to continue'.</li> <li>A new employee tells you that they have an income-contingent student loan to repay, as part of the new starter questions</li> </ul> |
| P45 not paid before tax year end             | Select if this employee won't be paid from the start of their employment until the next 5 April.                                                                                                    |
| Filed with HMRC                              | Indicates that the new starter information was filed with HMRC. This is updated automatically by the Full Payment Submission (FPS) process.                                                                                                    |
| Employee declared                            | Indicate whether the employee completed the new starter declaration                                                                                                    |

## Pensioner Notification Component Details

Create this component detail record when the employee becomes a pensioner. Record the annual pension and the date the pension started. The FPS process updates the Filed with HMRC field automatically.

## **Expatriate Notification Component Details**

Create this component detail record when a new starter or existing worker who has expatriate status. Here's a table that describes some key fields:

| Field           | Value                                                                                                    |
|-----------------|----------------------------------------------------------------------------------------------------|
| EEA Citizen     | Select if the employee is a citizen of the European Economic Area.                                                                    |
| EPM6 Scheme     | Select if the employer operates a modified scheme as defined in the Employment Procedures Manual Appendix 6.                          |
| Filed with HMRC | Indicates that the expatriate status was filed with HMRC. This is updated automatically by the Full Payment Submission (FPS) process. |

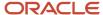

#### Rules to Create Component Details

These rules apply when creating PAYE component details:

- Creation Sequence. The order in which you can create these component details is restricted as shown here:
  - a. Pay As You Earn
  - b. New Starter Declaration
  - c. Expatriate Notification
  - d. Pensioner Notification
- **Precedence**. You can't create or edit a PAYE component detail if a component detail of a higher precedence already exists.
- Hierarchy. All component detail records are children of the parent PAYE component. Only one instance of
  each component detail is allowed per PAYE component. The effective start date of each component detail is
  the effective start date of the parent PAYE component. You can't make date-effective updates to a new starter
  record; you can only make corrections.

#### Associate a PAYE Component to Earnings or a Set of Earnings

You need to indicate which of the employee's earnings need to be reported, and to which PAYE component.

You can do this in the PAYE Details by associating an assignment, and therefore all earnings associated with that assignment, with the PAYE details.

Add a row for each distinct assignment for which the earnings should be considered when calculating tax for the chosen PAYE Details.

If the employee has more than one PAYE Details region in the Statutory Deductions calculation card, add more rows to indicate the assignments for these other PAYE components.

All assignments that are attached to the same PAYE component are aggregated for tax. This way, the application supports both aggregated and nonaggregated PAYE deductions.

**Note:** You can't associate the same earnings at the same effective date, with more than one PAYE component.

## Associate NI Details to Earnings or a Set of Earnings

You must associate the earnings or a set of earnings for employees with their National Insurance details.

The NI calculation component defines the NI Category, so effectively you indicate which earnings are subject to which NI category.

You can do this by associating an assignment, and all earnings associated to that assignment, with the NI Details.

The NI calculation component consists of NI Category and its Pension Basis attributes.

Add a row for each distinct assignment for which earnings should be considered when calculating the National Insurance for this NI Calculation component.

**Note:** You cannot associate the same earnings at the same effective date, with more than one NI component. You cannot associate two assignments to two different NI categories, if those assignments belong to the same term, because the actual relationship to the NI category is from the term, not the assignment.

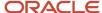

The Statutory Deductions card is configured to display a chosen set of fields. You can configure more fields to display using Transactional Design Studio.

# Convert Employee Record to Pensioner Record

You need to convert an employee record to a pensioner record if an employee retires and begins receiving a pension payment from the employer.

The employer should set up a new HMRC Payroll ID, with a Pensioner declaration, and pay any pension payments against this new record. A New Starter Declaration and a Pensioner declaration must not be held against the same HMRC Payroll ID record.

# How Terminations Affect Earnings and NI Calculations

Terminations affect the calculation of Earnings and NI. Before termination, the application calculates based on the Earnings feed to either Regular or Irregular classification balance.

If an earnings element is created as either regular earning or irregular earning, the process calculates it using the weekly or monthly rates. This depends on the frequency defined for the employee.

After termination, these classifications are still valid if:

- There are only irregular earnings, NI is based on weekly calculation.
- There are only regular earnings, NI calculation depends on the frequency defined for the employee.
- There's a mix of regular and irregular earnings, NI calculation on all earnings depends on the frequency defined for the employee.

It could happen that you need to make a bonus payment retrospectively after termination. If you created the bonus as a regular earning, it calculates NI using the monthly rate.

To calculate using the weekly rate, here's what you can do:

- Edit the Regular earning's Retro Element definition for the retro component of the bonus element.
- Remove the balance feed from the Retro element to the Nlable Earnings Regular balance
- Add the balance feed from the Retro element to the Nlable Earnings Irregular balance

Using this, the application calculates any retro bonus payments as Irregular, unless there are also regular payments in the period. In such cases, the NI on all the earnings will be calculated as regular (monthly) earnings.

# Changing to a Different PAYE Reference

HMRC might require you to start reporting some of your employee population under a new PAYE Scheme reference from start of the next tax year.

Oracle recommends as a best practice of doing this as at the start of a new tax year. All tax year-to-date balances are set to zero, and P45 previous pay and previous tax values are not an issue.

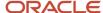

Depending on the complexity of your implementation requirements, here are a few scenarios:

Move the whole PAYE reference to a new, previously unused PAYE reference

If HMRC instructs you to report all your employees that are currently reported under one PAYE reference to a new PAYE reference that you haven't used, then you can update the TRU's registration information effective from that start date. It is recommended not to take this option if you need to leave some employees in the original TRU, or if the new TRU is already in use in your organization.

Late payments or retrospective payments on the original TRU

You need create a new TRU referring to the new PAYE reference. Create assignments on the new TRU. Create a new Statutory Deductions card linked to the new TRU. Associate the new assignments to the new PAYE and NI components of the Statutory Deductions Card. Close the old assignments on the old TRU as at LSED, this is sufficient to trigger a P45.

Running the P45 process will produce a P45 for the old PAYE component (even on 05 April). You may choose to discard this and not give it to the employee. If you choose not to give the P45 to the customer, you should be careful not to send the automated email to employees informing them of the P45.

Running the P60 process will generate a P60 for an employee, if the PAYE component is active on 5-Apr. The customer can give this to the employees.

If the employee had multiple assignments on the old TRU, and for example only one was moving to new TRU, then no P45 will be generated on the old TRU.

The FPS will report a termination on the old TRU, and new hire on the new TRU through the PAYE component new starter record.

Absences, and accruals, if held at TRU level, would need consideration and migration. Note, if held at the assignment level, the application will refund the accrued absences on old assignment, and the new assignment will start at zero.

The refund would have to be stopped and the accruals migrated to the new assignment.

Other associations to the old TRU, for example, court orders and student loans, pensions and other deductions, would need careful consideration for migration.

No late payments or retrospective payments on the original TRU

Create a new TRU referring to the new PAYE reference. End date the association of the assignments from the original card. Date effectively associates the assignments to the new card on the next day

This triggers a P45 from the old TRU.

The previous Pay and Tax values from the P45 should be entered into the new PAYE component.

Again, absences, accruals, court orders, student loans, pensions, and other deductions would need careful consideration for migration.

**Note:** For more information, see FPS and Assignment updates to a new TRU with retro changes to the original TRU.

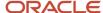

# PAYE Information While Migrating Terminated Employees from Legacy Application

When you migrate an employee's record to Oracle Cloud HCM, and the terminated employee reported the full payment submission (FPS) in the legacy application, you must ensure that the relevant segments on the PAYE flexfield are recorded.

- DATE\_LEFT\_REPORTED\_HMRC: Indicates the date already reported by the legacy FPS process submission. The
  Oracle Cloud HCM payroll process uses this termination date in any future FPS submissions, as required.
- DATE\_LEFT\_FILED\_PA: Set to a notional value of -1.

**Note:** These fields should not be populated while migrating data, if the employee's first FPS reporting the termination is from the Oracle Cloud HCM. In such cases, the Oracle Cloud HCM FPS process will populate these values.

# PAYE Information While Migrating Existing Employees from Legacy Application

When you migrate an employee's record to the Oracle Cloud HCM payroll process rather than hiring a new employee, you don't need to create an RTI New Starter flexfield structure, or report this as a new starter to HMRC through the FPS.

To hide the new starter declaration in the FPS (as it was submitted using a legacy system), set these values in the GB\_PAYE component:

- EMPLOYMENT\_FILED\_HMRC: Set this to Y. This indicates the record is already filed with HMRC. If you leave this blank, the FPS process populates this when filing the employment with HMRC. If you roll back that FPS, this record will revert to being blank.
- EMPLOYMENT\_FILED\_HMRC\_PA: Set this to -1. This indicates that the filing of the new starter record can't be rolled back (as it's already filed using the legacy system). If you leave this blank, the FPS process populates this when filing the employment with HMRC. If you roll back that FPS, this record will revert to being blank.

During migration, the GB\_PAYE field PREV\_HMRC\_PAYROLL\_ID holds the previous HMRC Payroll ID as defined by the legacy system. This value is sent to HMRC through the first FPS, when it's submitted with the value Report HMRC Payroll ID Migration Change. This ensures that the new and the old HMRC Payroll ID are associated by HMRC to identify the same employment record.

**Note:** You can only load this value into the flexfield using the HCM Data Loader. There are other flexfields that were relevant before RTI was implemented. These are disabled and must not be used.

## Edit a Statutory Deductions Calculation Card

Typically, the new hire process creates Statutory Deductions calculation cards automatically. Use the Calculation Cards from the Payroll work area to make modifications to the cards as needed.

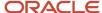

#### For example, you can do these activities:

- Edit the default values and provide employee-specific values on the calculation card for National Insurance (NI) or Pay As You Earn (PAYE)
- · Add new starter details
- Associate a tax reporting unit (TRU) with the calculation card, if you didn't specify a TRU during the new hire process
- · Edit an existing association details record

#### Before You Start

- 1. Complete the new hire process for the employee.
- **2.** Ensure that the employee has a payroll relationship with one or more assignments, each of which is assigned to a payroll.

### Open the Calculation Card

- 1. Select Calculation Cards from Payroll.
- 2. On the Person Search page, search for and select the payroll relationship for the employee.
- 3. On the Person Details page, click the Statutory Deductions calculation card in the Search Results.

#### **Edit Components and Component Details**

To modify a component's reference values, follow these steps:

- 1. In the Calculation Card Overview section, select either **National Insurance** (to edit NI) or **Pay As You Earn** (to edit PAYE) components.
- 2. Select.
- **3.** Complete the fields on the Correct Calculation Component or Update Calculation Component window, and click **OK**.

You can modify PAYE component details, including the new starter declaration, pensioner notification, or expatriate notification, for an existing component. You can also modify Additional Information component details, which define how to calculate the NI contribution in special situations. Here's how you can modify component details:

- 1. Select the component in the **Calculation Components** section.
- 2. Select Add
- 3. Enter your changes to the component details, and click **Save**.

Here's how you can create PAYE and NI components and component details.

- 1. Select the appropriate component.
- 2. Click Edit...
- **3.** Complete the fields as appropriate, and click **OK**.
- **4.** To add component details, click **Add** in the Calculation Component Details section toolbar and then select the component detail type.
- 5. Complete the fields, and click Save.

#### Create and Edit Associations and Association Details

You must associate the card with a TRU, if none was specified during the new hire process. Here's how you can do this:

- 1. In the Calculation Card Overview section, click **Assignments**.
- 2. Click Add..
- **3.** On the Create Association window, select a tax reporting unit.

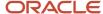

- 4. Click OK.
- 5. Click Save.

You must associate all PAYE and NI components with the assignment. To create associations:

- 1. In the Assignments section, select a tax reporting unit.
- 2. Click Add.
- 3. Select the assignment and then select the appropriate PAYE component.
- 4. Click OK.
- 5. Repeat steps 1-4 as required to associate each NI and PAYE component with assignment.
- **6.** Select the assignment and then select the appropriate NI component.
- 7. Click Save and Close.

# Process Type for National Insurance Additional Info

The Process Type indicates how to calculate the national insurance (NI) contribution for special situations, such as director's fees, irregular payments, and multiple payments in the same period. The payroll process automatically performs the correct NI calculation for the process type you select.

The Process Type field appears on the NI Additional Info section of the Statutory Deductions calculation card and supports the values described here.

#### Irregular Periods

Select **Irregular Periods** if the employee isn't paid on a regular weekly or monthly basis, and you want to calculate NI on a daily basis. In the **Number of Periods** field, enter the number of days that comprise the processing period (the number of paid days since the last payment).

Note: You can't select Irregular Periods if the calculation card is associated with multiple assignments.

#### **Director Annual**

Select **Director Annual** if the employee is a director, and you want the application to calculate NI on an annual basis, irrespective of the frequency of the payroll the director is assigned to. If the person became a director part way through the tax year, complete the Date Became Director field; the application prorates the annual calculation based on that date. If the person became a director at the start of the tax year, you can leave the Date Became Director field blank.

#### **Director Periodic**

Select **Director Periodic** to treat the director as a normal employee for NI purposes until the last pay period in a year, when the NI is recalculated as a director annual period.

**Note:** If you ran a payroll when the Process Type was Director Annual or Director Periodic, you can't change the Process Type until the start of the next tax year.

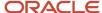

# Remove End Date for Calculation Card Components

You can remove the end date for a component or an association to an assignment in the calculation cards. To do this, got to Edit and select the Remove End Date option on the calculation card component or assignments.

When you remove end date, on the assignment association, the end date is replaced by the earliest date between the corresponding component's end date and the TRU association end date. You can use the Remove End Date option on these calculation cards and their components as shown in this table.

| Calculation Card              | Components                                                                                   |
|-------------------------------|----------------------------------------------------------------------------------------------|
| Statutory Deductions          | <ul><li>Pay As You Earn</li><li>NI</li><li>Assignments</li></ul>                             |
| Court Order and Student Loans | <ul><li>Court Orders</li><li>Student Loan or Postgraduate Loan</li><li>Assignments</li></ul> |
| Benefits and Pensions         | Pensions     Assignments                                                                     |
| Pensions Automatic Enrolment  | <ul> <li>Pensions Automatic Enrolment</li> <li>Assignments</li> </ul>                        |

# Legislative Repository for Calculation Information

Parameters used in the calculation of National Insurance are stored in the legislative repository for deduction information.

These parameters are predefined for the UK and cannot be modified in the implementation phase.

To view predefined parameters:

- 1. Navigate to Component Group Rules
- 2. Choose National Insurance
- 3. Expand the Related elements > Tax and NI > Calculation Factors.
- **4.** Click **Range Values** to view the details of the calculation factors.

## National Insurance Calculations and Deductions

National Insurance (NI) is paid by most employees in the UK up to state pension age.

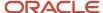

The deduction is based on the person's earnings for National Insurance purposes. This is calculated and held in the balance Nlable Pay.

Non Self-employee employees pay Class 1 National Insurance Contributions. The deduction is calculated in bands using Lower Earnings Limit (LEL).

No contribution due on earnings below this limit

Primary Threshold (PT)

Currently no contribution is due on earnings between the LEL and the PT:

Upper Earnings Limit (UEL)

Currently employee's earnings between the PT and the UEL are subject to deductions:

Above Upper Earnings Limit

Currently these earnings are subject to deductions, depending upon the NI category:

- Employers also pay NI contributions, and these are in similar bands:
  - o Lower Earnings Limit (LEL): No contribution due on earnings below this limit
  - Secondary Threshold (ST): No contribution due on earnings below this limit
  - Above Upper Earnings Limit
    - Currently these earnings are subject to deductions.

Additionally, NI contribution rebates are given, depending upon the NI category and earnings bands.

There are variances in the deduction rate for different NI categories, and rebates of contributions for some categories.

The application will calculate the earnings in each band, for both employer and employee, and the deduction due from each component band. All these values are recorded in run results and balances against the employee.

There are many component formulas that constitute the NI and PAYE calculation. The primary formula that initiates the calculation is NI AutoIndirect.

If necessary, these formulas and the associated NI band values are updated by the UK localization team in response to the statutory or budgetary changes.

For more information, see the UK Payroll Data on My Oracle Support (MOS) for all the predefined balances in the application.

#### NI Deductions

The National Insurance contribution is calculated through the deduction group National Insurance that is part of deduction group Social Insurance (National Insurance). Calculations are done through the element **Tax and NI**.

To view details on deduction groups, deductions, and elements:

- 1. Navigate to Setup and Maintenance.
- 2. Search for and open the Payroll Calculation Information task:
  - a. Search for the short name: GB NI
  - **b.** Search for the short name: GB\_PAYE to see similar PAYE information.

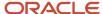

## Tax Calculations and Tax Deductions

Tax deduction is calculated through the deduction group Taxes. Calculations are initiated through the element Tax and NI.

The deduction is based on the person's earnings for tax purposes. This is calculated and held in the balance 'Taxable Pay'. There are also balances for Post P45 taxable pay and Share Related Taxable Pay.

**Note:** These bands and values vary over time and with budget or other government announcements; Fusion applications will update the values to be consistent with the legislation.

Some allowances are given to employees, to exempt some of their earnings from tax, for example a personal allowance. This is converted to a tax code by HMRC and is stored in the PAYE component as the Tax Code on the Statutory Deductions calculation card.

An employment can be taxed either on a cumulative basis, or a non-cumulative basis.

- A cumulative basis means that tax is calculated considering the whole tax year's earnings, personal allowance and payments made to date in the tax year.
- A non-cumulative basis is also referred to as a Week 1 or Month 1 basis. This means that the tax is calculated as if it were the first period in the tax year but based on the earnings for this pay period.

#### Tax Deductions

The Tax deduction is calculated through the deduction group Taxes. Calculations are initiated through the element Tax and NI. To view details on deduction groups, deductions, and elements:

- 1. Navigate to Component Group Rules.
- 2. Choose Taxes.
- 3. Expand Related Elements > PAYE > Calculation Factors.
- **4.** You can review the values effective as of 06 April of that tax year.

# Payroll Process Configuration Groups

Payroll process configuration groups provide sets of processing parameters, primarily related to logging and performance.

Select a process configuration group when you run a process, such as a new-hire flow or termination flow, or an extract process or report.

If you don't select a process configuration group, the application uses the parameters in the default group. You must specify the default group in the Process Configuration Group ACTION\_PARAMETER\_GROUPS profile option.

Here's the list of tasks you can use to set up profile options and default process configuration groups.

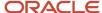

| Action                                                                        | Task and Page                                                               |
|-------------------------------------------------------------------------------|-----------------------------------------------------------------------------|
| Edit predefined process configuration groups                                  | Default Group tab of the Payroll Process Configuration page.                |
| Create additional process configuration groups                                | Group Overrides tab on the Process Configuration Group page.                |
| Select a process configuration group as the default at the site or user level | Manage Administrator Profile Values task in the Setup and Maintenance area. |

To open the Payroll Process Configuration page, use the **Payroll Process Configuration** task under **Show More > Payroll** in **My Client Groups** on the Home page.

Create a group with the logging parameters turned on to troubleshoot processes. You can also specify different performance parameter values, such as chunk size and buffer size, for running different processes.

# How to Exclude Employees from Apprenticeship Levy Calculation

All eligible employees are included in the apprenticeship levy calculation, by default. The employment payment summary reports this calculation.

You can use these options to exclude employees from the apprenticeship levy calculation.

- You can exclude all employees in a tax reporting unit (TRU) from the levy calculation. You can do this by selecting the check box Exclude from apprenticeship levy at the TRU level. For more information, see the document HR Implementation and Functional Considerations for the UK (Document ID 1531728.1) on My Oracle Support (MOS). If this is set to exclude all employees in the TRU, then there's no override to include particular employees in that TRU for the levy calculation. And, the two options below aren't available to exclude employees.
- If you haven't selected the check box for all employees in the TRU, you could optionally write a fast formula to determine which employees (in that TRU) to exclude from the levy calculation. The formula must:
  - Have exclude\_from\_apprenticeship\_levy\_user\_defined
  - Have formula type: Payroll Access to HR
  - Accept 1 input that must be of type Number: ASG ID
  - Set the ASG\_ID value as the HR ASSIGNMENT ID CONTEXT
  - Return a variable 'EX\_FLAG' of value Y to exclude the record
- Subject to the above constraints, the employee can be excluded from the apprenticeship levy calculation. You
  need to select the check box Exclude from apprenticeship levy. This is available on the PAYE component of
  the employee's Statutory Deduction card for the relevant TRU.

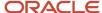

## **Enterable Values on Calculation Cards**

Some values entered on a calculation card override values defined in a calculation value definition.

For example, you might set a default tax rate for the legislative data group, and allow the rate to be overridden by a flat amount entered on a personal calculation card.

The following table explains where you can enter override values on calculation cards. It also provides the order in which the Calculate Payroll process checks for values entered on calculation cards. When the process finds an entered value, it stops checking and uses the values defined at that level.

| Order | Type of Values                                                                                 | Task                                   |
|-------|------------------------------------------------------------------------------------------------|----------------------------------------|
| 1     | Values for a payroll relationship on any type of calculation card                              | Calculation Cards                      |
| 2     | Values for a tax reporting unit for certain deductions, which vary by country or territory     | Legal Reporting Unit Calculation Cards |
| 3     | Values for a payroll statutory unit for certain deductions, which vary by country or territory | Legal Entity Calculation Cards         |

### Allowing Enterable Values on Calculation Cards

The ability to enter values on calculation cards is controlled by the Enterable Calculation Values on Calculation Cards section of the calculation value definition:

- For user defined calculation value definitions, you can specify an enterable calculation value in this section. You provide:
  - The display name to appear on the calculation card.
  - o The value type, such as total amount or additional amount.
- Enterable values for statutory and involuntary deductions are predefined. You can't allow new enterable values for predefined calculation value definitions.

## **Enterable Value Types**

The list of value types available for entry depends on the calculation type. For example, you can enter the percentage value for a flat rate calculation or the monetary value for a flat amount calculation.

The following value types are available for all calculation types except text:

| Value Type                   | Description                                                                                  |
|------------------------------|----------------------------------------------------------------------------------------------|
| Calculation value definition | Uses the calculation value definition entered on a calculation card to calculate the amount. |
| Total amount                 | Uses the amount entered on the calculation card as the total amount.                         |

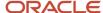

| Value Type        | Description                                                               |
|-------------------|---------------------------------------------------------------------------|
| Additional amount | Adds the amount entered on the calculation card to the calculated amount. |

#### Related Topics

- Calculation Value Definitions Examples
- Examples of Creating Calculation Cards for Deductions at Different Levels

# Review and Update Calculation Value Definitions for the Deduction

You can view and update the contribution rules and limit rules created for the pension deduction. You can also enter a default payee.

For example, to change the flat amount deduction value for the employee contribution:

- 1. On the Calculation Value Definitions page, enter the element name and select your legislative data group.
- 2. Click Search.
- 3. Select **Pension Plan Salaried Flat Amount for Employee Contribution** in the search results.
- 4. Select **Total amount** in the Enterable Calculation Values on Calculation Cards section.
- 5. Click **Edit** then **Update** in the Calculation Values section.
- **6.** Enter the new deduction amount in the Flat Amount column.
- 7. Click OK.
- 8. Click Submit.
- Click Done.

#### Related Topics

Considerations to Enter Calculation Values for Pensions

## FAQs for Calculation Cards

How do I manage calculation cards for tax reporting units and payroll statutory units?

For payroll statutory unit (PSU) cards, you can use the Legal Entity Calculation Cards task in the Setup and Maintenance work area as part of the Workforce Deployment offering.

For tax reporting unit (TRU) cards, use the Legal Reporting Unit Calculation Cards task in the Setup and Maintenance work area as part of the Workforce Deployment offering. First you select the PSU or TRU as the scope for the task.

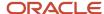

#### Can I associate a Statutory Deductions calculation card with more than one TRU

No. If an employee with an existing assignment and associated Statutory Deductions calculation card takes an additional assignment that reports to a different TRU, you must create a new calculation card.

On the new card, associate the Additional Information component with the new TRU, and associate the NI and PAYE components with the new assignment.

#### How to Configure a Personal Calculation Card

This example demonstrates how to configure a calculation card at the payroll relationship level. The calculation card captures information for an income tax deduction that varies depending on a person's tax filing status.

#### Prerequisite

1. Ensure that your legislation supports an income tax deduction.

If it does, the necessary calculation card definition and calculation components are predefined.

#### Configure the Calculation Card

- 1. In the Payroll section, select **Calculation Cards**.
- 2. Enter and search for the person's name and legislative data group in the **Search** section.
- **3.** Click the person's name in the Search Results to open the **Person Details** page. Any available calculation cards appear in the Search Results.
- 4. Click Create to open the Create Calculation Card window.
- **5.** In the **Name** field, select **Statutory Deductions** as the calculation card type.
- **6.** Click **Continue** to display the **Calculation Cards** page.

**Note:** Use the **Calculation Card Overview** pane to view the component groups associated with this calculation card. In this example, you should see a Taxes component group. A calculation card may contain multiple component groups.

#### Configure Calculation Components

- 1. In the Calculation Card Overview pane, click the Taxes node.
- 2. In the Calculation Component section, click Add Row to open the Create Calculation Component window.

**Note:** You may see a country-specific template instead of the Calculation Component and Component Details sections.

- 3. In the Calculation Component field, select Income Tax.
- 4. Click OK.

#### Configure Calculation Component Details

- 1. In the Calculation Component Details section, click Create.
- 2. In the Calculation Component Details field, select Income Tax Details.
- 3. Click OK.

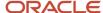

**4.** Complete the fields displayed in the **Component Details** section. For this example, select the person's tax filing status in the Tax Code field.

**Note:** Component details vary for each calculation component. For some components, you can also enter amounts, rates, or other values. If you can enter values, the Enterable Values on Calculation Cards tab appears. For this example, no values can be entered.

#### Define an Association

Associations link a calculation card or component with a tax reporting unit.

- 1. In the Calculation Card Overview pane, click the Associations node.
- 2. Click Create.
- Select your legislative data group and click **OK**.
   Since you didn't select a calculation component, the tax reporting unit is associated with all components on the card.
- 4. Select the new association in the **Associations** section, click **Create** in the Association Details section.
- 5. Select the calculation component you just configured, click **OK**.
- 6. Click Save and Close.

# How do I process NI deductions for directors' fees, irregular payments, and multiple payments in a period?

Use the Calculation Cards task to open the employee's Statutory Deductions calculation card and edit the NI Additional Info record. Select a process type based on how you pay the employee, and enter the number of periods as applicable.

Update the record, rather than correct it, so that once the effective period for the selected process type expires, default processing resumes automatically.

## Why can't I create an NI component with the category or pension basis I want to use?

You can create NI components only for certain combinations of NI category and pension basis, based on statutory rules. For example, if the NI category is D, then you can't select a pension basis of Not Contracted Out.

## How do I create a notification of pension starting?

Use the Calculation Cards task in the Payroll work area. Create a Pension Notification record for the Pay As You Earn component on the employee's Statutory Deductions calculation card. Provide details of the new pension, including the annual pension amount and pension start date.

## How to Configure a Personal Calculation Card

This example demonstrates how to configure a calculation card at the payroll relationship level. The calculation card captures information for an income tax deduction that varies depending on a person's tax filing status.

#### Prerequisite

Ensure that your legislation supports an income tax deduction.
 If it does, the necessary calculation card definition and calculation components are predefined.

#### Configure the Calculation Card

1. In the Payroll section, select Calculation Cards.

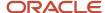

- 2. Enter and search for the person's name and legislative data group in the **Search** section.
- **3.** Click the person's name in the Search Results to open the **Person Details** page. Any available calculation cards appear in the Search Results.
- **4.** Click **Create** to open the **Create Calculation Card** window.
- **5.** In the **Name** field, select **Statutory Deductions** as the calculation card type.
- 6. Click Continue to display the Calculation Cards page.

**Note:** Use the **Calculation Card Overview** pane to view the component groups associated with this calculation card. In this example, you should see a Taxes component group. A calculation card may contain multiple component groups.

#### Configure Calculation Components

- 1. In the Calculation Card Overview pane, click the Taxes node.
- 2. In the Calculation Component section, click Add Row to open the Create Calculation Component window.

**Note:** You may see a country-specific template instead of the Calculation Component and Component Details sections.

- 3. In the Calculation Component field, select Income Tax.
- 4. Click OK.

#### Configure Calculation Component Details

- 1. In the Calculation Component Details section, click Create.
- 2. In the Calculation Component Details field, select Income Tax Details.
- 3. Click OK.
- **4.** Complete the fields displayed in the **Component Details** section. For this example, select the person's tax filing status in the Tax Code field.

**Note:** Component details vary for each calculation component. For some components, you can also enter amounts, rates, or other values. If you can enter values, the Enterable Values on Calculation Cards tab appears. For this example, no values can be entered.

#### Define an Association

Associations link a calculation card or component with a tax reporting unit.

- 1. In the Calculation Card Overview pane, click the Associations node.
- 2. Click Create.
- **3.** Select your legislative data group and click **OK**. Since you didn't select a calculation component, the tax reporting unit is associated with all components on the card.
- 4. Select the new association in the **Associations** section, click **Create** in the Association Details section.
- **5.** Select the calculation component you just configured, click **OK**.
- 6. Click Save and Close.

## Why can't I create calculation components or component details for a personal calculation card?

The calculation card determines which components and component details you can create. For some card types, you can only create one calculation component of any particular type.

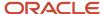

If you're trying to create a calculation component that varies based on one or more references (such as a tax that varies based on a person's place of residence), you must select the reference in the Calculation Card Overview pane before you can add the component. You can't create component details until you create a calculation component.

#### Why can't I delete a calculation card, component, or component details?

You can't delete a calculation card or component until you have deleted all its child components and details.

Starting from the bottom of the hierarchy, delete the child components in the following order: association details, associations, component details, components, and calculation card. Additional rules and restrictions, specific to your localization, may apply.

## How do I set the end date for a calculation component?

Select the date in the Effective As-of Date field on the Calculation Cards page before you select the End Date action for a calculation component or component detail.

Make sure that the end date you enter for any parent component isn't earlier than the end date of any child component.

## How do I suspend a calculation component?

First, you must end all component details. Then set the end date for the calculation component on the personal calculation card. To suspend all calculation components on a calculation card, end all the calculation components.

Then set the end date for the calculation card. If you want to resume payments at a later date, adjust the end dates accordingly. This is useful, if you need to temporarily suspend a contribution to a charitable organization or retirement fund.

#### Related Topics

· What happens when I end date an object?

## How Entries of Personal Calculation Cards Fit Together

Personal payroll calculation cards capture information specific to a particular payroll relationship. Payroll runs use this information to calculate earnings and deductions. Actions such as hiring a person or loading data may create some cards automatically.

Otherwise, you can create the card manually. You can also add components to cards and enter calculation values, which may override default values. Additionally, you can associate the card with a tax reporting unit.

To view and manage calculation cards, use the Calculation Cards task from the Payroll section.

#### **Card Types**

The types of calculation cards you can create and the type of information captured on a card vary by country or territory. Examples include cards for:

- Statutory deductions
- Involuntary deductions
- Time card entries
- Absences
- Benefits and pensions

Additional cards may be available to capture information for reporting purposes.

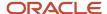

#### **Card Creation**

In countries where all employees are subject to the same set of statutory deductions, the application automatically creates one or more statutory deduction calculation cards. These cards are created when you hire a new employee. In other countries, you must create calculation cards manually.

For other card types, you create calculation cards as needed for each employee. If you load absence, time card, or pension data from another application, the application automatically creates the calculation cards.

#### Calculation Components and Component Groups

The Calculation Card Overview pane shows a hierarchy of calculation components within component groups. For example, child support, education loan, and alimony are calculation components in the US involuntary deduction component group.

Each component relates to an element, such as an income tax deduction. Adding a calculation component to the card creates an entry for the related element.

A calculation component may have one or more references that define its context, such as the employee's place of residence or tax filing status.

Click a row in the Calculation Components table to see component details. Use the Component Details section to enter additional values used to calculate the component.

**Note:** For some countries, the Calculation Cards page doesn't include the Calculation Components and Component Details sections. Instead, the layout of the page is specific to the data items required for the country.

#### **Enterable Calculation Values**

When you select a calculation component, you may see the Enterable Calculation Values on the Calculation Card tab. Here you can enter specific rates or other values for the person, which may override default values held on a calculation value definition. For example, if an employee qualifies for a special reduced tax rate, you enter the rate as an enterable value on their personal calculation card.

You can't override values loaded from another application, but you may be able to add values, such as adding additional contributions to a pension deduction.

#### Tax Reporting Unit Associations

Click the **Associations** node in the **Calculation Card Overview** pane to associate a tax reporting unit with the card. Associations determine:

- Which rates and rules held at tax reporting unit level apply to the calculation of the components
- How the calculations are aggregated for tax reporting

Rules about what you can enter here vary by country:

- Typically, all components on a calculation card are associated with the same tax reporting unit by default.
- You may be able to associate individual components with different tax reporting units.
- If a person has multiple assignments, you may be able to associate specific assignments with calculation components.

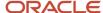

#### Related Topics

Enterable Values on Calculation Cards

#### How to Create an Expatriate Notification

Use the Calculation Cards task in the Payroll work area. Create an Expatriate Notification component details record for the PAYE component on the employee's Statutory Deductions calculation card. Provide details of the new pension, including the annual pension amount and pension start date.

## **Voluntary Deductions**

## **Voluntary Deductions**

Voluntary deductions are deductions that an employee chooses to pay through their salary instead of making the payments directly. The deductible amount is either a fixed amount or a percent of the total earnings during a payroll run.

Only certain earnings are taken into account when working out how much money is available to make voluntary deduction payments. The secondary classification determines how the deduction is calculated. The available voluntary deduction secondary classification is Widows and Orphans.

## How You Define Voluntary and Pre-statutory Deductions

Use the Elements task to define voluntary and pre-statutory deductions, such as pensions. You can manage pension deductions through calculation cards or element entries, depending on country-specific rules.

You can also manage other voluntary deductions, such as gym membership, union membership, and charity donations, through element entries.

Use these steps to set up deductions:

- 1. Define the elements.
- **2.** Define the third-party payees.
- 3. Define a third-party payment method for each third-party payee.
- **4.** Enter the deduction details for each person. Do this in the following ways, depending on the deduction type and your setup:
  - o Configure a Benefits and Pensions calculation card.
  - Define element entry.
  - Load benefit batches.

## **Defining Elements**

When you define a pension plan deduction, if you select the **Benefit** category, or it's selected for you, the element template defines a calculation component. You add this component to Benefits and Pensions calculation cards to assign it to your workers.

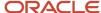

#### To define other voluntary deductions:

- Select the **Standard** category.
  - This selection means you manage these deductions using the Element Entries task.
- After defining the element, you must add a Payee input value and select **Third-Party Payee** as the special purpose for it.

If appropriate, enter a default value on the element or element eligibility record to populate the third-party payee details.

**Note:** You can streamline the creation of Voluntary Deduction and Pretax Deduction elements by reducing the number of rules created. The application creates stop rules only if you had selected the total owned option when you created the element. If you had selected **No** for the template question **Processing Stop when the Total is Reached**, the application doesn't create the stop rule for the element.

#### **Defining Third-Party Payees**

To define third-party payees, use the Third Parties page in the Administration section.

For pensions, select the **Organization** payee type and select the **Pension Provider** party usage code.

#### **Defining Third-Party Payment Methods**

To define payment methods for all external payees, you can use the Third-Party Payment Methods task in the Person Information section.

#### **Entering Deduction Details for Each Person**

For pensions using the Benefit category:

- 1. Configure a Benefits and Pensions calculation card for the worker.
- 2. Add your new pension calculation component to the card.
- 3. Enter the payee and other details.

If you load your pension information using the Load Benefit Batches process, the payroll application configures the calculation card automatically. Before running this process, you must generate an XML file that contains the data you want to transfer to payroll.

For other voluntary deductions, you must define element entries. If the payee isn't defaulted from the element or eligibility record, enter the payee on the element entry.

#### Related Topics

- Third-Party Payment Methods
- Considerations to Enter Calculation Values for Pensions
- Create Elements for Pension Deductions

## Create Elements for Pension Deductions

This example shows you how to create a pension deduction element using an element template. Follow these steps:

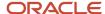

- 1. Create a pension deduction element
- 2. Create an eligibility record for the deduction

#### Creating a Pension Element

- 1. On the Home page, click the **Elements** quick action under the My Client Groups tab.
- 2. Click Create.
- 3. Complete the fields, as shown in this table.

| Field                    | Value                                                                                    |  |
|--------------------------|------------------------------------------------------------------------------------------|--|
| Legislative Data Group   | Your Legislative Data Group                                                              |  |
| Primary Classification   | Voluntary Deductions or Pre-statutory Deduction                                          |  |
| Secondary Classification | Appropriate classification for your country or territory, such as Pension Plan After Tax |  |

#### 4. Click Continue.

- 5. Complete the Basic Information page. For the latest entry date:
  - Select Last Standard Earning Date if you enable proration for the element.
  - **o** Otherwise, select **Last Standard Process Date**.
- 6. Click Next.
- **7.** On the Additional Details page, enter the calculation rules and limits for the deduction. This table summarizes your choices.

| Rules                            | What You Can Enter                                                         |
|----------------------------------|----------------------------------------------------------------------------|
| Calculation rule                 | Fixed amount or percentage                                                 |
| Age limits                       | Minimum and maximum age                                                    |
| Maximum contribution amount      | Any numeric value                                                          |
| Pensionable earnings limit       | Minimum and maximum amount                                                 |
| Additional contributions allowed | Yes, or no. If yes, select calculation rule.                               |
| Employer contributions allowed   | Yes, or no. If yes, select calculation rule, age limits, and amount limits |
| Overrides allowed                | Yes, or no                                                                 |

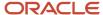

| Rules                        | What You Can Enter |
|------------------------------|--------------------|
| Element subject to proration | Yes, or no         |

- 8. Click Next.
- **9.** Verify the information is correct.
- 10. Click Submit.

The template creates a recurring element at the payroll relationship level. It also creates a calculation component with the same name as the element. You add this component to workers' calculation cards.

#### Creating an Eligibility Record for the Deduction

On the Element Summary page, you can create as many eligibility records as you require:

- 1. In the Element Overview section, click the **Element Eligibility** link.
- 2. Select Create Element Eligibility from the Actions menu.
- **3.** Enter a name for the eligibility record.
- **4.** Select any criteria if you want to restrict who can pay this deduction.
- 5. Click Submit.
- 6. Click Done.

#### Related Topics

Considerations to Enter Calculation Values for Pensions

## Considerations to Enter Calculation Values for Pensions

Create a Benefits and Pensions calculation card for each worker who pays a pension deduction. On the card, select the calculation component that was created automatically for your pension element, and enter the required contribution amounts and limits.

If you use the Load Benefit Batches process to transfer values, this process creates the calculation cards and enters the contribution amounts and limits.

#### Default Contribution Amounts and Limits

Enter default contribution amounts and limits when you create the pension element. These default values are stored as calculation value definitions. You can edit the default values using the Calculation Value Definitions page. You can also add a default payee or a separate payee for each employee by entering the payee ID in the Enterable Calculation Values area.

#### **Enterable Calculation Values for Pensions**

To enter or override a calculation value for one worker, perform these steps:

- 1. Open the worker's Benefits and Pension calculation card on the Calculation Cards page.
- **2.** Add the calculation component for the pension, if it isn't already on the card.
- 3. With this calculation component selected, click the **Enterable Calculation Values on Calculation Cards** tab.
- 4. Click Create.

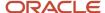

**5.** Select the value you want to enter. Typically, you will enter a payee, reference number, and any additional contributions. You can also override any default contribution amounts or limits.

The following table lists the calculation values you can enter.

**Note:** If the calculation component was created by running the Load Benefit Batches process, you can only enter or override the following values: Payee, Reference Number, and Employee Additional Contribution.

| Field                             | Required | Default Provided at Element<br>Setup | Values                                                                                   |
|-----------------------------------|----------|--------------------------------------|------------------------------------------------------------------------------------------|
| Payee                             | Υ        | N                                    | Enter the ID of an organization with the usage of Pension Provider.                      |
| Reference Number                  | Y or N   | N                                    | Free text  Depending on the localization rules this field may or may not be required.    |
| Employee Contributions            | Y        | Υ                                    | Percent or flat amount as per element setup. Enter percentages as decimal values.        |
| Additional Employee Contributions | N        | N                                    | Percentage or flat amount as per element setup, if additional contributions are allowed. |
| Minimum Age                       | N        | Υ                                    | Numeric age                                                                              |
| Maximum Age                       | N        | Υ                                    | Numeric age                                                                              |
| Maximum Contribution Amount       | N        | Υ                                    | Numeric amount                                                                           |
| Minimum Pensionable Earnings      | N        | Υ                                    | Numeric amount                                                                           |
| Maximum Pensionable Earnings      | N        | Υ                                    | Numeric amount                                                                           |
| Partial Deduction Allowed         | Υ        | Υ                                    | Values = Y or N                                                                          |

If the element was set up to allow an employer contribution, you will also see these enterable values:

| Calculation Value     | Required | Default Provided at Element<br>Setup | Values                                         |
|-----------------------|----------|--------------------------------------|------------------------------------------------|
| Employer Contribution | Υ        | Υ                                    | Percentage or flat amount as per element setup |

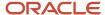

| Calculation Value                                               | Required | Default Provided at Element<br>Setup | Values         |
|-----------------------------------------------------------------|----------|--------------------------------------|----------------|
| Minimum Age Limit for Employer<br>Contribution                  | N        | Υ                                    | Numeric entry  |
| Maximum Age Limit for Employer<br>Contribution                  | N        | Υ                                    | Numeric entry  |
| Maximum Contribution Amount for<br>Employer Contribution        | N        | Υ                                    | Numeric amount |
| Minimum Pensionable Earnings<br>Limit for Employer Contribution | N        | Υ                                    | Numeric amount |
| Maximum Pensionable Earnings<br>Limit for Employer Contribution | N        | Υ                                    | Numeric amount |

# Important Considerations for Calculation Value Definitions in Benefits and Pensions

When you set up the pension schemes within your organization and their details like how contributions are handled, you can use the element templates provided specifically for Pensions.

By doing this, you are able to set up the optimum configuration that work with the Responsive User Interface (RUI).

You can add your own custom value definitions if the element template doesn't cover all your requirements for the Benefits and Pensions calculations. You can create or edit calculation value definitions using the Calculation Value Definitions task in the Payroll section

However, in order to display and enter the value definitions accurately, here are some recommendations and points to consider:

- When you select the Value Definitions Type to be created, a list of override types that can be entered at
  employee level is available. If you have overrides to your calculation value definitions, it is recommended that
  you create a separate value definition. For example, if your organization enables the employees to contribute to
  both flat amount deduction and percentage rate deduction, you could use either of these two options:
  - Create a calculation value definition for Flat Amount. If you already have an element created for employee contribution as a percentage, add the calculation value definition for flat amount. Create a calculation value definition for Percentage Rate. Attach both these calculation value definitions to the same element.
  - Create two separate elements for Flat Amount deduction and Percentage Rate deduction. You can set up each element with the relevant configuration using the template for percentage and flat amount, required.
- Although you can change the prompts of the value definitions that are created through the element template. However, these changes to the prompts won't be displayed in the RUI.

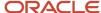

• You can create many calculation value definitions. In case you have defined more than 15 calculation value definitions for the Benefits and Pensions component, you won't able to display more than 15 in the RUI.

#### **Related Topics**

- Review and Update Calculation Value Definitions for the Deduction
- · Calculation Value Definitions
- Calculation Value Definitions Examples

## Pensions Automatic Enrolment

## Set Up Pensions Automatic Enrolment

To facilitate assessment and enrolment, you must set up elements for the qualifying schemes and define organization-level default values used by the process.

Here are the key setup tasks:

- Set up elements for qualifying pension schemes
- · Define eligibility for qualifying pension scheme and pensions automatic enrolment elements
- Select the level of pension element
- Identify assessable and pensionable earnings
- · Define organization level default values
- Provide person information required by the process

## Provide Person Information Required by the Assessment Process

To assess and automatically enrol a worker in a qualifying pension scheme, the process requires this employee information:

- Date of birth (retrieved from Person Management record)
- Earnings amounts (retrieved from payroll earnings element entries for the payroll reference period (PRP))
- Pensions Automatic Enrolment calculation card (created automatically by the new hire process)

Verify that the values captured on the calculation card are correct for each employee. If a Pensions Automatic Enrolment component is associated with multiple assignments for different payrolls, you must specify the payroll to use when assessing earnings. Do so in the Payroll for Pay Reference Period field on the Pensions Automatic Enrolment card (Calculation Cards task).

## Set Up Elements for Qualifying Pension Schemes

You must create an element for each qualifying pension scheme into which you plan to enrol workers.

**1.** To create the elements, go to the **Elements** task.

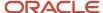

#### 2. On the Create Element window, specify the values as shown here:

| Field                    | Value                                                |
|--------------------------|------------------------------------------------------|
| Legislative Data Group   | Relevant LDG                                         |
| Primary Classification   | Pre-Statutory Deductions                             |
| Secondary Classification | Pension Plan Pre-Statutory or Pension Plan After Tax |
| Category                 | Benefit                                              |

- 3. On the Elements page, answer Yes to the question, Is this a Qualifying Pension Scheme?
- **4.** After saving the element, define eligibility. This allows the Pensions Automatic Enrolment Assessment process to create a qualifying pension scheme component and associated element entries when it enrolls employees in the qualifying pension scheme.

When entering the deduction percentage for either the employee or the employer contribution, you must enter the values as decimals; for example, enter 0.05 for 5 percent deduction percentage.

**Note:** It is not necessary to define eligibility for the Employee and Employer Contribution elements, as these are indirect elements.

#### Define Eligibility for Pension Elements

The Pensions Automatic Enrolment element is predefined, but you must define eligibility for this element.

#### Here's what to do

- Defining the eligibility enables the new hire process to automatically create the Pensions Automatic Enrolment calculation card.
- The process automatically creates the pension components and component details.
- It also creates the associated element entries for all the new employees.

**Note:** As the employee and employer contribution elements are indirect elements, you don't need to define eligibility for these elements.

## Identify Assessable and Pensionable Earnings

As the employer, you must ensure that the earnings elements have the correct classifications. When you create earnings elements, verify that these subclassification rules apply to the specific type of earnings.

By default, all new elements you create for both Regular and Irregular Earnings classifications have these subclassifications:

#### Element Classifications and Subclassifications for Regular and Irregular Earnings

| Subclassification                                           | Description                                                                                                    |
|-------------------------------------------------------------|----------------------------------------------------------------------------------------------------|
| Pensions Automatic Enrolment Assessable<br>Earnings Regular | The process considers regular earnings with this default classification when assessing eligibility for automatic enrolment. |

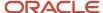

| Subclassification                                             | Description                                                                                                    |  |
|---------------------------------------------------------------|----------------------------------------------------------------------------------------------------|--|
| Pensions Automatic Enrolment Assessable<br>Earnings Irregular | The process considers irregular earnings with this default classification when assessing eligibility for automatic enrolment.                                                                                                    |  |
| Regular Earnings Subject to Pension                           | Also called as pensionable earnings, the automatic enrolment process uses these earnings to calculate the pension contribution amount. Pensionable earnings might exclude certain earnings, such as overtime or bonuses that are assessable. |  |
| Irregular Earnings Subject to Pension                         | Irregular earnings don't by default feed the subject to pension balance. You can add this classification to your element if you want the irregular earnings to be pensionable.                                                               |  |

**Note:** The calculation of pension contributions in certain schemes requires qualifying earnings. The legislation defines Qualifying Earnings Lower Threshold and the Qualifying Earnings Automatic Enrolment Trigger. The application uses these to assign employee classifications for Pensions Automatic Enrolment.

#### Level for Pension Element

You don't need to select a level for pension deduction elements. The calculated pension deduction amounts are distributed amongst the assignments that are associated to the pension component. If none are associated, then it is distributed across all assignments for the payroll relationship.

## Define Organization-Level Setup Values for Pensions

You must set default values for pensions automatic enrolment process at the PSU level and, optionally, at the TRU level.

- 1. Go to Legal Structures > Legal Entity Calculation Cards for PSU-level set up, or Legal Structures > Legal Reporting Unit Calculation Cards for TRU-level setup.
- 2. Click Create.
- **3.** Search for and select **Organization Pensions Automatic Enrolment**.

  You must set the values at the PSU-level and, optionally, at the TRU-level. If defined, TRU values override PSU values.
- **4.** In the calculation component details, enter the organization-level default values for Pensions Automatic Enrolment Information.

| 1. | Field                       | Description                                                                                                    |
|----|-----------------------------|----------------------------------------------------------------------------------------------------|
|    | Employer's Staging Date     | The date on which the employer must start providing pensions automatic enrolment.                                                                                                    |
|    | Pay Reference Period        | Use this to align the pay reference period with either pay periods or tax periods.                                                                                                    |
|    | Automatic Re-enrolment Date | The third anniversary of your staging date or your cyclical automatic re-enrolment date. This date is validated to ensure that it is within the allowed time frame of the original staging date or previous re-enrolment date. The date entered must be within a 6-month period of the 3 months before the anniversary date. The anniversary date for the first time will be the Staging date and after the previous re-enrolment date. |

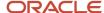

| Field                                                          | Description                                                                                                    |  |
|----------------------------------------------------------------|----------------------------------------------------------------------------------------------------|--|
| Worker Postponement Rule                                       | Select a specific pay reference period, if required, else select None.                                                                                                    |  |
| Worker Postponement Rule Formula                               | If you've defined your own fast formula, select it here. Use the Fast Formulas task to create your own formula.                                                                                                    |  |
| Eligible Jobholder Postponement Rule                           | Select a specific pay reference period, if required, else select None.                                                                                                    |  |
| Eligible Jobholder Postponement Rule<br>Formula                | If you've defined your own fast formula, select it here. Use the Fast Formulas task to create your own formula.                                                                                                    |  |
| End of Defined Benefit or Hybrid<br>Transitional Period        | Specify the end date for the transitional period.                                                                                                    |  |
| Qualifying Pension Scheme Name and Formula                     | You can select an existing Qualifying Pension Scheme name. Or select the name of a previously defined fast formula that returns the ID of the Qualifying Pension Scheme to use.                                                                                                    |  |
|                                                                | If on first attempt to select the Qualifying Pension Scheme, the list doesn't display any values, you can try exiting the page and reopening it. If you've defined your own formula to derive the Qualifying Pension Scheme, the return value of the formula must be named QPS_ID. The formula must return the PAY_ELEMENT_TYPES_F.ELEMENT_TYPE_ID of a previously defined Qualifying Pension Scheme element. Use the Fast Formulas task to create your own formula. |  |
| Process Automatic Enrolment                                    | Enables or disables the Pensions Automatic Enrolment functionality.                                                                                                    |  |
|                                                                | You can override the staging date, postponement rules, and the qualifying pension scheme name on the worker's Pensions Automatic Enrolment calculation card.                                                                                                    |  |
| Disable automatic card creation                                | By default, upon the completion of the new hire process, the payroll application creates a Pensions Automatic Enrolment card for the employee. Optionally, if a TRU was specified during the new hire process, the Pensions Automatic Enrolment card is linked to that TRU. Select the check box to disable this feature.                                                                                                    |  |
| Enable automatic assignment association                        | Select to automatically associate assignments in the card.                                                                                                    |  |
| Disable pension letters                                        | This is a PSU-only attribute. Select this check box if you don't want letters to be generated for the PSU.                                                                                                    |  |
| Re-enrolment if Pension Scheme<br>Member Left Within 12 Months | The employees are included for re-enrolment, by default. You must set this to Exclude, if you don't want the employees to be considered for assessment for re-enrolment.                                                                                                    |  |

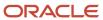

| Field                                                                  | Description                                                                                                    |  |
|------------------------------------------------------------------------|----------------------------------------------------------------------------------------------------|--|
| Enrolment if Qualifying Pension Scheme<br>Member Left Within 12 Months | If the criteria for Eligible Job Holder are met, the process checks this field first. If set to Exclude then the person won't be enrolled or re-enrolled. By default, this field is blank. This means that the employee will be enrolled or re-enrolled if found eligible.            |  |
| Automatic Enrolment if Tax Protection<br>Applied                       | If the criteria for Eligible Job Holder are met, the process checks this field first. If set to Exclude, then the person won't be enrolled or re-enrolled. By default, this field is blank. This means that the employee will be enrolled or re-enrolled if found eligible.           |  |
| Automatic Enrolment if Notice given                                    | If the criteria for Eligible Job Holder are met, the process logic will check this field first. If set to Exclude, then the person won't be enrolled or re-enrolled. By default, this field is blank. This means that the employee will be enrolled or re-enrolled if found eligible. |  |
| Enrolment if Winding-Up Lump Sum<br>Received                           | If the criteria for Eligible Job Holder are met, the process checks this field first. If set to Exclude, then the person won't be enrolled or re-enrolled. By default, this field is blank. This means that the employee will be enrolled or re-enrolled if found eligible.           |  |
| Process outstanding actions from previous PRP                          | Select this to process unprocessed joiners and leavers captured in the previous PRP.                                                                                                    |  |

You can override the staging date, postponement rules, and the qualifying pension scheme name on the employee's Pensions Automatic Enrolment calculation card.

#### 5. Save and submit the values.

#### **Related Topics**

- Specify Fast Formulas at Organization-Level
- Postponement Rules

## Migrating Automatic Re-Enrolment Date

You need to enter a date for the automatic re-enrolment within a 6-month period of the 3 months prior to the anniversary date. The anniversary date for the first time is Staging Date and subsequently the previous re-enrolment date.

This means that if you want to keep your legacy staging date, you will need to capture a record for each re-enrolment date you've had in the past because your latest re-enrolment date will be validated against the previous re-enrolment date

For example, if your staging date is 31 Mar 2013, then to capture a new re-enrolment date in 2025 you will have to update the re-enrolment date for every 3-year anniversary. The table below illustrates how these dates are validated:

| Effective Start Date | Staging Date | Automatic Re-Enrolment Date |
|----------------------|--------------|-----------------------------|
| 01 Apr 2013          | 31 Mar 2013  | 31 Mar 2016                 |
| 01 Apr 2016          | 31 Mar 2013  | 31 Mar 2019                 |

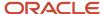

| Effective Start Date | Staging Date | Automatic Re-Enrolment Date |
|----------------------|--------------|-----------------------------|
| 01 Apr 2019          | 31 Mar 2013  | 31 Mar 2022                 |
| 01 Apr 2022          | 31 Mar 2013  | 31 Mar 2025                 |

#### Align Pay Reference Period

You can choose to align the pay reference period with pay periods or tax periods depending on your requirements.

You can set this value in the **Pay Reference Period** field, in the **Pensions Automatic Enrolment Information** calculation component details in the calculation card. The application uses this for employee assessment. You can select one of these values:

- Align pay reference period with the tax period dates: Selecting this option aligns your pay reference period to the current tax periods. This is the default value.
- Align pay reference period with the pay period dates: Selecting this option aligns the pay reference period to the
  period when the employee is paid, or the earnings period.

#### Postponements for Pensions Automatic Enrolment

Employers can opt to use a postponement period of up to 3 months before assessing a worker for automatic enrolment. Once you set up your postponement rules, the Pensions Automatic Enrolment Assessment process automatically determines if a postponement applies to each employee assessment.

There are two distinct types of postponement:

- Worker Postponement: This can apply when an employee is first employed. This is regardless of whether or not the person is assessed as an eligible jobholder and does not apply at any other time. For example, to avoid part period deductions in the first period of employment, or in cases where the employee is on a short-term contract.
- The Eligible Jobholder Postponement: This can apply in these cases:
  - o When an employee is assessed as an eligible jobholder.
  - After an earlier worker postponement provided there's a gap between the assessments where the employee is not an eligible jobholder.
  - If there's a gap each time between the eligible jobholder assessments, this can apply more than once. For example, to prevent automatic enrolment of a low paid employee who has an annual 'spike' because of a one-off payment.

It's useful to understand the types of postponements available and the rules for each.

#### Override Default Postponement Values

You can override the organization-level default values at the payroll relationship level using the Calculation Cards task. Complete the fields on the employee's Pensions Automatic Enrolment card:

- Overriding Worker Postponement Rule
- Overriding Eligible Jobholder Postponement Rule

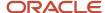

You can also enter values for these fields to explicitly enforce a postponement:

- Active Postponement Type
- Active Postponement Rule
- Active Postponement End Date

The assessment process validates the postponement end date entered to ensure that it doesn't exceed the later of:

- Staging date plus 3 calendar months
- Employment start date plus 3 calendar months for entitled worker postponements
- Eligibility date plus 3 calendar months for eligible jobholder postponements

#### How Postponements Are Processed

For each employee, the automatic enrolment process performs these tasks:

- 1. Checks to see if a postponement is currently in effect. If so, it stops the assessment process. If not, the process continues.
- 2. Uses the applicable postponement rules and formulas to determine if a worker or eligible jobholder postponement applies at this time.
- **3.** If it applies, it updates the Active Postponement Type, Active Postponement Rule, and Active Postponement End Date fields on the worker's calculation card accordingly. The assessment process stops.
- 4. If it doesn't apply, then the assessment process continues.

#### Rules to Include or Exclude Employees from the Assessment Process

In some cases, you may want to exclude an employee from the assessment process. They might have left a scheme recently or have given their notice to leave the company.

The pensions automatic enrolment process checks these rules, if defined. If you've set the rule to exclude the employee, the process won't assess or enrol the employee and returns a reason for exclusion. If you don't specify a value, the process includes the employee, by default.

- Enrolment if Qualifying Pension Scheme Member Left Within 12 Months
- Re-Enrolment if Qualifying Pension Scheme Member Left Within 12 Month
- Automatic Enrolment if Tax Protection Applied
- Automatic Enrolment if Notice given
- Enrolment if Winding-Up Lump Sum Received

## Fast Formulas for Postponement Types in Pensions Automatic Enrolment

You can create fast formulas to determine default values at the organization level. Use the Fast Formulas task under Payroll to create custom formulas.

You can define fast formulas for these postponement types:

- Worker postponement
- Eligible jobholder postponement
- Qualifying pension scheme

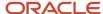

Here are some points to consider when creating a postponement formula:

- The formula must return the end date of the postponement
- The return value must be named DEFERMENT\_DATE
- If you are using a custom formula for worker postponement or eligible jobholder postponement, specify it at the organization level
- Enter the end date for the transitional period for End of DB or Hybrid Transition Period

#### Worker Postponement

Here's a sample formula to create your own worker postponement formula:

```
Formula Name: <%PENSIONS AUTOMATIC ENROLMENT POSTPONEMENT%>
Formula Type: Calculation Utility

Description: <User specified formula to determine the postponement end date for a Worker postponement.>
Formula Result: DEFERMENT_DATE (DATE)

Calling Formula: GB_PAE_PROCESS_POSTPONE
```

#### Eligible Jobholder Postponement

Use this sample formula to create your own eligible jobholder postponement formula:

```
Formula Name: <%PENSIONS AUTOMATIC ENROLMENT POSTPONEMENT%>
Formula Type: Calculation Utility
Description: <User specified formula to determine the postponement end date for an Eligible Jobholder postponement.>
Formula Result: DEFERMENT_DATE (DATE)
Calling Formula: GB_PAE_PROCESS_POSTPONE
```

#### **Qualifying Pension Scheme**

Use this sample formula to create your own qualifying pension scheme formula: Formula Name:

```
Formula Name: <%PENSION SCHEME FOR AUTOMATIC ENROLMENT%>
Formula Type: Calculation Utility
Description: <User specified formula to determine the qualifying pension scheme.>
Formula Result: QPS_ID (NUMBER)
Calling Formula: GB PAE PROCESS PAE
```

## Postponement Rules

You can define worker and eligible jobholder postponement rules and formulas at the organization level. The TRU-level values override PSU-level values, if defined.

Use the Legal Entity or Legal Reporting Unit Calculation Cards task to define values on the Pensions Automatic Enrolment calculation card at the appropriate level. Make sure that you complete these fields on the Pensions Automatic Enrolment card:

Worker Postponement Rule Eligible Jobholder Rule includes these options:

- Last pay reference period start date within deferment
- Next pay reference period start date
- None

**Note:** To use your own formula, ensure that you have previously defined the formula to select it here.

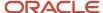

#### Set Up Pension Letters Notification Information

The Pensions Automatic Enrolment process produces a set of notification letters for distribution to employees. The letters inform employees of their classification.

- 1. Go to Legal Structures > Legal Entity Calculation Cards task.
- 2. Click Create.
- 3. Select Pensions Automatic Enrolment Additional Scheme Information.
- **4.** In the component details, provide the required values for name, contact details of the pension provider, and the relevant schemes.

**Note:** The values you enter here are merged with your employee letters for communication with your employees. The Payee for Pension Contributions is defaulted to the employee's calculation card for payment processing.

#### 5. Click Save.

Any action taken by the assessment process, and any action available to them, such as opting in or out are also included. You can define the required information for pension notification letters at either the PSU level or TRU level.

#### **Define Contractual Enrolment**

You can record organization and payroll relationship information on the Pensions Automatic Enrolment calculation card. You can enable contractual enrolment assessment and maintenance of employees in addition to the current pension scheme enrolment obligation.

#### Organization-Level Calculation Card

At the organization level, you can use the flexfield Pensions Contractual Enrolment Information in the Pensions Automatic Enrolment calculation card for contractual enrolment. Contractual opt-in, back-dated transfer and transfer are considered as contractual joining actions.

To enable this feature, enter the values described here:

| Field                       | Value                                                                                                    |
|-----------------------------|----------------------------------------------------------------------------------------------------|
| Process Contractual Element | Set this to Yes.                                                                                                    |
| Eligibility                 | Eligibility of employees. Select one of these options:  All employees  Based on scheme  Based on formula                                                   |
| Eligibility Formula         | User eligibility formula. Select the eligibility formula used to determine the employee eligibility using the naming convention %CONTRACTUAL ELIGIBILITY%. |
| Pension Scheme              | Select the default contractual pension scheme.                                                                                                    |
| Pension Scheme Formula      | Select the user formula to determine the contractual pension scheme using the naming convention %CONTRACTUAL PENSION%.                                     |

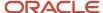

| Field                    | Value                                                                                                    |
|--------------------------|----------------------------------------------------------------------------------------------------|
| Opt-Out Period           | Select the period, which is the unit of measure used to derive the opt-out period end date, whether in weeks, months, or based on formula. The default period is 3 months.                                    |
| Opt-Out Factor           | Select the factor, which is the factor applied to the unit of measure to get the opt-out period end date.                                                                                                    |
| Opt-Out Formula          | Select the formula to get the opt-out period end date using the naming convention %CONTRACTUAL OPT OUT%.                                                                                                    |
| Opt-Out Application Rule | Select the application rule to specify whether the opt-out period end date should be derived each time an employee joins a pension scheme, or only the first time, or if the date should be entered manually. |

## **Examples of Contractual Enrolment**

| Example                                                                                                    | Process Contractual<br>Enrolment | Eligibility      | Eligibility Formula                                                                                                    | Pension Scheme | Pension Scheme<br>Formula                                                                                                    |
|----------------------------------------------------------------------------------------------------|----------------------------------|------------------|----------------------------------------------------------------------------------------------------|----------------|----------------------------------------------------------------------------------------------------|
| Contractually enrol all<br>employees into the<br>same pension scheme,<br>for example, Alpha<br>pension scheme. | Yes                              | All employees    | NA                                                                                                    | Alpha          | NA                                                                                                    |
| Contractually enrol only certain employees into the same pension scheme.                                       | Yes                              | Based on formula | Eligibility formula tshoulr return a value of PCE_ELIGIBLE = Y, if the employee is eligible for the Alpha pension scheme. | Alpha          | NA                                                                                                    |
| Contractually enrol employees into different schemes                                                           | Yes                              | Based on scheme  | NA                                                                                                    | Alpha          | Predefined fast formula, using naming convention %CONTRACTUAL PENSION%, which returns the variable QPS_ID with the ELEMENT_TYPE_ID of the pension scheme. If a value other than zero is returned, the employee is eligible to join the scheme and enrolled accordingly. |

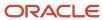

#### Person -Level Calculation Card

At a person level, in the Pensions Automatic Enrolment calculation card, you can use the Transfer Qualifying Scheme Name option to support contractual enrolment.

The Pensions Automatic Enrolment Multiple Updates process uses the results from the assessment run and updates the Pensions Automatic Enrolment calculation card, and creates the Contractual Pension Scheme components when employees are eligible. The Pensions Automatic Enrolment report also provides notifications for contractual enrolments.

## Pensions Automatic Enrolment Calculation Card

Personal payroll calculation cards capture information specific to a particular payroll relationship.

The **Pensions Automatic Enrolment** calculation card may have one or more calculation components. Each component, also referred to as the **Assessor**, holds the details needed for employee assessment for pension enrolment and stores the results of the assessment.

Each assessor may be associated to a Tax Reporting Unit and one or more assignments, depending on your pension rules and business requirements.

Use the Calculation Cards task to manage a person's Pensions Automatic Enrolment calculation card.

You can override the staging date, postponement rules, re-enrolment date, and the qualifying pension scheme name on the worker's Pensions Automatic Enrolment calculation component.

#### Default Values for Pensions Automatic Enrolment Card

The automatically created Pensions Automatic Enrolment card contains these two components:

• The Pensions Automatic Enrolment component, which is the main component for Pensions Automatic Enrolment processing with this field:

| Field                                | Description                                                                                                    |
|--------------------------------------|----------------------------------------------------------------------------------------------------|
| Employee Classification for Pensions | The assessment process assesses employee age, earnings, and other criteria to determine eligibility for automatic enrolment in a qualifying pension scheme. It assigns a classification to each employee it assesses. The default value is Not yet assessed. |

• The Pensions Automatic Enrolment Additional Information component, which supports re-enrolment and further statutory updates. This component has these fields:

| Field                                  | Description                                                                                                    |
|----------------------------------------|----------------------------------------------------------------------------------------------------|
| Overriding Automatic Re-enrolment date | Enables employee-level overriding of the re-enrolment assessment date from the PSU or TRU default values.                                                                                      |
| Winding-Up Lump Sum Payment Date       | A setting to determine if a person should be excluded from enrolment or not. The organization level settings for the Legal Entity and TRU determine if employees with this date setting on the |

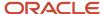

| Field                  | Description                                                                                                    |
|------------------------|----------------------------------------------------------------------------------------------------|
|                        | payroll relationship card will be either included or excluded. If excluded, the enrolment process doesn't consider them if the assessment date is after the winding-up lump sum payment date.                                                                         |
| Tax Protection Applied | A setting to determine if a person should be excluded from enrolment or not. The organization level settings for the Legal Entity and TRU determine if a person with the Tax Protection setting on the payroll relationship card will be either included or excluded. |
| Notice Given Date      | Read-only field that's derived from the employee termination information during the assessment process.                                                                                                    |
| Notice Withdrawn Date  | Date on which the employee withdrew the termination request. Used as the overriding assessment date for enrolment.                                                                                                    |

#### Automatic Creation of Pensions Automatic Enrolment Calculation Card

If the value of your country extension setting in the Features by Countries or Territories page is Payroll or Payroll Interface, the New Hire process automatically creates a Pensions Automatic Enrolment calculation card.

This applies to each of these person types:

- Volunteer
- Employee
- Pensioner
- Non-Worker Paid

If you want to disable the automatic calculation card creation, you can do this in while defining organization-level values. For more information, see *Define Organization-Level Setup Values for Pensions* 

Consider these key points for the automatically created Pensions Automatic Enrolment calculation card:

- Default values for calculation components and component details
- Default association and association details
- · Automatically created element entries

**Note:** The automatic calculation card creation occurs only when you create an employee, not a pending worker, or nonworker. When you convert a pending worker to an employee, then this calculation card is automatically created at that time. The pensions automatic enrolment card is created with one calculation component.

#### Default Values for Pensions Automatic Enrolment Card

The automatically created pensions calculation card contains one component, the Pensions Automatic Enrolment component. This component contains a Pensions Automatic Enrolment component details record.

Only one field contains a predefined value:

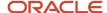

| Field                                | Description                                                                                                    |
|--------------------------------------|----------------------------------------------------------------------------------------------------|
| Employee Classification for Pensions | The assessment process assesses employee age, earnings, and other criteria to determine eligibility for automatic enrolment in a qualifying pension scheme. It assigns a classification to each employee it assesses. The default value is <b>Not yet assessed</b> . |

#### Employee Classifications for Pensions Automatic Enrolment

The Automatic Enrolment Assessment process for pensions assesses employee age, earnings, and other criteria to determine eligibility for automatic enrolment in a qualifying pension scheme. The process assigns a classification to each employee it assesses.

It is useful to understand the criteria and eligibility determination for each classification.

| Employee Classification          | Criteria for Classification                                                                                                    | Eligibility for Pensions Automatic Enrolment                                                                              |
|----------------------------------|----------------------------------------------------------------------------------------------------|----------------------------------------------------------------------------------------------------|
| Not yet assessed                 | Assigned automatically to all employees by new hire process.                                                                                                    | None.                                                                                                    |
| Age exempt (non-entitled worker) | Worker aged under 16 or over 75.                                                                                                    | Not eligible for automatic enrolment and not entitled to join a qualifying pension scheme.                                |
| Entitled worker                  | <ul> <li>Worker aged 16-74 (not a pensioner).</li> <li>Works in UK.</li> <li>Qualifying earnings in pay reference period (PRP) are below the lower earnings threshold for qualifying earnings.</li> </ul>                                                                                                    | Entitled to join a pension scheme, which need not be a qualifying scheme. The employer has no obligation to contribute.   |
| Non-eligible jobholder           | <ul> <li>Works in the UK.</li> <li>Matches one of these::</li> <li>Worker aged 16-21 with qualifying earnings in the PRP above the earnings trigger for automatic enrolment.</li> <li>Worker aged between state pension age (SPA) and 74, with qualifying earnings in the PRP above the earnings trigger for automatic enrolment.</li> <li>Worker aged 16 to 74 with qualifying earnings in the PRP at or below the earnings trigger for automatic enrolment but above the lower earnings threshold.</li> </ul> | Not eligible for automatic enrolment, but can opt in to a qualifying pension scheme. If so, the employer must contribute. |
| Eligible Jobholder               | <ul> <li>Worker aged 22 to SPA.</li> <li>Works in UK.</li> <li>Qualifying earnings in the PRP are above the earnings trigger for automatic enrolment.</li> </ul>                                                                                                    | Employer must enrol the employee automatically in a qualifying pension scheme, unless the employee opts out.              |
| Exempt                           | Assigned manually to an employee to prevent them from being assessed.                                                                                                    | Not assessed for eligibility.                                                                                             |

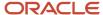

#### Default Associations for Pensions Automatic Enrolment Card

If you have specified a tax reporting unit (TRU) in the Payroll Details section on the Hire an Employee: Employment Information page, the new hire process creates an association between the Pensions Automatic Enrolment component and the specified TRU.

**Note:** The new hire process doesn't create association details linking specific terms or assignments to the Pensions Automatic Enrolment component. By default, all earnings for all terms or assignments for the payroll relationship are considered during the Pensions Automatic Enrolment assessment. You can also create association details manually by creating additional Pensions Automatic Enrolment components and associate specific earnings groups, as required.

**Note:** If you add Pensions Automatic Enrolment components to an existing Pensions Automatic Enrolment card, you must associate the component with a TRU. You must also create association details for both the new and the

original Pensions Automatic Enrolment components, linking each with the appropriate terms or assignments. If you don't specify a TRU during the new hire process, consider these points:

- If your organization has only one TRU, you don't need to create a TRU association on the card manually. The
  Pensions Automatic Enrolment assessment process obtains the necessary default values from the PSU-level
  Pensions Automatic Enrolment card or, if it exists, the TRU-level card.
- If your organization has multiple TRUs, you must associate a TRU to the Pensions Automatic Enrolment component manually.

## Automatically Created Element Entries for Pensions Card

The new hire process creates the following element entries automatically for the following elements, if you have defined element eligibility and the employee meets the eligibility criteria:

- · Tax and NI element
- Pensions Automatic Enrolment element

**Note:** If you don't have element eligibility defined for this element, the new hire process generates an error message.

#### Associations for Pensions Automatic Enrolment

The pensions automatic enrolment component associations are optional. It depends on your organization's pension requirements and how earnings or groups of earnings must be assessed for pension eligibility and deduction.

If each employee has a single assignment, or if you need all assignments to be assessed as one group, you don't have to enter any assignment associations against the pension automatic enrolment component. If no associations are entered, the process assesses the employee based on their earnings for their payroll relationship. That is, for all assignments even if there is only one.

An employee might have multiple assignments and each assignment must be assessed individually, then you have to associate each assignment to a new pension automatic enrolment component. That is, a 1:1 relationship between assignments and pension automatic enrolment components. If the employee is assessed eligible, the process creates a new pension deduction component and associates to the same assignment that is linked to the pension automatic

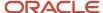

enrolment component. The process calculates the pension deduction based on the assessable earnings of the single assignment that is associated to it.

An employee might have multiple assignments, but the assignments might be grouped. In this case, you must associate the assignments that must be assessed together to the same pension automatic enrolment component. The process replicates the associations to the pension deduction component when the employee is assessed eligible and enrolled. This ensures that the assignment associations between the PAE component and the pension component remain in sync.

The pensions automatic enrolment process replicates the existing assignment associations when creating the pension deduction. For example, when the employee is enrolled. If you later add more assignment associations to either the pension automatic enrolment component or the pension component, you must also add them to the linked pension automatic enrolment component or pension component. The assignment associations to pension automatic enrolment component and pension component is linked to the qualifying scheme component and must be in sync.

#### Payroll for Pay Reference Period

If a pensions automatic enrolment component is associated with multiple assignments for different payrolls, you must specify the payroll to use when assessing earnings.

Select the payroll in the **Payroll for Pay Reference Period** field.

## Pensions Automatic Enrolment Assessment Multiple Updates Process

The Pensions Automatic Enrolment Assessment Multiple Updates process classifies workers to determine eligibility for automatic enrolment or re-enrolment in a qualifying pension scheme.

Use the Submit a Payroll Flow task in the Payroll to run this process. The process enables you to:

- · Assess workers for contractual enrolment
- Classify workers to determine eligibility for automatic enrolment and re-enrolment in a qualifying pension scheme
- Run a payroll to process earnings and assess them for eligibility
- Perform the appropriate enrolment action based on the employee's classification or eligibility to contractual enrolment and the values defined on their Pensions Automatic Enrolment card
- Produce an audit report for both enrolments and re-enrolments, including a section for those employees not automatically enrolled
- Roll back the assessment payroll run

This process flow is independent of the main payroll run. The assessments should be done early in the payroll cycle so that consequent actions, such as communications with the employee for opting in and opting out decisions can be made before the main payroll run cycle. You can run the assessment process multiple times in a payroll period.

The process first checks to see if the automatic re-enrolment date is applicable to each employee in the population, taking into account the overriding re-enrolment dates, and if so runs the re-enrolment process. Otherwise, the normal assessment process is run for each eligible employee.

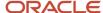

#### When to Run This Process

- Payroll managers and administrators should run this process at the beginning of each pay period, which
  allows time to send employee notification letters and process opt-out actions before a pension contribution is
  deducted. This practice helps reduce the number of pension refunds you might need to process in subsequent
  payrolls.
- You can also run the process periodically throughout the payroll period as earnings build. You can run the process multiple times during a pay period. Identifying potential issues early in the cycle gives you time to resolve issues before the cycle end date.
- You may choose to run the process one final time just before the actual payroll run. This practice helps you
  to obtain the most accurate and up-to-date estimates for automatic enrolment pensionable earnings and
  qualifying earnings. In the actual payroll run, the application processes the pension deduction elements created
  (or updated) by the assessment.

#### Before You Start

You must ensure that:

- Each employee being processed has a Pensions Automatic Enrolment card. A Pensions Automatic Enrolment card with one Pensions Automatic Enrolment component is created automatically during the new hire process.
- For manual enrolments, the employee also has a Benefits and Pensions calculation card containing a Qualifying Pension Scheme component.

#### **Process Execution and Parameters**

Use the Submit a Flow task. Select the LDG and then select the flow **Pensions Automatic Enrolment Assessment Multiple Updates Process**.

#### **Parameters**

Enter the required parameters and submit the process.

| Parameter           | Description                                                                                                    |
|---------------------|----------------------------------------------------------------------------------------------------|
| Payroll Flow        | Identifier for the process being run. Enter a unique value each time you run the process.                                                                       |
| Payroll             | Name of the payroll to process.                                                                                                    |
| Payroll Period      | Pay period (as defined in the payroll calendar) to process. The process automatically determines the pay reference period based on the selected payroll period. |
| Effective Date      | Effective date for actions, such as enrolments, taken by this process.                                                                                          |
| Date Earned         | Determines which earnings entries to process in the payroll run.                                                                                                |
| Consolidation Group | Identifies payrolls to process.                                                                                                    |
| Run Type            | Payroll run type, either regular or supplemental.                                                                                                    |

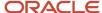

| Parameter                   | Description                                                                                                    |
|-----------------------------|----------------------------------------------------------------------------------------------------|
|                             |                                                                                                    |
| Payroll Relationship Group  | Identifies payroll relationships to process.                                                                                                    |
| Element Group               | Identifies elements to process. See Element Group for Pensions Automatic Enrolment                                                                                                    |
| Process Configuration Group | Determines the rules for processing, such as logging and number of threads. This process configuration group can contain the 'Maximum Errors Allowed' action parameter value. This is used in both the Payroll Assessment Run task and the Pension Assessor Multiple Updates task. |
| Correspondence Date         | Date to print on employee notification letters.                                                                                                    |

#### **Process Results**

This process produces these outputs:

- · Employer audit reports
- · Employee notification letters

To view or print process output:

- 1. Click **Go to Task** on the process checklist for the Run Pensions Automatic Enrolment Reports task.
- 2. On the Statutory Reports page, select the Processes and Reports tab and then click the icon in the View Results column.
- **3.** On the View Results window, click the audit report or notification letter you want to view or print. You can also save the report locally.

## Flow Tasks

Here are the various tasks within the Pensions Automatic Enrolment Multiple Updates process:

#### Tasks Within the Pensions Automatic Enrolment Multiple Updates Process

| Name                                    | Description                                                                                                    |  |  |  |
|-----------------------------------------|----------------------------------------------------------------------------------------------------|--|--|--|
| Payroll Assessment Run                  | Payroll run for the selected payroll and payroll period from the flow submission.                                                                                                    |  |  |  |
| Pension Assessor Multiple Updates       | Uses the run results from the Payroll Assessment Run task to update employee's Pension Assessment component and carry out membership changes to qualifying scheme.                                                                                                    |  |  |  |
| Errors and Warnings                     | Lists any errors and warnings produced by the above two processes                                                                                                    |  |  |  |
| Run Pensions Automatic Enrolment Report | Produces audit reports and archive data for the Employee Notification letters. See <i>Pensions Autor Enrolment Audit Reports</i> .                                                                                                    |  |  |  |
| Payroll Assessment Roll Back            | Rolls back the process results from the assessment run in the first task. If any of the tasks fail before the final task of Payroll Assessment Roll Back is complete, a manual rollback of the <b>Payroll Assessment Run</b> must be done. This is because the process would have generated run results that will impact any future payroll runs regardless of whether they're for a pension assessment run or not. |  |  |  |

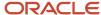

| Name                                   | Description                                                                                                 |
|----------------------------------------|----------------------------------------------------------------------------------------------------|
| View Payroll Roll Back Errors          | Checks if there are any employees for whom the rollback of Payroll Assessment Run wasn't done successfully. |
| Run Errors and Warnings (for Rollback) | View the error messages including the employees whose payroll wasn't rolled back successfully.              |

## Element Group for Pensions Automatic Enrolment

When you run the Pensions Automatic Enrolment process, you must run it with an element group that does not include the pension deduction elements.

If you run the process several times in the same period, the update process won't remove the pension component as it's processed in the assessment run. For example, an employee changes from being previously first assessed in this period as an eligible jobholder (with a Pension component) but is now assessed as an entitled worker (now the pension component should be removed).

It is not appropriate to remove a card, card component, or the element where it has been run.

If the pension component has been processed, you will see this error message in the log file:

QPS deduction component processed in the current assessment, the eligible jobholder, and noneligible jobholder can't be processed.

Run the process by excluding the pension deduction component using element set or object group.

To expedite the process, you might wish to exclude other elements that don't affect assessable earnings from the assessment run.

## Pensions Automatic Enrolment Audit Reports

The Pensions Automatic Enrolment audit reports displays all the changes that occurred during the most recent Pensions Automatic Enrolment process. It includes a section for each type of action performed by the process.

Each section lists all employees for whom the action was taken and provides details, such as the employee's age, classification, scheme name, and date the action was taken.

The Run Pensions Automatic Enrolment task generates these audit reports:

- Enrolment Report
- · Re-Enrolment Report

#### How to View Audit Reports

To view the employer report after the process has completed:

- 1. Click Go to Task on the process checklist for the Run Pensions Automatic Enrolment Report task.
- 2. On the Statutory Reports page, select the Processes and Reports tab and then click the icon in the View Results column
- 3. The View results window displays the audit reports that are generated. Select the relevant audit report.

#### **Enrolment Report**

The Enrolment report is divided into nine sections along with the employee's name and additional details. The report displays the type of enrolment as described in this table:

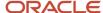

| Type of Enrolment                                | Description                                                                                                    |  |  |  |
|--------------------------------------------------|----------------------------------------------------------------------------------------------------|--|--|--|
| Automatically Enrolled                           | Employees who became Eligible Jobholders during the current assessment with no postponement activated.                                                                                              |  |  |  |
| Manually Enrolled                                | Employees who belong to a scheme which wasn't done through the Pensions Automatic Enrolment process.                                                                                                |  |  |  |
| Opt-In                                           | Employees who have decided to opt into a qualifying pension scheme.                                                                                                    |  |  |  |
| Opt-Out                                          | Employees who have decided to opt out of a qualifying pension scheme.                                                                                                    |  |  |  |
| Left Scheme                                      | Employees who leave a scheme and their date of leaving.                                                                                                    |  |  |  |
| Worker Postponement                              | Employees who got worker postponement within current assessment, the postponement rule in place and the end date for the postponement.                                                              |  |  |  |
| Eligible Jobholder Postponement                  | The postponement rule and end date for the employees who started Eligible Jobholder Postponement within the current assessment period.                                                              |  |  |  |
| Defined Benefit or Hybrid Scheme<br>Postponement | The postponement rule and end date for the employees who started a Defined Benefit or Hybrid Scheme Postponement within the current assessment period.                                              |  |  |  |
| Employees not Automatically Enrolled             | Employees who had a classification change but not fallen within any of the other sections. It displays the employees' classifications along with their assessable earnings and notification letter. |  |  |  |

#### Re-Enrolment Report

The Re-Enrolment report displays employees that were either automatically re-enrolled or weren't eligible for re-enrolment. The report displays this information along with the employee names and additional details:

| Type of Enrolment             | Description                                                                                                 |
|-------------------------------|----------------------------------------------------------------------------------------------------|
| Automatically Re-Enrolled     | Employees who were assessed and automatically re-enrolled into a qualifying pension scheme in this period.  |
| Not Automatically Re-Enrolled | Employees who were assessed but weren't eligible for re-enrolment in this period and the associated reason. |

# Handling Errors in Pensions Automatic Enrolment Assessment Multiple Updates Process

Here are some important considerations and handling of errors in the Pensions Automatic Enrolment Assessment Multiple Updates Process.

An important variable is the action parameter **Maximum Errors Allowed**, which is explained in the relevant tasks.

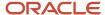

#### Payroll Assessment Run Task

- If the **Maximum Errors Allowed** parameter is set to 20, the Payroll Assessment Run Task process will continue. This is true even if there are errors, and if there are 20 or less errors. If the process finds more than 20 errors, the processing will stop.
- If no errors are found, the Payroll Assessment Run Task is marked as complete.
- If any errors are found, even a number below Maximum Errors Allowed, the Payroll Assessment Run Task is marked as error.
- If the flow task is marked as an error, you must manually skip the task to allow the flow to continue to the next task.

#### Pension Assessor Multiple Updates Task

- If your Maximum Errors Allowed is set to 20, the Pension Assessor Multiple Updates Task process will
  continue. Even if there are errors, if there are 20 or less errors found. If more than 20 errors are found, the
  processing will stop.
- If the number of errors is at or below the **Maximum Errors Allowed**, the Pension Assessor Multiple Updates Task will be marked as complete.
- If the number of errors is above the **Maximum Errors Allowed**, the Pension Assessor Multiple Updates Task will be marked as an error.
- If the flow task is marked as an error, you must manually skip the task to allow the flow to continue to the next task.

#### Run Errors and Warnings Report Task

This task won't normally error, and the **Maximum Errors Allowed** parameter value isn't used in this process. However, if this task does error, you must manually skip the task to allow the flow to continue.

#### Run Pensions Automatic Enrolment Report Task

This task won't normally error, and the **Maximum Errors Allowed** parameter value isn't used in this process. However, if this task does error, you must manually skip the task to allow the flow to continue.

#### Payroll Assessment Roll Back Task

This task won't normally error, and the **Maximum Errors Allowed** parameter value is used in this process.

**Note:** In case of process error or failure to complete, you must submit a rollback flow to ensure that the assessment run is completely rolled back.

**Note:** If you've skipped the first task due to a few errors, and your second task also had some errors, you must avoid using the Rollback All option at the flow-level as the process won't perform rollback for the skipped task.

In such cases, it's recommended not to rollback, but skip tasks to continue the archive reports, and errors and warnings. You can also run the rollback process separately for the payroll assessment run for the first task.

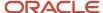

#### View Payroll Rollback Errors Task

This task checks if there are any employees for whom the rollback of Payroll Assessment Run wasn't done successfully. If the Payroll Assessment Run was rolled back successfully, then the task is set to Completed. Otherwise, it sets to Complete with alerts. The process generates a log file that shows the count of employees whose Payroll Assessment Run wasn't rolled back. To roll back the payroll run, check the Person Results for these employees.

You can use the Errors and Warnings Report for rollback to view error messages including the employees whose payroll wasn't rolled back successfully.

#### **Pensions Notification Letters**

The employee notification letters inform employees of their classification, action taken by the assessment process, and any action available to them such as opting in or out.

The Run Pensions Automatic Enrolment Reports process produces these types of employee notification letters for distribution to employees:

- Enrolled
- Postponement
- Not Enrolled

#### View Notification Letters

To view or print the employee notification letters after the process has completed:

- 1. Use the Run Pensions Automatic Enrolment Report task.
- 2. On the Statutory Reports page, select the Processes and Reports tab and then click the icon in the View Results column.
- 3. On the View Results window, click the notification letter report you want to view or print.

**Note:** If you have set the Online delivery preference, then the letter content isn't visible within these files, but visible in the employee's document records.

#### Modify Notification Letters

The Pensions Automatic Enrolment process outcome determines whether an employee must be sent a letter and the type of notification letter based on the assessment outcome. The notification letters are delivered as templates that are prescribed by the Pensions Regulator. You can modify the notification letters, as required. You can do this in the Business Intelligence Publisher.

#### Set Delivery Preferences for Notification Letters

To support delivery preferences, a document type ORA\_HRX\_GB\_PAE\_LETTERS is provided for the pension letter templates. You set these preferences using the Document Types task. The default delivery preference is set to Paper. However, you can change this to Online to enable employees to view their notification letters using the Employee Self-Service.

#### **Email Notifications**

If you have enabled email notifications, in addition to the existing output, the process also sends emails to all the employees with valid email addresses.

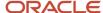

#### Pensions Automatic Enrolment Archive Process

The **Run Pensions Automatic Enrolment Report** task archives all data required to support both the employer audit reports and employee notification letters, with sufficient details to ensure you can make modifications as required.

Use the Manage Extract Definitions task to run the UK Pensions Automatic Enrolment Archive Process.

## Payroll Assessment Run

#### Payroll Assessment Run

The Payroll Assessment Run task executes a payroll run for the selected payroll and payroll period from the flow submission.

This calculates assessable earnings used for enrolment and re-enrolment assessment.

**Note:** You can create an element and set it to exclude the PAE assessment from your main run.

## Deriving the Pay Reference Period

The pay reference period (PRP) is the period of time over which earnings are assessed for automatic enrolments. The PRP relates to the period for which payments are made (and considered payable), regardless of when they're earned.

If the PRP is aligned with pay periods, it is set to the start and end dates of the payroll period effective on the date paid or regular process date of the payroll.

If the PRP is aligned with tax periods, the PRP is set to the start and end dates of the tax or statutory period effective on the date paid or regular process date of the payroll.

If any payroll offsets have been defined, this will have an impact on how the PRP is calculated and can be illustrated as below:

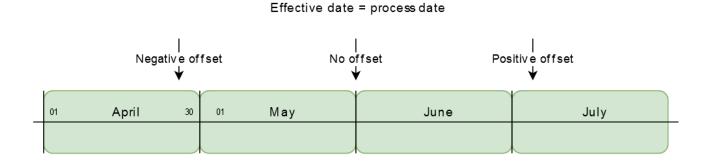

Examples of Pay Reference Period for Pensions Automatic Enrolment for the UK

The Payroll Assessment Run task performs a payroll run for the selected payroll and payroll period. This calculates assessable earnings for enrolment and re-enrolment assessment. The first step in assessing an employee is to determine the PRP.

The Worker Postponement Rule and Eligible Jobholder Rule includes these options:

- Next pay reference period start date: The derived postponement period end date would be the current assessment period end date.
- Last pay reference period start date within deferment: The derived postponement period end date would be 1
  day before 3 months added to the current assessment period start date, or employee's hire date whichever is
  smaller.
- None

The process doesn't support any partial pension deductions through pension automatic enrolment. During the assessment run, the pension components are created from deduction period start date when the employee's postponement end date falls before the current assessment period end date. And, the current period's assessment date varies if the payroll has any positive offset defined.

#### Calendar Monthly Payroll with Pay Period Alignment

If you have chosen to align the PRP with pay periods, then the PRP aligns with the calendar month for a monthly payroll or with the week for a weekly payroll.

**Note:** Any positive offset will mean that the next pay period is chosen as the PRP.

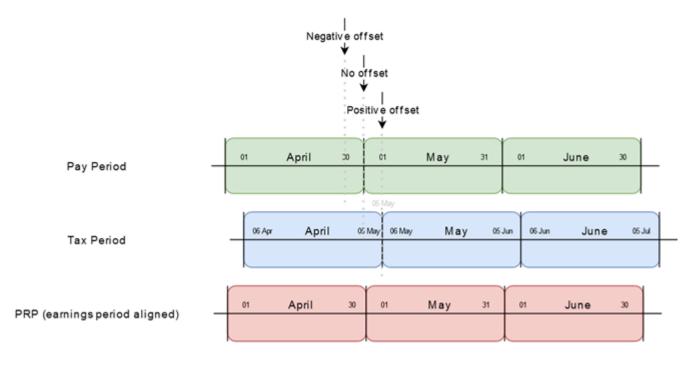

Calendar monthly payroll with pay period alignment

#### Calendar Monthly Payroll with Tax Period Alignment

If you have chosen to align the PRP with tax periods, the first PRP starts on 06 April, for a calendar monthly payroll. In this example, a positive offset of up to 5 days would still mean that the April tax month is chosen as the PRP.

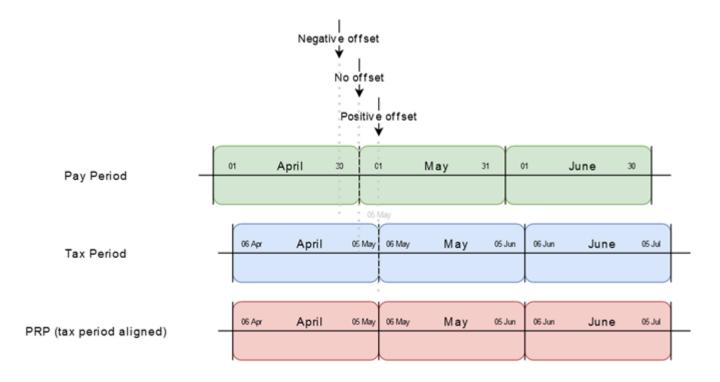

Calendar monthly payroll with tax alignment

#### Lunar Monthly Calendar with Tax Alignment

Here's an example of some pay frequencies (such as the lunar monthly) which could have a substantial difference between the pay period and the related tax period.

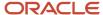

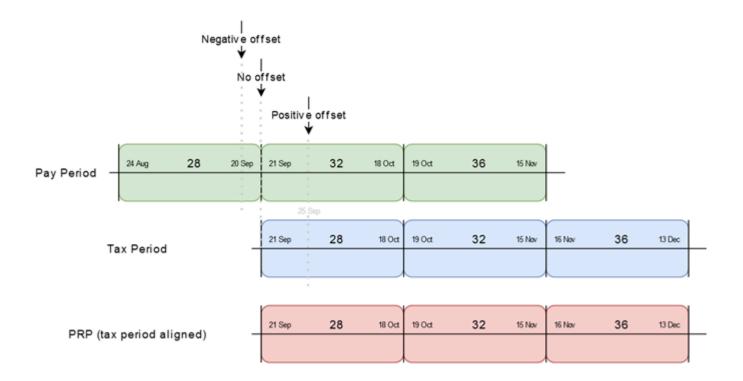

Lunar monthly with tax alignment and 5 day positive offset

## Earnings Assessment for Pensions Automatic Enrolment for the UK

To determine eligibility for automatic enrolment, the Pensions Automatic Enrolment Assessment process estimates the automatic enrolment pensionable earnings to be paid in the pay reference period (PRP) and compares it to the earnings thresholds defined by HM Revenue and Customs (HMRC).

#### Assessable Earnings

For each employment being assessed, the process identifies all element entries attached to the assignment (or multiple assignments if earnings are aggregated) for the given PRP that match this criteria:

- A primary classification of Regular Earnings or Irregular Earnings
- A subclassification of Pensions Automatic Enrolment Assessable

**Note:** If earnings from multiple assignments with different payrolls are being aggregated, the process uses the PRP of the payroll defined in the **Payroll for Pay Reference Period** field on the employee's Pensions Automatic Enrolment calculation card.

The process then calculates the net sum of the pay values for each element entry to derive the estimated Automatic Enrolment Pensionable Earnings for the pay reference period.

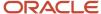

#### Classification for Automatic Enrolment

This figure illustrates how earnings are assessed to determine worker classification for automatic enrolment:

| Assessment by Age and Earnings |              |              |              |              |              |  |  |
|--------------------------------|--------------|--------------|--------------|--------------|--------------|--|--|
| Employee Earnings              | Age Under    | Age 16       | Age 22 to    | Pension Age  | Age Over 75  |  |  |
| per Annum                      | 16           | to 22        | Pension Age  | to 75        |              |  |  |
| Earnings < QLET                | Non-Entitled | Entitled     | Entitled     | Entitled     | Non-Entitled |  |  |
|                                | Worker       | Worker       | Worker       | Worker       | Worker       |  |  |
| Earnings > QELT & < QEAET      | Non-Entitled | Non-Eligible | Non-Eligible | Non-Eligible | Non-Entitled |  |  |
|                                | Worker       | Jobholder    | Jobholder    | Jobholder    | Worker       |  |  |
| Earnings > QEAET               | Non-Entitled | Non-Eligible | Eligible     | Non-Eligible | Non-Entitled |  |  |
|                                | Worker       | Jobholder    | Jobholder    | Jobholder    | Worker       |  |  |

QELT: Qualifying Earnings Lower Threshold

QEAET: Qualifying Earnings Automatic Enrolment Trigger

The process compares assessable earnings against the Qualifying Earnings Automatic Enrolment Trigger. It classifies employees aged 22 to State Pension Age (SPA) whose earnings exceed the threshold, as eligible jobholders and automatically enrolls them into a qualifying pension scheme.

#### **Qualifying Earnings Thresholds**

Threshold values are stored in the calculation value definitions. HMRC periodically updates the thresholds. They may not change every year, and they may change on a date other than 6th April. Oracle provides updated calculation value definitions as the Department of Work and Pensions (DWP) makes the new thresholds available.

After calculating the automatic enrolment assessable earnings, the process derives the qualifying earnings by calculating the portion of the assessable amount that's between the lower and upper thresholds relevant for the pay frequency.

#### First-Time Assessment Outcomes

When an employee is assessed for the first time, the following employee classifications (for pensions) might be returned, including postponement or automatic enrolment, depending on the classification:

- · Eligible Jobholder
  - Worker postponement
  - Eligible Jobholder postponement
  - Automatic enrolment
- Non-Eligible Jobholder
  - Worker postponement
- · Entitled Worker
  - Worker postponement
- Age Exempt

This table summarizes the enrolment actions taken by the assessment process:

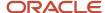

| Action                              | Action Trigger                                                                                                 | Action Description                                                                                                    |
|-------------------------------------|----------------------------------------------------------------------------------------------------|----------------------------------------------------------------------------------------------------|
| Contractual enrolment               | Employee is eligible for contractual enrolment as defined on the PSU or TRU Pensions Automatic Enrolment card. | <ul> <li>Creates a Benefits and Pensions calculation card and Qualifying Pension Scheme component</li> <li>Updates the employee's Pensions Automatic Enrolment card</li> </ul>                             |
|                                     |                                                                                                    | <ul> <li>Generates payroll run results for the<br/>assessed values and pension contribution<br/>amounts (these are rolled back later in the<br/>process)</li> </ul>                                        |
| Automatic enrolment or re-enrolment | Employee is classified as an eligible jobholder (no postponement and no opt out)                               | <ul> <li>Creates a Benefits and Pensions<br/>calculation card and Qualifying Pension<br/>Scheme component</li> </ul>                                                                                       |
|                                     |                                                                                                    | <ul> <li>Updates the employee's Pensions<br/>Automatic Enrolment card</li> <li>Generates payroll run results for the<br/>assessed values and pension contribution<br/>amounts</li> </ul>                   |
| Manual enrolment                    | Qualifying Scheme Joining Method is <b>Manually Enrolled</b>                                                   | <ul> <li>Updates the employee's Pensions         Automatic Enrolment card. (A Benefits and Pensions card with the Qualifying Pension Scheme component, must have been previously created.)     </li> </ul> |
|                                     |                                                                                                    | <ul> <li>Generates payroll run results for the<br/>assessed values and pension contribution<br/>amounts</li> </ul>                                                                                         |
| Opting in                           | Qualifying Scheme Joining Method is <b>Opt In</b>                                                              | <ul> <li>Creates a Benefits and Pensions<br/>calculation card and Qualifying Pension<br/>Scheme component (if it doesn't already<br/>exist)</li> </ul>                                                     |
|                                     |                                                                                                    | <ul> <li>Updates the employee's Pensions<br/>Automatic Enrolment card</li> </ul>                                                                                                    |
|                                     |                                                                                                    | <ul> <li>Generates payroll run results for the<br/>assessed values and pension contribution<br/>amounts</li> </ul>                                                                                         |
| Contractual opt-in                  | Qualifying Scheme Leaving Reason is Contractual Opt-In                                                         | <ul> <li>Creates a Benefits and Pensions<br/>calculation card and Qualifying Pension<br/>Scheme component (if it does not already<br/>exist)</li> </ul>                                                    |
|                                     |                                                                                                    | <ul> <li>Updates the employee's Pensions<br/>Automatic Enrolment card</li> </ul>                                                                                                    |
| Opting out                          | Qualifying Scheme Joining Method is <b>Opt out</b>                                                             | Updates the employee's Pensions     Automatic Enrolment card                                                                                                    |
|                                     |                                                                                                    | <ul> <li>If the employee is currently enrolled,<br/>set the end date on their Benefits<br/>and Pensions calculation card, to stop<br/>contributions</li> </ul>                                             |
| Contractual opt-out                 | Qualifying Scheme Leaving Reason is Contractual Opt-Out                                                        | <ul> <li>Updates the employee's Pensions<br/>Automatic Enrolment card.</li> </ul>                                                                                                    |

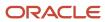

| Action               | Action Trigger                                                | Action Description                                                                                                    |
|----------------------|---------------------------------------------------------------|----------------------------------------------------------------------------------------------------|
|                      |                                                               | If the employee is currently enrolled,<br>set the end date on their Benefits<br>and Pensions calculation card, to stop<br>contributions                                                                                                    |
| Leaving a scheme     | Qualifying Scheme Joining Method is <b>Left Scheme</b>        | <ul> <li>Updates the employee's Pensions<br/>Automatic Enrolment card</li> <li>Sets the end date on their calculation card<br/>to stop contributions</li> </ul>                                                                                                    |
| Transfer             | Qualifying Scheme Leaving Reason is <b>Transfer</b>           | <ul> <li>Sets the end date on the employee<br/>Benefits and Pensions card to stop<br/>existing contributions</li> <li>Creates a Qualifying Pension Scheme<br/>component for the Transfer Qualifying<br/>Scheme</li> <li>Updates the employee's Pensions<br/>Automatic Enrolment card</li> </ul>                                                                      |
| Backdated transfer   | Qualifying Scheme Leaving Reason is <b>Backdated Transfer</b> | Sets the end date on the employee     Benefits and Pensions card to stop     existing contributions     Creates a Qualifying Pension Scheme     component for the Transfer Qualifying     Scheme     Updates the employee's Pensions     Automatic Enrolment card     Generates payroll run results for the     assessed values and pension contribution     amounts |
| Postponing enrolment | Automatic or manual postponement                              | <ul> <li>Determines if one of these postponement types applies:</li> <li>Worker postponement</li> <li>Eligible jobholder postponement</li> <li>DB or hybrid scheme postponement</li> <li>Updates the employee's Pensions Automatic Enrolment card</li> </ul>                                                                                                    |

### Re-Enrolment

You can re-enrol employees that are currently not enrolled in a qualifying pension scheme.

For employees that are assessed as **Eligible Jobholder** and also enrolled into a qualifying pension scheme, set **Re-Enrolment Assessment Only** field as Yes.

This process checks this during the re-enroment time frame, that is, the pay reference period (PRP) when the next re-enrolment date falls. And, if the process again assesses the employee as eligible and currently not enrolled in a qualifying pension scheme, it automatically re-enrols them.

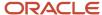

## Process Outstanding Actions from a Previous PRP

The pensions automatic enrolment can process outstanding joiners and leavers from a previous pay reference period (PRP).

For example, if your employees can notify you after payroll cut-off of a leaver, you can enable the application to process this as of the previous period. You can enable this while setting the default values for pensions at the organization level. Select the check box **Process outstanding actions from previous PRP** for unprocessed joiners and leavers.

The process supports these actions:

- Joiners
  - Contractual opt-in
  - Self-service enrolment
  - Manually enrolled
  - o Opt-in
- Leavers
  - Contractual opt-out
  - Self-service opt-out
  - Employee self-unenroled
  - Left scheme
  - Opt-Out
  - Transfer

When you select this check box, the assessment process first processes any unprocessed (no processed date stamped) joiners or leavers. It then continues to assess the employee for this period taking the previous period's newly calculated values into account.

Sometimes the automatic enrolment process may return two result elements, each of which is processed based on effective update date.

#### Related Topics

• Define Organization-Level Setup Values for Pensions

# Pensions Assessor Multiple Updates

The Pension Assessor Multiple Updates task uses the run results from the Payroll Assessment Run task to update the employee's Pension Assessment component.

It also performs membership changes to qualifying scheme as described here:

- 1. The Pensions Automatic Enrolment process task (using the assessor formula) performs all the calculations. It stores the results in the payroll run results table for each processed Pensions Automatic Enrolment component.
- 2. It further processes those run results, and amends the Pensions Automatic Enrolment component details to insert or remove the Pension Deduction component, based on the run result values.

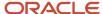

**3.** After processing each Pensions Automatic Enrolment Assessor component based on the run result values, it marks them as **Processed**. This is done by updating the employee's Pensions Automatic Enrolment Assessor flexfield component with the Flow Instance ID, and run result value of assessment date as last assessment date run result value.

**Note:** This process will update the Pensions Automatic Enrolment component with the Last Assessment Date as the Date Effective Update date, with the DE\_PROPAGATE\_FORWARD\_DIRECTION Option. This means that all future date effective records are also updated with the revised value.

**4.** Finally, the processed Pensions Automatic Enrolment assessor component information is displayed on the pension archive reports.

## Mapping of Result Values

The assessment process generates run results, which are used to generate the reports. These run results are later rolled back.

Here's the data generated in these temporary run results:

#### Results Values Mapping

| INPUT_VALUE_NAME                 | INPUT_VALUE_BASE_NAME |
|----------------------------------|-----------------------|
| Employee Classification          | EMP_CLASS             |
| Eligible Jobholder Date          | EJ_DATE               |
| Active Postponement Type         | POSTP_TYPE            |
| Active Postponement Rule         | POSTP_RULE            |
| Active Postponement End Date     | POSTP_END_DATE        |
| Active Qualifying Scheme         | ACT_QPS_ID            |
| Qualifying Scheme Joining Method | QPS_JOIN_METHOD       |
| Qualifying Scheme Joining Date   | QPS_JOIN_DATE         |
| Reason for Leaving Scheme        | LEAVE_REAS            |
| Qualifying Scheme Leaving Date   | LEAVE_DATE            |
| Opt-Out Period End Date          | OPTOUT_END_DATE       |
| Joining Scheme Processed Date    | JOIN_PROC_DATE        |
| Leaving Scheme Processed Date    | LEAVE_PROC_DATE       |
| Class Change Processed Date      | CLS_CHNG_PROC_DATE    |
| Postponement Processed Date      | POSTP_PROC_DATE       |
| Opt-Out Refund Due               | OPTOUT_REFUND_DUE     |

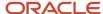

| INPUT_VALUE_NAME                  | INPUT_VALUE_BASE_NAME |
|-----------------------------------|-----------------------|
| Last Assessment Date              | LST_ASSMNT_DATE       |
| Process Assessment ID             | PROC_ASSMNT_ID        |
| Qualifying Scheme ID              | QPS_ID                |
| Assessable Earnings               | ASSBLE_EARNINGS       |
| Automatic Re-Enrolment Date       | REENROL_DATE          |
| Qualifying Scheme Start Date      | QPS_START_DATE        |
| Effective Update Date             | EFF_UPD_DATE          |
| Last Assessment Period            | LST_ASSMNT_PERIOD     |
| Type Of Letter Generated          | LETTER_TYPE           |
| Date Letter Generated             | LETTER_DATE           |
| Re-enrolment Assessment Only      | RE_ENROL_ONLY         |
| Reason for exclusion              | REAS_FOR_EXCL         |
| Letter Status                     | LETTER_STATUS         |
| Subsequent Communication Required | COMMS_REQ             |
| Letter History                    | LETTER_HIST           |
| Notice Given Date                 | NOTICE_DATE           |

- Date Letter Generated: This is the value comes from the flow parameter Correspondence Date. Also, the letter date wouldn't be stamped on the Pensions Automatic Enrolment component if the corresponding PSU's Disable pension letters flag is set to yes.
- Opt-Out Period End Date: This value would be picked from the run result value OPTOUT\_END\_DATE and whenever this value is not blank or empty the update process would replace the value with Letter Date (Flow parameter Letter Date value) + 1 Month.
- Reason for Exclusion: This value is derived from the run result value REAS\_FOR\_EXCL and shows why a person was excluded from enrolment or re-enrolment. One of the following values may apply

#### **Code and Meanings**

| Code                        | Meaning                                                |
|-----------------------------|--------------------------------------------------------|
| ORA_HRX_GB_LEFTQPSLESS12MTH | Left Qualifying Pension Scheme less than 12 months ago |
| ORA_HRX_GB_LEFTQPSMORE12MTH | Left Qualifying Pension Scheme 12 or more months ago   |
| ORA_HRX_GB_LET_GENERATED    | Generated                                              |

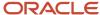

| Code                     | Meaning                                                |
|--------------------------|--------------------------------------------------------|
| ORA_HRX_GB_LET_NOTYETGEN | Not yet generated                                      |
| ORA_HRX_GB_NOTICE6WKPRD  | Notice given date is within 6 weeks of assessment date |
| ORA_HRX_GB_TAXPROTECTED  | Tax Protection applied                                 |
| ORA_HRX_GB_WULSRECEIPT   | Received Winding Up Lump Sum Payment                   |

Letter Status: This value would be picked from the run result value LETTER\_STATUS which can have one of the following values:

#### **Code and Meanings of Letter Status**

| Code                     | Meaning                                                                                                    |
|--------------------------|----------------------------------------------------------------------------------------------------|
| ORA_HRX_GB_LET_GENERATED | Generated.  This status is given after the Generate Pensions Automatic Enrolment Reports process is completed.        |
| ORA_HRX_GB_LET_NOTYETGEN | Not yet generated  This status is given before the Generate Pensions Automatic Enrolment Report process is completed. |
| ORA_HRX_GB_LET_DISABLED  | Letter generation disabled                                                                                            |

# **Enrolment Actions**

#### **Automatic Enrolment**

The Pensions Automatic Enrolment process automatically enrols an employee who is assessed as an eligible jobholder.

The process creates a new pension deduction component, linking the new component to the assessor and updates the enrolment values on the assessor details. The newly created pension deduction component creates an element entry that is processed in the payroll run.

This table lists the fields that the process updates.

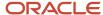

#### **Updated Assessor Details**

| Field                            | Value or Description                    |
|----------------------------------|-----------------------------------------|
| Active Qualifying Scheme Name    | Name of the pension scheme              |
| Qualifying Scheme Joining Method | Automatic enrolment                     |
| Qualifying Scheme Joining Date   | Joining date                            |
| Joining Scheme Processed Date    | Joining date                            |
| Qualifying Scheme Component      | Link to new pension deduction component |

## Manually Enrol an Employee into a Qualifying Pension Scheme

You can manually enrol an employee in a qualifying pension scheme if that employee doesn't qualify for automatic enrolment, such as an exempt or entitled worker.

You can also use manual enrolment if an employee is already enrolled in a qualifying pension scheme for one or more eligible terms or assignments and wants to enrol in another qualifying pension scheme for another employment for the same payroll relationship. Some employers use manual enrolment if they contractually enrol all employees in a pension scheme on their first day of employment.

Manual enrolment involves these tasks:

- Creating a Benefits and Pensions calculation card
- Updating the Pensions Automatic Enrolment calculation card

#### Before You Start

Before manually enrolling an employee, ensure that:

- An element exists for the qualifying pension scheme in which you're enrolling the employee and eligibility has been defined for the element.
- The employee has a Pensions Automatic Enrolment card. For most employees, the application creates this is card automatically during the New Hire process.

#### Create a Benefits and Pensions Calculation Card

- 1. Select the **Calculation Cards** task in the Payroll work area.
- 2. Search for and select the payroll relationship for the employee you want to enrol.
- 3. On the Person Details page, click **Create** to add a new card.
- 4. In the Create Calculation Card window, select **Benefits and Pensions** and click **Continue**.
- 5. Click **Add Row** in the Calculation Components section.
- **6.** In the Calculation Component field, select the scheme into which you want to enrol the employee. The name of the component matches the name of the pension scheme element previously created.
- 7. Save the card.

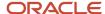

### Update the Pensions Automatic Enrolment Card (Employee Not Previously Enrolled)

If you're manually enrolling an employee who wasn't automatically enrolled in a qualifying pension scheme, follow the steps below. Otherwise, skip to the next section.

- 1. Open the employee's Pensions Automatic Enrolment card for editing (also using the Calculation Cards task).
  - **Note:** The Pensions Automatic Enrolment card is created automatically when an employee is hired.
- 2. Select Edit > and Update.
- **3.** Complete the fields as shown here:

| Field                            | Value                                                                                                    |
|----------------------------------|----------------------------------------------------------------------------------------------------|
| Qualifying Scheme Joining Method | Select Manually enrolled.                                                                                                    |
| Qualifying Scheme Joining Date   | Enter the enrolment date.                                                                                                    |
| Active Qualifying Scheme Name    | Select the name of the qualifying pension scheme for manual enrolment.                                                          |
| Qualifying Scheme Component      | Select the name of the qualifying pension scheme you previously added to the employee's Benefits and Pensions calculation card. |

**4.** Create or update TRU and assignment associations as needed. If you added assignment associations to the deduction component, add the same assignments here.

By default, the original Pensions Automatic Enrolment component has no association details. Earnings for all assignments for the payroll relationship are considered during the initial Pensions Automatic Enrolment assessment Multiple Updates process. If you add a Pensions Automatic Enrolment component, you must define association details for both components.

- **5.** Save the calculation card.
- **6.** Run the Pensions Automatic Enrolment Assessment process before running your full payroll cycle to verify successful enrolment and generate notification letters.

Create a Pensions Automatic Enrolment Component for Additional Qualifying Scheme (Employee Currently Enrolled)

If you're manually enrolling an employee who's currently enrolled in another qualifying pension scheme, follow the steps below.

- 1. Open the employee's Pensions Automatic Enrolment card for editing (Calculation Cards task).
- 2. Create an additional Pensions Automatic Enrolment component on the card.
- 3. Complete these fields in the Calculation Component Details section:

| Field                                | Value                                         |
|--------------------------------------|-----------------------------------------------|
| Employee Classification for Pensions | Select the employee's current classification. |

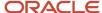

| Field                            | Value                                                                                                    |
|----------------------------------|----------------------------------------------------------------------------------------------------|
|                                  | If the employee is an eligible jobholder, you must enter the Eligible Jobholder Date, which is the date the employee was assessed as an eligible jobholder by the Pensions Automatic Enrolment Assessment process. (The process automatically set this date on the employee's original Pensions Automatic Enrolment component.) |
| Qualifying Scheme Joining Method | Select Manually enrolled.                                                                                                    |
| Qualifying Scheme Joining Date   | Enter the enrolment date.                                                                                                    |
| Qualifying Scheme Component      | Select the qualifying pension scheme you previously added to the employee's Benefits and Pensions calculation card.                                                                                                    |

- **4.** Create an association to the appropriate tax reporting unit.
- **5.** Create association details to link each Pensions Automatic Enrolment component (the new one and the original one) with the appropriate terms or assignments.

**Note:** By default, the original Pensions Automatic Enrolment component has no association details; earnings for all terms or assignments for the payroll relationship are considered during the initial pensions automatic enrolment assessment. If you add a Pensions Automatic Enrolment component, you must define association details for both components.

- 6. Save the calculation card.
- **7.** Run the Pensions Automatic Enrolment Assessment process before running your full payroll cycle to verify successful enrolment and generate notification letters.

# Contractual Opt-In

An employee can opt-in to a contractual pension scheme at any time. You must ensure that the employee has a Pensions Automatic Enrolment card.

Opting in involves updating the employee's Pensions Automatic Enrolment calculation card as summarized here:

- 1. Open the employee's pensions calculation card for editing using the Calculation Cards task.
- 2. Complete the fields in the calculation component details as show here:

| Field                          | Value                     |
|--------------------------------|---------------------------|
| Active Qualifying Scheme Name  | Select Contractual Opt-In |
| Qualifying Pension Scheme      | Select the pension scheme |
| Qualifying Scheme Joining Date | Enter the joining date    |

3. Save the calculation card.

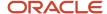

**4.** Run the Pensions Automatic Enrolment Assessment process before running your full payroll cycle to verify successful enrolment and generate notification letters.

The process creates a new pension component for the scheme that you selected, and links it to the assessor by updating these fields:

| Field                          | Value                                                                                                    |
|--------------------------------|----------------------------------------------------------------------------------------------------|
| Joining Scheme Processed Date  | Join date                                                                                                 |
| Qualifying Scheme Component    | Link to the new pension deduction component                                                               |
| Qualifying Scheme Joining Date | The application derives the date based on the values set at org-level; default is 3 months from join date |

## Opt In to a Qualifying Pension Scheme

A non-eligible jobholder can opt in to a qualifying pension scheme at any time. An eligible jobholder can opt in to a qualifying scheme after previously opting out or leaving the scheme.

#### Before You Start

You need to ensure that:

- An element exists for the qualifying scheme that the employee is opting into, and eligibility has been defined.
- The employee has a Pensions Automatic Enrolment card. For most employees, this card is created automatically during the New Hire process.

#### Update the Pensions Automatic Enrolment Card for the Opt-In Action

Opting in involves updating the employee's Pensions Automatic Enrolment calculation card as summarized here:

- 1. Open the employee's pensions calculation card for editing using the Calculation Cards task.
- 2. Complete the fields in the calculation component details as show here:

| Field                            | Value                                                               |  |
|----------------------------------|---------------------------------------------------------------------|--|
| Active Qualifying Scheme Name    | Select the name of the scheme that you're enrolling the employee in |  |
| Qualifying Scheme Joining Method | Select <b>Opt in</b>                                                |  |
| Qualifying Scheme Joining Date   | Enter the opt-in enrolment date                                     |  |

- 3. Save the calculation card.
- **4.** Run the Pensions Automatic Enrolment Assessment process before running your full payroll cycle to verify successful enrolment and generate notification letters.

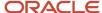

The process creates a new pension component for the scheme that you selected, and links it to the assessor by updating these fields:

| Field                          | Value                                       |  |
|--------------------------------|---------------------------------------------|--|
| Joining Scheme Processed Date  | Join date                                   |  |
| Qualifying Scheme Component    | Link to the new pension deduction component |  |
| Qualifying Scheme Joining Date | Join date plus 1 month                      |  |

## Opt Out of a Qualifying Pension Scheme

An eligible jobholder can opt out of a qualifying pension scheme into which they were automatically enrolled. A noneligible jobholder can opt out of a qualifying scheme for which they previously opted in.

Opting out must occur within the opt-out period. After that date, an employee must leave, rather than opt out, of a scheme.

**Note:** An employee who was manually enrolled in a qualifying scheme must leave, rather than opt out, of the qualifying scheme.

## Before you Start

Make sure that:

- The employee is currently enrolled in a qualifying scheme (either by automatic enrolment or by opting in).
- · The opt-out period end date hasn't yet been reached.

## Update the Pensions Automatic Enrolment Card for the Opt-Out Action

Opting out involves updating the employee's Pensions Automatic Enrolment calculation card as summarized here:

- 1. Use the Calculation Cards task to open the employee's pensions calculation card for editing.
- 2. Complete the fields in the component details section as shown here:

| Field                                | Value                                                                                                    |  |
|--------------------------------------|----------------------------------------------------------------------------------------------------|--|
| Reason for Leaving Qualifying Scheme | Opt out                                                                                                    |  |
| Qualifying Scheme Leaving Date       | Opt-out date                                                                                                    |  |
| Effective Start Date                 | Date should be the same as the qualifying scheme leaving date to avoid incorrect pension assessments in future processing. |  |

3. Save the calculation card.

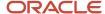

4. Run the Pensions Automatic Enrolment Assessment Multiple Update process.

The process end dates the employee's Benefits and Pensions card and removes the qualifying scheme details from the pensions card. The employee's classification for pensions remains unchanged.

These are the assessor values that are updated:

| Field                         | Action                         |  |
|-------------------------------|--------------------------------|--|
| Leaving Scheme Processed Date | The date of leaving the scheme |  |
| Qualifying Scheme Component   | This is deleted.               |  |

## Opt-Out Period for Qualifying Pension Schemes

A period of one calendar month after enrolment during which an employee can opt out and get a full refund of any contributions.

The opt-out period start date is either the enrolment date or the date the employee received notification of their enrolment, whichever is later. An employee can't opt out before the opt-out period starts or after it ends. After it ends, they must leave the scheme, rather than opt out. At that time, refund of contributions depends on the pension scheme rules.

## Contractual Opt-Out

An employee can opt out from a contractual scheme. Before you start, ensure that the employee has a Pensions Automatic Enrolment card. This card is automatically created during the new hire process.

Use the Calculation Cards task to update the assessor details and complete the calculation component details as shown here:

| Field                                | Value                                                                                                    |  |
|--------------------------------------|----------------------------------------------------------------------------------------------------|--|
| Reason for Leaving Qualifying Scheme | Contractual opt-out                                                                                                    |  |
| Opt-Out Refund Date                  | Select from the list of values: Pending, Yes, No                                                                          |  |
| Qualifying Scheme Leaving Date       | Leaving date. If refund due is Yes, leaving date must be the same as joining date.                                        |  |
| Effective Start Date                 | Date should be the same as the qualifying scheme leaving date to avoid incorrect pension assessment in future processing. |  |

When you run the Pensions Automatic Enrolment Assessment Multiple Update process:

- If Opt-Out Refund Due is set to Pending or No, the linked deduction is end dated as at the leaving date
- If Opt-Out Refund Due is set to Yes, the linked deduction is end dated as at join date.

**Note:** After the Contractual opt-out is processed, there is no subsequent processing to process a change in the Refund Due option.

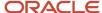

## How Can an Employee Leave a Qualifying Pension Scheme

An employee can leave a qualifying pension scheme in which they're currently enrolled.

Leaving a scheme is different from opting out. Use this procedure only for employees who were manually enrolled in a qualifying scheme or who are leaving a scheme after the opt-out period ends. If an employee was automatically enrolled or has opted in to a qualifying scheme and wants to opt out before the opt-out period end date, use the Opt-Out action.

#### Before You Start

Make sure that:

- The employee is currently enrolled in a qualifying scheme.
- If the joining method was automatic enrolment or opt-in, the opt-out period has ended.

#### Update the Pensions Automatic Enrolment Card

When an employee leaves a qualifying scheme, you must update their Pensions Automatic Enrolment calculation card, as summarized here:

- 1. Open the employee's pensions card for editing using the Calculation Cards task.
- **2.** Complete these fields in the details section:

| Field                                | Value                                                                                                    |  |
|--------------------------------------|----------------------------------------------------------------------------------------------------|--|
| Reason for Leaving Qualifying Scheme | Select <b>Left scheme</b> .                                                                                                |  |
| Qualifying Scheme Leaving Date       | Enter the leaving date.                                                                                                    |  |
| Effective Start Date                 | Date should be the same as the qualifying scheme leaving date to avoid incorrect pension assessments in future processing. |  |

- 3. Save the calculation card.
- 4. Run the Pensions Automatic Enrolment process.

The process end-dates the employee's Benefits and Pensions card so that no more deductions are taken. The employee's classification for pensions remains unchanged.

These are the assessor values that are updated:

| Field                         | Action                         |  |
|-------------------------------|--------------------------------|--|
| Leaving Scheme Processed Date | The date of leaving the scheme |  |
| Qualifying Scheme Component   | This is deleted.               |  |

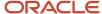

## Override the Default Qualifying Scheme for an Employee

You can override the default qualifying pension scheme before an employee is automatically enrolled. When the Automatic Pensions Enrolment Assessment process runs, it automatically enrols the employee in the overriding scheme if the employee is assessed as an eligible jobholder.

Once an employee has been enrolled in a qualifying scheme, you must end their enrolment in the current scheme, either by opting out or by leaving the qualifying scheme. Then you can manually enrol them in the new scheme.

#### Before You Start

Make sure that:

- An element exists for the overriding qualifying scheme and eligibility has been defined.
- The employee has a Pensions Automatic Enrolment card. For most employees, this card is created automatically during the New Hire process.

### Update the Pensions Automatic Enrolment Calculation Card

To override the default qualifying scheme, you must update the employee's Pensions Automatic Enrolment calculation card before they're automatically enrolled.

- 1. Open the employee's pensions calculation card for editing (Calculation Cards task).
- 2. In the Component Details section, expand the Pensions Automatic Enrolment section.
- 3. In the **Overriding Qualifying Scheme Name** field, select the qualifying scheme for this enrolment.
- 4. Save the calculation card.
- 5. Run the Pensions Automatic Enrolment Assessment process.

## Transfer from Qualifying Scheme to Another Scheme

An employee can transfer from a qualifying pension scheme in which they are currently enrolled to a new one. The process automatically end dates the existing pension component, and creates a new one.

Before you start, you must ensure that the employee is currently enrolled in a qualifying scheme.

#### Update the Pensions Automatic Enrolment Card

- 1. Use the Calculation Cards task to open the employee's pensions calculation card for editing.
- 2. In the component details, select **Edit Correct**.
- **3.** Complete the fields as shown here:

| Field                                | Value                                                                                                    |  |
|--------------------------------------|----------------------------------------------------------------------------------------------------|--|
| Transfer Qualifying Scheme Name      | Name of the new scheme                                                                                                    |  |
| Reason for Leaving Qualifying Scheme | Transfer                                                                                                    |  |
| Qualifying Scheme Leaving Date       | Date when the current scheme must be ended. For example, the last day of the current PRP.                                  |  |
| Effective Start Date                 | Date should be the same as the qualifying scheme leaving date to avoid incorrect pension assessments in future processing. |  |

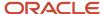

| Field                            | Value                              |  |
|----------------------------------|------------------------------------|--|
| Target Qualifying Pension Scheme | Name of the target pension scheme. |  |

- 4. Save the calculation card.
- 5. Run the Pensions Automatic Enrolment Assessment Multiple Update process.
  The process end dates the current pension scheme on the scheme leaving date and creates the new pension scheme component from the next day.

### Backdated Transfer from Qualifying Scheme to Another Scheme

You can back date a transfer from a qualifying pension scheme in which in which an employee is currently enrolled to a new one.

Backdated transfer can only be selected within the 3 months of joining scheme. The process will automatically end date the existing pension component and create a new one. Before you start, you must ensure that the employee is currently enrolled in a qualifying scheme.

### Update the Pensions Automatic Enrolment Card

- 1. Use the Calculation Cards task to open the employee's pensions calculation card.
- 2. In the component details, select **Edit Correct**.
- 3. Complete the fields as shown here:

| Field                                | Value                  |  |
|--------------------------------------|------------------------|--|
| Transfer Qualifying Scheme Name      | Name of the new scheme |  |
| Reason for Leaving Qualifying Scheme | Backdated Transfer     |  |

- Save the calculation card.
- 5. Run the Pensions Automatic Enrolment Assessment Multiple Update process.
  The process end dates the current pension scheme, creates the new pension scheme from the join date, and copies the pension payroll ID from the previous scheme to the new scheme component. You must manually handle any refunds from deductions in the original scheme.

# Sample Configuration for Salary Sacrifice

This is a sample solution to administer salary sacrifice for employees who might want to use it partially, fully, or abstain from it.

- Set up regular and irregular earnings
   To do this, you must configure the Standard Earnings element that feeds all the balances including Pensionable Earnings.
- Set up salary sacrifice element

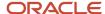

- Create the Salary Sacrifice element using the earnings element templates and ensure that it contains an input value of Employee Reduction Percentage.
- The priority of the salary sacrifice earnings element should be such that it runs after all other earnings elements. You can define this in the **Elements** task.
- The Salary Sacrifice element must be an Earnings element.
- The Pay Value must be negative. Here's a recommended calculation that you can use:

```
Pay_Value = round (<Element_Name>Pensionable Earnings_ASG_RUN * Employee Reduction Percentage / 100, 2) * -1
```

- Apart from the usual balances, the element must feed these balances:
  - Pensionable Earnings
  - Taxable Pay
  - Nlable Pay
  - Own primary balance, which is referenced by the corresponding pension deduction fast formula. In this example, it is Earning Sacrifice for Pension1.

# Configure Pension Element

The pension element already contains values for the employee and employer contribution percentages. However, you might have employees with more than one pension scheme, and only one pension scheme is subject to salary sacrifice. Ensure you reduce the salary by the reduction percentage applied to the pensionable earnings that's subject to salary sacrifice. It should not apply to all the pensionable earnings applicable to both pension schemes.

The Pension element feeds all the usual balances for the classification.

The Salary Sacrifice contribution is not recorded as an Employee Contribution, but as an Employer Contribution. The fast formula needs adjusting:

You can edit the fast formula to reference the Earnings Sacrifice for Pension1 \_PTD or \_RUN balance. If this does not equal zero implying this employee has contractually agreed to a salary sacrifice reduction, the employee contribution is reduced by the salary sacrifice already made as shown here:

```
Employee_Contribution =
GREATEST(0, (ROUND(employee_pensionable_earnings * (employee_pension_Contribution_percentage / 100),2))
- (-1 * Earnings Sacrifice For Pension1 RUN))
```

**Note:** This approach implies that the employee % includes the Salary Sacrifice %. This also allows the employee to make an additional pension contribution, over and above the salary Sacrifice contribution. If there is such an additional employee contribution, it is posted to the usual balances. This represents an additional employee contribution in addition to the Salary Sacrifice contribution.

The Employee Contribution should feed either **Pre-Tax Pension Contributions** or **Post Tax Pension Contributions** if it's a voluntary contribution, to ensure the Full Payment Submission (FPS) is correct. The Employee Contribution must negatively feed Taxable Pay, but not Nlable Pay.

The Employer contribution consists of two components:

• The usual calculation of the Employer Contribution.

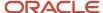

- The value of the balance Earnings Sacrifice for Pension \_RUN \* -1 (to convert it to a positive additional employer contribution).
  - This value (made of two components) is posted to the usual balances

Additionally, you might require a separate balance of just the salary sacrifice pension contribution. This could be an additional balance, fed by an additional input value created using the element template manually. You can then reference this in reports for pension deduction and reconciliation purposes, for example, balance Employer Sacrifice Contribution.

#### Additional Considerations

The recommended solution makes the following assumptions:

- The element entry for salary sacrifice is available only if the employee has agreed to undertake salary sacrifice. You must manually create the element entry, there's no automated mechanism to create the entry.
- If the element entry for salary sacrifice is present, the employee is enrolled, and the deduction is taken for this period. In rare cases with auto-enrol and opt-out, the person might be removed from the pension scheme, but the salary sacrifice is still taken. You can address this by:
  - Amending the Salary Sacrifice formula to check the enrolment status of the employee. In case the person
    is contributing to more than one pension scheme, a named pension scheme could be used. An additional
    input value can hold this.
  - Having a further element for all employees regardless of their enrolment status that runs after pension deductions are complete to check that the balance value 'Earnings Sacrifice For Pension \_RUN' = Employer Sacrifice Contribution\_RUN. Raise an error if they don't balance.
  - Additionally, instead of just a Percentage for salary sacrifice reduction, you might want to have the option of a further input value to hold an absolute amount of deduction to be taken each period. You must maintain this value in case if earnings changes or payroll frequency changes.

# Configure Flow to Enable an Erroneous Flow to Continue

If you require the flow to continue processing even if there are errors, you can copy the predefined flow. This can be modified to change the behaviour in relation to the errors found in the flow.

## Create and Modify a Copy of Predefined Flow

- 1. Navigate to the Checklist work area and select Manage Payroll Flow Patterns task.
- **2.** In the search, enter these values:
  - a. Flow Pattern Pensions Automatic Enrolment Assessment Multiple Updates Process.
  - **b.** Legislative Data Group Select your LDG.
- 3. Select the Pensions automatic Enrolment Assessment Multiple Updates Process.
- 4. Click Copy.
- 5. Enter a name for the new flow. Ensure that the LDG value matches your LDG.
- 6. Click Save and Close.
- 7. To verify if the flow was successfully created, search for the new flow name that you have created.

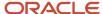

8. Contact support and provide the name of the created flow name.

The support team will run a script to update the flow with the considerations described here.

 Payroll Assessment Run Task: If your Maximum Errors Allowed is set to 20, the Payroll Assessment Run Task process will continue even if there are errors. This is true if there are 20 or less errors found. If there are more than 20 errors, the processing will stop.

The Payroll Assessment Run Task will always be marked as complete, regardless of the number of errors found.

**Note:** The status icon of the task will be set to In Progress with Error.

Pension Assessor Multiple Updates Task: If your Maximum Errors Allowed is set to 20, the Payroll
Assessment Run Task process will continue even if there are errors. This is true if there are 20 or less
errors found. If there are more than 20 errors, the processing will stop.

If the number of errors is at or below the **Maximum Errors Allowed**, the Pension Assessor Multiple Updates Task will be marked as complete. If the number of errors is above the maximum errors allowed, the Pension Assessor Multiple Updates Task will be marked as error.

The flow will continue regardless of the number or errors or if the flow task is marked as error or complete.

Run Errors and Warnings Report Task

This task won't normally error, and the **Maximum Errors Allowed** value is not used in this process. However, if this task does error, the flow will continue.

- Run Pensions Automatic enrolment Report Task This task won't normally error, and the Maximum Errors Allowed parameter value is not used in this process. However, if this task does error, the flow will continue.
- Payroll Assessment Roll Back Task This task won't normally error, and the Maximum Errors Allowed parameter value is used in this process.

**Note:** If this process does error, or fails to complete, you must submit a rollback flow to ensure that the assessment run is rolled back completely.

# Sample Formulas

## Sample Formula for Contractual Opt-Out

You might need different employees with different end dates for opt-out period or it depends on the type of join. You can write a user formula and call it from the pensions automatic enrolment process to determine the opt-out period end date.

- Formula name: Naming convention <<%CONTRACTUAL OPT OUT%>>
- Formula type: Oracle Payroll | Calculation Utility | Payroll Access to HR
- Return value: The formula must be compiled and return variable PCE\_OOP\_END\_DATE, which must contain the opt-out end date.

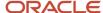

#### · Formula text:

### Sample Formula to Accurately Derive the Qualifying Scheme

You can use this sample formula to accurately derive or fetch the qualifying pension scheme.

```
FORMULA NAME: PENSION SCHEME FOR AUTOMATIC ENROLMENT
FORMULA TYPE: Oracle Payroll / Calculation Utility
DESCRIPTION :
Change History:
Name Date Comments
******************************
/* PSFAE */
log = PAY INTERNAL LOG WRITE('PSFAE::: ***** BEGIN')
i pae comp id = GET CONTEXT(DIR CARD COMP ID,1)
1 effective date = GET CONTEXT(EFFECTIVE DATE,'0001/01/01 00:00:00' (date))
1_date_earned = GET_CONTEXT(DATE_EARNED,'0001/01/01 00:00:00' (date))
l eligible scheme = 'X'
log = PAY_INTERNAL_LOG_WRITE('PSFAE::: context : DIR_CARD_COMP_ID :' || to_char(i_pae_comp_id))
log = PAY INTERNAL LOG WRITE('PSFAE::: context : EFFECTIVE DATE :' || to char(1 effective date))
log = PAY INTERNAL LOG WRITE('PSFAE::: context : DATE EARNED :' || to char(1 date earned))
change contexts ( DIR CARD COMP ID = DEDUCTION COMPONENT BY EE )
log = PAY INTERNAL LOG WRITE('PSFAE::: DIR CARD COMP ID: '||to char(DEDUCTION COMPONENT BY EE))
log = PAY INTERNAL LOG WRITE('PSFAE::: PAE Component Terms count : ' ||
 to char (ALL TERMS LINK TO DEDUCTION COMPONENT.count))
 /* Find the terms liked to the PAE component */
IF ALL TERMS LINK TO DEDUCTION COMPONENT.exists(1) THEN
 log = PAY INTERNAL LOG WRITE('PSFAE::: ***** 1')
 t = ALL TERMS LINK TO DEDUCTION COMPONENT.FIRST(-1)
WHILE (ALL TERMS LINK TO DEDUCTION COMPONENT.exists(t)) LOOP
 log = PAY_INTERNAL_LOG_WRITE('PSFAE::: PAE Term ID : ' ||
 to_char(ALL_TERMS_LINK_TO_DEDUCTION_COMPONENT[t]))
 change contexts (PAYROLL TERM ID = ALL TERMS LINK TO DEDUCTION COMPONENT[t])
 /* Find the assignment for the current term */
 a = RUN INCLUDED PAYROLL ASGS FOR TERM.FIRST(-1)
 while RUN INCLUDED PAYROLL ASGS FOR TERM.exists(a) loop
```

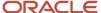

```
log = PAY_INTERNAL_LOG_WRITE('PSFAE::: PAYROLL_ASSIGNMENT_ID: '||
to_char(RUN_INCLUDED_PAYROLL_ASGS_FOR_TERM[a]))
change_contexts(PAYROLL_ASSIGNMENT_ID = RUN_INCLUDED_PAYROLL_ASGS_FOR_TERM[a])
log = PAY_INTERNAL_LOG_WRITE('PSFAE::: ASG_HR_ASG_ID: '||to_char(ASG_HR_ASG_ID))
 /* Fetch the PPG value */
call_formula('CUSTOM GET PPG',
l effective date > 'P EFFECTIVE DATE',
ASG_HR_ASG_ID > 'P_ASSIGNMENT_ID',
l_eligible_scheme < 'r_segment1' default 'X'</pre>
log = PAY_INTERNAL_LOG_WRITE('PSFAE::: 1_eligible_scheme: '||1_eligible_scheme)
IF l_eligible_scheme <> 'X' THEN
EXIT
a = RUN_INCLUDED_PAYROLL_ASGS_FOR_TERM.NEXT(a, -1)
 IF l_eligible_scheme <> 'X' THEN
EXIT
 t = ALL TERMS LINK TO DEDUCTION COMPONENT.NEXT(t, -1)
 /* ***********************************
custom code to handle scenarios where no terms are linked.
 log = PAY_INTERNAL_LOG_WRITE('PSFAE::: ***** 3')
/* **********************************
custom code to fetch the QPS element type id goes here.
if I eligible scheme <> 'X' then
QPS ID=4
else QPS ID=6
log = PAY_INTERNAL_LOG_WRITE('PSFAE::: QPS_ID: '||to_char(QPS_ID))
log = PAY_INTERNAL_LOG_WRITE('PSFAE::: ***** END')
return QPS ID
```

# Sample SQL to List Tax Periods

You can use this SQL to list the pay periods and related tax periods for a particular tax year.

```
select
ptp.TIME_PERIOD_ID
,ptp.PAYROLL_ID
,ptp.PERIOD_NAME
,ptp.PERIOD_NUM
,ptp.PERIOD_TYPE
,ptp.START_DATE
,ptp.END_DATE
,ptp.DEFAULT_PAYDATE
,ptp.REGULAR_PROCESS_DATE
,ptp.REGULAR_EARN_DATE
```

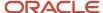

```
,ptp.CUT_OFF_DATE
,DECODE(NVL(ptp.PERIOD_CATEGORY,'E'),'E','Earning','S','Statutory') PERIOD_CATEGORY
from
pay_all_payrolls_f pap,
pay_time_periods ptp
where
pap.payroll_name = 'JL Monthly'
and pap.payroll_id = ptp.payroll_id
and period_name like '%2022%'
order by period name, start date;
```

# HCM Data Loader Attributes to Migrate Pension Data

You can use the HCM Data Loader attributes to load the pensions migration data. Use the sample use case mappings provided.

You must only provide these flexfield segment attribute values if the HCM Data Loader attribute has a value of HRX\_GB\_PAE for Deduction Developer Descriptive Flexfield.

| HCM Data Loader Attribute           | User Interface Prompt                              | Description                                                                                                    |
|-------------------------------------|----------------------------------------------------|----------------------------------------------------------------------------------------------------|
| _EMPLOYEE_CLASSIFICATION            | Employee Classification for<br>Pensions            | Employee's assessment to pensions enrolment. By default, before the process is run, the classification is set to <b>Not yet assessed</b> .  This attribute is validated using the lookup <b>ORA_HRX_GB_PENSION_WORKER_STA</b> . |
| _ELIGIBLE_JOBHOLDER_DATE            | Eligible Jobholder Date                            | Date the employee became an Eligible jobholder.                                                                                                    |
| _RE_ENROLMENT_ASSESSMENT_<br>ONLY   | Re-enrolment Assessment<br>Only                    | Indicates whether the employee should only be assessed for Re-enrolment. Enter Yes or No.                                                                                                    |
| _REASON_FOR_EXCLUSION               | Reason for Exclusion                               | Reason why an employee might be excluded from re-enrolment. This attribute is validated using the lookup ORA_HRX_GB_PAE_EXCL_REASON.                                                                                            |
| _OVERRIDING_WORKER_<br>POSTPONEMENT | Overriding Worker<br>Postponement Rule             | Postponement rule for the employee that overrides the worker postponement rule you have set at the PSU or TRU level. This attribute is validated using the lookup ORA_HRX_GB_PENSION_POSTP_RULE.                                |
| _OVERRIDING_ELIGIBLEJH_<br>POSTPMNT | Overriding Eligible Jobholder<br>Postponement Rule | Eligible jobholder postponement rule for the employee that overrides postponement rule you have set at either PSU or TRU level. This attribute is validated using the lookup ORA_HRX_GB_PENSION_POSTP_RULE.                     |
| _OVERRIDING_QUALIFYING_SCHEME       | Overriding Qualifying<br>Scheme Name               | Qualifying scheme that the employee should be enrolled in during the Pensions Automatic Enrolment process. This attribute is validated using the value set ORA_HRX_GB_PENSION_QUALIFYING_PENSION_SCHEME.                        |
| _ACTIVE_POSTPONEMENT_TYPE           | Active Postponement Type                           | Indicates the type of postponement the employee is currently subject to.  This attribute is validated using the lookup ORA_HRX_GB_PENSION_POST_  TYPE.                                                                          |

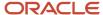

| HCM Data Loader Attribute           | User Interface Prompt                   | Description                                                                                                    |
|-------------------------------------|-----------------------------------------|----------------------------------------------------------------------------------------------------|
| _ACTIVE_POSTPONEMENT_RULE           | Active Postponement Rule                | The active postponement rule indicates which postponement rule currently applies to the employee.                                                               |
|                                     |                                         | This attribute is validated using the lookup ORA_HRX_GB_PENSION_POSTP_RULE.                                                                                     |
| _ACTIVE_POSTPONEMENT_END_<br>DATE   | Active Postponement End<br>Date         | End date of the current postponement.                                                                                                    |
| _ACTIVE_QUALIFYING_SCHEME           | Active Qualifying Scheme<br>Name        | Name of the qualifying pension scheme the employee is currently enrolled in.                                                                                    |
| _QUALIFYING_SCHEME_JOIN_<br>METHOD  | Qualifying Scheme Joining<br>Method     | Indicates the method by which the employee joined the qualifying scheme.  This attribute is validated using the lookup ORA_HRX_GB_PENSION_JOIN_ METHOD .        |
| _QUALIFYING_SCHEME_JOIN_DATE        | Qualifying Scheme Joining<br>Date       | Date on which the employee enrolled into the qualifying scheme.                                                                                                 |
| _QUALIFYING_SCHEME_LEAVE_<br>REASON | Reason for Leaving<br>Qualifying Scheme | Reason the employee leaves the qualifying scheme. The attribute is validated using the lookup ORA_HRX_GB_PENSION_LEAVE_REASN.                                   |
| _QUALIFYING_SCHEME_LEAVE_DATE       | Qualifying Scheme Leaving<br>Date       | Date when the employee leaves the qualifying scheme.                                                                                                    |
| _OPT_OUT_PERIOD_END_DATE            | Opt-Out Period End Date                 | An employee who is an eligible jobholder has a certain period during which the person can decide to opt out. This indicates the end date of the opt-out period. |
| _OPT_OUT_REFUND_DUE                 | Opt-Out Refund Due                      | If an employee opted-out after pension contributions were taken, they might be entitled to a refund of the contributions.                                       |
|                                     |                                         | Supply Yes or No.                                                                                                    |
| _JOINING_SCHEME_PROCESSED_<br>DATE  | Joining Scheme Processed Date           | Hidden field required for processing.                                                                                                    |
| _LEAVING_SCHEME_PROCESSED_<br>DATE  | Leaving Scheme Processed Date           | Hidden field required for processing.                                                                                                    |
| _CLASSIFICATION_CHANGED_PROC_<br>DT | Classification Change<br>Processed Date | Hidden field required for processing.                                                                                                    |
| _ACTIVE_POSTPONEMENT_PROC_<br>DATE  | Active Postponement<br>Processed Date   | Hidden field required for processing.                                                                                                    |
| _PAYROLL_FOR_PAY_REF_PERIOD         | Payroll for Pay Reference<br>Period     | Indicates the payroll that needs to be used to identify the pay reference period.                                                                               |

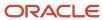

| HCM Data Loader Attribute     | User Interface Prompt                | Description                                                                                                    |
|-------------------------------|--------------------------------------|----------------------------------------------------------------------------------------------------|
| _OVERRIDING_STAGING_DATE      | Overriding Staging Date              | Employee can have an individual staging date, that is, the date when the Pensions Automatic Enrolment becomes applicable to them. That date overrides the PSU staging date.                                                                                                    |
| _QUALIFYING_SCHEME_ID         | Qualifying Scheme<br>Component       | Each Qualifying Pension scheme needs to be created as an element using the Element task. This generates the element and a component in the Benefits and Pension calculation card. This is the name of the Pension component corresponding to the qualifying scheme that the employee is enrolled in. |
|                               |                                      | It is automatically populated by the Pensions Automatic Enrolment process but can also be uploaded.                                                                                                    |
|                               |                                      | <b>Note:</b> When uploading this information using HCM Data Loader, you need to make sure that the corresponding component in the Benefits and Pensions card already exists                                                                                                    |
| _QUALIFYING_SCHEME_START_DATE | Qualifying Scheme Start Date         | Start date of the qualifying scheme.                                                                                                    |
| _LETTER_TYPE_GENERATED        | Letter Type                          | Type of letter generated by the process, based on the employee's classification. This attribute is validated using the lookup ORA_HRX_GB_PAE_LETTER_TEMPLATE.                                                                                                    |
| _LETTER_STATUS                | Letter Status                        | Status of the letter. This attribute is validated using the lookup ORA_HRX_GB_PAE_LETTER_STATUS.                                                                                                    |
| _LETTER_TYPE_DATE             | Date Letter Generated                | The date on which the letter was generated.                                                                                                    |
| _SUBSEQUENT_COMMS_REQ         | Subsequent Communication<br>Required | Indicates whether additional Pensions Automatic Enrolment information needs to be sent out. Enter Yes or No.                                                                                                    |
| _LETTER_HISTORY               | Letter History                       | If the employee was previously issued with the letter type N, this needs to be brought forward to this application. Enter No.                                                                                                    |

#### Related Topics

• Guidelines for Loading Pensions Automatic Enrolments for the UK

# Set Up Email Notifications

As prescribed by the Pensions Regulations authority, the employer must physically notify employees of their status when they are automatically assessed.

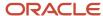

The notification must be sent by post or email, and not just rely on employee self-service applications offered by employers' organization.

To send email notifications, you need:

- · Employee's work email address and date of birth
- Document delivery preference of Online or Both for pensions automatic enrolment
- Notifications

You can enable email notifications for your production environment. In the **Lookup Codes** task, create a lookup code PAE\_EMAIL\_LIVE\_ENV, using the lookup type ORA\_HRX\_GB\_OUTPUT\_CONTROL. Also add the meaning for the environment, for example, EFPQ.

Delivery option

You need to modify the Pension Notification Letter Email delivery option and provide the necessary values to enable sending of emails. You can do this on the Extract Delivery Options page for the delivery option **Pension Notification Letter Email.** Enter the values for the fields From, Subject, Message Body, and Reply-To in the delivery option details.

BIP SMTP server

You need to ensure that a valid email server is set up.

BIP letter templates(predefined or custom)

# Pensions Automatic Enrolment Assessment Multiple Updates Process

The pensions archive flow validates and archives the employee's work email address, if you enable email notifications, and the delivery preference includes Online.

The Generate Pension Letters process, in addition to the existing outputs, sends emails to employees with valid email addresses. The process sends the notification letter as an email attachment and secured by a password using the employee's date of birth.

# **Custom Templates for Emails**

You can create custom templates for emails and online letters.

You might already have custom templates for the letters E, N, and P that you use for online letters. You can copy the content of these into the subtemplates E, N, and P that you want to use for emails.

You would then need to remove the Online custom templates that you have.

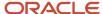

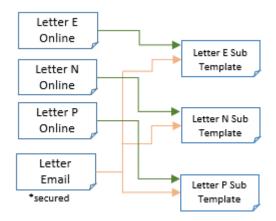

## Override Pension Email Delivery Option

You can override the email delivery options for pensions automatic enrolment using extract definitions.

- 1. On the Home page, click the Data Exchange quick action in the My Client Groups tab.
- 2. Search for and select Extract Definitions.
- 3. Set the scope to search for UK Pensions Automatic Enrolment Notification Letter Process.
  - a. Click Show Filters.
  - **b.** Select a legislative data group.
  - c. Enter name as UK Pensions Automatic Enrolment Notification Letter Process.
  - d. Click Search.
- **4.** On the Extract Definitions page, click the **Advanced Edit** icon.
- 5. In Extract Delivery Options, click Pension Notification Letter Email.
- 6. On the Extract Delivery Options page, click View > Columns. Enable the Overriding Delivery Mode option.
- 7. To add a new row, click Add.
- **8.** Review and complete the fields as shown here:

#### Table Displaying Fields to Extract Delivery Options for Pensions Notification Letter.

| Field                | Description                                                                                             |
|----------------------|----------------------------------------------------------------------------------------------------|
| Start and End Dates  | Review and modify as required.                                                                          |
| Delivery Option Name | Prefix the value to identify it as a custom delivery option, [PREFIX] Pension Notification Letter Email |
| Output Type          | PDF                                                                                                    |
| Report               | /Human Capital Management/Payroll/UK/Pensions AE Employee Letters Email.xdo                             |
| Template name        | Pension Notification Letter Email                                                                       |
| Output Name          | Pension_Enrolment_Notification_Letter                                                                   |
| Delivery Type        | Email                                                                                                   |

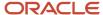

| Field                    | Description                       |
|--------------------------|-----------------------------------|
| Required                 | Yes                               |
| Overriding Delivery Mode | Pension Notification Letter Email |

- Click Additional Details for the new delivery option and add details you need to send pension notification letters by email.
- 10. Click Save.
- 11. Review and check to see if the new delivery option is added to the hierarchy.
- **12.** You can now add the custom delivery option to the report category.
  - a. Select the report category **UK Pensions Automatic Enrolment Email**.
  - **b.** In Additional details, click Add.
  - c. Search for and select the new delivery option that you created.
  - d. Save your changes.
- 13. Click Submit.

# Voluntary Deductions and Pensions Reference Output to BACS File

You can create a third-party payment reference that the BACS will use to output on all third-party payments. You can add a reference code for voluntary deductions or pension deductions, which can be used as output on your BACS file.

You must perform additional setup to successfully run this.

## Set Up Voluntary Deductions Element

For Voluntary deductions, you must create a third-party payment using element entry. Here's how you can do this:

1. Create a voluntary deduction using the element template. Don't select a secondary classification. This creates 3 new elements, the base element, the calculator element, and the results element.

**Note:** When you set up the element, ensure that Unit of Measure is set to Character. You must select the options Displayed, Allow User Entry, and Create a Database Item. Also, ensure you select the same in the results element.

- 2. Change the priority of the calculator and results elements. For example, if the priority for the base element is 8500, you can set the calculator to 8501 and results to 8502.
- **3.** For the base element, add two new input values, for example, Payee and Reference Code. The other database elements are automatically created to be used in the fast formula. The input element Payee holds the value for the third party.
- **4.** Similarly, set up the results element. The input value Reference Code holds the value for reference that's displayed on the BACS file.
- 5. In the calculator element, check that the result rule is mapped to the target value Reference Code. Update the fast formula to refer to the input, and the formula result rule to retrieve this input and output into the results element.
  - If you created the element at the payroll relationship level, the DBI should be <element name>\_REL\_ENTRY\_VALUE.

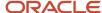

 If you created the element at the Assignment level, the DBI should be <element name>\_ASG\_ENTRY\_VALUE.

**Note:** You must substitute your element name into the formula to replace the sample name.

- 6. Add the results PAYEE and REFCODE to the status processing rules for the Calculator element.
- 7. Add the Results element Pay Value to feed the Third-Party Payment Balance.
- **8.** Set up the third-party payment method type BACS. Ensure that the check box Separate Worker Payments by Reference is selected. Add this payment method to the list of payment methods for the payroll definitions.
- 9. Add the voluntary deductions element entry for your employee.

**Note:** The templates created are available in the third-party list of values. For previous or older templates, get the Third-Party Payee ID from the table HZ\_PARTIES. For example, to get the party ID for the Third-Party Name, you can use; select party\_id, party\_name from hz\_parties where party\_name = 'Demo\_Third\_Party.

## Set Up Pensions Element

For pensions, you must create a pensions element using the element template. Here's how you can do this:

- 1. Create a Pre-Statutory Pension deduction using the element template. The pre-statutory deduction element generates the objects for calculation cards. Select the secondary classification Pension Plan Pre-Statutory.
  - This creates 5 new elements; base element, calculator element, distributor element, employee results, employer results.
- 2. Modify the employee results element. Update the employee and employer contribution element by setting the reference to Unique Reference.
- **3.** Set up the third-party payment method type BACS. Ensure that the check box Separate Worker Payments by Reference is selected. Add this payment method to the list of payment methods for the payroll definitions.
- **4.** Add the Pre-Statutory deduction card and components to the set of employees.

#### Benefits and Pensions Calculation Card

In the Benefits and Pensions calculation card for the employee, you can update the input in the Enterable Calculation Values for Calculation cards tab.

You can now run payroll and view the results in the BACS file.

# Can I set up multiple qualifying pension schemes?

Yes, but you must define a default scheme to be used for automatic enrolment purposes. You can pick a single default scheme or define a fast formula to return the default scheme according to your business rules.

You can do this on the Pensions Automatic Enrolment calculation card at the payroll statutory or tax reporting unit level.

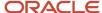

# Can I enrol an employee in more than one qualifying pension scheme?

Yes. If an employee is currently enrolled in a qualifying pension scheme for one or more eligible terms or assignments, you can capture a new pensions automatic enrolment component and associate the required assignments to it.

You can then run the process to automatically enrol them if they are eligible or you can manually enrol them in another qualifying pension scheme for a different earnings group.

You need to create an additional Pensions Automatic Enrolment component on the employee's calculation card, and complete the fields as appropriate for manual enrolment.

# What's the pay reference period if earnings are aggregated from multiple assignments with different payrolls?

It's the pay reference period of the payroll selected in the Payroll for Pay Reference Period field on the employee's Pensions Automatic Enrolment calculation card.

# How do I manually exempt a worker from pensions automatic enrolment?

To exclude an employee from pensions automatic enrolment, select Exempt in the Employee Classification for Pensions field on the employee's Pensions Automatic Enrolment calculation card.

This prevents the Pensions Automatic Enrolment Assessment process from assessing the employee during the payroll run and prevents their automatic enrolment.

# What happens if workers' incomes change after they have been automatically enrolled in a qualifying pension scheme?

Nothing. Once workers' are enrolled in a qualifying pension scheme, they aren't reassessed unless you manually change their Employee Classification for Pensions or the Qualifying Scheme Joining Method on their Pensions Automatic Enrolment card.

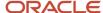

# How can I set exceptions for Directors and limited liability partnerships for pensions automatic enrolment?

You can exclude employees that are deemed as directors or part of a limited liability partnership from the pensions automatic enrolment process. To set this option, use Additional Exclusion Reason under Exclusions- Reasons for Exclusion in the pensions calculation card.

If you indicate that the employee has either a or Director status applied or has limited liability, the person won't be automatically enrolled.

# Can I apply an eligible jobholder postponement immediately after a worker postponement?

No. If an employee is assessed as an eligible jobholder at the end of a worker postponement period, automatic enrolment must take place.

However, if the employee is assessed as a non-eligible jobholder at the end of the worker postponement and is later assessed as an eligible jobholder, you can apply an eligible jobholder postponement at the later date. There must be a gap of at least one day between the end of the worker postponement and the date the person becomes an eligible jobholder.

# Can I apply multiple eligible jobholder postponements?

Yes, as long as they're not contiguous. If at the end of an eligible jobholder postponement period the employee is assessed as a non-eligible jobholder, you may apply another eligible jobholder postponement.

This would apply if the employee is later assessed as an eligible jobholder.

# When should I run the Pensions Automatic Enrolment Assessment Process?

Run the process at the beginning of the pay period to assess employees and generate notification letters. Run it again at the end of the period, just before the full payroll cycle.

This gives employees a chance to opt out before a pension contribution is deducted in a payroll run, avoiding the need to process refunds. Also, it ensures that the final assessment takes into account any special payments or last-minute changes that may affect earnings.

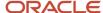

# Pensions Enrolment Using Employee-Self-Service

# Integration with Benefits and Pensions

Employees can access pensions from the Benefits work area using the employee self-service to enrol, unenrol, change contributions, and even change to another pensions scheme.

## Security Role and Privileges

The quick action menu **My Pensions** isn't automatically enabled for employees. To make this feature available for your employees in the quick actions menu **Me > Benefits**, you need to make this UI visible.

Here are the steps to do this:

- 1. Go to Configuration > Structures.
- 2. Click Me.
- 3. On the Quick Actions tab, expand Benefits.
- 4. Select My Pensions.
- **5.** Ensure that the setting Visible is enabled. To enable this, go to Edit Quick Action page, and select **Yes** for the field **Visible**.
- 6. Click Save and Close.

# **Duty Role**

To enable this option for the employees, use the new duty role **Manage UK Pensions Contribution** that's included in the delivered role or a hrx manage uk pension contributions.

These are the privileges attached with this duty role:

#### Table with Privilege Name and Description

| Privilege Name                  | Technical Name                               | Description                                                      | Granted to Duty Role            |
|---------------------------------|----------------------------------------------|------------------------------------------------------------------|---------------------------------|
| Manage UK Pension Contributions | HRX_MANAGE_UK_PENSION_<br>CONTRIBUTIONS_PRIV | Enables employees to enrol or change their pension contributions | Manage UK Pension Contributions |

When you enable this option, any data the employees' record is automatically updated in the relevant calculation cards and calculation components.

# **Data Security Policy**

The data security policy (DSP) is enabled so that data entered using the employee self-service updates the Benefits and Pensions calculation card and Pensions Automatic Enrolment component.

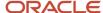

#### **Data Security Policy for Pension Roles and Privileges**

| Duty Role            | Туре                 | Privilege Title                  | Object                      | Feature |
|----------------------|----------------------|----------------------------------|-----------------------------|---------|
| UK Pension Enrolment | Aggregated Privilege | Manage Pension Contribution Data | Payroll Personal Deductions | PERSON  |

## Enable Redwood Pages for Employee Self-Service Pensions Enrolment

To enable any of the Redwood pages, the central profile option **ORA\_HCM\_VBCS\_PWA\_ENABLED** (Enable VBCS Progressive Web Application User Interfaces across HCM application) needs to be set to **Yes**. For more information, see *HCM Redwood Pages with Profile Options*.

Apart from this, you need to enable the benefits and pensions employee self service profile value.

- 1. Navigate to the **Setup and Maintenance** area and search for the **Manage Administrator Profile Values** task.
- 2. On the Manage Administrator Profile Values page, search for and select the ORA\_HRX\_GB\_VBCS\_ESS\_BP profile option.
- 3. Select **Yes** in the **Profile Value** field.
- 4. Click Save and Close.

#### Related Topics

- · Pensions Enrolment Through Employee Self-Service
- Overview of Redwood Application Extension

# Pensions Enrolment Through Employee Self-Service

You can enable your employees to perform various tasks for pension enrolment using the employee self-service.

Your employees can use My Pensions to go to manage their pension enrolment. Your employees can perform these tasks:

- Enrol into an eligible pension scheme
- · End enrolment from their current scheme
- · Submit changes to their contribution rate
- · Change their pension scheme, if they are eligible to do so

The employees can use My Benefits to view their other benefits.

# Set Up Pension Schemes for Employee-Self-Service

To use this feature, you must set up the pensions schemes in Payroll work area and not in Benefits. The employee can access this feature from their My Benefits page.

No changes need to be made in the Pension Element template.

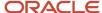

## Set Up Rates for Pension Schemes

You must set up the pensions scheme and the rates at the legal employer level, for individual schemes and link to eligibility profile:

- Go to Enterprise > Setup and Maintenance > Legal Structures > Manage Legal Entity HCM Information.
   Select and add the correct legal employer.
- 2. Select **Pension Schemes** on the Legal Entity page.
- **3.** Click Add and include all the relevant pensions schemes for your organization. You need to add one row for each pensions scheme with all the required details.
  - Note: You must set up the pension scheme information for each legal employer.
- **4.** On the Legal Employer tab, click **Pensions and Benefits Information**.
  - Here you can enable single scheme or multiple scheme enrolments.
- 5. Select the check box Enable single scheme enrolment, which is also the default value.
- 6. Select the check box Enable association when employee self-enrols. This enables the application to associate the assignment in the Benefits and Pensions calculation card. If you don't select this option, the application uses the default roles defined for the TRU for automatic card creation.
- 7. Click Save.

## Eligibility

You can use the existing eligibility profiles. You must link the profile with the rate provided on the pension scheme page, for each row you create. Use the attribute Scheme Eligibility ID and select the relevant eligibility from the list of values. If there are no eligibility profiles available, you must set up these.

# **Updates to Pension Calculation Cards**

The application updates the Benefits and Pensions card and the Pensions Automatic Enrolment component when the employee enters data using the employee self-service option.

A professional user can access and update these calculation cards, if required.

When the pension process treats the employee self-enrolment as a manual enrolment. The application processes the employee and updates any other values for the pensions automatic enrolment component. If the criteria for the opt-in is met, the process sets the method to **Opt-In**.

If the employee unenrols from the scheme, the process treats the leaving reason as **Left Scheme** or **Opt-Out**. If the employee self-unenrol reason was set within a month of new employee joining, the process changes the reason to **Opt-Out** based on the current opt-out rules.

# Important Considerations for Pensions Enrolment Using Employee Self-Service

While implementing pension enrolment using employee self-service, you must consider these important points related to multiple assignments and enrolment into multiple pension schemes.

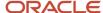

Employees with multiple assignments won't able to enroll all assignments into the pension scheme. A professional user can do this for them.

It's currently not possible for the employee to enrol into multiple pension schemes using employee self-service. A professional user can enroll employees into multiple schemes at the same time.

If the pension scheme is set up at organization level and no value is provided for employee contribution, here are some points to consider:

- If a pension is enrolled using the employee self service UI, the default contribution values for employee and employer contributions defined at the time of element creation are used.
- If a Benefits and Pensions calculation is automatically created through the Pensions Automatic Enrollment process, the default values will not be fetched from the element. If no overrides are defined, it will be blank. Else, the contributions are taken from the overrides.

# Pension Enrolment and Submission by Employee

Once the employee has selected the My Pensions action, what they can do next depends on the options they select.

If the employee has selected the My Pensions action, what they can do next depends on one of these options:

· Not yet enrolled

It is possible that the employee isn't yet enrolled in any scheme. For example, if Pensions Automatic Enrolment process hasn't yet run or the process has run but hasn't enrolled them in a scheme. Or, if the employee has opted out of enrolment manually, they get the option to see the pension schemes that they are eligible to join.

To see all the pension schemes that the employee is eligible for, the employees can use the Add option. They can select a pension scheme, if there is no pension scheme selected. They can change contributions, and also edit other information.

Already enrolled

Already enrolled employees can view the current pension scheme and details in My Pension Enrolments. To make changes to employee contribution, they can select the **Edit** option.

To change to a different scheme, they must first end the enrolment, and then select another scheme to enrol in. to do this, they need to use the **End Enrolment to Scheme** option.

**Note:** Employer contributions aren't editable. These are based on the default employer rates for the pensions scheme. However, if these are based on a matching contribution rule, the contributions are defaulted to the correct rate. This could be up to the maximum rate set for the scheme. The employee can either leave or change the default values, as required.

# Sample Formula for Pensions Enrolment Using Employee Self Service

You have the option to add the rate validation formula to a pension scheme definition.

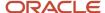

This enables you to implement validations that are more complex that just checking for minimum and maximum contributions, and increments.

After you have created this formula, you can attach it to the pension scheme definition at the organization-level for a legal employer. Here's how you can do this:

- Use the Legal Entity Calculation Cards task for PSU-level values and the Legal Reporting Unit Calculation Cards task for TRU-level values.
- 2. Click Create and select Organization Pensions Automatic Enrolment.
- 3. Select the Qualifying Pension Scheme Formula that you've created.
- **4.** Select the name of the Qualifying Pension Scheme the formula applies to.

#### Rate Validation

Scenario: The selected rate should be an integer number, but should additionally allow the values with decimals such as 4.5% and 5.5%

Solution: The rate is setup in the Pension Scheme Definition without an increment value. Instead, the rate validation formula is used to validate the rate.

```
FORMULA NAME: P_ALPHA_EE_RATE_VALIDATION

FORMULA TYPE: Payroll Access to HR

DESCRIPTION: This formula validates the selected employee contribution rate.

INPUTS ARE IV_EE_RATE, IV_COMPONENT_NAME

ERROR_MESSAGE = ' '

VALID = 'Y'

1_ee_rate = IV_EE_RATE
/* if the rate is not an integer value */

if ((1_ee_rate - floor(1_ee_rate)) > 0) then (
/* if the value is not 4.5 or 5.5 */

if (not (1_ee_rate = 4.5 or 1_ee_rate = 5.5)) then (
/* raise an error message in the UI */

VALID = 'N'

ERROR_MESSAGE = 'Rate needs to be whole number or 4.5 or 5.5'
)
)

RETURN VALID, ERROR MESSAGE
```

These contexts and input values are available for this formula type:

#### **Contexts**

| Context Name              | Data Type |
|---------------------------|-----------|
| EFFECTIVE_DATE            | Date      |
| HR_RELATIONSHIP_ID        | Number    |
| HR_TERM_ID                | Number    |
| HR_ASSIGNMENT_ID          | Number    |
| LEGAL_EMPLOYER_ID         | Number    |
| LEGISLATIVE_DATA_GROUP_ID | Number    |
| PERSON_ID                 | Number    |

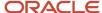

#### Input Values

| Variable Name     | Data Type | Description                   |
|-------------------|-----------|-------------------------------|
| IV_COMPONENT_NAME | Text      | Component name or scheme name |
| IV_EE_RATE        | Number    | Value of employee rate        |

# **Employer Rate Calculation**

You need to attach the employer rate calculation formula to the pension scheme definition. This enables you to decide on the employer contribution depending on the rate selected by the employee.

These contexts, input values, and return variables are available for this formula type:

#### **Contexts**

| Context Name              | Data Type |
|---------------------------|-----------|
| EFFECTIVE_DATE            | Date      |
| HR_RELATIONSHIP_ID        | Number    |
| HR_TERM_ID                | Number    |
| HR_ASSIGNMENT_ID          | Number    |
| LEGAL_EMPLOYER_ID         | Number    |
| LEGISLATIVE_DATA_GROUP_ID | Number    |
| PERSON_ID                 | Number    |

#### **Input Values**

| Variable Name     | Data Type | Description                   |
|-------------------|-----------|-------------------------------|
| IV_EE_RATE        | Number    | Value of the employee rate    |
| IV_COMPONENT_NAME | Text      | Component name or scheme name |

#### **Return Variables**

| Variable Name | Data Type | Description         |
|---------------|-----------|---------------------|
| Value         | Number    | Employer Rate Value |

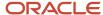

Scenario: The rate contributed by the employer should match the rate selected by the employee up to a value of 5%. If the employee selects a higher rate, the employer rate will stay at 5% maximum.

Solution: The rate is setup in the Pension Scheme Definition without an increment value. The Rate validation formula is used to validate the rate instead.

```
FORMULA NAME: P_ALPHA_ER_RATE_CALCULATION

FORMULA TYPE: Payroll Access to HR

DESCRIPTION: This formula calculates the employer contribution rate.

INPUTS ARE IV_EE_RATE,IV_COMPONENT_NAME

VALUE = 0.0

/* cap employee rate at 5% */

VALUE = LEAST(IV_EE_RATE, 5.00)

RETURN VALUE
```

#### Rate Details Override

You can use this formula if the scheme setup parameters for the rates differ for different groups of persons. The formula returns values that'll be used for the rate processing in the user interface instead of the values directly specified on the scheme setup. Note that no values should be entered for these parameters, if the formula is used. The formula defines the guide text to be shown, the default value, whether the employee may select a rate, the minimum, maximum and allowed increment for the rate – based on criteria that may be evaluated using the provided context values. The formula doesn't override the validation and employer calculation formulas eventually selected for the rate.

These contexts, input values, and return variables are available for this formula type:

#### **Contexts**

| Context Name              | Data Type |
|---------------------------|-----------|
| EFFECTIVE_DATE            | Date      |
| HR_RELATIONSHIP_ID        | Number    |
| HR_TERM_ID                | Number    |
| HR_ASSIGNMENT_ID          | Number    |
| LEGAL_EMPLOYER_ID         | Number    |
| LEGISLATIVE_DATA_GROUP_ID | Number    |
| PERSON_ID                 | Number    |

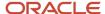

### Input Values

| Variable Name     | Data Type | Description                   |
|-------------------|-----------|-------------------------------|
| IV_COMPONENT_NAME | Text      | Component name or scheme name |

### **Return Variables**

| Variable Name | Data Type | Description                   |
|---------------|-----------|-------------------------------|
| GUIDE_TEXT    | Text      | Guide text shown in the UI    |
| ENTERABLE     | Text      | Employee can change the value |
| UOM           | Text      | Unit of Measure               |
|               |           | (P:percent, A:amount)         |
| VALUE         | Number    | (Default) value               |
| MIN           | Number    | Minimum value                 |
| MAX           | Number    | Maximum value                 |
| INCREMENT     | Number    | Allowed increment             |

# **Involuntary Deductions**

# How You Add Involuntary Deductions to a Calculation Card

You use element templates to create the involuntary deduction elements supported for your legislation, such as bankruptcy orders, garnishments, child support payments, tax levies, and educational loans.

The templates also create calculation components, which you can add to a personal calculation card, so the deductions are processed during a payroll run.

This figure shows the steps involved in creating an involuntary deduction and adding it to a personal calculation card:

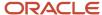

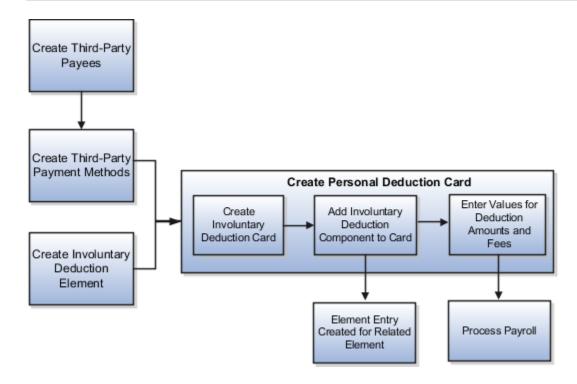

### Prerequisites

Before you can add an involuntary deduction to a personal calculation card, you must first:

- Create a third party to receive the payment.
- Create a third-party payment method.
- Create an involuntary deduction element.

You can create multiple elements for the same involuntary deduction type if processing information or other details vary. For example, each jurisdiction you deal with may have different processing rules for court orders.

# Creating an Involuntary Deduction Calculation Card

Follow these steps:

- 1. In the Payroll section of My Client Groups, click the **Calculation Cards** task.
- 2. Search for and select the payroll relationship.
- 3. If the person doesn't already have an involuntary deduction calculation card, click **Create**.
- 4. Enter a start date for the card and select the involuntary deduction card type.
- 5. Click Continue.

# Adding the Calculation Component to the Calculation Card

You can add multiple calculation components for the same or different involuntary deduction types. For example, you could add two child support components and one garnishment component to the same calculation card.

On the Calculation Cards page:

- 1. In the Calculation Components section, click **Add Row**.
- 2. Select the calculation component with the same name as the involuntary deduction element.

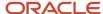

- **3.** Optionally, enter a number in the Subprocessing Order field if the calculation card will include more than one calculation component.
  - By default, the payroll run processes these element entries in order by date received, starting with the oldest entry.
- **4.** Enter a reference code to uniquely identify this deduction, such as a court order number, case number, or other identifier provided by the issuing authority.
- 5. Complete the fields on the Calculation Component Details tab.
  - o In the Involuntary Deduction Payment Details section, select all payees for the deduction.
    - The payee fields display all third-party person payees associated with this payroll relationship and all external payees defined for your legislative data group.
  - o In the Involuntary Deduction Rules section, specify the information you require, including:
    - The date the involuntary deduction order was received
    - The issuing authority (such as a court)
    - The frequency of the deduction such as monthly or weekly, regardless of the payroll frequency. If you leave the Frequency field blank, the application uses the payroll frequency.

### **Entering Values for the Deduction Amounts**

You enter the order amount, fee, or other amounts used in the calculation on the calculation card. The values you enter replace any default values defined in calculation value definitions. The default order amount for an involuntary deduction is typically zero.

To create overrides on the Enterable Calculation Values on the Calculation Cards task, complete the fields as shown in the following table. The values you enter may vary by country or territory, but typically include the items described in the table below.

**Note:** For most values, you can enter either an amount or a rate. Enter a rate if you want the application to calculate the amount as a percentage of available pay. For example, to define a rate of 20 percent for the order amount, create an Order Amount (Rate) value. Then enter 20 in the Rate field.

| Calculation Value | Description                                                                                                    |
|-------------------|----------------------------------------------------------------------------------------------------|
| Order Amount      | Rate or amount paid to the Order Amount Payee based on the frequency you specified.  For example, if you specified a frequency of monthly in the component details, enter the amount to deduct each month, regardless of the payroll period. The application automatically calculates the correct amount to deduct in each payroll period.  If you leave the Frequency field blank, this amount is deducted at the payroll frequency defined at the assignment level. |
| Organization Fee  | Rate or amount paid to the Organization Fee Payee each time the deduction is processed.                                                                                                    |
| Person Fee        | Rate or amount paid to the Person Fee Payee each time the deduction is processed.                                                                                                    |
| Processing Fee    | Rate or amount paid to the Processing Fee Payee each time the deduction is processed.                                                                                                    |

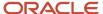

| Calculation Value                                            | Description                                                                                                    |
|--------------------------------------------------------------|----------------------------------------------------------------------------------------------------|
| Initial Fee                                                  | Rate or amount paid to Processing Fee Payee the first time this deduction is processed.                                                                            |
| Maximum Withholding Amount and<br>Minimum Withholding Amount | Maximum and minimum rates or amounts that can be withheld in one payroll period for this deduction.                                                                |
| Maximum Withholding Duration                                 | The number of days after the Date Received that the order is valid. For example, a court order might only be valid for 90 days after the date issued.              |
| Protected Pay Amount                                         | Amount of the employee's pay that's exempt from this deduction. Only pay exceeding this amount is included in the deductible amount (available for the deduction). |
| Exemption Percentage                                         | Percentage of the employee's pay that's exempt from this deduction.                                                                                                |

### Related Topics

- Examples of Involuntary Deduction Processing
- Fee and Proration Rules for Involuntary Deductions
- Third-Party Payment Methods
- · Third Parties Overview

# Fee and Proration Rules for Involuntary Deductions

Creating an involuntary deduction creates calculation value definitions that include predefined fee and proration rules. These rules vary by country and territory.

The following table describes the global rules:

| Rule      | Processing                                                                                                    |
|-----------|----------------------------------------------------------------------------------------------------|
| Fee       | Deduct the fee first, before calculating and paying the deduction amount.                                                                                                    |
| Proration | Use the first come, first serve method.  If a person has multiple orders and there is insufficient money to pay them all, pay the deductions in the order in which they were received. Start with the oldest. |

You can override these predefined fees and proration rules. For details, see the topic Involuntary Deduction Calculation Value Override Details for the US in the Help Portal.

### Related Topics

· How You Add Involuntary Deductions to a Calculation Card

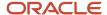

# **Examples of Involuntary Deduction Processing**

Processing rules may vary by the legislation or the legal authority issuing the order for an involuntary deduction. Let's look at some examples that illustrate the processing of fees, protected pay amounts, and when employees have multiple assignments and payrolls.

Payroll processing first calculates disposable income using the disposable income rules. Then it looks at the exemption rules to calculate the amount exempt from withholding. Using these amounts, it can calculate the amount available to deduct.

**Note:** The payroll process calculates disposable income once, based on the highest processing priority card component. The exception is regional tax levies, which have a separate disposable income calculation.

You can use these examples to understand how involuntary deductions are processed in different scenarios:

- Involuntary deduction has initial fee and processing fee
- Deduction amount exceeds protected pay amount
- Employee has multiple assignments and payrolls
- Multiple orders exist with different protected pay amounts

### Involuntary Deduction Has Initial Fee and Processing Fee

Scenario: An employee in Country 1 is issued a court order for a monthly garnishment of 500. The order is subject to two fees. Both fees are paid to the agency responsible for administering the account. The agency then forwards the payments to the recipients:

- · A one time initial fee of 10
- A monthly processing fee of 10

On the involuntary deduction calculation card:

- **1.** Add a calculation component for a garnishment.
- 2. In the Calculation Component Details tab:
  - Select the Order Amount Payee and the Processing Fee Payee. The processing fee payee is also the initial fee payee.
  - Select Monthly in the Frequency field.
- 3. In the Enterable Calculation Values tab, enter the following values:

| Field          | Value |
|----------------|-------|
| Order Amount   | 500   |
| Processing Fee | 10    |
| Initial Fee    | 10    |

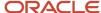

| Field | Value |
|-------|-------|
|       |       |

### Payroll Run Results:

- The amount of the employee's pay subject to deduction is 1000.
- During the first monthly payroll after the court order is received, both the initial fee amount and the processing fee are deducted. The total deduction amount is 520.
- In subsequent payroll runs, the order amount and the processing fee are deducted. The total deduction amount is 510.

### **Deduction Amount Exceeds Protected Pay Amount**

Scenario: An employee in Country 2 is issued a court order for the amount of 100 per month. However, protected pay rules defined for the deduction require that the employee take home at least 700, after all deductions.

On the involuntary deduction calculation card:

- **1.** Add a calculation component for a court order.
- 2. In the Calculation Component Details tab:
  - Select the Order Amount Payee and the Processing Fee Payee.
  - Select Monthly in the Frequency field.
- **3.** In the Enterable Calculation Values tab, enter the following values:

| Field         | Value |
|---------------|-------|
| Order Amount  | 100   |
| Protected Pay | 700   |

#### Payroll Run Results:

- The amount of the employee's pay subject to the deduction is 750.
- A deduction amount of 100 would leave only 650 for the final pay amount. Therefore, only 50 is deducted for the month.
- The remaining balance of 50 isn't placed in arrears, based on processing rules defined for this deduction.

# Employee Has Multiple Assignments and Payrolls

Scenario: An employee has one payroll relationship with two assignments. They receive paychecks from two different payrolls. One payroll is run on a weekly basis. The other is run on a monthly basis.

The employer receives a court order to deduct 200 per month from the employee's wages. The court order amount must be deducted from all available money, regardless of the payroll. If the total order amount can't be deducted from

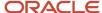

the first payroll run, then the following occurs. The remaining balance must be deducted from one or more subsequent runs during the month, until the full amount is paid.

On the involuntary deduction calculation card:

- **1.** Add a calculation component for a court order.
- 2. In the Calculation Component Details tab:
  - Select the Order Amount Payee.
  - Select **Monthly** in the Frequency field.
- **3.** In the Enterable Calculation Values tab, enter the following value:

| Field        | Value |
|--------------|-------|
| Order Amount | 200   |

### Payroll Run Results:

- During the first weekly payroll run, only the amount of 50 can be deducted, leaving an amount owed of 150 for the month.
- When the next weekly payroll is run, the deduction can't be taken due to insufficient pay; the balance for the month remains 150.
- The monthly payroll runs before the next weekly payroll is run. The remaining amount of 150 owed for the deduction is taken during the monthly payroll run.
- No money is deducted during the subsequent weekly payroll runs for this month.

**Note:** If a person has two assignments for different payroll relationships, they would typically be issued two different court orders, one for each employment. In this case, you would add each court order to a different calculation card.

# Multiple Orders Exist with Different Protected Pay Amounts

Scenario: An employee in Country 2 has three court orders. Each court order has a different protected pay amount.

- 1. On the involuntary deduction calculation card add three calculation components for child support.
- 2. For each calculation component, select **Monthly** in the Frequency field.
- 3. Define the protected pay and order amount values for each deduction as shown in the following table:

| Involuntary Deduction | Protected Pay Amount | Order Amount | Date Received   |
|-----------------------|----------------------|--------------|-----------------|
| Child Support 1       | 500                  | 1000         | 23 January 2012 |
| Child Support 2       | 600                  | 1100         | 2 February 2012 |
| Child Support 3       | 1000                 | 1200         | 2 February 2012 |

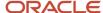

### Payroll Run Results:

The net amount available for involuntary deductions in the payroll run is 2000 GBP. Based on the processing priority defined for child support payments, the payroll run processes the involuntary deductions in order by date received.

#### Here's the result:

- Child Support 1 is paid in full, leaving 1000 available for other deductions.
- Child Support 2 is paid an amount of 400 (1000 less protected pay of 600).
- Child Support 3 isn't paid. The total amount is placed in arrears, based on processing rules defined for the deduction.

### Related Topics

How You Add Involuntary Deductions to a Calculation Card

# Court Orders, Student Loans, and Postgraduate Loans Overview of Court Orders, Student Loans, and Postgraduate Loans

You can set up Attachment or Arrestment of Earnings and allocate them to make required deductions from your employees. This is part of involuntary deductions. The term court includes all issuing authorities. Attachment of earnings is also commonly referred to as court order.

You can use this feature to set up and allocate these:

- Different types of court orders
- Student loans
- Postgraduate loans

For the UK, court orders have specific rules and data requirements that affect the deduction calculation.

The application provides all court order elements under the primary classification **Involuntary Deductions**. And, the predefined secondary classifications together with a template to ensure that the court orders and student loans elements are appropriately created. Each type of court order is a predefined secondary classification, including the student loans and postgraduate loans. This enables you to set up your court order elements using the template that uses fast formulas, lookups, value setup, value group, value definition, and range. These are used when the element is processed for an employee.

You must create the Court Order elements as Involuntary Deductions and select the secondary classification as the type of Court Order. For example, Attachment of Earnings –Fines or Attachment of Earnings - Priority Order.

Depending on the order of Attachment of Earnings issued to the employer by the courts, the corresponding Court Order element must be attached to that employee. Each type of Court Order has a set of required and optional values that you must complete for that employee.

The issuing authority for the court order defines this information. For example, an Attachment of Earnings Priority Order will have different input value requirements to a Child Maintenance Service Deduction from Earnings Order (CMSDEO).

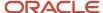

The deductions for student loans and postgraduate loans also follow a similar setup as the court orders. But they have a different set of input values and association requirements.

### Related Topics

Student and Postgraduate Loan Data During Global Transfer

# Element Classifications for Court Orders, Student Loans, and Postgraduate Loans

Each court order type is defined by a secondary classification. The secondary classifications are predefined under the primary classification Involuntary Deductions.

Use the predefined template to ensure that all the Court Order elements are set up correctly. When an element is created using this template, all the required common attributes are also attached to the element.

- · Primary Classification: Involuntary Deduction
- Secondary Classification (Court Order Type)
- Attachment of Earnings Order Fines
- Attachment of Earnings Order Non-Priority
- Attachment of Earnings Order Priority Northern Ireland
- Attachment of Earnings Order Priority
- Attachment of Earnings Order Priority Northern Ireland
- Child Maintenance service Deduction from Earnings Order
- · Conjoined Arrestment Order
- Council Tax Attachment of Earnings Order
- Council Tax Attachment of Earnings Order Wales
- Current Maintenance Arrestment
- Deductions from Earnings Order
- Direct Earnings Attachment
- Earnings Arrestment
- Postgraduate Loan
- Student Loan

# Set Up Court Order Elements

You must create the court order elements before you create a Court Orders and Student Loans calculation card.

Here are the key tasks you must perform while setting up elements for court orders:

- Create court order elements
- Select element classifications

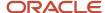

· Set up element eligibility

The application creates the required indirect elements and the predefined fast formulas

### Create Court Order Elements

You must only create one element for each order type. Here's what you need to do to create court order elements:

- 1. Select Payroll.
- 2. Select the **Elements** task.
- 3. Click Create Element.
- **4.** On the Create Element screen, select your legislative data group.
- **5.** Select the primary classification **Involuntary Deductions**.
- **6.** Select the secondary classification from the list of values based on the appropriate court order type.

**Note:** The category is automatically set to Involuntary Deductions.

- 7. Click Continue.
- 8. Enter the required information, and answer the guestions in the associate element template.
- 9. Click Next.
- 10. Review the information, and click **Submit** to create the element.
- 11. Select the **Elements** task to view the court order element you created.

### Select Element Classifications

When you add the deduction component for the element to an employee's Court Orders and Student Loans calculation card, you can use the calculation values specific to that order. You can do this by selecting the appropriate secondary element classification.

| Secondary Classification                                       | Order Description                                                                                                    |
|----------------------------------------------------------------|----------------------------------------------------------------------------------------------------|
| Attachment of Earnings Order Fines                             | Used in England and Wales to recover fines.                                                                          |
| Attachment of Earnings Order Non-<br>Priority                  | Used in England and Wales to recover civil debts.                                                                    |
| Attachment of Earnings Order Non-<br>Priority Northern Ireland | Used in Northern Ireland to recover civil debts.                                                                     |
| Attachment of Earnings Order Priority                          | Used in England and Wales to recover maintenance and fines.                                                          |
| Attachment of Earnings Order Priority<br>Northern Ireland      | Used in Northern Ireland to recover maintenance and fines.                                                           |
| Child Maintenance Service Deduction from<br>Earnings Order     | Used in England, Wales, Northern Ireland, and Scotland to recover child support payments.                            |
| Conjoined Arrestment Order                                     | Used in Scotland to combine two or more debts, such as Earnings Arrestment, Current Maintenance Arrestment, or both. |
| Council Tax Attachment of Earnings Order (CTAEO)               | Used in England to recover arrears and council tax. Uses different deduction tables for different issue dates,       |

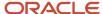

| Secondary Classification                          | Order Description                                                                                                    |
|---------------------------------------------------|----------------------------------------------------------------------------------------------------|
|                                                   |                                                                                                    |
| Council Tax Attachment of Earnings Order<br>Wales | Used for recovery of arrears and council tax by a Welsh authority from 01 April 2022. Uses different deduction tables for:  • English orders issued at any time  • All Welsh CTAEO issued before 01 April 2022,                                                                                          |
| Current Maintenance Arrestment                    | Used in Scotland to recover maintenance costs.                                                                                                    |
| Deduction from Earnings Order (DEO)               | Used in England, Wales, Northern Ireland, and Scotland to recover child support payments. Use this classification for DEOs prior to 2003 and after 2003, even though they have different calculation schemes. You specify which scheme to use when you add the order to the employee's calculation card. |
| Earnings Arrestment                               | Used in Scotland to recover civil debt, fines, or arrears of community tax or council tax.                                                                                                    |
| Direct Earnings Attachment                        | Used in England, Scotland, and Wales to deduct benefit overpayments an employee owes the Department for Work and Pensions from their pay.                                                                                                    |

### How Indirect Element Are Created

When you save an involuntary deductions element, the task automatically creates the required indirect elements.

- Initialize and Processor: Internal elements that ensure the relevant links and results for the court orders are created
- Fee Results: Fees amount for court order administration, if any.
- Deduction Results: Deduction amount calculation by the payroll process.
- Adjustment: Adjustment or override value for that payroll period.

**Note:** The element template creates the element only if it's relevant for a specific court order. For example, the adjustment, arrears results, and fee results elements are created only if required.

### How Fast Formulas Are Created

When you create the court order element using the element template, it ensures the relevant fast formulas are attached to your elements during the creation process.

**Note:** Don't edit these fast formulas or the result values. The application updates them periodically to meet statutory and legislative requirements.

# Set Up Element Eligibility

To attach elements to employees, you must set the eligibility for the element. When you create the Court Orders and Student Loans card, the application automatically creates the court orders and student loans element. And, the element eligibility is created by default.

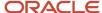

If there's an Adjustment element, you must create the element eligibility for it. Here's how you can do this:

- 1. Select the **Elements** task from the Payroll work area.
- 2. Search for and select the court order element you created.
- **3.** Select the relevant **Arrears** element that was automatically created.
- 4. In the Element Overview pane, select the folder **Element Eligibility**.
- 5. Click Actions.
- 6. Select Create Element Eligibility.
- 7. Enter a unique name for the eligibility record.
- 8. Select the relevant payroll statutory unit.
- **9.** Select the relationship type from the list of values.
- 10. Click Submit.

**Note:** Don't enter any values in the Input Values tab. Use this only if you need to set up a separate element for a particular court order issued for an employee.

# Set Up Deductions for Court Orders

You must create a Court Orders and Student Loans calculation card to create court order deductions for an employee. And then you can add one or more court order deduction components to the card.

### Before You Start

Before you start creating court order deduction, make sure you complete these tasks.

| Task           | Action                                                                                                    |
|----------------|----------------------------------------------------------------------------------------------------|
| Elements       | <ul> <li>Create the court order element.</li> <li>Define the element eligibility.</li> <li>Identify attachable earnings. By default, all new elements you create for both Regular and Irregular Earnings classifications have a subclassification of Attachable Earnings. They are subject to all court order involuntary deductions. If needed, modify the subclassifications for an Earnings element to exclude its earnings from the total attachable earnings amount. You can do this for all or specific deductions.</li> </ul> |
| Common Lookups | <ul> <li>Define court order issuing authorities in the lookup Issuing Authority for GB Court Orders.</li> <li>For each order you add to an employee's calculation card, select a predefined issuing authority.</li> </ul>                                                                                                    |
| Third-Parties  | <ul> <li>Create the payee that should receive the court order payments.</li> <li>In the Party Usage Code field, select External Payee.</li> </ul>                                                                                                    |

### Create the Calculation Card

Now you're ready to create the Court Orders and Student Loans calculation card.

- 1. In Payroll, search for and select the person for whom you want to create the calculation card.
- 2. Select the Calculation Cards task.
- 3. Click Create.

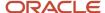

- 4. On the Create Calculation Card screen, select the calculation card name Court Orders and Student Loans.
- 5. Click Continue.

**Note:** Creating the calculation card automatically creates a Court Order Information component.

### Add the Court Order Components

To add court order calculation component and calculation component details, follow these steps:

- 1. In the Calculation Components section, click **Add Row**.
  - You will find a list of all the elements created under primary classification Involuntary Deductions and secondary classification for the specific court order type.
- 2. In the Create Calculation Component window, select the calculation component with the same name as the previously-defined court order element.
- 3. In the Parent Calculation Component field, select Court Order Information.
- **4.** Enter a Reference Code to uniquely identify this deduction, such as a court order number, case number, or other identifier provided by the issuing authority.
- 5. Click OK

The calculation component displays the court order you created as a new record. The corresponding calculation component details is automatically created.

You can create one record for each court order type that's issued to the employee. For some court order types, you may need to enter additional information in the Calculation Components Details section. For example:

- Attachment of Earnings Orders and Deductions from Earnings Orders
   If the employee has multiple terms or assignments with different frequencies, identify the main earnings to be used for deductions calculation.. Specify a weekly or monthly frequency for it.
- Deduction from Earnings Orders
   Because the deduction calculation varies depending on when the order was assessed, specify the calculation type.

### Define Calculation Values for Court Order Deductions

The calculation value sets are based on the court order type that you added to the employee. Here's how you can define calculation values for processing court order deductions:

- 1. In the Court Orders and Student Loans calculation card, click the **Enterable Calculation Values on Calculation Cards** tab.
- 2. Click Create.
- 3. On the Edit Calculation Values window, select a calculation value in the Name field and enter the appropriate value. The enterable calculation values for each order type are shown in the table below.

**Note:** You can save the deduction component without defining all required enterable values. But the payroll run can't properly calculate the deduction amounts unless you provide these values.

| Order Type                            | Enterable Calculation Values |
|---------------------------------------|------------------------------|
| Attachment of Earnings Order Priority | *Normal Deduction Rate       |

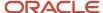

| Order Type                                                                                                    | Enterable Calculation Values                                                               |
|----------------------------------------------------------------------------------------------------|--------------------------------------------------------------------------------------------|
| Attachment of Earnings Priority Northern Ireland Attachment of Earnings Nonpriority Attachment of Earnings Nonpriority Northern Ireland | *Protected Earnings Rate  Original Outstanding Debt (only required for nonpriority orders) |
| Attachment of Earnings Fines  Council Tax Attachment of Earnings                                                                        | *Original Outstanding Debt                                                                 |
| Deduction from Earnings Order                                                                                                    | *Normal Deduction Rate  *Protected Earnings Rate                                           |
| Earnings Arrestment                                                                                                    | *Original Outstanding Debt                                                                 |
| Current Maintenance Arrestment                                                                                                    | Daily Deduction Rate Protected Earnings Rate                                               |
| Conjoined Arrestment Order                                                                                                    | CMA Daily Deduction Rate  EA Original Outstanding Debt                                     |
| Direct Earnings Attachments                                                                                                    | Deduction Rate                                                                             |

### 4. Click OK.

**5.** Repeat these steps for each required calculation value set.

### Define Association Details for Court Order Deductions

Once you have created the court orders components, you must create the associations. You can create the associations at two levels:

- Association between the parent components, such as Court Order Information and the tax reporting unit (TRU). Multiple associations can exist if the court order calculation components are used by more than one TRU.
- Association between the child component, such as, the relevant calculation component details and assignments of the employee. If the court order deduction applies to all terms or assignments included in the payroll relationship, you don't need to create association details.

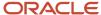

Here's how you can create associations for the court order deductions:

- In the Court Orders and Student Loans calculation card, click Associations.
- 2. In the Associations section, click **Create**.
- **3.** Select a TRU for this payroll relationship, and click **OK**.
- **4.** In the Association Details section, click **Create**.
- 5. In the Assignment Number field, select the assignment that's subject to this deduction.
- **6.** Repeat these steps for each assignment applicable to this deduction.
- **7.** Save the card.

Repeat this entire process to create components for additional court orders as needed.

**Note:** An employee can only have one of each of these court order types at any time:

- Earnings Arrestment
- Current Maintenance Order
- Conjoined Arrestment Order

# Define Court Order Adjustments and Overrides

You can use the adjustment element to adjust or override the calculated values for court orders, if allowed for the court order type.

The adjustment amount that you enter is either added or subtracted from the calculated value of deduction. And the override amount you enter overrides the calculated value of deduction.

### Before You Start

The Court Orders and Student Loans calculation component must already exist for the employee.

# Define Adjustment or Override

Here are the steps to define the adjustment element:

- 1. Select the **Element Entries** task from Payroll.
- 2. Click Add.
- 3. Search for and select the relevant adjustment element.

**Note:** The Court Orders and Student Loans calculation component must already exist for the employee. The adjustment elements available are those that are actually present for the employee, that is, the court order components of the calculation card.

- 4. Click OK.
- **5.** On the Create Element Entry page, enter the required information.
- 6. Click Continue.
- 7. On the Element Entries page, select the Adjustment Type. You can select these values for adjustment type:
  - o Adjustment: The amount you enter is either added or subtracted from the calculated value of deduction.

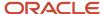

- o Override: The amount you enter overrides the calculated value of deduction.
- 8. Enter the values for Amount and Reference.
- 9. Click **Costing** to enter any costing data for the adjustment element.
- Click Submit.

When you run the payroll process, it either overrides or adjusts the calculated value, as specified.

### Override Court Order Processing Fee

If a particular court order processing fee is not required, or a different value to the default amount is required, use the **Processing Fee Override Amount** field. This includes the ability to override to zero. If no value is entered, the application considers the current default override fee or the override fee specified at the organization level for that court order type.

# Set Up Issuing Authority for Court Orders

You must set up the values for the issuing authority that has issued the court order. You must do this to make it available for selection while creating court order deductions.

There are two fields that should be available for selection:

- Issuing Authority: The court or issuing authority that has issued the attachment of earnings order. You must set up the name and the value for this field.
- Payeefor Order for Order Amount: ThirdParty to which the deductions collected from employees need to be paid.

Here's how you can set up the issuing authority for court orders:

- 1. On the Manage Lookups page, search for the lookup type **ORA\_HRX\_GB\_CO\_ISSUE\_AUTHORITY**.
- 2. Click Create..
- 3. Select the lookup codeORA\_HRX\_GB\_CO\_ISSUE\_AUTHORITY to add the new issuing authority.
- **4.** Enter the required values for the issuing authority.
- **5.** Ensure that the **Enabled** check box is selected.
- 6. Click Save.

The issuing authority is available for selection in the Issuing Authority field when you create the Court Orders and Student Loans calculation card.

### Related Topics

Define Third Parties for Court Orders and Student Loans for the UK

# Define Third Parties for Court Orders and Student Loans

You must define set up third parties for all court orders and student loans. And also set up the recipients of the court-ordered deductions as third-party payees.

You can use this for payments made:

· Through the court

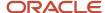

- · Directly to the individual
- Directly to the organization

### Create Third Parties

The Third Parties task creates a third-party payment record for court order payments that are directly sent to the third party. You can send the payments using the regular payment methods, for example, Bankers' Automated Clearing Services (BACS).

Here's how you can set up third parties:

- 1. Select the Third Parties task from Payroll.
- 2. Click Create.
- 3. Select the Party Type.
- 4. Select the Party Usage Code as External Payee.
- 5. Click Continue.
- 6. Enter the name of the third party.
- 7. Click Add to create the address.
- 8. Enter the address details.
- 9. Click Add in contacts section to create a new contact.
- 10. Enter the contact details.
- 11. Click Submit.
- **12.** Select the legislative data group for the third party.
- **13.** Click Add in the banks section to add bank details.
- 14. Enter the required information for the bank account for the third-party payment.
- Click Save and Close.

You can now select this third party from the list of values for the Payee for Order Amount field. You can do this in the Court Orders and Student Loans card component details.

# Non-Third-Party Payment Court Orders

All court orders must have a third-party setup. For non-third-party payment court orders, you can either provide a dummy bank account within the Banking Details component or create a dummy third-party payment method as either cheque or cash. You can then attach this to all your non-third-party court orders.

# How Multiple Court Orders Are Processed

When multiple court orders exist for an employee, the payroll process determines the order in which the deductions are calculated.

An employee can only have one of these court order types at any time:

- · Earnings Arrestment
- Current Maintenance Order
- Conjoined Arrestment Order

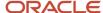

# Settings That Affect Processing Order

This processing hierarchy applies to all court orders used in England, Wales, and Northern Ireland. See Processing Rules for Scotland, later in this topic, for details on order types used in Scotland.

### • Element Priority

The payroll process calculates the involuntary deductions in the order determined by their element's predefined processing priority as shown in this table:

| Secondary Classification                                       | Priority |
|----------------------------------------------------------------|----------|
| Attachment of Earnings Order Fines                             | 7550     |
| Attachment of Earnings Order Non-<br>Priority                  | 7800     |
| Attachment of Earnings Order Non-<br>Priority Northern Ireland | 7800     |
| Attachment of Earnings Order Priority                          | 7550     |
| Attachment of Earnings Order Priority<br>Northern Ireland      | 7550     |
| Child Maintenance Service Deduction from Earnings Order        | 7550     |
| Conjoined Arrestment Order                                     | 7600     |
| Council Tax Attachment of Earnings<br>Order                    | 7550     |
| Current Maintenance Arrestment                                 | 7650     |
| Deduction from Earnings Order                                  | 7550     |
| Earnings Arrestment                                            | 7650     |
| Direct Earnings Attachment                                     | 7850     |

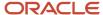

| Secondary Classification | Priority |
|--------------------------|----------|
|                          |          |

**CAUTION:** Don't change the priority for any involuntary deduction element.

- **Date of Issue**: Where multiple orders with the same priority exist, the payroll process calculates them in order of their date of issue. The issuing authority supplies the date of issue in each order. When you add a court order to an employee's Court Orders and Student Loans calculation card, you must enter this date.
- **Date of Receipt**: Where multiple orders with the same priority issued on the same date exist, the payroll process calculates them in order by date of receipt. Entering a receipt date is optional on the employee's calculation card. If you don't enter one, then 01 January 2001 is used as the receipt date. The payroll process first calculates the orders with no receipt date.
- **Element Entry ID**: If all receipt dates on the calculation card are blank or all have the same date, the payroll processes them in order by Element Entry ID. The lowest ID is processed first. When you create the element entry, this ID is automatically generated.

**CAUTION:** Don't change the formulas, processing rules, and priority levels associated with the elements as they're predefined based on legislative rules.

### How Protected Earnings Rate Affect Orders

Based on the court order type, the payroll process calculates each court order in sequence or in isolation. For some orders, the deduction can't reduce the pay amount below the protected earnings rate (PER). But different order types may have different PERs, and a deduction for one order may reduce the pay below the PER for an earlier order.

Here are three sample court orders with different PERs that illustrate the processing sequence:

| Sequence | Scenario                                                                                      | Action                                                                              |
|----------|-----------------------------------------------------------------------------------------------|-------------------------------------------------------------------------------------|
| 1        | Attachment of Earnings Priority order has a PER of GBP 1000.                                  | Deduction is taken, leaving over GPB 1,000 of pay.                                  |
| 2        | Council Tax Arrestment of Earnings Order has its PER effectively built in to the calculation. | Full deduction is taken, even if pay is reduced below the PER from the earlier AEO. |
| 3        | Deduction from Earnings Order has a PER of GBP 800.                                           | Deduction is taken even though it reduces pay below the PER from the earlier AEO.   |

The payroll process carries forward the highest PER, which in this case is GBP 1000, and uses this for any subsequent student loan calculation.

# **Processing Rules for Scotland**

The payroll process calculates the Court orders in Scotland using this hierarchy:

- 1. As defined in the element priority, Deduction of Earnings Orders (DEOs) are processed first.
- **2.** Earnings Arrestment (EA) and Current Maintenance Arrestment (CMA) orders are processed next, and have equal ranking. An employee can have only one EA and one CMA at any time.

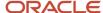

- If arrestable earnings are insufficient to deduct both the EA and CMA orders in full, the payroll process apportions the deduction between them.
- **3.** A Conjoined Arrestment Order (CAO) combines two or more debts of the same or different types (EAs, CMAs, or both), and replaces them with a single court order. Where a CAO is in force, no further EA or CMA is calculated. Before entering a CAO, you must first end any existing EA or CMA.

If arrestable earnings are insufficient to cover all debts, the payroll process doesn't apportion the total deducted amount. The payee does the apportioning upon receipt of payment.

# Attachment of Earnings Order Fines for Northern Ireland

You can set up and deduct Attachment of Earnings Fines Orders for your Northern Ireland employees. The Protected Earnings Percentage (PEP) is set to 60% of the Attachable Earnings.

You can select the deductions based on either a fixed amount to deduct or the lookup table based on the Attachable Earnings. Use the Elements task and create an element to set up this court order. Enter the primary classification Involuntary Deductions, and secondary classification Attachment of Earnings Order Fines for Northern Ireland.

Use the Court Orders and Student Loans calculation card to enter relevant information in the component details. Enter the Original Outstanding Debt amount in the Enterable Calculation Values on Calculation Cards tab.

# Identify Attachable Earnings for Court Orders and Student Loans: Explained

This topic identifies which earnings are subject to each type of involuntary deduction by default. It also describes how to change the default subclassification when necessary.

In England and Wales, attachable earnings refers to the amount subject to Attachment of Earnings Orders (AEO). In Scotland, arrestable earnings refers to the amount subject to Earnings Arrestments (EAs) of different types. Deductible earnings refers to the amount subject to Deduction of Earnings Orders (DEOs). For simplicity, this help topic uses the term attachable earnings for attachable, deductible, and arrestable earnings.

### **Default Subclassifications**

By default, Earnings elements you create for Regular Earnings and Irregular Earnings primary classifications have a subclassification of **Attachable Earnings Regular** or **Attachable Earnings Irregular**. This means that the earnings are subject to all types of court order deductions.

By default, Earnings elements you create for Regular Earnings and Irregular Earnings primary classifications also have a subclassification of **Student Loan** and are thus subject to student loan deductions.

By default, a deduction element with a Pre-Statutory Deductions primary classification has a subclassification of **Reduce Attachable Pre-Statutory Deductions**. This means the amount of the pre-statutory deduction reduces the attachable earnings amount.

### Additional Subclassifications

Use these subclassifications to exclude certain earnings from the total attachable earnings amount for specific order types.

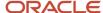

| Subclassification                                                                                                    | Description                                                                                                    |
|----------------------------------------------------------------------------------------------------|----------------------------------------------------------------------------------------------------|
| CTAEO Not Attachable Pension Payment<br>Regular<br>CTAEO Not Attachable Pension Payment<br>Irregular                                                             | Assign one of these subclassifications to certain occupational pension earnings to exclude them from the total attachable earnings amount for Council Tax Attachment of Earnings Orders (CTAEO).  These subclassifications feed the CTAEO Not Attachable Pension Payment balance. When a payroll run calculates CTAEO, it subtracts the CTAEO Not Attachable Pension Payment balance from the Attachable Earnings balance to derive the final CTAEO Attachable Earnings amount. |
| AEO Not Attachable Northern Ireland<br>Other Benefits Social Security Regular<br>AEO Not Attachable Northern Ireland<br>Other Benefits Social Security Irregular | Assign one of these subclassifications to the elements to exclude them from the total attachable earnings amount for Attachment of Earnings Orders (AEO).                                                                                                    |

# Attachable Earnings by Order Type

This table indicates the types of earnings to include or exclude from attachable earnings for each court order type, based on current legislation:

| Included Earnings                                            | AEO, AEO Fines, DEO,<br>CMSDEO | AEO Northern Ireland | СТАЕО | EA, CMA, CAO |
|--------------------------------------------------------------|--------------------------------|----------------------|-------|--------------|
| Wages or Salary (including<br>bonus and irregular<br>income) | Yes                            | Yes                  | Yes   | Yes          |
| Pension                                                      | Yes                            | Yes                  | No    | Yes*         |
| Statutory Sick Pay                                           | Yes                            | Yes                  | Yes   | Yes          |
| Redundancy Payments                                          | No                             | No                   | No    | No           |

| Excluded Earnings                                  | AEO, AEO Fines, DEO,<br>CMSDEO | AEO Northern Ireland | СТАЕО | EA, CMA, CAO |
|----------------------------------------------------|--------------------------------|----------------------|-------|--------------|
| Tax Credit                                         | Yes                            | Yes                  | Yes   | Yes          |
| Disability Pension                                 | Yes                            | Yes                  | No    | Yes*         |
| Statutory Maternity,<br>Paternity, or Adoption Pay | Yes                            | Yes                  | Yes   | Yes          |
| Other benefits relating to social security         | n/a                            | Yes                  | n/a   | n/a          |
| Armed forces pay                                   | Yes                            | Yes                  | Yes   | Yes          |

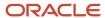

| Excluded Earnings                                                                                               | AEO, AEO Fines, DEO,<br>CMSDEO | AEO Northern Ireland | СТАЕО                     | EA, CMA, CAO |
|----------------------------------------------------------------------------------------------------|--------------------------------|----------------------|---------------------------|--------------|
| Wages payable to a person as a seaman                                                                           | Yes                            | Yes                  | Yes                       | Yes          |
| Guaranteed Minimum<br>Payment                                                                                   | Yes                            | Yes                  | NA (Pension not Included) | Yes          |
| Sums payable by a<br>public department of the<br>Government of Northern<br>Ireland or a territory outside<br>UK | Yes                            | Yes                  | Yes                       | Yes          |
| Income tax (PAYE)                                                                                               | Yes                            | Yes                  | Yes                       | Yes          |
| Primary Class 1 NI<br>contributions                                                                             | Yes                            | Yes                  | Yes                       | Yes          |
| Pension contributions (pre-<br>tax only)                                                                        | Yes                            | Yes                  | Yes                       | Yes          |

<sup>\*</sup>For Earnings Arrestments, only pension contributions made as pre-tax deductions should be included; exclude contributions for occupational pensions made under an enactment exempting them from diligence

# How to Change the Default Subclassifications

When you create earnings and deductions elements, verify that the default subclassification rules apply. On the Elements Summary page, open the Subclassification Rules page to view and edit the element's default subclassifications. Add or remove subclassifications as appropriate for the type of earnings.

# Create Student Loan and Postgraduate Loan Elements

Before you create a Court Orders and Student Loans calculation card, you must create the student loan or postgraduate loan elements.

- · Student Loan or Postgraduate Loan Element
- Indirect Elements
- Fast Formulas
- Element Eligibility

# Create Student Loan or Postgraduate Loan Element

Here's how you can create a student loan or a postgraduate loan element:

- 1. Select the **Elements** task from the Payroll work area.
- 2. Select Create Element.
- **3.** One the create element screen, select the relevant legislative data group.

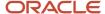

- 4. Select the primary classification **Involuntary Deductions**.
- 5. Select the secondary classification **Student Loan** or Postgraduate Loan, whichever applies.

**Note:** The category is automatically set to Involuntary Deductions.

- 6. Click Continue.
- 7. Enter the required information and answer all the questions in the associated element template.
- Click Next.
- 9. Review the information, and click **Submit** to create the element.
- 10. Select the **Elements** task to view the student loan or postgraduate loan element you created.

### **Indirect Elements**

When you save an involuntary deductions element, the task creates these indirect elements.

- Initialize and Processor: Internal elements that ensure the relevant links and results for the student loan or postgraduate loan are created
- Deduction Results: Deduction amount calculation by the payroll process
- Arrears Results: Arrears amounts that carry over unpaid amounts

### Fast Formulas

When you create student loan or postgraduate loan element using the element template, it ensure the relevant fast formulas are attached to your elements during the creation process.

**Note:** Don't edit these fast formulas or the result values. They are updated periodically to meet statutory and legislative requirements.

# **Element Eligibility**

You must create the element eligibility for the student loan or postgraduate loan elements create under Court Orders and Student Loans. To attach elements to employees, you must set the eligibility for them. When you use the Calculation Card task to create the Court Orders and Student Loans card, it automatically creates the related elements.

**Note:** When creating the eligibility record, you can use the Input Values tab to set the value for the tax reporting unit (TRU) for this element as default. You can override this value at the time of allocating the element to the employee, if required.

Here's how you can create the element eligibility for <Name> Adjustment:

- 1. Select Payroll.
- 2. Select the **Elements** task from the Payroll work area.
- 3. Search for and select the student loan or postgraduate loan element you created.
- 4. Select the relevant Adjustment element or Arrears element that was automatically created.
- 5. In the Element Overview pane, select the folder **Element Eligibility**.
- 6. Click Actions.
- 7. Select Create Element Eligibility.
- 8. Enter a unique name for the eligibility record.
- 9. Select the relevant payroll statutory unit.
- **10.** Select the relationship type from the list of values.
- 11. Click Submit.

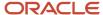

# Create Student Loan or Postgraduate Loan Deductions

To create student or postgraduate loan deductions, you must create a Court Orders and Student Loans calculation card. And, you need to add one or more calculation components to the card.

### Before You Start

Before you can create a student loan or postgraduate loan deduction for an employee, you must do these:

- 1. Create the student loan or postgraduate loan element.
- 2. Define the element eligibility.
- 3. Create the payee for the student loan or postgraduate loan.

Use the Third-Parties task to define the party that should receive the student loan or postgraduate loan payment. In the **Party Usage Code** field, select **External Payee**.

### Create the Calculation Card

Here's how you can create a Court Orders and Student Loans calculation card:

- 1. Select the **Calculation Cards** task in the Payroll Calculation work area.
- 2. Search for and select the person for whom you want to create the calculation card.
- 3. Click Create.
- 4. On the Create Calculation Card screen, select the calculation card name Court Orders and Student Loans.
- 5. Click Continue.

**Note:** Creating the calculation card automatically creates a Court Order Information component. You must add the student loan or postgraduate loan component.

# Add the Student Loan or Postgraduate Loan Component

To add court order component and component details, follow these steps:

1. In the Calculation Components section, click **Add Row**.

**Note:** This lists all the elements created for primary classification Involuntary Deductions and secondary classification for the court orders and student loans.

- 2. In the Create Calculation Component window, complete the fields as follows:
  - Select the Calculation Component with the same name as the previously defined student loan or postgraduate loan element.
  - Enter a Reference Code to uniquely identify this deduction. For example, student loan or postgraduate loan number or other identifier.
- 3. Click OK.

The calculation component displays the student loan or postgraduate loan that you created as a new record. The application automatically creates the corresponding component details.

4. In the calculation component details, click **Create**.

You can identify student loans as Plan 1, Plan 2, Plan 4, or select one of the appropriate combinations.

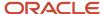

- 5. Enter all the other relevant date details for the loan.
- 6. Click Save.

### **Define Associations**

You must associate the student loan or postgraduate loan component with the tax reporting unit (TRU).

If you've already allocated a court order component to the employee, you still need to add another association record for the loan component.

If no previous association exists, or if the employee has no court order allocated, create the association for the student loan or postgraduate loan.

**Note:** If you don't create the association for the student loan component in the Associations tab, the payroll doesn't process its calculations.

To create associations for the student loan component:

- 1. Select the **Calculation Cards** task in Payroll.
- 2. Select the Court Orders and Student Loans calculation card for the employee.
- **3.** In the Associations section, click **Create**.
- 4. In the Update Associations page, select the TRU.
- **5.** Select the appropriate loan component.

**Note:** You can't associate more than one TRU with the student loan or postgraduate loan component.

6. Click Save and Close.

### **New Starter Declaration**

You can also allocate student and postgraduate loans by these methods:

- A professional user can enable the options from the notifications section of the PAYE component in the Statutory Deductions calculation card. Here are the options that you can select:
  - Enable automatic student loan updates
  - Enable automatic postgraduate loan updates
- An employee can also use the new starter declaration through employee self-service.

  By default, the application enables the profile ORA\_HRX\_GB\_PAY\_NSD\_APR2021. You can disable it to use the earlier version of the employee self-service declaration that doesn't have the new plan option listed.
- You can enable Redwood experience for New Starter Declaration page for your employees through employee self-service. This form replicates the HMRC paper form, and is an employee statement to their employer regarding their tax, and student or postgraduate loan status. To enable any of the Redwood pages, the central profile option ORA\_HCM\_VBCS\_PWA\_ENABLED (Enable VBCS Progressive Web Application User Interfaces across HCM application) needs to be set to Yes. For more information, see HCM Redwood Pages with Profile Options.

Here are the steps to enable the New Starter Declaration profile for employee self service:

- Navigate to the Setup and Maintenance area and search for the Manage Administrator Profile Values task.
- **b.** On the **Manage Administrator Profile Values** page, search for and select the **ORA\_HRX\_GB\_VBCS\_ESS\_NSD** profile option.

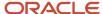

- c. Select **Yes** in the **Profile Value** field.
- d. Click Save and Close.

### Related Topics

Overview of Redwood Application Extension

# Postgraduate Loan Deductions

You can create and maintain postgraduate loan deductions for your employees using the Postgraduate Loan Start Notice (PGL1) or Postgraduate Loan Stop Notice (PGL2) notifications from HMRC.

You can either manually enter the data, or run the HMRC Data Retrieval and Load HMRC XML File Processes to load PGL1 and PGL2. You can report the postgraduate loan information to HMRC using the Full Payment Submission process.

# Run Reports for Court Orders and Student Loans

You can run predefined reports for Direct Earnings Attachment Payments and Deductions from Earnings Order Payment Schedule.

Here's how you can run these reports:

- 1. Select **Submit a Process or Report** task from Payroll.
- 2. Specify your legislative data group (LDG).
- 3. Select the one of these flow patterns and enter all the required fields to run the report.
  - Direct Earnings Attachment Payment Summary
  - Deductions from Earnings Order Payment Schedule
- **4.** Review and submit the process.
- 5. Open the Processes and Reports tab.
- 6. Click View Results.
  - For the DEA Payment Summary report, you can save the report in PDF file format.
  - For the DEO Payment Summary report, you can save the reports in PDF or XML file format.

# Retrieve Data from HMRC for Student or Postgraduate Loans

You can import both SL1 or PGL1 start notice and SL2 or PGL2 stop notice messages from HMRC into the payroll application.

Before you start this process, consider these points:

- The employees must have a Statutory Deductions card, with associations to the TRU and assignment.
- The Student Loan element must be created within your Legislative Data Group. The application uses these validation rules to process start notice.
- If a student loan or postgraduate loan exists, you can update it provided there are no future changes to the record, and there are no date effective updates with a later issue date.

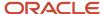

- While receiving a start notice after a stop notice, the Eligibility for Repayment of Teachers Loans field is set back to No. Otherwise, it is set to Yes.
- If no student loan exist, then one will be created (including the calculation card, Court Order Information component, Student Loan component, details, and association).
- If no postgraduate loan exists, then one will be created (including the calculation card, Court Order Information component, Student Loan component, details, and association).

**Note:** If part of the data exists (for example, the calculation card but not the component), the process creates the remaining data.

The application uses these validation rules to process stop notice:

- There must be an existing start notice.
- The student loan or postgraduate loan can be stopped provided there are no future changes to the record and there are no date effective updates with a later issue date.

To fetch Student Loan or Postgraduate messages, use the flow HMRC Data Retrieval Process:

- 1. Select Submit a Process or Report in the Payroll work area to run these reports.
- 2. Specify a UK legislative data group (LDG).
- **3.** Enter all the required parameters. Select the appropriate file type for student or postgraduate loan:
  - Postgraduate loan start notice
  - Postgraduate loan stop notice
  - Student loan start notice
  - Student loan stop notice
- 4. Click Submit.

# Upload Student or Postgraduate Loan Data to HMRC

You can upload student loan or postgraduate loan data to HMRC.

After you retrieve the file, you can upload this file using payroll flow **Load HMRC XML File**.

The flow uploads the incoming data and validates it. It generates the validation report and the HCM Data Loader file to load in the application.

# What should I do when an involuntary deduction is fully paid?

Update the end date of the calculation component on the involuntary deduction calculation card.

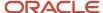

# Benefits

# Load Benefits to Payroll

Transfer pension deduction information from a benefits application to benefits and pensions calculation cards for payroll processing using HCM Data Loader.

### View and Correct Entries

When the process completes successfully, it creates or updates a calculation card for each person included in the HCM Data Loader file. Use the **Calculation Cards** task in **My Client Groups** to view the new entries on the cards.

You can enter or update these values on the cards, if required:

- Payee
- Reference Number
- · Employee Additional Contribution

The other values are view-only and must be maintained in the source application.

### Related Topics

- Considerations to Enter Calculation Values for Pensions
- Guidelines for Loading Calculation Cards

# Taxable Benefits in Kind

# Overview of Processing Benefits-in-Kind Through Payroll and P11D Reporting

The benefits provided to employees as part of their employment contract are subject to tax and national insurance. The employers can deduct the tax due on the benefit directly through payroll.

This is an optional process and employers can choose if they report benefits using P11D reporting option or process them through the payroll application. The processing of benefit-in-kind using payroll means that if the benefit provided to your employee has tax implications or a taxable cash equivalent, then the employee is taxed each period. The employee's taxable income includes the value of taxable benefit. A combination of different types of benefits can be processed through payroll.

Consider these points while processing benefits-in-kind using payroll or P11D reporting:

- You must give prior notification to HMRC of all the benefit types you intend to process through payroll
- You must report any benefits-in-kind not processed through payroll on the P11D at the end of the tax year

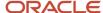

For more information, see the documents on P11D Reporting (Document ID 2393233.1) on My Oracle Support.

# Taxable Benefits Calculation Card

As an employer, you must decide and agree with the HMRC the benefits you will process by payroll and which ones you will report on the P11D for your employees.

You can use the Taxable Benefits calculation card to select, by benefit type, whether the benefit is to be processed in payroll. If there's no calculation card present at the TRU-level, the default is P11D reporting. Regardless of whether the benefit is reported on P11D or processed through payroll, you must enter the values for all taxable benefits on this calculation card.

## Organization-Level Taxable Benefits Calculation Card

You must indicate all benefits that you want to process through payroll for a tax reporting unit (TRU). To do this, you must create a calculation card using the Legal Reporting Unit Calculation Cards task at the organization-level, and specify whether you want to process the benefit through payroll or P11D reporting. You can do this for all benefits except the ones listed below, which you can report only through P11D reporting as stated by HMRC:

- Qualifying relocation and expenses
- · Interest free and low interest loans

The default values apply to all employee in the TRU. You can use the personal calculation card to override these values at the employee-level.

**Note:** If you don't create a calculation card at the TRU-level, it means that P11D Reporting will be used for all employees in the TRU.

It you set the option for a benefit for the TRU, you can only change it when the tax year changes. If you want to make any change required during the tax year, you must do so at the employee-level.

# Taxable Benefits Calculation Card for the Employee

Use the Calculation Cards task under Payroll to create a Taxable Benefits calculation card for the employee. Search for the person and use the Add option to create a calculation card. Select the effective date and the name as Taxable Benefits. Once the calculation card is created, you can create the calculation components for the benefits.

For each benefit you provide to the employee, use the relevant calculation card component to enter the required data. Each component corresponds to different component details with attributes depending on the information required to calculate the cash equivalent for that benefit.

**Note:** You can create these components anytime during the tax year with an effective date, as required.

You can change the employee's Benefit calculation component option from payroll processing to P11D Reporting any time during the tax year. Once you set it to P11D reporting, or if the TRU option is set to P11D reporting, you can't change it to payroll processing.

**Note:** You must enter the data for all taxable benefits on the Taxable benefits Calculation Card regardless of whether they are reported on P11D or processed by payroll.

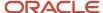

You must enter any benefit that runs across multiple tax years as annual values, for example, **Cars, Vans, and Loans**. The processing rule determines if it is an annual benefit that needs to be calculated down to a periodic value, or if it must be taxed as the whole amount in one period.

# Legislative Data for Taxable Benefits in Kind

There are many rates and limits defined by legislation that are used for calculations on certain benefits. These values are updated whenever there are legislative changes.

Here's a list of value definitions for the various benefits:

### **Value Definitions for Benefits**

| Rates                                  | Descriptions                                 |
|----------------------------------------|----------------------------------------------|
| Official Mileage Allowance Rates       | Exemption Rate - Cars and Vans               |
| CO2 Emissions 2017-18                  | CO2 Emissions g/km Cars and Vans Type B      |
| CO2 Emissions for Fuel Type D vehicles | CO2 Emissions - Diesel Supplement            |
| CO2 Emission Threshold                 | CO2 Emission Threshold                       |
| Engine Size2017-18 Fuel Type A         | Engine Size Fuel Type A                      |
| Engine Size2017-18 Fuel Type B         | Engine Size Fuel Type B                      |
| NI Class 1A Rate                       | Employer NI Class 1A Rate                    |
| Car and Fuel Standard Charges          | Car Fuel Benefit charge                      |
| Relocation Exempt Amount               | Qualifying Relocation Expenses Exempt Amount |
| Loans                                  | Official Rate of Interest                    |

# Elements for Taxable Benefits in Kind

The elements for the benefits-in-kind feature are created when a benefit component is created.

There can be up to two elements entries created depending on whether it is a simple or complex calculation:

- Calculation element: This triggers the formula calculation. Benefits with basic information will have only one element entry.
- Results element: This stores the results of the calculations and other relevant information. Benefits with interim
  calculation or rates to be fetched have both calculation element and this element.

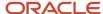

You must create eligibility for the elements before the Taxable Benefit components are created for an employee.

Here's a list of predefined elements and the required eligibility:

### **Elements and Eligibility Required**

| Element Name                                        | Create Eligibility |
|-----------------------------------------------------|--------------------|
| Assets Transferred Processor                        | Yes                |
| Assets Transferred Result                           | No                 |
| Payments Made On Behalf Of Employee<br>Processor    | Yes                |
| Payments Made On Behalf Of Employee<br>Result       | No                 |
| Vouchers and Credit Cards Processor                 | Yes                |
| Vouchers and Credit Cards Result                    | No                 |
| Mileage Allowance Payments Processor                | Yes                |
| Mileage Allowance Payments Calculator               | No                 |
| Mileage Allowance Payments Result                   | No                 |
| Car And Car Fuel Processor                          | Yes                |
| Car and Car Fuel Calculator                         | No                 |
| Car and Car Fuel Result                             | No                 |
| Van And Van Fuel Processor                          | Yes                |
| Van And Van Fuel Result                             | No                 |
| Private Medical Treatment Or Insurance<br>Processor | Yes                |
| Private Medical Treatment Or Insurance<br>Result    | No                 |
| Qualifying Relocation Expenses Processor            | Yes                |
| Qualifying Relocation Expenses Calculator           | No                 |
| Qualifying Relocation Expenses Result               | No                 |
| Service Supplied Processor                          | Yes                |
| Service Supplied Result                             | No                 |

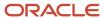

| Element Name                                     | Create Eligibility |
|--------------------------------------------------|--------------------|
| Assets Placed At Employees Disposal<br>Processor | Yes                |
| Assets Placed At Employee Disposal Result        | No                 |
| Other Items Processor                            | Yes                |
| Other Items Result                               | No                 |
| Expenses Payments Processor                      | Yes                |
| Expenses Payments Result                         | No                 |

**Note:** You need to create the eligibility for all processor elements before using them.

To ensure that the benefit's cash equivalent amount is calculated using the elements in the payroll process:

- 1. Create the eligibility for the benefit element, that is, the processor element.
- 2. Create the benefit.
- **3.** Create the benefit component for the type of benefit. This creates an element entry.
- 4. Create the association at the TRU level with the association details:
  - a. Link the benefit with the assignment and identify which taxable or Nlable balance must be updated with benefit's taxable cash equivalent.
  - b. Each Benefit calculation component must have an association and association details created

**Note:** This is a one-time activity.

When you run payroll, the indirect element result is posted to the relevant result and calculator elements.

Some benefit types only create one resulting element whereas others will also create an additional calculator element. The calculator element is used for benefit types that require complex calculations, use rates, and lookup tables, or require an audit of the interim results or values to be available.

For a full list of all the elements and their input values, see *Taxable Benefits Elements and Input Values*.

# Balance Feeds for Benefits in Kind

If you're processing a benefit through payroll, the relevant balance feeds ensure that the calculations and processing for the following periods is correct.

The benefits reported on P11D don't require this as there is no processing involved and must be updated manually using Balance Adjustment.

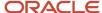

### **Balance Feeds for Benefit Types**

| Benefit Type                           | Benefits Taxed through<br>Payroll | Taxable Pay | Nlable Pay | Niable Earnings for Class 1A NICs |
|----------------------------------------|-----------------------------------|-------------|------------|-----------------------------------|
| Assets Transferred                     | Υ                                 | Υ           | N          | Υ                                 |
| Payments Made On Behalf<br>Of Employee | Υ                                 | Υ           | N          | N                                 |
| Vouchers and Credit Cards              | Υ                                 | Υ           | N          | N                                 |
| Mileage Allowance<br>Payments          | Υ                                 | Υ           | Υ          | N                                 |
| Cars and Car Fuel                      | Υ                                 | Υ           | N          | Υ                                 |
| Vans and Van Fuel                      | Υ                                 | Υ           | N          | Υ                                 |
| Private Medical Treatment or Insurance | Υ                                 | Υ           | N          | Υ                                 |
| Qualifying Relocation<br>Expenses      | Υ                                 | Υ           | N          | Υ                                 |
| Service Supplied                       | Υ                                 | Υ           | N          | Υ                                 |
| Assets Placed At Employee<br>Disposal  | Υ                                 | Υ           | N          | Υ                                 |
| Other Items                            | Υ                                 | Υ           | N          | Υ                                 |
| Expenses Payments                      | Υ                                 | Υ           | N          | N                                 |

# Recording Employee Benefits at Organization Level

You must create a Taxable Benefits calculation card and set the value for each benefit at the organization level.

You must indicate whether a benefit will be processed through payroll for all employees within a TRU or reported on P11D.

It is recommended that you review the options as part of the Start of Year tasks.

In the calculation card, you can set each option as Payroll or P11D Reporting.

For the benefits below, you can only select P11D as stipulated by HMRC:

- Interest free and low interest loans
- Qualifying relocation expenses

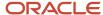

You can only select P11D for these two benefits according to HMRC.

The default values that you specify at the organization level apply to all employees in the TRU. You can override this at the employee-level, if required. Consider the following while setting up options for the TRU:

- If there is no TRU calculation card, it implies P11D Reporting is for all employees within that TRU.
- If you set the option for a benefit for the TRU, you can only change it when the tax year changes.
  - Any change required during the tax year must be made at the employee-level in the benefits calculation component.
- If you want to change the employee's Benefit calculation component option to P11D Reporting, you can do this any time in the tax year.
  - You can't change it back to payroll, if you set it to P11D.
  - The employee's Benefit calculation component option can't be changed to payroll processing, if the TRU option is set to P11D Reporting

# Taxable Benefits Calculation Component

Each benefit type has a corresponding calculation component where you enter the required data that generates the cash equivalent value for that benefit.

You can report this in P11D or it is added as a taxable benefit to the employee's taxable pay during the payroll run.

- 1. In the Payroll section, select Calculation Cards.
- 2. Enter and search for the person's name and legislative data group in the Search section.
- 3. Click the person's name in the Search Results. Any available calculation cards appear in the Search Results.
- 4. Click Create to open the Create Calculation Card window.
- 5. In the Name field, select Taxable Benefits and enter the effective date.
- 6. Click Continue to display the Calculation Cards page.

**Note:** Use the Calculation Card Overview pane to view the component groups associated with this calculation card.

- 7. In the Calculation Component section, click Add Row to open the Create Calculation Component window.
- **8.** Select the required calculation component from the list of benefits.
- 9. Click OK.
- 10. Configure the calculation component details for each benefit and define associations, if required.

# Taxable Benefits Calculation Component Rules

All component details have some common segments with similar behavior for benefit types. The fields share the same validation and processing rules applied to the data entered.

These rules apply on the common fields, if the field is present within the benefit component details structure:

Reporting and Processing

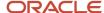

Use this to override values that are set at the organization level to indicate if the benefit must be processed in payroll or reported on P11D. If a benefit is set up as **Payroll Processing** at the organization level, you can change the option to **P11D Reporting**.

You need to notify HMRC and get approval for all benefits that your organization will process through payroll. At the start of each tax year, you need to set the option appropriately for the benefit types at the organization-level Taxable Benefits calculation card.

**Note:** The default option is P11D Reporting, if no entry is specified for the benefit type or no calculation card is created at the organization level.

Available from Date and Available to Date

You can use the Available from and Available to dates to calculate prorated value for the benefits correctly, especially for mid-period terminations.

For example, if the benefit component is created with an effective date of 25 Jan, but the actual benefit is not effective until 01 Feb, you need to enter the Available from Date as 01 Feb. The benefit taxable amount is calculated in payroll from that date and not the benefit component effective date.

If an employee is leaving (or has left) March, set the Available to Date as the date until when the benefit will be active. For example, 10 Mar. Use the Available to Date to ensure accurate proration of the benefit.

**Note:** To ensure that the taxable amount for a benefit's prorated value is calculated in payroll for a terminating employee, don't end date the component. Otherwise, the component won't be processed in the payroll run.

Tax Processing Rule

Use the tax processing rule to specify if the taxable amount calculated for the benefit must be added to taxable pay for the period. And, whether it's a one-time tax liability or if it is across tax periods in the tax year.

**Note:** Tax processing rule only applies to benefits processed through payroll. It isn't relevant for benefits reported on P11D.

### Tax processing rule

| Attribute                              | Description                                                                                                    |
|----------------------------------------|----------------------------------------------------------------------------------------------------|
| Taxed in next available payroll period | This is the default value. Select this option for one-time benefits such as Assets Transferred, where the equivalent amount might be a large sum to add to the taxable pay. With this option, the employee may end up with a big tax bill that period.                                                                                                    |
| Taxed across remaining payroll periods | Select this option to spread the tax across payroll periods. The taxable equivalent amount is divided by the number of periods remaining in the tax year. And, this amount is added to the taxable pay for each period.  For example, an expensive set of photographic equipment is transferred to your employee in the 7th month of the tax year. This is paid monthly and the equivalent amount is £5600. With the default option, the whole amount is added to the taxable pay causing a huge spike in tax deduction for that period. If you select this option, the equivalent value £1120 is added to the |

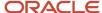

| Attribute | Description                                                                                           |
|-----------|----------------------------------------------------------------------------------------------------|
|           | taxable amount in each period, that is, 5 months. The tax is spread across remaining payroll periods. |

### Overriding Description for P11D

The benefits for reporting on P11D are generated as an XML file that will be sent to HMRC. Some of these benefits might require a description to be reported as stipulated by the P11D business rules. If you are reporting a benefit on P11D and there is a field Overriding Description for P11D on the component details, you must select a value from the given choice list.

HMRC might reject your P11D submission or a person's record on the file submitted, if the required description isn't provided as required by the XML structure.

**Note:** No overriding description is required for benefits processed through payroll. It only applies to benefits reported on P11D.

### Amount Forgone

Employers can offer Optional Remuneration Arrangements (OpRA). Several benefits are governed by the *OpRa Rules*. If you enter the amount forgone for a benefit, this is considered in the calculations according to the rules given by HMRC.

If an employee forgoes an amount of salary with respect to a taxable benefit and if it's higher than the calculated taxable amount of the benefit, then this amount is used as the taxable amount.

# **Basic Benefit Information Common Attributes**

Some benefits require very little information to process and calculate the cash equivalent taxable amount.

This information is common across these benefit types and covers these benefit types:

- Vouchers and Credit Cards
- Private Medical Treatment or Dental Insurance
- Service Supplied

If you have created the calculation card for any of these benefit types, you can enter the common attributes in **Basic Benefit Information**.

### Basic Benefit Information component fields and descriptions

| Field                   | Description                                                                                                    |
|-------------------------|----------------------------------------------------------------------------------------------------|
| Reporting or Processing | Complete this field only if the option at the organization level is Payroll Processing but the benefit will now be reported on P11D. |

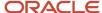

| Field                               | Description                                                                                                    |
|-------------------------------------|----------------------------------------------------------------------------------------------------|
|                                     | Once it is set to P11D Reporting, you cannot change this back to Payroll Processing for the tax year.                                                                                                    |
| Available from Date                 | Date from when the benefit needs to be processed in the payroll run.                                                                                                    |
| Available to Date                   | Date until when the benefit needs to be processed in payroll. After this date the, benefit processing will end and appropriately prorated to ensure calculation of correct taxable value.                                                            |
| Cost to You or Amount Foregone      | A value between 0 to 999999999                                                                                                    |
|                                     | For P11D benefit, the value should be the total annual value. For benefits processed, this is the value of the benefit provided as given at the time. If it's an annual amount, set the Tax Processing Rule to tax across remaining payroll periods. |
|                                     | If there is an amount foregone by the employee, enter this amount or the cost to employer, whichever is higher.                                                                                                    |
| Is the cost to you an annual amount | If your benefit year is from January to December, select this option to ensure the calculation of the benefit for the tax year is correct.                                                                                                    |
| Amount Made Good                    | A value between 0 to 999999999                                                                                                    |
| Tax Processing Rule                 | This field only applies to benefits that are processed through payroll.                                                                                                    |
|                                     | The default is taxed in the next available payroll period.                                                                                                    |

## **Assets Transferred**

Add this calculation component for assets transferred to employee and enter the required information.

Apart from the common attributes, consider these points for assets transferred:

- In the **Cost to You or Amount Forgone** field, enter a value between 0 to 9999999.99. For P11D, enter the total value of all assets transferred in the tax year. If benefit is processed, enter the value of the relevant asset.
- In the **Overriding Description for P11D** field, enter a description only if the benefit is for P11D reporting.

## Payments Made on Behalf of Employee

You can record any payments made on behalf of the employee by creating a calculation component for this and entering all the required information.

Apart from the common attributes, consider these points:

• In the **Payment Amount** field, enter a value between 0 to 9999999.99. For P11D, enter the total value of all payments made in the tax year. If benefit is processed, enter the value of the individual payment made at the time of processing.

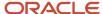

• Enter a value between 0 to 9999999.99 for tax on notional payment not borne by the employee.

### **Employer Provided Living Accommodation**

You need to create two components for this benefit.

Living accommodation has two components that you must add separately:

- Employer Provided Living Accommodation
- · Basic Accommodation Details:

You must create both these components for this benefit. The information is required for calculation of the taxable amount and for printing on the P11D Worksheet 1. You can's set up this benefit for processing through payroll and it must only be reported on P11D.

**Note:** The default value for this benefit is P11D reporting at the organization level.

### **Employer Provided Living Accommodation Details**

You can enter information used to calculate the taxable amount for the benefit on the component details.

All amounts entered here are treated as annual values as this is reported on P11D and not processed by payroll. If the benefit is not provided for the full year, the value should be the total amount of accommodation for the tax year. All attributes on this component are similar to Worksheet 1 of the P11D. The process derives or calculates the items that aren't displayed on the component using the rest of the values provided here.

#### **Employer Provided Living Accommodation Details**

| Field                                | Description                                                                                                    |
|--------------------------------------|----------------------------------------------------------------------------------------------------|
| Reporting or Processing              | P11D reporting.                                                                                                    |
| Rental Value of the Property         | Enter a value between 0 to 999999999.                                                                                                    |
| Annual Value                         | Enter a value between 0 to 999999999.                                                                                                    |
| Amount Made Good                     | Enter a value between 0 to 999999999.                                                                                                    |
| Amount Foregone                      | Enter a value between 0 to 9999999.99 for the actual amount the employee has forgone for the benefit. If a value is entered, the forgone value is compared to the calculated cash equivalent derived. The higher of the two values is taken as the taxable amount or this benefit. |
| Cash Equivalent P11D override amount | Enter a value between 0 to 9999999.99. If a value is entered, this value is used instead of the calculated value for the taxable amount of the benefit.                                                                                                    |
| Cost of Accommodation                | Enter a value between 0 to 9999999.99.                                                                                                    |

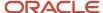

| Field                                 | Description                                                                                                |
|---------------------------------------|----------------------------------------------------------------------------------------------------|
| Payment Made by Employee              | Enter a value between 0 to 999999999.                                                                      |
| Number of Days Accommodation Provided | Enter the number of days. Days entered can't be greater than the number of days remaining in the tax year. |
| Rent Paid by Employee                 | Enter a value between 0 to 9999999.99.                                                                     |
| Other Rent Amount Already Included    | Enter a value between 0 to 9999999.99.                                                                     |
| Expenses incurred                     | Select if provided to employee.                                                                            |
| Heating                               | Select if provided to employee.                                                                            |
| Lighting                              | Select if provided to employee.                                                                            |
| Repair and decoration                 | Select if provided to employee.                                                                            |
| Furniture given or transferred        | Select if provided to employee.                                                                            |
| Annual value of the use of furniture  | Select if provided to employee.                                                                            |
| Other                                 | Enter any other benefit provided to employee that isn't covered in the fields above.                       |

#### **Basic Accommodation Details**

Use this component to record the address of the accommodation provided by the employer that is required for P11D reporting.

## Mileage Allowance Balances and Rates

The mileage allowance amount must be calculated accurately whether you pay an allowance to your employees who claim this benefit by payroll or directly to the employee outside of payroll.

### Mileage Allowance Balances

The mileage allowance amount must be added to a predefined balance to hold this amount. If you have set up an element for this allowance payment, it should feed this balance.

If you have set up P11D reporting for this benefit, you must update this balance prior to running the process for P11D reporting.

These are the predefine balances:

- Mileage Allowance Amount Taxed
- Mileage Allowance Amount not Taxed

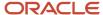

You need to set up the balance feeds appropriately from elements used for payment, or update the balances at the year-end for P11D reporting, whichever is relevant.

### Mileage Allowance Benefit Component

You need to create the **Basic Mileage Details** component in the Taxable Benefits calculation card. After you've created this, you can add the component details **Mileage Allowance Payments**. When creating the child component, you need to select the appropriate parent component with the unique reference. The unique reference links the parent and child components.

Here's how you can set up the components:

- · Multiple child component each relating to individual claims with different effective start dates
- Or, a single child component with values updated each time a mileage claim is entered, to cumulative year to date amounts

In either case, ensure that the effective dates are within the relevant tax year.

**Note:** Both the parent and child components must be open ended for the process to calculate the taxable value of the benefit. The payroll process uses the recorded information and calculates the correct periodic taxable amount for the benefit. For P11D, enter the values as annual amounts.

At the end of the year, both the parent and child components are end dated to the Tax Year End date. You must then create new parent and child components Mileage Allowance with the relevant dates for the new tax year, as required.

#### **Basic Mileage Details Component Fields**

| Field                              | Description                                                                                                    |
|------------------------------------|----------------------------------------------------------------------------------------------------|
| Reporting or Processing            | Complete this field only if the option at the organization level is set to payroll processing, but the benefit will now be reported on P11D.                                                                                                    |
|                                    | If you've set it to P11D Reporting, you can't change it back to payroll processing for the remaining periods of the tax year.                                                                                                    |
|                                    | If you need to set it to P11D reporting, you need end date the processing component and the related child components. Create a component with the effective date from when the P11D reporting is required. Ensure that the values on this new component don't include the amounts taxed through payroll. |
| Kind of Vehicle                    | Select the appropriate value.                                                                                                    |
| Optional remuneration arrangement  | Select this check box, if you have OpRA and the employee has foregone an amount for this benefit.                                                                                                    |
| Cash Equivalent or Relevant Amount | Enter a value between 0 to 99999999. This is the cash equivalent or relevant amount of the mileage allowance benefit provided.                                                                                                    |

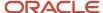

Add the child component for Mileage Allowance Payments. Select the parent component against which the mileage claims are to be made:

#### Mileage Allowance Payments Fields

| Field                                   | Description                                                                                               |
|-----------------------------------------|----------------------------------------------------------------------------------------------------|
| Business Miles Travelled Reimbursed     | Enter a value between 0 to 99999999. This is the amount you have already paid as reimbursement.           |
| Business Miles Travelled not Reimbursed | Enter a value between 0 to 99999999. Enter this value if the miles travelled haven't been reimbursed yet. |
| Mileage Payment Made                    | Enter a value between 0 to 999999999. Enter any mileage amount that has been already paid.                |

#### Mileage Rates

The predefined mileage rates used to calculate the payments are maintained according to the legislative requirements prescribed each year.

The miles claimed you enter on the Mileage Payment Claims feed the appropriate balances to determine what rates are applied, that is, one rate for mileage up to 10,000 and another for anything above 10,000.

### Car and Car Fuel

A car allocation can span over tax years. The component you set up for Car and Car Fuel is for the relevant tax year.

The effective start date of the component is the date the employee takes possession of the car. The calculated taxable amount is either annual for P11D reporting, or periodic if processed through payroll.

The information entered for this component is used for the P46 (Car) Reporting process, where the benefit is not set up for processing by payroll.

Note: For more information, see P11D & P46 (Car) Reporting (Document ID 2393233.1) on My Oracle Support.

You need to enter all required the information in Car and Car Fuel component. When you add this component, these three component details are created:

- Basic car details
- · Car processing details
- Fuel processing details

You need to set up Basic Car Details and Car Processing Details for each car provided in the tax year to calculate this benefit. You can optionally set up the Fuel Processing Details if a fuel benefit is provided to the employee.

You need to set up basic car details for each car provided in the tax year.

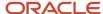

### **Basic Car Details Component**

| Field                  | Description                                                                                                    |
|------------------------|----------------------------------------------------------------------------------------------------|
| Make                   | Make of the car.                                                                                                    |
| Model                  | Model of the car.                                                                                                    |
| Date First Registered  | Registration date of the car.                                                                                                    |
| Available from Date    | This is the date from when the benefit needs to be processed in the payroll.                                                                                                    |
| Available to Date      | Enter the date to which benefit needs to be processed in payroll. After this date the processing of the benefit will stop and the appropriate proration will take place to ensure correct taxable value is calculated. |
| List Price             | Price of the car.                                                                                                    |
| Approved CO2 Emissions | Conditionally, this is required where Zero Emission Mileage is entered.                                                                                                    |
| Car Fuel or Power Type | Select a relevant value.                                                                                                    |
| Engine Size            | Mutually exclusive with rotary engine.                                                                                                    |
| Rotary Engine          | Mutually exclusive with engine size.                                                                                                    |
| Zero Emission Mileage  | This is required if approved CO2 emissions are below 50 grams.                                                                                                    |

#### **Car Processing Details Component**

| Field                                 | Description                                                                                                    |
|---------------------------------------|----------------------------------------------------------------------------------------------------|
| Reporting or Processing               | Complete this field only if the option at the organization level is set to payroll processing, but the benefit will now be reported on P11D.                                                                                                    |
|                                       | If you've set it to P11D Reporting, you can't change it back to payroll processing for the remaining periods of the tax year.                                                                                                    |
|                                       | If you need to set it to P11D reporting, you need end date the processing component and the related child components. Create a component with the effective date from when the P11D reporting is required. Ensure that the values on this new component don't include the amounts taxed through payroll. |
| Price of All Accessories              | Enter a value between 0 to 99999999. This is the total value of all the accessories added to the car.                                                                                                    |
| Capital Contribution Made by Employee | Enter a value between 0 to 99999999. This is the total amount of contribution made by the employee towards the car.                                                                                                    |

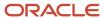

| Field                                      | Description                                                                                                    |
|--------------------------------------------|----------------------------------------------------------------------------------------------------|
| Payment Made for Private Use               | Enter a value between 0 to 99999999.                                                                                                    |
| Amount Foregone                            | Enter a value between 0 to 99999999. Enter the amount that the employee has foregone for this benefit.                                                                              |
|                                            | For more details, see <i>OpRa Rules</i> .                                                                                                    |
| Cash Equivalent or Relevant Amount for Car | Enter a value between 0 to 99999999. This is used for P11D reporting if you need to override the taxable amount calculated by the payroll process.                                  |
|                                            | You can use this if some time during the year, the car benefit is no longer processed through payroll and you need to report the remainder of the benefit amount on P11D.           |
| Registered on FPS                          | Date when it was first reported on FPS. This is used internally when FPS is submitted with details of this car.                                                                     |
| Fuel Benefit Provided                      | If you select this option, the fuel benefit information on worksheets will not be used for output. You need to select this if Fuel Processing Details component values are present. |
| P46(Car) Contributes to Fuel Cost          | Used for reporting on P46(Car).                                                                                                    |

#### Fuel Processing Details Field

| Field                                    | Description                                                                                                    |
|------------------------------------------|----------------------------------------------------------------------------------------------------|
| Date Fuel Provision Withdrawn            | Enter a date within the date range of the current tax year.                                                                                                    |
| Additional Days After Withdrawal         | Enter the number of days between 0 to 365 (or 366 for a leap year).                                                                                                    |
|                                          | The total days in the tax year must be entered if benefit is reported on P11D reporting.                                                                                                    |
|                                          | For processing through payroll, you can enter the number of days as required. You can either create several child component details for each instance of additional days, or increment the number days in the existing component details with the total for the tax year. |
| Fuel Provision Reinstated                | This will only be required if there is a date provided for Fuel Provision Withdrawn.                                                                                                    |
| Amount Foregone for Fuel                 | Enter a value between 0 to 99999999. Enter the amount that the employee has foregone for this benefit.                                                                                                    |
| Cash Equivalent Override Amount for Fuel | Enter a value between 0 to 99999999. Enter a value to override the cash equivalent that's calculated by the application. This amount is used as fuel benefit value to be reported on P11D, or if processed through payroll and added to the taxable pay.                  |

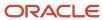

### Period of Unavailability Car

This is an additional component available for Car and Car Fuel. If there are any periods when the car was not available during the tax year, you can enter the information on this component details.

Any initial period of unavailability is derived automatically. For example, if the benefit component effective start date is some time during the year and not at the beginning, the days of unavailability is automatically calculated as effective start date minus the start of tax year date, that is 6 April for the payroll process. Any further periods of unavailability entered on the Periods of Unavailability component details is added to derive the total number of days unavailable in the tax year so far.

#### Period of Unavailability Car

| Field                                          | Description                                                                                                    |
|------------------------------------------------|----------------------------------------------------------------------------------------------------|
| Additional Number of Days of<br>Unavailability | Enter the number of days between 0 to 365 (or 366 for a leap year). The total days unavailable in the tax year must be entered, if benefit is reported on P11D reporting.  If processing through payroll, you can create a new child component for each new occurrence of days of unavailability, as required. Alternatively, create one component and replace the number of days with the incremented total so far for the tax year. |

**Note:** Multiple component details for periods of unavailability can exist for a car in a tax year.

For P11D reporting, you need one Period of Unavailability component detail where any additional number of days during the year can be entered as a total to be added to any initial periods of unavailability.

### Van and Van Fuel

The van and van fuel benefit component consists Van Processing Details and Fuel Processing Details.

You need to enter the required information for the van processing details component:

#### Van Processing Details Component

| Field                   | Description                                                                                                    |
|-------------------------|----------------------------------------------------------------------------------------------------|
| Reporting or Processing | Complete this field only if the option at the organization level is set to payroll processing, but the benefit will now be reported on P11D.                                                     |
|                         | If you've set it to P11D Reporting, you can't change it back to payroll processing for the remaining periods of the tax year.                                                                    |
|                         | If you need to set it to P11D reporting, you need end date the processing component and the related child components. Create a component with the effective date from when the P11D reporting is |

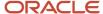

| Field                                     | Description                                                                                                    |
|-------------------------------------------|----------------------------------------------------------------------------------------------------|
|                                           | required. Ensure that the values on this new component don't include the amounts taxed through payroll.                                                                                                    |
| Available from Date                       | This is the date from when the benefit needs to be processed in the payroll.                                                                                                    |
| Available to Date                         | Enter the date to which benefit needs to be processed I payroll. After this date the processing of the benefit will stop and the appropriate proration will take place to ensure correct taxable value is calculated.                                                                                                    |
| Zero Emission                             | Select this check box to report zero emission.                                                                                                    |
| Percentage Reduction for Sharing Van      | Enter a value between 1 and 100. This is the percentage reduction applied if the van is shared.                                                                                                    |
| Explanation of Basis of Sharing Reduction | Enter the explanation for the basis for sharing this van.                                                                                                    |
|                                           | You must enter an explanation if you have entered the Percentage Reduction for Sharing Van.                                                                                                    |
| Payment Made for Private Use              | Enter a value between 0 to 99999999.                                                                                                    |
|                                           | Enter the value as an annual amount regardless of processing or reporting on P11D.                                                                                                    |
| Amount Foregone                           | Enter a value between 0 to 99999999. Enter the amount that the employee has foregone for this benefit.                                                                                                    |
|                                           | For more details, see OpRA rules.                                                                                                    |
| Cash Equivalent Override Amount for Van   | Enter a value between 0 to 99999999. You need to enter the annual amount. This is used for P11D reporting if you need to override the taxable amount calculated by the payroll process.  This amount is used as fueld benefit value to be reported on P11D. If it's processed through payroll, it will be divided by the number of periods and added to the taxable pay for the period. |
| Fuel Benefit Provided                     | If you select this option, the fuel benefit information on worksheets will not be used for output. You need to select this if Fuel Processing Details component values are present.                                                                                                    |

### Fuel Processing Details Field

| Field                            | Description                                                                                                    |
|----------------------------------|----------------------------------------------------------------------------------------------------|
| Date Fuel Provision Withdrawn    | Enter a date within the date range of the current tax year.                                                                                                   |
| Additional Days After Withdrawal | Enter the number of days between 0 to 365 (or 366 for a leap year).  The total days in the tax year must be entered if benefit is reported on P11D reporting. |

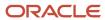

| Field                                    | Description                                                                                                    |
|------------------------------------------|----------------------------------------------------------------------------------------------------|
|                                          | For processing through payroll, you can enter the number of days as required. You can either create several child component details for each instance of additional days, or increment the number days in the existing component details with the total for the tax year. |
| Fuel Provision Reinstated                | This will only be required if there is a date provided for Fuel Provision Withdrawn.                                                                                                    |
| Amount Foregone for Fuel                 | Enter a value between 0 to 99999999. Enter the amount that the employee has foregone for this benefit.                                                                                                    |
| Cash Equivalent Override Amount for Fuel | Enter a value between 0 to 99999999. Enter a value to override the cash equivalent that's calculated by the application. This amount is used as fuel benefit value to be reported on P11D, or if processed through payroll and added to the taxable pay.                  |

### Period of Unavailability Van

This is an additional component available for Van and Van Fuel. If there are any periods when the van was not available during the tax year, you can enter the information on this component details.

Any initial period of unavailability is derived automatically. For example, if the benefit component effective start date is some time during the year and not at the beginning, the days of unavailability is automatically calculated as effective start date minus the start of tax year date, that is 6 April for the payroll process. Any further periods of unavailability entered on the Periods of Unavailability component details is added to derive the total number of days unavailable in the tax year so far.

#### Period of Unavailability Van

| Field                                          | Description                                                                                                    |
|------------------------------------------------|----------------------------------------------------------------------------------------------------|
| Additional Number of Days of<br>Unavailability | Enter the number of days between 0 to 365 (or 366 for a leap year). The total days unavailable in the tax year must be entered, if benefit is reported on P11D reporting.  If processing through payroll, you can create a new child component for each new occurrence of days of unavailability, as required. Alternatively, create one component and replace the number of days with the incremented total so far for the tax year. |

Note: Multiple component details for periods of unavailability can exist for a van in a tax year.

For P11D reporting, you need one Period of Unavailability component detail where any additional number of days during the year can be entered as a total to be added to any initial periods of unavailability.

## Qualifying Relocation Expenses and Benefits

This is the gross amount of all the qualifying expenses incurred for the relocation.

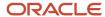

Here, you can specify the type of expense and its details.

#### **Qualifying Relocation Expenses and Benefits Component Fields**

| Reporting or Processing                        | Complete this field only if the option at the organization level is set to payroll processing, but the benefit will now be reported on P11D.                                                                                                    |
|------------------------------------------------|----------------------------------------------------------------------------------------------------|
|                                                | If you've set it to P11D Reporting, you can't change it back to payroll processing for the remaining periods of the tax year.                                                                                                    |
|                                                | If you need to set it to P11D reporting, you need end date the processing component and the related child components. Create a component with the effective date from when the P11D reporting is required. Ensure that the values on this new component don't include the amounts taxed through payroll. |
| Available from Date                            | This is the date from when the benefit needs to be processed in the payroll.                                                                                                    |
| Available to Date                              | Enter the date until when the benefit needs to be processed in payroll. After this date the processing of the benefit will stop and the appropriate proration will take place to ensure correct taxable value is calculated.                                                                             |
| Gross Amount of Qualifying Expense<br>Payment  | Enter a value between 0 to 99999999, This is the gross amount of all the qualifying expenses incurred for the relocation.                                                                                                    |
| Cash Equivalent or Relevant Amount             | Enter a value between 0 to 99999999. The cash equivalent or relevant amount of the relocation expenses that was borne by the employer.                                                                                                    |
| Payment made by Employee                       | Enter a value between 0 to 99999999 for any payments made by the employee towards the cost of relocation.                                                                                                    |
| Cost of Qualifying Living Accommodation        | Enter a value between 0 to 99999999 for the cost of living accommodation provided.                                                                                                    |
| Amount of Qualifying Expenses in Previous Year | Enter a value between 0 to 99999999. The value here must be the total amount incurred for relocation in the previous tax year.                                                                                                    |
|                                                | If there is an Amount Foregone, enter this amount.                                                                                                    |

## Assets at Employee Disposal

This covers employer's assets being used privately by employees.

You can specify the type of expense and its details for the component.

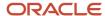

| Field                                | Description                                                                                                    |
|--------------------------------------|----------------------------------------------------------------------------------------------------|
| Reporting or Processing              | Complete this field only if the option at the organization level is set to payroll processing, but the benefit will now be reported on P11D.                                                                                                    |
|                                      | If you've set it to P11D Reporting, you can't change it back to payroll processing for the remaining periods of the tax year.                                                                                                    |
|                                      | If you need to set it to P11D reporting, you need end date the processing component and the related child components. Create a component with the effective date from when the P11D reporting is required. Ensure that the values on this new component don't include the amounts taxed through payroll.                                                                       |
| Available from Date                  | Date from when the benefit needs to be processed in the payroll run.                                                                                                    |
| Available to Date                    | Date until when the benefit needs to be processed in payroll. After this date the, benefit processing will end and appropriately prorated to ensure calculation of correct taxable value.                                                                                                    |
| Cost of the Benefit                  | Enter a value between 0 to 9999999.99. For P11D, enter the total value of all assets transferred in the tax year. If benefit is processed, enter the value of the relevant asset.  You can set up multiple instances of this component for the tax year if there are multiple assets.  Alternatively, you can set up one component and enter the total cost of all the assets. |
| Is the cost to you an annual amount? | If your benefit year is from January to December, select this option to ensure the calculation of the benefit for the tax year is correct.                                                                                                    |
| Amount made good                     | A value between 0 to 999999999                                                                                                    |
| Overriding Description for P11D      | Only enter a description if the benefit is for P11D Reporting.                                                                                                    |
|                                      | If you set up a single component for all the assets transferred, you must select the value Multiple.                                                                                                    |
| Tax Processing Rule                  | This field only applies to benefits that are processed through payroll.                                                                                                    |
|                                      | The default is taxed in the next available payroll period.                                                                                                    |

### Other Items

This includes items that aren't covered anywhere else such as professional subscriptions and fees.

You need to ascertain whether the contract for the supply of these services is made with the employer or the employee. If the contract is with the employer, enter the values for Class 1A Items. If the contract is with the employee then enter such items under non – Class 1A Items. Class 1 NIC may also apply in these situations.

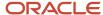

### Other Items component fields

| Reporting or Processing                         | Complete this field only if the option at the organization level is Payroll Processing but the benefit will now be reported on P11D.                                                                                   |
|-------------------------------------------------|----------------------------------------------------------------------------------------------------|
|                                                 | Once it is set to P11D Reporting, you can't change this back to Payroll Processing for the tax year.                                                                                                    |
| Available from Date                             | Date from when the benefit needs to be processed in the payroll run.                                                                                                    |
| Available to Date                               | Date until when the benefit needs to be processed in payroll. After this date the, benefit processing will end and appropriately prorated to ensure calculation of correct taxable value.                              |
| Description of Other Items Class 1A NICs        | Select the appropriate description if the item that is subject to Class 1A NIC. You must complete this field if the Subject to class1A NICs check box is selected.                                                     |
|                                                 | Description is not a requirement by HMRC if the benefit is being processed. However, it is required for the application as it acts as additional information.                                                          |
|                                                 | For P11D reporting, this is required by HMRC.                                                                                                    |
| Cost to You or Amount Foregone Class 1A<br>NICs | Enter a value between 0 to 9999999.99. Enter the higher of Amount foregone by employee and Cost to you.                                                                                                    |
|                                                 | For P11D, enter the total value of all Other Items for the tax year. For multiple occurrences of Other Items benefit, set the description to Multiple. If benefit is processed, enter the value of the relevant asset. |
|                                                 | You can set up multiple instances of this component for the tax year if there are multiple assets.  Alternatively, you can set up one component and enter the total cost of all the assets.                            |
| Amount Made Good Class 1A NICS                  | Enter a value between 0 to 999999999 for the amount for items subject to Class 1A NICs.                                                                                                    |
| Description of Other Items                      | Select the appropriate description if the item that is not subject to Class 1A NIC.                                                                                                    |
|                                                 | You must complete this field if the Subject to class1A NICs check box isn't selected.                                                                                                    |
|                                                 | The description is not a requirement by HMRC if the benefit is being processed. However, it is required for the application as it acts as further information.                                                         |
|                                                 | For P11D reporting, this is required by HMRC and therefore must be entered for item not subject to class 1A NICs                                                                                                    |
| Cost to You or Amount Foregone                  | Enter a value between 0 to 999999999                                                                                                    |
|                                                 | Enter the higher of Cost to you or Amount the employee has foregone.                                                                                                    |
| Amount Made Good                                | Enter a value between 0 to 9999999999999999999999999999999999                                                                                                    |

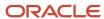

|                                         | This is the amount for items not subject to Class 1A NICs.              |
|-----------------------------------------|-------------------------------------------------------------------------|
| Tax Paid but Not Deducted Directors Pay | Enter a value between 0 to 999999999                                    |
| Subject to NI                           | Select this if the Other Items benefit is also subject to employee NI.  |
| Subject to Tax                          | Select this if the Other Items benefit is also subject to employee Tax. |
| Tax Processing Rule                     | This field only applies to benefits that are processed through payroll. |
|                                         | The default is taxed in the next available payroll period.              |

In cases where multiple other items are given as benefits and they are a mixture of Subject to and Not Subject to Class1A NICS, you need to set up separate component details for items. This is because the description fields for Class1A and non-Class 1A NICs can't be present on the same component.

### Interest Free Loans

This benefit is not processed through payroll as per HMRC ruling.

However, you must complete the component details data, if your employee has been given loans where it qualifies as a taxable benefit as it needs to be reported on P11D. All values must be entered as annual amounts as the data will be used in calculations as well as printing on the P11D and Loans Worksheet 4.

#### **Interest Free and Low Interest Loans Fields**

| Field                                              | Description                                                                                                    |
|----------------------------------------------------|----------------------------------------------------------------------------------------------------|
| Reporting or Processing                            | Complete this field only if the option at the organization level is Payroll Processing but the benefit will now be reported on P11D.             |
|                                                    | Once it is set to P11D Reporting, you cannot change this back to Payroll Processing for the tax year.                                            |
| Number of Joint Borrowers                          | Enter a value between 1 and 99.                                                                                                    |
| Amount of Outstanding at Loan Start or<br>Tax Year | Enter a value between 0 to 9999999999  Enter the balance outstanding at the start of the relevant tax year, or the date when loan was taken.     |
| Amount of Outstanding at Loan End or Tax<br>Year   | Enter a value between 0 to 9999999999  Enter the balance outstanding at the end of the relevant tax year or at the date when loan is discharged. |

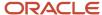

| Field                                         | Description                                                                                                    |
|-----------------------------------------------|----------------------------------------------------------------------------------------------------|
| Maximum Amount Outstanding in the Tax<br>Year | This field is calculated as higher of the previous two outstanding amount fields. You can enter a value between 1 and 999999.99 to override to the calculated value |
| Total Amount of Interest Paid                 | This will be calculated using the official rate of interest set for the relevant tax year.                                                                          |
|                                               | You can enter a value between 1 and 9999999.99 and this is used to override the calculated value.                                                                   |
| Currency of Loan                              | Complete this field only if the currency of the loan provided is not in GBP.                                                                                        |
| Number of Complete Tax Month                  | Enter a number between 1 and 12                                                                                                    |
|                                               | This is the number of complete months in the tax year (6th of the month to 5th of the following month) throughout the term of the loan.                             |
| Interest Paid on Loan                         | This is a calculated amount, but you can enter an override value between 1 and 9999999.99 and this value will be considered.                                        |
| Cash Equivalent or Relevant Amount            | Enter a value between 0 to 99999999                                                                                                    |
|                                               | The cash equivalent or relevant amount of the relocation expenses borne by the employer. See <i>OpRa Rules</i> .                                                    |

For multiple loans in the tax year, complete the component details for each loan. This information is printed on the worksheet on the individual columns provided, for up to five loans.

## Expenses Payments Made on Behalf of Employee

You can use this component to set up any expenses payments you have made on behalf of an employee according to the expense and benefits rules for this type of benefit.

Here, you can specify the type of expense and its details.

#### **Expense Payments Made Fields**

| Field                   | Description                                                                                                    |
|-------------------------|----------------------------------------------------------------------------------------------------|
| Reporting or Processing | Complete this field only if the option at the organization level is set to payroll processing, but the benefit will now be reported on P11D. |
|                         | If you've set it to P11D Reporting, you can't change it back to payroll processing for the remaining periods of the tax year.                |

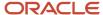

| Field                             | Description                                                                                                    |
|-----------------------------------|----------------------------------------------------------------------------------------------------|
|                                   | If you need to set it to P11D reporting, you need end date the processing component and the related child components. Create a component with the effective date from when the P11D reporting is required. Ensure that the values on this new component don't include the amounts taxed through payroll. |
| Expense Payment Type              | Select a value from the list.                                                                                                    |
| Cost to You or Amount Foregone    | A value between 0 to 9999999.99.                                                                                                    |
|                                   | If there is an amount foregone by the employee, enter this amount or the cost to employer, whichever is higher.                                                                                                    |
| Amount Made Good                  | A value between 0 to 999999999                                                                                                    |
| Description of Other Expenses     | Enter a description here if the expense type selected is Other expenses.                                                                                                    |
| Entertainment expenses disallowed | Only select this if your organization isn't allowed to claim expenses for entertainment as stipulated in the rules for benefits in kind.                                                                                                    |
| Tax Processing Rule               | This field only applies to benefits that are processed through payroll.                                                                                                    |
|                                   | The default is taxed in the next available payroll period.                                                                                                    |

## Processing Benefits in Kind for Tax and NI

The payroll calculation run performs additional processing for all employees with benefits using the relevant formulae.

The final Pay Value result for each benefit element feeds the Taxable Pay balance as well as Nlable earnings balances as necessary. The PAYE and NI calculations process these balances during the same payroll run to derive the tax and NI deductions for all employees.

Hence, all employees with benefits subject to tax and NI deductions will pay the required PAYE and NI (if applicable) on these benefits. Benefits that attract employer Class1A NIC means the employer needs to pay over the additional NI contributions at the end of the year. This applies to all employers regardless of whether you report benefits through P11D or process through payroll.

## Benefits and Calendar Year: Example

If your benefits relate to a calendar year and you want to ensure that the correct value is being taken as taxable benefit when you have entered an annual amount for the cost to you, you must use the option "Is the cost to you an annual amount?".

This will ensure that the components are analysed and the tax year amount is used to calculate the taxable amount for the relevant tax year.

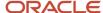

Furthermore, it's possible that a benefit relates to a year other than the tax year (6 Apr to 5 Apr) such as a calendar year (1 Jan to 31 Dec). In such cases, the benefit amount will be calculated taking into account the different annual values entered and will use fields Available From and Available To.

If a new rate is not available until closer to the time it takes effect, at the beginning of the tax year (or at the start of employment for a mid-year starter), create the component with these values:

#### Component field values

| Field                                | Value                                            |
|--------------------------------------|--------------------------------------------------|
| Effective From date of the component | 6Apr or the start date of the employee, if later |
| Available From                       | 6Apr or the start date of the employee, if later |
| Available To                         | 5 Apr                                            |
| Annual Rate                          | Enter the amount, for example, £2000             |
| Annual Amount                        | Select this check box                            |
| Processing Rule                      | Tax across remaining tax periods                 |

The application will then calculate the annual amount (prorating where the employee started after the start of the tax year), and tax a periodic equivalent each period (either dividing by 12/52, or by the number of periods in the tax year after the employee start date). (In this example Value for the period = £166.66)

In January, the value of the benefit changes to £2400. Here are the values to use:

- Existing Original component (effective as of 6-Apr or later)
  - Leave it open, only enter the available to date
  - Set the Available To date of this component to 31-Dec

Then create a new component with these values:

#### New component field values

| Field                                | Value                                              |
|--------------------------------------|----------------------------------------------------|
| Effective From date of the component | O1 Jan or the effective date of change in the rate |
|                                      |                                                    |
| Available From                       | O1 Jan                                             |
| Available To                         | 5 Apr                                              |
| Annual Rate                          | Enter the amount, for example, £2400               |

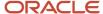

| Field           | Value                            |
|-----------------|----------------------------------|
| Annual Amount   | Select this check box            |
| Processing Rule | Tax across remaining tax periods |

In this case, the recalculation will be done using these values:

- Original component's prorated amount between 6 April and 31 December. This will result in a slight difference to the tax already deducted as the number of days used will exclude 01-05 Apr.
  - 270 days (6 April to 31 Dec) = £1479.44
  - Minus amount already taxed £1499.94 (£166.66 x 9)
- The prorated amount from the new component of January to 05 Apr.
  - 95 days (01Jan to 05 Apr) = £624.65
- Splitting the taxable amount across the remaining 3 payroll periods in the tax year.

In this example the remaining tax periods' value of the benefit is £208.27 each period. So overall, the total benefit will have been correctly taxed by the end of the relevant tax year.

For more information, see *Benefits Proration Examples*.

### Leaver with Benefits: Example

The benefit for Medical (for example) is for a calendar year and each year has its own rate. But the benefit is entered at the start of the tax year, that is, 06 April.

#### Leaver with benefits example field values

| Field                                        | Value                                                |
|----------------------------------------------|------------------------------------------------------|
| Effective From date of the Medical component | 06 April or the start date of the employee, if later |
| Available From                               | 06 April or the start date of the employee, if later |
| Available To                                 | 05 April                                             |
| Annual Rate                                  | Enter the amount, for example, £2000                 |
| Annual Amount                                | Select this check box                                |
| Processing Rule                              | Tax across remaining tax periods                     |

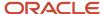

The calculation process for April, May and June will assume there are 12 tax periods as employee is still active and will assume 05 April as the default. This results in the benefit value of £166.66 per period (2000/12 using 06 April as benefit start date)

If the employee terminates in July (31 Jul):

- On the existing component enter Available to date as 31 July 2023;
  - This will recalculate the benefit for April through July as £641.09 (117 days x 5.4794)
- In the payroll run for July, the remaining benefit amount will be calculated as £641.09 minus the already processed amount of 3 months (£166.66  $\times$  3 = 499.98 resulting in £141.11

The July deduction will adjust any difference in tax (if required) to ensure the correct amount of benefit is taxed upon termination.

**Note:** End dating the components will stop payroll to process the benefit and therefore the components for benefits will remain active. The Available From and Available To dates should be utilized to ensure correct value is taxed each period. The Available To date should be updated for the new tax year at either 05 April or to the relevant date when the benefit year comes to an end, for example, 31 December for benefits effective for a calendar year. For more information, see *Benefits Proration Examples*.

## How to Change Payrolling of Benefits to P11D

You set the option at TRU level for each benefit (component) to either be processed by payroll or through P11D reporting.

When you change the option to P11D Reporting for any benefit part way through the year:

- The remainder annual value that has not been processed via the payroll will be reported.
- Payroll process will no longer maintain the balance.
- Check the tax YTD balance of the benefit cash value and deduct it from any annual cash equivalent value of the benefit where required for P11D reporting.

### **OpRa Rules**

These are benefits that are provided to the employee under the rules of Optional Remuneration Arrangement (OpRa).

When an employee has a choice between cash and a benefit, and the employee chooses the benefit, the employee will be taxed on whichever value is greater, that is, the cash offered as an alternative or the normal taxable value of the benefit.

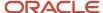

### **OpRa Rules for Benefits**

| Benefit                              | Rules                                                                                                    |
|--------------------------------------|----------------------------------------------------------------------------------------------------|
| Car                                  | Where an Amount Foregone is present and the Co2 emissions above 75g, a Modified Cash Equivalent is calculated as shown:                                                                                                    |
|                                      | Price of Car + Accessories x Appropriate % derived minus any reduction for days unavailable.                                                                                                    |
|                                      | No consideration is given to any capital contributions or payments made for private use in this case.                                                                                                    |
| Car fuel                             | If there is a value in the new Amount Foregone and the Co2 emissions are above 75g, this field is compared with the calculated value and the higher value of the two will be used as the taxable benefit for Car Fuel.                                                                                               |
|                                      | The higher of the following two values is considered:                                                                                                    |
|                                      | <ul> <li>Fixed amount x appropriate % MINUS reduction for Days unavailable (and)</li> <li>Amount foregone.</li> </ul>                                                                                                    |
|                                      | For example, if the amount foregone for the year is £4800 (400 per month $\times$ 12) and the calculated benefit is £4520 (Fuel Benefit charge of 22600 $\times$ 12%), then take £4800 as the car fuel benefit amount as this is higher.                                                                             |
| Van                                  | Where an Amount Foregone exists, a Modified Cash Equivalent is used to compare with the amount foregone. The modified cash equivalent is calculated as:                                                                                                    |
|                                      | <ul> <li>Full Van Benefit Charge MINUS and amount calculated for unavailability MINUS any amount<br/>calculated as Reduction for Sharing.</li> </ul>                                                                                                    |
|                                      | <b>Note:</b> The reduction given for payments made for private use of van is not subtracted at this point.                                                                                                    |
|                                      | The amount foregone is compared with the above calculated Modified Cash Equivalent. The higher of the two values is used. Any private use contributions made by the employee is deducted.                                                                                                    |
| Van fuel                             | If there is a value entered as 'Amount Foregone for Fuel', this will be compared to the Fuel benefit charge for the year calculated as normal (£610 for tax year 2017-18, minus any amounts for unavailability) and the higher of the two values will be treated as the taxable benefit amount for van fuel benefit. |
|                                      | For example: if Amount Foregone for Van Fuel for the year is £600 (£50 per month x 12) and the calculated benefit (with 10 days of unavailability reduction calculated as £16) = £594 (610 – 16), then take £600 as the car fuel benefit amount as this is the higher amount                                         |
| Interest Free and Low Interest Loans | If you follow OpRA and the employee has foregone an amount and this amount is greater than the interest payable on the loan at the official rate of interest, you must enter the relevant amount as Amount Foregone minus the interest amount. If the amount foregone is less that the interest payable,             |

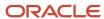

| Benefit                                | Rules                                                                                                    |
|----------------------------------------|----------------------------------------------------------------------------------------------------|
|                                        | enter the interest amount. This benefit is not processed through payroll and therefore the information entered is used for P11D report.                                |
| Employer Provided Living Accommodation | This benefit is not processed by payroll. For OpRA, enter the amount foregone and the P11D process will use this information to calculate the taxable cash equivalent. |

## Taxable Benefits Elements and Input Values

These are the taxable benefits elements and their input values.

#### **Taxable BEnefits Elements**

| Element Name                              | Input Value Name                |
|-------------------------------------------|---------------------------------|
| Assets Placed At Employee Disposal Result | Cash Equivalent                 |
|                                           | Asset Description               |
|                                           | Remaining Tax Period            |
|                                           | Reference                       |
|                                           | Payroll Term ID                 |
|                                           | Payroll Assignment ID           |
| Assets Transferred Result                 | Cash Equivalent                 |
|                                           | Asset Description               |
|                                           | Remaining Tax Period            |
|                                           | Reference                       |
|                                           | Payroll Term ID                 |
|                                           | Payroll Assignment ID           |
| Car and Car Fuel Calculator               | Total Price or Interim Sum Used |
|                                           | Rounded CO2 Emission            |
|                                           | Appropriate Percentage Used     |
|                                           | Car Benefit Full Year           |

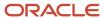

| Element Name             | Input Value Name                               |
|--------------------------|------------------------------------------------|
|                          | Total Days Unavailable                         |
|                          | Deduction for Unavailability                   |
|                          | Benefit for Period Car was Available           |
|                          | Car Fuel Benefit Full Year                     |
|                          | Total Days for No Fuel Charge                  |
|                          | Reduction for Car Fuel Unavailability          |
|                          | Modified Cash Equivalent of Car Used           |
|                          | Amount Applicable for deduction                |
|                          | Provisional Sum for Car                        |
| Car and Car Fuel Result  | Car Benefit Cash Equivalent                    |
|                          | Car Fuel Benefit Cash Equivalent               |
|                          | Remaining taxable period                       |
|                          | Reference                                      |
|                          | Payroll Term ID                                |
|                          | Payroll Assignment ID                          |
|                          | Car Benefit Annual Amount                      |
|                          | Car Fuel Benefit Charge Annual Amount          |
| Expenses Payments Result | Cash Equivalent                                |
|                          | Expense Type                                   |
|                          | Other Description                              |
|                          | Remaining Tax Period                           |
|                          | Reference                                      |
|                          | Entertainment Expense Payments                 |
|                          | Payment For Use of Home Phone Expense Payments |
|                          | Non-qualifying Relocation Expenses Payment     |
|                          | Travel and Subsistence Expenses Payments       |
|                          | Other Expenses Payments                        |

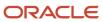

| Element Name                          | Input Value Name                             |
|---------------------------------------|----------------------------------------------|
|                                       | Payroll Term ID                              |
|                                       | Payroll Assignment ID                        |
| Mileage Allowance Payments Calculator | Total Mileage Payments                       |
|                                       | Amount Taxed                                 |
|                                       | Net Mileage Paid                             |
|                                       | Vehicle Used                                 |
|                                       | Total Business Mile Travelled                |
|                                       | First Tax-Free Rate                          |
|                                       | Second Tax-Free Rate                         |
|                                       | Miles at First Tax-Free Rate                 |
|                                       | Miles at Second Tax-Free Rate                |
|                                       | Amount at First Tax-Free Rate                |
|                                       | Amount at Second Tax-Free Rate               |
|                                       | Total Tax-Free Amount                        |
|                                       | Business Miles Tax-Free Amount               |
| Mileage Allowance Payments Result     | Taxable Business Mileage Amount              |
|                                       | Taxable Mileage Amount                       |
|                                       | Taxable Amount                               |
|                                       | Reference                                    |
|                                       | Payroll Term ID                              |
|                                       | Payroll Assignment ID                        |
| Other Items Result                    | Cash Equivalent                              |
|                                       | Description Of Other Items Class 1A NICs     |
|                                       | Description Of Other Items Non-Class 1A NICs |
|                                       | Taxable Benefit Subjected to Tax             |
|                                       | Taxable Benefit Subjected to NI              |
|                                       | Value for Class 1A NICs                      |

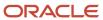

| Element Name                              | Input Value Name            |
|-------------------------------------------|-----------------------------|
|                                           | Value for Non-Class 1A NICs |
|                                           | Remaining Tax Period        |
|                                           | Reference                   |
|                                           | Payroll Term ID             |
|                                           | Payroll Assignment ID       |
| Payments Made On Behalf Of Employee       | Cash Equivalent             |
| Result                                    | Payment Description         |
|                                           | Remaining Tax Period        |
|                                           | Reference                   |
|                                           | Payroll Term ID             |
|                                           | Payroll Assignment ID       |
|                                           | Cash Equivalent             |
|                                           | Remaining Tax Period        |
|                                           | Reference                   |
|                                           | Payroll Term ID             |
|                                           | Payroll Assignment ID       |
| Qualifying Relocation Expenses Calculator | Exempt Amount               |
| Qualifying Relocation Expenses Result     | Cash Equivalent             |
|                                           | Remaining taxable period    |
|                                           | Reference                   |
|                                           | Payroll Term ID             |
|                                           | Payroll Assignment ID       |
| Service Supplied Result                   | Cash Equivalent             |
|                                           | Remaining Tax Period        |
|                                           | Reference                   |
|                                           | Payroll Term ID             |
|                                           | Payroll Assignment ID       |

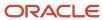

| Element Name                     | Input Value Name                                       |
|----------------------------------|--------------------------------------------------------|
| Van And Van Fuel Calculator      | Standard Charge Applicable                             |
|                                  | Total Days Unavailable                                 |
|                                  | Reduction for Unavailability                           |
|                                  | Benefit after Reduction for Unavailability             |
|                                  | Reduction Amount for Sharing                           |
|                                  | Reduction after Sharing                                |
|                                  | Fuel Benefit Charge for Tax Year                       |
|                                  | Total Days for No Fuel Charge                          |
|                                  | Fuel Benefit Reduction for Unavailability              |
|                                  | Fuel Benefit Charge after Reduction for Unavailability |
|                                  | Fuel Benefit Reduction Amount for Sharing              |
| Van And Van Fuel Result          | Van Benefit Charge Cash Equivalent                     |
|                                  | Fuel Benefit Charge Cash Equivalent                    |
|                                  | Remaining Tax Period                                   |
|                                  | Reference                                              |
|                                  | Payroll Term ID                                        |
|                                  | Payroll Assignment ID                                  |
| Vouchers and Credit Cards Result | Cash Equivalent                                        |
|                                  | Remaining Tax Period                                   |
|                                  | Reference                                              |
|                                  | Payroll Term ID                                        |
|                                  | Payroll Assignment ID                                  |

## End of Year Benefit Statement

You can run the process called Run Employee Payrolled Benefits Statement provides employees with the details of taxable amount for each benefit processed through payroll during the tax year.

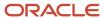

The Annual Benefits Statement (ABS) can be for a specific TRU within the PSU with further selection for available for payroll relationship group and process configuration group.

Any benefit switched part way in the tax year for P11D reporting, will only show the taxable cost for the period(s) processed through payroll. The P11D benefits statement should show the remainder of the taxable cost of that benefit. Your employees can have both, an annual benefits statement plus a P11D expenses and benefits statement in a tax year.

Like other End of Year reports, the ABS is available as a document on the Documents Record library called Annual Benefits Statement. The archive task will output an audit file and after checking this, you can mark the verification task to complete for the next task to generate the statements can proceed.

The output from this process is a file with all the Benefit statements which will be loaded automatically to the DOR library. The document can be made available for employee self-service by setting up the defaults at Org level on DOR setup.

This output file from the process can also be printed as required to provide hard copy to your employees.

### P11D and P46(Car) Reporting for the UK

The benefits provided to employees as part of their employment contract are subject to Tax and National Insurance.

Employers can process these benefits either through the payroll process and deduct tax at source, or they can report them at the end of the tax year by providing P11D statements to their employees. The employers must report these values with details of the benefits. The P11D data transmission to HMRC are done using the secure government gateway.

#### P11D Reporting

You can use the process Run P11D Archive and Generate Reports. The P11D report comprises a Benefits and Expenses Statement and Worksheets that show details of how a benefit is calculated. The Benefits statement summarizes the value of each benefit provided. Some benefits may have additional worksheets related to the benefit where further details of calculations and other relevant data is given to the employee. Not all benefits have a worksheet.

You can use the HMRC File Submission Process to submit the XML file to HMRC. The P11D data file transmitted to HMRC also reports the data for P11D(b) in the XML format.

### P46(Car) Reporting

The information on cars provided to employees for private use as a benefit must also be reported to HMRC using the P46(Car) data transmission through secure government gateway. Employers must notify HMRC of any company car for an employee for private use through P46(Car) Returns.

For electronic submission to HMRC, use the process Run P46(Car) that creates an archive and an XML file.

**Note:** You can also submit returns manually using HMRC online services. Use the process Generate Paper P11D to generate P11D paper versions for all or a set of employees, as required.

For more information, see P11D & P46 (Car) Reporting (Document ID 2393233.1) on My Oracle Support.

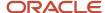

## **4** Global Transfers

### Overview

All transfers between legal employers are known as global transfers. During a global transfer, the application creates a work relationship and assignment under the new legal employer.

The application terminates the existing work relationship and all assignments under it as of a day prior to the global transfer date. In this scenario, the application sets the Last Standard Earnings Date and Last Standard Process Date automatically, but you have to set the Final Close Date according to your requirements. Perform all the payroll actions before entering a Final Close Date because the application terminates the original assignment after you enter this date.

Depending on the payroll relationship rules, the application creates a new assignment under a different payroll relationship. You can also change the legal employer of multiple employees in a single batch using the Mass Legal Employer Change task.

**Note:** If you select Payroll Details to be managed in the Local and Global Transfer page, you must opt for a new legal employer for global transfer. Once you select a new legal employer, the application displays the payroll details and the transfer type changes to global from local transfer.

During a legal employer change within the legislative data group (LDG), you can select the data that you want to copy from the source to the target assignment and payroll relationship.

### What's Copied

For global transfers within the LDG, you can copy personal payroll data to the new payroll relationship and assignment. In the Payroll Details section of the Local and Global Transfer or Mass Legal Employer Change flow, select the check box for the corresponding data items that you want to copy.

**Note:** Personal Payment Methods and Third-Party Payment Methods are copied automatically without any check box, subject to eligibility and the validation rules applicable. You can copy these payroll objects in the event of a transfer.

| Payroll item                                                     | What this includes                                                                                                    |
|------------------------------------------------------------------|----------------------------------------------------------------------------------------------------|
| Payroll Relationship and Assignment attributes (Payroll Details) | Attributes such as payroll, overtime period, and time card. These values default to the value from the source, and you can override them if required. |
| Personal Payment Methods                                         | Payment methods are copied subject to the availability of a valid organization payment method (OPM) for the same payment type.                        |
| Third Party Payment Methods                                      | Payment methods are copied subject to a valid OPM on the target payroll.                                                                              |
| Person Costing Overrides                                         | All costing overrides are copied.                                                                                                    |

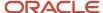

| Payroll item                     | What this includes                                                                                                    |
|----------------------------------|----------------------------------------------------------------------------------------------------|
| Recurring Element Entries        | Copy for element entries are subject to eligibility. The process doesn't copy adjustments made after the global transfer date.                                                                                         |
| Calculation Cards and Components | The application copies the cards and components at the payroll relationship level based on each country's legislation.  It doesn't copy cards at the payroll statutory unit (PSU) and tax reporting unit (TRU) levels. |
| Balances                         | The process copies the source assignment and relationship-level balances to the target assignment and payroll relationship respectively.                                                                               |

### Change Legal Employer Dashboard

You can use the Change Legal Employer Dashboard to view the results of a transfer. It lists a consolidated summary related to the global transfer for each employee. For further info, see Dashboard for Legal Employer Change in the Help Center.

### Override Default Settings

Some fields and copy options are enabled by default and hidden on this process. You can use HCM Experience Design Studio to configure what fields are hidden or displayed according to user role. For example, you can choose to hide some of the payroll fields from the line manager and make them visible to the payroll manager.

You could also set or modify default values. For example, all recurring element entries are copied subject to eligibility. But you could exclude certain elements by defining an element (object) group and using it as the default value for the element group field.

You can't override assignment attributes like job, grade, and position because they are unique and may differ for each worker in the destination assignment.

#### Related Topics

- Overview of Administering Payroll Relationships
- Payroll Relationship and Termination Dates
- HCM Experience Design Studio
- Dashboard for Legal Employer Change
- Local and Global Transfer
- Mass Legal Employer Change

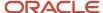

## **Element Entries Transfer**

## What Happens to Element Entries During Person Transfers

You use element entries to capture employee info required for payroll processing, such as earnings and deduction information.

- For global transfers, the process copies the person's element entry info to the new employment record, subject to the eligibility.
- For local transfers and global temporary assignments, the element entries are unchanged.

| If you want this                                         | This is what you do                                                                                                    |
|----------------------------------------------------------|----------------------------------------------------------------------------------------------------|
| Copy all recurring element entries to the new assignment | Select Copy element entries to the new employment record in Payroll Details.                                                                                                    |
|                                                          | The process copies only the recurring element entries that are recorded in payroll. This option doesn't impact the element entries sourced from other modules, such as:                                                                                                    |
|                                                          | Oracle Cloud Benefits                                                                                                    |
|                                                          | Oracle Cloud Workforce Compensation                                                                                                    |
|                                                          | Oracle Cloud Absences                                                                                                    |
|                                                          | For example, Vision Corp grants an employee a recurring car allowance payment. This payment is effective from 1-Jan-2023. On 15-Apr-2023, you transfer them within the same legislative data group (LDG) to a different legal employer. As part of this transfer, the process copies the car allowance element entry to the new assignment as of 15-Apr-2023. If the original car allowance entry ended on 14-Apr-2023 due to the termination rule, the process wouldn't copy the element entry values. |
| Exclude some element entries                             | If you want to exclude certain element entries from the transfer, use <b>Element Group</b> to identify them.                                                                                                    |
|                                                          | <b>Note:</b> This field is hidden by default and doesn't have a default value. Use the HCM Experience Design Studio task to enable it. For further info, see HCM Experience Design Studio in the Help Center.                                                                                                    |
|                                                          | When you select <b>Copy element entries to the new employment record</b> during the transfer, the process displays a list of Global Transfer usage type Element Group values for the LDG.                                                                                                    |
|                                                          | For example, you have sourced some element entries from a third-party application, and it reevaluates the eligibility based on the new assignment. When you run the process, it doesn't copy those element entries automatically. Instead, it defines the element entries based on the info provided by the third-party application.                                                                                                    |
| Transfer elements with automatic eligibility             | The process creates element entries with automatic eligibility. It doesn't update the element entry values if they would be invalid in the destination.                                                                                                    |

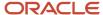

| If you want this | This is what you do                                                                                                    |
|------------------|----------------------------------------------------------------------------------------------------|
|                  | Note: This occurs regardless of what you select for Copy element entries to the new employment record.  For the element entries that are copied, the process also copies the element entry costing overrides. |

### Voluntary Deduction Element Entries

For employees with voluntary deductions, the process copies the element entry, but it doesn't make any automatic adjustments for prior contributions.

For example, an employee has a car loan of \$5000, with a commitment to repay it over 10 months with a semi-monthly deduction of \$250. You set the deduction's Total Owed to 5000, so the deduction stops once \$5000 is recovered from the person.

- 1. The employee starts their repayment on 1 April.
- 2. On 16 July, you transfer them to a different legal employer.
- **3.** During the transfer, the process copies the element entry to the new legal employer, but it doesn't copy the adjustments.

Therefore, after completing the transfer, you must:

- 1. Check for prior contributions.
- 2. Adjust the copied element entries appropriately.
  - You can use the Transfer Balances flow.
  - You can perform a balance adjustment manually.

### What Element Entries Get Copied

Here's how the process handles the different kinds of element entries.

| Element entries                                         | Are they copied? |
|---------------------------------------------------------|------------------|
| Recurring, defined through the Element<br>Entry process | Yes              |
| Recurring, loaded through HCM Data<br>Loader            | Yes              |
| Nonrecurring element entries                            | No               |
| Entries related to calculation card components          | No               |

The process doesn't copy deductions that have been satisfied.

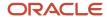

#### **Related Topics**

- HCM Experience Design Studio
- HCM Data Loader
- · Example of a Worker Transfer
- Can I use the Global Transfer action for a person with a future termination date?

# Examples of Copying Element Entries During an Employee Transfer

A recurring element entry's start and end dates determine if the Local or Global Transfer process copies it to the new payroll relationship.

| Scenario                                                                                            | Are The Element Entries Copied |
|----------------------------------------------------------------------------------------------------|--------------------------------|
| When the start and end date of the element entry is before the global transfer date.                | No                             |
| When the start and end date of the element entry is after the global transfer date.                 | No                             |
| When the global transfer date is between, or equal to, the start and end date of the element entry. | Yes                            |

For further info, see the following sections.

### Example 1: Recurring element entry dates are before the global transfer date

An employee is paid a car allowance of \$500 that starts on 1 January and ends on 30 January. On 1 August, you transfer them to a different legal employer.

In this case, the process doesn't copy the car allowance element entry as its start and end date are before the global transfer date.

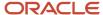

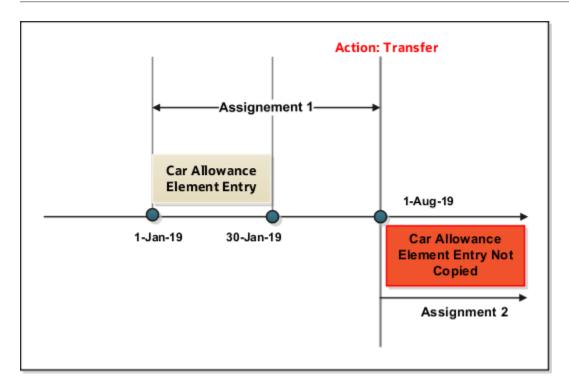

Example 2: Recurring element entry dates are after the global transfer date

Let's consider the previous example of the employee. This person has paid a car allowance of \$500 that starts on 1 June and ends on 31 December. Effective 1 July, the company decides to increase the allowance to \$600. On 1 May, you transfer them to a different department within the same company.

In this case, the process doesn't copy the recurring car allowance element entry.

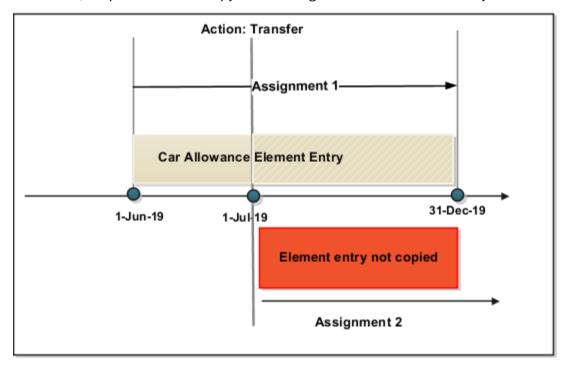

## Payment Methods Transfer

Payment methods indicate the method of payment, such as check, cash, or credit. When you define the payment methods, you associate a source bank account with each payment type.

During a transfer, the Local and Global Transfer process automatically copies the payment methods from the source payroll relationship to the target.

### Personal Payment Methods

When a person transfer results in a new payroll relationship, the process automatically copies the personal payment methods (PPMs). For further info, see Personal Payment Methods in the Help Center.

If the target payroll relationship has a valid organization payment method (OPM), the process copies:

- 1. The person's PPMs from the source payroll relationship.
- 2. The prenote status from the source payroll, so you don't have to repeat prenotification.

Any subsequent PPM that uses the same bank account inherits this prenote status.

For further info, see Prenotifications in the Help Center.

Here's how the process handles different PPM scenarios.

| If the method's start date is | And its end date is        | The process                                    |
|-------------------------------|----------------------------|------------------------------------------------|
| After the global transfer     | N/A                        | Copies the PPM to the new payroll relationship |
| Before the global transfer    | After the global transfer  | Copies the PPM to the new payroll relationship |
| Before the global transfer    | Before the global transfer | Doesn't copy the PPM                           |

**Note:** The process doesn't explicitly end-date the PPM from the source payroll relationship, as you might need to continue issuing payments to it.

### Considerations for Organization Payment Methods

Although the payroll process uses the same OPM for all payroll definitions within a legislative data group (LDG), it's possible that you may have defined multiple OPMs for different payrolls. In this case, when the global transfer involves a change of payroll, the process doesn't apply the source payroll's OPMs to the target.

For example, an employee is transferred from the US Semi-Monthly payroll to the US Biweekly payroll. Their previous PPM used the Semi-Monthly Check OPM. In this case, the process tries to find an OPM that uses the same PPM.

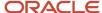

| Condition                                                                                                    | Payment method on the source OPM | Available PPM on the target                                                                 | This is the what the process does                                                                                                    |
|----------------------------------------------------------------------------------------------------|----------------------------------|---------------------------------------------------------------------------------------------|----------------------------------------------------------------------------------------------------|
| When the source OPM is valid on the target payroll                                                                                     | Biweekly Check                   | <ul><li>Biweekly Check</li><li>Biweekly Direct Deposit</li></ul>                            | In this case, there is an exact match between the PPMs of the source and target OPMs.  The process assigns the person to the matching OPM. |
| When the source OPM isn't valid<br>for the target payroll but just one<br>OPM of the same payment type<br>exists on the target payroll | Biweekly Check                   | <ul><li>Semimonthly Check</li><li>Monthly Direct Deposit</li><li>Monthly Check</li></ul>    | In this case, there is no exact match, but there is one OPM that uses the same payment type as the source.                                 |
| When the OPM doesn't match any of the methods of the same type on the target payroll                                                   | Vision EFT                       | <ul><li>Corp EFT</li><li>Warehouse EFT</li><li>Corp Check</li><li>Warehouse Check</li></ul> | Because there are multiple PPMs that match the payment type, the process doesn't assign the person to an OPM.                              |
| When no OPM exists on the target payroll for the same payment type                                                                     | Biweekly Check                   | Monthly Direct Deposit                                                                      | In this case, there is no match.  The process doesn't assign the person to an OPM.                                                         |

### Third-Party Payment Methods

You use third-party payment methods to process payments to external organizations and people. Unlike PPMs, these payment methods aren't restricted to a single payroll relationship.

However, if the third-party payee is a person, you should link the payment method to their target payroll relationship. You don't have to link the payment method if the third-party payee is an organization. The process links payment methods for the third-party person to the target payroll relationship if the OPM is valid for the target payroll.

#### **Related Topics**

- · Local and Global Transfer
- Organization Payment Methods Overview
- Personal Payment Methods
- Prenotifications
- · Third-Party Payment Methods Overview

## Person Costing Transfer

You can manage costing overrides for a person at the multiple levels.

- · Payroll relationship
- Assignment

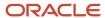

- · Element, with costing at the payroll relationship level
- · Element, with costing at the assignment level

You have the option to cost all the elements the person is eligible to receive or to cost individual elements.

**Note:** During the transfer, when the process copies element entries, it also copies the element entry costing overrides.

By default, the Local and Global Transfer process doesn't copy the person costing overrides during a global transfer. To include them, select the check box in the **Payroll Details** page of the Local and Global Transfer process.

This table describes what condition determines when the process copies the costing overrides at various.

| If process created this during the transfer | It copies overrides at these levels                                                                       |
|---------------------------------------------|----------------------------------------------------------------------------------------------------|
| Payroll relationship                        | <ul> <li>Payroll relationship</li> <li>Element, with costing at the payroll relationship level</li> </ul> |
| Assignment                                  | <ul> <li>Assignment</li> <li>Element, with costing at the assignment level</li> </ul>                     |

#### **Date Considerations**

The dates associated with the overrides determine what the process does with them.

- The process doesn't copy costing overrides that end date-effective before the transfer date.
- It copies costing overrides that are scheduled to begin after the transfer date.
- It copies costing overrides that began before the transfer and are scheduled end after it.

#### Related Topics

Global Transfer Overview

## Calculation Cards Transfer

Calculation cards capture values required for payroll calculations. When using the Local and Global Transfer process, you can select to copy calculation cards and their components at a payroll relationship level.

**Note:** The process doesn't copy calculation cards from other applications such as Oracle Cloud Time, Absence, and Workforce Compensation.

The process copies the cards and components at the payroll relationship level based on each country's legislation. It doesn't copy cards at the payroll statutory unit (PSU) and tax reporting unit (TRU) levels.

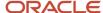

### Rules for Copy

These rules determine how the process copies the calculation cards and components.

- 1. It copies the card or component from the source payroll relationship, if the target payroll relationship doesn't already have the card or component.
- 2. It creates an association for the target TRU only if it exists for the source TRU.
  - For cards and components associated to the source TRU, it verifies whether the target card and component is associated to the target TRU. It creates an association if one doesn't already exist.
- **3.** For cards and components having an association detail record on the source assignment, the process creates an association detail for the target assignment.
- 4. If you selected not to copy the calculation cards, none of these rules apply.
  - You can manually add the info if required.
- 5. Country legislations may deliver additional logic to reset or initialize values on specific cards and components.

### Calculation Card Copy Scenarios

These scenarios describe whether the process creates or reuses calculation cards and components.

| For these transfers                                     | This is what the flow does                                                                                                    |
|---------------------------------------------------------|----------------------------------------------------------------------------------------------------|
| Transfer within the same payroll relationship and TRU   | <ol> <li>Creates an assignment in the same payroll relationship.</li> <li>Uses the existing cards and components.</li> <li>Adds an association detail to the target assignment, if required.</li> </ol>                                                                                                    |
| Transfer to a new TRU but the same payroll relationship | <ol> <li>Creates an assignment in the same payroll relationship.</li> <li>Reuses the cards and components associated to the source TRU by adding an appropriate TRU association.</li> <li>If that's not possible (such as the source TRU doesn't have a TRU association with the target), the process creates cards and components and associates them to the target TRU.</li> <li>If the process reuses the cards and components, it may support only one TRU at a time.</li> <li>In this case, the process updates the TRU association to the new TRU as of the transfer date.</li> <li>Otherwise, the process doesn't change the source TRU association. Instead, it associates the cards and their components to the new TRU.</li> <li>Creates an association detail to the target assignment, if required.</li> </ol> |
| Transfer to a new payroll relationship and TRU          | <ol> <li>Creates a card and component.</li> <li>Copies the source info to them.</li> <li>Adds an association to the target TRU and an association detail for the new assignment.</li> </ol>                                                                                                    |

**Note:** If the person already has a card or component on the target payroll relationship, the task uses it. This could be through a different assignment, which isn't part of the global transfer. In such cases, the rules defined under scenario 2 apply.

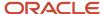

# Rules Delivered by Country Legislations

Each country's legislation delivers rules that control how the Local and Global Transfer process copies cards and components. These rules define whether it needs to create or reuse a card based on preconfigured data. Here's some examples you can configure based on your country's legislation.

- Whether the application copies a card or component.
- If the global transfer is across TRUs, you can choose if the process should reuse an existing card or component.
- Support of an association with more than one TRU at a time by a reused card or component.

#### Related Topics

Global Transfer Overview

# Payroll Details During Global Transfer

In the payroll employment model, each employee has a payroll relationship to a Payroll Statutory Unit (PSU), and one or more assignments to a payroll and other employment structures.

If an employee has the payroll details assigned, the application copies the details during global transfer within the same legislative data group. The application creates an assignment and copies the details to the new assignment.

If the global transfer happens beyond the PSU, the application creates a payroll relationship, and copies information from source to target payroll relationship.

**Note:** If you select Payroll Details to be managed in the Local and Global Transfer page, you must opt for a new legal employer for global transfer. After you select a new legal employer, the payroll details show up and the transfer type changes to global from local transfer.

### What's Copied from Payroll Records

This table summarizes the payroll attributes for the different levels that are copied during global transfer:

| Level                              | Attribute          | Is a new record created?           | Can you override the attribute? | Default value                     |
|------------------------------------|--------------------|------------------------------------|---------------------------------|-----------------------------------|
| Payroll Relationship               | Overtime Period    | Yes, if transfer occurs across PSU | No                              | Not applicable                    |
| Assigned Payroll and<br>Assignment | Overtime Period    | Yes                                | Yes                             | Auto-populated with source value. |
| Assigned Payroll and<br>Assignment | Time Card Required | Yes                                | Yes                             | Auto-populated with source value. |
| Assigned Payroll                   | Payroll            | Yes                                | Yes                             | Auto-populated with source value. |

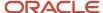

| Level      | Attribute          | Is a new record created? | Can you override the attribute? | Default value                                                              |
|------------|--------------------|--------------------------|---------------------------------|----------------------------------------------------------------------------|
| Assignment | Tax Reporting Unit | Yes                      | Yes                             | Auto-populated with source value when the transfer happens within the PSU. |

**Tip:** If any of the attributes isn't visible, you can enable it using HCM Experience Design Studio.

When you run this process to transfer one or more employees from one legal employer to another, it involves a change of TRU. The Payroll details are selected to be transferred, and the new target TRU is specified, here's how these values from the original employment's calculation card are created on the new employment's calculation card:

- PAYE Details: The entry type is set to System. The Report NI YTD Value is set to Yes. All other values are autopopulated with source value from the original legal entity.
- NI Details: All values are auto-populated with source value from the original legal entity.
- New Starter Details: The statement is set to C Other job or pension. All other values are auto-populated with source value from the original legal entity.

**Note:** If you have enabled the New Starter Declaration to update the PAYE data using the PSU or TRU option Enable automatic PAYE tax code updates, the Transfer process will attempt to apply the New Starter Data to the PAYE component. But this won't happen if an update (of higher precedence) has taken place on the PAYE data.

When you run the process for transfers from one legal employer to another but the target TRU is the same as the original TRU change (as the Legal Employers share the same TRU), here's what happens in the existing calculation card:

- NI Details: The date of becoming director and SCON is cleared and set to the start of the transfer date.
- Assignment association: The new assignment is linked to the old calculation components. The transfer process always creates a new assignment within the new legal employer. The process updates the old assignment to an inactive status. However, the calculation cards might allow processing of late payments on the original TRU.

You can run the Global Transfer process to copy data for the Student Loan and Postgraduate Loan components in the Court Order and Student Loans calculation card. You can use the mass legal employer transfer process for transfers within the same legislative data unit.

Here's what happens for transfers within the same tax reporting unit:

• Existing student loans and postgraduate loans components in the Court Order and Student Loans calculation card would remain the same. The deductions will add to the existing balances.

Here's what happens for transfers to a different tax reporting unit:

- The process creates a new Court Order and Student Loans calculation card when there's an existing student loan or postgraduate loan component on the source tax reporting unit.
- The card and the components are associated with the new tax reporting unit.
- Student loan and postgraduate loan details are copied from the existing card to the new one.
- Individual assignments are not associated with the components, and no association details are created.

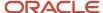

Once the transfer is complete, any year-to-date balances are not carried forward. In the new TRU and HMRC Payroll ID, the student loan and postgraduate loan balance deductions are set to zero.

#### Related Topics

• Payroll Relationships for the UK

# Student and Postgraduate Loan Data During Global Transfer

The global transfer process copies student and postgraduate loan data while transferring one or more employees to legal employer that involves a change in the TRU.

**Note:** You must ensure that the Court Order and Student Loan calculation card exists and is active prior to the global transfer date.

Here are the values that are copied from the source calculation card for involuntary deductions to the new calculation card:

#### **Data Copied During Global Transfer**

| Loan              | Data Copied During Global Transfer          |
|-------------------|---------------------------------------------|
| Student Loan      | Plan Type                                   |
|                   | Student Loan Deduction Start Date           |
|                   | Start Notice Date of Issue SL1              |
|                   | Student Loan Deduction Stop Date            |
|                   | Stop Notice Date of Issue SL2               |
|                   | Eligibility for repayment of teachers loans |
|                   | Last Update Process Sequence                |
|                   | Override Amount                             |
| Postgraduate Loan | Postgraduate Loan Deduction Start Date      |
|                   | Start Notice Date of Issue PGL1             |
|                   | Postgraduate Loan Deduction Stop Date       |
|                   | Stop Notice Date of Issue PGL2              |
|                   | Last Update Process Sequence                |
|                   | Override Amount                             |

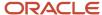

If the employee's legal employer is changed within the same TRU, no change is required related to Court Orders and Student Loans calculation card because Student Loans and Post Graduate Loans components apply to all an employee's assignments.

Future dated records from the original calculation card and components are also copied to the new calculation card. However, if the new TRU already has a calculation card for this employee (either at transfer date, or in the future), no new calculation card is created on the new TRU for the employee.

Any created court order calculation card on the new TRU will have a start date as of the global transfer date. However, any new components will match the start date of the original component start date. If the component's start date is earlier than the global transfer date, the new student loan or postgraduate loan component's start date will match the global transfer date.

**Note:** The application creates one student loan component, and one postgraduate loan component, on the new Court Orders and Student Loans calculation card for an employee.

# **Balances Transfer**

# Overview of Copying Balances

Carry forward assignment and relationship level balances using balance adjustments from the source to the target legal employer during the global transfer of employees.

Several payroll calculations would require the knowledge of prior calculations in other payroll relationships. It is necessary for the balances to be brought forward to the new payroll relationship so that calculations within the new payroll relationship are made aware of all prior results within the appropriate timeframe of that balance. The overall balance that's copied includes,

- The balances calculated within the payroll relationship
- The balances copied to the source payroll relationship for prior global transfers

Any further payroll deduction calculations on the target employment record must consider the calculations in the prior employment records for the same person. The payroll run can't access balances across payroll relationships. So you must copy the final balance from the source before the first payroll run on the target employment record.

Although you're using balance adjustments for the balances copy process, the application automatically generates the adjustment element, similar to the balance initialization process. The application creates a balance feed from the initialization element for both the target and source balance. You would require this balance feed to read what's copied to the target using the source balance in the next copy process. For example, you want to copy the Car Loan Accrued balance to the target relationship. This copy process uses a REL\_ITD dimension and the application copies it into a separate balance called Prior Accrued. The source balance should include the balance calculated within the source relationship, and the balances received from any previous global transfers.

You can copy balances to the target record through these methods:

Select the Copy balances to the new employment record check box to initiate the copy of balances
automatically after the global transfer is complete. You can find this check box in the Payroll Details section
of Local and Global Transfer and Mass Legal Employer Change flow. Once the copy process is complete,
you can view the status message on the Change Legal Employer Dashboard. You can pre-configure the list

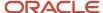

of balances by an object group; called **Process Information Group**. You can use the delivered **Default Global Transfer Group** or define an object group according to your requirements.

- Submit the **Transfer Balances** flow if you think that the balances aren't ready on the source at the time of global transfer and you want to initiate the copy later. You can determine the readiness of the balance by these two conditions,
  - Any further payroll activity on the source
  - Time left for the first payroll activity on the target

The Transfer Balances process copies balances through a balance adjustment batch with adjustments for each balance listed in the specified object group. The application records these adjustments using a system-generated element with the Balance Initialization classification. If the source defined balance has one or more balance contexts, the process creates separate adjustments for each context value.

The Transfer Balances flow consists of two tasks:

- **Create Global Transfer Adjustment Batch**: Creates the balance adjustment batch for copying balances between employment records.
- Adjust Multiple Balances: Processes the adjustment batch and also supports rollback and retry operations.

You can run the Transfer Balance process again if additional payroll runs take place on the source employment record. This process assumes that the source balance value is the source of truth and adjusts for differences in balance values between the source and target employment records, even negative ones. So the best idea is to leave the **Exclude Target Assignment with Payroll Results** parameter in the Transfer Balances flow at its default value. This approach would prevent accidentally reversing the results of calculations on the target employment record that aren't part of the source balance value.

#### Related Topics

Before You Set Up the Object Group

# Example to Carry Forward Total Owed Deductions

This example describes how you can enable deductions to continue on the new assignment and payroll relationship.

You can pick up the calculations from where you last left off on the source payroll relationship and assignment. You can also enforce statutory balance limits that apply to the overall balance across all payroll relationships for the same person.

A total owed deduction entry such as Car Loan Repayment is set up for John Doe. Recurring deductions of 1000 are taken each pay period until the total contribution matches the total owed of 15000. After repaying 5000 of the total loan amount, John Doe is transferred to a new legal employer.

- The new employer can continue from where the previous legal employer left, using a new deduction entry for the same element.
- The new employer can retain the total owed as an indicator of the original loan amount, and give credit for prior contributions of 5000 through balance adjustment.

When the remaining amount is non-zero, the application reads and adjusts the total contributions on through an adjustment element. The application creates a balance feed from this initialization element for both the target and source balance. You would require this balance feed to read what's copied to the target using the source balance in the next copy process.

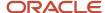

This copy process uses a REL\_ITD dimension and the application copies it into a separate balance called Prior Accrued. The source balance should include the balance calculated within the source payroll relationship, and the balances received from any previous global transfers.

#### Copy Voluntary Deduction to the Target Record

For example, you want to copy a relationship level voluntary deduction such as Car Loan Repayment, which has total owed to the target employment record. In this scenario, you can add the Car Loan Repayment Accrued to the object group with these details:

- Source Defined Balance: Car Loan Repayment Accrued Relationship No Calculation Breakdown Inception to Date
- Target Balance: Car Loan Repayment Accrued
- Prerequisite Target Element (Optional): Car Loan Repayment

#### Related Topics

· Before You Set Up the Object Group

# Effective Dates for Balance Fetch and Adjustment

The Transfer Balances process consists of two phases, Balance Fetch and Balance Adjustment.

Both of these operations require the use of a reference date, which isn't necessarily the date of global transfer. The global transfer process can occur when future run results exist on the source payroll relationship, while the target payroll relationship could consume the balance value even before then. You must have a complete view of the final balance on or before the dimension reset date.

#### Balance Fetch

Although the global transfer happens on a specific date, the Transfer Balances flow doesn't necessarily fetch the copied balance values on the same date. Payroll calculations can't go out of sequence within a payroll relationship. Transfer Balances flow fetches balances as of the dimension end date to include the balance values impacted by the future run results up to that date.

## **Balance Adjustment**

The global transfer process adjusts balances as of the global transfer date or the First Standard Earnings Date of the target payroll relationship.

If you choose to run the Transfer Balances process later, a payroll activity might occur on the target record that's already in sync with the source. In this scenario, the application adjusts the balances on the target payroll relationship as of these dates, or whichever is later.

- The date you have run the last payroll process
- The start date of the balance dimension
- First Standard Earnings Date

If this adjustment date is later than the end date of the balance dimension, the application can't carry forward the balances because the future payroll calculation results exist on the target payroll relationship.

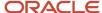

# Adjust Balance Differences

Rerun the Transfer Balances process to sync the additional payroll activity on the source payroll relationship to the target payroll relationship.

An employee might also have been paid in the past on the target payroll relationship during the period spanning the balance value, that's after the start date of the balance dimension.

You can rerun this process to fetch the balances for the same dimension and context values on both the source and target records. The application records the adjustment for the difference in balance values. If the balance values match, the application doesn't make further adjustments.

#### Payroll Relationship Level Balances

If an employee had worked in the target payroll relationship before, the process adjusts the difference of balance values read from the source and the target. Any balance being carried from the source includes balance that's processed for the same set of contexts in the target before.

In this example, the source PSU is up to date and in sync with the balance value.

- 1. An employee contributed 1000 in PSU A and moved to PSU B. The application carries forward the balance of 1000 to PSU B.
- 2. With a further contribution of 3000 in PSU B, the total contribution in PSU B sums up to 4000. He moves to PSU C and carries forward a balance of 4000.
- 3. With a further contribution of 1000 in PSU C, the total contribution in PSU C sums up to 5000.
- **4.** The employee is transferred back to PSU A in the same year. Only 4000 out of the 5000 is brought forward to PSU A because 1000 in PSU C already came from PSU A.
- 5. With a further contribution of 1000 in PSU A, the total contribution in PSU A sums up to 6000.
- 6. The last global transfer from PSU A to B carries forward 2000, the only portion missing in PSU B.

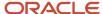

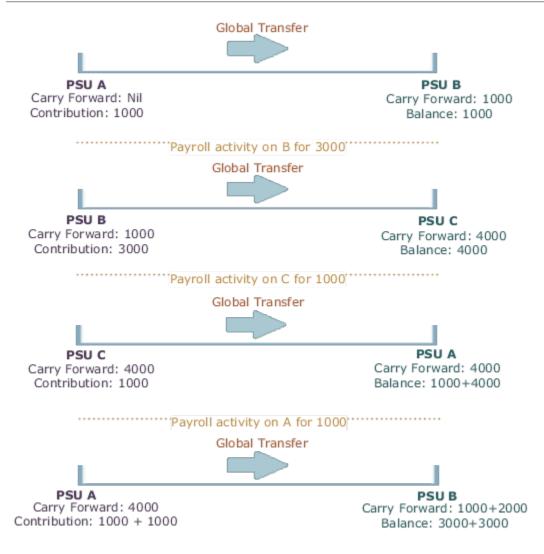

If you're running the same process twice on the source or target without any occurrence of other payroll activity, the second instance wouldn't further adjust the values. The application finds the values on the target to match those on the source.

## Assignment Level Balances

Copy forward assignment level balances if the payroll formula uses only the assignment level balances, instead of relationship level balances, to determine the calculation results. You can use this copy when the calculation results must include the balance values from a prior assignment, such as assignment level voluntary deductions with total owed or arrears, or both.

In this example, assignment 4 must be aware of the 6000 because the prior contributions in PSU A occurred through a different assignment 1. In this scenario, the payroll formula won't consider the prior contributions in PSU A because the element is at an assignment level. With the copy of an assignment level balance of 6000, the PSU A balance of 8000 at a relationship level would be inaccurate, instead of the correct value of 6000. The balance inaccuracy occurs because the application counts 2000 contributed in assignment 1 twice. To overcome this inaccuracy, the process adds a relationship level offset adjustment of -2000 which doesn't impact the assignment level balances for assignments 1 and 4.

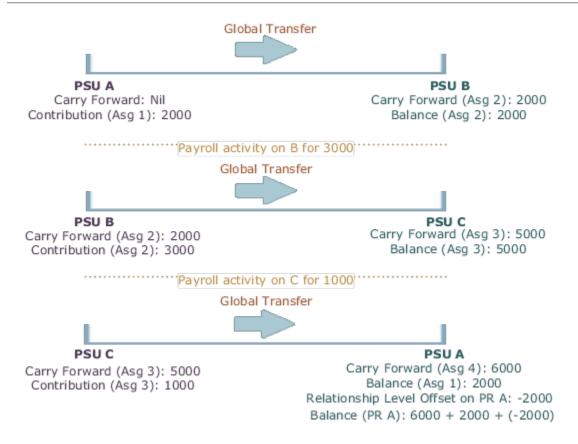

# Mass Legal Employer Change for Payroll

When you need to transfer multiple employees to the same legal employer, use the Mass Legal Employer Change task. This performs the transfers in a single batch.

It uses the Local and Global Transfer process to copy the selected employees' assignments and work relationship data from the source to the destination work relationship. This occurs as of the global transfer date. If there are any future-dated changes, it copies those as well.

To run this process:

- 1. From My Client Groups, click Show more.
- 2. In Employment, click Mass Legal Employer Change.

Some things to consider when performing this kind of transfer.

- Use this task to transfer people from different legal employers into the same target legal employer.
- Use this task when changing legal employers within the same country or legislation. If you use this task to mass change legal employers across legislations, it doesn't copy the data for salary and payroll. Additionally, there may be issues with certain personal data elements that aren't copied across legislations.

For example, a person is transferring from the Netherlands to the United States. In the Netherlands, their marital status is **Living Together**. Because the US doesn't have this status, their marital status would be **null**. However, if the marital status is **Married**, both legislations support that status, and it would be copied during the transfer.

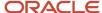

- Some fields and copy options are enabled by default and hidden on this process. You can use HCM Experience Design Studio to configure what fields are hidden or displayed according to user role. For example, you can choose to hide some of the payroll fields from the line manager and make them visible to the payroll manager.
  - You could also set or modify default values. For example, all recurring element entries are copied subject to eligibility. But you could exclude certain elements by defining an element (object) group and using it as the default value for the element group field.
  - You can't override assignment attributes like job, grade, and position because they are unique and may differ for each worker in the destination assignment.
  - For further info, see HCM Experience Design Studio in the Help Center.
- Pending and draft performance goals aren't transferred to the new assignment when you do a mass legal employer change. Therefore, you must make sure approvals for such performance goals are complete before you perform the transfer.
- You can't do a mass legal employer change for an employee that has:
  - Future-dated global transfer or global temporary assignment change
  - Pending transaction awaiting approval that involves an assignment change
  - Work relationship start date with the same as the effective date of the transfer

**Note:** You can use the Change Legal Employer Dashboard to view the results of a transfer. It lists a consolidated summary related to the global transfer for each employee. For further info, see Dashboard for Legal Employer Change in the Help Center.

#### **Data Transfered**

This task copies the following.

| Data item                                          | What this includes                                                                                                    |  |
|----------------------------------------------------|----------------------------------------------------------------------------------------------------|--|
| Override Assignment Values                         | You can provide specific values for certain assignment attributes. These values:                                                                                              |  |
|                                                    | Apply to all people being transferred                                                                                                    |  |
|                                                    | 2. Override the corresponding values on their source assignment                                                                                                    |  |
| Additional Changes                                 | By default, the task copies all assignment extensible flexfield (EFF) contexts. However, you can choose which contexts you don't want to copy to the worker's new assignment. |  |
| Salary Changes                                     | You can copy the salary from the primary assignment of the previous work relationship. However:                                                                               |  |
|                                                    | The legal employers involved in the transfer must have the same LDG.                                                                                                    |  |
|                                                    | 2. The salary basis must be one of the following.                                                                                                    |  |
|                                                    | <sub>o</sub> Type 1: Salary amount is determined by the user.                                                                                                    |  |
|                                                    | <ul> <li>Type 2: Salary amount is determined by components and the salary basis setting is Enable<br/>component selection during allocation.</li> </ul>                       |  |
|                                                    | <sub>o</sub> Type 3: Salary amount is determined by rates.                                                                                                    |  |
| Performance Goals and Documents<br>Related Changes | You can move performance goals and documents to the worker's new assignments. You can move:                                                                                   |  |

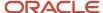

| Data item              | What this includes                                                                                                    |
|------------------------|----------------------------------------------------------------------------------------------------|
|                        | All workers' performance goals and documents associated with all review periods                                                                                                    |
|                        | <ul> <li>Only current and future review periods, excluding historic performance goals and documents<br/>associated with inactive assignments</li> </ul>                                                                                                  |
|                        | When you perform a mass employee transfer:                                                                                                    |
|                        | <ol> <li>For workers whose performance data is the same across all assignments within their work<br/>relationship, the task copies only the performance goals and documents associated with the<br/>primary assignment to the new assignment.</li> </ol> |
|                        | This performance data includes:                                                                                                    |
|                        | o Performance goals                                                                                                    |
|                        | <sub>o</sub> Goal plans                                                                                                    |
|                        | o Performance documents                                                                                                    |
|                        | The performance goals and documents associated with the secondary assignments remain unchanged on the source relationship. You can edit, cancel, or delete them as needed.  2. The task doesn't change eligibility profiles.                             |
|                        | If the eligibility profiles used for performance goals and documents include inactive assignment after the transfer, the inactive assignments continue to be eligible for the same performance goals and documents.                                      |
|                        | You must update the eligibility profiles to exclude the inactive assignments to prevent them beir recreated.                                                                                                    |
| Payroll Details        | You can copy payroll details from the source to the target assignment and payroll relationship during mass legal employer change within the LDG.                                                                                                    |
|                        | For further info, see Payroll Data Transferred below.                                                                                                    |
| Benefits               | You can choose the life event for global transfer and transfer benefits balance to the worker's new assignment.                                                                                                    |
| Select People          | You can choose the workers for whom you would like to perform the transaction.                                                                                                    |
| Review Selected People | You can review the people you selected before submitting the Mass Legal Employer process.                                                                                                    |

# Payroll Data Transferred

For Payroll implementations, the process copies the data from the original assignments and work relationships to the new one, depending on your selections.

**Note:** You can use the Change Legal Employer Dashboard to view the results of transfer. It lists a consolidated summary related to the global transfer for each employee. For further info, see Dashboard for Legal Employer Change in the Help Center.

Here's the payroll items the process can copy. For details on all data the process copies, see Data Copy and Display Options for Global Transfers for the US in the Help Center.

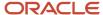

| Payroll item                                                     | What this includes                                                                                                    |
|------------------------------------------------------------------|----------------------------------------------------------------------------------------------------|
| Payroll Relationship and Assignment attributes (Payroll Details) | Attributes such as payroll, overtime period, and time card. These values default to the value from the source, and you can override them if required.                                                                                                    |
| Personal Payment Methods                                         | Payment methods are copied subject to the availability of a valid organization payment method (OPM) for the same payment type.                                                                                                    |
| Third-Party Payment Methods                                      | Payment methods are copied subject to a valid OPM on the target payroll.                                                                                                    |
|                                                                  | For further info, see What Happens to Payment Methods During Person Transfers in the Help Center.                                                                                                    |
| Person Costing Overrides                                         | By default, the flow doesn't copy costing overrides. If you choose to copy, then the process copies the data across the four levels of the person's costing configuration.                                                                                          |
|                                                                  | For further info, see What Happens to Costing Overrides During Person Transfers in the Help Center.                                                                                                    |
| Recurring Element Entries                                        | The flow copies element entries subject to eligibility. To exclude certain elements from being copied, define an element (object) group with the Global Transfer usage type.                                                                                        |
|                                                                  | For further info, see What Happens to Element Entries During Person Transfers in the Help Center.                                                                                                    |
| Calculation Cards and Components                                 | The flow copies the cards and components at the payroll relationship level based on each country's legislation.                                                                                                    |
|                                                                  | For further info, see What Happens to Calculation Cards During Person Transfers in the Help Center.                                                                                                    |
| Balances                                                         | The flow copies the source assignment and relationship-level balances to the target assignment and payroll relationship respectively.                                                                                                    |
|                                                                  | Note: The Mass Legal Employer Change flow interprets a blank entry to imply the value on the source assignment and payroll relationship. Unless you override this value, the application copies the source value to the target assignment and payroll relationship. |
|                                                                  | For further info, see What Happens to Balances During Person Transfers in the Help Center.                                                                                                    |

#### Related Topics

- Global Transfer Overview
- Copy Future Dated Changes
- Mass Legal Employer Change

# Copy Future Dated Changes

You can copy future-dated changes and preserve end dates on the payroll objects, to include calculation cards and person costing overrides, copied during a change of legal employer (Global Transfer).

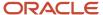

For example, if a recurring element entry has an end date after the global transfer date (future change) and you choose to copy the element entry as of the global transfer date, the end date is also copied.

These are the two types of future changes you can copy during a Global Transfer:

- Future updates to the record created as of the global transfer date.
- Future record that begins after the global transfer date.

Copying future dated changes for calculation cards is supported by the **Local and Global Transfer** flow as well as the **Mass Change Legal Employer** flow. Legislation rules control the type of calculation card changes that are copied during a global transfer. Let's take a US example, if you perform a global transfer effective December 1, 2022 for a US employee who has already updated the tax card effective January 1, 2023, both the tax card effective December 1, 2022 as well as the future changes are copied to the new payroll relationship created by the global transfer. For more details, refer to the global transfer help documentation specific to your legislation.

Future changes to employment data are copied only if you choose to copy future assignment updates. The following payroll objects are considered employment data and supported with this feature:

- Overtime Period
- Timecard Required
- Element Entries not linked to Calculation Cards, including future nonrecurring entries.
- · Person Costing overrides
- Calculation Cards

Use the HR profile option **Future Assignment Changes Copy Enabled** (ORA\_PER\_CLE\_COPY\_FUT\_ASG) in the **Local and Global Transfer** flow to copy future changes to employment data.

In the **Mass Legal Employer Change** flow, select the checkbox **Copy future assignment updates** to copy future changes on employment data.

For example, select this option for a global transfer due to a re-organization, merger, or acquisition, where the employees are expected to continue with the same employment data, including those scheduled for the future.

For personal data (Personal Payment Methods) and calculation cards, the future changes are copied irrespective of what's set on the HR profile option or the check box.

#### Related Topics

- Global Transfer Overview
- Mass Legal Employer Change

# Global Transfer Example

This example describes how to transfer an employee to a different legal employer within the same legislative data group.

You initiate the transfer as a line manager and approve the payroll details as a payroll manager. The application then routes the request to the approver and after approval, a new assignment is created as part of the global transfer. A new payroll relationship is created if the legal employer has a separate Payroll Statutory Unit (PSU) for each of its entities.

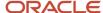

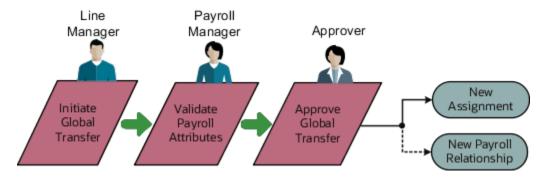

#### Scenario

Vision Restaurants has separate legal employers for Fast Food and Fine Dining. John Doe is a restaurant manager transferred to the fast food chain. Initiate the transfer and copy payroll attributes to the new payroll relationship. Exclude the copy of costing overrides as Vision Restaurants doesn't copy them by default, as there are exceptions to this based on their employees being loaned out within the same legal employer.

## **Prerequisites**

In this scenario, Vision Restaurants has configured the workflow in such a way that the line manager initiates the transfer and then routes the request to the payroll manager to validate the payroll attributes. The payroll fields such as Copy Costing Overrides and Element Entries are hidden from the line manager using HCM Experience Design Studio.

#### Initiate the transfer

The Line Manager initiates the transfer from the Local and Global Transfer flow.

- 1. Go to the Local and Global Transfer flow, select the info you want to manage. Click Continue.
- 2. Enter the new legal employer details, and date of transfer in the When and Why page. Click Continue.
- 3. On the Payroll Details page, click Submit.

# Copy Payroll Details

The Payroll Manager receives the transaction initiated by the line manager and selects the data which needs to be copied over.

- 1. Select the payroll to which the employee is transferred to.
- 2. Deselect the Copy Costing Overrides field to exclude the copy.
- 3. Click Submit.

After the successful validation of the payroll attributes the request is sent for approval. The application then generates a new assignment and payroll relationship as part of the global transfer.

#### Related Topics

- Global Transfer Overview
- What Happens to Costing Overrides During Person Transfers

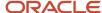

# FAQs for Global Transfers

# Why did the data copy fail for an employee who was global transferred temporarily??

The application copies the data only for permanent global transfers between legal employers within the same LDG.

#### Related Topics

Global Transfer Overview

# How can I exclude element entries during employee transfers?

When running the Local and Global Transfer task, to exclude all element entries from the transfer, select **Copy element entries to the new employment record** on the **Payroll Details** section.

The process still creates entries for elements with automatic eligibility.

To copy some elements and exclude others, define an element group with the **Global Transfer** usage type.

#### Related Topics

- What Happens to Element Entries During Person Transfers
- Global Transfer Overview

# Why weren't any element entries copied during my employee transfer?

Verify you selected **Copy element entries to the new employment record** when running the Local and Global Transfer task.

If you didn't, verify you defined an element group in the same legislative data group as the source and target legal employers.

Confirm you assigned the **Global Transfer** usage type to the element group.

# How the Local and Global Transfer Process Handles Copy Failures

The Local and Global Transfer process logs any success, warning, and error messages in the Change Legal Employer Dashboard.

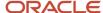

As part of transferring a worker, the Local and Global Transfer process:

- 1. Creates the appropriate employment records on the target, including an assignment, payroll definition, and payroll relationship.
  - If the process encounters an error when creating these records, it logs the error in the Change Legal Employer Dashboard and stops.
- 2. Copies the payroll data to the target.

This includes personal payment methods, person costing overrides, and element entries.

If a payment method encounters an error, the process doesn't copy the data.

For all other payroll data, the copy continues even if one of the records fails. It doesn't reverse the transaction.

#### Related Topics

- What Happens to Calculation Cards During Employee Transfers
- What Happens to Costing Overrides During Person Transfers
- What Happens to Element Entries During Person Transfers
- What Happens to Payment Methods During Person Transfers
- · Dashboard for Legal Employer Change
- How the Local and Global Transfer Process Handles Payroll Details

# What happens to future-dated changes during employee transfers?

The Local and Global Transfer task copies future-dated changes to employment data if you choose to copy future assignment updates.

If a recurring element entry has an end date after the transfer date, and you choose to copy the element entry as of the transfer date, task copies the end date.

**Note:** Use the **Future Assignment Changes Copy Enabled** HR profile option (ORA\_PER\_CLE\_COPY\_FUT\_ASG) in task to copy future changes on employment data.

#### Related Topics

- What Happens to Element Entries During Person Transfers
- Examples of Copying Element Entries During an Employee Transfer

# Does default value apply to the copied element entry in the new assignment?

Default value doesn't apply to the new element entry because the value is copied from the source legal employer.

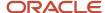

Even if the value was a default value in the source assignment, the application doesn't consider it as a default value in the new assignment.

# Can I perform an employee transfer with HCM Data Loader?

Yes, but this requires separate HCM Data Loader files to copy the related payroll info.

For further info, see How You Perform a Global Transfer Using HCM Data Loader in the Help Center.

#### Related Topics

· How You Perform a Global Transfer Using HCM Data Loader

# Why shouldn't I use balance initialization to carry forward balances during global transfer?

Though you use balance initialization to initialize balances during mid-year go-lives, it's not the best approach to carry forward balances during global transfer.

If you have paid an employee in the target payroll relationship earlier, you can't use balance initialization to carry forward the balances. Balance initialization is allowed only before any payroll calculations.

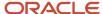

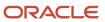

# **5** Process Payroll

# Flow Patterns

# Overview of Payroll Flows

Use payroll flows to streamline and optimize your payroll operations. They help you ensure smooth and seamless end-to-end execution of the processes that address all of your payroll business requirements.

Use payroll flows to manage, effectively and efficiently, all of your payroll tasks, such as calculating payrolls, running reconciliation reports, and making payroll payments.

For example, to ensure your payroll cycles are accurate, you can design a flow that includes manual tasks that request validation at each step in the process. In this way, your Financial Director can verify the payroll costing results before the flow transfers the payroll costs to the general ledger.

Predefined flow patterns are automatically available for you to submit all types of payroll processes and reports. A flow pattern can consist of a single task such as the Calculate Payroll flow, or multiple tasks, such as the Payroll Cycle flow. The Payroll Cycle flow includes all tasks for a payroll period in a best practice flow.

You can run the predefined flows directly, or you can use them as templates to create your own. You can even copy a predefined flow pattern and edit it to meet your business requirements, such as adding, deleting, or moving a task in the schedule.

There are also features to help you to design flows that address other complex business requirements, such as the task iterator, that automates repetitive tasks with a single flow submission. For example, use the task iterator option to generate a report for multiple payroll statutory units within your organization.

Similarly, use the flow connectors feature to isolate and review off-cycle and on-cycle payroll runs and subsequently combine the run results for downstream processing.

This workflow diagram gives you an understanding of how payroll flows work. It shows the navigation path from the pages that provide high-level flows information, such as the View Flows page, to the pages that provide detailed employee-level information, such as the Checklist and Process Results Details pages.

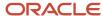

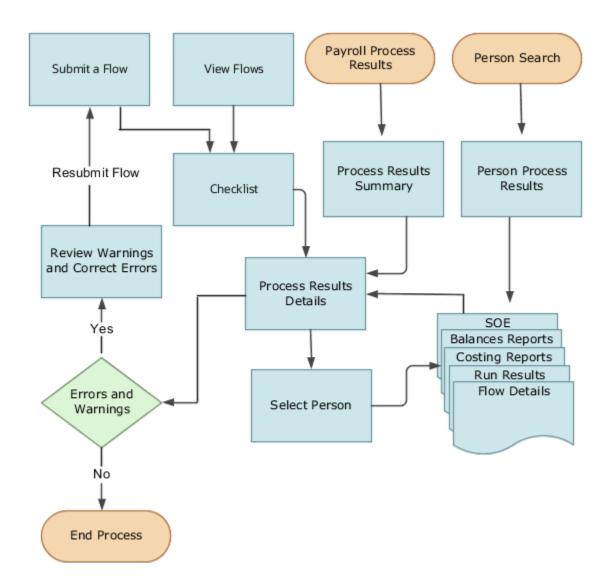

This table gives you a list of the payroll flow pages and a high-level description of the ongoing tasks you can perform to submit and monitor your flows.

| Page Name     | Tasks You Can Do On the Page                                                                                                    |
|---------------|----------------------------------------------------------------------------------------------------|
| Submit a Flow | After you have created the flow pattern, use the Submit a Flow page to submit the flow. Navigate to Submit a Flow task from Quick Actions or under <b>Payroll</b> in <b>My Client Groups</b> .  Use the filter options and search for the flow you want to submit. Enter a unique name for the flow and use the appropriate sections on the page to enter flow parameters, schedule your flow, and link flows if required. |

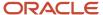

| Page Name               | Tasks You Can Do On the Page                                                                                                    |
|-------------------------|----------------------------------------------------------------------------------------------------|
| Checklist               | A Checklist is generated for each submitted flow. The Checklist page provides a central point to monitor and manage all tasks within the flow. Use the Checklist to easily identify areas that require your attention, such as any tasks within your flow that have error messages.                                                  |
|                         | Perform actions on the Checklist page, such as roll back a task or mark a manual task as complete. To view further information for a specific task, select the task and navigate to the Process Results Details page.                                                                                                    |
| Process Results Details | Use the Process Results Details page to view more detailed information for a flow task, such as errors and warning messages, report output, and log files.                                                                                                    |
| Errors and Warnings     | Use the Errors and Warnings page to view messages pertaining to persons or processes. You can also access this page from the Process Results Summary.                                                                                                    |
|                         | Once you resolve all issues, navigate back to the Checklist page to continue processing any remaining tasks within your flow.                                                                                                    |
| View Flows              | Use the View Flows page to get an overall status of all submitted flows. Use the filter options on the page to identify flows that require your attention, such as a flow that includes tasks with error messages. Drill down on a flow to go to the Checklist page, to get more detailed information for the tasks within the flow. |
|                         | Navigate to View Flows task from Quick Actions or under <b>Payroll</b> in <b>My Client Groups</b> .                                                                                                    |

For more information on payroll flows, refer to the Administering Payroll Flows guide on the Oracle Help Center.

#### Related Topics

- Flow Pattern Components
- Payroll Flow Patterns

# Payroll Process Configuration Groups

Payroll process configuration groups provide sets of processing parameters, primarily related to logging and performance.

Select a process configuration group when you run a process, such as a new-hire flow or termination flow, or an extract process or report.

If you don't select a process configuration group, the application uses the parameters in the default group. You must specify the default group in the Process Configuration Group ACTION\_PARAMETER\_GROUPS profile option.

Here's the list of tasks you can use to set up profile options and default process configuration groups.

| Action                                       | Task and Page                                                |
|----------------------------------------------|--------------------------------------------------------------|
| Edit predefined process configuration groups | Default Group tab of the Payroll Process Configuration page. |

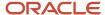

| Action                                                                        | Task and Page                                                               |
|-------------------------------------------------------------------------------|-----------------------------------------------------------------------------|
| Create additional process configuration groups                                | Group Overrides tab on the Process Configuration Group page.                |
| Select a process configuration group as the default at the site or user level | Manage Administrator Profile Values task in the Setup and Maintenance area. |

To open the Payroll Process Configuration page, use the **Payroll Process Configuration** task under **Show More > Payroll** in **My Client Groups** on the Home page.

Create a group with the logging parameters turned on to troubleshoot processes. You can also specify different performance parameter values, such as chunk size and buffer size, for running different processes.

### Start of Year Archive Process

You can run this process at the beginning of a new payroll tax reporting year to clear down (reset to zero) employees' previous taxable pay and tax paid amounts and reset their tax basis to cumulative.

The Start of Year Archive process also produces an audit report showing the process results.

The process updates the employee records that meet any of these conditions:

- Non-cumulative tax basis
- Nonzero P11 previous taxable pay
- Nonzero P11 previous tax paid

The process sets the P11 values to zero. And, it sets the Tax Basis to Cumulative, effective from the 06 April of the tax year.

Use the Submit a Payroll Flow task to run the Start of Year Archive process.

#### Before You Start

The updated values are stored in the Pay As You Earn component details of the PAYE component on an employee's Statutory Deductions card. For employee records to be considered for clear down:

- The previous taxable pay or previous tax paid for the PAYE component must be greater than zero or the tax basis must be non-cumulative.
- The PAYE component can't have any future dated changes.

When you submit the flow, you must select the payroll statutory unit for which you're updating employee records. Optionally, you can select a tax reporting unit within that payroll statutory unit for updating. In addition, you must provide these parameters.

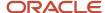

#### Start of Year Archive Process Parameters

| Parameter       | Description                                                                                                    |
|-----------------|----------------------------------------------------------------------------------------------------|
| Year            | The year for which records will be updated. For example, if you're running this process for the tax year starting on 6 April 2022, then enter 2022.                                                                                                    |
| Batch Name      | A user-defined name that describes the contents of the batch file that's created by this process. For example, 2013 Start of Year Batch. This name must be unique within your legislative data group. The batch file is retained after the upload process completes, and you can query it by this name. |
| Submission Type | Indicates whether the submission is Test or Live. If you select Test, the process generates the audit report with results. But it doesn't save updates to the database. If you select Live, the process saves the updates.                                                                              |

#### **Process Results**

You can view the process results on the payroll flow page. You can verify the updated data in the PAYE component on the calculation card for a specific person. If the process completed successfully, click **Go to Task** for the start-of-year task on the checklist. Then click **View Results** on the Processes and Reports tab to access the audit report.

**Note:** The start of year archive report output is a .CSV file. You can also view it as a spreadsheet, if required.

#### **Errors and Warnings Report**

If an error prevented the processing from completing successfully, select **Go to Task** for the start-of-year task on the checklist. Click the Errors and Warnings tab to view the error. Correct the underlying problem identified on this tab and then rerun the process.

**Note:** The Errors and Warnings report is a .CSV file. You can also view it as a spreadsheet, if required.

## **Audit Report**

The audit report lists each employee whose tax information was successfully cleared down. The report also lists each employee whose tax information couldn't be updated and the reason for the error.

If the report contains errors, correct the underlying data problems identified in the report, and then rerun the process. The process won't update a person's record more than once on the same date. It processes only records that weren't already updated on the effective date of the process.

**Note:** You can't roll back or undo this process.

After the successful completion of this process, you can view the updated tax information for an employee using the Calculation Cards task. After clear down:

- Taxable pay and tax paid are zero.
- Tax basis is Cumulative.
- Authority is P9X.

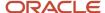

- Authority date is 06 April of the tax year
- The last update process is set to one of these:
  - Clear down: If no changes existed on the 6 April for this record.
  - Clear down uplifted: If the Tax Code Uplift Archive process has already run for the employee as at 06 April.
  - Clear down with effective date change: If the tax code or tax basis or P11 figures had been changed as at 06 April, but not through the Tax Code Uplift Archive process.

#### **Next Steps**

Run the Tax Code Uplift Process to uplift tax codes for the upcoming year.

#### How to Run Start of Year Flows

Here's how you can run the start of year flows:

- Load P6 files
- Run Start of Year Archive process
- Run Tax Code Uplift Archive process
- Load P9s

HMRC doesn't issue P6s HMRC with an effective date of 06 April. HMRC stops issuing P6s mid-March to ensure that no P6 is issued after the point where it can be applied for month 12 or the week 52 payroll. As you run the Start of Year and Tax Code Uplift flows after the final pay run for the year, there won't be an issue with P6s that haven't been applied before running these flows.

HMRC starts issuing P6s by late April or early May, so there is no issue with future P6s in relation to Start of year flows processing. The P6 gets overwritten on O6 April by a P9. P9 overrides the Tax Code Uplift on the same day.

# Tax Code Uplift Archive Process

You run this process at the start of a payroll tax year to uplift tax code values associated with a particular tax code suffix. Uplifting a tax code updates the tax allowance value, typically increasing it.

The process updates employees who meet the criteria specified by the submission parameters. It adds a numeric value to the numeric component of the tax code. For example, if you uplift tax codes ending in L using an uplift value of 10, then tax code S920L becomes S930L. You can also run this process midyear there's a requirement for tax code changes.

Use the Submit a Payroll Flow task to run the Tax Code Uplift Archive Process.

#### **Before You Start**

The tax codes that the process updates are associated with a PAYE component on an employee Statutory Deductions calculation card. These are the requirements for tax codes to be eligible for uplift:

- At least one assignment associated with the PAYE component is active. This means it's active and not yet terminated, or has a termination effective date after the start of the new year).
- No future-dated changes exist for the PAYE component.

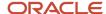

- No changes were made to tax code, tax basis, previous taxable pay, or tax paid on the effective date. Except the changes made by the Start of Year Archive Process.
- The resulting tax code after uplift can't be negative.

If you're running this process for a start-of-year uplift, you should have successfully completed the Start of Year Archive Process.

#### **Process Parameters**

When you submit the flow, you must select the payroll statutory unit for which you're uplifting tax codes. Optionally, you can select a tax reporting unit within that payroll statutory unit for updating. In addition, you must provide these parameters:

| Parameter              | Description                                                                                                    |
|------------------------|----------------------------------------------------------------------------------------------------|
| Payroll Flow           | Identifies the flow submission.                                                                                                    |
| Effective Date         | Date on which the tax code uplift is effective. If this date is 6 April, the process is considered a start-of-year uplift; otherwise, it's considered a midyear uplift.                                                                                                    |
| Batch Name             | User-defined name that describes the contents of the batch file being created by this process. For example, 2013 Tax Code Uplift Batch. This name must be unique within your legislative data group. The batch file is retained after the upload process completes, and you can query it by this name. |
| Payroll Statutory Unit | Legal entity for which you want to run the process                                                                                                    |
| Tax Reporting Unit     | Legal reporting unit for which you want to run the process                                                                                                    |
| Tax Code Suffix        | One-letter suffix for the tax codes you want to update.                                                                                                    |
| Uplift Value           | Amount to add to the original tax code value for all tax codes ending in the specified suffix. This can be a negative number, if the tax allowance is being decreased.                                                                                                    |
| Submission Type        | Indicates whether the submission is Test or Live.                                                                                                    |
|                        | In the Test mode, the process produces an audit report, but no updates are made.                                                                                                    |
|                        | In the Live mode, the process updates the records in the database.                                                                                                    |

#### **Process Results**

Process results are displayed on the payroll flow checklist page.

If an error prevented the processing from completing successfully, select **Go to Task** for the start-of-year task on the checklist. Then click the Errors and Warnings tab to view the error. Correct the underlying problem identified on this tab and then rerun the process.

If the process completed successfully, click **Go to Task** for the uplift task on the checklist. Then click **View Results** on the Processes and Reports tab to access the audit report.

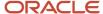

#### **Audit Report**

The audit report lists each employee whose tax code was uplifted and shows the original and updated tax code values. The audit report also lists errors found during the process that prevented one or more employee records from being updated. Here are the changes for audit purposes:

- Authority field is P9X if the update is on 06 April, otherwise it is P7X
- Authority date is 06 April for P9X or effective date for P7X
- · Last update process is set to either of these:
  - Uplifted (if the process is run before the Start of Year Archive process or mid year)
  - o Clear down Uplifted (if the Start of Year Archive process has already run for the employee as at 06 April)

If the report contains errors, correct the underlying data problems identified in the report and then rerun the process. The process doesn't update a person's record more than once on the same date; it processes only records that weren't already updated on the effective date of the process. For fewer errors, you may want to make the tax code changes manually on the person's calculation card rather than run the process again.

**Note:** You can't roll back or undo this process. However, you can run the process again the next day to correct any data. For example, if you incorrectly uplifted tax codes by 20 instead of 10, you can uplift again the next day by negative 10.

After successful process completion, you can view the updated tax code for an employee using the Calculation Cards task in Payroll. Search for and open the employee Statutory Deductions calculation card. Expand the Pay As You Earn component details for the PAYE component.

After the tax code uplift, the Authority field displays the value P9X for a start-of-year uplift or P7X for a midyear uplift. The Update Method is set to **System**.

# **NI Category Update Archive Process**

You can run this process anytime during the year to update employee NI categories. No updates are made for future dated changes to employee records.

This process enables you to update employees approaching:

- 21st birthday on NI category M, updating to NI Category A
- 21st birthday on NI category Z, updating to NI Category J
- 25th Birthday on NI category H, updating to NI Category A
- State Pension Age, on any category other than X, updating to NI Category C.

**Note:** This also updates the certificate to **Age to be Verified**.

- Select Submit a Flow.
- 2. Set the scope by selecting the appropriate legislative data group (LDG).
- 3. Select the flow pattern NI Category Update Archive Process.
- 4. Enter the parameters with the required values.
- **5.** Submit the process. There are two tasks for this process:

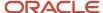

- a. Run NI Category Update Archive.
- b. Errors and Warnings Report
- Click Errors and Warnings Report and download the ErrorsAndWarningsReport.txt file from the Output and Log files region.
- 7. Check the report and examine it for errors.
- 8. Click on the Run NI Category Update Archive link to navigate to the NI Category Update Archive Report.txt file in the Output and Log files region. The report contains the previous and updated values for the employee records.

  The NI Category Update Archive Report.txt report is a comma-separated file. You can also view it in a spreadsheet application.
- 9. Review the output for the updates made.
- 10. View the updated data by verifying the PAYE component in the calculation card for a specific person.
  - **Note:** Updates are only made if the process is submitted with a 'Live' Submission Type.
- 11. You may find that there is no data in the report, even though there were records created and visible in process results. For performance reasons, the process operates in two phases. The first phase determines a set of employees who may be eligible for a NI category update. The second phase determines from this list exactly which records need updating. Because the State Pension age is now a variable based on Sex and Date of Birth, this is a more efficient solution. Therefore, if no records appear in the final report, it simply means that no records need updating as at the effective date.

# **Employer Payment Summary Process**

You run the Employer Payment Summary Process at the end of every statutory month to send information to HMRC about any adjustments that must be made against the employer's Tax and NI liabilities due to the statutory payments made to the employees.

This process produces an Employer Payment Summary (EPS) file for submission to HM Revenue and Customs (HMRC). It's also used to calculate and report the Apprenticeship Levy amount due for the year-to-date. This process creates an archive, from which it creates the EPS file, and produces a Reconciliation Report. The process doesn't update employee records.

You can also specify Construction Industry Scheme amount suffered by your organization that reduces your liability to HMRC.

Use the Submit a Process or Report task to run the **Employer Payment Summary for Tax Year Ending <year>** process.

#### Before You Start

You must run the process with an action parameter group, with these two parameters:

- Multithreaded XML generation must be set to N
- Threads must be set to 1

If you're currently reclaiming, or have at any time in the current tax year reclaimed any amounts for statutory absence payments (such as maternity, paternity, and adoption pay), then the EPS must include year-to-date (YTD) totals for recovery and NIC compensation amounts. To calculate these amounts automatically in a payroll run, you must do one of these:

 Manually calculate YTD recovery and NI compensation amounts, and then enter those values as overrides in the EPS archive file.

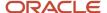

Perform the setup required so that payroll runs automatically calculate these amounts and feed the
appropriate balances. If you select this method, the EPS retrieves the correct values from the recovery and NIC
compensation YTD balances.

#### **Process Parameters**

Select the payroll statutory unit (PSU) for which to run the process. Optionally, you can select a tax reporting unit (TRU) within that PSU. The process includes these additional parameters:

| Parameter                   | Description                                                                                                    |
|-----------------------------|----------------------------------------------------------------------------------------------------|
| Payroll Flow                | Identifier for the process that's being run. You can enter a value each time the process is run.                                                                                                    |
| PSU                         | Payroll statutory unit for which to run the process.                                                                                                    |
| TRU                         | Tax reporting unit, within the selected PSU, for which to run the process.                                                                                                    |
| EPS Date                    | Statutory month end date for this process.                                                                                                    |
| Submission Type             | Indicates whether the output file is for testing or Live.  If you select <b>Test</b> , the process inserts a test indicator in the file, which you can submit to HMRC for validation before submitting the live submission. Once you have verified the test submission, run the process again and select <b>Live</b> as the submission type. Only Live files can be sent to HMRC using the Outgoing XML Message submission to HMRC process. You should run it in test mode, examine it for errors and completeness, and proceed to a Live run when any issues are resolved. In test mode, the process doesn't update any employee data, but it completes the archive and generates the XML file and report.  Note:  You can run the process multiple times in Test mode, but only once in Live mode for any tax reporting unit and EPS date, other than 5 April. If payment data for a specific TRU and EPS date was previously archived, the process doesn't include that data in the EPS. You must roll back the earlier live EPS process to re-archive or report the data for that tax reporting unit again. |
| Final Submission            | Indicates whether this EPS is the final submission for the year or for a ceased PAYE scheme. If you're generating the final submission for the tax year, then this is a required parameter.  Select Yes, if this is the Final EPS for the year. You should submit either the final FPS or the final EPS with this set, but not for both submissions. So, if you send the EPS final submission, you don't need to set the same option on the FPS.                                                                                                    |
| Date Scheme Ceased          | Date the scheme ceased, if this is the final submission for a ceased PAYE scheme.                                                                                                    |
| Process Configuration Group | Determines the rules for processing, such as logging and number of threads.                                                                                                    |

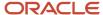

#### **Process Results**

This process includes these tasks and outputs:

- **Archive Employer Payment Summary**: Generates an archive file containing the payment data to include in the file.
- View Employer Payment Summary Results: Enables you to view and edit the archive file to adjust balances, if necessary.
  - To view the archive file, click **Go to Task** for this task on the checklist. Edit the balances in the archive file, as needed. Once you have completed this manual step, mark the task as complete so the process can continue.
- Generate Employer Payment Summary Audit Report: Generates the audit report. The Audit report is a .XLS
  file. When you download the file, make sure you have enabled editing for the spreadsheet so that values are
  displayed correctly.
- Generate Employer Payment Summary XML: Generates the XML file from the archive.

**Note:** If the test file is accurate, you must roll back the process and generate a Live file. You can only submit a Live file to HMRC using the Outgoing XML Messages Submission process. If you submit an EPS after the 19th of the month, the EPS will not be taken into account for that period and you'll have to pay the full amount due from your FPS. When the EPS is received, it'll be taken into account against the next period.

#### XML File Download

Save the XML file to a location accessible to transmit the file to HMRC. (You perform the XML transmission outside of this process.)

#### **Roll Back Process**

If, after running this process, you determine that the archived payment data for one or more TRUs was incorrect, correct the data and then roll back the EPS process. Run the EPS process again to create a new archive and EPS file for the affected TRUs.

If you submit an EPS after the 19th of the month, the EPS will not be taken into account for that period, and you'll have to pay the full amount due from your FPS. When the EPS is received, it will be taken into account against the next period.

# Calculate Recovery and NIC Compensation Amounts Manually

The Employer Payment Summary (EPS) informs HMRC about any adjustments that must be made against the employer's tax and NI liabilities resulting from statutory payments to employees.

This includes year-to-date (YTD) recovery and NIC compensation amounts for these absence payment types:

- Statutory Adoption Pay (SAP)
- Statutory Maternity Pay (SMP)
- Statutory Paternity Pay (SPP)
- Statutory Sick Pay (SSP)
- Shared Parental Pay (ShPP)

If you want to reclaim statutory payment amounts, you must report these amounts each period on the EPS. Currently, the payroll runs don't automatically calculate recovery and NIC compensation amounts. To include them in the EPS,

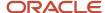

you must manually calculate these amounts and enter them as override values in the archive file produced by the EPS process.

**Note:** Alternatively, you can create a set of absence payments elements, indirect elements, and formulas to automatically calculate the recovery and NI compensation amounts and feed the predefined balances provided for this purpose. If you use this method, the EPS process automatically retrieves the correct recovery and NIC compensation amounts from the predefined balances.

#### Calculate the Recovery Amount

Before running the EPS for a statutory month, calculate the total eligible recovery amount for each absence payment type, for each tax reporting unit (TRU) you're reporting.

For example, if the total of all SAP payments for the period was 1000 GBP and the employer is eligible for a 92% recovery rate, then the total eligible SAP recovery amount would be 920 GBP. Add that amount to the previous period's YTD to derive the current period's YTD total.

## Calculate the NIC Compensation Amount

You can calculate the NIC compensation amount for each absence payment type, for each TRU you're reporting. NIC compensation is only applicable when the recover amount is 100%. You can't claim NIC compensation where the partial amount of 92% is reclaimed.

#### Record the Calculated Amounts in the EPS Archive

Here are the steps to update the EPS archive to include the manually calculated amounts:

- 1. Run the Employer Payment Summary process.
- 2. On the checklist, click **Go to Task** for the View Employer Payment Summary Results task.
- **3.** Open the archive file.
- **4.** Enter the TRU-level YTD balances for each payment type in the appropriate override column.
- **5.** Save the archive file.
- 6. Mark the View Employer Payment Summary Results task as complete so the process can continue.

# Set Up Automatic Calculation of Recovery and NIC Compensation Amounts

Currently, payroll process runs don't automatically calculate recovery and NIC compensation amounts for absence payments. However, the application provides predefined balances that you can use to set up elements to calculate these amounts.

Once you perform this setup, the Employer Payment Summary (EPS) process automatically retrieves the year-to-date (YTD) recovery and NIC compensation amounts from the predefined balances and include them in the EPS submission to HMRC.

The setup process involves two steps:

- Setting up the elements
- Setting up the balance feeds

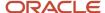

#### Set Up Elements

Use the Manage Elements task in the Payroll Calculation work area to perform the necessary setup, as summarized here:

- 1. Create an element for each absence payment type.
- 2. Attach formulas to each element to calculate the recovery and NIC compensation amounts for the payments.
- **3.** Create a set of indirect elements, with input values to hold the calculated recovery and NIC compensation amounts. You need additional elements for recovery and NIC compensation for each of payment types.
- **4.** Define eligibility for each element, as appropriate.

#### Set Up Balance Feeds

Using the Balance Definitions task in Payroll, define balance feeds from the input values of the recovery and NIC compensation elements listed above to the appropriate predefined balances:

- SMP Recovery
- OSPP Birth Recovery
- OSPP Adoption Recovery
- ASPP Birth Recovery
- ASPP Adoption Recovery
- SAP Recovery
- ShPP Adoption Recovery
- ShPP Birth Recovery
- SMP NIC Compensation
- OSPP Birth NIC Compensation
- OSPP Adoption NIC Compensation
- ASPP Birth NIC Compensation
- ASPP Adoption NIC Compensation
- SAP NIC Compensation
- ShPP Adoption NIC Compensation
- ShPP Birth NIC Compensation

The predefined balances store the running YTD totals. Once setup is complete, payroll runs calculate the recovery and NIC compensation amounts automatically and feed the predefined balances. When you run the EPS process, it retrieves the YTD values from the predefined balances.

## **HMRC Data Retrieval Process**

You can retrieve employee data from the HMRC Data Provisioning Service (DPS) in XML format. The process retrieves the XML messages, validates, and reports the inbound data. Once retrieved, you can upload the data to the calculation cards and employee records.

Use this flow patterns to retrieve the XML messages and load the data to update employee records:

HMRC Data Retrieval Process:

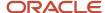

- Establishes connection with HMRC service and verifies credentials. A security token is received which is valid for 4 hours during which communication can be made without having to establish a new connection
- Sends a request for any new data available for download on DPS
- Receives XML data and stores it in UCM, ready to be processed by the Load HMRC XML File process
- Load HMRC XML File Process to load the records fetched from HMRC by the retrieval process

You can retrieve these types of incoming XML messages:

- P6 or P6B: Notice of an employee's tax code or notice of an employee's tax code following the Budget.
- P9: Bulk or daily issue, Notice of an employee's tax code for the new tax year.
- NINO Verification Request Process (NVREP (RTI)): Validated national insurance numbers (NINO) received from HMRC
- Student Loan Start Notice (SL1)
- Student Loan Stop Notice (SL2)
- Postgraduate Loan Start Notice (PGL1)
- Postgraduate Loan Stop Notice (PGL2)

Before you start using the process for incoming retrieval, you must set up the tax reporting unit (TRU) related information. In Manage Legal Reporting Unit HCM Information page, set these attributes for UK TRU RTI Information:

- Employee RTI credentials:
  - Sender ID
  - Hidden Authentication Value

**Note:** Previously called authentication value, this supports strings that are up to 128 characters long, and encrypted (by default) when the field is updated

- For each supporting process, set the GOT number (high watermark)
  - P6 Highest Index Retrieved
  - P9 Highest Index Retrieved
  - SL1 Highest Index Retrieved
  - SL2 Highest Index Retrieved
  - RTI Highest Index Retrieved (for NVREP)
  - PGL1 Highest Index Retrieved
  - PGL2 Highest Index Retrieved

#### To set these attributes:

- 1. Select the Define Legal Entities for Human Capital Management task list.
- 2. Set the scope of the TRU you want update.
- 3. Select Manage Legal Reporting Unit HCM Information task.
- Select UK Tax Reporting Unit Details.
- 5. Select UK TRU RTI Information.

Provide the relevant authentication details as well as the highest index retrieved for each of the different types of messages.

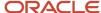

**Note:** If you set the Highest Index Retrieved to 0, the process will retrieve all the messages available from DPS.

6. Click Submit.

#### **Process Parameters**

#### **Payroll Flow**

Unique identifier for the payroll flow.

#### **Payroll Statutory Unit**

Payroll Statutory Unit for which want to run the process.

#### **Tax Reporting Unit**

Required attribute as the retrieval is done using PAYE reference.

#### File Type

Required attribute as only messages of same type can be retrieved together.

#### **Payroll Configuration Group**

Overrides the volume of data retrieved.

#### View Results and Control Data Volume

This process performs these tasks:

- Establishes a connection with the HMRC service and verifies credentials
- A security token is received which is valid for 4 hours during which time communication can be made without having to establish a new connection
- Sends a request for any new data available for download on DPS
- Receives XML data and stores it in UCM, ready to be processed by the Load HMRC XML File process

To view the data stored in the UCM:

- 1. Open the log from the HMRC Retrieval process task.
- 2. Search for the text Loading to UCM is successful. This displays the UCM ID.

  The number of UCM files created depends on the number of records returned from HMRC and also on the values set by the action parameters.
- 3. In the UCM, search for the UCM ID.

You can control the retrieval of data. This could either be in terms of how many records should be retrieved each time or the number of iterations the process performs to fetch the data. The process consolidates the data into a single file for uploading. You can do this by setting the two new action parameters in the Manage Payroll Configuration Process:

- Number of incoming records from HMRC:
   The number of records the process should fetch from the HMRC each time.
- Number of times records fetched before upload:
   The number of iterations (performed in a loop) to fetch records from the HMRC before consolidating the data.

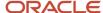

If you don't provide the parameters, HMRC has their own default numbers that will be used.

If you want to override the parameters, you must create your own process configuration group:

- 1. Select the Manage Payroll Process Configuration task
- 2. Click Create.
- **3.** Provide a name for the configuration group.
- 4. Click Save.
- 5. Search for and select the newly created configuration group.
- 6. Under configuration group details, select Create.
- 7. In the Parameter Name field, select Number of Incoming Records from HMRC and set the Override value.
- 8. Create another row for the second parameter, which is, Number of times records fetched before upload.
- 9. Set the Override Value.
- Click Save.

When running the retrieval process, select the newly created configuration group as parameter.

## Load HMRC XML File Process

This process loads the records fetched from HMRC by the HMRC Data Retrieval Process.

The process performs these tasks:

- Loads the fetched records from HMRC into the interface tables
- Validates the data against the data in the application within the message type
- Generates an audit report displaying the validation failures
- Generates the HCM Data Loader file with validated data
- Loads the HCM Data Loader file to update the application data

Use the Submit a Process or Report task to run the Load HMRC XML File Process.

Ensure that the Assign HCM Integration Specialist role is enabled for the user and these privileges are assigned:

- HRC\_LOAD\_HCM\_DATA\_PRIV
- HRC\_TRANSFER\_HCM\_FILE\_AND\_IMPORT\_PRIV
- HCM\_DATALOADER\_IMPORT\_RWD
- HCM\_DATALOADER\_EXPORT\_RWD

#### **Process Parameters**

#### **Payroll Statutory Unit**

The PSU for which you want to run the process. This is a required parameter.

#### **Tax Reporting Unit**

Tax reporting unit for which to run the process. Required attribute as the retrieval is done using PAYE reference.

#### File Type

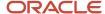

Type of messages to be retrieved. Required attribute as only messages of same type can be retrieved together. You can select these file types:

- NINO Verification Reply
- P6 or P6B
- P9
- Student Loan Start Notice
- Student Loan Stop Notice
- Postgraduate Loan Start Notice
- Postgraduate Loan Stop Notice

**Note:** You can also load the data received from HMRC to match on previous HMRC Payroll ID, if there is no match on HMRC Payroll ID for these inbound processes. If no match is found, the process tries to match this against previous HMRC Payroll ID and Employer PAYE Reference combination. You can review the Audit report. The HCM Data Loader file is generated for records that are successfully validated.

#### **Content ID**

The UCM ID of the file. It is recommended not to enter a value. By default, the process selects the oldest unprocessed file stored on UCM. This ensures that files are uploaded in the sequence in which they were received. Use the Content ID only if you need to force a file reload.

**Note:** Ensure that you run this process for each file generated by the retrieval process. For example, if the HMRC XML Data retrieval process generated three files, you must run the upload process three times, once for each file.

# Outgoing XML Messages Submission to HMRC

This process enables you to submit Real-Time Information (RTI) messages in XML format using web services. This includes messages for previous tax years, which is Full Payment Submission (FPS), Earlier Year Update (EYU), Employer Payment Summary (EPS) and NINO Verification Request (NVREQ).

Use the Submit a Process or Report task to run the Outgoing XML Message Submission Process.

Before you submit the XML file to HMRC, you must ensure that XML file you send was generated with these details:

- Submission Type Live
- TRU
- No errors reported in the file to be submitted

You may also need to configure an action parameter group to view a detailed log. Use the Manage Payroll Process Configuration task to set up the action parameter group. You must create the action parameter group with these settings:

- The logging category must be set to G
- Override the threads parameter and set it to 1
- Set the multithreading XML generation for extracts to N

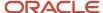

You must setup the TRU information. Set the Sender ID and the Hidden Authentication Value to the values provided to you by HMRC when you registered for Internet Filing. These are the same values used while configuring the TRU for Incoming XML messages.

**Note:** The TRU is already configured. For the selected TRU, you must configure the PAYE reference and the Employer Accounts Office Reference Number.

Here's how you can run this process:

- Generate an XML file using submission type Test. Check the file for errors and make corrections, if required.
- 2. Rollback the Test XML process to clear the archive.
- **3.** Repeat the above steps until the archive reports no errors.
- 4. Generate the XML file with submission type Live. You can only submit a Live XML file to HMRC.
- 5. Submit the XML file to HMRC as a Test submission. Check for errors in the submission.
- 6. If errors are found, rollback steps 4 and 5. Correct the data and repeat from Step 1 until there are no errors.
- **7.** Submit the XML file to HMRC as a Live submission.
- 8. Once the submission is complete, you receive a message about successful completion of the process.
- **9.** Save the message as required for auditing purposes.

### **HMRC File Submission Process**

You can use the HMRC File Submission Process to submit XML files to HMRC as a Test submission. When you perform the submission, only one record is associated with the transmission. This is because the transmission is controlled with one archive action.

#### **Process Flow**

Here are the steps you can use to submit the file to HMRC:

- 1. Select the flow HMRC file Submission Process from the Checklist Work Area for your LDG.
- 2. Click Next.
- **3.** Enter the parameters as described below.

#### **HMRC File Submission Flow Parameters**

| Parameter              | Description                                                            |
|------------------------|------------------------------------------------------------------------|
| Payroll Flow           | Unique identifier for the payroll flow.                                |
| Payroll Statutory Unit | Payroll Statutory Unit for which you want to run the process.          |
| Tax Reporting Unit     | Required attribute as the retrieval is done using PAYE reference.      |
| Flow Pattern           | Type of file you're submitting, for example, NINO Verification Request |

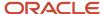

| Parameter                   | Description                                                                                                    |
|-----------------------------|----------------------------------------------------------------------------------------------------|
| Flow Name                   | The name of flow used to create the Live XML file                                                                                                    |
| Submission Type             | Type of submission to HMRC whether Test or Live  Use a Live submission only if the prior test submission for this flow was received successfully by HMRC.                                                              |
| Process Configuration Group | Use a process configuration group to set rules for payroll processes, such as passwords or number of threads. If you don't select a process configuration group, the process uses the parameters in the default group. |

Submit the flow.

Use Refresh to check until the submission completes.

5. Click Send HMRC XML Data and Go to Task.

**Note:** There is only one record associated with the transmission. This is because the transmission is designed to be controlled with 1 archive action.

- 6. Click Actions menu and View Results.
- 7. Click the file name to view the XML returned from HMRC.

You will receive a Correlation ID as response in the file. Store the Correlation ID for future use. If you find errors in the Test submission, you must resolve the errors and perform a new Test submission. If there are no errors, repeat the process as a Live submission. In this case, you do not need to regenerate the XML file. You can use the same file for both Test-in-Live and Live submissions.

**Note:** The IRMark is present in base-32. This is the equivalent of the Base-64 IRMark that was sent to HMRC. It is recommended by HMRC to save the receipt of the Live submission as proof of successful submission.

8.

### **View Errors**

Here's how you can veiw the errors received from HMRC:

- 1. Click Go to Task in the task window:
- 2. Click the 'Error Messages' link:
- 3. You can review the errors in the window. Click on the spreadsheet icon to review the output in a spreadsheet:
- Click View Log icon:

This displays a window where you can expand the collapsed Process IDs to view the individual logs.

5. Examine the log for errors. The log file (usually the last one) will contain the full XML response.

**Note:** The XML is only available in the log, if you have enabled logging for your action parameter group. In this case, you must resolve the issue and perform a new Test\_in\_Live submission, until the submission is successfully received by HMRC. You can then do a Live submission with the same source XML file.

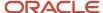

## View Report Results

Use the Send HMRC XML Data option. You can view the results from the Actions menu.

If there are errors in the test submission, you must resolve the errors and perform a new Test submission. You can view the errors in the log file, which contains the full XML response.

**Note:** The XML response is only available in the log, if you have enabled logging for your action parameter group.

If there are no errors in the test submission, you can do a Live submission. You don't need to regenerate the XML file.

A receipt is generated and sent as a response from HMRC as proof of submission.

Note: It is recommended that you keep this receipt electronically as evidence of information submitted to HMRC.

## Restrict Live Submissions Only to Production Environment

To ensure that a Live FPS or other submission to HMRC is never done from a stage pod, but only from a production pod, you can make configuration changes to Fusion.

Here's how you can do this:

- 1. Go to My Client Groups > Lookups
- 2. Search for the lookup type with the lookup code or HRX GB OUTPUT CONTROL.
- 3. Add the lookup code RTI SEND LIVE ENV.

The lookup code should have a meaning equal to your production environment identifier, which is usually a 4 character string.

4. Click Save.

For example, if you entered into the meaning the 4 characters ABCD, which is your production environment name, then only Live submissions to HMRC for any RTI files can be sent from this environment.

# HMRC File Submission and Retrieval Using a Third Party

The payroll application supports both sending and receiving XML files.

However, if you want to use a third party to do either of these tasks, here's the process for outgoing and incoming files:

- Outgoing Files: Generate the XML file using the process for Full Payment Submission, Employment Payment Summary, NINO Verification Request or P11D flow. View and download the results and share it with the third party. The third party would need to do these:
  - Add the --TL option to send it as a Test in Live file. By default, the files are Live.
  - Calculate the checksum (IRMARK) and add it into the XML. HMRC provides instructions to do this.
  - o Parts of the XML file can be compressed, although this isn't required.

**Note:** You need to manage this process manually. The Live submission process locks the archive, so it can't be rolled back. This won't be done if you didn't run the HMRC File Submission process.

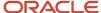

• Incoming Files: The third party provides you the XML file. Upload the XML file to the UCM and obtain the UCM ID. Run the HMRC Incoming Data Retrieval Process specifying the UCM ID. Therefore, this doesn't use the feature that defaults the next available UCM ID to be uploaded.

**Note:** It is recommended that you load the files in order of receipt and manually manage this process.

# Incoming XML Messages and Inbound Flow Instance Diagnostics

The Inbound Flow Instance Diagnostics report displays the status of the various XML files that you have downloaded from HMRC. This report summarizes the status of all the various file types on or from a given date.

To run the report, go to Run Diagnostic Scripts and select HCM UK Inbound Flow Instance Diagnostics.

## Report Parameters

### **Content ID**

This is provided for future use and you aren't required to provide a value.

## File Type

The file type for messages to be retrieved. It is recommended you restrict the report to one file type:

- P6
- P9
- SL1
- SL2
- PGL1
- PGL2
- NVREP

#### **Flow Instance Name**

Name of the flow. You can optionally restrict the report to just one named upload flow instance.

### **Legislative Data Group**

Name of the LDG

#### Mode

Report

#### **Payroll Statutory Unit**

Name of the PSU

#### **From Date**

The earliest date from when the report must display the data.

#### **Tax Reporting Unit**

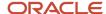

#### Name of the TRU

## Report Results

This report has three sections:

- Complete Flow Instances: All the flow instances that have successfully completed the upload to employee records.
- Incomplete Flow Instances: All flow instances that attempted upload to employee records, but it isn't yet complete.
- Content IDs Not Processed: Any UCM Content IDs that are available for upload to the employee records, but a flow to upload them isn't yet submitted.

The report lists these attributes, where available:

- Flow instance name that uploaded the UCM Content ID
- File Type, for example, SL1
- Flow Status
- Submission Date
- UCM Content ID
- Starting GOT number, before the flow was submitted
- · Final GOT number, after the flow was submitted

**Note:** There are two additional fields in the Completed and Incomplete Flow Instance output; HDL Content ID and HDL Error Count. If the HDL Error Count is less than 0, you must run the HCM Data Loader Error Analysis Report Diagnostic with the HDL Content ID. This might provide further details of the errors found.

## P45 Process

You can run this process when required to generate P45, which contains details of employee leaving work in paper forms to distribute to terminated employees. You can also generate P45 if you end-date or delete the assignments associated with the PAYE component.

Use the P45 process to issue a P45 when final pay is in or after the period of termination. This process archives employee data, validates the data to ensure that it conforms to HM Revenue and Customs (HMRC) standards, generates the paper forms, and produces an audit report of the process results.

Use the Submit a Process or Report task in Payroll to run the P45 Process.

**Note:** If you load termination data using the HCM Data Loader, this also generates P45, subject to other restrictions.

## Before You Start

Before you generate the P45 for an employee, you must have completed one or all these payroll actions:

Terminated employee using a termination flow.

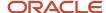

- Terminated all payroll terms associated with a Pay As You Earn component on the employee's Statutory Deductions calculation card
- Ended all current and future assignment associations for a Pay As You Earn component on the employee's Statutory Deductions calculation card.

You can specify the P45 Action in the Pay As You Earn component details section of the employee's Statutory Deductions calculation card. Even if an eligible payroll action has occurred, the process generates a P45 only if the P45 Action matches one of these values, and payroll processing meets the requirements defined for that setting.

**Note:** When you hire an employee by selecting the option for automatic calculation card, the default value for this field is derived from the value specified at the legal employer or the tax reporting unit level.

| P45 Action                                                 | Payroll Processing Requirement                                                                                                    |
|------------------------------------------------------------|----------------------------------------------------------------------------------------------------|
| Do not issue                                               | No P45 is issued to the employee                                                                                                    |
| Issue when final pay in or after the period of termination | Generates a P45, provided that a payroll run has successfully completed in or after the period of termination.                                                                                                    |
| Issue when final pay in previous period                    | Generates a P45, provided that a payroll has run successfully.                                                                                                    |
| Manual issue                                               | P45 is issued to the employee manually. In this case, the application doesn't generate the P45. When you hire an employee with the automatic card creation option enabled, you can specify the default value for this field at the legal employer or the tax reporting unit level. |

## **Process Parameters**

| Parameter                        | Description                                                                                                    |
|----------------------------------|----------------------------------------------------------------------------------------------------|
| Payroll Flow                     | Identifier for the payroll flow                                                                                                    |
| Payroll Statutory Unit           | Legal entity for which you want to run the process                                                                                                    |
| Tax Reporting Unit               | Legal reporting unit for which you want to run the process                                                                                                    |
| Start Date                       | Earliest date for which an eligible payroll action must have occurred to be included in the P45 process.                                                                       |
| Effective Date                   | Last date for which an eligible payroll action must have occurred to be included in the P45 process.                                                                           |
| Submission Type (Test Indicator) | Indicates whether to run the process in <b>Test</b> or <b>Live</b> mode.                                                                                                    |
|                                  | Test mode leaves the records unlocked, so they will be included if you run the process again. P45 is generated, and updates aren't saved. This will not generate emailed P45s. |
|                                  | Live mode updates the records, preventing them from being included in subsequent P45 processing. P45 is generated, and updates are made in the application.                    |

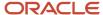

| Parameter          | Description                                                                                                    |
|--------------------|----------------------------------------------------------------------------------------------------|
|                    | Use the Test mode until you've verified the results, and then rerun the process in Live mode.                                                                                                    |
| Payroll            | List of payrolls. If specified, the process only considers employees for P45 if there's at least one PAYE component associated with this payroll.                                                                                                    |
| Output Destination | <ul> <li>Email: If selected, there must be a valid home email address for the employee. Test submission will not produce emails but send the output to paper only.</li> <li>Live submission will produce a 3-Part Plain Paper password protected email, where there's a valid home email address. If there's no valid home email address, an error is raised.</li> <li>Paper: Output is generated only to paper. This is the default option.</li> <li>Paper and Email: P45 is sent to both the home email address (if present and valid) and the paper output.</li> </ul> |

## **Process Results**

The payroll flow page displays the process results. If you run the P45 process in the Live mode:

- The P45 Filed Date is displayed in the PAYE component of the calculation card
- The Emails containing the P45s are produced
- If you load the termination data using the HCM Data Loader, the application will also (subject to the other constraints) raise a P45.

## **Errors and Warnings Report**

If errors occurred during the archive process, select **Go to Task** for the archive task on the checklist, and then click the Errors and Warnings tab to view the errors. Make all necessary corrections in the employee's personal or employment information, or on their Statutory Deductions calculation card, and then rerun the process.

**Note:** If the archive process has errors, the process doesn't produce an audit file or forms. Errors occur if data to be included in the process don't meet HMRC standards. For example, names and addresses must be in the correct format and use only characters from the approved HMRC character set.

If the process completed successfully, click **Go to Task** for the archive task on the checklist. Click the **View Results** icon on the Processes and Reports tab to access the audit report and printable forms. The process generates P45 for employees that are:

- Terminated, have a payroll run on or after the termination date, and have a P45 Action set accordingly
- Terminated, have a payroll run in the period before the termination date, and have a P45 Action set accordingly
- Not terminated but have no associations to one or more of their PAYE components

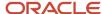

#### Note:

- When you perform a reverse termination for an employee, it's recommended to first roll back the P45 process for the relevant PAYE components. The Reverse Termination flow doesn't trigger the P45 rollback process.
- When using the email option, the P45 is produced as a password protected PDF file. The password is the employee's date of birth in the format YYYYMMDD.

## **Audit Report**

The audit report lists each employee for which the process generated a P45, and provides the employee name, works number, NI number, and termination date. Use this report to verify process results before distributing the forms:

- Verify that the information in this report is accurate for each employee. Make any necessary updates to the employee data to correct inaccuracies.
- Verify that the process produced a P45 for every eligible employee. If the process didn't include an eligible employee, verify that all requirements listed in the Prerequisites section are met. Make any necessary corrections based on these requirements.
- If you make data corrections, rerun the process in test mode.
- Once the process results are complete and accurate, rerun the process in Live mode.

The P45 contains a Tax Week or Tax Month value. This value is determined from the period in which the relevant PAYE balances were last modified and the P45 Action setting. It is therefore not necessarily related to the latest payroll run that was completed for the employee.

**Note:** If you discover errors after running the process in Live mode, you can roll back the entire process and rerun after making corrections.

#### **P45 Paper Forms**

The process produces three files including printable P45s in different formats:

- 3-part PDF file for use with preprinted forms
- 3-part PDF file for printing on plain paper

From the View Results window, print the P45 output file for the desired format, and then distribute the forms to employees.

**Note:** The P45 contains a Tax Week or Tax Month value. This value is derived from the period in which the relevant PAYE balances were last modified, and the P45 Action setting. Hence, it's not necessarily related to the latest payroll run that was completed for the employee.

## Retry P45 for Completed Records

Even if the process completed successfully, you might have changes required to one or more individuals that would require regenerating the P45 for those selected employees. To retry the P45 process, you must first correct the data for the records you want to update.

- 1. In the Run P45 Process flow, search for and select the individual record you want to mark for retry.
- 2. Click **Actions** > **Mark for Retry**. The Status will change to Marked for Retry.
- 3. Refresh the page to ensure that the individual is marked for retry. Repeat this for any other records to be retried.
- **4.** You can now retry the process for the selected records.

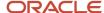

## Run P45 Selective Print

You can reprint one or more P45s that have already been generated. To reprint the P45s:

- 1. Select Submit a Flow.
- 2. Select a Legislative Data Group for which the process will be run
- 3. Select the Run P45 Selective Print Process flow
- **4.** Enter the required parameters:

### Table Listing the Parameters and Descriptions for the P45 Selective Print Process.

| Parameter                  | Description                                                                                                    |
|----------------------------|----------------------------------------------------------------------------------------------------|
| Payroll Flow               | Identifier for the payroll flow                                                                                                    |
| Payroll Statutory Unit     | Legal entity for which you want to run the process                                                                                                  |
| Tax Reporting Unit         | Legal reporting unit for which you want to run the process                                                                                          |
| Payroll                    | List of payrolls. If specified, the process will only consider employees for P45 if there's at least 1 PAYE component associated with this payroll. |
| Start Date                 | The date on or after which the employees are considered.                                                                                            |
| Effective Date             | Last date for which an eligible payroll action must have occurred to be included in the P45 process.                                                |
| Original P45 Flow Name     | A list of previously generated P45 flow names from which to reprint some or all the P45s                                                            |
| Payroll Relationship Group | This can further limit the output from the archive specified in the Original P45 flow name                                                          |

## Setup to Email P45 Output to Employee's Home Email Address

The Email setup might already exist for your environment. You can check this in **Reports and Analytics** > **Administration** > **Email**.

If you need to set up the emailing of P45, you need to first add your own delivery options as an override to the predefined extract definition.

- 1. Go Extract Definitions.
- Search for and select UK P45 Archive Process. Ensure that you search for the process name within your Legislative Data Group.
- 3. Click Edit.
- 4. Under Hierarchy, select Extract Delivery Options.
- 5. Under Extract, select P45 Email.
- 6. Click View > Columns > Overriding Delivery Mode.
- 7. Click Save.
- 8. Add the new overriding P45 Delivery option to the Extract Definition for P45 Archive Process:

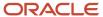

- a. Under Extract Delivery Options, click Add.
- **b.** Enter the **Delivery Option Name**. For example, Overriding P45 Email.
- c. Enter the output type as PDF.
- **d.** Enter the report as a copy of the other report values in this view.
- e. Enter the **Template Name** as the BIP template name given to the report, that is, P45\_EMAIL.
- **f.** Enter the delivery type as **E-Mail**.
- g. Enter the Overriding Delivery Mode as P45 Email.
- **9.** Search for the attribute value Email Address. This is a record in the archive that's used to get the employee's email address. Add details for the Overriding Email delivery option such as email address, subject, message body.
- 10. Click Save and Close.

The new Delivery option is now be available in the Extract Delivery Options.

**11.** Click **Submit** to validate the changes.

**Note:** You can restrict the P45 process to send output only from the Live application. This enables you to stop inadvertent P45 emails being sent out from a testing or a staging application while testing the email option. To set this option that restricts the output to be sent only from the Live environment, use the new lookup code P45\_EMAIL\_LIVE\_ENV for the lookup type ORA\_HRX\_GB\_OUTPUT\_CONTROL. The lookup ORA\_HRX\_GB\_OUTPUT\_CONTROL can start with PAE. You can use it as PAE:<POD>, for example, PAE:TEMP.

# **Employees Subject to Foreign Tax Credit Relief**

You can offset the Pay As You Earn (PAYE) amount to reduce the UK tax liability for employees working abroad subject to foreign tax liability.

Here's how this is processed:

- The PAYE deduction is reduced by the amount of Foreign Tax deduction
- The tax liability for the employee is the total of UK tax and Foreign Tax deduction amounts
- The net pay reflects both PAYE and Foreign Tax deductions used for calculation

### Subclassifications

Use the subclassifications shown here for Foreign Tax Credit Relief (FTCR)

| Primary Classification | Subclassification         |
|------------------------|---------------------------|
| Information            | Foreign Tax Credit Relief |
| Tax Deduction          | Foreign Tax Credit        |

## **Direct and Indirect Elements**

Use the element Foreign Tax Deduction that holds the value of foreign tax that offsets the PAYE deduction. This is a nonrecurring element with Pay Value as the input.

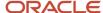

Use the Element Entry page for the person to allocate this element to employees with a foreign tax liability, after you define the element eligibility.

Calculate and enter the value for each employee for each period as this is a nonrecurring element. The liability could also be different for each period.

The indirect element Foreign Tax Credit Relief from PAYE element holds the results of the actual amount. This is nonrecurring with the input values Pay Value and Calculation Card.

### Balances and Balance Feeds

Here are the balances you can use:

- Foreign Tax Credit Relief
- Foreign Tax Credit

The new elements feed these balances:

| Balance Name                | Element - Foreign Tax Deduction | Element - Foreign Tax Credit Relief |
|-----------------------------|---------------------------------|-------------------------------------|
| Foreign Tax Deduction       | Add                             | Not Applicable                      |
| Foreign Tax Credit Relief   | Not Applicable                  | Add                                 |
| Total Deduction             | Add                             | Not Applicable                      |
| Tax Deductions (Total PAYE) | Deduct                          | Not Applicable                      |
| Total Pay                   | Deduct                          | Not Applicable                      |
| Net                         | Deduct                          | Not Applicable                      |
| Net Pay                     | Deduct                          | Not Applicable                      |

## Reporting

The P45 report and Full Payment Submission (FPS) process are updated to include the reporting of leavers with a positive balance of Foreign Tax Credit Relief. The leavers, in such cases, are reported with a tax basis of noncumulative regardless of the actual tax basis used.

**Note:** When operating Net of Foreign Tax, an employee with FTCR should not be on a cumulative tax basis. If detected, a warning message is generated and you should contact HMRC.

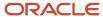

# NINO Verification Request Process

Payroll managers and administrators can run a process to validate or obtain a National Insurance Number (NINO) for a single employee or for all employees who belong to a specific payroll statutory unit (PSU) or tax reporting unit (TRU).

The NINO Verification Request process archives the details of employees with unverified NI numbers and then generates this output:

- An XML file with details of the employees for delivery to HMRC
- Audit Report identifying all employees included in the NVREQ file.
- Errors or Warnings Report detailing any errors that occurred during the process.

**Note:** You can run the process again (as many times as needed) to process all employees. Each time the process runs, it creates a new file containing only employees not verified previously.

Use the Submit a Report or Process task to select the NINO Verification Request Process flow pattern.

## Prerequisites

The NINO Verification Request output file contains only employees whose:

- National Insurance Number wasn't verified previously (the value of the NINO Verified field must be either No or blank).
- · National Insurance Number has an issue date.
- Assignment is assigned to a payroll.
- Statutory Deductions calculation card contains a TRU association and association details linking assignment with the PAYE and NI components.

### **Process Parameters**

When you submit the flow, you must select the PSU for which you're updating employee records. Optionally, you can select a TRU within that PSU for updating. In addition, you must provide these parameters.

| Parameter             | Description                                                                                                    |
|-----------------------|----------------------------------------------------------------------------------------------------|
| Employee Display Name | If running for a specific employee, display name of the employee whose NI number you want to verify.                                                                                                    |
| Effective Date        | Earliest start date of employees to be included in this process.                                                                                                    |
| Submission Type       | Indicates whether the submission is a test or a live submission. If you select <b>Test</b> , the process inserts a test indicator in the output file, which you can submit to HMRC for validation before submitting the <b>Live</b> submission. Test mode leaves the records unlocked, so they will be included if you run the process again. Once you have verified the test submission, run the process again and select <b>Live</b> as the submission type. |

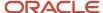

### **Process Results**

This process produces an output file, an audit report, and an error and warnings report. After the process has completed, select one of these tasks from the process flow checklist:

- Select **Run NINO Verification Request** to view the audit report or NVREO file.
- Select Run Errors and Warnings Report to view that report.

On the Statutory Reports page, select the Processes and Reports tab and then click the icon in the View Results column. On the View Results window, click the report or file name.

### **Errors and Warnings Report**

Review the Errors or Warnings report to ensure that no errors occurred during the validation or archive process and all records were processed successfully. The report lists all data elements that failed character set validation and all process errors that occurred during the archive process. If errors occurred, correct the underlying data and run the process again.

### **Audit Report**

Review the Audit Report to see which employees were included in the NVREQ file.

## Downloading the NVREQ File

From the View Results window, click **Save** to download the file to a location accessible to the third-party software that will transmit the file to HMRC. You can use the Outgoing XML Messages Submission Process to submit the file to HMRC.

## End of Year P60 Process

At the end of each tax year, you can generate the P60 statements that every employer must provide to their employees. Use the Run End of Year P60 Report flow to produce P60 statements.

These are the support output types:

- Oracle Online eP60
- Oracle P60 Plain Paper Substitute
- P60 Substitute Self Seal LE(P)

Note: HMRC Single Sheet Portrait is no longer supported by HMRC from April 2022.

The eP60 is the electronic version of the P60 Plain Paper Substitute. You can edit the delivery preference for the P60 document type. Use the **Document Type** task to set up your delivery preferences. You can provide a direct link to the employees to view or download the P60 using the **Document Records** task.

These are the options available in the P60 process:

- P60 Generation
   Run at the end of each year to generate P60 reports. Use the flow Run End of Year P60 Report.
- P60 Selective Print
   Run this process to reprint previously produced P60s. This includes both the reprinting of original P60s, where there has been no subsequent replacements produced, and the reprinting of P60s that have had subsequent

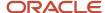

replacement P60s already produced. This process produces plain paper output only. For employees whose P60 is a replacement, the text Replacement Copy is printed on the P60. For employees whose P60 is not a replacement, the text Copy is printed on the P60.

Use the flow Run End of Year P60 Selective Print.

P60 Direct-End-of-Year Access

You can provide links to your employees to directly access the P60 through Document Records. To do this, you can use this link:

https://<env\_url>/fndSetup/faces/deeplink?objType=DOCUMENT\_RECORDS

The employee can login using the provided link and view their P60. To view or download the document, click **Attachments**.

**Note:** The P11D is only available in this view from April 2019.

## **Process Parameters**

This table lists the report parameters to be used to run the P60 process:

| Parameters                               | Description                                                                                                    |
|------------------------------------------|----------------------------------------------------------------------------------------------------|
| Payroll Flow                             | A unique identifier for this payroll flow submission                                                                                                    |
| Date in Tax Year                         | Any date in the tax year                                                                                                    |
| Payroll Statutory Unit                   | PSU to run this process                                                                                                    |
| Tax Reporting Unit                       | TRU within the selected PSU, for which to run the process.                                                                                                    |
| Replacement                              | To specify whether you want to generate an original P60 or a replacement of a previously generated P60. This process produces the Plain Paper output and Document Records output only.                    |
| Paper P60 for Leavers After Tax Year End | Overrides the delivery preference of online and produce paper P60 for employees who have left after the P60 tax year. Use this for employees who don't have access to online documents after termination. |
| Employee Set                             | To conditionally print for a set of employees                                                                                                    |
| P60 Template                             | The P60 template to be used. For printed P60's, you can specify the stationary to be used. If no template is selected, the P60 Plain Paper Substitute is used by default.                                 |
| Process Configuration Group              | Rules for processing, such as logging and number of threads.                                                                                                    |

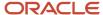

## Viewing Report Results

Once the process runs successfully, you can view the report results. To view the report: :

- Select the Go to Task option on the End of Year P60 Report task.
- Select View P60 Output Verification.
- Click View Report
  - Open the generated PDF file to review the P60s. You can print them with the appropriate stationary or plain paper, depending upon your output choices.

To view the eP60, go to Person Management -> Manage Document Records.

**Note:** The P60 output is produced according to the document delivery preferences that you have set.

# Gender Pay Gap Report

Use the process Run UK Gender Pay Gap Report to extract all relevant data to calculate the Gender Pay Gap Reporting figures for your organization.

You can run the report between 31 March for public sector organizations, and 05 April for private sector organizations for a given snapshot year. You can run this report multiple times without requiring to roll back any process.

Your gender pay gap calculations are based on figures drawn from a specific date each year. This is called the snapshot date. To retrieve the relevant payroll information, a payroll run with a payroll period including the snapshot date must have been completed before submitting the report. The payroll run for this period is relevant pay period run.

### Balance Feeds

These are the predefined balances available to store **Period to Date Ordinary Pay** and **Year to Date Bonus Pay**:

- Gender Pay Gap Reporting Ordinary Pay
- Gender Pay Gap Reporting Bonus Pay

You must set up the individual elements that feed into these balances.

### How to Run the Process

- 1. Select the Submit a Process or Report task.
- 2. Select the legislative data group (LDG) for which you want to run the process.
- 3. Select Run UK Gender Pay Gap Report

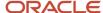

### **4.** Enter the parameters as described here:

## **Field and Descriptions**

| Parameter              | Description                                                                                                    |
|------------------------|----------------------------------------------------------------------------------------------------|
| Payroll Flow           | Identifier for the process that is being run. You can enter a value each time the process is run. You can choose any format to describe the payroll flow.                         |
| Payroll Statutory Unit | Select the payroll statutory unit (PSU) from the ones that belong to this LDG.                                                                                                    |
| Tax Reporting Unit     | Select the tax reporting unit (TRU) within the PSU. This is optional. If you don't enter this value, the report will include employees of all tax reporting units within the PSU. |
| Snapshot Day           | Select either 31 March, or 05 April.                                                                                                    |
| Snapshot Year          | Select the relevant year (2017 and subsequent years)                                                                                                    |

**5.** Submit the process and view the results.

You can run the report between 31st March and 5th April of a given year. You can run this report multiple times without requiring to rollback any process.

These are the predefined balances available for this process:

- Gender Pay Gap Reporting Ordinary Pay
- Gender Pay Gap Reporting Bonus Pay

You must set up the individual elements that feed into these balances.

Your gender pay gap calculations are based on figures drawn from a specific date each year. This is called the snapshot date. To retrieve the relevant payroll information, a payroll run with a payroll period comprising the snapshot date must have been completed before submitting the report. The payroll run for this period is relevant pay period run.

### **Process Results**

The process uses these balances stored in the relevant pay period run:

- Ordinary Pay: Period to Date Balances
- Bonus Pay:
  - o If Period Payment Date is before 6 April: Bonus Pay Current Year YTD Balance
  - If Period Payment Date is on or later than 6 April: Bonus Pay Last Year YTD Balance

The report results file is in CSV format. After you have run the process and extracted the data, you can import it into a spreadsheet template for further analysis.

## How to Use the Gender Pay Gap Analysis Spreadsheet

After you run the Gender Pay report process and extracted the data, use these instructions to import the data into the UKGenderPayGapAnalysis spreadsheet template.

- 1. Extract the data to be analyzed into a spreadsheet.
- 2. Open the extracted spreadsheet.

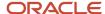

- 3. Download and open *UKGenderPayGapAnalysis-v1.3-Template.xlsx*.
- 4. Select the extracted data without the column headings, and click **Copy**.
- 5. Go to **Data** worksheet of the target Excel sheet.
- 6. Paste the copied data into the empty cells under the headings at cell A2 (Row 2) 7.
- 7. Go to **Analysis** worksheet for the gender pay gap analysis result.

**Note:** In case of a **#DIV/0** error, go to the **FTE Status** column in the Data worksheet. Make sure that Find the **FTE should not be 0** error to find the row and correct the FTE value. You can delete the rows to be excluded, but make sure that you've disabled protection before deleting the rows.

**Note:** You must upload data into the selected cells only, that is, cells in the Data sheet ranging from A2 to X20000. The analysis worksheet supports up to 19,999 rows. The worksheets are protected from any unintended updates that could cause issues.

- **8.** If you need make any required updates to the protected cells, you can disable the protection. For example, to add another 100 rows for entry:
  - a. To disable protection, go to Review > Unprotect Sheet.
  - b. Select any 100 valid entry rows by clicking row numbers, for example, rows 2 to 101.
  - c. Right-click any valid row and select Insert Copied Cells' to insert 100 rows.
  - d. Enter additional data in the inserted rows.
- 9. Alternately, you can copy and paste rows in increment of 20000. To this:
  - a. Disable the protection on the Data sheet.
  - **b.** Unhide the additional rows after column AA by selecting columns AA to AF, right-click and select **Unhide**.
  - c. Copy a valid entry row.
  - d. Select all the additional rows (as many as you want) to be created and paste.

# Full Payment Submission

# Run Full Payment Submission Process

The Full Payment Submission (FPS) reports to HMRC about how much you've paid your employees and what deductions you've made for Pay As You Earn (PAYE), National Insurance Contributions (NICs), and student or postgraduate loans.

This process produces a Full Payment Summary (FPS) file for submission to HM Revenue and Customs (HMRC). This process also updates employee records to indicate that payment data was sent, and produces a Reconciliation Report. The FPS covers all payments regardless of the payment method (such as BACS, cheque) and the year-to-date amounts.

You can run this process for a specific prepayment process. HMRC requires that employers send an FPS each time they pay an employee, whether the payment is part of your normal pay cycle or an additional payment made between paydays. If no payments were made to any employee in any one period for a TRU, then FPS isn't required. However, you must submit an Employer Payments Summary (EPS) with the **No payment made** indicator for such periods.

You must also use the FPS process to generate Earlier Year Update (EYU) submissions. You can only use the EYU process for tax years up to and including the tax year 2018-2019. After this period, you must use the FPS process to submit any earlier year submissions.

Use the Submit a Process or Report task from Payroll to run the **Full Payment Submission for Tax Year Ending <Year>** process.

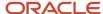

### Before You Start

Before you run this process, you must have completed these activities:

- Defined this information at the tax reporting unit level (Manage Legal Reporting Unit HCM Information task, UK Tax Reporting Unit Details page):
  - **Employer Accounts Reference Number**: Required for all employers.
  - Service Company Indicator: Required for service companies only.
  - Self Assessment unique Identifier: Required for employers who have registered for self-assessment.
  - Corporate Tax Reference: Required for employers who have been issued a Company Unique Taxpayer Reference.

You must have defined these during initial setup or initialization into the Real Time Information (RTI) program.

- Defined PAYE component details, as applicable, on the Statutory Deductions calculation card (Manage Calculation Cards task) for each employee included in the FPS. Here are some key aspects regarding the PAYE component details:
  - Number of Periods Covered: If you set this to any value other than 1, the process resets it back to 1 when
    it updates the employee record.
  - Number of Hours Worked: If you don't provide a value, the process retrieves this information from the assignment.
  - Report NI YTD: You must have selected this option for only one PAYE component on the deduction card at any given time. Otherwise, the payroll run and the FPS process will fail.
- HMRC requires that you provide information about the partners of employees who have been entered on Shared Parental Pay (ShPP) claims. Complete these fields for each partner (Person Management task, View More Details link for Gender and Marital Status):
  - Partner First Forename, Second Forename, and Surname
  - Partner National Insurance Number
- Run the prepayment process for the payments being reported.

### **Process Parameters**

| Parameter              | Description                                                                                                    |
|------------------------|----------------------------------------------------------------------------------------------------|
| PSU                    | Payroll statutory unit for which to run the process.                                                                                                    |
| TRU                    | Tax reporting unit, within the selected PSU, for which to run the process.                                                                                                    |
| Unique Part Identifier | A unique part ID, if you're generating the FPS file in sub files. This flow will include only those employees whose statutory deduction component is associated with this unique part ID using the TRU association. |
| Payroll                | Payroll for which to run the process.                                                                                                    |

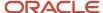

| Parameter                               | Description                                                                                                    |
|-----------------------------------------|----------------------------------------------------------------------------------------------------|
| Prepayment                              | Prepayment to report. it's the value selected in the Unique Part Identifier parameter. It limits the prepayments that can be selected to those containing employees with the specified unique part ID (through statutory deductions card's association with the TRU).                                                                                                    |
| Previous Year Adjustments               | Select Yes for EYU Style.<br>Select No for FPS Style.                                                                                                    |
| Submission Type                         | Indicates whether the output file is for testing. If you select <b>Test</b> , the process inserts a test indicator in the FPS file, which you can submit to HMRC for validation before submitting the live submission. In this mode, the process doesn't update any employee data, but it validates the payment records and produces a Reconciliation Report. When you run the process in this mode for a prepayment, it doesn't affect the values in the prepayment parameter.                                  |
|                                         | After you've verified the test submission, run the process again and select <b>Live</b> as the submission type In this mode, the process archives the data, generates the reports and updates data to their default values or marks them as sent. Running the process in Live mode means a payroll relationship group can't be used. If you run the process for a prepayment without specifying a TRU, you can't run the FPS for that prepayment again,. It won't be displayed in the prepayment list of values. |
|                                         | <b>Note:</b> You can run the process in Live mode only once for each prepayment and TRU combination.                                                                                                    |
| Report HMRC Payroll ID Migration Change | Notification to HMRC in the FPS file that you've migrated employee records from the old works numbe to the HMRC Payroll ID. HMRC can match the old and the new IDs to ensure the employee records are reconciled. After the previous HMRC payroll ID is reported in the FPS file, it isn't reported again. The default value is set to Yes, you must use this for the first Live run you submit to HMRC.  Before your first Live run that you submit to HMRC, set this to No.                                    |
| Final Submission                        | Indicates whether this FPS is the final submission for the year or for a ceased PAYE scheme.                                                                                                    |
| Date Scheme Ceased                      | Date the scheme ended, if this is the final submission for a ceased scheme.                                                                                                    |
| Process Configuration Group             | Determines the rules for processing, such as logging and number of threads.                                                                                                    |
| Late PAYE Reporting Reason              | Select one of the notional payment such as payment to expatriate by third-party or overseas employer employment related security, or others.                                                                                                    |
| Payroll Relationship Group              | List of Payroll Relationship Groups. Use this to limit the employees that should be included in a Test mode FPS run.                                                                                                    |
|                                         | You can't use this for Live submission.                                                                                                    |
| Report Termination Up To Date           | Date after which the process won't include unpaid terminations with leaving dates after this date. Use this to avoid including large number of termination records when submitting FPS.                                                                                                    |

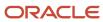

## **Process Results**

This process produces an FPS file and a Reconciliation Report. To view the process output after the process is complete:

- 1. On the process checklist, click Run Full Payment Submission task.
- 2. On the Statutory Reports page, select the Processes and Reports tab and then click the icon in the View Results column.
- **3.** On the View Results window, click the report or file name.

**Note:** The Live FPS process updates the PAYE Details calculation component to indicate that reporting has been completed and hence won't be reported again. Even though it's possible to roll back a Live submission, the rollback process doesn't roll back the updates to the PAYE Details component. Use the Live submission type for the process only after the test submission has been thoroughly checked and verified.

#### Live

- It archives the data, generates the reports, and updates some data to their default values or marks them as sent.
- If you run this process for a prepayment without the TRU, you can't run the FPS for that prepayment again. It won't show up in the prepayment parameter list of values for selection.
- If you run this process for a prepayment with the TRU, you can run the FPS for that prepayment again only if you specify a different tax reporting unit in the parameter.
- You can't use the payroll relationship group parameter in this mode.

**Note:** The Live FPS process updates the PAYE card component to indicate that reporting has been completed and hence won't be reported again. Even though it's possible to roll back a Live submission, it's recommended that you first produce a Test file and examine for errors. You should only create a Live file when no errors are produced from the test file.

#### **Test**

- It completes an archive and generates the reports without updating data.
- If you run this process for a prepayment, there's no effect on prepayment parameter list of values.
- You can use the payroll relation group in this mode.

#### **FPS Audit Report**

Use the report to verify the employees and amounts reported in the FPS. The report groups the records by TRU and displays a section for each employment. It shows payment totals by TRU and grand totals for all TRUs.

The Above Upper Earnings Limit (AUEL) period-to-date and tax year-to-date amounts are also reported here, even though they aren't in the FPS XML file itself.

#### **FPS File Download**

Save the FPS file to a location accessible to the third-party software that sends the file to HMRC. (The file transmission is done outside of this process.)

**Note:** The employees that are included in a prepayment but not reported due to not having any earnings in the period are reported in the FPS Process Results. These employees will be reported on the Errors and Warnings report even if there are no other warnings or errors detected during the process. The report displays a warning message for employees who are deemed as nonreportable, and not included in the FPS XML output file and the Audit Report. You can filter the results in the errors and warnings report by setting the Employees Included in Output column to No.

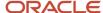

## **Action Parameter Setup**

You must run the process by explicitly setting these action parameters with a Payroll Process Configuration Group:

### Table with Base Details for Action Parameter Setup

| Base Name                    | Name                                                | Value |
|------------------------------|-----------------------------------------------------|-------|
| ORA_MULTITHREADED_XML        | Multithreaded XML Generation for Extracts           | Υ     |
| ORA_PAY_EXT_TRNS_USE_XDK_DOM | Transform XML without using BIP memory in extracts. | Y_MEM |
| ORA_XML_DATA_SOURCE          | XML Data Source                                     | N     |
| ORA_PAYSLIP_SKIP_BI_SERVER   | Skip BI server for online payslip                   | N     |

### Submission to HMRC

Typical, in the HMRC File Submission process, you can only select FPS files from FPS flows that have succeeded.

To submit an FPS file which had errors, and so the flow would have a functional error, you can update the FPS flow with errors to be complete for HMRC submission.

#### To do this:

- Highlight the flow task Run Full Payment Submission
- Select Actions > Skip.

This sets the flow to Complete. You can then select this FPS in the HMRC submission flow.

**Note:** The act of marking the flow complete can only be done by the original submitter of the flow.

### FPS and HMRC Submission Deadline

HMRC allows normal FPS submissions only within a certain time frame. For more information, see the HMRC website.

If you make a submission after the deadline without a valid late reporting reason, you might be subject to financial penalties.

If you're reporting late for a set of employees, you must:

- Rollback the corresponding HMRC Submission process.
- · Rollback the FPS run.
- Add the late reporting reason into the employee's PAYE component, in the field Late PAYE Reporting Reason
  as correction to earlier submission.
- · Rerun the FPS process.

If you're reporting late for all the employees in a submission, use the late reporting reason parameter to the FPS flow, and rerun the FPS.

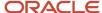

If you wish to make a corrective submission, after the submission deadline, with the agreement of HMRC you can use the reporting reason of **H – Correction to Earlier Submission**.

### FPS and HMRC Maximum File Size

HMRC currently only allow submissions with file sizes up to 23MB. If a submitted file it too large, HMRC will return this error that you see in the return receipt:

2001: The document exceeds the maximum permitted size

You can resolve this by separating the FPS file into smaller files using the Unique Part Identifier option.

## Balances Reported in the Full Payment Submission

The Full Payment Submission (FPS) contains payment data for all the employees in the relevant period and the year-to-date figures for those payments.

This information is used by HMRC to update their records for the employees on an ongoing basis ensuring that the data is accurate.

Here's the list of balances that are reported in the FPS and may require to be initialized:

| Balance Name                                   | Base Balance Name                             |
|------------------------------------------------|-----------------------------------------------|
| Benefits Taxed through Payroll                 | GB_BENEFITS_TAXED_VIA_PAYROLL                 |
| Car Benefit Annual Amount                      | ORA_HRX_GB_CAR_BEN_ANNUAL                     |
| Car Fuel Benefit Charge Annual Amount          | ORA_HRX_GB_CAR_FUEL_CHRG_ANNUAL               |
| Earnings Free of Tax and NI                    | GB_EARNINGS_FREE_OF_TAX_AND_NI                |
| Foreign Tax Credit Relief                      | ORA_HRX_GB_FOREIGN_TAX_RELIEF                 |
| Gross Pay                                      | Gross Pay                                     |
| NI Employee                                    | GB_NI_EMPLOYEE                                |
| NI Employer                                    | GB_NI_EMPLOYER                                |
| NI LEL                                         | GB_NI_LEL                                     |
| NI PT                                          | GB_NI_PT                                      |
| NI UAP                                         | GB_NI_UAP                                     |
| NI UEL                                         | GB_NI_UEL                                     |
| Nlable Previous Period Earnings by<br>Category | ORA_HRX_GB_NI_PREV_PRD_NIABLE_EARNINGS_BY_CAT |
| Nlable by Category                             | GB_NI_CAT_ABLE                                |
| Non-Taxable Flexible Drawdown Payment          | ORA_HRX_GB_NON_TAX_FXDD_PAYMENT               |
| Non-Taxable Items Subject to NIC               | GB_NON_TAXABLE_ITEMS_SUBJECT_TO_NIC           |
| Non-Taxable Pension Death Benefit<br>Payment   | ORA_HRX_GB_NON_TAX_PEN_DEATH_BEN_PAYMENT      |

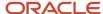

| Balance Name                          | Base Balance Name                     |
|---------------------------------------|---------------------------------------|
| PAYE                                  | GB_PAYE                               |
| Post Tax Pension Contributions        | GB_POST_TAX_PENSION_CONTRIBUTIONS     |
| Postgraduate Loan                     | ORA_HRX_GB_POSTGRADUATE_LOAN          |
| Pre-Tax Deductions                    | GB_PRE_TAX_DEDUCTIONS                 |
| Pre-Tax Pension Contributions         | GB_PRE_TAX_PENSION_CONTRIBUTIONS      |
| Real Time Class 1A NICs               | GB_REAL_TIME_CLASS_1A_NICS            |
| Shared Parental Pay Adoption          | GB_SHARED_PARENTAL_PAY_ADOPTION       |
| Shared Parental Pay Birth             | GB_SHARED_PARENTAL_PAY_BIRTH          |
| Statutory Adoption Pay                | GB_STATUTORY_ADOPTION_PAY             |
| Statutory Maternity Pay               | GB_STATUTORY_MATERNITY_PAY            |
| Statutory Parental Bereavement Pay    | GB_STATUTORY_PARENTAL_BEREAVEMENT_PAY |
| Statutory Paternity Pay Adoption      | GB_STATUTORY_PATERNITY_PAY_ADOPTION   |
| Statutory Paternity Pay Birth         | GB_ORDINARY_STATUTORY_PATERNITY_PAY   |
| Student Loan                          | GB_STUDENTLOAN                        |
| Taxable Flexible Drawdown Payment     | ORA_HRX_GB_TAX_FXDD_PAYMENT           |
| Taxable Pay                           | GB_TAXABLE_PAY                        |
| Taxable Pension Death Benefit Payment | ORA_HRX_GB_TAX_PEN_DEATH_BEN_PAYMENT  |
| Total Deductions                      | Total Deductions                      |
| Total Direct Payments                 | Direct Payments                       |
| Trivial Commutation Type A            | GB_TRIVIAL_COMMUTATION_TYPE_A         |
| Trivial Commutation Type B            | GB_TRIVIAL_COMMUTATION_TYPE_B         |
| Trivial Commutation Type C            | GB_TRIVIAL_COMMUTATION_TYPE_C         |

For more information on how to initialize balances, see the document Balance Initialization Implementation and Functional Considerations (Document 2000651.1) on My Oracle Support (MOS).

### **Related Topics**

• Overview of Balance Adjustments

## Roll Back Individual Records Within an FPS Run

You may discover that you have to revert payments or make changes to the payroll. Use the Full Payment Submission Rollback process to revert all employee records to their original state.

Make all necessary corrections, rerun the prepayments process as needed, and then rerun the FPS process.

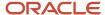

Roll back the whole FPS run: You can roll back a Test FPS run at any time. You can only roll back a Live FPS run, if there is no future Live FPS run.

Roll back individual records within the FPS run: You must not roll back individual actions within a Live FPS run. This would result in an FPS error in the subsequent period. This is due to missing FPS archive record for previous period for this employee.

If an FPS action creates errors for one or more employees, those records won't appear in the FPS XML. You can submit the XML file to HMRC, albeit with the missing data. This is to ensure FPS submissions to HMRC within the submission deadline. There won't be errors in the FPS run in the subsequent period, as there's an action for these employees. Even though the erroneous employees' data isn't in the XML, it's reported in the errors and warnings report. So you can fix the employees' records and reprocess them using the retry option in the current period, if time permits.

## Breakdown Full Payment Submission into Smaller Files

You can create smaller files from Full Payment Submission (FPS) to aid the reconciliation of FPS submissions.

And, you can create a lookup of unique IDs and use it at the tax reporting unit (TRU) level to enable FPS to process separate files for groups of employees. To do this, use the Unique Part Identifier while running the FPS process.

The Unique Part Identifier parameter on the FPS process enables you to specify the unique ID for which you want to run the process. The list displays the unique IDs that have been setup for the TRU. It also includes a special reserved input value called unassigned unique ID. Use this to include all employees who don't have a specific unique ID entered on their statutory deductions card's association with the TRU.

## Set the Unique Part Identifier

Here's how you can set the unique part identifier:

- Use the Common Lookups task in the Setup and Maintenance work area.
- Set up a user- level lookup type for unique IDs. The lookup type must contain the keyword UNIQUE\_ID. And, you must select the Module as GB Organization Setup.
- Use the Legal Reporting Unit HCM Information task to enter the lookup type name at the tax reporting unit level. Use the field Unique ID List on the UK Tax Reporting Unit Details page to set this value.
- Use the Calculation Card task to set this at the employee assignment level. In the Statutory Deductions calculation card for the employee, create the association between the tax reporting unit and assign the unique ID for the assignment. This controls the batch or the unique ID where the employee is reported.

### **Processing Rules**

These processing rules apply when you use the unique ID:

- If you don't set the unique ID list at the TRU level as at the effective date, the FPS produces output for the whole TRU in a single file. You can't select a unique ID this has been set up at the TRU-level.
- If the lookup is set at the TRU level and a value isn't selected for the unique ID, the FPS produces output for the whole TRU in a single file.
- If the lookup is set at the TRU level and a value is selected for the unique ID, the FPS produces output for that specific unique ID in a single file.

A prepayment can also include employees who are assigned to different Unique IDs. Thus, once a Live mode FPS is run for a specific unique ID and prepayment combination on a subsequent FPS run, the list of values for the unique part identifier filters that combination. Thus, only if a different Unique ID (which hasn't been processed already) is selected, and the prepayment is available for selection again.

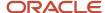

You can repeat this process for all unique IDs to fully complete the FPS runs for the prepayment.

If there are remaining employees in the prepayment who don't have a Unique ID assigned on their statutory deductions cards, you can include them by selecting the special unassigned unique ID value in the unique part identifier parameter.

## Retry Full Payment Submission Process

You might need to rerun the Full Payment Submission (FPS) process for various reasons.

Typically, these might be the scenarios:

- The FPS has reported errors for one or more individuals in the Errors and Warnings report
- There are no errors reported in the Errors and Warnings report, but you might still have to correct some data for one or more individuals and rerun the FPS process
- Both the above scenarios

You can do this in two ways:

- Roll back the FPS, correct the data, and submit a new FPS flow.
- Using the existing flow, mark for retry the individuals to reprocess, correct the data, and then retry the original flow. This is advantageous if you have a large volume of data in your FPS file, the retry approach enhances the performance.

## Retry FPS for Records with Errors

You can retry FPS when the FPS generation flow contains errors. In this case, the task checklist will also display errors in the Run Full Payment Submission task.

To rectify this, you must first correct the data for the individual or individuals in error. Here's how you can do this:

- In the checklist, select the Run Errors and Warnings report.
- Click the Actions menu and select Mark as Incomplete.
   When you refresh the page, the Run Errors and Warnings Report task should have the status Incomplete.
- Select the Run Full Payments Submission task. Use the Actions menu and mark as incomplete.
  - This regenerates the FPS for the records with errors. This would include any individuals who did not have errors, but you later marked them for retry.
  - When you refresh the page, you will notice that the FPSflow is complete, and the corrections to individual records are successful.

### Retry FPS for Records That Are Completed

There's possibility that even though the FPS process is successfully completed, you might need to update or make corrections to one ore more individual records and generate FPS. Here's how you can do this:

- Make the required corrections to individual record that you want to update.
- In the task checklist, select Run Full Payment Submission process. Click Go-to-Task.
- Search for and select the individual record that you want to retry. Click Actions and Mark for Retry for the individual.
  - When you refresh the page, the individual must be marked for retry.
- In the tasks checklist, mark the Run Errors and Warnings report as incomplete.

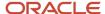

Now select Run Full Payment Submission task and mask as complete.

This regenerates the FPS file.

## FPS First Submission and Resubmission to HMRC

HMRC only allows normal FPS submissions within a certain time frame.

Before you go-live or during a parallel run, as a best practice, you should always produce a Live FPS file for each payroll run, but not submit it to HMRC as a Live submission.

This will ensure that your first Live FPS won't have the issue of finding previous actions that have not had a Live FPS produced for them.

Additionally, before go-live you should set the parameter **Report HMRC Payroll ID Migration Change** to **No** (the default is Yes). This ensures that when the parameter is set to **Yes** for the first Live FPS to be submitted to HMRC, all previous HMRC Payroll IDs are submitted in the FPS file. Once they are produced in the file, they aren't reported again.

The default being **Yes** means that after go-live, any later employee additions will automatically have their Previous HMRC Payroll ID data included.

**Note:** Any voluntary deductions are reported in field 58B (Deductions from Net Pay). This would also apply where a refund is given. You don't need to send the FPS record if there are no values to report apart from refund of a deduction processed and reported in 58B, even though a BACS payment will be generated.

## FPS and Gross Earnings for NICs in This Period

In accordance with HMRC rules, Gross Earnings for NICs will:

- Exclude earnings below the LEL, where the LEL is not reached.
- Include earnings above the AUEL.

Although they aren't in the FPS XML file, the AUEL PTD and TYTD amounts are reported in the FPS Audit report. The Gross earnings for NICs in this period are calculated as the sum of these:

Earnings below the LEL (where the LEL is reached) + PT + UEL + AUEL

**Note:** You need to initialize the AUEL balance by category.

FPS and Assignment Updates to a New TRU with Retro Changes to the Original TRU

By default, retro entries are created against the same HMRC Payroll ID and TRU that they were originally processed with.

However, if the original card and component are now end dated and not available as at the current period containing the retro entries, the FPS process will fail, as it cannot process against the now unavailable card.

Therefore, the best practice recommended here is not to end date the original statutory deduction card or components, so that retro payment can be processed successfully. If a TRU is disused, or if the employee's employment has ended with no possibility of a late payment against the original TRU, it is reasonable to end date the cards and components.

However, if you have changed the HMRC Payroll ID for an assignment, and ended the old Statutory Deduction card and components, you still have the option to process all retro earnings on the new HMRC Payroll ID the assignment is

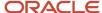

currently linked to. To do this, run the payroll with a process configuration group, setting the parameter **TRU Rule for Retro Entries** to No.

**Note:** This will affect retro processing of all employees and assignments in that payroll run. The FPS will then report only the new HMRC Payroll ID that is still active. For additional information, see Changing to a Different PAYE Reference in this document.

## Full Payment Submission Process Updates to Employee Calculation Card

The Full Payment Summary (FPS) process automatically updates the tax code and the tax basis to the same values used during the Pay AS You Earn (PAYE) calculation of a payment, when a payment is made after employee termination and a P45 is issued.

You can configure this in the organization Statutory Deductions and Reporting calculation card by selecting the check box **Enable FPS to update tax code if payment after P45**.

The FPS process automatically updates the tax code and the tax basis to the same values used during the PAYE calculation of a payment. The application reverses the changes for the tax code and the tax basis to their original values, if you perform the FPS rollback. However, you can't do this once the FPS is submitted.

Only a Live FPS updates the calculation card. The PAYE record updates are as of the effective date of the payroll run that this FPS is reporting. If there are additional future dated calculation card PAYE records for the employee, all such future dated records are updated with the new tax code and tax basis.

**Note:** The FPS only performs the calculation card update if a P45 exists for the employee, or, a P45 was issued manually. There should have been a QuickPay or payroll run after the P45 action or the P45 Manual Issue Date.

## Submit FPS Flow to HMRC Where the Flow Didn't Complete Successfully

You can only select Full Payment Submission (FPS) files from FPS process flows that have completed successfully for HMRC file submission process.

However, to submit an FPS file that had errors, and the flow didn't complete successfully, you can set the FPS flow with errors to Complete to allow the HMRC submission. To do this, highlight the flow task Run Full Payment Submission and select Actions -Skip. This sets the flow status to Complete.

# Third-Party Payment Methods

# Third-Party Payment Methods

Create third-party payment methods for third-party persons or external organizations. Use either the Third-Party Personal Payment Methods task or the Third-Party Organization Payment Methods task to create.

Typical payments to third parties include:

- Involuntary deductions, such as court-ordered garnishment.
- Voluntary deductions, such as pension plan or union membership payments.

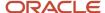

**Note:** You must use the Third Parties task to create the third party and ensure the organization payment method for the payment source exists before you create a third-party payment method.

As you create your third-party organization payment methods, you will notice additional fields that can be captured, such as whether or not to exclude the third party from the Run Third-Party Payment Rollup process or to separate worker payments by reference. These identifiers will determine how these payees are paid and reported at the time of payment.

• Use the Exclude from Third-Party Rollup Process check box, if you run the Run Third-Party Payment Rollup but have to pay certain third parties that require an individual check per employee payment. For example, the UK requires deduction from earnings orders, such as child maintenance payments, to be sent as separate transactions. By checking this box, payments to this third party, won't be rolled up into a single payment.

**Note:** When checking this box, the Separate Worker Payments by Reference box is automatically checked because it's typical for an employee making multiple payments to this third party that each payment is to be reported by reference separately. However, you may deselect, if this is your requirement.

• Use the Separate Worker Payments by Reference check box to generate employee payments to a given third party, based on reference. For example, if an employee is making multiple payments to a given third party, these can be generated separately, each with the corresponding reference.

**Note:** The calculation card's calculation component has a reference field to uniquely identify the deduction, such as a court order number, case number, or other identifier provided by the issuing authority. The prepayment process breaks down the employee payments by this reference number captured against the employee deduction, which is mandatory for all countries.

You can still select the Separate Worker Payments by Reference check box even if you don't select the Exclude from Third-Party Payment Rollup Process check box to roll up the third-party payment and separate employee payments based on reference. These choices allow you to roll up the third-party payments during the Run Third-Party Payment Rollup process and separated out by on reference during the prepayments process the employee payments to that third party. You can then retrieve the information if you need to extract the details in the payment file, or reports. For example, you need to send a single consolidated payment to a loan company but you also need the employee payments paid to multiple loans at the same loan company separated out.

Use the Time Definition list of values to pay a third-party on a date that's different from the employee payment
date. For example, you want to make employee payroll payments on the last day of the month and make thirdparty payments 5 days later.

To create a third-party organization payment method, follow these steps:

- 1. Select the Third-Party Organization Payment Methods task.
- 2. Click the Create icon.
- 3. Select a Legislative Data Group.
- 4. Select the Third-Party Name from the list.
- **5.** Select the Organization Payment Method from the list.

**Note:** Payment Type and Currency populate based on chosen Organization Payment Method.

- 6. Select Effective Start Date.
- **7.** Select Exclude from Third-Party Payment Rollup Process, if the third party isn't part of the Run Third-Party Payment Rollup.
- **8.** Select Separate Worker Payments by Reference if separate payments are generated for employee payments to a given third party, based on reference.

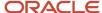

- **9.** Select the Time Definitions from the list, if you have defined a time definition to pay the third party on a different date than the rest of your third-party payments.
- **10.** If you're creating a direct deposit to a third party, perform these additional steps in the Bank Account region to create the associated bank account.
  - Click the Create icon.
  - o At a minimum, fill in the required fields identified by an asterisk.
    - \*Account Number
    - \*Account Type
    - Check Digit
    - Account Holder
    - Secondary Account Reference
    - \*Bank
    - \*Bank Branch
    - \*Routing Number
  - Click the Save and Done button.
- 11. Click Save.
- 12. Click Done.

To create a third-party organization payment method, follow these steps:

- 1. Select the Third-Party Person Payment Methods task.
- 2. Search and select an employee.
- 3. Click the Create icon.
- 4. Select a Legislative Data Group.
- 5. Select the Third-Party Name from the list.
- 6. Select the Organization Payment Method from the list.

Note: Payment Type and Currency are based on chosen Organization Payment Method.

- 7. Select Effective Start Date.
- 8. If you're creating a direct deposit to a third party, perform these additional steps in the Bank Account region to create the associated bank account.
  - Click the Create icon.
  - o At a minimum, fill in the required fields identified by an asterisk.
    - \*Account Number
    - \*Account Type
    - Check Digit
    - Account Holder
    - Secondary Account Reference
    - \*Bank
    - \*Bank Branch
    - \*Routing Number
  - Click the Save and Done button.

Note: Depending on your localization, these may differ.

9. Click Save.

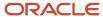

### 10. Click Done.

**Note:** The payroll relationship is defaulted for the employee making the payment to the third party. However, if you create a third-party personal payment method, as part of creating your third party, you must select the payroll relationship(s) of the person making payment to the third party.

#### Related Topics

- Examples of Involuntary Deduction Processing
- Third-Party Payment Date Options
- Organization Payment Methods Overview
- Third-Party Payment Methods Overview

# **Create Third Parties Options**

You create third parties to process payments to external organizations and people who aren't on the payroll. Use the Third Parties task from the Payroll work area to create third-party organizations for payments, such as pension providers or professional bodies, or third-party organizations, such

This shows you the steps to create third parties.

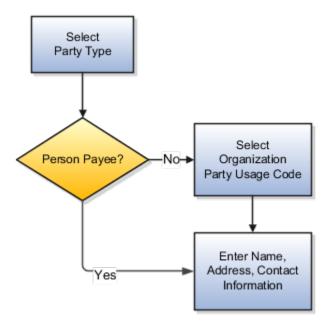

## Party Usage Codes

Creating third parties on the Third Parties page creates corresponding records for them as trading community members. For third-party persons, the application automatically assigns a party usage code of External Payee. For third-party organizations, you assign a party usage code.

The following table describes the party usage codes for third-party organizations.

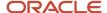

| Party Usage Code          | Use For                                                                                                    | Examples                                                             |
|---------------------------|----------------------------------------------------------------------------------------------------|----------------------------------------------------------------------|
| External Payee            | Organizations that can be associated with employee calculation cards or element entries. Use this party usage code for organizations when the others don't apply.                  | Child Maintenance Service for child support payments                 |
| Payment Issuing Authority | Organizations responsible for issuing instructions for involuntary deductions, such as a tax levy or bankruptcy payment order. Payment issuing authorities don't receive payments. | Court, agency, or government official                                |
| Pension Provider          | Organizations that provide pension administration for employee pension deductions.                                                                                                 | Stock broker, investment company, benefit administrator, labor union |
| Professional Body         | Organizations entrusted with maintaining oversight of the legitimate practice of a professional occupation.                                                                        | The Institute of Mechanical Engineers                                |
| Bargaining Association    | Organizations that represent employees in negotiations. Bargaining associations associated with trade unions may receive payments for union fees deducted from an employee's pay.  | British Airline Pilots' Association (BALPA)                          |
| Disability Organization   | Organizations that are authorized to make disability assessments. Disability organizations don't receive payments.                                                                 | The Royal National Institute of Blind People in the UK               |

# **Examples of Third-Party Payments**

This scenarios illustrate how you can pay third-party people and organizations.

## Child Support to a Former Spouse

John Smith is an employee at your organization. Mary Smith receives a child-support payment each payroll period that's deducted from John's salary. To set up payments for Mary:

- **1.** Create Mary as a third-party person.
- 2. Create Mary's third-party payment method and select the payroll relationship for John.
- **3.** Add the child support order to John's involuntary deduction calculation card and select Mary's name in the Order Amount Payee field.

## Court Orders and Student Loans

You must set up third parties for all court orders and student loans. When you create the third-party organization, you designate it as an External Payee before you create its third-party payment method. Once created, you can select

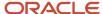

this third party from the list of values for the **Payee for Order Amount** field in the Court Orders and Student Loans calculation card component details.

# Third-Party Payment Rollup

A third-party payment is a payment you make to an external organization or to a person that isn't on the payroll.

The Run Third-Party Payment Rollup is an optional process to consolidate payments to a third-party payee into one payment, rather than make multiple individual payments to the same third-party payee. For example, you may havemultiple employees that are members of the same union and you would like to pay the union with one payment. Or, you may have an employee with multiple deductions payable to the same third-party payee, such as multiple child support orders to the children's parent. Use the Submit a Flow task to run the Run Third-Party Payment Rollup.

## Third-Party Payment Register Details

You can Run Third-Party Payments Register Report to provide payment details to the third-party payee, to include the breakout of rollup payments. Use the Submit a Flow task to run the Run Third-Party Payment Register Report.

Here are the details in the output of the Run Third-Party Payments Register Report:

- Individual third-party payments with the corresponding employee deduction information
- Rollup payments and deduction information of employees who share the same rollup payments
- Consolidated total of each rollup payment
- Payments made to each individual payee
- Consolidated total of multiple deduction payments of each employee
- Component name and component reference of involuntary deductions stored on the calculation cards
- Element name of voluntary deductions

Perform these tasks, in order, to roll up the third-party payments and generate the report details:

- 1. Calculate and verify prepayments.
- 2. Run the third-party payment rollup process.
- **3.** Generate the payments.
- **4.** Generate the third-party payment register.

#### Related Topics

- Calculate Payroll Payment Distribution
- Employee and Third-Party Check Payments Process
- · Third-Party Payment Date Options
- Third-Party Payment Methods Overview

# Employee and Third-Party Check Payments Overview

Once you have calculated payroll, you're ready to pay your employees and third parties. Use the Generate Payments for Employees and Third Parties flow to generate check/cheque payments.

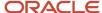

This process selects employees and third parties processed in the prepayments process within the payroll run and have a payment method of check/cheque.

Before you generate the check/cheque payments, consider these scenarios:

- You may have multiple employee deductions made to the same third-party payee, such as multiple child support orders. Rather than make individual payments for each individual employee deduction, use the Run Third-Party Payment Rollup process to combine individual employee deductions and make a single payment to the payee.
- You may have both employees and third parties to pay. Use the Run Generate Payments for Employees and
  Third Parties to generate your checks/cheques for employees and then again to generate checks/cheques for
  your third parties. Use the Payee Type field to designate which will be included in the process.
- You may have specific third parties to exclude from the Run Third-Party Payment Rollup process to produce an
  individual check/cheque per payment. Select the Exclude from Third-Party Payment Rollup Process check box
  on the Third-Party Organization Payment Methods page to exclude a third-party payee from the Run ThirdParty Payment Rollup process.
- You may have a third-party payee that requires payments on a date that's different from the employee payment date. For example, your employee payroll payments are on the last day of the month but you may want to make third-party payments 5 days later. Use the Time Definitions task to create a time definition defining a time span of 5 days. Select this new time definition in the Time Definition field on the Third-Party Person or Organization Payment Methods UI. Enter the relevant process dates and run the prepayments process, for example, with a process date of 30, June. This stamps the effective employee payments date as 30-June and the third-party payments date as 05-July. The Generate Payments for Employees and Third Parties process is run twice:
  - o Once for the employees with a last day of the month process end date, such as 30-June
  - Once for the third parties with a process end date of plus 5, such as 05-July, and an overriding payment date of 05-July
- You may have different banks with different check/cheque templates. To accommodate, you must create a report category for each separate bank and check/cheque template and then attach it to the payment source:
  - Define report categories for each unique bank and check/cheque template combination to create a report category for each separate bank and check/cheque template. Use the Organization Payment Methods page to associate the report category for third-party payee and report category for worker to the payment source.
  - Select the new report category for the requisite bank's payment source so that the process uses the correct check/cheque template when generating its check/cheque payments. Use the Organization Payment Methods task to define the payment source for third-party payments. Attach the correct report category for that payment source. Use the Report Category for Third-Party Payee or Report Category for Worker field in the Payee Information section of the Create Payment Source page.
- Define report categories for each unique bank and check/cheque template combination if you want to create a
  report category for each separate bank and check/cheque template. The report category for third-party payee
  and report category for worker are associated to the payment source in the Organization Payment Methods
  page.

#### Related Topics

- Third-Party Payment Rollup
- Third-Party Payment Methods
- Employee and Third-Party Check Payments Process
- · Third Parties Overview

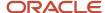

# How to Generate Employee and Third-Party Cheque Payments

The Generate Employee and Third-Party Cheque Payments task selects employees and third parties who:

- Are processed in the prepayments process for a given payroll
- Have a payment method of cheque

Payroll Managers and Payroll Administrators can run this task from Payroll.

## Before you Start

The prerequisite tasks for the Generate Employee and Third-Party Cheque Payments task include:

- Create the third party and the third party payment method, and associate a deduction from the employee to pay the third party.
- Add an organization payment method, including a payment source (the bank details should already be set up).
- Add a payroll definition, including a default payment method of cheque, and all valid payment methods.
- Attach a payroll to the employee.
- Attach element entries to the employee.
- Calculate payroll.
- Run the Prepayments process to calculate the distribution of net pay.
- Run the Payroll Archive process to archive the earnings, deductions, tax calculation details, accruals, payment methods, and so on.

## Generate the Employee and Third-Party Payments

Run this process to generate cheques for your employees and then run the process again to generate cheques for your third parties. To run the process:

- 1. Use the **Submit a Process or Report** task.
- 2. Select the required legislative data group.
- 3. Select the Generate Employee and Third-Party Cheque Payments task, and click Next.
- **4.** Enter a unique payroll flow name.

**Note:** Name the flow so you can easily identify the process later. This is helpful while searching, so you can determine what you have already run or if you must roll back any process.

- 5. Specify the required payroll name.
- **6.** Select the payee type for which the cheque payment process is run. The available options are *Employee* or *Third Party*. You can generate the cheque payments for either employees or third parties.
- 7. Enter a Process Start Date to define the date range of this process.
- 8. Enter a Process End Date to define the date range of this process.
- 9. Select the required consolidation group to view the payments for all payrolls that are included in this consolidation group. A consolidation group defines a grouping of different payrolls for reporting purposes. This isn't a required field. If you don't select a value, the process uses the default consolidation group assigned to the payroll.
- **10.** Select the OPM you want to use for this process. The value you select determines the payment source to make the payments. There could be multiple payment sources in the OPM.

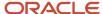

11. Select the payment source to process for the above payment method. This parameter is optional. If you have defined attributes, such as a payment file limit or report category, at the payment source level, you should enter the payment source. When you enter the payment source, the defined attributes are applied.

**Note:** You can have different payment sources (bank accounts), with different banks, which have different cheque templates. You must then run the cheque process for each payment source and each set of payees. Select the correct payment source so that the correct stationary is used for the payments.

To accommodate this requirement, you must first create a report category for each separate bank and cheque template. Attach the created report category to the appropriate bank's payment source so that the correct cheque template is used to generate the cheque payments.

- 12. Optionally, specify an **Overriding Payment Date** on which a payment is due to be made to the payee.
- 13. Specify the **Start Cheque Number** in the sequence of cheques used for payroll processing.
- 14. Specify the **End Cheque Number** in the sequence of cheques used for payroll processing.
- **15.** Select a **Process Configuration Group** if available. Use a process configuration group to set rules for payroll processes, such as passwords or number of threads. If you don't select a process configuration group, the process uses the parameters in the default group.
- 16. Click Next.
- 17. Click Submit.

# Third-Party Payment Date Options

Use time definitions when a third-party payee wants payment on a date that's different from the employee payment date.

A time definition is either a date or a span of time. For example, employee payroll payments are on the last day of the month, whereas third-party payments are five days later. Create a time definition to define the time span and selectthis definition while defining the payment method for this payee.

Use the Time Definitions task to create your time definition for a time span of 5 days with values in this table.

| Field            | Value                                                   |
|------------------|---------------------------------------------------------|
| Name             | Specify a name: Third Party 5 Days                      |
| Short Name       | Specify a short name: TP5Days                           |
| Туре             | Specify a type: Time Span                               |
| Period Type      | Specify a period type: Daily                            |
| Period Unit      | Specify the unit: 5                                     |
| Adjustment Type  | Specify type of adjustment: Days                        |
| Time Span Usages | Specify a usage for the time span: Third-Party Payments |

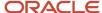

Use the Time Definition field on the Third-Party Payment Methods page to assign this time definition.

Run the Generate Payments for Employees and Third Parties process twice, one for the employees and one for the third-party payees. Select the relevant process end date and enter an overriding payment date.

#### Related Topics

- Third-Party Payment Rollup
- Employee and Third-Party Check Payments Overview
- Third-Party Payment Methods
- Time Definitions
- · Third-Party Payment Methods Overview

# Payroll Run

# How Element Processing Sequence is Determined

You can set a predefined sequence in which a payroll run processes elements. An element's primary classification defines a default processing priority for the element in payroll runs. Lower priority numbers process first.

Most classifications also have a priority range. You can override the default processing priority. To set the priority, edit the element on the Element Summary page. Setting a specific priority establishes the order in which the element processes with respect to other elements in the classification.

Sometimes you must prioritize the processing of certain element entries for an individual person. For example, you may need to determine the precise order in which deductions taken for wage attachments process for a person. In this case, enter a subpriority number for element entries.

# How Net-to-Gross Earnings are Calculated

When you create an earnings element, you can indicate that it pays a specified net amount.

Use this feature, if you need to pay a person:

- Guaranteed take-home pay (net) per payroll period
- Bonus of a specified net amount

To create an earnings element, use the **Elements** quick action under the **My Clients Groups** tab.

You can create a net-to-gross (gross-up) element for any recurring or nonrecurring earnings element using these primary classifications:

- Standard Earnings
- Supplemental Earnings
- Taxable Benefits (Imputed Earnings)

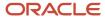

## Settings That Affect Net-to-Gross Processing

Define the deductions that are used to calculate the gross amount from the specified net amount.

Answer **Yes** to the **Use this element to calculate a gross amount from a specified net amount?** prompt in the element template to create the element as a gross-up element.

In each element entry, specify the limits of the gross-up processing as follows:

- In the **Net** value, enter the value you want the employee to receive.
- In the **To Within** value, enter the allowed difference between the desired amount and the actual amount. This limit can't be 0.

**Note:** If these values are the same across most entries, you can enter a default value on the element eligibility record.

### How Formulas Calculate the Gross Amount

The formulas for net-to-gross processing perform these actions:

- 1. The predefined GLB\_EARN\_GROSSUP iterative formula takes as input the desired net amount (**Net** input value) and the amount by which net can differ from the desired amount (**To Within** input value).
- **2.** In the first run, the formula performs these actions:
  - Sets the lower gross limit to the desired net amount, and the higher gross limit to twice the desired amount.
  - **b.** Runs a function to provide the first guess of the gross.
  - c. Returns three values to the element's input values: low gross, high gross, and additional amount.
- **3.** The element's payroll formula runs. The formula adds the additional amount to the desired amount for creating the gross amount. The formula returns this value to the element's pay value for the payroll run to process.
- **4.** In the next iteration, the iterative formula compares the additional amount to the total value of the balances that are available for gross-up for this element entry. The additional amount must not differ from this balance total by more than the amount you specified in the **To Within** field.
  - o If the additional amount equals the balance total, the iterative processing ends.
  - If the additional amount is higher or lower than the balance total by an acceptable margin, the processing ends. The formula returns the remainder (additional amount minus balance) to the element's **Remainder** input value.
  - o Otherwise, the formula runs the function to generate a better estimate for gross, using the remainder to determine by how much to change the guess. The formula checks the results in another iteration.

### Related Topics

- · Payroll Element Eligibility
- Overview of Using Fast Formula Components
- · Payroll Element Input Values
- Create a Net-to-Gross Earnings Element

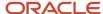

## Create a Net-to-Gross Earnings Element

This example demonstrates how to create a net-to-gross (gross-up) earnings element when an organization wants to pay a person a specific net amount on a bonus.

Before you create your earnings element, you may want to determine the following:

| Decisions to Consider                                                                  | In This Example    |
|----------------------------------------------------------------------------------------|--------------------|
| What is the primary classification of this earning?                                    | Irregular Earnings |
| Is the element recurring or nonrecurring?                                              | Nonrecurring       |
| Who is the bonus recipient?                                                            | Linda Swift        |
| How much is the bonus?                                                                 | 1000 GBP           |
| What is the allowed difference between the specified bonus and the actual amount paid? | .05 GBP            |
| What is the calculation rule?                                                          | Flat amount        |

### Creating the Earnings Element

Perform the following steps to create the element:

- 1. In the Payroll work area, click **Elements**.
- 2. Click **Create** and then select the values shown in the table in the Create Element window.

| Field                    | Value              |
|--------------------------|--------------------|
| Legislative Data Group   | UK LDG             |
| Primary Classification   | Irregular Earnings |
| Secondary Classification | Bonus              |
| Category                 | Standard           |

- 3. Click Continue.
- **4.** On the Create Element: Basic Information page select the values shown in the table.

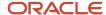

| Field or Question                                                              | Value                                                                                                  |
|--------------------------------------------------------------------------------|----------------------------------------------------------------------------------------------------|
| Name                                                                           | Bonus                                                                                                  |
| Reporting Name                                                                 | Bonus                                                                                                  |
| Effective Date                                                                 | 06-April-2017                                                                                          |
| Should every person eligible for the element automatically receive it?         | No                                                                                                    |
| What is the earliest entry date for this element?                              | First Standard Earning Date                                                                            |
| What is the latest entry date for the element?                                 | Last Standard Earning Date                                                                             |
| At which employment level should this element be attached?                     | Assignment Level                                                                                       |
| Does the element recur each payroll period, or does it require explicit entry? | Nonrecurring                                                                                           |
| Process the element only once in each payroll period?                          | Yes                                                                                                    |
|                                                                                | <b>Note:</b> All gross-up earnings elements must be processed and paid separately from other elements. |
| Can a person have more than one entry of this element in a payroll period?     | Yes                                                                                                    |
| Process and pay element separately or with other earnings elements?            | Process separately and pay separately                                                                  |
| Tax this earning across multiple pay periods?                                  | No                                                                                                    |
| Prorate this earning across all periods during which it was earned, and        | No                                                                                                    |

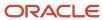

| Field or Question                                                                                                    | Value |
|----------------------------------------------------------------------------------------------------|-------|
| consider it for FLSA calculations,<br>such as for commissions, bonuses,<br>incentives, and other nondiscretionary<br>earnings? |       |

#### 5. Click Next.

**6.** On the Create Element: Additional Details page select the values shown in the table.

| Field or Question                                                                           | Value                                                                                                    |
|---------------------------------------------------------------------------------------------|----------------------------------------------------------------------------------------------------|
| What is the calculation rule?                                                               | Note:  The default value is Flat Amount. Do not change this value. All gross-up earnings must have a calculation rule of Flat Amount. |
| What is the default periodicity of this element?                                            | Periodically                                                                                                    |
| Periodicity Conversion Rule                                                                 | Periodic Work Schedule Rate Annualized                                                                                                |
| How do you want the work units to be reported?                                              | None                                                                                                    |
| Is this element subject to retroactive changes?                                             | No                                                                                                    |
| Use this element to calculate a gross amount from a specified net amount?                   | Yes                                                                                                    |
| Should this element be included in the earnings calculation of the FLSA overtime base rate? | No                                                                                                    |
| Should this element be included in the hours calculation of the FLSA overtime base rate?    | No                                                                                                    |

- 7. Click Next.
- 8. Click Submit.

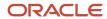

9. In the Element Overview pane, select and review each input value, as shown in the table.

| Input Value       | Description                                                                                                    |
|-------------------|----------------------------------------------------------------------------------------------------|
| Pay Value         | The gross pay value to be processed in the payroll run, entered by the iterative formula when it completes gross-up calculations.                                                                                                   |
| Net               | The user-entered flat amount, which provides the iterative formula with the desired net pay.                                                                                                    |
| Low Gross         | Used by the iterative formula to hold the lower gross pay guess, which feeds into the next iteration of the formula.                                                                                                    |
| High Gross        | Used by the iterative formula to hold the higher gross pay guess, which feeds into the next iteration of the formula.                                                                                                    |
| Remainder         | The amount by which the additional pay to be paid by the employer (gross minus desired net) differs from the total of the balances that are eligible for net-to-gross processing. This amount is returned by the iterative formula. |
| To Within         | The amount by which actual net can differ from desired net after normal processing. This amount must not be zero but can be a nominal amount such as 0.01.                                                                          |
| Additional Amount | The amount to add to the desired net to calculate gross pay. This amount is returned by the iterative formula.                                                                                                    |

Note: Not all input values are visible by default.

### Creating Eligibility Rules

Perform the following steps to create eligibility rules:

- 1. In the Element Overview pane, click **Element Eligibility**.
- 2. Select **Create Element Eligibility** from the Actions menu.
- 3. In the Element Eligibility Name field, enter Bonus.
- 4. Click Save.

### Reviewing Iterative Processing Order

Perform the following steps to review the iterative processing order:

1. In the Element Overview pane, click **Bonus**.

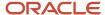

2. In the Advanced Rules section, review the iterative order.

**Note:** The default value is 1000. If you have more than one iterative element that may be processed in the same payroll flow, it's important to adjust the iterative order to indicate which should be processed first. Iterative order must be in the reverse sequence of the processing priority numbers. The element with the lowest iterative priority number is reduced first.

### Including Balances in the Net-to-Gross Processing

Perform the following steps to include balances:

- 1. In the Element Overview pane, click **Balance Feeds**.
- 2. Review the balances to which the bonus contributes.
- 3. In the Element Overview pane, click **Gross Balance Exclusions**.
- **4.** Add any balances that have been set to exclude by default if you want to include it on this specific earnings.
- 5. Click Submit.

### Creating an Element Entry

In this example, create the element entry for the bonus for Linda Swift.

- 1. In the Payroll work area, select **Element Entries**.
- 2. In the Name field, enter **Swift, Linda**.
- 3. In the Legislative Data Group field, select **UK LDG**.
- 4. In the Effective As-of Date field, enter 06-April-2017.
- 5. Click Search.
- 6. In the Search Results, select Linda Swift.
- 7. Click Create.
- 8. In the Effective Date field, enter **06-April-2017**.
- 9. In the Element Name field, select **Bonus**.
- 10. In the Assignment field, select E1026.
- 11. Click Continue.
- 12. In the Net Value field, enter 1000.00.

**Note:** If you want to pay a net-to-gross element, without the net-to-gross processing, add the flat amount in the Amount field. This amount will be the gross paid. It will be reduced by the applicable deductions.

- **13.** In the To Within field, enter **.05**.
- 14. Click Submit.

## Assignment Status and Payroll Processing

An employee's assignment status includes an HR status, a payroll status, and optionally user statuses.

The application links the HR status and payroll status values to the assignment status and sets them automatically when the assignment status changes. The payroll status controls when the payroll process includes the assignment in the payroll calculation.

This table summarizes the values of the statuses.

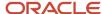

| Assignment Status                              | HR Status | Payroll Status                     |
|------------------------------------------------|-----------|------------------------------------|
| Active - payroll eligible                      | Active    | Process                            |
| Active - no payroll                            | Active    | Don't process                      |
| Active - process when earning                  | Active    | Process when earning               |
| Active - process nonrecurring element entry    | Active    | Process nonrecurring element entry |
| Suspended - payroll eligible                   | Suspended | Process                            |
| Suspended - no payroll                         | Suspended | Don't process                      |
| Suspended - process when earning               | Suspended | Process when earning               |
| Suspended - process nonrecurring element entry | Suspended | Process nonrecurring element entry |
| Inactive - payroll eligible                    | Inactive  | Process                            |
| Inactive - no payroll                          | Inactive  | Don't process                      |
| Inactive - process when earning                | Inactive  | Process when earning               |
| Inactive - process nonrecurring element entry  | Inactive  | Process nonrecurring element entry |

#### Note:

- 1. **Process When Earning** indicates payroll processes only during payroll periods with earnings. Use this status in countries with cumulative tax rules, to stop tax refunds when payments aren't issued.
- **2. Process Nonrecurring Element Entry** indicates the process includes only the active element entry for the nonrecurring elements. Use this status for one-time payments for terminated employees.

### **Assignment Status**

You can set the default assignment status for an employment-related action so that the assignment status changes automatically when you initiate an action. The action type categorizes the assignment status change. For example, you can set the default assignment status to 'Process When Earning' when you perform a terminate work relationship action. This ensures that the payroll run includes only terminated employees with an earnings element entry.

To create your own assignment status, use the **Assignment Statuses** quick action in **My Client Groups > Workforce Structures** on the Home page.

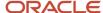

## Restrict Payroll Processing

Select rules to control which payroll relationships and which elements to process in a payroll run.

For example, a skip rule or frequency rule. Specify flow parameters when you submit the calculation process to restrict the payroll relationships and further restrict the elements that the run processes. For example, Calculate Payroll or Calculate Gross

Earnings.

### Restrict the Elements Processing Based on Rules

You can create skip and frequency rules that control when the payroll run processes the recurring element.

| Rules     | Use To                                                                       | Examples                                                                                                    |
|-----------|------------------------------------------------------------------------------|----------------------------------------------------------------------------------------------------|
| Skip      | Include or exclude the element entry for the person using rules in a formula | A once-each-period rule stops recurring element entries from processing more than once in a payroll period.                        |
| Frequency | Specify which payroll periods to process the entries                         | Changed to: A frequency rule might specify that the payroll run processes an element only on the first and third weeks of a month. |

#### Restrict the Records to Process Based on Flow Parameters

As this table shows, specify flow submission parameters to restrict the number of records for the calculation process.

| Parameter                  | Use To                                                                                                    |
|----------------------------|----------------------------------------------------------------------------------------------------|
| Payroll Relationship Group | Restrict processing to the payroll relationships within the group, which you can define using static or dynamic rules, based on payroll relationship or assignment information.                                                                                                    |
| Element Group              | Restrict processing to the elements in the group, which you can define by selecting element classifications and including or excluding specific elements.                                                                                                    |
| Run Types                  | Determine which payroll calculations to perform and how to pay the results. The application processes an element in all the run types, unless you set up the element in these ways:  To process separately  As a trigger for a run type, in which case it's automatically excluded from the other run types |

This table shows the flow submission parameters for the calculation process including dates that control which records to process:

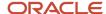

| Date           | Required? | Comments                                                                                                    |
|----------------|-----------|----------------------------------------------------------------------------------------------------|
| Process Date   | No        | This is typically the payroll run date of your payroll definition.                                                                          |
| Payroll Period | Yes       | Used to derive other dates for processing.                                                                                                  |
| Date Earned    | Yes       | Identifies these element entries     To include in the payroll run     That belong to a proration group and ended within the payroll period |

#### Related Topics

- Overview of Object Groups
- Options to Determine an Element's Latest Entry Date

## FAQs for Payroll Run

#### How can I remove someone from the payroll run?

Roll back the person's record from the View Person Process Result page. Subsequent tasks, such as the Calculate Prepayments task, may have locked the person's record. If so, you must roll back these tasks before you can roll back the payroll calculation record.

When you can't delay the main payroll run while you complete the correction, remove the person from the run to correct a problem later. You can roll back the record, make the corrections, and then submit a QuickPay flow to calculate the person's run results.

### How can I receive payroll notifications in the payroll dashboard?

You can receive payroll notifications when you're the flow owner or the task owner named on the payroll flow checklist and notifications are enabled for the task.

Use the Manage Flow Pattern page to set the flow pattern notifications to receive them when the status of the task is complete. Marking the task complete removes its notification from the list of notifications.

## Payroll Calculation

## **Consolidation Groups**

Use consolidation groups to segregate or combine the results of multiple payroll runs for further downstream processing. You can process the results of more than one payroll run in a single action, or you can process the results of one payroll in separate actions.

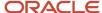

For example, suppose you submit a regular payroll run and a supplementary payroll run for the same payroll period. If you use the same consolidation group for the regular run and the supplementary run, you can use the combined results of the regular and supplementary runs for post-run processing. Optionally, you can enter a different consolidation group for the supplementary payroll run and use it to process the post-run results for the supplementary payroll separately from the regular payroll.

Use consolidation groups to segregate and produce one set of results per payment method for several payrolls, one set of reports, and one set of costing groups. These are runs you make in addition to your regular payroll runs.

A consolidation group is used as an input parameter for a payroll run. There are no predefined consolidation groups. Before you can use a consolidation group in a payroll run, you must create the consolidation group and assign it to a payroll definition.

To create a consolidation group:

- 1. Select the **Consolidation Groups** quick action under Payroll in **My Client Groups** on your Home page.
- 2. On the Consolidation Groups page, click **Add Row**.
- **3.** Enter a **Name** for the consolidation group. The application assigns the same value for the consolidation group **Code**.
- 4. Select a Legislative Data Group. Adding the Description is optional, but it's useful to provide
- 5. Click Save.

Use this consolidation set code to identify the consolidation group used for a payroll run or when you load the consolidation group using services or the HCM Data Loader.

Once created, you can't change the consolidation set code. However, the consolidation group name is editable. Any changes made to the consolidation group name, doesn't have any impact on the payroll process, because the process is stamped with the consolidation set code, and hence can be identified by the code for future references.

#### **Related Topics**

- Examples of Using Consolidation Groups
- Overview of Combining Payroll Flows

## **Examples of Using Consolidation Groups**

Here are some examples of how you can use consolidation groups.

### Post-Run Processing

Consolidation groups facilitate separating or segregating payroll run results for supplemental processing. For most payroll post-run processing, you can use the consolidation group as an input parameter. You may want the results of a supplemental payroll run to be kept separate from those of an already submitted regular payroll run. To use a consolidation group to keep supplemental run results separate from the regular payroll runs:

- 1. Create a consolidation group to process the supplemental payroll run.
- 2. Initiate the supplemental payroll run, specifying the new consolidation group as an input parameter.

### Separate Costing and Payment

You can use multiple consolidation groups to control processing. For example, you want to process and pay a particular set of employees separately within a single payroll to keep separate records of payment and costing.

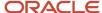

#### To process employees separately:

- **1.** Create payroll relationship groups that restrict the employees.
  - You can use rules to identify them dynamically or you can specify the employees by their payroll relationship numbers.
- 2. Create a consolidation group for each payroll relationship group you have created in the previous step.
- **3.** Run the Calculate Payroll process for each payroll relationship group separately. Specify the new consolidation group for each run separately.
- **4.** Use the original consolidation group to run the Calculate Payroll process in one single action and return a consolidated run result for all the employees.

### **Purposes of Reporting**

You can use consolidation groups for reporting purposes. For example, you may want to run the Periodic Payroll Activity Report for a subset of payrolls.

To process the report for a subset of payrolls:

- 1. Create a consolidation group to specify the payrolls for which you want to run the report.
- 2. Run the Periodic Payroll Activity Report, specifying the new consolidation group.

#### Related Topics

Consolidation Groups

## **Object Groups**

## Overview of Object Groups

Object groups are sets of elements or persons. Use object groups to define subsets of objects for processing or reporting.

Use the **Object Group** task to define these object group types.

- Element
- · Payroll Relationship
- Work Relationship
- Process Information Group

**Note:** If you're loading an object group with a large number of inclusions or exclusions, you're recommended to use the individual Object Group Amend file to achieve that. This supports the data to be multithreaded and minimizes the processing time.

### **Element Groups**

Use Element groups to limit the elements processed for payroll, reporting, cost distribution, and for global transfer purposes.

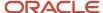

This table explains the usages for an element group.

| Element Group       | What It Does                                                            |
|---------------------|-------------------------------------------------------------------------|
| Run group           | Specifies the elements to be processed in a payroll run.                |
| Distribution group  | Defines the elements on which the cost results are distributed          |
| Configuration group | Restricts the elements that can be updated on the Element Entries page. |

All element groups are static. You can select element classification to include in or exclude from the group. You can also select specific elements to include in or exclude from the group.

### Payroll Relationship Groups

Use Payroll relationship groups to limit the persons processed for payroll, data entry, and reporting.

Defining a payroll relationship group is a two-step process.

- 1. Specify a payroll definition. Every group is limited to the payroll relationships assigned to a single payroll that you select.
- 2. Optionally, define the group to be either static or dynamic.
  - **a.** To define a static group, select the payroll relationships and assignments to include in or exclude from the group.
  - **b.** To define a dynamic group, use a fast formula of type Payroll Relationship Group. The formula contains the criteria to establish the payroll relationships and assignments included in the group. Then, you can individually select additional payroll relationships and assignments to include in or exclude from the group.

### Work Relationship Groups

You can use Work relationship groups to limit the persons processed for Human resources and reporting. For example, you can use work relationship groups in your user-defined extracts. You can define the group to be either static or dynamic.

- In a static group, select the work relationships and assignments to include in or exclude from the group.
- In a dynamic group,
  - Use a fast formula of type Work Relationship Group. This formula contains the criteria to establish the work relationships and assignments included in the group.
  - o Individually select additional work relationships and assignments to include in or exclude from the group.

### **Process Information Groups**

You use a bank reprocessing group to load the bank corrections file returned by your bank. Each payroll period, you transfer payroll payments directly into the bank accounts designated by the employee. If any of the bank account records are invalid, your bank returns a file containing these details.

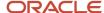

For example, an employee can have an incorrect account number which results in the payment being rejected by the bank. Alternatively, the payment could have been transferred to an invalid branch number due to the closure of a bank or merger of a bank branch with another.

#### Related Topics

- Overview of Loading Object Groups
- Example of Loading Object Groups
- Set Up Distributed Costing for an Element
- Object Group HCM Data Loader Files for Bank Reprocessing

## **Expedited Processing**

## **How Expedited Processing Works**

When an employee submits a modified time card after you have run payroll, you would want to expedite their payments.

To accommodate missed payments because of late time cards, absences, or time card errors, process the payroll of employees through expedited payroll runs. Use the Expedited Payroll Flow to process all time card and absence category earnings you have marked as eligible for expedited processing.

The application processes the expedited runs in the current period for retroactive adjustments to time cards that are already processed in the prior periods. You must process these expedited payments after the regular payroll run from the previous payroll cycle, but before the regular payroll run on the current payroll cycle.

An employee can have multiple time cards marked for expedited processing on the same day. The application processes all such time card entries in the same expedited run and pays employees through a single payment.

### Settings that Affect Expedited Processing

Here are the settings that affect expedited payments:

- Time cards that are identified and marked for expedited processing
- · Expedited Processing Rule option on the element
- Additional values for time and absence elements:
  - Expedite
  - Override Payment Method
  - Override Check Printer
- Expedite Payroll parameter on the payroll run
- Override Payslip Availability Date on the Generate Payslips process

### How Expedited Payments Are Calculated

An employee can't mark their own time cards for expedited processing. So as a manager, use Oracle HCM Cloud Time and Labor to identify time cards that come in late or have errors, and mark them for expedited processing. Mark only those time cards for a period where payroll is already run, and not those for current period. The next expedited

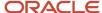

processing run includes payments corresponding to such time card entries. The application resets the time card to the default regular payroll run, after it processes every change to the card. If another expedited run is necessary, mark the time for expedited processing again. You can also mark an absence entry for expedited run, but only on a time card.

Expedited processing includes prior period adjustments to time, absence, and mandatory elements like taxes and percentage-based deductions. By default, the expedited run includes all the element entries for those employees who have an expedited time card. But if you want to exclude elements like salary or flat amount-based deductions from expedited run, set the Expedited Processing Rule option on the elements.

These values of time card and absence elements determine which element entries are eligible for expedited processing and payments.

| Values                  | Use To                                                                                                    |
|-------------------------|----------------------------------------------------------------------------------------------------|
| Expedite                | Determine if this time card or absence entry corresponding to prior pay period adjustment needs to be included for expedited processing.                                               |
|                         | If you leave this value blank or set to No, the regular payroll run picks up the payroll entries.                                                                                      |
|                         | If set this value to Yes, the application includes the retroactive payroll entry for expedited processing.                                                                             |
| Override Payment Method | Override the payment method on the Prepayments and QuickPay Prepayments process to Check. You can select this value only for time cards that you have marked for expedited processing. |
|                         | If you leave this value blank, the employees are paid by their default payment method, either through check or electronic funds transfer.                                              |
| Override Check Printer  | Track the check printer for the expedited time cards that are paid through check. The application ignores the Override Check Printer value if the employee isn't paid by check.        |

The **Recalculate Payroll for Retroactive Changes** task in the **Expedited Payroll Flow** generates retroactive element entries for the prior pay period adjustments. The retroactive element entries retain the expedited payroll values on the time card. The expedited run includes retroactive entries of only those time cards that you have marked for expedited processing.

Select the **Expedite Payroll** value as **Yes** on the payroll run to identify the run as an expedited run. The run includes all employees who have at least one expedited processing entry on their time card.

For expedited payments, the employees don't have to wait for their payslips until the next regular payroll cycle. They can view their payslips at a date earlier than the regular payslip availability date. Set the **Override Payslip Availability Date** to a date earlier than the regular payslip availability date that you have defined in the standard payroll calendar.

#### Related Topics

- · Overview of Expedited Processing
- Expedited Processing Rules
- Add Override Check Printer in XML File

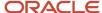

### **Expedited Payroll Flow**

Use the Expedited payroll flow to process expedited payments for prior pay period adjustments on the time card. The Expedited payroll flow is similar to the regular payroll flow.

The flow includes a sequence of payroll tasks and reports to identify, calculate, and make expedited payments.

Use the **Submit a Flow** task in **My Client Groups** to submit an expedited payroll flow

Run the expedited flow on demand, or schedule the flow to run at a predefined date and time for expedited processing. When you submit a payroll flow, select **Yes** in the **Expedite Payroll** parameter to identify this run as an expedited run.

The Oracle HCM Cloud Time and Labor manager identifies and marks the time cards that come in late or have errors for expedited processing. The manager sets the **Expedite** value to **Yes** on the time card, so that the payroll entries are included in the expedited process. Optionally, the manager could override the payment method to check/cheque and set the **Override Check Printer** value to a printer location.

Here's the list of tasks in sequence that the expedited payroll flow triggers:

- 1. The **Recalculate Payroll for Retroactive Changes** task generates retroactive element entries for the prior pay period adjustments pertaining to time cards marked for expedited processing. The retroactive element entries retain the expedited payroll attributes from the time card elements.
- 2. The **Calculate Payroll** task is run when you set the **Expedite Payroll** parameter to Yes. This process includes only the employees whose retroactive time entries are marked for expedited processing. For each included employee, these retroactive time entries and elements configured for expedited processing are processed. The application skips time card entries that aren't retroactive.
- 3. The **Calculate Prepayments** task looks for employees whose payment method is overridden to check/cheque, on the value definition of the payroll entry. If no override is found, the process uses the usual payment method used in a regular payroll run.
- 4. The Archive Periodic Payroll Results task archives the expedited payroll results for further processing.
- 5. The Generate Check Payments task picks all the prepayments marked for check/cheque.
- **6.** The **Make EFT Payments** task picks all the prepayments that aren't overridden to check/cheque and who have a default payment method of EFT payments.
- 7. The Generate Payslips task generates payslips for all the employees receiving expedited payments in this flow. The employees who are eligible for an expedited payment can view their payslips early. Set the Override Payslip Availability Date to a date earlier than the regular payslip availability date that's defined in the regular payroll calendar.

#### **Related Topics**

- · Overview of Expedited Processing
- Expedited Processing Rules
- · Add Override Check Printer in XML File

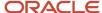

## QuickPay

## How QuickPay Is Processed

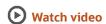

Follow these steps to run a simplified QuickPay, add a referral bonus, and verify payment calculations.

- Navigate to My Client Groups > Payroll on the Home page, and select the Calculate QuickPay task.
- 2. Use the single-search option on the Person Search page and search for the person for whom you want to process the QuickPay. Based on the person you select and effective date used for the search, the QuickPay process displays a single page that populates parameters, such as the person's payroll, date earned, and flow name.
- **3.** The Effective As-of Date defaults to the current date. Enter a specific **Effective As-of Date** if you want to process the QuickPay for a specific payroll period. The payroll period defaults from the date you use for person search.
- **4.** By default, the delivered QuickPay flow uses the default consolidation group that's assigned to the payroll. To change this value, use the **Consolidation Group** parameter.
  - The payroll and period name is derived from the effective date, and based on the effective date the date earned, and process date are automatically defaulted.
- **5.** Select the **Select All** check box if you want to process all the elements for the selected employee. Optionally, you can select elements you want to process by selecting the specific element check box.
- **6.** Click **Show Filters** and then **Expand All** to view and select any of the filter options to narrow down your search and select the elements.
- 7. Follow these steps to add a referral bonus.
  - a. Click Search on the Element Name field.
  - b. In the Element Name field, enter Referral.
  - c. Click **Search**.
  - d. In the Search Results, click Referral Bonus HC.
  - e. Click **OK**. You can now see the details of the assignment the element is assigned to.
- 8. Click Continue.
- 9. Enter the referral bonus amount in the **Amount** field.
- **10.** Enter an **Effective End Date** only if it's a recurring element. Since this is a nonrecurring element, the Effective End Date is automatically populated because it only runs for this one pay period.
- 11. Click **Submit** to submit the QuickPay.
  - After you submit the QuickPay successfully, you can see the employee's Statement of Earnings, which shows the period the referral bonus was processed, the start and end date, and the payroll that it was run for.
- **12.** Click **Show Details** to view the earnings breakdown of the employee, including the referral bonus you just entered.

You can now run additional processes such as the calculate QuickPay Prepayments, Archive, Payslip, and if I wanted to pay the employee by check, the Check Writer process.

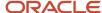

## Examples of the QuickPay Process

Let's look at some examples to understand when you can run the QuickPay flow.

The first three examples uses QuickPay to make payments outside the regular payroll run, and the last example verifies payments before the actual payroll run.

### Pay Separate Check for Employee Bonus

You want to pay an employee special incentive bonus separately from the regular pay. The employee doesn't want any voluntary deductions, such as charitable donations or retirement fund contributions, taken from the bonus pay. Use the Element Entries task and add the bonus to the employee's element entries. Select Calculate QuickPay from the Actions menu, and specify these settings:

- In the Details section, select **Supplemental** as the Run Type.
- In the Element Entries section, deselect element entries for all voluntary deductions.

### Pay New Hire After Payroll Cutoff Date

A new hire joins the company on the 25th of the month, but the new hire process doesn't complete until the 28th. By that time, you have processed the monthly payroll and issued payments. To avoid delaying the person's pay until the next month, use the QuickPay Payments task, submit a QuickPay calculation, and make an external payment. Normal processing of the employee's pay resumes with the next payroll cycle.

### Pay Terminated Employee

HR terminates an employee in the middle of a payroll period. HR requests that you process and pay the person immediately. Update the employee's payroll information. Use the QuickPay Payments task to submit a QuickPay calculation, and make an external payment for the employee's final pay.

### Verify Bonus Payment Amounts Before Running the Main Payroll

Before processing bonus payments in the next payroll run, you want to verify the run results. Submit a QuickPay process for a few employees and review the results, then roll back the QuickPay calculation.

- 1. Submit the QuickPay process.
- **2.** When the QuickPay calculation completes, verify the results to confirm that the bonus amount and deductions are calculated correctly. Don't click **Mark as Complete**.
- 3. Select the verification task in the checklist. Select **Roll Back** from the Action menu.
- 4. Select the QuickPay task in the checklist. Select Roll Back from the Action menu.
- 5. Submit the regular payroll to recalculate this person's run results and to generate payments.

Use this scenario if you change an employee's payroll information, such as adding a new deduction or updating the tax code, and want to validate the change before the next payroll run.

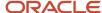

## FAQ for Quick Pay

### Can I automate a QuickPay flow using a service?

No, because QuickPay tasks require user input. The Flow Actions service is only for flows that don't require user action.

## QuickPay Flows

## How to Run QuickPay Flows

Create a QuickPay flow to include additional tasks as per your requirement. For example, create a QuickPay to Payslip flow to process QuickPay and prepayments, and then generate the payslip to make payments.

Use the Payroll Flow Patterns quick action under Payroll from My Client Groups on your Home page, to create a flow and add the requisite tasks to the flow as per your requirement.

### Flow Pattern Type

When you create your own QuickPay flow, use the **Flow Pattern Type** field on the flow setup page to set the flow as either of these:

- QuickPay
- QuickPay with Parameters

**Note:** These options are available only for user-defined flows you set up at the enterprise level. You don't select an LDG for the flow at the time of creation of the flow.

Select the QuickPay with Parameters option if you include tasks that have additional parameters other than those available on the delivered QuickPay Submission page.

The parameters available to you is dependent on the tasks you include in the QuickPay flow. For example, you must include the payment-related tasks of prepayments, check payments, or EFT payments for the QuickPay Submission page to display payment-related parameters of payment methods, payment source, and so on.

#### **Actions Menu**

When you select QuickPay or QuickPay with Parameters option as the Flow Pattern Type for a flow, the flow is available for you to set as the default flow.

The Calculate QuickPay task defaults to the QuickPay Simplified flow. Use the **Actions** menu on the QuickPay Submission page to select and submit an alternate QuickPay flow to the one defaulted by the Calculate QuickPay task. Select a flow that you want to submit without navigating away from the QuickPay Submission page.

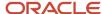

**Note:** For a flow to list within the Actions menu, you must tag the flow as a QuickPay or QuickPay with Parameter flow on the flow setup page.

### **Parameter Input Page**

If any of the added tasks in your QuickPay flow have additional parameters other than that included on the QuickPay Submission page, select the **QuickPay with Parameters** option on the flow setup page.

When you set this user-defined flow as your default flow and submit the flow, the application automatically displays the Parameter Input page first for you to define the additional task parameters. The QuickPay Submission page displays subsequently.

**Note:** If you don't select the **QuickPay with Parameters** option on the flow setup page, the Parameter Input page doesn't display when you submit the flow.

### **Key Parameters**

When you set up a user-defined flow as a QuickPay flow, set these two parameters as the key parameters for the flow:

- Effective Date
- Payroll Relationship

If you don't set these two parameters as the key parameters, the flow setup fails and generates an error.

#### Flow Status

Set the flow as **Active**. Flows that are inactive, hidden, or created at an LDG-level aren't listed on the QuickPay submission page for you to select. You can only select and submit enterprise-level flows.

### **Process Configuration Group**

Use the **Process Configuration Group** parameter to select a process configuration group of your choice when submitting a QuickPay.

- If you don't make a selection, the process configuration group value defaults to what you have set using the ACTION\_PARAMETER\_GROUPS profile option.
- However, if you haven't set the profile option and the field is left blank, then it defaults to the default group for the QuickPay process.

### **Enable Logging**

If you use a process configuration group that has logging enabled, the QuickPay submission page displays a message to indicate that logging is enabled. The name of the process configuration group is displayed on the UI. Click on the process configuration group name to access the Process Configuration Group UI and view the details of the parameter and make changes if required.

When you enable logging and submit a flow, the application creates files to capture the process parameters. Use these files to troubleshoot your process.

For more information on enabling logging, refer the 'Enable Logging in Payroll Flows' topic on the Oracle Help Center.

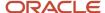

**Note:** For an existing user-defined flow that includes the QuickPay task, remove the task and add the task back into flow. This ensures that the QuickPay flow submission page displays the **Process Configuration Group** parameter.

## Submit a QuickPay Flow to Correct a Payroll Calculation Error

This example demonstrates how to submit a QuickPay flow for an employee to correct a calculation error that occurs in the main payroll run.

In this scenario, you complete the payroll calculation but not the prepayments calculation for the weekly payroll run. HR informs you that an employee took unpaid leave earlier in the month. You roll back the employee's payroll calculation to remove the person from the payroll run, and continue processing the weekly payroll and issue the payments. When you receive details about the leave from HR, you update the employee's records. You submit a QuickPay process to calculate the payroll run and prepayments for the employee, and to process an external payment.

Use a QuickPay flow that has these tasks:

- 1. Calculate QuickPay
- 2. Verify Payroll Results
- 3. Calculate QuickPay Prepayments
- 4. View Prepayments Results
- 5. Make External Payments
- 6. Verify Payments

Here's the list of tasks to submit a QuickPay flow for an employee to correct a calculation error in the main payroll run.

- Roll back the employee's payroll run results.
- Submit a QuickPay process.
- Calculate and verify payroll run results.
- Calculate and verify prepayments.
- Make an external payment and verify the payment results.

#### Roll Back and Correct Data

- 1. Before calculating payments for the main payroll run, roll back the employee's run results.
- 2. Complete the weekly payroll run.
- 3. Make the necessary corrections in the employee's payroll or HR data.

### Submit the QuickPay Flow

- 1. Select the Calculate QuickPay task on the Payroll page.
- 2. On the Person page, search for and select the employee.
- 3. On the QuickPay Submission page, optionally, override the payroll flow name with a more meaningful one. Verify the remaining information.
  - The Element Entries section refreshes to display all element entries that the QuickPay flow processes. Ensure that the process includes all element entries.
- 4. Click Submit.
- 5. Click **Refresh** until the Calculate QuickPay task is complete.
- 6. Click the **Verify Payroll Results** task in the checklist.
- 7. On the View Person Process Results page, click the person's name in the Search Results.
- 8. In the Statement of Earnings section, verify the information in each of the Quick Reference Summary tabs.

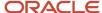

- 9. Click **Done** to return to the QuickPay process.
- 10. Click Mark as Complete.

### Calculate and Verify Prepayments

- 1. Click the Calculate QuickPay Prepayments task in the checklist.
- 2. In the Prepayments section, optionally, select an organization payment method and payment source.
- 3. Click Submit.
- 4. Click **Refresh** until the Calculate QuickPay Prepayments task completes.
- 5. Click the **View Prepayments Results** task in the checklist.
- 6. On the View Person Process Results page, click the person's name in the Search Results.
- 7. Verify the prepayment results, including the payee, payment method, payment source, and payment amount.
- 8. Click **Done** to return to the QuickPay process.
- 9. Click Mark as Complete.

#### Make External Payment and Verify Payment Results

- 1. Click the Make External Payment task from the checklist.
- 2. In the External Payments section, select the payment and then select **Make Payment** from the Action menu.
- 3. Enter a check number and the reason you are generating the check externally. Click **OK**. The application marks the payment as Paid. This status prevents a payment process that would normally pick up this payment from processing it again.
- 4. Click Mark as Complete.
- 5. Click the **Verify Payment** task in the checklist.
- 6. On the View Person Process Results page, click the person's name in the Search Results.
- **7.** Verify the payment results. Click **Done** to return to the checklist. The payment results shown here should match the prepayment results you verified earlier.
- 8. Click Mark as Complete.

## Examples of Using Flow Interaction for QuickPay Flows

Let's look at some examples to understand how to specify flow interaction when you process a QuickPay after calculating QuickPay run results or prepayments.

### Merge Flows after Calculating QuickPay

Scenario: While verifying payroll run results in your weekly payroll flow, you discover an error in the pay amount for an employee. You remove the person's record from the payroll run, so that you can continue processing the payroll. You investigate the problem and update the person's element entries on the Manage Person Details page. You select the Calculate QuickPay task from the Actions menu. You want to calculate the QuickPay and verify the results, and then process the combined QuickPay and payroll run for the Calculate Prepayments task.

On the Calculate QuickPay page, complete these steps to create the flow interaction.

1. Select Flow Interaction from the Action menu, and specify these details.

| From Flow             | From Task            | To Flow             | To Task               |
|-----------------------|----------------------|---------------------|-----------------------|
| Current QuickPay flow | View Payroll Results | Weekly Payroll Flow | Calculate Prepayments |

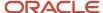

| From Flow | From Task | To Flow | To Task |
|-----------|-----------|---------|---------|
|           |           |         |         |

Select the Use to Calculate Results option so that the weekly payroll flow includes the results of the QuickPay process.

The QuickPay flow ends and merges with the Calculate Prepayments task in the weekly payroll flow.

### Merge Flows after Calculating Prepayments

Scenario: Verify the results of your prepayments task for your biweekly payroll flow when you receive notification to process the pay for a new hire. You want to generate an EFT payment for the new hire rather than issue an external payment. In your enterprise, you archive payroll results before generating payments. Use the Calculate QuickPay task to start the QuickPay process, and interact with the biweekly payroll flow, as shown in the following table. Select the **Use to Calculate Results** option so that the biweekly payroll flow includes the results of the QuickPay process.

| From Flow             | From Task               | To Flow               | To Task                          |
|-----------------------|-------------------------|-----------------------|----------------------------------|
| Current QuickPay flow | View Prepayment Results | Biweekly payroll flow | Archive Periodic Payroll Results |

After marking the Verify QuickPay Results task in the QuickPay process complete, the QuickPay flow ends. The Archive Period Payroll Results task includes the results of the QuickPay process.

## QuickPay Run Results

## QuickPay Summary

You can now process QuickPay and view the earning and deduction information for an employee on the QuickPay Summary page.

To generate the QuickPay Summary page:

- Use the Calculate QuickPay task from the Payroll Calculation work area. You are taken to the Payroll Person Search page, from where you can search for a person or multiple persons and process the QuickPay using the Actions menu.
- Use the Payroll Person Search feature from the Payroll Calculation work area, search for a person or multiple persons and process the QuickPay using the Actions menu.

There are two QuickPay options:

- The QuickPay Payments option to run the QuickPay and Payments process at the same time.
- The Simplified QuickPay option to run the standalone QuickPay process.

Use the summary page to view information from the calculation cards and the element entries. The Effective As-of Date you enter on the Payroll Person Search page determines the payroll period information for the QuickPay calculations.

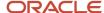

The regions of the summary page displays information across the entire payroll period for the date you enter in the search. When creating new entries or making updates within a region you must specify an 'Effective Date' for the transaction to ensure that the correct start and end dates are populated.

The Summary Page has the following regions:

- Standard Entries
- Absence Entries
- · Time Card Entries

Here's a list of tasks you can do from the above three regions:

- View details of element entries, absence entries, and time card entries
- · Click on an element name to view additional details of entry values and costing
- You can create, end date, or update details contained on the page
- Use the 'Add Element' button to create multiple elements at a time
- Drill down on the absence date and view all entries for the absence in a separate page
- Expand a time card row to view the property and costing details for the time record

### View the Standalone QuickPay Summary Page

Use the filter on the standalone summary page to change the view of the data based on the dates you select.

The filter and displayed dates are available at the top right of the page and controls all the regions within the summary page. If you select a date range within the filter all the regions on the page uses this date range. For instance, you can't select a different date range for standard entries and another for absence entries.

### QuickPay Standard Entries Summary

You can view the Standard Entries Summary page from the QuickPay Summary page. The Standard Entries page displays the standard entries that are assigned to an employee.

The page has a summary region from where you can drill down to the details section.

### **Summary Region**

The summary region displays all the summarized entry values applicable to an element across the entire payroll period for the date you enter in the search. The region displays a maximum of five elements. Use the **Show More** button to view additional entries.

To see additional information pertaining to an entry value and costing, click on the element name and this displays additional information within a detail region. The element name is read-only as this is the link to the detail page.

- Edit the values on the summary region and update, correct, end date or delete costing information using the Actions menu.
- Use the Include or Exclude check box at the header level to include or exclude an entry in the QuickPay calculations.
- Hover over a name to view additional information regarding the field name or value. For example, if you hover
  over the amount value, you can view the unit of measurement of the amount.

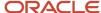

### **Detail Region**

A detail region displays detailed information for the entry you selected in the summary region. The detail region displays detailed information including entry values, the source of an element, whether it has been processed, costing information, and history.

- You can see all the entries within the detail page and be able to minimize or maximize each one. You don't have
  to go back to the summary to select a different entry to view. This enables you to compare entries within a
  single page.
- If you select a row in the summary region, the Additional Details Input Values region in the detail region displays the input values for the record.
- The Element Entry Information region displays information about the element entry. For instance, how it was created, is it a retroactive entry, assignment number, and so on.
- The Costing Information region displays the costing information for an element entry. By default the costing segments should be minimized when opening the detail region for the standard entry. This region can be collapsed and opened.

#### Add Elements

Use the Add Element button in either of the regions to create additional elements. The Add Element button opens a new window where you can select multiple elements and an effective date. The effective date defaults to the effective date at the top of the summary page, and the payroll field defaults to the active payroll. You can enter a different effective date and payroll if required.

You can also enter the assignment, element name and classification, make the element an overridden entry, add a reason and enter costing information if required.

You can select multiple elements when creating rather than creating one at a time. You can also use a saved search for grouping elements to enter.

## QuickPay Absence Entries Summary

Use the Absence Entries page to view on a single page the absence information of your employees passed from the Absences application to the Payroll application.

You can view the Absence Entries Summary page from the QuickPay Summary page.

The page has a summary region from where you can drill down to the details section.

### Summary Region

The summary table is a read-only region that displays summarized absence information. It shows the total number of units, for example hours, for an absence, broken down by absence type and employment record.

The region displays:

- A summary region for each absence record that spans the effective dates entered on the summary page or the QuickPay period dates. If multiple summary sections are displayed, they're sorted by absence start date with latest date at top of table.
- The absence start and end date plus the ID for the absence.

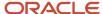

- The name of the absence plan, for example Sickness Plan.
- The total number of units, for example hours, for each absence record such as, entitlement, accrual, discretionary disbursement, and final disbursement.
- Enables you to search for a specific absence type summary record for one or more time cards.

Use the 'Create Absence' button on the summary table to create an absence record.

### **Detail Region**

A detail region displays the daily information for the selected time card. It will include a breakdown of the time card entries and other information such as costing.

Use the Detail region to:

- View the detailed information for the selected time card.
- If multiple time cards are displayed in the summary region, navigate to the detail for the other time cards and quickly compare time card details.
- · Search for a specific time type record.

### QuickPay Time Card Entries Summary

Use the Time Card Entries page to view on a single page the time information of your employees passed from the Time and Labor application to the payroll application.

You can view the Time Card Entries Summary page from the QuickPay Summary page.

The page has a summary region from where you can drill down to the details section.

### **Summary Region**

The summary table is a read-only region that displays summarized time information. It shows the total number of units, for example hours, for a time card, broken down by time type and employment record.

The region displays:

- A summary region for each time card that spans the effective dates entered on the summary page or the
  QuickPay period dates. If multiple summary sections are displayed, they're sorted by time card start date with
  latest date at top of table.
- Enables you to search for a specific time type summary record for one or more time cards.

Use the 'Create Time Card' button on the summary table to create a time card record.

### **Detail Region**

A detail region displays the daily information for the selected time card. It will include a breakdown of the time card entries and other information such as costing.

Use the Detail region to:

View the detailed information for the selected time card.

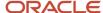

- If multiple time cards are displayed in the summary region, navigate to the detail for the other time cards and quickly compare time card details.
- Search for a specific time type record.

### View the QuickPay Person Process Results

Run QuickPay and view the Person Process Results page from the QuickPay Summary page. Use the process results page to do the following:

- Drill down into the details for each processed person
- · View the task details and parameters used for submission
- · See all records that completed, has errors, or still to be processed
- · View analytical graphs

Use the Process Results task from the Actions menu on the Payroll Person Search page to generate the Person Process Results page for a person.

The page has three distinct regions as explained here.

### Header Region

Use the header region to view static processing information such as Flow Name, Process Name, Payroll Name, Period Name and so on.

### Summary Region

Use the summary region to view summary level information concerning the data that's processed or is being processed for the selected person. Information contained within this region includes records processed, errors raised, processing time, and so on. You can also view analytical graphs that display details of the process such as parameters used, the submitting user, and logging information.

Click on an item to view detailed information pertaining to the item. You can view the following information from this region:

- Error Messages: Displays all the errors that the process has encountered.
- Record Processing: Displays information regarding total records processed, unprocessed, processing, encountered error, marked for retry, and skipped.
- Process Status: Displays the start time, finish time, and elapsed time of the process.

### **Process Results Region**

Use the process results region to see the records processed with a brief summary of total values processed. The summary level information is dependent on the process that has been selected. For example, the payroll process shows the Gross and Net payments for each employee, whereas costing process shows the total debits and credits for an employee. You can view the processed information for a list of individuals in a single page.

Use the Actions Menu at the end of each record, to perform any of the following actions on a process:

Roll Back

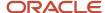

- Mark for Retry
- Reversals
- View Results, such as viewing the Statement of Earnings
- View Messages

## RetroPay

## Overview of Retroactive Pay

Retroactive pay, also referred to as retropay, is the recalculation of prior payroll results when changes effective in prior payrolls are updated after the original payroll calculation.

For example, when time cards are submitted after the cutoff, or an employee receives a performance bonus for a past pay period.

Use the Recalculate Payroll for Retroactive Changes process (retropay process) to calculate retroactive pay changes.

When you run the retropay process, it recalculates the employees' previous payroll periods, based on the unprocessed notifications raised. Although you recalculate all periods that have retroactive changes when you run the retroactive process, it doesn't modify the original stored results for these periods. It doesn't override historical payroll data. Instead, it creates a new set of results to use to compare against the original results. When it finds a difference between the original period results and the newly calculated retroactive period results, the newly calculated result is stored in the retroactive element in the current period. When you run the Calculate Payroll process for the current period, the newly created retroactive entries are included.

### Elements Included in Retroactive Pay

It's important to decide when to enable an element for retropay. When you create your elements using the element template, enable the element to be subject to retroactive changes and select the retro event group. The retropay process includes these enabled elements in its calculations.

**Note:** You can always configure elements to be used by retropay and later decide not to configure the retroactive components so the element isn't included in the retropay process. Use the Elements Page to configure retroactive components. To process an element in a retroactive payroll run, the element must have retroactive components that define the processing rules.

### **Event Groups for Retroactive Pay**

Define types of changes in your retroactive event group to trigger events and retroactive event notifications. It is recommended you use the predefined Entry Changes for Retro event group to track retroactive changes to element entries and assignment details such as location. Associate the event group all elements that are subject to retroactive changes. You also have the option to configure your own event group of type retroactive.

### **Event Notifications for Retroactive Pay**

Retroactive event notifications are used to identify which employees to include in the retropay process. Employees with a retroactive event notifications status of Awaiting Processing are included. When the employee is processed in retropay, the status of the retroactive event notification is changed to Processed.

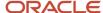

When a retroactive event is triggered for an employee, such as a backdated salary award, the employee is automatically evaluated for a retroactive event notification and the following occurs:

- If the employee doesn't have an existing and unprocessed retroactive event notification, a new retroactive
  event notification is generated. The Process Date of the notification is set to the event date, such as the date of
  the salary award.
- If the employee has an existing and unprocessed retroactive event notification, the Process Date of the
  notification may be updated. For example, an employee is granted a backdated salary award effective 05MAR. This event triggers the creation of a retroactive event notification, with a process date of 05-MAR.
  Subsequently, a job change is entered for the employee effective 01-FEB. The job change event triggers the reevaluation of the unprocessed retroactive event notification and the process date will be updated to 01-FEB.
  This ensures retropay recalculates all of the employee's payrolls from February to the current payroll period.

**Note:** You can create a retroactive event notification manually to have the employee included in the retropay process.

The Process Date, or Override Date if available, on the retroactive event notification controls how far back the retroactive payroll process recalculates payroll for the employee. Consider these points regarding the retroactive payroll process:

- You can enter an override date on the Retroactive Events page for event notifications that have an Awaiting Processing status.
- Retropay calculates from beginning to end of a pay period and not for partial pay periods. For example, if a
  monthly paid employee has an unprocessed retroactive event notification with a Process Date of 10-SEP-21,
  retropay recalculates the September 2021 payroll run and all subsequent payroll runs.
- When the event notification is processed, the override date is used to determine the start date of the retroactive period for the employee.
- You can control the number of payroll periods you include in the retropay process by setting the earliest start
  date for the process. For example, When you set an override date for your employee, it is used as the start date
  for the retropay period. The override date entered in the employee's retroactive notification takes precedence
  over start dates defined using the Earliest Retroactive Processing Date parameter and the Number of months in
  rolling period for retroactive changes parameter.
- You can set the start date of the retroactive period to an earlier or later date than the process date of the
  retroactive event notification. For example, the process date is 10-Oct-2021 and 4-Sep-2021 is entered as the
  override date for an employee on a monthly payroll. Retropay continues to pick up elements for the entire pay
  period, which is 1-Sep-2021 to 30-Sep-2021, recalculate the September payroll run and all subsequent runs.
- You can search for Retroactive Notifications with an existing Override Date from the Event Notification page.

### Retroactive Pay Process Tasks

Use these payroll processes and reports to calculate retroactive pay and analyze the results.

Whether creating a flow pattern for retroactive related tasks, incorporating tasks into a payroll cycle flow pattern, or running individual processes it's advised to run them in the following order:

| Task Name                            | Flow Pattern                    | Description                                                                                                    |
|--------------------------------------|---------------------------------|----------------------------------------------------------------------------------------------------|
| Run Retroactive Notifications Report | RETROACTIVE_NOTIFICATION_REPORT | Submit this report to view notifications for retroactive payroll events and the details of the changes that caused the events. This report highlights the notifications that are outstanding |

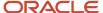

| Task Name                                                      | Flow Pattern                                                    | Description                                                                                                    |
|----------------------------------------------------------------|-----------------------------------------------------------------|----------------------------------------------------------------------------------------------------|
|                                                                |                                                                 | and will be processed by the retroactive pay process.                                                                                                    |
| Recalculate Payroll for Retroactive Changes                    | RETROACTIVE_PAY                                                 | Submit this process to calculate retrospective changes that weren't included in the original payroll run. This is the key retroactive pay process that compares prior payroll periods and creates the retroactive entries. You can run with a payroll relationship group to restrict who's processed in this task. Otherwise, the process runs for all.  Note:  When submitting the Recalculate Payroll for Retroactive Changes process enter your relationship group in the payroll relationship group parameter.      |
| Recalculate Payroll for Retroactive Changes                    | Evaluate Late Hires                                             | Submit this process to automatically evaluate late hires, create a net pay result, and create retro event notifications. This lets the late hires to be processed within the Recalculate Payroll for Retroactive Changes process. This flow pattern contains two tasks, Calculate Payroll for Late Hire and Late Hire Retropay Notification. These tasks replace the need to manually enter an element entry against the late hire, as the Late Hire Retropay Notification task automatically creates the notification. |
| Recalculate Payroll for Retroactive Changes<br>Single Employee | RECALCULATE_PAYROLL_FOR_RETROACTIVE_<br>CHANGES_SINGLE_EMPLOYEE | Submit this process to calculate retrospective changes that weren't included in the original payroll run for a single employee. This performs the same calculations as the Recalculate Payroll for Retroactive Changes process but for a single employee.                                                                                                    |
| Run Retroactive Entries Report                                 | RETROACTIVE_ENTRIES_REPORT                                      | Submit this report to view retroactive entries details and the corresponding original calculation results that were compared to trigger the retroactive entry. This report highlights the retroactive entries created by the retroactive process. It also identifies the creator type of Retroactive Pay Element Entry or Retroactive Pay Run Result.                                                                                                    |
| Run Calculate Payroll                                          | Missing Flow Pattern System Name                                | Submit this process to calculate your payroll.                                                                                                    |
| Calculate Retroactive Costing                                  | RETRO_COSTING                                                   | Submit a process to recalculate costs for retroactive changes to costing setups.                                                                                                    |

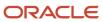

#### Considerations

Things to consider when you run retroactive pay:

It's important to always run your retroactive pay process as close to your calculate payroll process run. And, for
greatest accuracy, run it as close to the cut-off date as possible, which is the point when all your data entry for
the payroll is complete.

**Note:** If you run the retroactive pay process after the payroll process, the retroactive adjustments are held over until the next payroll period.

• If you run your payroll and then discover you have additional backdated adjustments, you can wait until a later payroll period and run the retroactive pay process for that subsequent payroll period.

**Note:** If you choose to process them in the current period you must make the changes, run an additional retroactive pay process with a process date equal to or later than the payroll run process date. Once the retroactive elements are created, you must process the employees in a subsequent payroll run or QuickPay. In this scenario, it's important the element processing rule be set against the element is final close date.

#### Related Topics

- · How Retroactive Pay Is Calculated
- Retroactive Pay for Late Hires
- View Originating Pay Periods for Retroactive Earnings
- How can I create an element for retroactive processing?
- How can I use normal elements for a retroactive element to distribute costing?

### Recalculate Payroll for Retroactive Changes

Retroactive pay is the recalculation of prior payroll results because of changes that occurred after you ran the original calculation. To process retroactive pay, run the Recalculate Payroll for Retroactive Changes process.

When a retroactive notification identifies a retroactive event for an employee, such as a change in salary, this process:

- 1. Performs a payroll calculation using the updated details for the employee.
- **2.** Recalculates any employee with retroactive event notifications but only if they are part of the original payroll run set of employees.
- **3.** Compares the results of the new payroll calculation against the results of the original payroll calculations, and creates retroactive entries for any differences.
- 4. Changes the status of processed notifications from Awaiting Processing to Processed.

This process never overwrites historical payroll data. Instead, it creates one or more retroactive entries to receive the process results.

For further info, see How Retroactive Pay Is Calculated in the Help Center.

**Note:** Only elements that you have configured to include a retroactive event group can have retroactive element entries.

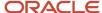

When verifying your payroll readiness, use this process to create retroactive element entries based on retroactive events. Run it immediately before starting a payroll run. If you run it after the Calculate Payroll process, it holds the retroactive adjustments until the next payroll period.

You can run this process automatically as part of your payroll flow, or you can run it manually.

To run this process, enter the following applicable parameters:

- 1. Click Submit a Flow.
- 2. Select your legislative data group.
- 3. Select Recalculate Payroll for Retroactive Changes.

#### Before You Start

Be sure to run the Retroactive Notification Report. This report identifies the retroactive changes you need to process. For further info, see Retroactive Notification Report in the Help Center.

**Note:** Retroactive element entries are no different from the entries in the original payroll. They are both processed in the payroll runs and display on the UI in the same manner.

#### **Process Parameters**

#### **Process Date**

Enter the effective date of the payroll run. This date controls the start date of all retroactive entries created by the Retropay process.

For example, before running your monthly payroll for July 2021, submit retropay with a Process Date of 31-JUL-21. This creates all retroactive entries with a start date of 01-JUL-21, and the July payroll run processes them.

**Note:** The date of the retroactive entries is the start date of the payroll period in which the retroactive process date falls.

If the process date of your payroll falls in the next payroll period, enter a retropay process date that falls within the current payroll period.

For example, your August payroll is paid on 05-SEPT-21. Submit retropay with a process date of 31-AUG-21 to ensure it creates retroactive with a start date of 01-AUG-21 and can be processed in the August payroll run.

#### **Payroll**

Select the payroll definition you want to run against.

#### **Overriding Entry Create Date**

Use this to control the start date of retroactive entries when you have more complex payroll period requirements.

For example, your semimonthly payroll is paid in arrears, such as:

- Period ending 15-JAN is paid on 05-FEB
- Period ending 31-JAN is paid on 20-FEB
- Period ending 15-FEB is paid on 05-MAR

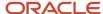

Before running the semimonthly payroll for period ending 15-FEB-21, you can submit retropay with these dates:

Retro Process Date: 20-FEB-21

**Note:** The Retropay process date can't be earlier than the process date of the payroll run for period ending 31-JAN.

Overriding Entry Creation Date: 15-FEB-21

**Note:** Entries are date effective.

#### **Process Configuration Group**

Enter a process configuration group. Otherwise the process uses the default group.

#### **Payroll Relationship Group**

Enter a payroll relationship group to limit the employees included in the retroactive process. Otherwise all employees are reprocessed.

#### **Process Results**

The retroactive process:

- 1. Compares the run results of the original payroll run and the run results of the retroactive payroll run.
- 2. It looks for matching run result records across the two processes.
- **3.** It creates one of the following:
  - Retroactive run results
  - Retroactive element entries based on these conditions.
    - i. Matching run results exist in both the original run and the retroactive run creates a retroactive pay run result.
    - **ii.** Run result available in the original run but not in the retroactive run creates a retroactive pay run result.
    - **iii.** Run result in not available in the original run but a new run result exists in the retroactive run creates a retroactive pay element entry.

Note: You might need to create some entries manually to offset entries.

#### Related Topics

- How can I create offset entries instead of deleting retroactive entries and notifications?
- How Retroactive Pay Is Calculated
- Retroactive Notification Report

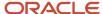

## How Retroactive Pay Is Calculated

Retroactive pay is the recalculation of prior payroll results because of changes that occurred after the original payroll calculation run.

For example, an employee receives a backdated salary award or a performance bonus.

You run the Recalculate Payroll for Retroactive Changes process to calculate retroactive pay. This process creates retroactive element entries based on retroactive events.

**Note:** Only the elements that have retroactive pay enabled will have retroactive results calculated.

### Set up Elements for Retroactive Pay

To enable retroactive processing of an element:

- 1. On the Event Groups page, review the types of changes that automatically trigger a retroactive notification for the predefined event group, called Entry Changes for Retro. It is recommended you use this group or you can create a new event group for the element, if required.
- 2. On the Element Additional Details page, select **Yes** for these questions:
  - o Is this element subject to proration?
  - o Is this element subject to retroactive changes?
- 3. On the Element page, select the predefined event group or a new group that you have created.

**Note:** This step is only if you want to attach your new group to an existing element. If your group exists and you are using the template to create the element, you do not need to navigate to the element page. You can attach the group from the template. This step is only if you want to have a different element pay the retroactive adjustment.

- **4.** On the Retroactive Components page, create a full retroactive calculation with a reprocess type of 'Reprocess' and choose 'Yes' for the default component.
- 5. In the Retroactive Pay Elements section of the Retroactive Components page, create an entry with effective dates, adjustment type of 'Standard' and choose the target element of the results element that you want the retroactive pay process to use when creating a retroactive entry.

**Note:** This step is only if you want to have a different element pay the retroactive adjustment.

### **Process Retroactive Pay**

Whether creating a flow pattern for retroactive tasks, incorporating tasks into a Payroll Cycle flow pattern, or running individual processes, it is advised to run them in the following order:

1. Submit the Retroactive Notifications Report.

**Note:** You can also Review or create retroactive events on the Event Notifications page and download results to Excel to view retroactive events in a report format.

2. Submit the Recalculate Payroll for Retroactive Changes process with the Submit a Flow task or the process may run automatically as part of your payroll flow.

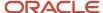

**Note:** This process creates one or more retroactive entries to receive the process results and never overwrites historical payroll data.

- **3.** Submit the Retroactive Entries Report.
- 4. Review the Retroactive Entries Report.
- 5. Submit the Calculate Payroll process.

**Note:** Always run the Recalculate Payroll for Retroactive Changes process immediately before you run a payroll. Otherwise, if you run it after the Calculate Payroll process, retroactive adjustments are held over until the next payroll period.

If you don't get the expected retroactive notification, here are some suggestions to review:

- The transaction that caused the event
- Element setup
- · Element eligibility for the person
- The retroactive event group entities and attributes that are set up to trigger retroactive events
- The proration event group entities and attributes setup that triggers proration

#### Exclude Retroactive Element from the Retroactive Pay Process

If you enabled the element for retroactive pay but now you don't want it included in the process, follow these steps to prevent it from being considered in the process comparison:

- 1. On the Element Additional Details page, Remove the two retroactive components rows.
- 2. On the Event Groups page, remove the event group.

**Note:** To process an element in a retroactive payroll run, the element must have retroactive components that define the processing rules. These steps remove these defined processing rules and disable event notifications.

#### Related Topics

- · Create Conversion Formulas for Proration
- Overview of Payroll Event Groups

## Retroactive Pay for Late Hires

Use retropay for late hires to identify employees entered in the application after the regular payroll has been processed. The application detects and processes late hires when regular payroll result exists for a date later than the employee's hire date.

For example, Jane was hired on 22-Mar-2022, but the HR team entered her details late into the application. Jane wasn't included in the payroll run that was processed and paid on 26-Mar-2022.

The application will create a payroll action for Jane for the 26-Mar-2022 payroll period. Also, the application displays the payroll action on the process results page with action status 'Retroactively Added'. This action enables retropay to calculate her missing earnings for the 26-March payroll period.

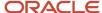

You can also use retropay for late hires to support changes in the hire date. For example, David Ellis was entered in the application with a hire date of O1-Nov, but they actually commenced employment on O1-Oct-2022. Retropay for late hires enables retropay to calculate David' earnings for the October payroll periods.

### Set Up Retropay For Late Hires

To enable retropay for late hires, create a new Event Group and Event Action for their legislative data group.

The event group identifies the late hire. The event action creates a payroll action for the late hire. Also, the employee appears in the process results for that payroll with the action status as Retroactively Added.

This lets late hires to be processed within the Recalculate Payroll for Retroactive Changes process. This flow pattern contains two tasks:

- · Calculate Payroll for Late Hire
- Late Hire Retropay Notification

These tasks replace the need to manually enter an element entry against the late hire, as the Late Hire Retropay Notification task automatically creates the notification. You can view the late hire details for an employee using the Person Results and Payroll Checklist pages.

Use the sample HCM Data Loader (.DAT file) to enable all or some of the following events:

- **Create Flow:** If set to Y, generates the Evaluate Late Hire flow pattern with its Calculate Payroll for Late Hire and Late Hire Retropay Notification tasks.
- **Hire Date Later**: If set to Y, the retroactive net pay result is generated when an employee's hire date is later than the payroll process date.
- **Run Payroll Relationship Group**: If set to Y, the retroactive net pay result is generated even when the original payroll was run with a payroll relationship group.
- **Additional Assignments**: If set to Y, the retroactive net pay result is generated when a late assignment is added to a payroll relationship.

You can view the flow results in the View Flows, Process Results, and Person Results pages.

- Use the View Flows page to drill down to the Evaluate Late Hires details.
- Use the Person Results page to drill down to the Calculate Payroll for Late Hires details.

For more information on the sample .DAT files for these event groups and event actions, see "Example of Loading Retropay for Late Hires Event Action" in the HCM Data Loading Business Objects guide.

As this illustration shows, you follow a three step process to set up retropay for late hires.

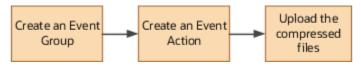

### Configure Employee Details

After you have enabled the feature, and you late hire the employee on 01-Mar-2022, complete these payroll steps to recalculate payroll for the retroactive changes.

- Assign Payroll
- 2. (Optional) Assign Element Entries and Calculation Cards
- 3. (Optional) Review the Hire Date Flow to ensure both tasks are complete

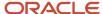

- 4. (Optional) Review the employee's Process Results to see the retroactively added Calculate Payroll process
- 5. (Optional) Review Event Notification
- 6. Run Retro Payroll Process
- 7. Run Regular Payroll

As shown in this illustration, add a payroll to the employee to control how and when the employee is paid and verify the process results. Assign element entries and calculation cards. Then, run the retropay process, which picks up the retro notification and processes the late hire. Validate the process results. Finally, run the process for regular payroll and validate the process results.

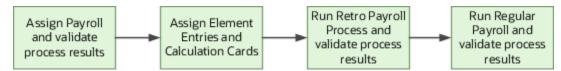

If the original payroll run used a relationship group, restricting who was processed, this new late hire feature ignores that run. This is only applicable if you haven't enabled allowing payrolls with payroll relationship groups to be enabled in the Event Action HDL. The late hire only adds late hires to payroll calculations that weren't restricted by a relationship group.

#### Related Topics

- Example of How to Transfer Payrolls
- Guidelines for Loading Time and Labor Event Groups

## Add a Retroactive Event Notification Manually

Retroactive Events are typically created automatically when you create retroactive adjustments, such as backdated salary changes.

You can enter the retroactive event manually to generate the correct payslip, such as if payroll hasn't made the pay rate change effective last pay period for an employee being terminated effective immediately.

### Create a Payroll Relationship Event

- 1. Select the Event Notifications task.
- 2. Click Create.
- 3. Use the information in this table enter information into the Create Payroll Relationship Event window.

| Field                | Value                                            |
|----------------------|--------------------------------------------------|
| Approval Status      | Awaiting Processing                              |
| Payroll Relationship | The person to process                            |
| Process Date         | Date when the retroactive change process is run. |

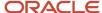

| Field | Value                                                                   |
|-------|-------------------------------------------------------------------------|
|       | <b>Note:</b> This date indicates when the element change was triggered. |

4. Click Save and Close.

#### Create a Retroactive Event

- 1. On the Event Notifications page, click the name of the person associated with the payroll relationship event you created.
- 2. On the Retroactive Events page, click **Create** in the Entry Details section.
- **3.** Select the element you want to reprocess, the date the recalculate payroll runs, and a retroactive component. The element from which the change will be paid to the person is the retroactive component.
- **4.** Repeat the previous step if you want to recalculate multiple elements for this payroll relationship.
- 5. Click Submit.

### FAQ for RetroPay

# How can I create offset entries instead of deleting retroactive entries and notifications?

Retroactive payroll is an automated process that generates notifications automatically. If you're sure you have retroactive entries that aren't wanted, run retroactive payroll, let these retroactive entries generate and offset them with balancing amounts with the same retroactive elements added.

It is important that you don't delete the notifications. Run the retroactive process to generate the retroactive entries. Using the same retroactive elements, create retroactive entries with negative amounts to offset. You can upload the respective entries via HCM Data Loader. For example, if the retro process has created a retro entry for \$100 of retro overtime, create a new retro overtime entry of -\$100 to offset.

It is important to remember not to remove or delete the retroactive notifications. Deleting will just delay the process and those employees won't be picked up in the next retroactive process. Also, if there are any other retroactive changes in the period where the delete notification was raised, a new retroactive notification will be created and processed accordingly. For example, in the scenario above, if you deleted the notification for the \$100 of retro overtime without it being processed and any other changes are made to that period, this unprocessed \$100 retro overtime will be picked up in the recalculation and a retro overtime element entry is created. However, a new notification is not regenerated.

#### Related Topics

- Overview of Retroactive Pay
- How Retroactive Pay Is Calculated
- Retroactive Notification Report

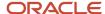

## **Event Notifications**

## **Event Action Notifications**

When an event is triggered, the application filters the applicable event groups which include that event, and generates event notifications for each event action included in those event groups.

Let's consider an example where the application triggers an event for a worker due to a change in their job. This event is included in an Event Action Group associated with the HCM Rates Recalculation event action. As a result, the application creates an event action notification for the worker, for HCM Rates Recalculation in the Awaiting Processing status.

When the rates process is run, the application determines all workers with an event action notification of HCM Rates Recalculation in the awaiting processing status and recalculates rates for these employees. Once this process is completed successfully, the notification status is updated to Completed.

You can view and manage event notifications in two ways:

- For event notifications related to retroactive payroll and proration, use the **Event Notifications** page. You can configure the events that trigger these notifications using the **Event Groups** page.
- For all other event notifications associated with event actions such as time card resubmission, retroactive
  payroll for late hires and generate HCM rates, use the **Event Action Notifications** page. The event action
  groups configure these event actions and loads them through HCM Data Loader.

In order to visualize the impact of an event and the underlying cause for an event notification, you can navigate between event notifications and events. You can view event action notifications and drill down to view the events associated with that event notification to detect the type of change, when the change occurred, and who made the change. You can use the **Event Notifications** button on the Event Action Notifications page to navigate to the Event Notifications page for the selected person. This lets you view retropay notifications for the selected person. The back arrow on the Event Notifications page returns you to Event Action Notifications page.

Alternatively, you can also view the events raised for a person on the Events page, including those events that didn't raise any event notification. You can then drill down to view the event notifications associated with an event.

The Event Action Groups page consists of the event group setup. Here you can view all the event action groups loaded through HCM Data Loader and see if any are set up to watch the type of event you're interested in.

### Drill Down from Event Action Notifications to Events

When an event that's included in an event action group is triggered, the application generates event action notifications for that worker. There's one notification raised for each event action included in that event action group.

You can view the event action notifications for a given worker on the **Event Action Notifications** page. This page displays details of the event action notifications such as Submission Method, Effective Date and Action Name. You can also sort and filter the events based on the time period you're considering.

When an event action notification is raised for a worker, it's in an Awaiting Processing status and is associated with the event. Any further events for the worker, which trigger the same event action, will be associated to the same event notification as long as it's in an awaiting processing status. The effective date of the event action notification

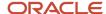

corresponds to the earliest event date. Once the event action completes successfully, the application updates the status of the event action notification to Completed. Any further event for the worker triggers a new event action notification.

When you click on the event action notification, you can drill down to the page that shows all the events associated with that event action notification. Here, you can view details of the events such as the type of change, when the change occurred, and who made the change. You can also view how many notifications were triggered by each event.

Let's consider a scenario where a restaurant manager notices the time card for one of his direct reports, Vijay Singh, was resubmitted for approval. He contacts the payroll administrator to understand what triggered this resubmission of his time card. The payroll administrator searches for Vijay's details on the Event Action Notifications page for the period that the resubmission was reported. He notices that there is an event action notification for time card resubmission effective 01 Feb in a completed status. In order to understand which events triggered the resubmission of the time card, the administrator drills down and finds two events:

- An update to Vijay's bargaining unit effective 01 Feb.
- Transfer to a different department effective 01 Mar.

This way you can visualize the impact of an event and the underlying cause of an event notification to ensure that there are no pending actions for the worker.

### Events for a Person

An event triggers an event notification when it's associated to an event group. Retropay is an example of a feature that uses event groups.

An event triggers an event action notification when it's associated to an event action group. Time card reprocessing is an example of a feature that uses event action groups.

The Events page lets you view all events for a worker including those that didn't trigger any event notifications or event action notifications. You can navigate to this page by clicking the Events button on the Event Action Notifications page.

With the new responsive page, you can identify the events tagged to a worker and view details such as the type of change, the effective date of the change, who changed it, and when.

**Note:** You can review events that triggered event notifications for retropay on the events page.

#### Related Topics

Event Action Notifications

## Drill Down from Events to Event Action Notifications

From the Events page you can navigate to the corresponding Event Notifications tagged to a particular event.

The events page displays information such as the type of change, the effective date of the change, who changed it, and when. You can also view the number of notifications tagged to the events and their status whether completed or deferred.

Let's consider a scenario where an employee Lucy Hall contacts the payroll department about not receiving overtime despite being moved to a job that's eligible for overtime. During the investigation, the payroll administrator finds out that the time card was submitted before the change to the job was recorded. The payroll administrator navigates to

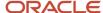

the event action notification page and finds no event action notifications for Lucy related to time card resubmission. To verify which events were triggered, the payroll administrator clicks on the events button and finds the event related to the change of job. However, when drilling down to the event notifications, no event notification for time card resubmission was triggered.

By clicking on Event Action Groups, the payroll administrator can verify the event action group that's configured for time card resubmission and confirm that change of job isn't an included event in the event action group. The payroll administrator then contacts the team member responsible for the setup to run the HCM Data Loader to update the event action group.

## **Payments**

## Calculate Payroll Payment Distribution

Calculate the distribution of payments and verify the prepayment calculations before you distribute payroll payments.

This figure shows you the flow of the calculate payment distribution tasks.

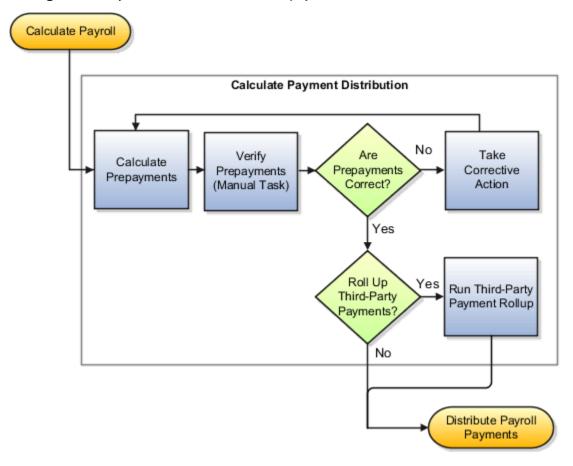

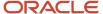

### Calculate Prepayments

The Calculate Prepayments task calculates the distribution of payroll payments based on employees' payment methods and uses the payroll run results to calculate the gross-to-net payment. The Calculate Prepayment process locks the payroll run results to prevent changes and ensures data integrity.

**Tip:** To roll back run results, first roll back the Calculate Prepayments task.

The Calculate Prepayments task is an automatic task included in the payroll cycle flow. You can also run it as a standalone process in the Submit a Flow task with these submission parameters:

- Payroll name that determines the payroll relationships to calculate
- Process start date and process end date for the range of records to return
- Optional consolidation group name to limit the scope of the process
- Optional payment source name to override the default payment method
- Optional process configuration group name for processing rules, such as logging
- Optional default payment setting override to issue a check/cheque instead of an electronic funds transfer

### Verify Prepayments

Use the Verify Prepayments manual task to review and verify prepayment results before generating payments. Verify prepayment results for individual records on the View Person Process Results page to ensure that the payee, payment method, and payment and deduction amounts are accurate.

#### Take Corrective Action

If you find problems, correct the underlying data and process the correction with one of these:

- Retry the Calculate Prepayments process if it didn't complete successfully.
- Roll back the prepayment results to restore the previous values and remove any record of the prepayment calculation results. You can only roll back the prepayments process if there were no payments.
- Void the prepayments results to void the payment and then use the Make Payment action to reissue another payment.

### Roll Up Third-Party Payments

Use the Run Third-Party Payment Rollup task to consolidate payments from individual contributions into a single payment for each third-party organization payee. Run this optional process after calculating and verifying prepayments.

#### Related Topics

- Payroll Payments Distribution
- Verify and Troubleshoot Payments
- Status of Flow Tasks

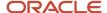

## Split Up Payroll Payments

You can allocate payroll payments to different personal payment methods using percentages, fixed amounts, or a combination. You can create personal payment methods the Manage Personal Payment Methods page. These scenarios illustrate how you can split up payments.

### **Use Fixed Amount Payments**

Barbara wants 100 USD deposited in her savings account each payroll period and the remainder paid through check/cheque. Barbara first creates a check/cheque payment method so it's processed last. Then she creates an electronic funds transfer (EFT) payment method for her savings account and sets the amount to 100. When Barbara decides to stop the transfers to her savings account, she deletes that payment method.

### **Use Percentage Payments**

Oscar wants to contribute to the college fund he set up for his children. Oscar frequently receives bonuses and sales commissions and his net payment amount always changes. So he adds a payment method that allocates four percent of his pay to the fund. By using a percentage rather than a fixed amount, Oscar can contribute to the fund at the same rate he earns.

### Use a Combination of Payments

Jim works in Arizona, but his wife and children reside in Texas. Each payroll period, Jim wants the following disbursements:

- 900 USD transferred to his checking account for his wife's household expenses in Texas
- A percentage transferred to his children's college fund
- The remainder paid to him by check/cheque for his expenses in Arizona

Jim creates three payment methods: a check/cheque payment method for remaining pay, an EFT payment method with his checking account bank details, and an EFT payment method with the college fund bank account details.

## Payroll Payments Distribution

The Distribute Payroll Payments activity performs several tasks. It creates payments, archives the results and runs payroll register, generates reports, to include payslips, and runs payment register.

Payroll payments are typically a part of the payroll cycle flow or a QuickPay flow, or as a standalone process using the Submit a Flow task. You can view the task results on the Person Process Results or Process Results Summary page.

**Note:** The Make External Payments process isn't a typical payroll cycle task. You submit this process as part of the QuickPay flow or as a standalone process.

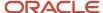

### Sequence of Tasks

This shows the sequence of payment distribution tasks for a typical payroll cycle. Your flow could include additional or fewer tasks.

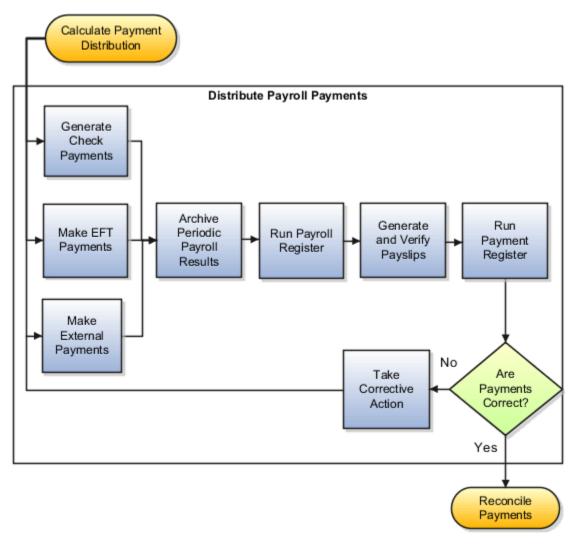

Note: The Archive Payroll Results runs before Run Payroll Register and Generate Payslips.

### Overview of the Payment Distribution Tasks

This table describes the payment distribution tasks.

| Task                    | Description                                                                                             |
|-------------------------|----------------------------------------------------------------------------------------------------|
| Generate Check Payments | Generates check/cheque payments for all payees including third-party payees, using a predefined format. |
| Make EFT Payments       | Generates electronic funds transfer (EFT) payments for all payees with a payment method of EFT.         |

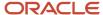

| Task                             | Description                                                                                                    |
|----------------------------------|----------------------------------------------------------------------------------------------------|
|                                  | Include intermediary bank account details in the EFT file to facilitate an intercountry payment. For example, intermediary bank accounts are used to route payments when an employer's US bank doesn't have relationships with banks in the developing world. The payments are sent from your company bank account to the intermediary bank account, and onto the employee's bank account.  Note: |
|                                  | Use the Financials SOAP service to load intermediary bank account details for your employees. When using the Financial SOAP service, the intermediary bank accounts must be attached separately for each employee bank account.                                                                                                    |
| Make External Payments           | Addresses special situations where you don't want to use the normal payment process. Examples include:                                                                                                    |
|                                  | Replace a lost check/cheque that you voided                                                                                                    |
|                                  | Create a final payroll check/cheque for a terminated employee                                                                                                    |
|                                  | <ul> <li>Pay using a different payment type or payment source than specified in the normal payment<br/>process</li> </ul>                                                                                                    |
| Archive Periodic Payroll Results | Makes the data available for reports, such as the payroll register and payslips.                                                                                                    |
| Run Payroll Register             | Verifies and provides an audit trail of a payroll run including hours, earnings, and deductions by PSU and TRU. In detail mode, shows the complete details for each employee.                                                                                                    |
| Generate and Verify Payslips     | Generates a payslip for all paid payments matching your criteria except:                                                                                                    |
|                                  | Voided payments                                                                                                    |
|                                  | Reversed payroll calculations                                                                                                    |
|                                  | Data not archived                                                                                                    |
|                                  | Previously generated payslips                                                                                                    |
| Run Payment Register             | Verifies and provides an audit trail of payments generated by all payment processes, including total amounts paid by payment category, type, status, and method. In detail mode, shows payments for each employee.                                                                                                    |

- View Payments
- Verify and Troubleshoot Payments
- · View and Edit Archive Results
- Corrective Actions for Payments
- Calculate Payroll Payment Distribution

## **View Payments**

View Payment data to verify payee, amount and payment status information from different areas for accuracy.

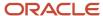

### Work Area

This table shows you the advantages of viewing payment information from the different payroll work areas. Depending on where you're in the process, you may want to view the process results directly from the person record or the process results. Use Person Process Results to view the process results for a person or use Process Results Summary to locate the process and view all results.

| Payroll Phase                                                  | Work Area Starting Point | Available Tasks                                                                                                    |
|----------------------------------------------------------------|--------------------------|----------------------------------------------------------------------------------------------------|
| Working on the current payroll or QuickPay run                 | Payroll Checklist        | On the Payroll Flow checklist page, click the Task Details tab to see a list of payment tasks and their statuses.  Navigate to the Payroll Flow Processes and Reports tab for a particular task and perform standard task actions, such as Mark for Retry, Retry, and Roll Back.  For a completed process, view the output of the process or navigate to the Process Results Summary or to the Person Process Results to view individual payment results and take corrective action. |
| Working on tasks for different payroll periods or payroll runs | Payroll                  | Use the Payments search in the regional area to query payments by payment method, payee, or legislative data group. You can view payment details, but you can't select actions from the Payments search results.  Use Process Results Summary to search for a payment process.  You can also use the Person Process Results navigate to the payment results and take corrective action.                                                                                              |

## Type of Payment Information

Use this table to decide which type of payment information you want to view.

| Method         | Process Results                                                                                             | Person Results                                                              |
|----------------|----------------------------------------------------------------------------------------------------|-----------------------------------------------------------------------------|
| User Interface | Query the payroll flow from the Overview page of the Payroll Checklist and go to the task you want to view. | Use the Person Process Results task.                                        |
| Report         | Use the Payroll Register to view summary-level payment information for a payroll run.                       | Use the Payroll Register to view detailed, person-level payment information |

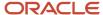

- · Payroll Payments Distribution
- Corrective Actions for Payments

## Generate Check/Cheque Payments and Check/Cheque Numbers

Use the Generate Check Payments process to generate check/cheque payments in a predefined format for all payees who have a check/cheque payment method and a net pay greater than 0.

The printed check/cheque format and check/cheque stub information can vary, based on your organization's requirements. Enter the starting check/cheque number, and optionally, an ending check/cheque number when you submit the check/cheque payment process.

### Starting Check/Cheque Numbers

Before you begin printing checks/cheques, verify the starting check/cheque number in the application matches the printed check/cheque.

### **Ending Check/Cheque Numbers**

You don't have to enter the ending check/cheque number but there are benefits, such as it puts a break in the print job allowing you to synchronize the numbers entered as submission parameters with the numbers printed on the checks/cheques. You may need to print separate batches of consecutively numbered checks/cheques, such as when you have one box of checks/cheques numbered 4500 through 4999 and another box numbered 7000 through 7999. In this scenario, if you don't enter the last check/cheque number from the first box and print more than 500 checks/cheques, the payment process will record incorrect check/cheque numbers for the remaining checks/cheques.

## Verify and Troubleshoot Payments

Verify each payroll task before continuing with the next one to minimize the effort involved in correcting problems. For example, be sure to check/cheque payroll run results and prepayment results before generating payments.

Review and verify payment information in this sequence and take corrective action before proceeding to the next task:

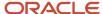

### Verify Payroll Run Results

### Follow these steps:

- 1. Use these payroll reports to verify run results:
  - Gross-to-Net Report
  - Balance Exception Report
  - Element Result Register
  - Payroll Balance Report
  - Payroll Activity Report
  - Any additional country-specific or user-defined reports
- 2. Use the View Person Process Results page for the Payroll Calculation process to verify information. This table helps you with an approach to verifying:

| Information to Verify                                         | Approach                                                                                                    |
|---------------------------------------------------------------|----------------------------------------------------------------------------------------------------|
| Balances, including gross pay,<br>deductions, and net payment | Use the Gross to Net tab of the Statement of Earnings.                                                                                                    |
| Accruals                                                      | Use the Paid Time Off tab of the Statement of Earnings.                                                                                                    |
| Deduction details                                             | Use the Deduction Card tab of the Statement of Earnings.                                                                                                    |
| Costing results                                               | Review the costing results for this person for the selected run. Costing details include only those elements processed in the run that have costing information defined for them. If the results are incorrect, you can process a corrective action. |
| Balance results                                               | Review balance results to confirm that the payroll run completed successfully, to check/cheque that a worker has the correct pay and amount of tax deducted, and to check/cheque a balance before and after adjusting it.                            |
| Run results                                                   | Review run results for all elements processed.                                                                                                    |
| Messages                                                      | View messages generated by payroll processes, if any.                                                                                                    |

- 3. If you find errors you can correct, correct the underlying data and use the Retry and Mark for Retry task actions.
- **4.** If you find an error in a person's record that requires additional information or research before you can correct it, roll back the record to remove the person from the payroll run and continue processing the payroll.

**Note:** Correct the problem and process the person's payroll in a QuickPay run.

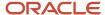

**5.** If you find multiple problems in the payroll run, you may want to roll back the entire process and then rerun it after making all the necessary corrections.

### Verify Prepayments

Review the results on the View Payroll Process Results page when you run the Calculate Prepayments task as a standalone process. If you discover an error in prepayment results, use Retry, Mark for Retry, and Roll Back task actions. You can roll back the record for an individual or roll back an entire process if necessary.

### **Troubleshoot Payments Issues**

You can find the resources in this table to help you through the troubleshooting process.

| Resource                                                           | Description                                                                                                    |
|--------------------------------------------------------------------|----------------------------------------------------------------------------------------------------|
| Payment Results section of the View<br>Person Process Results page | Check/cheque that the payment results match the prepayment results that you reviewed earlier.                                                                                                    |
| Payroll Register                                                   | Verify total payment amounts per balance category and compare payment values to previous periods.                                                                                                    |
| Payment Register summary                                           | Verify the total amounts paid by payment category, type, status, and method.                                                                                                    |
| Payment Register detail                                            | Validate payments for each employee, including the payment amount, bank, and check/cheque information.  Optionally, filter this report by location when reconciling payments. The report lists the payroll relationship records based on a person's assignment location. The location is listed with the other parameters, but not on the results. |
| Log file                                                           | Review the log file to obtain detailed information about the results of the submitted process.                                                                                                    |

If you discover an error after generating payments, you can't simply roll back the payment process. You must decide the appropriate action to take based on the source of the problem, as shown in the following table.

| Scenario                                                         | Corrective Action                                                                                                    |
|------------------------------------------------------------------|----------------------------------------------------------------------------------------------------|
| The check/cheque is correct, but was lost, stolen, or destroyed. | <ul> <li>Void the original payment and reissue using the normal payment process.</li> <li>Void the original payment and make an external payment to replace it.</li> </ul> |

#### **Related Topics**

- Corrective Actions for Payments
- Examples of Correcting Payments
- Payroll Payment and Cost Distribution Reports
- How can I access a log file for a payroll flow, extract, or report?

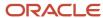

## **Examples of Third-Party Payments**

These scenarios show you how to pay third-party payees. Third-party payees can be an individual person or an organization.

### Child Support to a Former Spouse

While this example illustrates payment directly to a third-party person, most child support payments are payable to a third-party organization such as a State Disbursement Unit.

John Smith is an employee at your organization. Mary Smith receives a child-support payment each payroll period that's deducted from John's salary. To set up payments for Mary:

- **1.** Create Mary as a third-party person.
- 2. Create Mary's third-party payment method and select the payroll relationship for John.
- **3.** Add the child support order to John's involuntary deduction calculation card and select Mary's name in the Order Amount Payee field.

### Organization Processing Fee to a County Sheriff's Office

The County Sheriff's office receives an organization fee on garnishment payments. When you create the third-party organization, designate it as an external payee before you create its third-party payment method. When you add the garnishment order to the employee's involuntary deduction calculation card, select the County Sheriff in the Organization Fee Payee field.

#### Related Topics

- Third-Party Payment Methods
- How do I generate payments to third-party payees?
- · Third-Party Payment Methods Overview
- Third Parties Overview

## Employee and Third-Party Check Payments Overview

Once you have calculated payroll, you're ready to pay your employees and third parties. Use the Generate Payments for Employees and Third Parties flow to generate check/cheque payments.

This process selects employees and third parties processed in the prepayments process within the payroll run and have a payment method of check/cheque.

Before you generate the check/cheque payments, consider these scenarios:

 You may have multiple employee deductions made to the same third-party payee, such as multiple child support orders. Rather than make individual payments for each individual employee deduction, use the Run Third-Party Payment Rollup process to combine individual employee deductions and make a single payment to the payee.

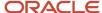

- You may have both employees and third parties to pay. Use the Run Generate Payments for Employees and
  Third Parties to generate your checks/cheques for employees and then again to generate checks/cheques for
  your third parties. Use the Payee Type field to designate which will be included in the process.
- You may have specific third parties to exclude from the Run Third-Party Payment Rollup process to produce an
  individual check/cheque per payment. Select the Exclude from Third-Party Payment Rollup Process check box
  on the Third-Party Organization Payment Methods page to exclude a third-party payee from the Run ThirdParty Payment Rollup process.
- You may have a third-party payee that requires payments on a date that's different from the employee payment date. For example, your employee payroll payments are on the last day of the month but you may want to make third-party payments 5 days later. Use the Time Definitions task to create a time definition defining a time span of 5 days. Select this new time definition in the Time Definition field on the Third-Party Person or Organization Payment Methods UI. Enter the relevant process dates and run the prepayments process, for example, with a process date of 30, June. This stamps the effective employee payments date as 30-June and the third-party payments date as 05-July. The Generate Payments for Employees and Third Parties process is run twice:
  - o Once for the employees with a last day of the month process end date, such as 30-June
  - Once for the third parties with a process end date of plus 5, such as 05-July, and an overriding payment date of 05-July
- You may have different banks with different check/cheque templates. To accommodate, you must create a report category for each separate bank and check/cheque template and then attach it to the payment source:
  - Define report categories for each unique bank and check/cheque template combination to create a report category for each separate bank and check/cheque template. Use the Organization Payment Methods page to associate the report category for third-party payee and report category for worker to the payment source.
  - Select the new report category for the requisite bank's payment source so that the process uses the correct check/cheque template when generating its check/cheque payments. Use the Organization Payment Methods task to define the payment source for third-party payments. Attach the correct report category for that payment source. Use the Report Category for Third-Party Payee or Report Category for Worker field in the Payee Information section of the Create Payment Source page.
- Define report categories for each unique bank and check/cheque template combination if you want to create a
  report category for each separate bank and check/cheque template. The report category for third-party payee
  and report category for worker are associated to the payment source in the Organization Payment Methods
  page.

- Third-Party Payment Rollup
- Third-Party Payment Methods
- Employee and Third-Party Check Payments Process
- · Third Parties Overview

## How to Generate Employee and Third-Party Cheque Payments

The Generate Employee and Third-Party Cheque Payments task selects employees and third parties who:

Are processed in the prepayments process for a given payroll

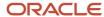

· Have a payment method of cheque

Payroll Managers and Payroll Administrators can run this task from Payroll.

### Before you Start

The prerequisite tasks for the Generate Employee and Third-Party Cheque Payments task include:

- Create the third party and the third party payment method, and associate a deduction from the employee to pay the third party.
- Add an organization payment method, including a payment source (the bank details should already be set up).
- Add a payroll definition, including a default payment method of cheque, and all valid payment methods.
- Attach a payroll to the employee.
- Attach element entries to the employee.
- Calculate payroll.
- Run the Prepayments process to calculate the distribution of net pay.
- Run the Payroll Archive process to archive the earnings, deductions, tax calculation details, accruals, payment methods, and so on.

### Generate the Employee and Third-Party Payments

Run this process to generate cheques for your employees and then run the process again to generate cheques for your third parties. To run the process:

- 1. Use the **Submit a Process or Report** task.
- 2. Select the required legislative data group.
- 3. Select the Generate Employee and Third-Party Cheque Payments task, and click Next.
- 4. Enter a unique payroll flow name.

**Note:** Name the flow so you can easily identify the process later. This is helpful while searching, so you can determine what you have already run or if you must roll back any process.

- **5.** Specify the required payroll name.
- **6.** Select the payee type for which the cheque payment process is run. The available options are *Employee* or *Third Party*. You can generate the cheque payments for either employees or third parties.
- 7. Enter a Process Start Date to define the date range of this process.
- 8. Enter a Process End Date to define the date range of this process.
- **9.** Select the required consolidation group to view the payments for all payrolls that are included in this consolidation group. A consolidation group defines a grouping of different payrolls for reporting purposes. This isn't a required field. If you don't select a value, the process uses the default consolidation group assigned to the payroll.
- **10.** Select the OPM you want to use for this process. The value you select determines the payment source to make the payments. There could be multiple payment sources in the OPM.
- 11. Select the payment source to process for the above payment method. This parameter is optional. If you have defined attributes, such as a payment file limit or report category, at the payment source level, you should enter the payment source. When you enter the payment source, the defined attributes are applied.

**Note:** You can have different payment sources (bank accounts), with different banks, which have different cheque templates. You must then run the cheque process for each payment source and each set of payees. Select the correct payment source so that the correct stationary is used for the payments.

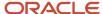

To accommodate this requirement, you must first create a report category for each separate bank and cheque template. Attach the created report category to the appropriate bank's payment source so that the correct cheque template is used to generate the cheque payments.

- 12. Optionally, specify an Overriding Payment Date on which a payment is due to be made to the payee.
- 13. Specify the **Start Cheque Number** in the sequence of cheques used for payroll processing.
- 14. Specify the **End Cheque Number** in the sequence of cheques used for payroll processing.
- **15.** Select a **Process Configuration Group** if available. Use a process configuration group to set rules for payroll processes, such as passwords or number of threads. If you don't select a process configuration group, the process uses the parameters in the default group.
- 16. Click Next.
- 17. Click Submit.

## Employee and Third-Party Check Payments Process

The Generate Payments for Employees and Third Parties flow selects employees and third parties that:

- Are processed in the prepayments process for a given payroll.
- · Have a payment method of check/cheque.

Submit the Generate Payments for Employees and Third Parties flow from the Submit a Flow page.

### Prerequisites

The prerequisite tasks for the Generate Payments for Employees and Third Parties task include:

- Create the third party, create the third-party payment method, and associate an employee deduction to pay the third party.
- Add an organization payment method (OPM), to include a payment source.

**Note:** The bank details should already be set up.

- Add a payroll definition, to include a default payment method of check/cheque, and all valid payment methods.
- · Attach a payroll to the employee.
- Attach element entries to the employee.
- · Calculate payroll.
- Run the Calculate Prepayments process to calculate the distribution of net pay.
- Run the Archive Periodic Payroll Results process to archive the earnings, deductions, tax calculation details, accruals, payment methods, and so on.

### Generate Employee and Third-Party Payments

Run this process to generate checks/cheques for your employees and then run the process again to generate checks/cheques for your third parties.

Follow these steps to run the Generate Payments for Employees and Third Parties flow from the Submit a Flow page:

- 1. Click Submit a Flow.
- 2. Select the required legislative data group.

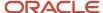

- 3. Select the Generate Payments for Employees and Third Parties and click Next.
- 4. Enter a unique payroll flow name.

**Note:** Name the flow with a name to easily identify the process later. You need to be able to determine what you have already run and you may need to locate it to roll back the process.

- 5. Specify the required payroll name.
- **6.** Select the payee type for which the check/cheque payment process is run. The available options are *Employee* or *Third Party*. You can generate the check payments for either employees or third parties.
- 7. Enter a Process Start Date to define the date range of this process.
- 8. Enter a Process End Date to define the date range of this process.
- **9.** Select the required consolidation group to view the payments for all payrolls that are included in this consolidation group.

**Note:** A consolidation group defines a grouping of different payrolls for reporting purposes. This isn't a mandatory field. If you don't select a value, the process uses the default consolidation group assigned to the payroll.

**10.** Select the OPM you want to use for this process.

**Note:** The value you select determines the payment source to make the payments. There could be multiple payment sources in the OPM.

11. Select the payment source to process for the above payment method. This parameter is optional. If you have defined attributes, such as a payment file limit or report category, at the payment source level, you should enter the payment source. When you enter the payment source, the defined attributes are applied.

**Note:** You can have different payment sources (bank accounts), with different banks, which have different check/cheque templates. You must then run the check/cheque process for each payment source and each set of payees. Select the correct payment source so that the correct stationary is used for the payments.

**Tip:** To accommodate this requirement, you must first create a report category for each separate bank and check/cheque template. Attach the created report category to the appropriate bank's payment source so that the correct check/cheque template is used to generate the check/cheque payments.

- 12. Optionally, specify an **Overriding Payment Date** on which a payment is due to be made to the payee.
- 13. Specify the Start Check/cheque Number in the sequence of checks/cheques used for payroll processing.
- 14. Specify the End Check/cheque Number in the sequence of checks/cheque used for payroll processing.
- **15.** Select a **Process Configuration Group** if available. Use a process configuration group to set rules for payroll processes, such as passwords or number of threads. If you don't select a process configuration group, the process uses the parameters in the default group.
- 16. Click Next.
- 17. Click Submit.

#### Related Topics

- Third-Party Payment Rollup
- · Employee and Third-Party Check Payments Overview
- Examples of Using Consolidation Groups
- Payroll Process Configuration Groups

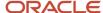

## Corrective Actions for Payments

Once you determine the cause of the error and status of the process, you can choose the best corrective action to take.

### Void a Payment

Void a payment simply updates the payment status of the record to Void and doesn't reverse or delete any payment calculation information.

The most common reasons you would void a payment would be:

A check/cheque payment that was lost, stolen, or destroyed.

**Tip:** Unless the check/cheque is in your possession, contact the bank that holds the source account to stop payment on the check/cheque.

An electronic funds transfer (EFT) payment was sent to a bank account that's now closed.

To void and reissue a payment:

- Select the Void Payment action from the drop down on Person Process Results or Person Results page for the payment.
- 2. Reissue the payment in the next payment run.

Once you have voided a payment, the application reissues it automatically the next time you run the payments process for the same payment type, payment method, and payment date as the voided payment.

### Reverse Payroll Calculations

You can reverse a payroll calculation after generating a payment. The reversal process generates a negative run result to offset the original run result, and maintains an audit trail. The reversal doesn't affect the payment itself, only the payroll run results and costing results. This is different from the Roll Back action performed when a payment wasn't issued.

The most common reason to reverse a payroll calculation is to adjust a payroll overpayment. For example, your payroll department isn't notified that an employee is leaving the company and continues making payments after their termination date.

You can a reverse a payroll within the same period the payment was generated. You can also reverse a payroll from a previous payroll period, before or after processing the payroll for the current period.

To reverse the payroll run results and costing results you can either:

- Select the Reversal action from the **Person Process Results** or **Person Results** page to reverse the calculation for an individual employee.
- Submit the **Reverse Payroll Calculation** process from the **Submit a Flow** task to reverse the payroll calculation for a group of employees, based on the parameters you select.

**Note:** Only use reversals to correct payroll calculations after a payment has been issued to the employee. If a payment hasn't been issued to the employee, rollback the payroll run and perform any necessary corrections.

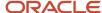

When you submit a reversal, you can control whether the next prepayments process, which covers the date of the reversal, includes the negative net pay value, as shown in this table.

**Note:** Don't reverse the calculation between running prepayments and running the payment process because the process will still issue payment.

#### Include or Exclude the Pay Value in the Next Prepayments Process

| Scenario                                                                                                    | You Reverse                                                                                                    | Negative Net Pay Option<br>Selected | Result                                                                                               | Payslips                                                                               |
|----------------------------------------------------------------------------------------------------|----------------------------------------------------------------------------------------------------|-------------------------------------|----------------------------------------------------------------------------------------------------|----------------------------------------------------------------------------------------|
| On April 30 you incorrectly pay a temporary employee for the hours of another employee.  The temporary employee agrees to have the overpayment deducted from the next pay check/ cheque.                                           | Temporary employee's payment in the May payroll run.                                                               | Include in Pay.                     | Next prepayments run that includes the reversal date reduces the temporary employee's payment.       | A payslip will be generated for the original payroll run and the reversed payroll run. |
| An employee terminates on April 30, but the information isn't communicated to the payroll department.  The employee contacts the payroll department, informs the payroll manager of the overpayment, and returns the check/cheque. | Employee's April payroll<br>run using the same process<br>date for the reversal as you<br>did for the payroll run. | Exclude from Pay.                   | Next prepayments run<br>that includes the reversal<br>date doesn't reduce the<br>employee's payment. | A payslip will be generated for the original payroll run only.                         |

### **Error Prevents Process from Completing**

When an error prevents the payroll calculation or payment generation process form successfully completing, correct the underlying data. Depending on the status of the process, the standard payroll actions, Mark for Retry and Retry are available for you to use.

#### **Incorrect Results**

When a process completes successfully but the results are incorrect, use the Roll Back action to negate the results of the process and leave no audit trail. This effectively lets you start over with no trace of the action.

**Note:** Once the process issues a payment, you can't roll it back.

### Corrective Actions in Reports

Some reports, such as the Periodic Payroll Activity and Payroll Register, include a submission parameter for Balances Reported. This parameter determines whether the report includes payment and nonpayment balances for reversals and balance adjustments. For example, you might process a reversal and include the negative net payment in the next

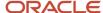

prepayments process. You submit the Payroll Register report and select the option to include payment balances only. Use this report to review payroll results and compare balances with other reports you have run.

**Note:** For some tasks that generate files, such as reports, checks/cheques, and EFT payments, you can retry or roll back the entire task but not individual results.

#### Related Topics

- Examples of Correcting Payments
- Mark for Retry, Retry, and Roll Back Payroll Results
- Report Payment and Nonpayment Balances
- · Create a Flow Pattern to Reissue a Check

## **Examples of Correcting Payments**

These scenarios require corrective actions for payments and provide you the steps to take to resolve.

### Employee's Check/Cheque is Lost

Scenario:

An employee's check/cheque is lost, stolen, or destroyed.

#### Corrective Action:

- 1. Void payment using one of these tasks:
  - Select the **Void Payment** action from Person Process Results page.
  - Select the **Void Payment** action from Process Results Summary page.
- 2. Reissue payment in one of the following ways:
  - Make an external payment.

**Note:** This process prevents the check/cheque from being included in the next payments run. You can record the check/cheque number for the replacement check/cheque and the reason why you're making the payment externally.

Allow the normal payment process to issue the payment.

**Note:** The Void status includes it automatically in the payments process for the date of the voided payment, unless you prevent its reissue. The replacement check/cheque retains the original payment date.

**3.** Unless the check/cheque is in your possession, contact the bank for the source account to stop payment on the check/cheque.

Checks/cheques Require Reprinting Due to a Printer Problem

#### Scenario:

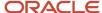

Your printer jams while printing a batch of checks/cheques. The printer destroys one check/cheque and generates a blank check/cheque, which causes a mismatch between the check/cheque number displayed on the person's record and the number on the printed check/cheque.

#### **Corrective Action:**

- 1. Because you didn't reissue the checks/cheque you can roll back the batch check/cheque payment process and then rerun the checks/cheque.
- 2. If the printing problem results in missing check/cheque numbers, void the checks/cheques to create an audit trail.
- 3. Adjust your starting and ending check/cheque numbers as needed when you resubmit the payment process.

**Note:** As a best practice, roll back all the check/cheque payments to create a range of check/cheque numbers for printing. Printing individual checks/cheque means the check/cheque numbers aren't continuous, which can create problems when printing on preprinted stationery.

### Employee Requests to be Paid in a Different Currency

#### Scenario:

An employee works and pays taxes in the UK, but wants to receive payments to a bank account in her home country of China. You set up payment methods so that the payment process converts the net pay amount from sterling to yuan.

#### **Corrective Action:**

- 1. Define an organization payment method of EFT for the Chinese currency
- 2. Define a personal payment method for the Chinese bank account.
- **3.** Run QuickPay and select the new payment method. QuickPay calculates the correct pay amount in the currency associated with the selected payment method.
- **4.** Make an EFT payment to the Chinese bank account.

### EFT Payment is Made to a Closed Bank Account

#### Scenario:

An employee changes banks without notifying the payroll department, and the payment process sends an EFT payment to a closed account.

#### **Corrective Action:**

Void the EFT payment. Once voided, you can either process the payment in the next payroll run or make an external payment.

### Payroll Check/cheque Expires Before It's Cashed

#### Scenario:

Your payroll checks/cheque expire after 90 days, and you receive a notification that an employee never cashed a check/cheque that you issued four months ago.

#### **Corrective Action:**

Void the original check/cheque. Run the Generate Check Payments process and set the new payment date in the Overriding Payment Date.

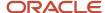

- Verify and Troubleshoot Payments
- Examples of the QuickPay Process
- Submit a QuickPay Flow to Correct a Payroll Calculation Error

## Calculate Prepayments and Archive Periodic Payroll Results

You must run a set of post-payroll processes after running payroll. This is a prerequisite to run the other payroll process such as payments processing, generating payslips, and regulatory reporting.

You need to run these processes:

- Calculate Prepayments
- · Archive Periodic Payroll Results

### Calculate Prepayments

To run the calculate prepayments process:

- 1. Select the **Submit a Process or Report** task.
- 2. Select the LDG for which the process is being run.
- **3.** Select the flow pattern **Calculate Prepayments**:
- **4.** Enter the required parameters to run the report:

| Parameter          | Value                                                                                                    |
|--------------------|----------------------------------------------------------------------------------------------------|
| Payroll Flow       | Identifier for the process. You must enter a value each time the process is executed. You can choose any format to describe the payroll flow.                                                                               |
| Payroll            | Payroll definition for which payroll is to be run                                                                                                    |
| Process Start Date | Start date of the process for which the prepayment is run.                                                                                                    |
|                    | <b>Note:</b> To ensure all balance adjustments are considered in the FPS, the Process Start Date should always be the first day of the tax year (06 Apr), each time this prepayment process is run for employee processing. |
| Process End Date   | End date of the process for which the prepayment is run                                                                                                    |

**Note:** When reconciling the FPS audit report with, for example, the GTN report, the GTN is run for a period and the FPS is run for a prepayment. These may not reconcile. They should reconcile if the prepayment covers only 1 run in the period.

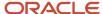

#### 5. Click Next.

Specify the flow interaction range and schedule the process date and time if required. Review the details before you submit the process.

#### 6. Click Submit.

Verify the process completion and view the generated report.

**Note:** A message appears to verify the payroll flow. If the process is complete, you can view the report.

7. Review the results at the person-level.

### Archive Periodic Payroll Results

You can select the Archive Periodic Payroll Results flow pattern using the Submit a Process or Report task. The steps required to run this flow pattern are the same as described for calculate prepayments flow pattern.

### How does the Hours \* Rate calculation rule work for elements?

If you leave the input value for hours blank for the employee, the payroll process calculates the number of hours based on the employee's work schedule.

On the Element Entries task, if you enter 0 for the input value, then it calculates no hours and the pay value is 0.

## **FAQ** for Payments

### How can I view the PDF Checks after I generate check payments?

After you generate the checks, you can view the PDF Checks from the Output and Log Files section of the Process Results Details page.

Submit a flow to generate the check payments, and navigate to the Checklist or View Flows page in the Flow Submission and Results section of the Payroll page. Search for the submitted flow name and click on the name of the flow. Expand the Output and Log Files section of the Process Results Details page to view the PDF output of the process.

### Why does the payslip display payments for a later payroll period?

These reports include the payslip and Payroll Register Report. The payroll period with the latest date earned is used in reports to display the combined payment results. This means you submitted a prepayments process that includes payroll calculations where the date earned of a calculation falls in a different payroll period.

For example, you process a QuickPay for a person on a weekly payroll. The date earned for the QuickPay is 7 November, which falls in the first payroll period. You decide to include the QuickPay payment in next week's payroll, which has a date earned of 14 November. The payslip that includes the QuickPay will show the combined results of the QuickPay and the regular pay as of the second payroll period.

To generate reports and payslips for the payroll period the date earned occurs, process prepayments separately for calculations where the date earned falls in an earlier payroll period.

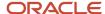

### What's the International Transfer payment type?

This payment type supports payment methods for electronic funds transfer (EFT) payments in a different country from the originating payment source.

As a Payroll Manager, you can create EFT payment methods for employees to transfer funds to foreign banks if an International Transfer organization payment method exists for their legislative data group.

### Can I roll back a payment after generating it?

No, you can't roll back the payment process after you generate a payment. You can void and reissue a check/cheque payment.

An exception would be if something had damaged all of the checks/cheques in a payment run. In this case, because the application generated but didn't issue payments, you could roll back and rerun the entire payment process.

### How do I generate payments to third-party payees?

The payment process generates third-party payments for all deduction elements included in the process using the flow submission parameters you specify. Payment methods for all third-party payees must already exist.

You can run the check/cheque or EFT payment process as part of the payroll cycle flow or as a standalone process using the Submit a Flow task.

### What's the difference between rolling back and reversing a payment action?

The Roll Back action deletes the process and leaves no audit trail. For example, you might roll back the prepayment process if you discover an error before generating payments.

The Reverse action reverses the payroll calculation, generates a negative run result to offset the original run result, and leaves an audit trail. For example, you might reverse the calculation for a payment that you made in error and didn't issue.

#### Related Topics

Corrective Actions for Payments

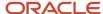

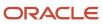

# **6** Payroll Results

## Payroll Run Results

## How Payroll Run Results Are Calculated

The calculation of payroll run results begins with identifying the payroll relationships and element entries to process. A series of gross-to-net calculations based on legislative requirements create run results and balances.

You can verify these results by viewing the statement of earnings and payroll reports. If you implement costing, the process also calculates the cost distributions.

### Parameters That Affect Processing

This table lists flow submission parameters determine, which determine the records that the Calculate Payroll task processes.

| Parameters                                                   | Required | Result                                                                                                    |
|--------------------------------------------------------------|----------|----------------------------------------------------------------------------------------------------|
| Payroll Flow Name, Payroll Name, Payroll<br>Period, Run Type | Yes      | Determine which payroll relationships and element entries to process, and the time period dates to use for the calculations |
| Element Group, Payroll Relationship Group                    | No       | Restrict the people and elements processed by the flow                                                                      |
| Process Configuration Group                                  | No       | Determine performance parameters, such as logging and chunk size                                                            |

#### How Results Are Calculated

Before submitting the Calculate Payroll flow, you submit the Recalculate Payroll for Retroactive Changes flow to process separately elements enabled for retroactive pay. Payroll calculation and recalculation occur at the payroll relationship level. They involve these actions.

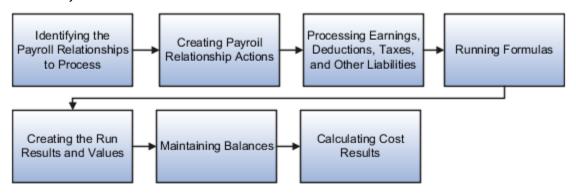

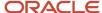

#### The main steps of the payroll run processing:

- 1. The calculation process:
  - Identifies the payroll relationships to process
  - Evaluates the assignment status of each identified payroll relationship to determine whether to include the assignment.
- 2. The process creates these actions:
  - Payroll action representing the payroll run
  - Payroll relationship action for each relationship processed, with child actions for each run type used in the run.
- 3. The calculation process loads the element entries for a payroll relationship and uses this information:
  - Processing sequence by determining priority of the element and the subpriority of the element entry, if specified.
  - Processing type and rules.
    - Processing calculations for:
    - Unprocessed nonrecurring entries
    - Recurring entries, in accordance with frequency rules and skip rule formulas associated with the element.
- **4.** If the element is associated with a calculation component, the process references information held on the calculation card, including:
  - Calculation factors that indicate the correct values
  - Calculation type to use in the calculation based on formula contexts
  - Calculation value definition to use and any overriding values
- **5.** The process uses a proration formula to calculate elements enabled for proration if the value of the element entry changed within the payroll period.
- 6. The process identifies the payroll formula to run and how to handle the results:
  - The status processing rule associated with the element determines which formula the process uses to calculate the element entry, based on the assignment status.
  - Formula result rules determine how to use the results generated by the formula, such as:
    - Message
    - Direct result
    - Indirect result

Indirect results affect the further processing of the current element or another element, as defined in the formula result rule.

The formula for some payroll calculations involves multiple steps, calling other formulas. For example, the iterative formulas for calculating gross-up earnings include multiple steps. The formula for calculating a deduction could have a prerequisite step to calculate the exemption amount.

- 7. The calculation process ends with one run result value for each element entry value. If the element entry involves currency conversion, the payroll calculation uses the current exchange rate and rounds the monetary result based on the formula rules.
- **8.** For each run result, the process determines which balances the result to feed with the run result values. The process then writes and updates the balances to the database.

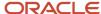

9. If you implemented costing, the process calculates the cost and offset entries for your run results.

### Example

This shows you how the results for a regular run calculate at the payroll relationship level of entries at the assignment, and payroll relationship level, including:

- Pension, tax, and court order entries processed at the payroll relationship level for the regular run
- The salary element processed and paid with other earnings
- The bonus element processed separately, and paid with other earnings

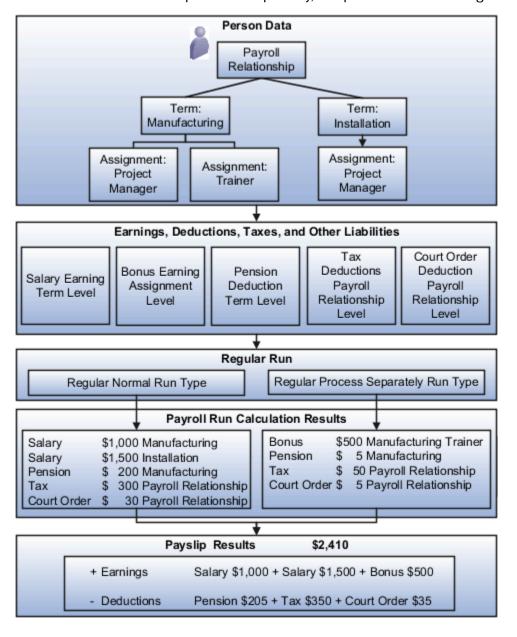

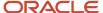

- How Retroactive Pay Is Calculated
- · Restrict Payroll Processing
- · How Element Setup Affects Entries and Their Values
- How Payroll Cost Results are Calculated
- · Overview of Using Formulas

## View and Verify Payroll Run Results

View and Verify payroll calculations for the payroll run or a QuickPay flow ensures the accuracy of your results.

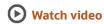

Check your results as you complete payroll tasks and processes to minimize number of problems and reduce effort required to fix them. You can review results for the entire process or one person.

**Note:** An error in the run results typically means an error in your payments.

Use the **Process Results Summary** task to locate the payroll process and view all the results processed. Drill down to view a person's payroll run results on the **View Person Process Results** page by choosing **Run Results** from the **Action** list. This table helps you decide your starting point.

| Access Run Results                                                                  | Purpose                                                                                                    |
|-------------------------------------------------------------------------------------|----------------------------------------------------------------------------------------------------|
| Person Process Results page Use the Process Results Summary task Select the process | View the payroll relationship records processed by the flow and view details for individual records.                                                                                                    |
| Person Results page Use the Person Results task, Select the process                 | View a list of payrolls processed for a person. Use to research results for a person over several payroll periods. For example, you need to research an outstanding balance on a loan deduction where the employee's payments were made over a series of payroll periods. |
| Use the Person Process Results task                                                 | Query the person and view the run results.                                                                                                    |

You can export an employee's payroll run results into a file, such as a Microsoft Excel Workbook File. When you're viewing the run results, click the **Export** button on the page to export to a file and save.

Use the payroll run reports to view results before calculating prepayments. Reports offer different ways of showing the run results, such as by aggregate amounts or detailed listings by element for each payroll relationship. Decide which report to view based on the type of standard verifications your enterprise uses.

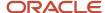

Review the log file for a process, report, or extract flow you submitted. The log includes detailed information about the payroll run results, such as information about an error raised while processing a task.

#### Related Topics

- Payroll Calculation and Balancing Reports
- How to View the Statement of Earnings
- Troubleshoot Missing Elements in Payroll Run Results
- Mark for Retry, Retry, and Roll Back Payroll Results
- How can I access a log file for a payroll flow, extract, or report?

## How to View the Statement of Earnings

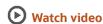

Use the Statement of Earnings to view all the relevant information of an employee's payroll run in a single place so that you can view and verify the run results easily. For example, as a payroll manager of an employee who's transferred to another state or province, you can view the employee's Statement of Earnings to verify their withholding is paid to the correct state or province.

You can open an employee's Statement of Earnings using either of these tasks:

- Use the **Person Results** task to directly search for an employee and view their Statement of Earnings.
- Use the **Process Results Summary** task to search and select the flow you've submitted and view individual records processed by the flow. Use the **Actions** menu on an individual record to open the Statement of Earnings of the employee.

You can find the **Person Results** and the **Process Results Summary** tasks in the **Payroll** section under **My Client Groups** on the Home page.

### Details of the Statement of Earnings

The Statement of Earnings shows you the processing details and the breakdown of the payroll calculations by balance groups.

The SOE displays at the top of the page, summary amounts of the calculations for the payroll run. You can view at a glance the total amounts of all the balance groups. Scroll down the page to view the calculation details for each of the amounts displayed.

For example, you can expand the Gross Pay or Employee Tax Deductions to view more details of the calculations.

The tabs and sections available to view depends on your country's implementation. The tabs at the top of the Statement of Earnings display the following:

- Net Payment
- Earnings
- Employee Tax Deductions
- Employer Contributions

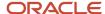

The page display amounts for the payroll run and the year-to-date period.

Use the **Actions** menu at the page-level to select other results to review on the View Person Process Results page. This table lists the sections you can view in place of the Statement of Earnings.

| Sections         | Details                                                                                                    |
|------------------|----------------------------------------------------------------------------------------------------|
| Costing Results  | Costing details for elements processed in the payroll run that have costing information defined for them.                                                                                                    |
| Balance Results  | Balance results that confirm the payroll run has completed successfully.                                                                                                    |
|                  | Verify that an employee has the correct pay and amount of tax deducted                                                                                                    |
|                  | Review a balance before and after adjusting it                                                                                                    |
| Messages         | Messages generated by payroll processes when they raise warnings or errors.                                                                                                    |
| Run Results      | Run results for each element processed in the payroll run. Use the filter options to narrow your search. For example, filter on state or province to view if the employee's balance calculation reflects values for the new state or province. |
| Calculation Card | For example, open the transferred employee's calculation card to verify if the work address reflects the new state or province.                                                                                                    |

### Control the Details to View in the Statement of Earnings

The Person Process Results page shows the results for all the run types processed for the payroll run at the payroll relationship level. Use one of these options to control which details display in the detailed and summary sections of the Statement of Earnings.

- Use the **Process** field to view the Statement of Earnings of the employee for a previous payroll period. Also view
  the child processes included in the master process, such as the processes included in a QuickPay or the run
  types if the payroll run included more than one run type.
- If the employee has multiple assignments, use the **Assignment** field to view the appropriate earnings at the assignment level.
- Use the Process Details tab to view details of the process used for the calculations.
- Use the Balance Results tab on the page to view the balance results values for the run.
- Use the **Download to Excel** option to export the calculation details into an MS Excel worksheet.
- Click on a Pay Run amount to view the Reference details and the balance feeds that contribute to the balance calculations.

## Troubleshoot Missing Elements in Payroll Run Results

If you review the Periodic Payroll Activity Report and determine that the payroll run results don't include run results for an element a person should receive, you can take several steps to investigate the reason for the missing element entry.

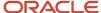

### **Troubleshooting Tips**

Confirm from the Statement of Earnings section of the Person Process Results page or the Element Results Register whether the payroll calculation included the element. If you don't find it, you can try these steps:

- 1. Review the submission parameter on the Payroll Flow page to check whether they include a payroll relationship group or element group.
  - If it's included, then query these groups on the Object Groups page to confirm that the payroll relationship group includes the person, and that the element group includes the element.
- 2. Review the element entries for eligibility on the Element Entries page.
  - If the element isn't listed then the employee may not be eligible to receive the element. For involuntary and statutory deductions, review the calculation card to ensure the details are up-to-date.
- **3.** Review the employee's assigned payrolls and element duration dates to ensure the element entry falls within the duration dates.
  - If you recently hired, terminated, or transferred the person to a new payroll, query the person on the Payroll Relationships page to verify dates.
- **4.** Review the run type on the Run Types page for the payroll run matches the elements you expect. If the run type of the expected element isn't in the payroll run, modify to include.

#### **Related Topics**

- How to View the Statement of Earnings
- · Mark for Retry, Retry, and Roll Back Payroll Results
- View and Verify Payroll Run Results

## Mark for Retry, Retry, and Roll Back Payroll Results

Corrective actions, such as Mark for Retry, Retry and Roll Back, are to be used when payroll results contain errors. Availability depends on the type of task, its status, subsequent tasks locked the results of the task, and the cause of the errors.

Once you have determined the status of the task, corrective action to use and which corrective method to use, process the correction directly from the Payroll Checklist, Person Process Results or Process Results Summary pages.

#### Determine the Status of the Task

Status icons in the checklist or payroll flow, and the Person Process Results or Process Results Summary pages show the status of tasks and records and determines the actions you can take. For example, if the last task in a flow is complete but you receive information that requires updating a person's element entry, you update the status to incomplete and select Retry or Roll Back from the Actions menu.

#### Decide Which Corrective Action to Use

Some tasks involve the transfer of information to other applications and don't support roll back or retry, such as the Create Final Accounting task, but most task do support these actions.

This table helps you decide when to use the corrective actions.

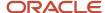

| Action         | When to Use                                   | Examples                                                                                                    |
|----------------|-----------------------------------------------|----------------------------------------------------------------------------------------------------|
| Roll Back      | Delete all the records processed by the task  | <ul> <li>While reviewing run results, you discover an error in a person's record that requires additional research. You do the following steps:</li> <li>1. Roll back the person's record to remove it from the payroll run.</li> <li>2. Correct the error.</li> <li>3. Submit a QuickPay flow to calculate the payroll for the person.</li> </ul> |
| Mark for Retry | Indicate which records require reprocessing   | While reviewing run results, you receive late information that requires updating a person's element entry. You do the following steps:  1. Mark the record for retry. 2. Update the element entry data. 3. Retry the task to reprocess the record.                                                                                                 |
| Retry          | Resubmit records marked for retry or in error | You didn't update a formula for an earnings element before calculating the payroll. You do the following steps:  1. Correct the formula and recompile it. 2. Retry the Calculate Payroll task. The application calculates any records that include an entry for that earning.                                                                      |

### Decide Which Corrective Method to Use

You can process the entire task or individual records by using one of the methods described on the following table.

| Method             | Location                                                                         | Scope                                                                      | Comments                                                                                                    |
|--------------------|----------------------------------------------------------------------------------|----------------------------------------------------------------------------|----------------------------------------------------------------------------------------------------|
| Actions menu       | Payroll Checklist or Processes and<br>Reports tab of the payroll flow            | Entire task or individual records                                          | The action retains the context of the original process so that you don't need to enter any parameters to run it. |
| Submit a Flow task | Payroll Checklist, Person Process<br>Results or Process Results<br>Summary pages | Entire task or only the records included in the payroll relationship group | You must enter submission parameters to identify the payroll process and its records.                            |

### Other Corrective Actions

Some corrections require specific processes or flows to address different problems. For example, you might submit:

- Reverse a payroll calculation task to maintain an audit trail by creating negative calculation results that offset the original results
- QuickPay flow to pay a new hire not included in time for processing in the payroll run
- · Void a check payment to reissue when check is lost

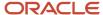

- Examples of the QuickPay Process
- Corrective Actions for Payments
- What's the difference between rolling back and reversing a payment action?
- Status of Flow Tasks
- · Complete, Skip, or Correct Flows

## FAQs for View Payroll Results

How can I identify the payroll flow that includes a specific element for an employee?

Submit the Element Results Register report, which displays the name of the payroll flow. The report shows details for the element and the value paid to the employee.

If you don't know the person's assigned payroll, query the person's payroll details on the Payroll Relationships page.

What's the difference between retrying a payroll process and retrying a payroll calculation?

Use the Retry Payroll Process flow to reprocess the results of any payroll process, with two exceptions: the Calculate Payroll and Recalculate Payroll for Retroactive Changes processes.

Use the Retry Payroll or Retroactive Calculation flow to reprocess the results of the Calculate Payroll and Recalculate Payroll for Retroactive Changes processes.

#### Related Topics

- Mark for Retry, Retry, and Roll Back Payroll Results
- Recalculate Payroll for Retroactive Changes

### When does a balance display on the Statement of Earnings?

You can view balances on the Statement of Earnings section of the Person Process Results page after you calculate the payroll, a QuickPay, or gross earnings.

You may find some balances empty if you have configured your own legislative data for a country that doesn't have a predefined country extension. Balances for the information balance group and the Gross-to-Net balance group must be loaded before you can view the results in the Statement of Earnings.

### How can I access a log file for a payroll flow, extract, or report?

Locate and open the flow you submitted that includes the process, report, or extract. On the flow's Process and Reports tab, click the Process link, which is listed below the task.

On the Oracle Enterprise Scheduler Output page, click the ViewLog button for the process. In the log window, select an option to view or save the log.

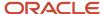

Status of Flow Tasks

### Why is the same person listed multiple times in search results?

For some tasks, such as Element Entries and Payroll Relationships, the person search results can include multiple rows for a person when that person has more than one assignment.

You can click any of the rows for that person to perform the task on the payroll relationship record for the person.

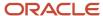

# 7 Payroll Reconciliation

## Reports

## Payroll Reports and Analytics

Global Payroll provides various reports and extracts to meet all of your reporting requirements. As a Payroll Manager, review and validate the payroll information before you run any payroll process or reports.

You must also review and verify the payroll run results before generating the payments or initiating any other related downstream processing.

A flow pattern exists for each extract or report process. Flow patterns for extracts and reports typically contain a single flow task and they define the submission parameters. The predefined flow tasks are automatically available for you to use. You can either run them as a standalone task or include them in a flow pattern.

Payroll reports can be broadly classified under these categories.

- Payroll Calculation and Balancing, such as the Gross-to-Net Report, used to review and verify payroll calculations and payroll run results.
- Payroll Payment and Cost Distribution, such as the Payment Register, used to review and verify payment calculations and payment and cost distributions.
- Data Validation and Audit, such as the Payroll Data Validation Report, used to verify payroll information prior to running payroll processes and statutory reports.

You also have country-specific reports to meet specific legislative and statutory reporting requirements.

You can access these reports from the **Submit a Flow** page. To open this page, navigate to **Payroll** in **My Client Groups** on the Home page and click **Submit a Flow** under the Flow Submission and Results section.

#### Related Topics

- Payroll Activity Report
- Statutory Deduction Register
- Gross-to-Net Report
- · Payroll Balance Report

## Payroll Calculation and Balancing Reports

### Summary of Payroll Calculation and Balancing Reports

As a payroll manager, you can use these reports to identify and verify payroll calculations and payroll run results.

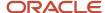

| Report                                              | Purpose                                                                                                    | When to Run                                                             | Example of Usage                                                                                                    |
|-----------------------------------------------------|----------------------------------------------------------------------------------------------------|-------------------------------------------------------------------------|----------------------------------------------------------------------------------------------------|
| Deduction Report                                    | View details of payroll deduction amounts processed every pay period.                                                                                                    | Run every pay period.                                                   | Validate the deduction amounts processed.                                                                                                    |
| Element Results Register                            | View a list of elements and their primary output values for processes that generate run results.                                                                                      | Usually run every pay period after running the Payroll Activity Report. | Review run results for payroll processes. Create a pivot table to obtain totals.  During implementation, reconcile run results with the results produced by your legacy payroll.                                                                                                    |
| Payroll Register Report                             | Verify, validate, and audit payroll calculations.                                                                                                    | After calculating payroll and archiving periodic payroll results.       | Use the summary report to verify total payment amounts per balance category for a payroll period for a payroll statutory unit or a tax reporting unit.  Use the detail report to review the complete payroll run details for each employee to balance and reconcile payroll and to compare the payment values to previous periods.  The report lists the current and year-to-date hours worked for each person included in the report. |
| Payroll Register Report for the<br>Latest Process   | Verify, validate, and audit payroll calculations.                                                                                                    | After calculating payroll and archiving periodic payroll results.       | Use this report to extract the year-to-date (YTD) payroll balances for large volumes of data.                                                                                                    |
| Periodic Payroll Register Report                    | Verify, validate, and audit payroll calculations.                                                                                                    | After calculating payroll and archiving periodic payroll results.       | Use this report to extract the periodic payroll balances for large volumes of data.                                                                                                    |
| Statutory Deduction Register                        | View statutory deductions such as employee and employer tax liabilities.                                                                                                    | Run every pay period.                                                   | Review and validate Period-to-<br>Date and Year-to-Date information<br>of deductions listed against each<br>employee categorized by PSU, TRU<br>and element classification.                                                                                                    |
| Statutory Deduction Register for the Latest Process | View statutory deductions such as employee and employer tax liabilities.                                                                                                    | Run every pay period.                                                   | Use this report to extract the year-to-date (YTD) payroll balances for large volumes of data.                                                                                                    |
| Periodic Statutory Deduction<br>Register            | View statutory deductions such as employee and employer tax liabilities.                                                                                                    | Run every pay period.                                                   | Use this report to extract the periodic payroll balances for large volumes of data.                                                                                                    |
| Gross-to-Net Report                                 | View summary or detail listings for the total results calculated in the payroll run.  Control which results to view by specifying a date range that includes the process dates of the | Run after each payroll run or, at a minimum, on a quarterly basis.      | Review balances generated from<br>payroll run, QuickPay, and payroll<br>reversal calculations before<br>calculating prepayments.                                                                                                    |

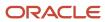

| Report                                            | Purpose                                                                                                    | When to Run                                                                                                    | Example of Usage                                                                                                    |
|---------------------------------------------------|----------------------------------------------------------------------------------------------------|----------------------------------------------------------------------------------------------------|----------------------------------------------------------------------------------------------------|
|                                                   | payroll calculations. The report displays the balances for the payroll period in which the process date occurs.                                                                                                    |                                                                                                    |                                                                                                    |
| Payroll Activity Report                           | View details of the payroll run,<br>QuickPay, such as balance<br>adjustments, reversals, and<br>balance initializations, taxes<br>withheld, earnings, deductions,<br>payment information, employer<br>liability, and quarter and year-to-<br>date details.                                                                 | Run the report before processing prepayments.                                                                                                    | Verify, validate, and audit<br>run results before processing<br>payments.                                                                                                    |
| Payroll Activity Report for the<br>Latest Process |                                                                                                    | Run the report before processing prepayments.                                                                                                    | Use this report to extract the year-to-date (YTD) payroll balances for large volumes of data.                                                                                                    |
| Periodic Payroll Activity Report                  |                                                                                                    | Run the report before processing prepayments.                                                                                                    | Use this report to extract the periodic payroll balances for large volumes of data.                                                                                                    |
| Payroll Balance Report                            | View balance results of the payroll run. Extracts the run balance results for a specific period. Supplies detailed balance information for a specific employee over a defined period of time.                                                                                                    | Run as needed for diagnostic purposes.                                                                                                    | Verify the values of other reports.<br>You can use this report to pinpoint<br>a problem discovered by another<br>report.                                                                                                    |
| Employee Active Payroll Balance                   | View the current values for any given list of employee balances. Compare this data against the archived data to assist in reconciling your periodic payrolls and quarterly and year-end balances. This report also helps you to determine if you have any tax balances over the statutory limits, such as Social Security. | Run the report after successful completion of any payroll action, such as a payroll run, QuickPay, reversal, balance adjustment, or balance initialization. | View live payroll balances for matching employees, filtered by parameters and time-frames.                                                                                                    |
| Payroll Messages Report                           | View details of error, warning, and information messages from payroll processes.                                                                                                    | Run the report as needed for diagnostic purposes.                                                                                                    | View and analyze the errors and warnings generated for a specific flow or for all processes within a specific period.  HCM Extract and/or Fusion Analytic Warehouse (FAW) are the only supported tools for payroll balance reporting. |

**Note:** HCM Extract and/or Fusion Analytic Warehouse (FAW) are the only supported tools for payroll balance reporting.

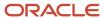

## **Deduction Report**

You can run the Deduction Report to view and validate the deduction amounts processed every pay period. The report lists payroll deduction details, such as the actual deductions and the amounts not taken or put into arrears.

To run this report, use **Submit a Flow** under **Payroll** in **My Client Groups** on your Home page.

## Report Parameters

The parameter values determine which records to include in the report. Most parameters are self-explanatory, while the following have special meaning in the context of this report:

#### **Process Start Date**

Use this field to specify the first effective date of the payroll or Quick-Pay runs to include in the report. Leave this field blank to include all effective dates up to the Process End Date.

#### **Process End Date**

Use this field to specify the last effective date of the payroll or Quick-Pay runs to include in the report. For payroll runs, this is the 'Payroll Run Date'. All processes with an effective date equal to or prior to the Process End Date are reported.

#### **Deduction Category**

Use this field to include values for a specific balance category of deduction type. Leave this field blank to include deduction balances for all the balance categories.

#### **Deductions**

Use this field to run this report for a specific deduction. Leave this field blank to run the report for all the deduction balances you define.

#### **Payroll Relationship Group**

Use this field to verify deduction balances for persons belonging to a specific payroll relationship group. You can specify a value only if you have a predefined payroll relationship group.

**Note:** Use the Object Groups task to define a payroll relationship group before you can use it here.

#### Person

Use this field to verify deduction balances for a single person.

#### Report Results

The report provides details of payroll deductions processed for the specified period.

#### **Report Fields**

Report results include the following key fields:

| Report Field | Description                                                                                                    |
|--------------|----------------------------------------------------------------------------------------------------|
| Process Date | The report includes multiple payroll processes depending on the process date range you specify when you run the report. |

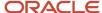

| Report Field        | Description                                                                                                    |
|---------------------|----------------------------------------------------------------------------------------------------|
| Actual Deduction    | Amount deducted from the employee's pay for this deduction element.                                                                                                    |
| Deduction Not Taken | Part or entire amount of the calculated or owed deduction that isn't deducted from the employee's pay.                                                                                                    |
| Current Arrears     | Part or entire amount of the calculated or owed deduction that isn't deducted and is stored as arrears within the current period.                                                                                                    |
| Total Arrears       | Aggregated total of the arrears as of the process date.                                                                                                    |
| Accrued Deductions  | Aggregated total of the actual deductions as of the process date.                                                                                                    |
| Total Owed          | Total owed deduction amount as of the process date. For involuntary deductions such as a court order or a tax levy, this is the amount you initially enter on the employee's involuntary deduction card. In some cases, the deductions stop once the total owed amount is reached. In other cases, it's informational and the employer must wait for another order to stop the deductions. |
| Remaining Amount    | Balance of the total owed, less the amount accrued for the deduction.                                                                                                    |

#### Related Topics

· Payroll Calculation and Balancing Reports

## **Element Results Register**

The Element Results Register lists the elements and their primary output for processes that generate run results, such as the Calculate Payroll and Calculate Gross Earnings tasks.

To generate the report, submit the **Run Element Results Register** flow on the Submit a Flow page. Use **Submit a Flow** under **Payroll** in **My Client Groups** on the Home page.

## Report Parameters

The parameter values determine which records to include in the report. For example, run this report for a specific consolidation group or payroll relationship group. Predefine these groups before you can use them. Most parameters are self-explanatory, while the following have special meaning in the context of this report.

#### **Process Start Date**

Use this field to specify the first effective date of the payroll process to include in the report. All processes with an effective date equal to or greater than the Process Start Date is reported.

## **Process End Data**

Use this field to specify the last effective date of the payroll process to include in the report. For Payroll Runs this is the 'Payroll Run Date'. All processes with an effective date equal to or prior to the Process End Date are reported.

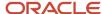

**Note:** For offset payrolls, the effective date of the payroll or Quick-Pay run could be after the end date of the payroll period. In such cases, you must ensure that your Process End Date must be on or after the effective date of the process you want to include in the report.

## **Payroll**

Select the required payroll name. Leave blank to run against all payrolls.

#### **Consolidation Group**

Use this field to run the report against a consolidation group. A consolidation group defines a grouping of different payrolls for reporting purposes. For example, you can use this field to run this report for a subset of payrolls. You can select a value only if you have a predefined consolidation group. If you don't select a value, the application uses the default consolidation group assigned to the payroll.

#### **Payroll Statutory Unit**

To include all employees in a payroll statutory unit (PSU) in your report results, specify it here. Leave blank to run against all PSUs.

#### **Tax Reporting Unit**

To include all employees in a tax reporting unit (TRU) in your report results, specify it here. Leave blank to run against all TRUs.

#### Location

Use this field to view the elements results for employees who have at least one assignment for the selected location.

#### **Element Group**

Use this field to run this report against all elements in the selected element group. Leave blank to run against all elements.

#### **Element**

Use this field to run this report against a specific element. Leave blank to run against all elements.

### **Payroll Relationship Group**

Select the payroll relationship group name, if you have defined one. Payroll relationship groups limit the persons processed for payroll, data entry, and reporting. For example, you can create a group to process the report for terminated employees.

**Note:** You must use the Object Groups task to define the payroll relationship group before you can select it here.

#### **Person**

Select the person number to view the elements of an individual employee. If left blank, the report is generated for all active employees.

#### **Process Type**

The options that you can select include:

- Payroll Calculation
- Quick-Pay

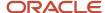

- Reversal
- Balance Adjustment
- Calculate Gross Earning

## Totals by Element and Person

After you run the report, use the pivot table feature in Microsoft Excel to obtain totals by element and person. For example, complete these steps to create a pivot table that displays these totals:

- 1. Open the Element Results Register in Microsoft Excel.
- 2. Select the range of cells in the spreadsheet that contain data.
- 3. Click **PivotTable** from the Insert menu.
- 4. In the Create Pivot Table dialog, select **New Worksheet**. Click **OK**.
- 5. Click these fields from the Pivot Table Field List:
  - Person Name
  - Payroll Statutory Unit
  - Tax Reporting Unit
  - Payroll
  - Run Type
  - 。 Element Name
  - Value
- **6.** Drag the fields to these areas:

| Area          | Fields                                                        |
|---------------|---------------------------------------------------------------|
| Report Filter | Payroll Statutory Unit, Tax Reporting Unit, Run Type, Payroll |
| Column Labels | Element Name                                                  |
| Row Labels    | Person Name                                                   |
| Values        | Sum of Value                                                  |

- 7. Refresh the page to display the populated columns and rows, and the summed totals.
- 8. Filter to view different results.

#### Related Topics

Payroll Calculation and Balancing Reports

## Payroll Register Report

The Payroll Register reports the earnings, taxes, deductions, and employer liabilities archived in the periodic archive process.

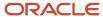

It has both a summary and detail mode.

Verify total payment amounts per balance category and compare payment values to previous periods.

To run this report, use **Submit a Flow** under **Payroll** in **My Client Groups** on the Home page.

Use any of these tasks to run the Payroll Register Report and view latest process year-to-date and periodic balances.

| Report Task Name                                   | Purpose                                                                                                    |
|----------------------------------------------------|----------------------------------------------------------------------------------------------------|
| Run Payroll Register Report                        | Use this task to run the legacy report.                                                                                                    |
| Run Payroll Register Report for the Latest Process | Use this task to extract the year-to-date (YTD) payroll balances for large volumes of data. The report runs much faster than the legacy report and includes year-to-date totals from the last process run for a person prior to the specified end date, such as the last process run for each TRU.  The results are the same as running the legacy report with the Latest Process YTD Total Only parameter set to Yes. |
| Run Periodic Payroll Register Report               | Use this task to extract the periodic payroll balances for large volumes of data. The report runs much faster than the legacy report.  The results are the same as running the legacy report with the Latest Process YTD Total Only parameter set to No.                                                                                                    |

## Before You Begin

Run this report after you run the payroll archive process.

You must have successfully completed archival of your periodic payroll data. This usually occurs during your payroll flow. For further info, see Archive Periodic Payroll Results in the Help Center.

## **Report Parameters**

The parameter values determine which records to include in the report. Most parameters are self-explanatory, while the following have special meaning in the context of this report.

#### Scope

Select the scope of this report. Select **Detail** to generate a report that includes details of deductions listed for each employee. Otherwise, select **Summary**.

#### **Process Start and End Date**

Select the range of dates that capture the reporting period.

#### **Payroll**

To run this report for a single payroll, select the required payroll name. If you leave the field blank, the report runs for all payrolls.

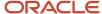

#### **Consolidation Group**

Use this field to run the report against a consolidation group. A consolidation group defines a grouping of different payrolls for reporting purposes. For example, you can use this field to run this report for a subset of payrolls. You can select a value only if you have a predefined consolidation group. If you leave the field blank, the report runs for all the consolidation groups.

#### **Payroll Statutory Unit**

Select a value to report on the balances of employees in a specific payroll statutory unit (PSU). If you leave the field blank, the report runs for all PSUs.

## **Tax Reporting Unit**

Select a value to report on the balances of employees in a specific tax reporting unit (TRU). If you leave the field blank, the report runs for all the TRUs.

#### Person

Use this field to limit the report results to a single person. If you leave the field blank, the report runs for all people included in the selected payroll run.

## **Payroll Relationship Group**

Use this field to verify deduction balances for persons belonging to a specific payroll relationship group. You can specify a value only if you have a predefined payroll relationship group. If you leave the field blank, the report runs for all the defined payroll relationship groups.

## **Person Page Break**

Select **Yes** to display the report output in a separate page for each person. This field isn't available for the Summary report.

## **Process Configuration Group**

Use this field to run the report for a specific process configuration group, instead of the default one. A process configuration group is used to set rules for payroll processes, such as enabling logging or setting the number of threads. You can select a value only if you have a predefined process configuration group.

**Note:** Use the Payroll Process Configuration task to define a Process Configuration Group, before you can use it here.

#### **Latest Process YTD Total Only**

If you select **No**, the report lists current (run) balances based on the **Balances Reported** value against every process the report parameters include. For example, assume there are three payroll calculations run between the start and end dates of the report. The report lists the statutory deduction balances in three sets, one for each process.

If you select **Yes**, the report includes year-to-date totals from only the last process run before the specified end date, such as the last process run for each TRU or PSU. However, it's recommended to run the Statutory Deduction Register for the latest process instead.

#### **Balances Reported**

Use this field to run this report for payment balances, nonpayment balances, or both, as given here.

- Payment Only: Includes balances included in the payments process.
- Nonpayment Only: Includes balances that aren't included in the payments process.

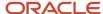

If you leave the field blank, the report includes all balances.

## **Report Category**

A report category is a group of delivery options. Select a value to determine the set of delivery options for this report submission. You can define your own delivery option and include it in the report category. For example, you can define a report category to use a combination of both PDF and Excel delivery options for a single submission of the report.

For further info, see Delivery Options for Extract-Based Payroll Reports in the Help Center.

#### Run Mode

Use this parameter to decide if the report must retain or discard the transient data it creates during the report execution. If the default value is **Normal**, the temporary transient data produced during report execution is discarded.

Select **Debug** only to investigate an issue with the report output or when instructed by Oracle Support.

The **Normal** option discards the temporary data.

## Report Results

This process generates either a Summary or Detail output report, depending on the Scope you select.

#### **Summary**

Use the summary report to verify total payment amounts per balance category for a payroll period for a PSU or TRU. The summary report provides a list of balances by:

- Balance Category
- PSU and TRU
- Balance Name
- References
- Current Amount

The PDF output has these summary sections with subtotals in each section as given here:

- Balance Categories Summary
- Balances Summary with subtotals for each balance category
- Balances by PSU and TRU Summary with subtotals for each balance category within each PSU

#### **Detail Report**

In addition to the summary balances shown by the Summary report, the detail report also includes the following employee-level deductions info:

- Balance Category
- Balance Name
- Total Deduction Amount

The PDF output has these summary sections with subtotals in each section as given here:

- Balances and Balance Categories Summary with subtotals for each balance category.
- Balances Summary for each balance category.
- Balances by PSU and TRU Summary with subtotals for each balance category within each PSU.

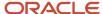

- Balance Details for a Person with subtotals for each balance and balance category. This section also includes:
  - Payroll relationship number
  - Run type
  - Payroll period
  - Calculation breakdown ID
  - Year-to-date deduction amount

The detail report is sorted in the order of PSU, TRU, person name, payroll, pay period, balance category, and balance.

#### Related Topics

- Delivery Options for Extract-Based Payroll Reports
- · Display All Hours in Payroll Reports
- Report Payment and Nonpayment Balances
- · Archive Periodic Payroll Results

## Statutory Deduction Register

The Statutory Deduction Register lists the different statutory deductions and is used to assist employers in remitting their payroll statutory tax remittances to the various government or statutory agencies.

Use it with the statement of earnings (SOE) and other payroll reports for diagnostic purposes to verify the amounts deducted and submitted for each payroll statutory unit (PSU).

Use this report with these reports to reconcile tax calculations.

- Gross-to-Net Report
- Payroll Register Report

To generate the report, submit the Run Statutory Deduction Report Register on the Submit a Flow page. Use **Submit a Flow** in **Payroll** in **My Client Groups** on your Home page.

Use any of these tasks to run the Statutory Deduction Register and view latest process year-to-date and periodic balances.

| Report Task Name                                        | Purpose                                                                                                    |
|---------------------------------------------------------|----------------------------------------------------------------------------------------------------|
| Run Statutory Deduction Register                        | Use this task to run the legacy report.                                                                                                    |
| Run Statutory Deduction Register for the Latest Process | Use this task to extract the year-to-date (YTD) payroll balances for large volumes of data. The report runs much faster than the legacy report and includes year-to-date totals from the last process run for a person prior to the specified end date, such as the last process run for each TRU.  The results are the same as running the legacy report with the Latest Process YTD Total Only parameter set to Yes. |
| Run Periodic Statutory Deduction Register               | Use this task to extract the periodic payroll balances for large volumes of data. The report runs much faster than the legacy report.                                                                                                    |

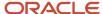

| Report Task Name | Purpose                                                                                                    |
|------------------|----------------------------------------------------------------------------------------------------|
|                  | The results are the same as running the legacy report with the <b>Latest Process YTD Total Only</b> parameter set to <b>No</b> . |

## Before You Begin

Run this report after completing the Calculate Payroll or any other task that impacts payroll balances.

## Report Parameters

The parameter values determine which records to include in the report. Most parameters are self-explanatory, while the following have special meaning in the context of this report.

#### Scope

Select the scope of this report. Select **Detail** to generate a report that includes details of deductions listed for each employee. Otherwise, select **Summary**.

#### **Process Start Date and End Date**

Select the range of dates that capture the reporting period.

#### **Payroll**

To run this report for a single payroll, select the required payroll name. If you leave the field blank, the report runs for all payrolls.

### **Consolidation Group**

Use this field to run the report against a consolidation group. A consolidation group defines a grouping of different payrolls for reporting purposes. For example, you can use this field to run this report for a subset of payrolls. You can select a value only if you have a predefined consolidation group. If you leave the field blank, the report runs for all the consolidation groups.

#### **Payroll Statutory Unit**

Select a value to report on the balances of employees in a specific PSU. If you leave the field blank, the report runs for all PSUs.

#### **Tax Reporting Unit**

Select a value to report on the balances of employees in a specific tax reporting unit (TRU). If you leave the field blank, the report runs for all the TRUs.

## **Balance Category**

Use this field to run this report for one of these balance categories.

- Employee Tax Deductions
- Employer Liabilities
- Employer Taxes
- Involuntary Deductions

If you leave the field blank, the report runs for all of the above balance categories.

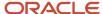

#### **Payroll Relationship Group**

Use this field to verify deduction balances for persons belonging to a specific payroll relationship group. You can specify a value only if you have a predefined payroll relationship group. If you leave the field blank, the report runs for all the defined payroll relationship groups.

#### **Person**

Use this field to limit the report results to a single person. If you leave the field blank, the report runs for all people included in the selected payroll run.

#### Hide Records with Zero Values

Select **Yes** to skip records with null or 0 values.

#### Location

Use this field to view the deduction results for employees who have at least one assignment for the selected location. The balance values might not necessarily correspond to the location parameter only. It's also dependent on the dimensions and the other associated contexts.

If you leave the field blank, the report runs for all the locations.

#### **Latest Process YTD Total Only**

If you select **No**, the report lists the current run balances, based on what you select for **Balances Reported**. The report checks every process that's included by the report parameters. For example, if you ran three payroll calculations between the start and end dates of the report, the report lists the statutory deduction balances in three sets, one for each process.

If you select **Yes**, the report includes year-to-date totals from only the last process run before the end date. This can include the last process run for each TRU or PSU. However, for performance reasons, consider running this report for only the latest process.

## **Balances Reported**

Select one of these values.

- Payment Only: Includes balances included in the payments process.
- Nonpayment Only: Includes balances that aren't included in the payments process.
- If you leave the field blank, the report includes all balances.

## **Process Configuration Groups**

Use this field to run the report for a specific process configuration group, instead of the default one. Use process configuration groups to set rules for payroll processes, such as enabling logging or setting the number of threads. You can select a value only if you have a predefined process configuration group.

**Note:** Use the Payroll Process Configuration task to define a Process Configuration Group, before you can use it here.

#### **Report Category**

A report category is a group of delivery options. Select a value to determine the set of delivery options for this report submission. You can define your own delivery option and include it in the report category. For example, you can define a report category to use a combination of both PDF and Excel delivery options for a single submission of the report.

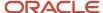

For further info, see Delivery Options for Extract-Based Payroll Reports in the Help Center.

#### **Run Mode**

Use this parameter to decide if the report must retain or discard the transient data it creates during the report execution.

The default value is **Normal**. This discards the temporary data produced by the report.

Select **Debug** only to investigate an issue with the report output or when instructed by Oracle Support.

## Report Results

This process generates either a Summary or Detail output report, depending on the scope you select.

## **Summary**

The summary report provides a list of deductions by:

- Balance category
- PSU and TRU
- Balance name
- References

For each combination of the above, the report shows the balance for the base amount and the deduction amount. The base balance is the basis on which the statutory deduction is calculated. The summary report doesn't break down the balances by employee.

The PDF output has these summary sections with subtotals in each section as given here:

- Balances and Balance Categories Summary with subtotals for each balance category.
- Balances and Balance Categories by PSU and TRU Summary with subtotals for each balance category within each PSU and TRU.
- Balances by Payroll and Process Type Summary with subtotals for each balance category within each PSU and TRU for each payroll process.

The Microsoft Excel output displays the current base amount and the deduction amount for each balance, but it has no subtotals or higher-level summary sections. You can download the Excel and add Pivot tables to create your own groupings and subtotals as required. For example, you can find the balance amounts for each balance category within each PSU by payroll process.

### **Detail Report**

In addition to the summary balances shown by the Summary report, the detail report also breaks down the balances by person.

The PDF output has these summary sections with subtotals in each section as given here:

- Balances and Balance Categories Summary with subtotals for each balance category
- Balances and Balance Categories by PSU and TRU Summary Includes subtotals for each balance category within each PSU and TRU.
- Balances by Person Summary
- Balance Details for a Person This section also includes:

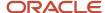

- Subtotals for each balance and balance category within each payroll process
- Year-to-date amounts for base and deduction balances

The Microsoft Excel output displays the current and year-to-date amounts for the base and the deduction balances, but it has no subtotals or higher-level summary sections. You can download the Excel and add Pivot tables to create your own groupings and subtotals as required.

#### Related Topics

• Delivery Options for Extract-Based Payroll Reports

## Gross-to-Net Report

Submit the Gross-to-Net Report to review balances generated from payroll run, QuickPay, and payroll reversal calculations before calculating prepayments. View summary or detail listings of the total results calculated in the payroll run.

The report displays the balances for the specified payroll period. Typically, you run the report after each payroll run or, at a minimum, on a quarterly basis.

Before you begin, ensure that the payroll or QuickPay is run for the period for which you're running the report. Run after each payroll run or, at a minimum, on a quarterly basis.

Use **Submit a Flow** under **Payroll** in **My Client Groups** on the Home page, and submit the **Run Gross-to-Net Report** task to run the report.

## Report Parameters

The parameter values determine which records to include in the report. These parameters have special meaning in the context of this report.

#### **Payroll**

The name of the payroll you use to run this report.

#### **Process Start Date**

Use this field to specify the first effective date of the payroll process to include in the report. All processes with an effective date same or greater than the Process Start Date are reported.

#### **Process End Date**

Use this field to specify the last effective date of the payroll process to include in the report. For payroll runs, this is the 'Payroll Run Date'. All processes with an effective date equal to or prior to the Process End Date are reported.

Control which results to view by specifying a date range that includes the process dates of the payroll calculations. The results of the report depend on the number of payroll calculations completed for the payroll within the date range.

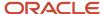

Here's an example of how you can generate a report that combines results from two payroll periods.

1. Calculate the payroll for semimonthly payrolls. Offset the process date of the first payroll run to the second payroll period. This table displays the balances for each payroll run.

| Payroll Period   | Process Date | Balance                 | Total   |
|------------------|--------------|-------------------------|---------|
| January 1 to 15  | January 17   | Standard Earnings       | 3200.00 |
|                  |              | Employee Tax Deductions | 1106.66 |
|                  |              | Employer Liabilities    | 468.80  |
| January 16 to 31 | January 31   | Standard Earnings       | 3200.00 |
|                  |              | Employee Tax Deductions | 1391.73 |
|                  |              | Employer Liabilities    | 468.80  |

2. Submit the Gross-to-Net Report with a start date of January 16 and an end date of January 31.

Both process dates fall between the selected dates, so the report displays the combined results of both payrolls as shown in this table.

| Summary                 | Totals  |
|-------------------------|---------|
| Standard Earnings       | 6400.00 |
| Total Gross Pay         | 6400.00 |
| Employee Tax Deductions | 2498.39 |
| Total Deductions        | 2498.39 |
| Total Net               | 3901.61 |
| Employer Liabilities    | 937.60  |
| Total Liabilities       | 937.60  |

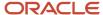

| Summary    | Totals  |
|------------|---------|
| Total Cost | 7337.70 |

#### Scope

Control the results of the report by specifying the scope of the report, as given in this table.

| Scope Value | Report Results                                                                                                    |
|-------------|----------------------------------------------------------------------------------------------------|
| Summary     | Displays gross-to-net balances for each payroll. It doesn't display the breakdown of the balances by the process date. |
| Detail      | Provides a more detailed breakdown for different sets of process dates.                                                |

#### **Report Category**

A report category is a group of delivery options. Select a value to determine the set of delivery options for this report submission. You can define your own delivery option and include it in the report category. For example, you can define a report category to use a combination of both PDF and Excel delivery options for a single submission of the report.

For more information, refer to Delivery Options for Extract-Based Payroll Reports topic in the Help Center.

## **Process Configuration Group**

Use this field to run the report for a specific process configuration group, instead of the default one. A process configuration group is used to set rules for payroll processes, such as enabling logging or setting the number of threads. You can select a value only if you have a predefined process configuration group.

**Note:** Use the Payroll Process Configuration task to define a Process Configuration Group, before you can use it here.

#### **Run Mode**

Use this parameter to decide if the extract-based report must retain or discard the transient data created during the report execution. The default value is **Normal**, the temporary transient data produced during report execution is discarded.

Select the **Debug** option only to investigate an issue with the report output or when instructed by Oracle Support to do so.

#### **Display All Hours**

Select **Yes** to include hours from Supplemental Earnings and other element classifications. The default value is **No** and only hours from Regular or Standard Earnings and Absence Earnings are shown in the report.

#### Report Details

Run the Gross-to-Net report in summary or detail mode.

#### **Summary Report**

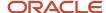

The Summary mode displays gross-to-net balances for each payroll. It doesn't display the breakdown of the balances by the process date. In addition to the gross-to-net balances, the report also displays employer liabilities and hours balances.

The PDF output has these summary sections with sub-totals in each section as given here:

- Balance Categories Summary
- Balances Summary section displays balances with sub-totals for each balance category.
- Balances by PSU and TRU Summary section is the same as the Balance Categories Summary but broken down for each PSU and TRU.
- Balances by Payroll section shows the same information as the prior two sections but broken down for each PSU, TRU and payroll.
  - **a.** Balance Categories Summary
  - **b.** Balances Summary

### **Detail Report**

Run the report in the Detail mode for a more detailed breakdown of the balances by the process date range. This breakdown is required only if you notice a discrepancy in the Gross-to-Net balances in summary mode.

For example, if you run the Gross-to-Net report for the period 01, January 2018 to 31, March 2018 for a monthly payroll. The summary version of the report displays the overall gross-to-net balances for all the processes within the three month period. The detail version of the report displays three different sections, each showing the gross to net balances for all payroll processes for that month.

In addition to the summary sections shown by the Summary report, the detail report also shows the following:

- Balance Categories Summary
- Balances Summary section displays balances with sub-totals for each balance category.
- Balances by PSU and TRU Summary section is the same as the Balance Categories Summary but broken down for each PSU and TRU.
- Balances by Payroll and Process Date Range section shows the same information as the prior two sections but broken down for each PSU, TRU and payroll process date range.
  - a. Balance Categories Summary
  - **b.** Balances Summary

## Consolidation Group Support for the Gross-to-Net Report

Use the Consolidation Group parameter to restrict the summary balances shown on the Gross-to-Net report to only those run results produced by payroll processes that are run with the same consolidation group as the report.

For example, you may run multiple off-cycle payroll runs or QuickPay runs to accommodate exceptions, such as late payments or final payments for terminated employees. You can now run the Gross-to-Net report to capture the gross-to-net summary balances of the off-cycle runs by using the same consolidation group to run the off-cycle runs and the Gross-to-Net report.

Similarly, you can use flow connectors with the Gross-to-Net Summary report to combine data from different flows together in the report.

You may have a requirement to generate separate payments and reports for the regular on-cycle payroll runs and the off-cycle payroll run results. Include the Gross-to-Net report in your flow pattern and define flow connector rules to

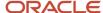

segregate and consolidate separately the multiple off-cycle run results and the regular on-cycle run results. The defined flow connector rules consolidate and capture automatically the gross to net totals for the off-cycle and on-cycle run results separately, on flow submission.

### Related Topics

• Consolidation Groups

## Dynamic Payroll Relationship Group Support for the Payroll Activity Report

Use payroll relationship groups to define a set of people for payroll processing, data entry, or reporting. For example, use the Payroll Relationship Group formula type to restrict the payroll run to a specific employee group, based on assignment and person level attributes.

Use the Fast Formulas task to first create a fast formula of the Payroll Relationship Group type. You can then create a formula with specific criteria to define this group. Use this payroll relationship group as a submission parameter when you run the Payroll Activity Report.

#### Related Topics

- · Payroll Calculation and Balancing Reports
- Payroll Relationship Group Formula Type

## Payroll Activity Report

Run the Payroll Activity Report for payroll verification, validation, and auditing purposes.

Run this report at any time to view and reconcile the payroll balances information with the data archived by the periodic payroll archive process.

To run this report, use **Submit a Flow** under **Payroll** in **My Client Groups** on the Home page.

The Payroll Activity Report provides a high-level summary of all relationship-level balances across various balance categories, payroll statutory units (PSUs), and tax reporting units (TRUs). Use the Payroll Activity report to list for a given time:

- Balance adjustments for all employees
- Gross earning calculations
- Reversals
- Balance initialization for a selected employee or all employees
- · Payroll or QuickPay runs

Use any of these tasks to run the Payroll Activity Report and view latest process year-to-date and periodic balances.

| Report Task Name                                      | Purpose                                                                                                    |
|-------------------------------------------------------|----------------------------------------------------------------------------------------------------|
| Run Payroll Activity Report                           | Use this task to run the legacy report.                                                                                                    |
| Run Payroll Activity Report for the Latest<br>Process | Use this task to extract the year-to-date (YTD) payroll balances for large volumes of data. The report runs much faster than the legacy report and includes year-to-date totals from the last process run for a person prior to the specified end date, such as the last process run for each TRU.  The results are the same as running the legacy report with the <b>Latest Process YTD Total Only</b> parameter set to <b>Yes</b> . |

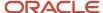

| Purpose                                                                                                    |
|----------------------------------------------------------------------------------------------------|
|                                                                                                    |
| Use this task to extract the periodic payroll balances for large volumes of data. The report runs much faster than the legacy report.  The results are the same as running the legacy report with the <b>Latest Process YTD Total Only</b> parameter set to <b>No</b> . |
|                                                                                                    |

#### **Parameters**

The parameter values determine which records to include in the report. For example, run this report for a specific consolidation group or payroll relationship group. Predefine these groups before you can use them. Most parameters are self-explanatory, while the following have special meaning in the context of this report.

## Scope

Control the results of the report by specifying the scope of the report, as given in this table.

| Scope Value | Report Results                                                                                                    |
|-------------|----------------------------------------------------------------------------------------------------|
| Summary     | Provides a summary of payroll relationship level balances across all workers by balance category, balance type, TRU, and payroll activity. |
| Detail      | Provides the detail of each payroll relationship level balance for every worker in every payroll activity.                                 |

## **Payroll**

Select the required payroll name.

### **Process Type**

The options that you can select include:

- Payroll Calculation
- Quick-Pay
- Reversal
- Balance Adjustment
- Balance Initialization
- Calculate Gross Earning

#### **Process Start Date**

Use this field to specify the first effective date of the payroll process to include in the report. All processes with an effective date equal to or greater than the Process Start Date is reported.

### **Process End Data**

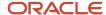

Use this field to specify the last effective date of the payroll process to include in the report. For Payroll Runs this is the 'Payroll Run Date'. All processes with an effective date equal to or prior to the Process End Date are reported.

**Note:** For offset payrolls, the effective date of the payroll or Quick-Pay run could be after the end date of the payroll period. In such cases, you must ensure that your Process End Date must be on or after the effective date of the process you want to include in the report.

#### Location

Use this field to view the balance results for employees who have at least one assignment for the selected location. The balance values may not necessarily correspond to the location parameter only. It is also dependent on the dimensions and the other associated contexts.

### **Consolidation Group**

Use this field to run the report against a consolidation group. A consolidation group defines a grouping of different payrolls for reporting purposes. For example, you can use this field to run this report for a subset of payrolls. You can select a value only if you have a predefined consolidation group. If you don't select a value, the application uses the default consolidation group assigned to the payroll.

### **Payroll Relationship Group**

Select the payroll relationship group name, if you have defined one. Payroll relationship groups limit the persons processed for payroll, data entry, and reporting. For example, you can create a group to process the report for terminated employees.

**Note:** You must use the Object Groups task to define the payroll relationship group before you can select it here.

#### Person

Select the person number to view the balances of an individual employee. If left blank, the report is generated for all active employees. This field is disabled for the summary report.

## **Person Page Break**

The options are Yes and No. If you select **Yes**, the report is generated with details per person per page. The default value is No and this field is disabled for the summary report.

#### **Hide Records with Zero Value**

The options are Yes and No. If you select **Yes**, balances with zero values aren't displayed in the report.

#### **Latest Process YTD Total Only**

The options are Yes and No. If you select **Yes**, the summary report includes year-to-date total from the last process run for a person prior to the specified end date, such as the last process run for each TRU.

#### **Balances Reported**

Use this field to run this report for Payment Balances, Nonpayment Balances, or both, as given in the table below.

| Balances Reported Value | Description                                         |
|-------------------------|-----------------------------------------------------|
| Payment only            | Includes balances included in the payments process. |

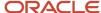

| Balances Reported Value | Description                                                     |
|-------------------------|-----------------------------------------------------------------|
| Nonpayment only         | Includes balances that aren't included in the payments process. |
| Field is left blank     | Includes all balances.                                          |

This field is disabled if Latest Process YTD Total Only is set to Yes and all balances are included in the report.

#### **Display All Hours**

Select **Yes** to include hours from Supplemental Earnings and other element classifications. The default value is **No** and only hours from Regular or Standard Earnings and Absence Earnings are shown in the report.

## Report Results

The report provides details of payroll balance results for matching persons, filtered by the specified time frame and the selected parameters. The results of the report depend on the scope value you select while running the report.

#### Summary Report

The summary report has these sections:

- Summary for Balance Categories
- · Summary for Balances
- Summary for Balances by PSU and TRU
- Balances by Payroll and Process Type Summary

Balances by Payroll and Process Type Summary is displayed when Latest Process YTD Total Only is set to No or left blank.

The summary report displays either payment balances data or nonpayment balances data or both payment and nonpayment balances data together, depending on the Balances Reported parameter.

### Detail Report

The detail report includes the above three sections followed by a fourth section that has employee level balances information displayed separately for payment and nonpayment balances. The balances are reported separately for unpaid Balance Adjustments when 'Include adjustment in payment balance' is set as No during balance adjustments, and unpaid Reversals.

#### Related Topics

- Year-to-Date Balances in Reports
- Configure Information Balances in the Payroll Balance Report
- Report Payment and Nonpayment Balances
- Troubleshoot Missing Elements in Payroll Run Results

## Payroll Messages Report

Run the Payroll Messages Report to view error, warning, and information messages from payroll processes. Generate the report for a specific flow or for all processes within a specific period.

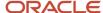

For example, run the payroll messages report toview errors and warnings for all QuickPay runs for the last month.

The report can be run by a Payroll Administrator or Manager who has security access to the payroll flow pattern for which the report is generated.

## Report Parameters

The parameter values determine which records to include in the report. The following parameters have special meaning in the context of this report.

#### **Process Start Date**

Use this field to specify the first effective date of the payroll process to include in the report. All processes with an effective date same or greater than the Process Start Date are reported.

#### **Process End Date**

Use this field to specify the last effective date of the payroll process to include in the report. For Payroll Runs this is the 'Payroll Run Date'. All processes with an effective date equal to or prior to the Process End Date are reported.

#### **Task Name**

Select a task, such as Payroll Activity Report, to view the messages generated for a specific task.

#### **Process Type**

Select a specific process type such as Payroll Run to limit your report for a specific process type.

#### **Source Flow Name**

Select the name of the flow for which you want to generate the messages report.

#### **Payroll**

The name of the payroll flow you use to run this report.

#### **Payroll Relationship Group**

Select the payroll relationship group name, if you have defined one. A payroll relationship group limits the persons included in this report.

#### Person

Select the name of the person for whom you want to generate the messages report.

### **Include Information Messages**

Select **Yes** to include information messages. Since the volume of information messages is high, it's recommended that if you want to view information messages, you generate the report for a specific person or process. The default value for this field is **No**.

#### **Person Process Status**

Select a value to include only those persons with a specific processing status, such as persons **In Error**, or persons **Marked for Retry**.

## **Process Configuration Group**

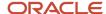

Use this field to run the report for a specific process configuration group, instead of the default one. A process configuration group is used to set rules for payroll processes, such as passwords or number of threads. You can select a value only if you have a predefined process configuration group.

**Note:** Use the Payroll Process Configuration task to define a Process Configuration Group, before you can use it here.

#### **Run Mode**

Use this parameter to decide if the extract-based report must retain or discard the transient data created during the report execution. The default value is **Normal**, the temporary transient data produced during report execution is discarded.

## Report Results

The report is generated in Excel format with separate worksheets for these two types of messages:

- Person level messages, such as error messages generated when reporting or processing a person.
- Process level messages, such as messages generated for process failures or execution errors.

After addressing the root causes, you can rerun the payroll process and regenerate the report to ensure all issues are resolved.

As a good practice, it's recommended that you use the Sort By (Z to A) option on the Messages page to sort and quickly view at a glance specific messages as per your requirement.

Sort the report using the Line Sequence field to view the order in which the messages are generated. This helps you to track when in the process the message was generated. You can then investigate and resolve issues effectively.

Similarly, use the Filters option to filter and view messages as per your requirement.

Each message has a message name and message text. Samples of messages are:

- Error Message: Formula Salary can't be executed because the formula isn't compiled.
- Warning Message: Net pay exceeds 10, 000.

The report for person level messages also includes the payroll relationship number and assignment number of the person for whom the report is generated.

- A person can have multiple payroll relationships, but each payroll process is associated with a single payroll relationship and hence the messages for a payroll process is identified with the specific payroll relationship number.
- Some messages can be specific to an assignment such as a formula issue for a salary element entry and hence is identified by the assignment number.

# Payroll Balance Report

Configure Information Balances in the Payroll Balance Report

This topic demonstrates how you can configure a predefined balance group usage item to include information balances in the Payroll Balance Report.

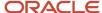

Use the Balance Group Usages task from **Payroll** in **My Client Groups** on the Home page to add matrix items to the predefined Global Information Balances for Payroll Balance Report balance group. You can add matrix items to the group and associate them with existing balance groups for use in reports.

To configure the balance group usage:

- 1. Search and select the **Balance Group Usages** task.
- 2. Select Global Payroll Run Result Report (Payroll Balance Report) in the Report Type field.
- 3. Select the Legislative Data Group.
- 4. Click **Search**. The search result displays all the applicable balance group usages for the Payroll Balance Report.
- 5. Select the Global Information Balances for Payroll Balance Report row and click Edit.
- 6. Select Matrix Items on the left panel of the Global Information Balances for Payroll Balance Report page.
- 7. Click **Add** to create a new matrix item.
- **8.** In the Matrix Item section, select the **Balance Dimension** matrix type.
- 9. Select the name of the wanted Balance Dimension and enter a position value.
- 10. Click Save.
- 11. Click Submit.

#### Related Topics

- Balance Groups
- · Examples of Balance Group Usages
- Rules for Editing Balance Groups and Their Usages
- Payroll Balance Report

## Payroll Balance Report

Run the Payroll Balance Report to view the detailed balance information for a person over a defined period of time. You can compare this information with the archived data for validating and reconciling periodic payroll balances.

To run this report, use **Submit a Flow** under **Payroll** in **My Client Groups** on the Home page.

### Report Parameters

The parameter values determine which records to include in the report. Most parameters are self-explanatory, while the following have special meaning in the context of this report:

#### **Process Start Date**

Use this field to specify the first effective date of the payroll process you want to include in the report. Leave this field blank to include all effective dates up to the Process End Date.

#### **Process End Date**

Use this field to specify the last effective date of the payroll process you want to include in the report.

#### **Balance Category**

Use this field to run this report for a specific balance category including information balances. Before you use this field, you must configure the balance group usage item to display information balances in this report.

#### **Consolidation Group**

Use this field to run the report against a consolidation group. For example, you can use this field to run this report for a subset of payrolls. You can select a value only if you have a predefined consolidation group.

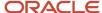

#### **Payroll Relationship Group**

Use this field to verify deduction balances for persons belonging to a specific payroll relationship group. You can specify a value only if you have a predefined payroll relationship group.

**Note:** Use the Object Groups task to define a payroll relationship group or consolidation group, before you can use it here.

#### Person

Use this field to verify balance results for a single person.

## **Display All Hours**

Select **Yes** to include hours from Supplemental Earnings and other element classifications. The default value is **No** and only hours from Regular or Standard Earnings and Absence Earnings are shown in the report.

## Report Results

The report provides details of payroll balance results for matching persons, filtered by the specified time frame and the selected parameters. The output file includes:

- Payroll Statutory Unit
- Tax Reporting Unit
- Employee Name
- · Employment Number
- Run Type
- Balance Category
- Balance Name
- Balance Amount

#### Related Topics

- Payroll Calculation and Balancing Reports
- Configure Information Balances in the Payroll Balance Report

## **Employee Active Payroll Balance Report**

Run the Employee Active Payroll Balance report to view the current values for any given list of employee balances.

Compare this data against the archived data to assist in reconciling your periodic payrolls and quarterly and year-end balances. This report also helps you to determine if you have any tax balances over the statutory limits, such as Social Security.

Start the **Run Employee Active Payroll Balance Report** task from the Checklists or Submit a Flow page under **Payroll** in **My Client Groups** on the Home page.

Before you run the report, ensure successful completion of any payroll action, such as a payroll run, QuickPay, reversal, balance adjustment, or balance initialization.

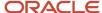

## Report Parameters

### Here's the list of parameters that are relevant for this report.

## **Payroll Flow**

Enter the name of your payroll flow.

#### **Start Date**

If you include the Run Balance values, specify the start date. This date must coincide with the date of the selected payroll run.

#### **End Date**

Specify the effective date for balance retrieval. When you capture balance values across a range of dates, this represents the end of the range.

#### Payroll

Specify a value to run the report for a specific payroll run.

## **Consolidation Group**

Select a value to run the report for the members of a consolidation group.

#### **Tax Reporting Unit**

Select a value to include all employees in a tax reporting unit (TRU) in your report results. Click **Search** to locate the TRU.

#### **Payroll Relationship Group**

Select a value to run this report for a group of employees in a payroll relationship group. Click **Search** to locate the group.

#### **Employee Name**

Select an employee name to run this report for a specific employee. Click **Search** to locate the correct employee.

#### **Balance Dimension**

Select the balance dimension you want to review:

- Run
- Quarter
- Year
- Ouarter and Year

## Quarter

Select the quarter you want to review.

#### **Balance Group Usage**

Select the balance group to include balance values in the report output.

#### **Hide Records with Zero Values**

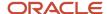

Select if you don't want records with 0 balances to show in this report.

## **Process Configuration Group**

Select the process configuration group name, if you have defined any. This parameter is used for logging and reporting purposes.

## Report Results

This report produces a pipe-delimited text file containing all live payroll balances for matching employees, filtered by parameters and time-frames. You can open this file in Microsoft Excel for additional filtering. If no employee balances match your report parameter criteria, the report returns an output file with no data.

For example, if you don't select **Yes** for any of the **Include Balance Values** fields, the report captures no balances. The output file is empty.

The output file includes:

- Payroll balance information
- TRU
- Employee name and number
- · Payroll relationship number
- Run type (Run level only)
- State, county, city, school district, and Pennsylvania locals (if applicable)

# Payroll Payment and Cost Distribution Reports

Summary of Payroll Payment and Cost Distribution Reports

Use these reports to verify payment calculations, and payment and cost distributions.

| Report           | Purpose                                                    | When to Run                                                                         | Example of Usage                                                                                                    |
|------------------|------------------------------------------------------------|-------------------------------------------------------------------------------------|----------------------------------------------------------------------------------------------------|
| Payment Register | Verification and audit of payment distributions            | After calculating prepayments, running the payment process, and generating payslips | Use the summary report to verify the total amounts paid by payment category, type, status, and method.  Use the detail report to validate payments for each employee, including the payment amount, bank, and check information.  Optionally, filter this report by location when reconciling payments. The report lists the payroll relationship records based on a person's assignment location. The location is listed with the other parameters, but not on the results. |
| Payslips         | Provides a record of individual payroll payments received, | After generating payments and archiving periodic payroll results                    | Generate payslips for all employees as a record of payments made.                                                                                                    |

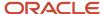

| Report                         | Purpose                                                                                                    | When to Run                                                                                      | Example of Usage                                                                                                    |
|--------------------------------|----------------------------------------------------------------------------------------------------|--------------------------------------------------------------------------------------------------|----------------------------------------------------------------------------------------------------|
|                                | including pay amounts, deductions taken, and accruals                                                                                                    |                                                                                                  | Payroll managers and administrators can view payslips from the Person Management work area. Employees can view or print their payslips from the Portrait page. |
| Payslip Reprinting Report      | Includes payslips for an employee or a specific group of employees spanning across multiple pay periods.                                                                                           | After successful completion of the Generate Payslips process.                                    | The report provides a single output file and also includes employees who haven't opted for a printed payslip.                                                  |
| Third-Party Payment Register   | Provides details of all payments made to a third-party person or organization, including involuntary and voluntary deductions.                                                                     | After generating payments                                                                        | Use the summary report to view a list of payments by payroll statutory unit.  Use the detail report to view the breakdown and roll-up of payments.             |
| Payroll Costing Results Report | View details of the costing results from payroll calculations. View details after submitting corrective actions, such as cost adjustments and retroactive costing, or costing balance adjustments. | Run the report before transferring costing results to subledger accounting or to general ledger. | Verify results after you submit a process that generates costing results.                                                                                      |

After submitting a report that uses archived data, you can resubmit the process from the Payroll Checklist page to regenerate the report. If the report supports additional delivery types, you can optionally change delivery options.

## Payment Register

Generate the Payment Register to verify, reconcile, and audit payment distributions. This report doesn't include payments made to third parties. Use the Third-Party Payment Register to view payments made to third parties.

Submit the **Run Payment Register** task using the Submit a Flow page from **Payroll** in **My Client Groups** on the Home page.

Before you run this report, successfully archive your periodic payroll data. For further information see Archive Periodic Payroll Results topic in the Help Center.

## Report Parameters

The parameter values determine which records to include in the report. The following parameters have special meaning in the context of this report.

#### Scope

Control the results of the report by specifying its scope.

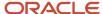

| What you set | What it does                                                                                                    |
|--------------|----------------------------------------------------------------------------------------------------|
| Summary      | Provides a summary of the total amounts paid by payment category, payment type, status, and payment method.                                                                              |
| Detail       | In addition to the Summary report, it includes the complete details for each employee. Use this validate payments for each employee, including the payment amount, bank, and check info. |

#### **Process Start Date**

Use this field to specify the first effective date of the payroll process to include in the report. The report includes all processes with an effective date on or after this date.

#### **Process End Date**

Use this field to specify the last effective date of the payroll process to include in the report. For Payroll Runs this is the 'Payroll Run Date'. All processes with an effective date equal to or prior to the Process End Date are reported.

#### **Payroll**

The name of the payroll flow you use to run this report.

## **Payment Process**

Use this field to limit the results to a specific payroll or QuickPay run.

### **Consolidation Group**

Use this field to run the report against a consolidation group. A consolidation group defines a grouping of different payrolls for reporting purposes. For example, you can use this field to run this report for a subset of payrolls. You can select a value only if you have a predefined consolidation group. If you don't select a value, the application uses the default consolidation group assigned to the payroll.

#### **Payroll Statutory Unit**

Use this field to limit the results to persons belonging to a specific payroll statutory unit (PSU). Click **Search** and select a value.

#### **Tax Reporting Unit**

Use this field to limit the results to persons belonging to a specific tax reporting unit (TRU). Click **Search** and select a value.

#### **Payroll Relationship Group**

Use this field to verify the payments for persons belonging to a specific payroll relationship group.

#### Person

Use this field to limit the results to a single person.

#### **Payment Type**

Use this field to limit the results to a specific payment type.

Leave blank to report all of them.

#### **Payment Method**

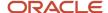

Use this field to limit the results to a specific payment type.

Leave blank to report all of them.

#### Location

Use this field to limit the results to a specific location. The report lists the payroll relationship records based on a person's assignment location. The location is listed with the other parameters, but not on the results.

#### **Payment Status**

Select the status you want to report on.

| What you select                | What it means                                                                                                    |
|--------------------------------|----------------------------------------------------------------------------------------------------|
| Canceled and can't be reissued | You have marked the payment as Void, rolled back the prepayment process, and reversed the calculation of the payroll run results. |
| Paid                           | You processed and issued the payment without error.                                                                               |
| Paid externally                | You processed the payment was processed but generated it externally. This includes hand-written checks for terminated employees.  |
| Unpaid                         | You processed the payment was processed, but it was incomplete or encountered errors during payment.                              |
| Void                           | You marked the payment as Void, but it's eligible for reissue. This includes replacing a lost payroll check.                      |

**Note:** You can configure these statuses in the PAY\_STATUS lookup. For further info, see Payment Statuses in the Help Center.

## **Process Configuration Group**

Select a value if available. Use a process configuration group to set rules for payroll processes, such as passwords or number of threads. If you don't select a process configuration group; the process uses the parameters in the default group.

**Note:** Use the Object Groups task to define a payroll relationship group before you can use it here.

#### **Report Category**

Select a value if available. Use a process configuration group to set rules for payroll processes, such as passwords or number of threads. If you don't select a process configuration group; the process uses the parameters in the default group.

For further info, see Delivery Options for Extract-Based Payroll Reports in the Help Center.

#### **Run Mode**

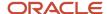

Use this parameter to decide if the report must retain or discard the transient data created during execution of the report.

Select the **Debug** option only to investigate an issue with the report output or when instructed by Oracle Support.

The default **Normal** option discards the temporary transient data.

## Report Results

The report provides details of the selected payment status for matching persons, filtered by the specified time frame and other parameters.

| Report name | What it contains                                                                                                    |
|-------------|----------------------------------------------------------------------------------------------------|
| Summary     | Provides sections on:  Report parameters and sort order Summary of payments                                                                                                    |
| Detail      | Provides sections on:  Report parameters and sort order  Summary of payments  Details of payments  Use this validate payments for each employee, including the payment amount, bank, and check info. |

## Related Topics

- Delivery Options for Extract-Based Payroll Reports
- Payment Statuses
- Archive Periodic Payroll Results

## Third-Party Payment Register

Use the Run Third-Party Payment Register task to report on roll up payments and multi-deduction payments. You can view a summary or detail listing of all third-party payments.

Use Submit a Flow task under **Payroll** in **My Client Groups** on the Home page, and submit the **Run Third-Party Payment Register Report** flow to run the report.

Before you begin, run the report after calculating and verifying prepayments and generating the payments.

## Report Parameters

The parameter values determine which records to include in the report. For example, you can run this report for a specific consolidation group or payroll relationship group. You must predefine these groups before you can use them. Most parameters are self-explanatory, while the following have special meaning in the context of this report.

#### Scope

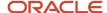

You control the results of the report by specifying the scope of the report, as given in this table.

| Scope Value | Report Results                                                                   |
|-------------|----------------------------------------------------------------------------------|
| Summary     | Provides a list of payments by payee.                                            |
| Detail      | Provides details of employee and deduction information for third-party payments. |

#### **Payroll**

Select the required payroll name. The report is generated for the selected payroll run.

#### **Process Start Date**

Enter a start date to define the date range of this process.

#### **Process End Date**

Enter an end date to define the date range of this process.

## **Consolidation Group**

Select a consolidation group to view the payments for all payrolls that are included in this consolidation group. A consolidation group defines a grouping of different payrolls for reporting purposes. If you don't select a value, the application uses the default consolidation group assigned to the payroll.

#### **Payroll Statutory Unit**

Select a payroll statutory unit (PSU) to view the payments for a specific PSU.

## **Tax Reporting Unit**

Select a tax reporting unit (TRU) to view the payments for a specific TRU.

#### **Payroll Relationship Group**

Select the payroll relationship group name, if you have defined one. Payroll relationship groups limit the persons processed for payroll, data entry, and reporting. For example, you can create a group to process the report for terminated employees.

#### **Person**

Select the person number to validate payments for each employee, including the payment amount, bank, and check information, as reported in the detailed report.

#### **Process Configuration Group**

Select a value if available. Use a process configuration group to set rules for payroll processes, such as passwords or number of threads. If you don't select a process configuration group; the process uses the parameters in the default group.

**Note:** Use the Object Groups task to define the payroll relationship group or the process configuration group, before you can select it here.

## **Payee**

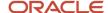

Select the payee for which the check payment process is run, to view the payment details of individual and rollup payments made for each payee.

Use the following parameters to view a list of individual payments, including total amounts paid by payment category, type, status, and method:

- Payment Category
- Payment Method
- Payment Process
- Payment Type
- Payment Status

## Report Results

The results of the report depend on the scope value you select while running the report, as given below. Both the formats have a page break after every payee, so you can provide the payment details separately to each payee.

## **Summary Report**

The Summary report displays the payments made to each payee by the payment source, payment status, and payment category. The report doesn't show PSU, TRU, and employee and deduction information. This is because the rollup payments include employees across PSUs and TRUs.

#### **Detail Report**

The Detail report has a multiple-tier layout that includes:

- Payment details of individual and rollup payments made for each payee. Within each payee report, the payments are further segregated into:
  - Employee deduction information for individual payments, including single deductions and multiple deductions
  - Employee deduction information for rollup payments
- Consolidated totals of each multiple deduction payment and rollup payment
- Deduction reference details for involuntary deductions stored on the calculation card

It displays a blank deduction reference if the details are not available.

Element name of voluntary deductions

#### **Support for Spreadsheet Tabular Layout**

You can create your own template for a tabular output of data in Microsoft Excel file format for both the summary and detail reports.

### Related Topics

- Third-Party Payment Rollup
- Employee and Third-Party Check Payments Overview

## Payment Statuses

Payroll managers use the Payment Register to verify the total amounts paid by payment category, type, method, and status.

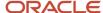

This table shows you the payment statuses that you might see on the Payment Register. Payment statuses are configurable values in the PAY\_STATUS lookup.

| Lookup Code | Value                          | Description                                                                                                    |
|-------------|--------------------------------|----------------------------------------------------------------------------------------------------|
| С           | Canceled and can't be reissued | The payment was marked as Void, the prepayment process was rolled back, and the calculation of the payroll run results reversed. |
| MR          | Paid externally                | The payment was processed, but generated externally. Examples include a hand-written check/cheque for a terminated employee.     |
| Р           | Paid                           | The payment was processed and issued without error.                                                                              |
| U           | Unpaid                         | The payment was processed, but was incomplete or errors occurred during payment.                                                 |
| V           | Void                           | The payment was marked as Void but is eligible for reissue. Examples include replacing a lost payroll check/cheque.              |

#### Related Topics

· Payroll Payment and Cost Distribution Reports

## Payroll Costing Results Report

Use the Payroll Costing Results Report to view and verify the costing results for a costing process or the costing entries of a payroll run.

This report uses the extracts-based architecture to handle large volumes of data.

The report uses delivered user entities and database items so you can write to your own extracts to query the costing results.

Submit the **Run Payroll Costing Results Report**. Before running this report, submit one or more processes that generate costing results.

#### **User Entities**

A user entity is a logical entity associated with a data group defined using the HCM Extracts feature, a flexible tool for generating data files and reports. This table describes the user entities related to costing results and the type of data they extract.

| User Entity             | Description                                  |
|-------------------------|----------------------------------------------|
| ORA_PAY_COST_RESULT_UE  | Extracts the detailed costing results.       |
| ORA_PAY_COST_SUMMARY_UE | Extracts the summary of the costing results. |

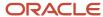

| User Entity                            | Description                                          |
|----------------------------------------|------------------------------------------------------|
| ORA_PAY_COST_ALLOCATION_<br>ACCOUNT_UE | Extracts the individual costing segment information. |

## Report Parameters

The parameter values determine which records to include in the report. Many parameters are self-explanatory. The following parameters have special meaning in the context of this report.

### Scope

This parameter determines the level of detail in the report. You can select one of two values for the Scope parameter, as shown in this table.

| Scope   | Description                                                                                                    | When to Use                                                                                                    |
|---------|----------------------------------------------------------------------------------------------------|----------------------------------------------------------------------------------------------------|
| Summary | Shows the account numbers and the net credit and debit amounts for transferring and posting to general ledger. | Select this scope to create a Microsoft Excel file for your third-party general ledger provider.                                                               |
| Detail  | Shows a breakdown of the costing at the element entry, employee, and other levels where costing is calculated. | <ul> <li>Review individual entries, such as the results of distributed or allocated costing.</li> <li>Analyze entries to an invalid account number.</li> </ul> |

#### **Process Start Date and Process End Date**

The date parameters determine which records to process in a specified time frame. The Process Start Date specifies the first effective date of the payroll process that generates costing results to include in the report. The Process End Date specifies the last effective date.

Typically, you specify the start date and end dates of the current payroll period or accounting period. You may also specify the start and end dates of a previous payroll period to identify which payroll period to use for your partial period accruals.

To report the results you want to view, the time period defined by the start and end dates must include the effective date of the process. These processes use the process date as the effective date:

- Cost adjustments
- Costing of balance adjustments
- Partial period accruals
- · Payroll calculations
- Retroactive pay calculations
- QuickPay calculations, voids, and reversals

All other processes that generate costing results use the process end date as the effective date.

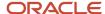

#### **Process**

The name of a process that generates costing results.

By default, the report generates results on all costing processes within a specified time period. Select a single process, such as retroactive costing, to confirm the results of updates made to costing setups before transferring the results to the general ledger.

#### **Process Configuration Group**

Select the process configuration group, if you have defined one. A process configuration group is used to provide sets of processing parameters, primarily related to logging and performance. If you don't select a process configuration group, the application uses the parameters in the default group.

#### **Consolidation Group**

Select the consolidation group specified for a payroll definition. Specify this parameter to view costing results for all payrolls that are included in this consolidation group. For example, if your weekly payrolls share the same consolidation group, you can review the results of cost adjustments before transferring their results to general ledger.

#### Location

Select a single work location, or all work locations. The report output lists the payroll relationship records based on a person's assignment location. The location is listed with the other parameters, but not on the results.

## **Payroll Relationship Group**

Select the payroll relationship group name, if you have defined one. Payroll relationship groups limit the persons processed for payroll, data entry, and reporting. For example, you can create a group to process the report for terminated employees.

**Note:** Use the Object Groups to define a process configuration group, consolidation group, or payroll relationship group, before you can select it here.

### **Person Name**

Select a person name to view the costing results for a specific person. This parameter is only available for detailed reports.

### **Results Reported**

Use this parameter to filter and view the report results for smaller volumes of data, thereby enhancing the report performance. Here are the values you can select.

| Value                                    | Description                                                                                                    |
|------------------------------------------|----------------------------------------------------------------------------------------------------|
| Payroll process costing results          | The report includes the costing results of payroll processes, such as calculate payroll, QuickPay, and reversals. |
| Payment process cost results             | The report includes the costing results of payment processes, such as costing of payments.                        |
| Payroll and payment process cost results | The report includes the costing results of both payroll and payment processes.                                    |

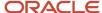

#### **Report Category**

Use this parameter to generate the report output in the Excel or text format.

## Report Results

The report separates the displayed values using a pipe delimiter when:

- · A person has multiple assignments, and
- The costing result for an element at the payroll relationship level includes more than one value for a parameter.

For example, if a person has one payroll relationship and two assignments to different departments, the costing report lists the costing result for the deduction. The report also shows the department names separated using a pipe delimiter.

## Related Topics

- · Best Practices for Viewing User Entity Details
- Payroll Processes that Generate Costing Results

# **Payslips**

## Overview of Online Payslip

A payslip is a printable record of a payment made to an employee during a payroll pay period or as a bonus or commission payment.

It includes details of the payment, such as employee and employer information, pay period, earnings, deductions and accruals, and net pay distribution details.

Use these two predefined templates to configure the payslip template to include your specific statutory requirements:

- Payslip Main Template
- Payslip Sub Template

For more information, refer to 'Configure the Payslip Report Template' topic in the Help Center.

After you configure the payslip template, and before you generate the payslips, consider the following.

| Task                                                                                                    | Where to find more information                                                                                                    |
|----------------------------------------------------------------------------------------------------|----------------------------------------------------------------------------------------------------|
| Generate the worker's payslips in a language of their choice depending on what's set as the workers correspondence language. | Refer to these topics in the Help Center:  • Multilanguage Support for Payslips  • Generate Payslips in the Worker's Correspondence Language  • Add Bursting to Print Delivery Option |
| Mask or encrypt bank account information to prevent display of sensitive information.                                        | Refer to 'How Account Number Masking in Payroll Reports Work' in the Help Center.                                                                                                    |
| Set the precision value for the number of decimal places for the rates displayed on the payslip.                             | Refer to 'Rate Precision in Payslips' in the Help Center.                                                                                                    |

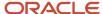

| Task                                   | Where to find more information                                                                                                  |
|----------------------------------------|----------------------------------------------------------------------------------------------------|
| Add text and input values to payslips. | Refer to 'How to Add Text to Payslips and Checks' and 'Examples of Input Values for Payslip and Check Text' in the Help Center. |

The **Generate Payslips** process is run once each payroll period and it generates the payslip XMLs based on the payroll archive and prepayments data. The payslip PDFs are created and stored in the **Document of Records** for future reference and retrieval.

During the payslip process, payslip template files get downloaded, including files for multiple installed languages. You can quickly retrieve payslip templates that support large templates or multiple templates for different languages.

You can preview payslips PDF documents directly from the **Payslip** page without having to download. Use options in payslip preview window to zoom, scroll, print, download, or save payslip document. Use back arrow to exit payslip preview window and return to payslip list.

## Generate Payslips

The Generate Payslips process is run once each payroll period and it generates the payslip XMLs based on the payroll archive and prepayments data. The application creates the payslip PDFs and stores them in the Document of Records for future reference and retrieval.

Before you generate the payslips, you must ensure successful completion of these post-payroll processes:

- Archive Periodic Payroll Results
   When you run the Archive Periodic Payroll Results process, use a Process Configuration Group parameter to set the precision value of rates on the payslip.
- Generate Check Payments or Direct Deposits processes

Information such as Employee Details, Payroll Information, Earnings, and Payment Methods are displayed in the payslip, as read-only.

## Report Parameters

The report parameter values determine which records to include in the report. Most parameters are self-explanatory, while the following have special meaning in the context of this report.

#### **Process Start Date**

The report excludes payslips with a payment date that's earlier than the date specified

#### **Process End Date**

The report excludes payslips with a payment date that's later than the date specified.

#### **Payroll**

The name of the payroll you use to run this report.

#### **Payroll Relationship Group**

Use this field to generate payslips for persons belonging to a specific payroll relationship group. You can specify a value only if you have a predefined payroll relationship group.

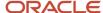

**Note:** Use the Object Groups task to define a Payroll Relationship Group, before you can use it here.

### **Process Configuration Group**

Use this field to run the report for a specific process configuration group, instead of the default one. A process configuration group is used to set rules for payroll processes, such as setting the payslip rate precision value. You can select a value only if you have a predefined process configuration group.

**Note:** Use the Payroll Process Configuration task to define a Process Configuration Group, before you can use it here.

### **Overriding Payslip Availability Date**

For expedited payments, the employees don't have to wait for their payslips until the next regular payroll cycle. To process expedited payments, enter a date earlier than the regular payslip availability date that's defined in the standard payroll calendar.

## Report Results

The generated payslip includes these sections:

- · Employee and Employer Details
- Payroll Details
- Summary of Payments
- Net Pay Distribution
- Earnings
- Taxable Benefits
- Tax Deductions
- Other Deductions

The Rate section of the payslip displays Days X Rate and Units X Rate elements for all rate-based elements. The Quantity column displays the number of units and the Type column displays the unit of measurement for the quantity. The unit of measurement can be hours, days, or number of units.

## Add Text to Payslips and Cheques

You can configure your cheques and payslips to display additional text. You must create an information element with input values, add the input values to the Organization Information EFF flexfield, and modify the output template. You may also need a new formula, depending in your implementation.

Summary of the setup steps:

- 1. Create the information element, its element eligibility, and the input values you want displayed.
- 2. If you need a formula to calculate the run results, perform the following steps:
  - a. On the Fast Formulas page, create a formula of type Oracle Payroll to return the values that you want to add.
  - **b.** On the Elements page, edit the information element to:
    - Create a status processing rule associated with your new formula.
    - Add formula result rules to return formula results to the element's input values.

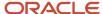

**3.** On the Enterprise HCM Information page, in the Organization Information EFF section, add the information element and input values.

**Note:** The Organization Information EFF configuration is at the enterprise level. For each LDG for which you want to archive payroll information, you must add a separate row for the information element.

- 4. Create employee element entries, unless you selected the **Automatic Entry** option for the element.
- 5. After calculating the payroll and prepayments, run the Archive Periodic Payroll Results process.
- **6.** Modify the cheque template or payslip template, as appropriate. Refer to the Report Designer's Guide for Oracle Business Intelligence Publisher for more information.

### Related Topics

Examples of Input Values for Payslip and Cheque Text for the UK

## Examples of Input Values for Payslip and Cheque Text

You can create element input values to store information, such as congratulatory messages and detailed earnings information, that you want displayed on cheques or payslips. Here are a couple of scenarios that illustrate how you can archive payroll information for this purpose.

## Display Earnings by Earned Weekly Period

For example, you want to display earnings details on payslips, such as overtime pay per week within a semimonthly pay period. In this example, before modifying your payslip template, you create an element using the Information element classification. You create these input values in your element and add them to the payroll information to archive:

- Description
- Start Date
- End Date
- Hours
- Rate
- Multiple
- Amount

## Display a Message on a Cheque

You want to display birthday congratulations message on cheques. In this example, before modifying your cheque template, you could create an element using the Information element classification with the these input values:

- Message Title
- Message Description

## Payslip Regions and Details

You can generate a payslip for each payment made for an employee for a given pay period. This is after you have successfully completed the Event Archive for Payroll and Generate Cheque Payments or BACS processes.

The payslip contains information such as Employee Details, Payroll Information, Earnings, and Payment Methods.

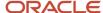

## **Payslip Regions**

Here are the key regions you will see on the payslip::

· Identifying Header

The header region contains these details:

- HMRC Payroll ID that uniquely identifies the employment relationship with the employee, and is the same identifier used to identify the employment to HMRC.
- Employee Name
- Employee Address
- Person Number
- · Payroll Relationship Number
- NI Number
- · Employer Information

This is predefined and displays these personal details of the employee:

- Employer Name
- Employment PAYE Reference
- · Employee Address
- HMRC Office Name
- HMRC Office Phone
- HMRC Office Address
- Tax Details

This is predefined and can't be modified. It displays the data from the PAYE calculation card for the identifying HMRC payroll ID:

- Tax Code
- Tax Basis
- Previous Taxable Pay
- · Previous Tax Paid
- Pay Period

This region displays the period dates for the payslip. This is predefined and contains these:

- Period Type
- Period Start Date
- Period End Date
- Period Number, or the statutory period number
- Earnings

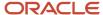

This region contains all the elements paid to the employee. Elements having these primary classifications are considered for payments:

- Regular Earnings
- Irregular Earnings

All elements created with the above primary classifications are included. For each element that has a calculation value that's not zero, the amount and description are printed on the payslip.

Direct Payments

This region contains elements with the primary classification Direct Payments. This is predefined and can't be modified and these details are displayed:

- PAYE (for this payroll run and year-to-date)
- NI Contribution (for this payroll run and year-to-date for each NI category used)
- Pre-Statutory Deductions

This region contains elements with the primary classification Pre-Statutory Deductions. For each element that has a calculation value that's not zero, the amount and description are printed on the payslip.

Summary

This is predefined and contains these details:

- Gross Earnings
- Total Deductions
- Net Pay
- Net Pay Distribution

This is predefined and can't be modified. It contains these details:

- Payment Type (whether BACS or cheque)
- Bank Name
- Sort Code
- Account Number
- Currency
- Payment Amount
- Balances

This is predefined and can't be modified. This payroll run, period-to-date and year-to-date balances are displayed:

- Gross Earnings
- Nlable Pay
- PAYE
- Taxable Pay

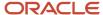

## Configure Payslip template to Display Hours for Employees

You can show the employee's hours on the payslip, to meet the legislative requirement. You can set up the payslip template to show or hide hours in the Hours region, as required. Your employees can view the number of hours related to their

## **Element Classifications and Balance Category**

You must select Hours as one of the inputs for the earnings element template for the element template to automatically create the balance category Hours.

- Use the Elements task to create the element using the Earnings element template.
- Use the element classification Regular Earnings and select the Hours \* Rate option under calculation rules.

Automatic balance feeds ensure the number of hours feed into the balance created. Use the balance category Hours to configure the payslip to display hours. This balance is available in the payslip template under the Hours region.

## Create Your Own Calculation Rules to Display Hours

You can create your own calculations for the number of hours to display on the payslip or other archive based reports, for example, the Payroll Register report. Here's how you can do this:

- Create your balance with the balance category Hours. In Balance Definitions, use the balance category Hours
- Create a balance feed for the result of the calculation. You can enter the element name as input value Hours
- · Attach these dimensions to the balance:
  - 。 Relationship Tax Unit Tax Year to Date
  - Payroll Relationship, Tax Reporting Unit, Payslip
  - 。 Relationship Tax Unit Run

## Generate Payslips in the Worker's Correspondence Language

Run the Generate Payslips process just once and generate individual payslips in the worker's correspondence language of choice. Generate the payslips in different languages depending on what's set as the worker's correspondence language.

For example, if you have workers who have set their language of correspondence as Spanish, you can now generate their payslips in Spanish.

Here are the tasks you must perform to generate the payslips in the worker's correspondence language of choice.

1. Identify and group workers for payslip translation

Identify the workers whose Correspondence Language on the Manage Person page, under Biographical Information is given as Spanish. Create a Payroll Relationship Group for these workers, and use this group when you run the Generate Payslips task.

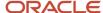

### 2. Enable payslip translation

Set the process configuration parameter, **Enable Payslip Translation**, to '**Y**', before running the Payroll Archive process. Set this parameter only once, so that the application translates the data the Payroll Archive process archives for the payslip.

Run the Archive Periodic Payroll Results process after the payroll calculation is complete.

If you have run the Payroll Archive before setting this parameter, roll back the process, set the **Enable Payslip Translation** parameter to '**Y**', and rerun the Payroll Archive process.

**3.** Install the worker's correspondence language

Although the worker sets their correspondence language to one of several languages, the application supports only the installed languages for translation. Hence, to generate the payslip, you must install every preferred correspondence language on the environment. If the correspondence language is not one of the installed languages, the Payslip is produced in the base language.

For this example, ensure that Spanish is an installed language on the environment.

**4.** Add bursting for paper delivery of the payslip

As only one language can be applied to all the labels on a payslip, payslips for different languages must be in their own PDF. Add the Bursting configuration onto the Print delivery option within the Payslip extract definition.

For more details on how to add the Bursting option, refer to 'Adding Bursting to Print Delivery Option: Procedure' on the Oracle Help Center.

5. Set the Locale property and correspondence language

For translation of the payslip labels, set the Locale property of both Document of Records and Print delivery options within the Payslip extract definition to "Correspondence Language". If you do not want translation of the payslip labels, leave the Locale property blank or set it to the base language, for example, en-us for US English.

For more details on how to set the set the Locale property of both Document of Records and Print delivery options within the Payslip extract definition to "Correspondence Language", refer to 'Adding Bursting to Print Delivery Option: Procedure' on the Oracle Help Center.

For setting the Locale property of Document of Records within the payslip extract definition, follow steps 6 to 8 in the above referred topic. Select the Online Payslip Delivery Option Name row in the Extract Delivery Options section in step 7.

**6.** Enable translation of modified text on the payslip

For the payslip data that is not delivered by Oracle (transactional data and user configurations), in addition to the base language text, enter the translated text in the application. For example, if the name of a user-created element and its associated balance definition must be translated, the translated value (for each of the installed languages that needs translation support) must be entered in the application.

For more information about how you can add translations of modified text, refer to 'Adding Translations of Modified Text: Overview' and 'Translating Existing Strings at Runtime: Worked Example' on the Oracle Help Center.

After you have completed the above mentioned settings, run the Generate Payslips task to generate the payslips. Select the Payroll Relationship Group you have created, so that the payslips are generated in Spanish for the workers you have identified.

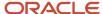

#### Related Topics

- Multilanguage Support for Payslips
- · Add Bursting to Print Delivery Option

## View My Payslip and Bank Details

**Watch video** 

You can view your payslip and bank details on the Payroll page from your home page. You can also set up your bank details.

To view the PDF of a full payslip:

- 1. Click **Me** on your home page.
- 2. Click **Pay** to open the Payroll page.
- 3. Click My Payslips. You can select one of these options to view your previous payslips:
  - Last 3 months
  - Last 12 months
  - Specific Date Range
- 4. Click a payslip to view details.

Information displayed on the payslip is segregated into sections and contains the following:

- The first section displays your personal and job information.
- The second section displays the payroll period information.
- The next section has a summary of your Gross-to-Net details.
- The next sections give a breakdown of earnings, pretax deductions, taxes and other deductions.

You can print your payslip or save it to your computer. Your payslips are stored in the application and you can retrieve them at any time.

### Set Up Personal Payment Method Example for Direct Deposit

Personal payment methods define how you want to receive your payments, such as by check or direct deposit. Follow these steps to create a direct deposit personal payment method. You must create your bank accounts before you can associate payment methods. Create your bank accounts for the majority of your payment paid to your checking account and for a small percentage paid to your savings account.

Create your checking account:

- 1. Choose the **Payment Methods** task in your Pay area.
- 2. In the **Bank Accounts** section, click Add.
- 3. Enter your checking bank account details.
- 4. Click Save.

Create your savings account:

- 1. In the **Bank Accounts** section on the Payment Methods page, click Add.
- 2. Enter your savings bank account details.
- 3. Click Save.

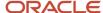

Create your personal payment method to be paid to your checking account

- 1. In the My Payment Methods section, on the Payment Methods page, click Add.
- 2. Enter a name for your payment method, such as 'My Checking Account'.
- 3. In the **Payment Type** field, select **Direct Deposit**.
- **4.** Select your **Checking** account from the bank account list of values.
- 5. Click Save.

Create your personal payment method to be paid to your checking account:

- 1. In the My Payment Methods section, on the Payment Methods page, click Add.
- 2. Enter a name for your payment method, such as My Savings Account.
- 3. In the **Payment Type** field, select **Direct Deposit**.
- 4. In the Payment Amount field, select percentage and enter a value, such as 10 for 10%.
- 5. Select your **Savings** account from the bank account list of values.
- 6. Click Save.

## Payslip Reprinting Report

Use the Payslip Reprinting Report to generate a report to include payslips for an employee or a specific group of employees spanning across multiple pay periods.

For example, generate the report for:

- Employees who generally view their payslips online and are on long-term leave of absence, for instance on maternity leave, and hence can't view their payslips online.
- Employees who are terminated and can no longer view their payslips online and are paid severance payments after they have left the organization.
- Your legal department, who has requested for an employee's payslips for a specific financial year.

You can run this report for:

- Multiple employees
- Multiple pay periods
- Any date range
- Any number of times

To run this report, use the **Run Payslip Reprinting Report** task from the Submit a Flow page. You can open this page from **Payroll** in **My Client Groups** on the Home page.

Before You Begin

Run this report after successful completion of the Generate Payslips process. The report retrieves the payslips that are already generated by the Generate Payslips task and stored in the Document of Records. Run the Generate Payslips task for the pay periods, employees, and date range for which you want to run this report.

#### Report Parameters

The report parameter values determine which records to include in the report. Most parameters are self-explanatory, while the following have special meaning in the context of this report.

#### **Process Start Date**

The report excludes pay slips with a payment date that's earlier than the date specified.

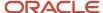

#### **Process End Date**

The report excludes pay slips with a payment date that's later than the date specified.

#### **Payroll**

The name of the payroll you use to run this report.

### **Consolidation Group**

Use this field to run the report for a consolidation group. For example, you can use this field to run this report for a subset of payrolls. You can select a value only if you have a predefined consolidation group.

#### Location

Use this field to print the payslips for employees who have at least one assignment for the selected location.

#### **Payroll Relationship Group**

Use this field to run the report for persons belonging to a specific payroll relationship group. You can specify a value only if you have a predefined payroll relationship group.

#### Person

Use this field to print the payslips for a specific employee.

### **Process Configuration Group**

Use this field to run the report for a specific process configuration group, instead of the default one. A process configuration group is used to set rules for payroll processes, such as passwords or number of threads. You can select a value only if you have a predefined process configuration group.

**Note:** Use the Object Groups task to define any of the groups mentioned, before you can use it here.

#### **Delivery Preference**

Use this field to select any of the following options:

- Online
- Paper
- Both online and paper

You can also run this report for a specific payroll statutory unit or tax reporting unit.

## Report Results

The report provides a single output file and also includes employees who haven't opted for a printed payslip.

#### Related Topics

- Multilanguage Support for Payslips
- · Add Bursting to Print Delivery Option

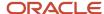

# Data Validation and Audit Reports

## Summary of Data Validation and Audit Reports

As a payroll manager, you can use the reports listed in this table to perform these tasks.

- Identify and correct missing statutory data, and validate payroll setup data
- Identify potentially incorrect payments or amounts withheld using balance exceptions
- · Review and verify retroactive entries and values

| Report                          | Purpose                                                                                                    | When to Run                                                                                                    | Example of Usage                                                                                                    |
|---------------------------------|----------------------------------------------------------------------------------------------------|----------------------------------------------------------------------------------------------------|----------------------------------------------------------------------------------------------------|
| Payroll Data Validation Report  | View a listing of noncompliant or missing statutory information for a person by payroll statutory unit.                                                                     | Run before calculating payroll as needed.                                                                                                 | Identify any missing attributes<br>based on statutory rules of the<br>legislative data group, such as tax<br>reporting unit.                                                                                                  |
| Balance Exception Report        | Identify values that vary for<br>the same balance dimension.<br>This variance could indicate<br>overpayments or underpayments.                                              | Run after calculating the payroll<br>run or QuickPay run, or before<br>running statutory reports, such as<br>quarterly or annual reports. | View to identify potentially incorrect payments or amounts withheld.                                                                                                    |
| Retroactive Entries Report      | View details of retroactive element entries created by the Recalculate Payroll for Retroactive Changes process, and compare the original result to the recalculated result. | Run every pay period.                                                                                                    | Review the retroactive entries for each person. For each entry, the original calculation result, if available, is shown and the corresponding retroactive entries that are created after comparing with that original result. |
| Retroactive Notification Report | View retroactive notifications for events that are awaiting processing, deferred, or both.                                                                                  | Run before you submit the<br>Recalculate Payroll for Retroactive<br>Changes process                                                       | Use this report to review: unprocessed retroactive events for each employee, enabling you to identify who are included in Recalculate Payroll for Retroactive Changes process.                                                |
| Worker Validation Report        | View a listing of the missing statutory information for workers under a legal employer.                                                                                     | Run before calculating payroll as needed.                                                                                                 | Identify any missing attributes<br>based on statutory rules of the<br>legislative data group, such as<br>document ID.                                                                                                    |

## View Originating Pay Periods for Retroactive Earnings

View originating period dates for all retroactive earnings, including absences and supplemental earnings, on your payslip.

For example, when bonus earnings in January are retroactively paid in February, the payslip for February shows the retroactive earnings paid, alongside the dates for the January pay period.

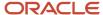

The payslip in February shows the amount earned, time worked, rate of pay, the factor or multiple, and the pay period dates in January the bonus was earned.

# Payroll Data Validation

## Overview of Payroll Data Validation Report

Before you run payroll or any other statutory processes or reports, the required HR and payroll data setup must be complete for all your workers. Missing or noncompliant data can impact legal processes or reports.

The Payroll Data Validation Report provides details of missing or statutorily noncompliant data at the worker and organization level. Prior to running the payroll process or any other report, run the Payroll Data Validation Report. You can then take corrective action as necessary to complete the data setup and correct noncompliant data.

During the implementation phase, add the business rules and validation messages at the enterprise or legislative data group level. These validations are in addition to the country-specific validations that are predefined in the application.

#### Validation Levels

The data group you select when adding validation rules to the Data Validation Report determines the level of validation. For example, you might have a validation rule at the tax reporting unit level or at the person details level. When adding a validation, you must ensure a database item exists for the attribute for which you're adding the validation.

### Set Up Validation Rules

Use the delivered formula 'Global Attribute Mandatory Check' to set up validations to identify missing data. You add the validations to the Data Validation Report extract definition. Here's the summary of the required steps to set up the validation rules:

- 1. Identify a suitable short name for the attribute for which you want to add the validation, for example, ASG\_JOB\_CODE. Prefix it with CST to mean user-defined. Therefore, the short name should be CST\_ASG\_JOB\_CODE.
- 2. Set up a lookup code to control the validation. For mandatory validations, that you set up using the delivered formula, set up the lookup code as a short name suffixed by MC. For example, CST ASG JOB CODE>MC.
- **3.** Based on the level at which you need the validation, you must create the records and data elements in the appropriate data group. Identify the relevant data group to add the validation and create a record in the group. For example, add assignment level validations to the Assignment Data Group.

**Note:** A database item must exist for the attribute for which you're adding the validation.

- 4. Add the validation and create the extract definition attributes.
- 5. Generate and compile the formula at the report record.
- **6.** Run the appropriate Payroll Data Validation Report to include the validations.

#### Control the Validations

Use the delivered <code>ORA\_HRX\_GLB\_VALIDATION\_OBJECTS</code> lookup type to set up a lookup code that you can use to control the validation. For example, you can use this lookup code to add multiple country tags to a validation. Alternately, if the validation is no more valid for the country, remove the previously added country tag from the lookup code.

**Note:** If you don't add a country tag, the application doesn't trigger any validation.

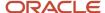

### Validation Types

The validations can be simple or complex.

The application triggers simple validations if you haven't provided a value for an attribute required for a report or a process. For example, the Tax Reporting Registration Number is missing at the organization level or the National Identifier value is missing for a worker. You can create a simple validation by using the delivered formula 'Global Attribute Mandatory Check' and the appropriate database item group.

The application triggers complex validations when there's more than one attribute included in the validation. For example, a value is missing for a National Identifier Type pertaining to a worker.

For coding complex validations, Oracle recommends that you use data elements of type Rule with a user-defined Rule Formula to perform the validation. You must deliver these data elements in a record of type Formula.

#### User-Defined Rule Formula

For coding complex validations, Oracle recommends that you use extract attributes of type Rule with a user-defined Rule Formula to perform the validation. Consider the following for coding user-defined Rule Formula:

- Check if the formula is of type Extract Rule.
- Check that the lookup code exists for the short code of the data element, and is enabled for the legislation code, for which the report is run.
- Check if the formula is associated with the correct data element. Since this is a user-defined formula, check and run only if short code matches.
- Perform the validation to return validation message text or return a NULL value. The message text should be fewer than 240 characters or the application considers only the first 240 characters of the message.

## **Data Security**

By default the report is submitted through an elevated user that has full data access and is secured through the list of values on the report parameters. However, you can configure the Data Validation Report to run based on the profile of the user who submits the report. For example, if a user has access to only employees within a specific payroll or department, you can configure the report to check data only for those employees.

## Validation Rules for Data Validation Report

You can add validation rules to the Data Validation Report to identify missing data required to run a process or report. You can run the report and make relevant corrections to complete the employer or payroll-related data.

Use the **Extract Definitions** task in the **Data Exchange** area in **My Client Groups** on the Home page, to add a validation rule to the Data Validation Report extract definition.

#### Rule Formula

Use the delivered formula 'Global Attribute Mandatory Check' to set up validations to identify missing data. You add the validations to the Data Validation Report extract definition.

This formula includes certain important enhancements such as supporting translated messages. It also offers the ability to control the validations without you deleting the validation already configured by you or delivered by Oracle. It's not mandatory for you to migrate your existing validations from the 'Global Null Check Rule' formula to the new one. Oracle recommends migrating to the new formula to make use of the benefits.

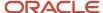

### Validation Levels

This table describes the validation rules at the various levels.

| Validation Level                           | Description                                                                                                    |
|--------------------------------------------|----------------------------------------------------------------------------------------------------|
| Employee                                   | Add simple validations for a missing attribute at the worker level. For example, if the National Identifier value is missing for a worker.                                                                                                    |
| Organization                               | Add simple validations for a missing attribute at the organization level. For example, a missing Tax Reporting Registration Number.                                                                                                    |
| Repeating Child Entity of a Worker         | Add validations at the repeating child entity of a worker. For example, you may add a validation for a missing IBAN number for one of the multiple payment methods that a worker has. You can add a validation to specify the details of the attribute value (IBAN Number). This attribute value is missing for the Entity Type (Personal Payment Method) and for the Entity Name (Personal Payment Method Name).                                           |
| Repeating Child Entity of the Organization | Add validations at the repeating child entity of an organization. For example, add a validation for a missing SWIFT Code for one of the multiple organization payment methods that's valid for a payroll statutory unit. You can add a validation to specify the details of the attribute value (SWIFT Code). This attribute value is missing for the Entity Type (Organization Payment Method) and for the Entity Name (Organization Payment Method Name). |

## **Data Groups**

The data group you select when adding validation rules to the Data Validation Report determines the level of validation. For example, you might have a validation rule at the tax reporting unit level or at the worker details level.

The processes associated with the Data Validation Report extract definition are:

- Run Payroll Data Validation Report
- Run Worker Data Validation Report
- Data Validation Report for Payroll Interface

These reports use different data groups to report data validation. You must select a data group for any validation rules you add based on the type of data and the level you want the validation to occur.

## Payroll Data Validation Report

Add validation rules to these data groups to report payroll-related data validation:

- Payroll Statutory Units
- Tax Reporting Units
- Payroll Relationships
- · Payroll Assignments

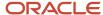

### Worker Data Validation Report

Add validation rules to these data groups to report worker-related data validation:

- Payroll Statutory Units
- · Legal Employers
- · Reporting Establishments
- Work Relationships
- Person Details
- Assignments

## Data Validation Report for Payroll Interface

Add validation rules to these data groups to report worker-related and payroll-related data validation for Global Payroll Interface:

- Payroll Group
- Payroll Relationship Group
- Work Relationships
- Assignments
- · Payroll Relationships
- Payroll Assignments

## Usage of Tags

The report output has different sections for legal employer, reporting establishment, person, and so on. The validations reported in the different sections is based on the tag that's added for rule data element. Consider these conditions while using tags for adding validation rules for Data Validation Report.

• For reporting validations at organization level, add the validations to Organization Data Groups and the related tags, as given in the table here.

| Validation Level       | Data Group               | Tag               |
|------------------------|--------------------------|-------------------|
| Legal Employer         | Legal Employers          | LEMP_RULE_TEXT    |
| Establishment          | Reporting Establishments | REP_EST_RULE_TEXT |
| Payroll Statutory Unit | Payroll Statutory Units  | PSU_RULE_TEXT     |
| Tax Reporting Unit     | Tax Reporting Units      | TRU_RULE_TEXT     |

 For reporting validations at worker level, add the validations to the corresponding data group and the predefined tags as given in the table here.

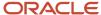

| Validation Level                                   | Data Group                                              | Tag       |
|----------------------------------------------------|---------------------------------------------------------|-----------|
| Employee or payroll relationship level validations | Identify appropriate data groups (Example: Assignment). | RULE_TEXT |

• For reporting organization validations or the validations of other entities in a separate table, add the validations to the corresponding data group and the predefined tags as given here.

| Validation Level                               | Data Group                                              | Tag              |
|------------------------------------------------|---------------------------------------------------------|------------------|
| All levels other than employee or organization | Identify appropriate data groups (Example: Assignment). | OTHERS_RULE_TEXT |

#### Related Topics

- Set Up a Lookup Code to Control the Rules for Data Validation Reports
- Overview of Payroll Data Validation Report
- Payroll Data Validation Report
- Add Rules to Data Validation Reports

## Payroll Validation Archive Report

Payroll managers can run the Payroll Validation Archive Report before calculating payroll. The standard payroll cycle flow includes this report. You can also run it as a standalone process.

This report displays a summary of all errors and warnings that may be generated for each person when you run the next payroll. To ensure a successful payroll run, correct all errors listed in the report. You should also review all warning messages and make the necessary corrections; however, warnings don't prevent the payroll run from completing successfully.

### Report Parameters

You must specify the payroll name and the effective date of the payroll run to be validated.

## Report Results

The payroll data validation report groups errors and warnings by the type of information causing the error. It includes:

- A summary showing parameters and the count of issues for each group
- Employee Details Failures
- Statutory Deductions Failures
- Involuntary Deductions Failures

Use these tables to troubleshoot validation errors and warnings:

#### **Person Information**

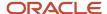

| Problem                                    | Corrective Action Required                                                                                                    |
|--------------------------------------------|----------------------------------------------------------------------------------------------------|
| Invalid National Insurance Number          | Enter a valid NI number in the National Identifier section of the Person Information page.                                                                    |
| Missing date of birth                      | Enter the employee's date of birth in the Biographical Information section of the Person Information page.                                                    |
| Missing gender                             | Enter the employee's gender in the Gender and Marital Status section of the Person Information page.                                                          |
| Invalid tax code for terminated assignment | Change the tax code to OT for the PAYE component associated with the terminated assignment on the person's statutory deduction card (Calculation Cards task). |
| Missing deduction card                     | Create a deduction card for the employee and associate assignment with deduction components on the card (Calculation Cards task).                             |
| Invalid Gender                             | Enter only Male or Female for Gender as these are the only valid values for tax calculation.                                                                  |

### **PAYE Information**

| Problem                                                                                                    | Corrective Action Required                                                                                                    |
|----------------------------------------------------------------------------------------------------|----------------------------------------------------------------------------------------------------|
| Missing or invalid tax code, tax basis, pay frequency, authority, previous taxable pay on P11, or previous tax paid on P11 | Update the invalid attribute in the Pay As You Earn component details section on the person's statutory deduction card (Calculation Cards task). |
| Missing PAYE component                                                                                                    | Add a PAYE component on the person's statutory deduction card.                                                                                   |

### **Additional Information**

| Problem                                                                                  | Corrective Action Required                                                                                                    |
|------------------------------------------------------------------------------------------|----------------------------------------------------------------------------------------------------|
| Missing or invalid certificate, priority period type, process type, or number of periods | On the person's statutory deductions card, update the invalid attribute in the Additional Information component details. Verify that the certificate is valid based on the person's age, and update the person's date of birth (on the Person Information page) if it's incorrect. |

**Note:** Additional information applies to all NI components on a deduction card.

### **NI Information**

| Problem              | Corrective Action Required                                                                                      |
|----------------------|----------------------------------------------------------------------------------------------------|
| Missing NI component | On the person's statutory deduction card, create an NI component and provide the NI category and pension basis. |

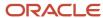

| Problem                                         | Corrective Action Required                                                                                                    |
|-------------------------------------------------|----------------------------------------------------------------------------------------------------|
| Missing or invalid NI category or pension basis | On the person's statutory deduction card, add or update the NI category or pension basis for the NI component. If the category isn't valid for the current certificate, verify that the certificate is correct on the Additional Information component details. |

## Worked Example to Add Rules to Data Validation Reports

This example demonstrates how to add a validation rule to the Data Validation Report extract definition. Before making changes to the extract, you select a legislative data group. When you submit your changes for a new rule, that validation is available for that legislative

- · Run Payroll Data Validation Report
- Run Worker Validation Report

This table summarizes the key decisions for this scenario.

| Decisions to Consider                               | In This Example                                                                                                    |
|-----------------------------------------------------|----------------------------------------------------------------------------------------------------|
| Which data group does the new validation belong in? | Person Details  Based on the level at which you need the validation, you must create the records and data elements in the appropriate data group. |
| What type of validation are you adding?             | A rule to check whether each person's Person Address Line 1 attribute has no value. If there is no value, the report displays an error message.   |

### Before You Start

1. Ensure that a database item exists that retrieves the value to be validated. The contexts required by the database item are provided by the block level to which you can add the validation. In this example, a database item must exist for the person address line 1 attribute.

#### Create Validation

- 1. In the **Data Exchange** work area, select **Extract Definitions**.
- 2. Search for and select the extract definition to edit:
  - a. In the Type list, select Full Profile.
  - **b.** Select your legislative data group, for example UK LDG.
  - c. Click Search.
  - d. In the search results, click **Data Validation Report**.
- **3.** On the Extract Definitions page, click **Switch Layout**.
- 4. In the Session Effective Date field, enter 01/01/0001.
- 5. Add a detail record as shown here:
  - a. Select **Person Details** under the **Data Group** node.
  - b. In the Records section, click Create.

Ensure that the Session Effective Date is 01/01/0001.

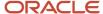

c. Complete the fields in the **Create Extract Record** section as shown in this table.

| Field        | Value                  |
|--------------|------------------------|
| Sequence     | 6                      |
| Name         | Person Address Details |
| Туре         | Detail record          |
| Process Type | Fast Formula           |

- d. Click Save.
- **6.** Add the database item attribute:
  - a. In the Extract Attributes section, click Create
  - **b.** Complete the fields as shown in this table. This table lists the fields and the respective values for the extract attributes.

| Field      | Value                                                                                                    |
|------------|----------------------------------------------------------------------------------------------------|
| Name       | Person Address Line 1 Attribute                                                                                                    |
| Tag Name   | Person_Address_Line 1_Attribute                                                                                                    |
| Short Code | Note: This value displays in the validation message in the report. For example, for the global null check rule, the following validation message displays: A value for the attribute Person Address Line 1 is required. |
| Start Date | 01/01/0001                                                                                                    |
| End Date   | 12/31/4712                                                                                                    |
| Data Type  | Text                                                                                                    |
| Туре       | Database item group                                                                                                    |

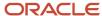

| Field               | Value                 |
|---------------------|-----------------------|
| Database Item Group | Person Address Line 1 |
| Output Label        | Person Address Line 1 |
| Output Column       | 6                     |

- c. Click Save and Close.
- **7.** Create another attribute for the validation rule:
  - a. In the Extract Attributes section, click Create
  - **b.** Complete the fields as shown in this table. This table lists the fields and the respective values for the validation rule.

| Field      | Value                                                                                                    |
|------------|----------------------------------------------------------------------------------------------------|
| Name       | Person Address Line 1 Rule                                                                                                    |
| Tag Name   | RULE_TEXT  Note: Enter this value exactly.                                                                                                    |
| Short Code | Person Address Line 1 Rule  Note:  The short code must include the short code of the database item attribute you created followed by a space and the suffix: Rule. The short code is case-sensitive. |
| Start Date | 01/01/0001                                                                                                    |
| End Date   | 12/31/4712                                                                                                    |
| Data Type  | Text                                                                                                    |
| Туре       | Rule                                                                                                    |
| Rule       | Global Null Check Rule                                                                                                    |

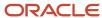

| Field                  | Value                      |
|------------------------|----------------------------|
|                        |                            |
| Output Label           | Person Address Line 1 Rule |
| Output Column          | 26                         |
| Results Display Option | Summary and detail         |

#### c. Click Save and Close.

- 8. In the Actions menu, select Generate Formula.
- 9. In the Actions menu, select Compile Formula.
- 10. Click the Extract Execution Tree node and verify that all formulas are compiled.
- 11. Click Submit.

## Set Up a Lookup Code to Control the Rules for Data Validation Reports

Use the delivered ORA\_HRX\_GLB\_VALIDATION\_OBJECTS lookup type to set up a lookup code that you can use to control a validation for the Data Validation Report.

You can then use this lookup code to add multiple country tags to a validation. Alternately, you can remove a previously added country tag from the lookup code, if the validation is no more valid for the country.

**Note:** If you don't tag a country, the application doesn't trigger any validation.

To create a lookup code:

- 1. In the Setup and Maintenance area, select the **HCM Extract Lookups** task.
- 2. Search for and select **HCM Extract Lookups**.
- 3. Click Create.
- 4. Enter these lookup code details.

| Field            | Description                                                                                                    |
|------------------|----------------------------------------------------------------------------------------------------|
| Lookup Code      | Enter a lookup code suitable for the attribute or entity to be validated. If you want to use the Oracle delivered formula for mandatory attribute validation, enter suffix as >MC n the lookup code, for example CST_PERSON_ADDRESS_LINE 1>MC. |
| Display Sequence | Enter a unique value for the lookup code. It is recommended to use a sequence number, between 201 to 500, for the user-defined lookup codes.                                                                                                   |
| Start Date       | Enter 01/01/0001.                                                                                                    |
| End Date         | Enter 12/31/4712.                                                                                                    |

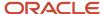

| Field       | Description                                                                                                    |
|-------------|----------------------------------------------------------------------------------------------------|
| Meaning     | Enter a suitable meaning for the lookup code, for example, Person Address Line 1 Check.                        |
| Description | Enter a suitable description, for example, Person Address Line 1 Check.                                        |
| Tag         | Tag an appropriate country or countries, for which the validation is to be performed. For example, +FR.  Note: |
|             | If no Tag is set up, the application doesn't perform the validation for any country.                           |

#### 5. Click Save.

### Related Topics

- Overview of Payroll Data Validation Report
- · Payroll Data Validation Report
- Add Rules to Data Validation Reports

## Add Rules to Data Validation Reports

This example demonstrates how you can add a validation rule to the Data Validation Report extract definition.

Before you make changes to the extract, select a legislative data group. When you submit your changes for a new rule, the validation is available for the selected legislative data group. Depending on the validation rule and the legislative data group you add it to, the validation is included when you submit any or all of the following processes:

- Payroll Data Validation Report for identifying missing payroll data needed for processes
- Worker Validation Report for identifying missing HR data needed for processes
- Data Validation Report for Payroll Interface for identifying missing HR or payroll data of persons associated
  with a given object group or payroll. The primary goal of the report in this case is to validate the data before it's
  exported by the Global Payroll Interface process to a third-party payroll provider.

Before you add the validation rule, ensure that a database item exists to retrieve the value to be validated. The contexts required by the database item are provided by the block level to which you add the validation. For example, suppose you're adding the new validation to the Person Details data group. You are adding a rule to check whether each person's Person Address Line 1 attribute has a value. If there is no value, the report displays an error message. A database item must exist for the person address line 1 attribute. Create the records and data elements in the appropriate data group based on the level at which you need the validation.

#### How to Create the Validation

To create a validation:

- 1. In the Name field, enter **Data Validation Report**.
- 2. Select Extract Definitions task from the Data Exchange area under My Client Groups.

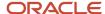

- **3.** Search for and select the extract definition to edit as follows:
  - a. In the Type list, select Full Profile.
  - **b.** Select a legislative data group.
  - c. Click Search.
  - d. In the search results, click Data Validation Report.
- 4. On the Extract Definitions page, click Switch Layout.
- 5. In the Session Effective Date field, enter 01/01/0001.
- 6. Add a new record to the Data Group to which you want to add validations as follows:
  - a. Select **Person Details** under the **Data Group** node.
  - **b.** In the Records section, click **Create**.
    - Ensure that the Session Effective Date is 01/01/0001.
  - c. Enter these details in the Create Extract Record section.

| Field        | Value                                                                                                    |
|--------------|----------------------------------------------------------------------------------------------------|
| Sequence     | Enter a unique value for the records within the Data Group. It is recommended to use a sequence number between 200 and 600. |
|              | <b>Note:</b> Two records in the same Data Group can't use the same sequence number.                                         |
| Name         | Person Address Details                                                                                                    |
| Туре         | Detail record                                                                                                    |
| Process Type | Fast Formula                                                                                                    |

- d. Click Save.
- 7. Add the database item attribute as follows.
  - a. In the Extract Attributes section, click Create
  - **b.** Complete the fields as shown in this table. This table lists the fields and the respective values for the extract attributes.

| Field    | Description                                                                                                    |
|----------|----------------------------------------------------------------------------------------------------|
| Name     | Enter a suitable name, for example, Person Address Line 1 Attribute. This name is used in the validation message. |
| Tag Name | Person_Address_Line 1_Attribute                                                                                   |

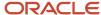

| Field               | Description                                                                                                    |
|---------------------|----------------------------------------------------------------------------------------------------|
| Short Code          | Enter a suitable name to match the lookup code and remove the suffix, '>MC', for example, CST_PERSON_ADDRESS_LINE_1. |
| Start Date          | 01/01/0001                                                                                                    |
| End Date            | 12/31/4712                                                                                                    |
| Data Type           | Enter a value appropriate to the data that you want to check. For example, Text for address details.                 |
| Туре                | Database item group                                                                                                  |
| Database Item Group | Person Address Line 1                                                                                                |
| Output Label        | Person Address Line 1                                                                                                |
| Output Column       | 6                                                                                                    |

**Note:** If you don't find the Database Item Group that fetches the attribute value you want to validate, it could be that:

- The Extract Attribute is added at an incorrect level (Data Group), or
- The Database Item Group is unavailable. Verify the availability of the Database Item Groups by trying to add the extract attribute to other levels (Data Group). If the required Database Item Group is unavailable, you can contact Oracle Support.

For more information, see Database Items for Extracts and Formulas in Oracle Fusion HCM guide on My Oracle Support (1565118.1).

- c. Click Save and Close.
- 8. Create another attribute for the validation rule as follows:
  - a. In the Extract Attributes section, click Create
  - **b.** Complete the fields as shown in this table. This table lists the fields and the respective values for the validation rule.

| Field | Value                      |
|-------|----------------------------|
| Name  | Person Address Line 1 Rule |

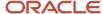

| Field                  | Value                                                                                                    |
|------------------------|----------------------------------------------------------------------------------------------------|
|                        |                                                                                                    |
| Tag Name               | RULE_TEXT                                                                                                    |
|                        | Note:<br>Enter this value exactly.                                                                                                    |
| Short Code             | CST_PERSON_ADDRESS_LINE_1>MC                                                                                                    |
|                        | Note: The short code must include the short code of the database item attribute you created followed by a space and the suffix: >MC. The short code is case-sensitive. |
| Start Date             | 01/01/0001                                                                                                    |
| End Date               | 12/31/4712                                                                                                    |
| Data Type              | Text                                                                                                    |
| Туре                   | Always set as Rule.                                                                                                    |
| Rule                   | Global Attribute Mandatory Check                                                                                                    |
| Output Label           | Enter a value same as the Short Code, for example, CST_PERSON_ADDRESS_LINE_1-RULE.                                                                                     |
| Output Column          | Enter a unique value within the record, 26.                                                                                                    |
| Results Display Option | Summary and detail                                                                                                    |

### c. Click Save and Close.

- 9. In the Actions menu, select Generate Formula.
- **10.** In the **Actions** menu, select **Compile Formula**.
- 11. Click the Extract Execution Tree node and verify that all formulas are compiled.
- 12. Click Submit.

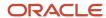

## Payroll Data Validation Report

Run the Payroll Data Validation Report to generate a list of workers with missing or noncompliant payroll data. Use this report to verify if the required data setup for all workers for the payroll run or process is complete.

Payroll managers should run this report prior to running the payroll process.

#### **Parameters**

Most parameters are self-explanatory, while the following have special meaning in the context of this report.

#### **Payroll Flow**

Select the required payroll flow name for the process that's being run. Enter a value each time the process is run.

#### **Effective As-of Date**

Use this field to specify the first effective date of the payroll process to include in the report. The data status is verified as of the selected effective date.

#### **Payroll Statutory Unit**

Select the Payroll Statutory Unit for which the report is to be run.

### Report Results

The report provides details of missing or noncompliant statutory data for the selected payroll statutory unit as of the selected effective as-of date. The details are at the worker or organization level.

You can view the PDF output of the report or the Excel output, as required.

#### Related Topics

- Validation Rules for Data Validation Report
- Set Up a Lookup Code to Control the Rules for Data Validation Reports
- Overview of Payroll Data Validation Report
- Add Rules to Data Validation Reports

## Data Security in Payroll Data Validation Reports

Configure the Data Validation Report to run based on the profile of the user who submits the report.

For example, if a user has access to employees only within a specific payroll or department, you can configure the report to only report data for those employees. The access the user has is defined by the data security profile attached to the user's role.

Here are the tasks required to configure and run the report based on the profile of the user submitting the report:

- 1. Sign in as IT Security Manager and define HCM data roles and setup data security. Assign the data roles to the application user as per the requirement of your enterprise.
- 2. Sign in as Payroll Manager and secure the 'Payroll Data Validation Report' at the Legislative Data Group level.
- 3. Sign in as application user to whom the privileges are assigned and run the report.

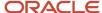

## Define Data Roles and Assign Data Roles to the Application User

No predefined HCM data roles exist. While creating an HCM data role, include a job role. The secured HCM object types that the job role accesses are identified automatically, and sections for the appropriate security profiles appear. Select or create security profiles for those object types in the HCM data role.

For each object type, you can include only one security profile in an HCM data role, which is known as Security Profile. Consider the following to complete the setup.

- You must have the IT Security Manager Job role to perform this task.
- To create an HCM data role, use the Assign Security Profiles to Role task in the Setup and Maintenance work area.
- For more information on setting up the data security as per the requirement of the enterprise, see Oracle Human Capital Management Cloud Securing HCM.

Here are the steps required to configure the report based on the profile of the user submitting the report.

- 1. Search and select the **Payroll Flow Patterns** task from **Payroll** in **My Client Groups** on your Home page.
- 2. Search for the Run Payroll Data Validation Report flow pattern.
- 3. Select the required **Legislative Data Group**.
- 4. Click Edit.
- 5. Click Go to Task and click Edit.
- 6. Select the row and click the **Edit** on the tool bar for the row.
- 7. Select the **Secure Process or Report** check box and click **Save**.
- 8. Alternately, you can click on Remove all Updates.

Repeat these steps for each Legislative Data Group, where the setting must apply. This configuration, although done on the delivered flow pattern, is preserved during patching and upgrades.

### Submit Report

When you submit the report, consider the following:

- Select the Payroll Statutory Unit (PSU) from a secured list of values. If the user's data security is restricted by
  the PSU, then the user can only run the report for that PSU they have access to, even if the report is run as the
  elevated user by default.
- If the user's data access is restricted based on other attributes like department or payroll, configure the report based on the user profile. This is only if you must restrict the report to the profile of the user submitting the report and only data for the department or payroll is reported.

# **Balance Exception Reports**

# How to Create a Balance Exception Report

In this example, you create a balance exception and run the Balance Exception Report to compare the total payments made to your employees for the current payroll period with the payments you made in the previous payroll period.

Before you create and run the Balance Exception Report, you must create a balance exception for this example.

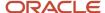

## Create a Balance Exception

Let's look at the steps to create a balance exception to compare the net pay amounts for the current and the previous period.

- 1. On the Home page, click the **Balance Exceptions** quick action under the **My Client Groups** tab.
- 2. Click Create.
- **3.** Select a legislative data group and click **OK**.
- **4.** Complete the fields as shown in this table:

| Field                  | Value                                                                                                    |
|------------------------|----------------------------------------------------------------------------------------------------|
| Balance Exception Name | Compare Net Payment Amounts to the Previous Period                                                                      |
| Comparison Type        | Previous period                                                                                                    |
| Comparison Value       | 1  For comparison types that begin with Previous, the application enters 1 as the default value and makes it read only. |
| Balance Name           | Net Payment                                                                                                    |
| Dimension Name         | Relationship Period to Date                                                                                             |
| Variance Type          | Percent                                                                                                    |
| Variance Operator      | Greater than                                                                                                    |
| Variance Value         | 10                                                                                                    |
| Severity Level         | Note: Enter a lower value for a high priority exception.                                                                |

#### 5. Click Submit.

## Create a Balance Exception Report

- 1. On the Home page, click the **Balance Exceptions and Reports** quick action under the **My Client Groups** tab.
- 2. Click Create.
- 3. Select the same legislative data group you selected in the previous task and click **OK**.

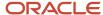

### **4.** Complete the fields as shown in this table:

| Field                 | Value                                                                                                    |
|-----------------------|----------------------------------------------------------------------------------------------------|
| Exception Report Name | Compare Net Payment Amounts to the Previous Period                                                                                                    |
| Consolidation Group   | Select a value to restrict this exception report to a specific consolidation group. Leave blank to not restrict the output or to decide at the time of report submission. |
| Payroll               | Select a value to restrict this exception report to a specific payroll. Leave blank to decide at the time of report submission, where payroll is a required parameter.    |

- 5. Click Add.
- **6.** Select the **Compare Net Payment Amounts to the Previous Period** balance exception name and then click **OK**.
- 7. Click Submit.

### Run the Balance Exception Report

- 1. On the Home page, click the **Submit a Flow** quick action under the **My Client Groups** tab.
- 2. Select the same legislative data group as in the previous tasks.
- 3. Select the **Run Balance Exception Report** flow pattern and then click **Next**.
- 4. Complete the fields as shown in this table:

| Field                    | Value                                                                                                    |
|--------------------------|----------------------------------------------------------------------------------------------------|
| Payroll Flow             | Enter an appropriate name for this instance of the report.                                                                                 |
| Process End Date         | Enter a value.                                                                                                    |
| Balance Exception Report | Compare Net Payment Amounts to the Previous Period                                                                                         |
| Payroll                  | Select a value to restrict this exception report to a specific payroll. Enter the same name as in the previous task, if one was specified. |

#### 5. Click Next.

When you enter information on the Linked Flow section of the Submit a Flow page, select Current Flow as the payroll flow and Run Balance Exception Report as the task to ensure the report uses the payroll balances results for the current payroll flow.

- 6. Click Next.
- 7. Click Submit.

When you submit a flow, it creates an instance of the flow, the application generates a checklist by default.

8. Click OK and View Checklist.

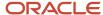

- 9. In the task list click the Run Balance Exception Report. View and monitor the status of the flow on this page.
- **10.** Click on the on the task to go to the Process Results Details page.
- 11. You can view the output from the Output and Log files section.

### Related Topics

- · Examples of Balance Exceptions
- Balance Exceptions
- Balance Exception Report
- Balance Exception Formula Type

## **Balance Exception Report**

Use the Balance Exception Report to identify potentially incorrect payments or amounts withheld. The report identifies values that vary for the same balance dimension. This variance could indicate overpayments or underpayments.

Use the **Submit a Payroll Flow** quick action under the **My Client Groups** tab to run this report.

#### Before you run this report:

- Use the Balance Exceptions task to create a balance exception.
- Use the Balance Exceptions and Reports task to create a balance exception report that groups together one or more balance exceptions.
- Create an Exception Report Name that you can use to run the Balance Exception Report. For instance, you
  can create an Exception Report Name of Monthly Car Allowances Paid in Excess of the Previous Month, to
  determine the monthly car allowance paid to employees in excess of 600 more than the previous month.

### Report Parameters

The parameter values determine which records to include in the report. For example, you can run this report for a specific consolidation group or payroll relationship group. Predefine these groups before you can use them. Most parameters are self-explanatory, while the following have special meaning in the context of this report.

#### **Payroll Flow**

The name of the payroll flow you use to run this report. The selected flow uniquely identifies a specific instance of the report execution.

#### **Process Start Date**

Use this field to specify the first effective date of the payroll process to include in the report. All processes with an effective date same or greater than the Process Start Date are reported.

#### **Process End Date**

Use this field to specify the last effective date of the payroll process to include in the report. For Payroll Runs this is the 'Payroll Run Date'. All processes with an effective date equal to or prior to the Process End Date are reported.

**Note:** For offset payrolls, the effective date of the payroll or QuickPay run could be after the end date of the payroll period. In such cases, ensure that your Process End Date must be on or after the effective date of the process you want to include in the report.

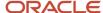

#### **Balance Exception Report**

The name of the Balance Exception Report you use to run this report.

#### **Payroll**

Select the required payroll name.

### **Process Configuration Group**

Use this field to run the report for a specific process configuration group, instead of the default one. A process configuration group is used to set rules for payroll processes, such as enabling logging or setting the number of threads. You can select a value only if you have a predefined process configuration group.

**Note:** Use the **Payroll Process Configuration** task to define a Process Configuration Group, before you can use it here.

### **Consolidation Group**

Use this field to run the report against a consolidation group. For example, you can use this field to run this report for a subset of payrolls. You can select a value only if you have a predefined consolidation group. If you specified a value when defining the exception report, select the same value or leave it blank.

The value chosen while submission takes precedence over the one used while defining the report. If you leave the field blank, the report runs for all consolidation groups.

#### **Payroll Statutory Unit**

Select a value to report on the balances of employees in a specific PSU. If you leave the field blank, the report runs for all PSUs.

#### **Tax Reporting Unit**

Select a value to report on the balances of employees in a specific TRU. If you leave the field blank, the report runs for all the TRUs.

#### Location

Use this field to view the balance results for employees who have at least one assignment for the selected location. The balance values may not necessarily correspond to the location parameter only. It is also dependent on the dimensions and the other associated contexts.

#### **Payroll Relationship Group**

Use this field to run the report for persons belonging to a specific payroll relationship group. You can specify a value only if you have a predefined payroll relationship group.

**Note:** Use the **Object Groups** task to define a process configuration group, a consolidation group, or a payroll relationship group, before you can use it here.

After you have entered the above details, in the Linked Flows section, select the payroll flow as the Current Flow and the Run Balance Exception Report as the task. This ensures that the report uses the payroll balances for the current payroll flow.

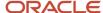

## Report Results

The report provides details of payroll balance results for matching persons, filtered by the defined exception criteria, specified time frame and the selected parameters. The output report includes:

- Payroll Statutory Unit
- Tax Reporting Unit
- Person Number
- Person Name
- Payroll Relationship Number
- · Employment Level
- Current Balance
- Variance Value

The report output additionally displays the Previous Balance, Difference, and Difference % columns when the Comparison Type is Previous Period or Previous Month.

#### Related Topics

- Balance Exceptions
- Examples of Balance Exceptions
- Balance Exception Formula Type

# Verify Real-Time Information for HMRC

The Real Time Information (RTI) return to HMRC includes Full Payment Submission (FPS) and Employer Payment Summary (EPS).

You must not perform these processes until after the full completion of payrolls and employee payments. You need to ensure that all payroll processes are complete before you attempt this task.

## Verify Full Payment Submission

You can verify the Full Payment Summary (FPS) report by checking the figures in the report against the figures in the Run Year to Date reconciliation report, Gross-to-Net Report, Element Result report, and the Payroll Register report.

Here's a table that displays that some of the balances that you can check and verify:

| Full Payment Summary<br>Reconciliation Report | Run Year to Date<br>Reconciliation Report | Gross to Net Report | Balance Name in Element<br>Result Report | Payroll Register Report                 |
|-----------------------------------------------|-------------------------------------------|---------------------|------------------------------------------|-----------------------------------------|
| Taxable Pay YTD                               | Taxable Pay                               |                     |                                          | Earnings – Pre-<br>Statutory Deductions |
| Tax Paid YTD                                  | Tax Paid                                  |                     |                                          |                                         |
| Taxable Pay in Period                         |                                           | Total Earnings 1    |                                          |                                         |

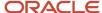

| Full Payment Summary<br>Reconciliation Report | Run Year to Date<br>Reconciliation Report  | Gross to Net Report                            | Balance Name in Element<br>Result Report | Payroll Register Report          |
|-----------------------------------------------|--------------------------------------------|------------------------------------------------|------------------------------------------|----------------------------------|
| Net Pay Deductions<br>PTD                     |                                            | Total Voluntary<br>Deductions                  |                                          |                                  |
| Student Loan PTD                              | Student Loan                               |                                                |                                          |                                  |
| Tax Paid PTD                                  |                                            | Tax Deductions                                 | Total PAYE                               |                                  |
| ASPP and ShPP YTD                             | ASPP                                       |                                                |                                          |                                  |
| Nlable Pay YTD                                | NI Category 1 Niable<br>Pay                |                                                |                                          |                                  |
| Nlable Pay PTD                                |                                            | Total Gross Pay1                               | Gross Earnings1                          |                                  |
|                                               | NI Category 1 LEL                          |                                                |                                          |                                  |
|                                               | NI Category 1 PT                           |                                                |                                          |                                  |
|                                               | NI Category 1 UAP                          |                                                |                                          |                                  |
|                                               | NI Category 1 UEL                          |                                                |                                          |                                  |
| NI Employer PTD                               |                                            | NI Employer                                    |                                          |                                  |
| NI Employer YTD                               | NI Category<br>1 Employer<br>Contributions |                                                |                                          |                                  |
| NI Employer PTD                               |                                            | NI Employee                                    | Total NI                                 |                                  |
| NI Employee YTD                               | NI Category<br>1 Employee<br>Contributions |                                                |                                          | National Insurance<br>Deductions |
| Pre-Tax Pensions PTD                          |                                            | Entries under<br>Pre-Statutory<br>Deductions.2 |                                          |                                  |
| Post-Tax Pensions<br>PTD                      |                                            | Entries under<br>Voluntary<br>Deductions.2     |                                          |                                  |
| Ben. Taxed PTD3                               |                                            |                                                |                                          |                                  |
| SMP YTD                                       | SMP                                        |                                                |                                          |                                  |
| SAP YTD                                       | SAP                                        |                                                |                                          |                                  |

The list of balances will depend on the items that are processed and require reporting to HMRC.

If any of the differences are greater than zero, you need check the reports and compare figures at employee level to see where the discrepancy is.

**Note:** Ensure that the Tax Reporting Unit field is populated.

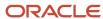

You need to test the submission type and verify that the file reflects everything that needs to be submitted to HMRC. You must only run it in live submission mode type after that.

## Verify End of Year P60

At the end of each tax year, a P60 is generated with the employee's total earnings, tax paid, national insurance paid, and any statutory payments they have received for the tax year.

You can reconcile the figures using the P60 Audit Report, and the Run Year to Date Reconciliation Report. You can follow these steps:

1. Run the End of Year P60 Report.

This will generate a P60 Audit Report XLS file. You will find this on the Run End of Year P60 Archive task. You can then compare this with the Run Year to Date Reconciliation Report.

2. Run the Year to Date Reconciliation Report.

You need to ensure that a value is entered for the Tax Reporting Unit field. Else, the P60 values will not appear in the report.

3. Compare the P60 Audit Report and the Run Year End to Date Reconciliation Report.

To ensure the values are accurate, compare the results in the P60 Audit Report, and the values in the Run Year End to Date Reconciliation Report. The values should match as shown here:

| P60 Audit Report                                                                                                    | Year to Date Reconciliation Report                                                                                                    |  |
|----------------------------------------------------------------------------------------------------|----------------------------------------------------------------------------------------------------|--|
| In this employment - Pay                                                                                                    | Taxable Pay - Payroll                                                                                                    |  |
| In this employment - Tax                                                                                                    | Tax Paid - Payroll                                                                                                    |  |
| National Insurance contributions in this employment:  NI Category Earnings at the Lower Earnings Limit (LEL) Earnings above the LEL, up to and including the Primary Threshold (PT) Earnings above the PT, up to and including the Upper Accrual Point (UAP) Earnings above the UAP, up to and including the Upper Earnings Limit (UEL) Employee's contributions due on all earnings above the PT | <ul> <li>NI Category 1 LEL: Payroll</li> <li>NI Category 1 UAP: Payroll</li> <li>NI Category 1 PT: Payroll</li> <li>NI Category 1 Employee Contributions</li> </ul> |  |
| Statutory Payments:  Statutory Maternity Pay Ordinary Statutory Paternity Pay Additional Statutory Paternity Pay Statutory Adoption Pay                                                                                                    | <ul> <li>SMP: Payroll</li> <li>OSPP: Payroll</li> <li>ASPP: Payroll</li> <li>SAP: Payroll</li> </ul>                                                                |  |

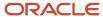

| P60 Audit Report               | Year to Date Reconciliation Report |
|--------------------------------|------------------------------------|
| Other Details:<br>Student Loan | Student Loan: Payroll              |

**4.** Validate values in the Run Year to Date Reconciliation Report:

The Run Year to Date Reconciliation Report is populated with a P60 column, which shows the P60 value and a column which will show the value of any discrepancy. The discrepancy value should be zero.

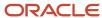

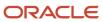

# 8 Reconciling Payments

# Payment Reconciliation Setup

Global Payroll integrates with Cash Management and General Ledger. This integration facilitates the setup of banks, branches, and bank accounts, and the reconciliation of bank statements with payment transactions.

An administrator or implementor with the appropriate privileges performs the tasks shown in this table:

| Application     | Setup Steps                                                                                                    | Task                                                                                                    |
|-----------------|----------------------------------------------------------------------------------------------------|----------------------------------------------------------------------------------------------------|
| General Ledger  | Create an account combination for the reconciliation differences account.                                                    | Account Combinations                                                                                                    |
| Cash Management | Set up transaction codes that map to the payment method transaction codes used in payroll.                                   | <ul><li>Cash Transaction Type Mapping</li><li>Bank Statement Transaction Codes</li></ul>                                                                                         |
| Cash Management | Create reconciliation rules.                                                                                                 | <ul> <li>Bank Statement Reconciliation Tolerance<br/>Rules</li> <li>Bank Statement Reconciliation Matching<br/>Rules</li> <li>Bank Statement Reconciliation Rule Sets</li> </ul> |
| Payroll         | Create liability, cash clearing, and cash accounts for your payment sources.  Specify the option Transfer to General Ledger. | Costing of Payment Sources                                                                                                    |

## Reconciliation Differences Account Setup

If you reconcile payment costs before posting the costing results to General Ledger, set up a reconciliation differences account in General Ledger using Account Combinations. The reconciliation differences accounts in Cash Management records discrepancies between the bank statement and the transferred payment files, such as over and under payments.

## Payroll Transactions Codes Setup

If you cost your payments, set up and map transaction codes in Cash Management for the organization payment methods.

| Task                             | Action                                                                         |
|----------------------------------|--------------------------------------------------------------------------------|
| Bank Statement Transaction Codes | Review the transaction and statement codes that your enterprise currently uses |

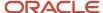

| Task                          | Action                                                                                                    |
|-------------------------------|----------------------------------------------------------------------------------------------------|
|                               | Create transaction codes for the transaction types that support your organization payment methods                                                                                                    |
| Cash Transaction Type Mapping | <ol> <li>Map transaction types to payment types used for the organization payment methods that support costing of payments.</li> <li>Identify the organization payment methods for payroll accounts, such as payroll liability, cash, and cash clearing accounts.</li> </ol> |

## Reconciliation Rules Setup

Payroll processes transfer your payment entries to Cash Management for manual or automatic reconciliation with bank statements, and cost the unreconciled and reconciled payments to the appropriate account, such as the cash clearing and cash accounts.

If you reconcile transactions automatically, in Cash Management complete the tasks listed in this table.

| Task                                             | Action                                                                                                    |
|--------------------------------------------------|----------------------------------------------------------------------------------------------------|
| Bank Statement Reconciliation Tolerance<br>Rules | Create tolerance rules based on date, amount, or percentage that prevent or warn you when reconciliation exceeds a defined tolerance. |
| Bank Statement Reconciliation Matching<br>Rules  | Define bank statement automatic reconciliation matching rules.                                                                        |
| Bank Statement Reconciliation Rule Sets          | Assign a group of matching rules and tolerance rules to a bank account for reconciling bank statement lines with transactions.        |
| Bank Accounts                                    | Specify the Reconciliation Differences account you set up in General Ledger                                                           |

## Payroll Accounts Setup

Create a liability and cash account. Use **Costing of Payments** to create a cash clearing account to track payments such as checks/cheques, where a delay exists between the date the payment is issued and the date it clears.

**Note:** When you set up the accounts, it's best practice to enter the same account information that you use for the cash and cash clearing account that you created in General Ledger.

#### **Related Topics**

- · Reconcile Payroll Payments
- · Payroll Setup Tasks for Financials
- Considerations When You Create Accounts
- Payroll Setup Tasks for Subledger Accounting

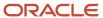

# Reconcile Payroll Payments

Payroll integrates with Cash Management, which facilitates the reconciliation of bank statements with payment transactions. Reconcile payments after you receive the bank statement and reconciliation file.

This table shows you the sequence of steps to cost and reconcile your payments, including the rollup payments from the **Run Third-Party Payment Rollup**, process using a duty role with the appropriate security privileges for each application, such as the payroll manger or cash management manager.

| Sequence | Task                                                                                                    | Location                      | Comments                                                                                                    |
|----------|----------------------------------------------------------------------------------------------------|-------------------------------|----------------------------------------------------------------------------------------------------|
| 1        | Submit tasks to generate payments for employees and third-party payees, such as Generate Check Payments. | Submit a Flow task in Payroll | Payment information you can reconcile includes payments generated for checks/cheques, electronic funds transfer, and external payments.                                                                                                    |
| 2        | Submit the Calculate Costing of Payments task for new payments.                                          | Submit a Flow task in Payroll | <ul> <li>Creates cost results that debit the payroll liability accounts and credit the cash clearing accounts.</li> <li>Costs any uncosted payment it identifies that falls within the submission dates, including unreconciled, reconciled, void, canceled, and external payments.</li> </ul> |
| 3        | Submit the <b>Transfer Payments Information to Cash Management</b> task.                                 | Submit a Flow task in Payroll | Typically, you submit the process after sending the payment files to the banks.                                                                                                    |
| 4        | Load a bank statement.                                                                                   | Cash Management               | Load a bank statement that includes the payments for the payroll period you want to reconcile.                                                                                                    |
| 5        | Reconcile payments automatically or manually.                                                            | Cash Management               | Refer to Managing Discrepancies in this topic.                                                                                                    |
| 6        | Monitor the reconciliation status                                                                        | Cash Management               | Refer to Monitoring the Status in this topic.                                                                                                    |
| 7        | Submit the <b>Calculate Costing of Payments</b> task for reconciled payments.                            | Submit a Flow task in Payroll | After the payment clears, submit the process to debit the cash clearing account and credit the cash account.  Enterprises typically submit the process toward the end of the accounting period.                                                                                                |

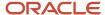

| Sequence | Task | Location | Comments |
|----------|------|----------|----------|
|          |      |          |          |

This figure shows you the division of tasks between Payroll and Cash Management.

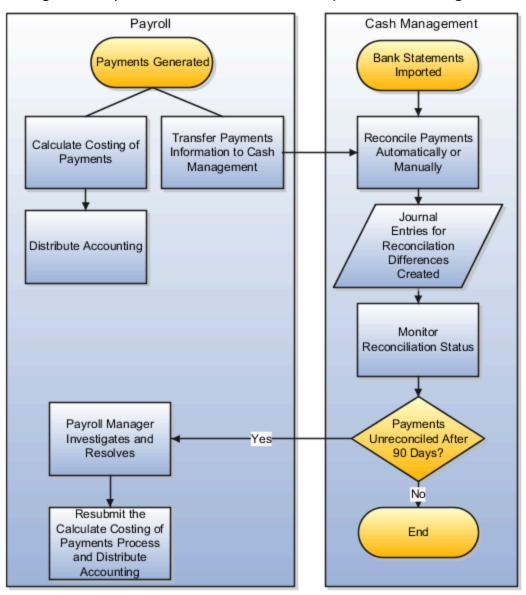

## Manage Discrepancies

The reconciliation process captures discrepancies between the amount reported in the bank statement and the payment information transferred to Cash Management. If there is a discrepancy, the amount determines the actions you might take, as shown in this table.

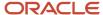

| Discrepancy                                                                 | Action                                                                                                    |
|-----------------------------------------------------------------------------|----------------------------------------------------------------------------------------------------|
| Difference falls within the allowable tolerance permitted for discrepancies | Payment is marked reconciled and the difference is allocated to a reconciliation differences account in General Ledger. The journal entries for the differences are transferred from Cash Management to General Ledger, and not through payroll. |
| Difference falls outside the allowed tolerance                              | Payroll manager and cash managers must resolve the discrepancy.                                                                                                    |

## Monitoring the Status

When you monitor the reconciliation process, you review statuses to determine whether the bank cleared or rejected a payment. This table gives you the pages to monitor the status.

| Page                                                        | Action to Monitor Status                                                                                                    |
|-------------------------------------------------------------|----------------------------------------------------------------------------------------------------|
| Person Process Results or Person Results page               | View the payment amounts distributed from the payroll liability, the cash clearing, and the cash accounts.                                                                                                    |
| Person Process Results or Person Results page               | View the cash clearing account status:  Cleared applies to payments that aren't reconciled or that typically don't require reconciliation such as cash and EFT  Not Cleared applies to payments awaiting reconciliation or payments that failed the reconciliation process |
| Overview and Manage Bank Statement pages in Cash management | View the status of bank statement lines.                                                                                                    |

## Related Topics

- Payment Reconciliation Setup
- Automatic Reconciliation
- Overview of Bank Statement Processing and Troubleshooting
- Overview of Tolerance Rules
- · Payroll Setup for Costing Accounts

# Reconcile Retroactive Payroll Payments

Payroll integrates with Cash Management, which facilitates the reconciliation of bank statements with payment transactions. Payments are reconciled after you receive the bank statement and reconciliation file.

Evaluate the results of the retroactive pay process between running the retroactive pay process and the running of the Calculate Payroll process.

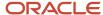

Use these two key reports to reconcile retroactive pay results:

- The Run Retroactive Notifications Report
- The Run Retroactive Entries Report

**Note:** You can run these as standalone reports, include in a dedicated Retroactive flow, or add to a full payroll cycle flow pattern.

Once all your changes are made, run the Run Retroactive Notification Report to get a list of all the employees with prior period system events within the retro event group in real time.

## Manage Discrepancies

The reconciliation process identifies unexpected results.. If there is a discrepancy, you must research and take action to resolve.

Now that you have resolved your discrepancies, begin the retroactive process and review by performing these steps:

- Run the retroactive pay process.
- Run the Retroactive Entries Report to review the element entries created by the retroactive pay process.

**Note:** Use the detailed information in this report to help you troubleshoot to resolve the unexpected results.

The most common retroactive pay discrepancies occur when the retroactive pay process completes, but it produces unexpected results. Using the Retroactive Entries Report can help identify what changed to generate the retroactive entry. You can also go back and refer to the Retroactive Notification Report to see the events that caused the change.

**Note:** The seeded event group is Entry Changes for Retro.

If you can't reconcile a retroactive entry before you run the Calculate Payroll process, offset the retroactive entries instead of deleting them. If you delete the entries, you may cause issues later, such as if the periods are included in other retroactive pay runs. Use the original retroactive element to offset the amounts.

## Related Topics

- Overview of Retroactive Pay
- How Retroactive Pay Is Calculated
- Retroactive Notification Report
- Retroactive Entries Report
- Retroactive Costing

# Retroactive Notification Report

Retroactive pay is the recalculation of prior payroll results due to changes that occur after the original payroll calculation is run.

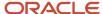

Here are some examples of prior period adjustments:

- An employee receives a pay award that's backdated to a previous pay period.
- The payroll department makes a backdated correction for an error that occurred in a previous pay period.

For example, after evaluating employee performances for the previous calendar year through a three-month review cycle, an employer may backdate the pay awards to 01, January. When such entries are made in April, it triggers retroactive events for employees receiving such pay awards. These employees have already been processed by payroll for the last three months.

A retroactive notification is generated when a retroactive payroll event is generated.

Run the Retroactive Notification Report to view retroactive notifications for events that are awaiting processing, deferred, or both. Run this report before you submit the Recalculate Payroll for Retroactive Changes process.

Use the report to view:

- Unprocessed retroactive events for each employee, enabling you to identify who are included in Recalculate Payroll for Retroactive Changes process.
- Event dates that can be used to identify which payroll periods are recalculated by the retroactive process for each employee.
- Payroll relationships that are previously deferred so that you can make some or all of them available for the next retroactive payroll process.

The earliest date across all notifications for a payroll relationship determines the reprocess date. Reprocessing is done across all runs starting from the reprocess date, as payroll calculations are cumulative.

For example, suppose a monthly paid employee has unprocessed retroactive events for 15, June and 20, August. The retroactive process recalculates payroll results for the June, July and August payroll periods. You can use the report to detect payroll relationships that are previously deferred.

Submit the **Run Retroactive Notification Report** task from the Submit a Flow page. You can open this page from **Payroll** in **My Client Groups** on the Home page.

## **Parameters**

The parameter values determine which records to include in the report. Many parameters are self-explanatory. Submit the same values as you would provide for the retroactive pay processing.

Here's the list of parameters that have special meaning in the context of this report.

#### **Process Date**

The process date determines which records to process and is the same date as when the retroactive change process is run.

#### **Payroll**

Enter the same payroll flow name as the flow you use to run the retroactive process.

#### **Retroactive Notification Status**

This table lists the values you can select to determine the type of events to include in the report.

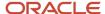

| Status                        | Description                                                                                                    |
|-------------------------------|----------------------------------------------------------------------------------------------------|
| Deferred                      | Includes events for payroll relationships whose retroactive pay processing is deferred.                                                                  |
| Unprocessed                   | Includes events that are either awaiting processing or processing.                                                                                       |
| Both Deferred and Unprocessed | Includes events that are either awaiting processing or processing, or deferred. This is the default value and is a combination of the other two options. |

### Person

Enter a value to limit your report to a specific employee.

## **Process Configuration Group**

Select the process configuration group, if you have defined one. Use a process configuration group to provide sets of processing parameters, primarily related to logging and performance. If you don't select a process configuration group; the parameters in the default group for the selected payroll is used.

## **Payroll Relationship Group**

Select the payroll relationship group name, if you have defined one. Use a payroll relationship groups to limit the persons processed for payroll, data entry, and reporting.

**Note:** Use the Object Groups task to define any of the groups mentioned above before you can select it here.

## Report Results

This table shows the sections of the PDF output of the report.

| Section Name                     | Description                                                                                                    |
|----------------------------------|----------------------------------------------------------------------------------------------------|
| Parameters Section               | The parameters section is at the beginning of the report and displays the report parameters and the sort criteria. The sort criteria is: Notification Status, Retroactive Process Date, Person Name, Payroll Relationship Number, Entity, Batch Name, Attribute, Update Type, Assignment Number, Element Name, Change Effective Date, Actual Change Date and Changed By.      |
| Notification Status Summary      | This section shows the total payroll relationships and total events by each type of retroactive notification status. Each payroll relationship may have multiple payroll retroactive events such as assignment updates, element entry updates, and so on. The counts reflect the number of such events that require payroll to be recalculated from a different process date. |
| Retroactive Process Date Summary | This section shows the different reprocessing dates for the employees and payroll relationships, and the total count of workers and events for each reprocess date. This section gives a quick snapshot of how far back the retroactive reprocessing begins and for how many workers. These totals are also broken down for each retroactive notification status.             |
| Event Type Summary               | This section shows the details of the type and number of events that cause recalculation of payroll for a particular reprocess date. You can view the number of payroll relationships and employees, and events by entity and attribute for a particular reprocess date.                                                                                                    |

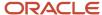

| Section Name                              | Description                                                                                                    |
|-------------------------------------------|----------------------------------------------------------------------------------------------------|
| Event Details by Retroactive Process Date | <ul> <li>This detail section shows the different workers and their event details for the same type of event, reprocess date and notification status, as follows:</li> <li>If the entity is related to elements, the element name is shown as part of the event details. The batch used to make the change, if any, is displayed in the header.</li> <li>If the event is related to assignment, the assignment number is shown.</li> <li>The old value is shown for Update, Delete and Correction events while the new value is shown for Update, Insert and Correction events.</li> </ul> |
| Event Details for a Person                | <ul> <li>This section sorts and lists all events by each process date and worker. Each payroll relationship has one reprocess date based on the earliest event.</li> <li>The assignment number is shown only for those events that are specific to an assignment.</li> <li>The person number and payroll relationship number are shown along with the person name, in the header.</li> <li>Batch name, if available, and the element name is shown only when the event is related to an element. For all events based on attribute, both the old and new values are shown.</li> </ul>     |

- · How Retroactive Pay Is Calculated
- Overview of Payroll Event Groups

# Retroactive Entries Report

Run the Retroactive Entries Report to view the:

- Element entries created by the Recalculate Payroll for Retroactive Changes process
- Original calculations,
- Retroactive entries generated by comparing the original result to the recalculated result

The report displays the number of payroll relationships and total retroactive result value by each element classification and by each element. The report also displays the number of payroll relationships and total retroactive result value by the original process that the recalculated results are compared with.

Submit the **Run Retroactive Entries Report** task from the Payroll Checklist or Submit a Flow page. You can also use the delivered Retroactive Payroll flow to automatically run the Retroactive Notification report, Recalculate Payroll for Retroactive Changes process, and the Retroactive Entries Report in that order.

## **Prerequisites**

Run this report after you run the Recalculate Payroll for Retroactive Changes process.

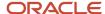

## **Parameters**

The parameter values determine which records to include in the report. Many parameters are self-explanatory and are similar to the parameters you submit to run the Calculate Payroll process. The parameters mentioned here have special meaning in the context of this report.

## **Payroll**

Enter the payroll flow name. This value should be the same as the flow you use to run the Calculate Payroll process.

## **Payroll Period**

Enter the same value you used to run the Calculate Payroll process.

## **Payroll Relationship Group**

Select the payroll relationship group name, if you have defined one. A payroll relationship group limits the persons processed for payroll and reporting.

## **Element Group**

Select the element group name, if you have defined one. The element group limits data to only those retroactive elements that are members of this group.

**Note:** Use the Object Groups task to define any of the groups mentioned above before you can select it here.

## Report Results

The PDF output of the report has the following sections.

#### **Parameters Section**

The parameters section is at the beginning of the report and displays the report parameters and the sort criteria. The sort criteria is: Original Process Date, Original Flow Name, Original Process Type, Original Run Type, Person Name, Payroll Relationship Number, Element Classification, Original Result Element Name, Retroactive Entry Type, Assignment Number, and Retroactive Entry Creation Date.

#### **Element Classifications Summary**

This section displays the number of payroll relationships and total retroactive result value by each element classification.

#### **Elements Summary**

This section displays the number of payroll relationships and total retroactive result value by each element.

### **Elements by Original Process Summary**

This section displays the number of payroll relationships and total retroactive result value by the original process that the recalculated results are compared with.

#### **Element Details for a Person**

This section displays the retroactive entries for each person. For each entry, the original calculation result, if available, is shown and the corresponding retroactive entries that are created after comparing with that original result.

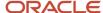

# 9 Auditing and Reporting

# Common Report Features

# Delivery Options for Extract-Based Payroll Reports

Use the Report Category to define multiple delivery options for the following extract-based payroll reports.

- Payroll Activity Report
- Gross-to-Net Report
- Statutory Deduction Report
- Deduction Report
- Payroll Balance Report
- · Payment Register
- Third-Party Payment Register
- Payroll Register
- Balance Exception Report

A report category is a set of delivery options grouped together.

A delivery option defines where and how the report output is delivered, including the output file format, choice of template and optionally a destination such as an FTP server.

You can also define your own delivery option and include it in the report category. For example, you can define a delivery option to use a combination of both PDF and Excel outputs for a single submission of the report.

The new optional Report Category parameter is added to the payroll report flow task to show the list of delivery options defined for the report's extract definition. If left blank, the existing PDF delivery option is used.

Here are the steps required to add Delivery Options for the Payment Register:

- 1. Select the **Extract Definitions** task in the Data Exchange area on the Home page.
- 2. In the Search window, enter **Payment Register** in the **Name** field.
- **3.** Select **Archive Retrieval** in the Type field.
- **4.** Select a legislative data group (LDG) and click **Search**.
- 5. Click **Payment Register** in the Search Results region.
- 6. Click the **Deliver** tab in the HCM Extract Definitions: Payment Register page.
- 7. Select the **Extract Delivery Options** tab under the Hierarchy panel on the left, and complete the following:
  - o Click **Add** to add a row for the delivery option you're about to create.
  - Enter these details.

| Field                | Description                            |
|----------------------|----------------------------------------|
| Delivery Option Name | Enter a value, example Excel Register. |

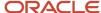

| Field         | Description                                                                  |
|---------------|------------------------------------------------------------------------------|
| Output Type   | Select a value, for example, Excel.                                          |
| Report        | Enter the location of the report output.                                     |
| Template Name | Enter the name of the report template for this output type.                  |
| Output Name   | Enter Name of the report output, for example, Excel Register.                |
| Delivery Type | Select the mode of delivery of the report, for example, Documents of Record. |
| Required      | Select this check box if this delivery option is a required option.          |

- Click Save. The newly created delivery option is saved and you can select it when you create the Report Category.
- 8. Click Add in the Report Category Section.
- 9. Enter Short Name, Report Category, and Description of the new Report Category.
- Click Add in the Additional Details section.
- 11. Select the name of the Delivery Option you have created.

Similarly, create additional delivery options and select it here. For example, create a delivery option to create a PDF of the register and have it delivered by email. Enter the email details in the Additional Details section.

12. Click Save and Close.

When you run the register, select the newly created report category to deliver the register in Excel in the Documents of Record.

#### Related Topics

· Guidelines for Delivering Extracts

# Default Action Parameters for Payroll Extracts

Payroll process configuration groups provide sets of processing or action parameters, primarily related to logging and performance. Many delivered extracts, especially high-volume payroll extracts, include default, best-practice process configuration settings to optimize report performance.

Run the delivered payroll extracts directly without configuring some of the process configuration parameters for the report. For example, several high-volume extracts like the Payroll Activity Report has the process configuration parameter, **Multithreaded XML Generation for Extracts (ORA\_MULTITHREADED\_XML)** set to **Y** by default. You don't have to set the process configuration parameter either at the time of report submission or on the default process configuration group.

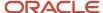

The best-practice process configuration settings are delivered as default values for each payroll extract. This table lists the action parameters that the delivered extracts include by default.

| Parameter                                               | Parameter Name             | Default Value                                      | Reports                                                                                                    |
|---------------------------------------------------------|----------------------------|----------------------------------------------------|----------------------------------------------------------------------------------------------------|
| Name of Extract Structure Block                         | EXTRACT_STRUCTURE_BLOCK    | Global Payroll Register Extract<br>Structure Block | <ul><li>Payroll Register Report</li><li>Payroll Register Report for the<br/>Latest Process</li></ul>                                                                                                    |
| Use Sub-set of Archive Extract<br>Structure For Reports | USE_EXTRACT_STRUCTURE      | Y                                                  | <ul><li>Payroll Register Report</li><li>Payroll Register Report for the<br/>Latest Process</li></ul>                                                                                                    |
| Suppression of Null Values                              | WRITE_NULL_VALUES          | N                                                  | <ul> <li>Payroll Activity Report</li> <li>Payroll Activity Report for the Latest Process</li> <li>Periodic Payroll Activity Report</li> <li>Statutory Deduction Register</li> <li>Statutory Deduction Register for the Latest Process</li> <li>Periodic Statutory Deduction Register</li> <li>Payroll Costing Results</li> </ul> |
| Multithreaded XML Generation for Extracts               | ORA_MULTITHREADED_XML      | Y                                                  | <ul> <li>Payroll Activity Report</li> <li>Payroll Activity Report for the Latest Process</li> <li>Periodic Payroll Activity Report</li> <li>Statutory Deduction Register</li> <li>Statutory Deduction Register for the Latest Process</li> <li>Periodic Statutory Deduction Register</li> <li>Payroll Costing Results</li> </ul> |
| Skip BI server for online payslip                       | ORA_PAYSLIP_SKIP_BI_SERVER | Y                                                  | Payslip                                                                                                    |

The delivered extracts use these default settings only if you haven't used your own values for these process configuration parameters.

Consider the following while using the action parameters for the delivered payroll extracts:

• It is recommended that you use the default settings defined for the extract and don't set your own values for these parameters. Therefore, if you have configured an enterprise-level process configuration group with a different value for any of these parameters, delete them from the group and override them only on the extracts that need the override, individually.

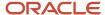

- If you have already copied the delivered extracts, you still need to use the process configuration group
  parameter on the report, unless you make a new copy of the delivered extract that now includes these default
  settings.
- For user-defined extracts, you can set your own default settings as hidden extract and flow parameters, just like the delivered extracts. Alternatively or additionally, you could add a process configuration group parameter on the report to allow a different setting on each report submission.
- Change the process configuration parameter values in the default process configuration group only if you're using the same values across payroll extracts, including those extracts that have their own default settings.

Payroll Process Configuration Groups

# Display All Hours in Payroll Reports

Use the parameter Display All Hours to report hours from Supplemental Earnings and other element classifications on the following payroll reports.

- Gross-to-Net Report
- Periodic Payroll Activity Report
- Payroll Balance Report
- Payroll Register Report

Select **Yes** to include hours from Supplemental Earnings and other element classifications. The default value is **No** and only hours from Regular or Standard Earnings and Absence Earnings are included in the report to match with the standard working hours.

# Report Days and Units in Payroll Reports

You can view the days and units information for Days X Rate and Other Units elements in the following payroll reports.

- Periodic Payroll Activity Report
- Payroll Balance Report
- · Payroll Register
- Payslips

You can view the rate information in the rate section of the payslip. The reported units can be hours, days, or other units. For example, an employee is paid an allowance, in addition to the regular pay, on a per unit basis. If the unit is other than time, it could be wages made on a per shift basis or payments per unit produced. In such cases, the additional allowance is captured as supplemental earnings. Enter the value on the time card or the application calculates it indirectly using an element of type 'Other Units'. A rate definition is linked to the element. The rate is defined as amount per shift or amount per unit, as the case may be.

The reports display the Other Units balances separately in various sections, just as the Hours and Days balances.

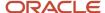

## Support for Days X Rate and Units X Rate Elements in the Payslip

The Rate section of the payslip displays Days X Rate and Units X Rate elements for all rate-based elements. The Quantity column displays the number of units and the Type column displays the unit of measurement for the quantity. The unit of measurement can be hours, days, or number of units.

For example, if your company pays a meal allowance of 10.00 USD per day and an employee is paid meal allowance payments for one week. This table displays the meal allowance payment details on the payslip.

| Field    | Value |
|----------|-------|
| Quantity | 5     |
| Туре     | Days  |
| Rate     | 10.00 |
| Multiple | 1     |
| Amount   | 50.00 |

Multiple element entries for the same rate, multiple value, and elements are grouped together and shown as a single entry in the rates section. For instance, in the above example, if payments are made to the employee at:

- 1.5 times the agreed rate on Mondays when the employee comes in early to work, and
- 2 times the agreed rate on Fridays for working extra hours to meet targets

The payslip displays three different meal allowance entries for the three different multiple values and the corresponding amounts, as shown in this table.

| Meal Allowance       | Quantity | Туре | Rate  | Multiple | Amount |
|----------------------|----------|------|-------|----------|--------|
| Entry 1              | 3        | Days | 10.00 | 1        | 30.00  |
| Entry 2 (for Monday) | 1        | Days | 10.00 | 1.5      | 15.00  |
| Entry 3 (for Friday) | 1        | Days | 10.00 | 2        | 20.00  |

**Note:** The number of decimal places for the rates displayed on the payslip is dependent on the precision value you set.

### **Related Topics**

- Rate Precision in Payslips
- Payroll Balance Report

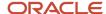

# Set Job Priority for Payroll Reports

The BI server puts every job it gets in a queue in a first in, first out manner irrespective of the report being critical or non-critical.

The jobs are executed in a serial manner one after the other. However, there could be instances when theserver is unable to process a job request, as expected, due to these reasons:

- Performance issues with a previous job on the BI server
- · Overloading of the BI server
- Malfunctioning of the BI server

The report job encounters an issue and remains pending until a manual intervention is done to resolve the issue. Time-bound, critical processes, like Calculate Payroll, require uninterrupted processing of critical payment jobs like EFT, Check Payments, Payslips.

The Priority of payroll reports on the BI server are by default set as **Normal** and hence are processed on first in, first out basis. To avoid interruptions, set the priority of your payroll report jobs as **Critical**, so that they're executed on priority.

When you set the report as Critical, when there is an interruption, the critical jobs are routed onto an optional server and processed on priority.

**Note:** You can make this change only on the custom version of the payroll report, payslip, EFT, or Check.

Follow these steps to set a payroll report as critical.

- 1. Navigate to the report in the BI Catalog.
- 2. Click **Edit** and then click **Properties**.
- 3. On the Report Properties window, under the General tab, select **Critical** in the Job Priority field.
- 4. Click OK.

Setting the report as critical reduces chances of failure when there is an issue with the BI server or a performance issue with a previous report job in the process.

#### Related Topics

How to Configure the Payslip Report Template

## Year-to-Date Balances in Reports

Some payroll reports like Periodic Payroll Activity, Payroll Register, and Statutory Deduction Register include the Report YTD Summary parameter for viewing year-to-date balance values.

When you submit the reports, you specify a value for this parameter that controls which balances are included in the total, as shown in this table.

| Parameter Value | Report Displays                                                                                                   |
|-----------------|----------------------------------------------------------------------------------------------------|
| Yes             | Year-to-date total from the last process run for a person in a specific PSU and TRU within a specified date range |

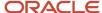

| Parameter Value | Report Displays                                                                                                    |
|-----------------|----------------------------------------------------------------------------------------------------|
| No              | Each separate transaction included in the report displays the current total, and the year-to-date total is displayed for all the processes run for a person within the date range |

Report Payment and Nonpayment Balances

# Examples of Viewing YTD Balances in Reports

Use the Report YTD Summary parameter to view year-to-date balance values in payroll reports. The reports include the Periodic Payroll Activity, Periodic Payroll Register, and Periodic Statutory Deduction Register. The parameter also controls which balances are included in the report.

## Report Results for Transfer

These scenarios illustrate how the YTD balances are reported when the Report YTD Summary Parameter value is **Yes**. Suppose you transfer Susan Smith from PSU1/TRU1 to PSU2/TRU2, effective April 01. A new payroll relationship is created with the new tax reporting unit. You submit the Periodic Payroll Activity Report with a Process Start Date of January 1 and a Process End Date of December 31. This table shows what totals the report includes.

| Scenarios                                                                                                    | Year-to-Date Totals Displayed for PSU1/TRU1 From | Last Action Displayed for PSU2/TRU2   |
|----------------------------------------------------------------------------------------------------|--------------------------------------------------|---------------------------------------|
| Susan continues working in PSU2/TRU2.                                                                                                    | March 31                                         | Last action processed in December     |
| Susan continues working in PSU2/TRU2.  You pay her an off-cycle commission on June 30 for the previous payroll relationship (PSU1/TRU1). | June 30                                          | Last action processed in December     |
| You terminate Susan's employment August 30.                                                                                              | March 31                                         | Last action processed as of August 30 |

If instead of terminating Susan on August 30, you transfer her from PSU2/TRU2 back to PSU1/TRU1 on October 1, the previous payroll relationship for PSU1/TRU1 is reused with a new assignment ID. This table shows the results the report includes.

| Scenarios                                       | Report Results PSU2/TRU2 Display as of | Last Action for PSU1/TRU1         |
|-------------------------------------------------|----------------------------------------|-----------------------------------|
| You transfer Susan from PSU2/TRU2 to PSU1/TRU1. | September 30                           | Last action processed in December |

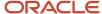

# Report Payment and Nonpayment Balances

When you process a reversal or balance adjustment, you decide whether to include or exclude the balances from the payment. When you submit a report that includes the Balances Reported parameter, your selection determines which balances to display.

Select Nonpayment Only or Payment Only options, or leave the parameter blank to display bothpayment and nonpayment balances. The Payroll Activity, Payroll Register, and Statutory Deduction Register include the Balances Reported parameter.

When you submit the report, you can optionally specify the Scope and Report YTD Summary parameters. These parameters determine how the balances are reported and whether you can select a value for the Balances Reported parameter, as shown in this table.

| Report Parameter   | Parameter Value   | Report Results                                                                 |
|--------------------|-------------------|--------------------------------------------------------------------------------|
| Scope              | Summary           | Total includes payment and nonpayment balances                                 |
| Scope              | Detail            | Include in Payment report section lists payment and nonpayment balance details |
| Report YTD Summary | No or blank value | Balances are based on the value selected for the Balances Reported parameter   |
| Report YTD Summary | Yes               | Report lists payment and nonpayment balance information                        |
|                    |                   | Balances reported parameter values aren't available for selection              |

# Latest Process Year-to-Date and Periodic Balances Reporting

This topic explains the separate tasks you can use for reporting latest process year-to-date and periodic balances for these three payroll reports:

- Payroll Activity Report
- Statutory Deduction Register
- Payroll Register Report

#### **Latest Process Year-to-Date Reporting**

Run these three reports to extract the year-to-date (YTD) payroll balances for large volumes of data.

- Payroll Activity Report for the Latest Process
- Statutory Deduction Register for the Latest Process
- Payroll Register Report for the Latest Process

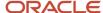

For large volumes of data, the enhanced report runs much faster

and includes year-to-date totals from the last process run for a person prior to the specified end date, such as the last process run for each TRU.

## **Periodic Balances Reporting**

Run these three reports to extract the periodic payroll balances for large volumes of data:

- Periodic Payroll Activity Report
- Periodic Statutory Register
- Periodic Payroll Register Report

For large volumes of data, the enhanced report runs much faster.

In addition to reporting YTD balances, you can also configure the report to extract payroll balances for these balance dimension types:

- Month-to-Date (MTD)
- Period-to-Date (PTD)
- Quarter-to-Date (QTD)
- Inception-to-Date (ITD)

Before you run the report for the above balance dimension types, complete the following:

- 1. Determine which of the four balance dimension types you want to include in the report and for which balances. Determine the balance group for each balance by looking up the balance groups for the relevant Global Archive report type under the Balance Group Usages page. The report types for the new reports are the same as those of the existing reports.
- 2. For each balance group usage, determine the appropriate balance dimension name that has the relevant contexts. Use the existing balance group usage item for YTD as a reference. For example, if the balance dimension name used for YTD is Relationship Tax Unit Year to Date, you should use Relationship Tax Unit Period to Date for PTD.
- **3.** Ensure that the defined balances exist. Use the Balance Definitions page to ensure the balance is associated with the required balance dimensions.
- 4. On the Balance Groups page, ensure that the defined balance is part of the determined balance group.
- **5.** Add Balance Group Usage Items for the dimension within each Legislative Data Group and the determined balance group usage.

These reports use a much lighter report template with enhanced performance and scalability capabilities to handle high volumes of data. The reports run much faster for large volumes of data. You can now run the reports to produce CSV/text output that you can easily import into the Excel format. This is in addition to the PDF and Excel outputs we already support.

For very large data sets, it's preferable to run the report for the text output and then converting it to the Excel format. It is much faster than generating the report output directly in the Excel format.

If you have configured changes to your existing extract definition, including but not limited to delivery options, report templates, and so on, then those must be reapplied to these reports, if required.

Related Topics

XML Data Chunking

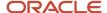

# XML Data Chunking

Use the XML Data Chunking feature of BI Publisher while running these reports for large volumes of data.

- Payroll Activity Report for the Latest Process
- Statutory Deduction Register for the Latest Process
- · Payroll Register Report for the Latest Process
- Costing Results (Extract-based) Report

Large volumes of report output data are split into smaller, manageable chunks to enable parallel processing. These chunks are later merged into a single report output.

XML data chunking reduces time and the memory used for processing large volumes of data.

Create a payroll process configuration group to enable the BI Publisher to split high volume XML extract output into multiple, smaller chunks. Use this configuration group to run the report.

Excel is the preferred output layout. Although the output for each chunk is merged into a single Excel workbook, the output for each chunk is in a separate worksheet in that workbook.

**Note:** You can't use this functionality for PDF and text output of the report.

It is recommended that you use this functionality only for report size larger than 1 GB.

#### Related Topics

Latest Process Year-to-Date and Periodic Balances Reporting

## **Employer Taxes in Payroll Reports**

Capture and report on balances of 'Employer Taxes' category in all payroll reports that normally report Employer Charges or Liabilities.

These are the reports that support Employer Taxes:

- Payroll Activity Report
- Gross-to-Net Summary Report
- Statutory Deduction Report
- Deduction Report
- Payroll Balance Report
- · Payroll Register

For Employer Tax elements delivered by Oracle, no steps are necessary to enable this feature. For elements that you have defined, the reports automatically display the balances for specific balance dimensions. If those balance dimensions aren't attached to your balance or aren't the ones you want to report on, use the **Balance Groups** and **Balance Group Usages** tasks under **Payroll** in **My Client Groups** to enable your preferred balance dimensions within each report.

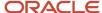

# Account Number Masking in Payroll Reports

# Account Number Masking in Payroll Reports

You can mask bank account information to prevent display of sensitive information on the following payroll reports.

- Payslips
- · Payment Register
- Third-Party Payment Register

Masking enables display of only a few specific characters of the account number or IBAN number, usually characters at the start or end of the number. The remaining characters are obfuscated and you can't see them on the reports. For example, you may decide to display only the last four characters of the account number. In such cases, an account number ABC123456 displays as XXXXX3456 in reports that support masked account numbers.

Use the new **Extract Unmasked Bank Information** process configuration parameter to display either the masked or full bank account numbers in the reports. By default or when set to *No*, the bank account information on the reports is masked. Set it to *Yes* to see the unmasked bank account information. For example, if you mail a copy of the Third-Party Payment Register to the payee, you may want to mask the sensitive bank account information. If the same report is shared securely within the Payroll Department to verify the bank account details, you may run the report with the process configuration parameter set to *Yes*.

This table shows how the bank account number ABC123456 is stored in the application tables depending on how you configure masking.

| Actual Account Number | Masking Enabled | Masked Number |
|-----------------------|-----------------|---------------|
| ABC123456             | No              | ABC123456     |
| ABC123456             | Yes             | XXXXX3456     |

**Note:** The above table assumes that the masking setup displays only the last four characters of the bank account number.

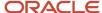

# **FAQs** for Reports

# Why don't I see the new delivery option when I redeliver the report?

When you submit the Redeliver Output process from the Payroll Checklist work area, you can only select delivery options that were available when you originally submitted the report.

If you add a delivery option to the report's extract definition, you must submit a new report to view and select the additional delivery option.

# How can I display employee work location and department on their payslip or check?

Define a check or payslip template to include the archived payroll information, including the employee's work location and department details.

Use this template in the BI Publisher Report and add the report to the Generate CheckPayments or Generate Payslips flow. When you submit the flow, the flow output is automatically generated based on the template included in the BI Publisher Report.

## Related Topics

· Add a BI Publisher Report to a Flow

## How can I view transient data in extract-based payroll reports?

Use the Run Mode parameter to control whether the extract-based payroll report must retain or discard the transient data created during the report execution to produce the output file.

Select the **Debug** option only to investigate an issue with the report output or when instructed by Oracle Support to do so.

The default **Normal** option discards the temporary transient data produced during report execution.

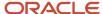

## **Archive**

# Overview of Payroll Archive

Archive payroll results before you submit processes that use the archived data, such as Run Payroll Register or the Generate Payslips task.

The payroll archive process is part of your payroll cycle flow. If you submit standalone payroll processes, use the Archive Periodic Payroll Results task to archive payroll information.

Run the Payroll Archive process to archive the earnings, deductions, tax calculation details, accruals, payment methods, and so on, before generating payments. Run this process after the payroll calculation is complete.

Before you run the Archive Periodic Payroll Results task, consider the following.

## **Enable Payslip Translation**

Open the default process configuration group and set the process configuration parameter, **Enable Payslip Translation Values to allow payslip translation** to **Y**, before running the Payroll Archive process. Set this parameter only once, so that the application translates the data the Payroll Archive process archives for the payslip.

Use the Payroll Process Configuration task to edit the default configuration group and set the parameter.

If you have run the Payroll Archive before setting this parameter, roll back the process, set the **Enable Payslip Translation Values to allow payslip translation** parameter to **Y**, and rerun the Payroll Archive process.

## Set the Payslip Rate Precision Values

The precision value defines how many decimal points the payslip uses when showing rate amounts. To change the default payslip rate precision value, you must change how the rates are captured in the periodic payroll archive.

Create a process configuration group or edit the default process configuration group, and add the **Payslip Rate Precision** parameter and enter an override value to set the number of decimal points to display the rates on the payslip. Use this configuration group when you run the payroll archive process.

- 1. Navigate to the Payroll Process Configuration task from Payroll in My Client Groups.
- 2. Create a configuration group, and give it a meaningful name.
- 3. Select the **Details** tab, add a row, and select **Payslip Rate Precision**.
- 4. Set the number of decimal places in the **Override Value** field.
- 5. Click Save.

When you run the Archive Periodic Payroll Results process, use the Process Configuration Group parameter to select this configuration group.

You can modify the precision value set on the report template itself, and this value would override the value you set on the archive process. For example, suppose you want your hourly employees to see four decimal places for rates on their payslips and the salaried employees to see only two decimal places. In this case, perform these tasks:

- 1. Set the **Payslip Rate Precision** process configuration parameter to four decimal places.
- 2. Modify the payslip report template to display the rates with two decimal places only for salaried employees.

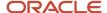

To modify the payslip report template, refer to 'Configure the Payslip Report Template' in the Help Center.

## Related Topics

- Generate Payslips in the Worker's Correspondence Language
- · Rate Precision in Payslips
- Multilanguage Support for Payslips

# Archive Periodic Payroll Results

Use the Archive Periodic Payroll Results task to archive payroll information such as earnings, deductions, tax calculation details, accruals, payment methods, and so on, before generating payments. Run this process after the payroll calculation is complete.

## Report Parameters

The report parameter values determine which records to include in the report. Most parameters are self-explanatory, while the following have special meaning in the context of this report.

#### **Process Start Date**

Use this field to specify the first effective date of the payroll process to include in the report. All processes with an effective date same or greater than the Process Start Date are reported.

#### **Process End Date**

Use this field to specify the last effective date of the payroll process to include in the report. For Payroll Runs this is the 'Payroll Run Date'. All processes with an effective date equal to or prior to the Process End Date are reported.

**Note:** For offset payrolls, the effective date of the payroll or QuickPay run could be after the end date of the payroll period. In such cases, ensure that your Process End Date must be on or after the effective date of the process you want to include in the report.

#### **Payroll**

The name of the payroll you use to run this report.

## **Consolidation Group**

Use this field to run the report for a consolidation group. For example, you can use this field to run this report for a subset of payrolls. You can select a value only if you have a predefined consolidation group.

**Note:** Use the Object Groups task to define a Consolidation Group, before you can use it here.

### **Process Configuration Group**

Use this field to run the report for a specific process configuration group, instead of the default one. A process configuration group is used to set rules for payroll processes, such as setting the payslip rate precision value. You can select a value only if you have a predefined process configuration group.

**Note:** Use the Payroll Process Configuration task to define a Process Configuration Group, before you can use it here.

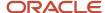

## Report Results

Use the Archive Results section on the View Person Process Results page to view a summary of archived results and drill down to view individual archived records.

You can edit the archived data and rerun processes before you run the year-end reports. For example, run the Employee Active Payroll Balance report to view the current values for any given list of employee balances. Compare this data against the archived data to assist in reconciling your periodic payrolls and quarterly and year-end balances.

After you have reconciled your payroll data, run the Archive End-of-Year Payroll Results process to archive employee and employer information for end-of-year reporting.

## View and Edit Archive Results

Because payslips and the payroll register use archived data, it's critical that the archive process completes successfully and it include complete and accurate information.

You can view the results of the Archive Periodic Payroll Resultsprocess on the View Person Process Results page. You can also edit archived data, if your user privileges and therestrictions are in place for your system enable it.

## View the Archive Results

Use the Archive Results section on the View Person Process Results page to view a summary of archived results and drill down to view individual archived records.

**Note:** The data archived by this process may vary depending on your legislation and your organization's reporting requirements.

Archive payroll data is typically one of these types:

- HR data, such as employee and employer address details, employee work location and department, accruals, and assignment details
- · Element information, such as earnings and deductions
- Balance sets
- Messages

Archive results include prepayment information used to generate payslips as well as prepayment information for external payments. Use archive results to determine errors, unprocessed assignments or missing records. If errors or issue are found, review the employee's HR or payroll data, determine the cause and correct. Once errors and issues are resolved, roll back the affected processes and rerun.

## Edit the Archive Results

By default, the extract definition for the payroll archive doesn't allow editing of the output. However, if your environment and your security privileges enable this task, you can use the Edit button in the Archive Results section of the View Person Process Results page. The application stores any changes to the archived results in the archive table, which the payroll register and payment processes then use.

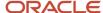

**Note:** Updates made to the archive results will no longer match the originally generated archive. For this reason, avoid manually updating the archive unless necessary.

## Related Topics

- · Payroll Payments Distribution
- · When should I archive payroll data?

# FAQ for Archive

## When should I archive payroll data?

You must archive payroll results before you submit processes that use archived data, such as Run Payroll Register and Generate Payslips.

Your payroll cycle flow should reflect the proper sequence of tasks. If you submit standalone payrollprocesses, you can archive the results using Archive Periodic Payroll Results.

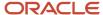

# **10** Load Payroll Data Using Transformation Formula

# Data Loader

## Overview of Loading Objects with HCM Data Loader

Use HCM Data Loader for bulk-loading and maintaining payroll data. You can navigate to the HCM Data Loader pages directly from the Payroll Checklist page. On the Checklist page, select the Initiate Data Loader task to open the HCM Data Loader object status page.

You can use HCM Data Loader to load these payroll objects.

- Payroll Relationship
- Object Groups
- Payroll Consolidation Groups
- Payroll Definitions and Time Periods
- · Time Definitions
- · Payroll Element Run Usage
- User-Defined Tables
- Wage Basis Rules
- Payroll Elements
- Element Entries
- Balance Definitions
- Organization Payment Method
- · Personal Payment Method
- Payroll Costing

## Payroll Transformation Formula for HCM Data Loader

Your existing data or the data that you upload might not be in the format recognized by HCM Data Loader. In such cases, use the Payroll Transformation formula for HCM Data Loader to transform your data into a format that's supported by HCM Data Loader.

## Payroll Transformation Formula for HCM Spreadsheet Data Loader

You can use HCM Spreadsheet Data Loader to load all payroll objects that HCM Data Loader supports. As the first step, you create a spreadsheet template for the required object from the Data Exchange Work area and further download the template in CSV format. The Payroll Transformation Formula for HCM Spreadsheet Data Loader transforms the raw delimited file to a format that suits the template.

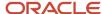

- Overview of Benefits and Pensions for the UK
- Overview of Court Orders and Student Loans Cards for the UK
- Overview of Pensions Automatic Enrolment Cards for the UK
- Overview of Statutory Deductions for the UK
- Overview of Taxable Benefits for the UK

# Payroll Transformation Formula for HCM Data Loader

## Overview

Often times, your existing data or the payroll data that you upload might not be in the format recognized by HCM Data Loader.

In such cases, you can use a payroll transformation formula to transform your data into a format that's supported by HCM Data Loader.

Let's consider these examples.

- An inbound file contains data that needs to be loaded using different payroll business objects in HCM Data Loader. Here, the content of the file needs to be split across more than one HCM Data Loader file.
- You might create a transformation formula to convert an attribute value in the file to another value that you
  derive using value sets.
- You want to change a person number into an assignment number. In this case, you will use a more complex formula to convert the attributes.

You use the **Load Data From File** flow to transform your data into the HCM Data Loader file format using your transformation formula.

As this table shows, the two flow patterns are secured using these privileges:

| Flow Pattern        | Privileges                   |
|---------------------|------------------------------|
| Submit Payroll Flow | PAY_SUBMIT_PAYROLL_FLOW_PRIV |
| Load HCM Data       | HRC_LOAD_HCM_DATA_PRIV       |

This example specifies the file name in the formula as Personal PaymentMethod, the file discriminator as Personal PaymentMethod, and the business operation as MERGE.

/\*HDL Related Outputs\*/
FileName = 'PersonalPaymentMethod'
BusinessOperation = 'MERGE'
FileDiscriminator = 'PersonalPaymentMethod'

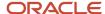

To view details about the file name, file discriminator, and a list of supported business operations, use the **View Business Objects** task in the Data Exchange work area.

- On the View Business Objects page, search for and select your business object. In this example, the business object is Personal Payment Method.
- 2. On the Component Details page, you can find the name of the file, and the file discriminator and a list of supported actions for the object.

#### Related Topics

- How You Transform Data Using Payroll Transformation Formula for HCM Data Loader
- How To Create A Program for Automation
- Submit the Load Data From File Flow

## How You Transform Data

Use the **Load Data From File** flow to transform data in the source file into a format that's supported by HCM Data Loader.

You can submit this flow independently or include it in a flow that you create for automating data loads on aperiodic basis. When you submit the flow, either manually or using a web service, you must specify a transformation formula to transform the data, as needed.

The flow contains these two tasks that help you to transform data into a HCM Data Loader format:

- · Generate Data Loader File
- Initiate Data Loader Task

As this figure shows, the first step is to submit the **Load Data From File** flow. This flow takes data from the flat file and generates an equivalent file format for the data present in the input file.

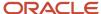

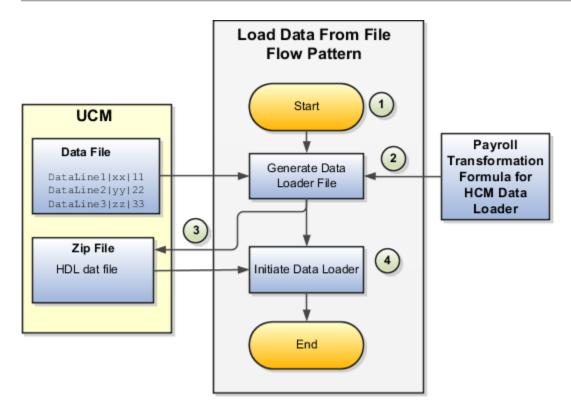

Perform these steps to transform data using Payroll Transformation Formula for HCM Data Loader:

- 1. On the Home page, click the **Submit a Flow** quick action under the **My Clients Groups** tab. On the Flow Submission page, search for, select, and submit the **Load Data From File** flow pattern.
- 2. The flow invokes the Payroll Transformation Formula for the Content ID. Typically, you create your transformation formula for HCM Data Loader on the Manage Fast Formulas page. The type of the formula should be HCM Data Loader.
- 3. The Generate Data Loader File task reads the data file line by line, producing an equivalent HCM Data Loader format for each line. Finally, it creates a compressed file of all of the transformed data files and uploads to the Oracle WebCenter Content server. Also, the task records the Content ID.
- **4.** The **Initiate Data Loader** task takes the Content ID for the file generated by the **Generate Data Loader File** task. And it invokes HCM Data Loader. HCM Data Loader validates the data and creates valid records in the HCM cloud.

The table shows the tasks and the privileges that they're secured with:

| Task                | Privilege                    |
|---------------------|------------------------------|
| Submit Payroll Flow | PAY_SUBMIT_PAYROLL_FLOW_PRIV |
| Load HCM Data       | HRC_LOAD_HCM_DATA_PRIV       |

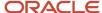

- How To Create A Program for Automation
- Submit the Load Data From File Flow
- Transformation Formula Input Variables

# How To Create A Program for Automation

You can submit the **Load Data from File** flow by using a web service.

As this figure shows, your program uploads the source file to content server, and retrieves the content ID for the Flow Actions Service web service. Then, the program calls the Flow Actions web service by supplying certain parameters.

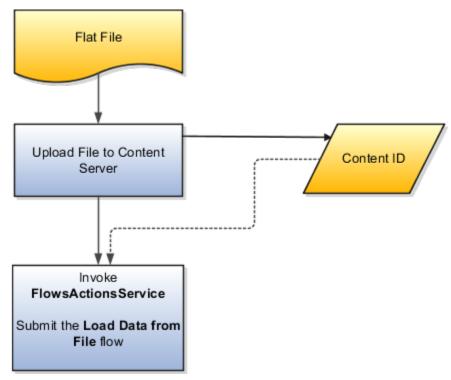

When calling the web service, your program supplies these parameters.

- Name of the flow pattern, which is Load Data from File
- Content ID of the uploaded file
- Unique name to identify the flow instance being submitted
- Process configuration group ID for special processing (optional)
- Transformation formula ID (mandatory)

For more information about the Flow Actions Service web service, refer to the SOAP Web Services for Oracle HCM Cloud guide. For examples of its usage for automating file uploads, refer to the attachment for HCM Data Loader User Guide (1664133.1) on My Oracle Support at https://support.oracle.com.

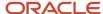

- Submit the Load Data From File Flow
- Transformation Formula Input Variables
- Payroll Transformation Formula Operations
- Sample Payroll Transformation Formula for HCM Data Loader
- Sample Payroll Transformation Formula for Multiple Business Objects

## Submit the Load Data From File Flow

On the Home page, click the **Submit a Flow** quick action under the My Clients Groups tab. On the Flow Submission page, submit the **Load Data from File** flow pattern to transform data in your source file into the HDL format.

## Assumptions

This procedure has these assumptions.

- You have the Human Capital Management Integration Specialist role.
- You have the source file ready to upload to Oracle WebCenter Content.
- If you have already uploaded the source file, you have the content ID handy.

**Note:** To upload files to the content server, browse to the source file on your file system, check it in to the content server, and retrieve its Content ID. For more information, see Oracle Fusion Middleware Using Oracle WebCenter Content guide.

## Before You Begin

Before you submit the flow, ensure that you meet these prerequisites.

| Characteristics             | What You Should Do                                                                                                    |
|-----------------------------|----------------------------------------------------------------------------------------------------|
| Data transformation         | If the data in the source file requires transformation, create and compile a transformation formula using the HCM Data Loader formula type.  On the Home page, click the <b>Fast Formulas</b> quick action under the <b>My Clients Group</b> tab.  You can now specify the processing parameters for your process configuration group.                                                                                                    |
| File encryption             | Before loading encrypted files, ensure that the encryption keys exist for the secure file transfer. This process involves creating a service request, generating PGP key pairs, and sharing the encryption keys.  Specify the <b>Payroll Batch Loader Encryption Type</b> parameter value for the process configuration group you select when running the flow or the web service. Valid values are <b>PGPSIGNED</b> , <b>PGPUNSIGNED</b> , and <b>NONE</b> .  On the Home page, click the <b>Process Payroll Configuration</b> quick action under the My Clients group tab. Now, you can specify the processing parameters for your process configuration group. |
| Other processing parameters | Use the <b>Payroll Process Configuration</b> task to add parameters for the process configuration group.                                                                                                    |

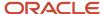

| Characteristics | What You Should Do                                                                                       |
|-----------------|----------------------------------------------------------------------------------------------------|
|                 | Examples of processing parameters include Batch Error Mode, Logging Area, Logging Category, and Threads. |

- 1. On the Home page, click the **Submit a Payroll Flow** quick action under the **My Clients Groups** tab.
- 2. In the **Legislative Data Group** option, select a legislative data group.
- 3. Search for and select the **Load Data from File** flow pattern.
- 4. Click Next.
- **5.** Enter the parameters, as shown in this table.

| Field                       | Value                                                                                                  |
|-----------------------------|----------------------------------------------------------------------------------------------------|
| Payroll Flow                | Descriptive name for this specific flow process.                                                       |
| Content Id                  | Enter the Content Id. The source file must already exist on the content server.                        |
| Transformation Formula      | Select the required transformation formula. The type of the formula should be <b>HCM Data Loader</b> . |
| Process Configuration Group | Select your process configuration group.                                                               |

- 6. On the Enter Parameters page, click **Next**.
- 7. On the Enter Flow Interaction page, click **Next**.
- 8. On the Schedule page, click Next.
- 9. On the Review page, click Submit.
- **10.** In the confirmation dialog box, click **OK and View Checklist**.
- 11. On the Payroll Flow page, Task Details tab you should see a green check mark in the **Generate Data**Loader File and Initiate Data Loader rows, Task Type column. If not, on the toolbar, click the **Refresh** icon intermittently until you do.
- 12. Close the Payroll Flow page.
- 13. On the Overview page, search for and click your payroll flow.
- **14.** View the process results.
- 15. Check for any errors or warnings.

- Transformation Formula Input Variables
- Payroll Transformation Formula Operations
- Return Values for Payroll Transformation Formula for HCM Data Loader
- Sample Payroll Transformation Formula for HCM Data Loader
- Sample Payroll Transformation Formula for Multiple Business Objects

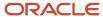

# Transformation Formula Input Variables

Variables, such as FileName, FileDiscriminator and LINEREPEATNO, are available for all formulas of HCM Data Loader Transformation formula type. Additional variables may be available depending on the selected business object.

### **Positions**

Using the transformation formula, you can assign attributes to the required position. Positions can range from 1 to N. Depending upon the business object, the positions can be either optional or mandatory.

#### Example:

This figure shows the different attributes for positions 2 through 8 for Balance Adjustments.

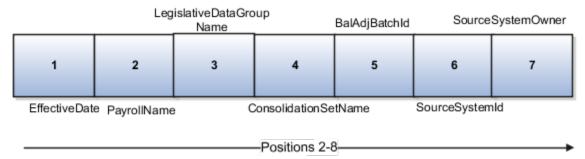

In this example, you assign attributes to positions 2 through 8.

- POSITION2: EffectiveDate
- POSITION3: PayrollName
- POSITION4: LegislativeDataGroupName
- POSITION5: ConsolidationSetName
- POSITION6: BalAdjBatchId
- POSITION7: SourceSystemId
- POSITION8: SourceSystemOwner

## FileName, FileDiscriminator, and BusinessOperation

FileName, FileDiscriminator, and Businessoperation Variables are required for all transformations.

Here are the details of these variables.

- FileName is the name of the file for the business object.
- FileDiscriminator is the file discriminator for the business object.
- BusinessOperation refers to the operation, such as Merge or Delete that are performed by the HCM Data Loader process on the transformed file.

Here's an example of values that you can supply for the input variables: FileName, FileDiscriminator, and BusinessOperation.

FileName = 'BalanceAdjustmentHeader'
BusinessOperation = 'MERGE'

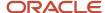

FileDiscriminator = POSITION1

## LINEREPEAT And LINEREPEATNO

LINEREPEAT allows a single line of input to be processed multiple times. And LINEREPEATNO indicates the number of repetitions.

For example, for time entry, there might be a regular time entry wage followed by a premium time entry wage.

**Example**: The Element Entry file contains these details.

```
Update|ElementEntryValue|Vision Corporation US LDG|WLM_Salary|2019/04/15|4712/12/31|E955160008191355-2|
Amount|1002|2|E
Update|ElementEntryValue|Vision Corporation US LDG|WLM_Salary|2019/04/15|4712/12/31|E955160008191355-2|
Amount|1003|3|E
```

The input line can be processed twice. The output file contains the element entry and element entry value as shown in this sample code snippet.

```
ELSE IF OPERATION='MAP' THEN
(
LegislativeDataGroupName=POSITION3
ElementName=POSITION4
EffectiveStartDate=POSITION5
EffectiveEndDate=POSITION6
AssignmentNumber=POSITION7
InputValueName=POSITION8
ScreenEntryValue=POSITION9
MultipleEntryCount=POSITION10
EntryType=POSITION11
IF LINEREPEATNO=1 THEN
BusinessOperation='MERGE'
BusinessObject='Element Entry'
FileName = 'ElementEntry'
FileDiscriminator = 'ElementEntry'
LINEREPEAT = 'Y'
RETURN BusinessOperation, FileDiscriminator, FileName
ELSE
BusinessOperation='MERGE'
BusinessObject='Element Entry Value'
FileName = 'ElementEntry'
FileDiscriminator = 'ElementEntry'
LINEREPEAT = 'N'
RETURN BusinessOperation, FileDiscriminator, FileName
```

#### Note:

- The length of a line in the incoming raw file can't be more than 1000 characters
- The length of an attribute between two delimiters can't be more than 255 characters

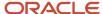

- Payroll Transformation Formula Operations
- Return Values for Payroll Transformation Formula for HCM Data Loader
- Sample Payroll Transformation Formula for HCM Data Loader
- Sample Payroll Transformation Formula for Multiple Business Objects

# Payroll Transformation Formula Operations

The transformation formula is invoked several times to derive different components that are required for processing the incoming data.

This table explains the various operations that you can do with the formula.

| Operation Type          | Return Value               | Example   |
|-------------------------|----------------------------|-----------|
| FILETYPE                | OUTPUTVALUE                | DELIMITED |
| DELIMITER               | OUTPUTVALUE                | ı         |
| READ                    | OUTPUTVALUE                | NONE      |
| MAP                     | Business Object Attributes | NA        |
| NUMBEROFBUSINESSOBJECTS | OUTPUTVALUE                | 2         |
| METADATALINEINFORMATION | METADATAn                  | METADATA1 |

**Note:** Remember that only 'Delimited' file type is supported.

## Delimiter

The default delimiter that separates values is a pipe character. If your file uses a different delimiter, you must set the delimiter you want your formula.

This example specifies a comma character as the delimiter.

```
/* Calculations */
IF OPERATION='FILETYPE' THEN
OUTPUTVALUE='DELIMITED'
ELSE IF OPERATION='DELIMITER' THEN
OUTPUTVALUE=','
```

**Note:** Ensure that the delimiter you enter in the formula is a single non-ASCII character and not part of any of the values to upload.

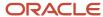

## MAP

The MAP operation defines the return values related to a particular object. The return values must have the same names as the attributes specified in the application for that object.

For example, these RETURN values can be used to generate an Element Entry dat file.

#### RETURN

 ${\tt BusinessOperation,FileDiscriminator,FileName,AssignmentId,AssignmentNumber,CreatorType,DateEarned,EffectiveEndDate,BusinessOperation,FileDiscriminator,FileName,AssignmentId,AssignmentNumber,CreatorType,DateEarned,EffectiveEndDate,BusinessOperation,FileDiscriminator,FileName,AssignmentId,AssignmentNumber,CreatorType,DateEarned,EffectiveEndDate,BusinessOperation,FileDiscriminator,FileName,AssignmentId,AssignmentNumber,CreatorType,DateEarned,EffectiveEndDate,BusinessOperation,FileDiscriminator,FileName,AssignmentId,AssignmentNumber,CreatorType,DateEarned,BusinessOperation,FileName,AssignmentId,AssignmentId,$ 

Here, the BusinessOperation is Set to MERGE and the BusinessObject is Set to Element Entry.

## METADATALINEINFORMATION

The application generates the file either with all defined attributes or with only specified attributes, depending on whether you specify a value for METADATALINEINFORMATION Or not.

- 1. If you don't specify a value for METADATALINEINFORMATION, then the application generates METADATLINE in the transformed file with all defined attributes for the business object.
- 2. If you specify a value, then the transformed file will contain only the attributes that you specified.

For the METADATALINEINFORMATION operation, you specify an array per business object being processed in the formula. The number of arrays should match the number specified in the NUMBEROFBUSINESSOBJECTS OPERATION. The name of the array should be METADATA with the number as suffix. For example, RETURN METADATA1, METADATA2 when the NUMBEROFBUSINESSOBJECTS is 2.

Note: The first two entries in the array are reserved to specify the FileName and FileDiscriminator of the business object.

Additionally, for METADATALINEINFORMATION, you can specify attributes with special characters for that business objects.

Notice that in this example BaladjBatchId (SourceSystemId) has parenthesis.

If the file contains either Flexfield or SourceSystem references, then the application can't resolve the default mapping of output parameter names and attributes.

Let's consider this syntax: jobEffSegment1 (PER\_JOBS\_EIT\_EFF=context). To allow this construct to be generated in the HCM Data Loader file, you define the METADATA line in the transformation formula. For each business object that appears in the output, you must define the METADATA content in an array.

#### Example:

```
METADATA2[1] = 'Job' /*FileName*/
METADATA2[2] = 'JobExtraInfo' /*FileDiscriminator*/
METADATA2[3] = 'EffectiveStartDate'
METADATA2[4] = 'EffectiveEndDate'
METADATA2[5] = 'JobCode'
METADATA2[6] = 'SetCode'
METADATA2[7] = 'FLEX:PER_JOBS_EIT_EFF'
METADATA2[8] = 'EFF_CATEGORY_CODE'
METADATA2[9] = 'InformationType'
METADATA2[10] = 'JeiInformationCategory'
METADATA2[11] = 'LegislationCode'
METADATA2[12] = 'SequenceNumber'
METADATA2[13] = 'jobEffSegment1(PER_JOBS_EIT_EFF=job-eff-context)'
```

Here's how the generated HCM Data Loader file looks like.

METADATA|JobExtraInfo|EffectiveStartDate|EffectiveEndDate|JobCode|SetCode|FLEX:PER\_JOBS\_EIT\_EFF|
EFF\_CATEGORY\_CODE|InformationType|JeiInformationCategory|LegislationCode|SequenceNumber|
jobEffSegment1(PER\_JOBS\_EIT\_EFF=job-eff-context)

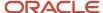

## NUMBEROFBUSINESSOBJECTS

This operation indicates the number of business objects being processed in the formula.

## Related Topics

- Return Values for Payroll Transformation Formula for HCM Data Loader
- Sample Payroll Transformation Formula for HCM Data Loader
- Sample Payroll Transformation Formula for Multiple Business Objects

# Return Values for Payroll Transformation Formula for HCM Data Loader

The return values for HCM Data loader formulas vary based on the business object and task action.

They are the same as the attribute names and must include BusinessOperation, FileName, and FileDiscriminator.

Here's an example of return values.

```
/*Return Values*/
RETURN BusinessOperation, FileName, FileDiscriminator, Attribute1, Attribute2,..., Attributen
/*Attributes for a particular Business Object can be found from the View Business Objects UI under the HCM
Data Loader task in the Data Exchange Work Area */
```

For the number of business objects and metadataline information operations, the return statement is as follows.

```
/*Return Values for NUMBEROFBUSINESSOBJECTS and METADATALINEINFORMATION Operation*/
IF OPERATION='FILETYPE' THEN
OUTPUTVALUE= 'DELIMITED'
ELSE IF OPERATION='DELIMITER' THEN
OUTPUTVALUE=' | '
ELSE IF OPERATION='READ' THEN
OUTPUTVALUE= 'NONE '
ELSE IF OPERATION = 'NUMBEROFBUSINESSOBJECTS' THEN (
OUTPUTVALUE = '2'
RETURN OUTPUTVALUE
ELSE IF OPERATION = 'METADATALINEINFORMATION' THEN
METADATA1[1] = 'BalanceAdjustmentHeader' /*FileName*/ /*Reserved*/
METADATA1[2] = 'BalanceAdjustmentHeader' /*FileDiscriminator*/ /*Reserved*/
METADATA1[3] = 'LegislativeDataGroupName'
METADATA1[4] = 'BatchName'
METADATA1[5] = 'SourceSystemId'
METADATA1[6] = 'SourceSystemOwner'
METADATA2[1] = 'BalanceAdjustmentHeader' /*FileName*/ /*Reserved*/
METADATA2[2] = 'BalanceAdjustmentGroup' /*FileDiscriminator*/ /*Reserved*/
METADATA2[3] = 'EffectiveDate'
METADATA2[4] = 'PayrollName'
METADATA2[5] = 'LegislativeDataGroupName'
METADATA2[6] = 'ConsolidationSetName'
METADATA2[7] = 'BalAdjBatchId(SourceSystemId)'
METADATA2[8] = 'SourceSystemId'
METADATA2[9] = 'SourceSystemOwner'
RETURN METADATA1, METADATA2 /*Only two as Return value for NUMBEROFBUSINESSOBJECTS is 2*/
```

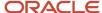

You can define variables with special characters. For example, use this structure to return the BalAdjBatchId (SourceSystemId) Source ID.

```
/*Return Values for the MAP Operation*/
FileName = 'BalanceAdjustmentHeader'
BusinessOperation = 'MERGE'
FileDiscriminator = POSITION1
EffectiveDate = POSITION2
PayrollName = POSITION3
LegislativeDataGroupName = POSITION4
ConsolidationSetName = POSITION5
"BalAdjBatchId(SourceSystemId)"= POSITION6
SourceSystemId = POSITION7
SourceSystemOwner = POSITION8
RETURN BusinessOperation, FileDiscriminator, FileName, EffectiveDate, PayrollName,
LegislativeDataGroupName, ConsolidationSetName, "BalAdjBatchId(SourceSystemId)", SourceSystemId,
SourceSvstemOwner
/*Note BalAdjBatchId(SourceSystemId) is enclosed by double quotes while assigning value as well as while
putting it in the return values list */
```

### Related Topics

- Overview of Payroll Transformation Formula For HCM Data Loader
- How You Transform Data Using Payroll Transformation Formula for HCM Data Loader
- Sample Payroll Transformation Formula for HCM Data Loader
- Sample Payroll Transformation Formula for Multiple Business Objects

## Sample Payroll Transformation Formula

In this example, the transformation formula specifies the transformation mechanism for an incoming comma separated delimited file. The formula's return values are the same as the list of attributes for the personal payment method object.

Here's the sample raw file for personal payment method, with comma as the delimiter.

```
2018/04/04,1,ZHRX_VS_US_TPPI_LDG_ONE,E955160008191423,ZHRX_VS_US_TPPI_Check,PPM1,M,10
```

And this code snippet has the formula for this example.

```
/****************************
FORMULA NAME: Load Personal Payment Method
FORMULA TYPE: HCM Data Loader
/* Inputs */
INPUTS ARE OPERATION (text), LINENO (number), LINEREPEATNO (number), POSITION1 (text), POSITION2 (text),
POSITION3 (text), POSITION4 (text), POSITION5 (text), POSITION6 (text), POSITION7 (text), POSITION8 (text)
DEFAULT FOR POSITION1 IS 'NO DATA'
DEFAULT FOR POSITION2 IS 'NO DATA'
DEFAULT FOR POSITION3 IS 'NO DATA'
DEFAULT FOR POSITION4 IS '2'
DEFAULT FOR POSITION5 IS '100'
DEFAULT FOR POSITION6 IS 'NO DATA'
DEFAULT FOR POSITION7 IS 'NO DATA'
DEFAULT FOR POSITION8 IS 'NO DATA'
DEFAULT FOR LINEREPEATNO IS 1
IF OPERATION='FILETYPE' THEN
```

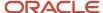

```
OUTPUTVALUE='DELIMITED'
ELSE IF OPERATION='DELIMITER' THEN
   OUTPUTVALUE='.'
   RETURN OUTPUTVALUE
ELSE IF OPERATION='READ' THEN
   OUTPUTVALUE= 'NONE '
ELSE IF OPERATION='MAP' THEN
    /*HDL Related Outputs*/
   FileName = 'PersonalPaymentMethod'
   BusinessOperation = 'MERGE'
   FileDiscriminator = 'PersonalPaymentMethod'
   EffectiveStartDate=POSITION1
   ProcessingOrder=POSITION2
   LegislativeDataGroupName=POSITION3
   AssignmentNumber=POSITION4
   OrganizationPaymentMethodCode=POSITION5
   PersonalPaymentMethodCode=POSITION6
   PaymentAmountType=POSITION7
   Amount=POSITION8
   {\tt BusinessOperation,FileName,FileDiscriminator,EffectiveStartDate,PersonalPaymentMethodCode,AssignmentNumber,Amount,FileDiscriminator,EffectiveStartDate,PersonalPaymentMethodCode,AssignmentNumber,Amount,FileDiscriminator,FileDiscriminator,File
   )
ELSE
   OUTPUTVALUE='NONE'
RETURN OUTPUTVALUE
/* End Formula Text */
```

- Overview of Payroll Transformation Formula For HCM Data Loader
- How You Transform Data Using Payroll Transformation Formula for HCM Data Loader
- Sample Payroll Transformation Formula for Multiple Business Objects

# Sample Payroll Transformation Formula for Multiple Business Objects

In this example, the formula uses the user defined tables and personal payment method business objects. It converts the Person Number in the flat file into Assignment Number and uses the METADATALINEINFORMATION and NUMBEROFBUSINESSOBJECTS OPERATIONS.

Here's the sample of the raw input file.

```
PPM|2018/04/04|1|ZHRX_VS_US_TPPI_LDG_ONE|955160008191423|ZHRX_VS_US_TPPI_Check|PPM1|M|10UDT|SM_UDT_4|Range|Number|Test UDT|USA LDG
```

And this code snippet has the formula for this example.

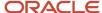

```
DEFAULT FOR POSITION1 IS 'NO DATA'
DEFAULT FOR POSITION2 IS 'NO DATA'
DEFAULT FOR POSITION3 IS 'NO DATA'
DEFAULT FOR POSITION4 IS '2'
DEFAULT FOR POSITION5 IS '100'
DEFAULT FOR POSITION6 IS 'NO DATA'
DEFAULT FOR POSITION7 IS 'NO DATA'
DEFAULT FOR POSITION8 IS 'NO DATA'
DEFAULT FOR POSITION9 IS 'NO DATA'
DEFAULT FOR LINEREPEATNO IS 1
IF OPERATION='FILETYPE' THEN
 OUTPUTVALUE='DELIMITED'
ELSE IF OPERATION='DELIMITER' THEN
 OUTPUTVALUE='|'
ELSE IF OPERATION='READ' THEN
 OUTPUTVALUE='NONE'
ELSE IF OPERATION = 'NUMBEROFBUSINESSOBJECTS' THEN
 OUTPUTVALUE = '2'
 RETURN OUTPUTVALUE
 )
ELSE IF OPERATION = 'METADATALINEINFORMATION' THEN
 METADATA1[1] = 'UserDefinedTable' /*FileName*/
 METADATA1[2] = 'UserDefinedTable' /*FileDiscriminator*/
 METADATA1[3] = 'UserTableCode'
 METADATA1[4] = 'RangeOrMatch'
 METADATA1[5] = 'UserKeyUnits'
 METADATA1[6] = 'UserRowTitle'
 METADATA1[7] = 'UserTableName'
 METADATA1[8] = 'LegislativeDataGroupName'
 METADATA2[1] = 'PersonalPaymentMethod' /*FileName*/
 METADATA2[2] = 'PersonalPaymentMethod' /*FileDiscriminator*/
 METADATA2[3] = 'EffectiveStartDate'
 METADATA2[4] = 'PersonalPaymentMethodCode'
 METADATA2[5] = 'AssignmentNumber'
 METADATA2[6] = 'Amount'
 METADATA2[7] = 'ProcessingOrder'
 METADATA2[8] = 'OrganizationPaymentMethodCode'
 METADATA2[9] = 'PaymentAmountType'
 METADATA2[10] = 'LegislativeDataGroupName'
 RETURN METADATA1, METADATA2
ELSE IF OPERATION='MAP' THEN
  IF POSITION1='UDT' THEN
 FileName = 'UserDefinedTable'
 BusinessOperation = 'MERGE'
 FileDiscriminator = 'UserDefinedTable'
 UserTableCode = POSITION2
  IF POSITION3='Range' THEN
 RangeOrMatch = 'R'
  IF POSITION4='Number' THEN
  UserKeyUnits = 'N'
 UserRowTitle = POSITION5
 UserTableName = POSITION2
 LegislativeDataGroupName = POSITION6
 {\tt BusinessOperation,FileDiscriminator,FileName,UserTableCode,RangeOrMatch,UserKeyUnits,UserRowTitle,UserTableName,Legonal Code,RangeOrMatch,UserKeyUnits,UserRowTitle,UserTableName,Legonal Code,RangeOrMatch,UserKeyUnits,UserRowTitle,UserTableName,Legonal Code,RangeOrMatch,UserKeyUnits,UserRowTitle,UserTableName,Legonal Code,RangeOrMatch,UserKeyUnits,UserRowTitle,UserTableName,Legonal Code,RangeOrMatch,UserKeyUnits,UserRowTitle,UserTableName,Legonal Code,RangeOrMatch,UserKeyUnits,UserRowTitle,UserTableName,Legonal Code,RangeOrMatch,UserKeyUnits,UserRowTitle,UserTableName,Legonal Code,RangeOrMatch,UserKeyUnits,UserRowTitle,UserTableName,Legonal Code,RangeOrMatch,UserKeyUnits,UserRowTitle,UserTableName,Legonal Code,RangeOrMatch,UserRowTitle,UserTableName,Legonal Code,RangeOrMatch,UserRowTitle,UserTableName,Legonal Code,RangeOrMatch,UserRowTitle,UserTableName,Legonal Code,RangeOrMatch,UserTableName,Legonal Code,RangeOrMatch,UserTableName,RangeOrMatch,UserTableName,RangeOrMatch,UserTableName,RangeOrMatch,UserTableName,RangeOrMatch,UserTableName,RangeOrMatch,UserTableName,RangeOrMatch,UserTableName,RangeOrMatch,UserTableName,RangeOrMatch,UserTableName,RangeOrMatch,UserTableName,RangeOrMatch,
  IF POSITION1='PPM' THEN
```

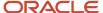

```
FileName = 'PersonalPaymentMethod'
    BusinessOperation = 'MERGE'
    FileDiscriminator = 'PersonalPaymentMethod'
    EffectiveStartDate=POSITION2
    ProcessingOrder=POSITION3
    LegislativeDataGroupName=POSITION4
    AssignmentNumber=GET_VALUE_SET('SAMPLE_GET_ASG_NUM','|=PERSON NUMBER='''||POSITION5||'''')
    OrganizationPaymentMethodCode=POSITION6
    PersonalPaymentMethodCode=POSITION7
    PaymentAmountType=POSITION8
    Amount=POSITION9
    RETURN
    {\tt BusinessOperation,FileName,FileDiscriminator,EffectiveStartDate,PersonalPaymentMethodCode,AssignmentNumber,Amount,FileDiscriminator,EffectiveStartDate,PersonalPaymentMethodCode,AssignmentNumber,Amount,FileDiscriminator,FileDiscriminator,File
ELSE
    OUTPUTVALUE= 'NONE '
RETURN OUTPUTVALUE
 /* End Formula Text */
```

Note: To debug value sets, create a BI report with this query to return the required data.

```
SELECT pay ff functions.gvs ('SAMPLE GET ASG NUM', '| = PERSON ID=100000012092216') value FROM dual;
```

#### Related Topics

- Overview of Payroll Transformation Formula For HCM Data Loader
- How You Transform Data Using Payroll Transformation Formula for HCM Data Loader
- How To Create A Program for Automation

# Payroll Transformation Formula for HCM Spreadsheet Data Loader

## Overview

You can use HCM Spreadsheet Data Loader to load all payroll objects that HCM Data Loader supports.

As the first step, you create a spreadsheet template for the required object from the Data Exchange Work area and further download the template in CSV format. You can download CSV and XML file templates from a spreadsheet template. The Payroll Transformation Formula for HCM Spreadsheet Data Loader transforms the raw delimited file to a format that suits the template.

This figure summarizes the process of transforming data that's uploaded using HCM Spreadsheet Data Loader.

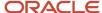

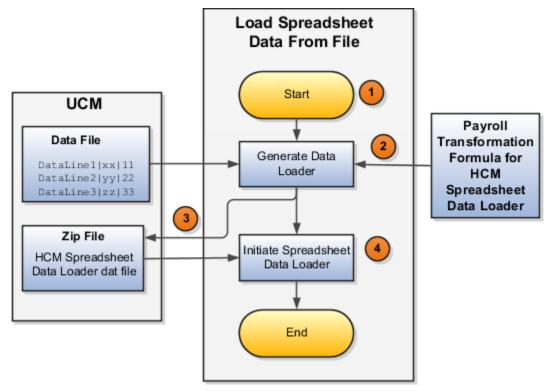

Here's a summary of how the transformation process works.

1. On the Home page, click the **Submit a Flow** quick action under the **My Clients Groups** tab. Submit the **Load Spreadsheet Data File** flow pattern.

The flow is secured using these privileges:

| Flow                                           | Privilege                     |
|------------------------------------------------|-------------------------------|
| Submit Payroll                                 | PAY_SUBMIT_PAYROLL_FLOW_PRIV  |
| Load Data using HCM Spreadsheet<br>Data Loader | HRC_LOAD_DATA_USING_HSDL_PRIV |

- 2. This flow pattern invokes the transformation formula for the Content ID and has these tasks:
  - a. Generate Data Loader File
  - **b.** Initiate Spreadsheet Data Loader
- 3. The **Generate Data Loader File** task reads the data file line by line, producing an equivalent HCM Spreadsheet Data Loader format for each line. Finally, it creates a compressed file of all of the transformed data files and uploads it to Oracle WebCenter Content server.
- **4.** The **Initiate Spreadsheet Data Loader** task takes the compressed file generated by the **Generate Data Loader File** task and invokes the HCM Spreadsheet Data Loader. The HCM Spreadsheet Data Loader creates the required data in the HCM Cloud.

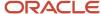

- Guidelines for Using HCM Spreadsheet Data Loader
- How Data Is Uploaded Using HCM Spreadsheet Data Loader
- HCM Spreadsheet Data Loader Templates
- Create and Edit Spreadsheet Templates
- Guidelines for Designing Spreadsheet Templates

# Sample Payroll Transformation Formula

In this example, the transformation formula specifies the transformation mechanism for an incoming pipe separated delimited file. The formula's return values are the same as the list of attributes in the template file for the User Defined Table business object.

And this code snippet has the formula for this example.

```
/* Inputs */
INPUTS ARE OPERATION (text), LINENO (number), LINEREPEATNO (number), POSITION1 (text), POSITION2 (text),
POSITION3 (text), POSITION4 (text), POSITION5 (text), POSITION6 (text), POSITION7 (text), POSITION8 (text)
DEFAULT FOR POSITION1 IS 'NO DATA'
DEFAULT FOR POSITION2 IS 'NO DATA'
DEFAULT FOR POSITION3 IS 'NO DATA'
DEFAULT FOR POSITION4 IS 'NO DATA'
DEFAULT FOR POSITION5 IS 'NO DATA'
DEFAULT FOR LINEREPEATNO IS 1
IF OPERATION='FILETYPE' THEN
OUTPUTVALUE='DELIMITED'
ELSE IF OPERATION='DELIMITER' THEN
OUTPUTVALUE=' | '
ELSE IF OPERATION='READ' THEN
OUTPUTVALUE= 'NONE '
ELSE IF OPERATION = 'NUMBEROFBUSINESSOBJECTS' THEN
OUTPUTVALUE = '1'/*Always be 1*/
RETURN OUTPUTVALUE
ELSE IF OPERATION = 'METADATALINEINFORMATION' THEN
METADATA1[1] = 'SMUDT' /*TemplateCode*/
METADATA1[2] = 'UserDefinedTable' /*FileDiscriminator*/
METADATA1[3] = 'UserDefinedTable_UserTableCode'
METADATA1[4] = 'UserDefinedTable_LegislativeDataGroupName'
METADATA1[5] = 'UserDefinedTable_UserTableName'
METADATA1[6] = 'UserDefinedTable_RangeOrMatch'
METADATA1[7] = 'UserDefinedTable_UserRowTitle'
METADATA1[8] = 'UserDefinedTable UserKeyUnits'
RETURN METADATA1 /*You can return only one METADATA for the respective template*/
ELSE IF OPERATION='MAP' THEN
FileName = 'SMUDT'
BusinessOperation = 'HSDL'
FileDiscriminator = 'UserDefinedTable'
UserDefinedTable UserTableCode = POSITION1
UserDefinedTable LegislativeDataGroupName = POSITION2
UserDefinedTable UserTableName = POSITION1
UserDefinedTable_RangeOrMatch = POSITION3
UserDefinedTable UserRowTitle = POSITION4
```

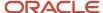

```
UserDefinedTable_UserKeyUnits = POSITION5
RETURN
BusinessOperation,FileDiscriminator,FileName,UserDefinedTable_UserTableCode,UserDefinedTable_LegislativeDataGroupNa
)
ELSE
OUTPUTVALUE='NONE'
RETURN OUTPUTVALUE
/* End Formula Text */
```

**Note:** The template code needs to be used in the Fast Formula.

### Related Topics

- Guidelines for Using HCM Spreadsheet Data Loader
- How Data Is Uploaded Using HCM Spreadsheet Data Loader
- HCM Spreadsheet Data Loader Templates
- Create and Edit Spreadsheet Templates
- Guidelines for Designing Spreadsheet Templates

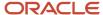

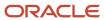